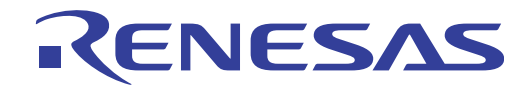

# CubeSuite+ V1.03.00

Integrated Development Environment User's Manual: Build for CX Compiler

Target Device V850 Family

> All information contained in these matenals, including products and product specifications, represents information on the product at the time of publication and is subject to change by Renesas Electronics Corp. without notice. Please review the latest information published by Renesas Electronics Corp. through various means, including the Renesas Electronics Corp. website (http://www.renesas.com).

# **Notice**

- 1. Descriptions of circuits, software and other related information in this document are provided only to illustrate the operation of semiconductor products and application examples. You are fully responsible for the incorporation of these circuits, software, and information in the design of your equipment. Renesas Electronics assumes no responsibility for any losses incurred by you or third parties arising from the use of these circuits, software, or information.
- 2. Renesas Electronics has used reasonable care in preparing the information included in this document, but Renesas Electronics does not warrant that such information is error free. Renesas Electronics assumes no liability whatsoever for any damages incurred by you resulting from errors in or omissions from the information included herein.
- 3. Renesas Electronics does not assume any liability for infringement of patents, copyrights, or other intellectual property rights of third parties by or arising from the use of Renesas Electronics products or technical information described in this document. No license, express, implied or otherwise, is granted hereby under any patents, copyrights or other intellectual property rights of Renesas Electronics or others.
- 4. You should not alter, modify, copy, or otherwise misappropriate any Renesas Electronics product, whether in whole or in part. Renesas Electronics assumes no responsibility for any losses incurred by you or third parties arising from such alteration, modification, copy or otherwise misappropriation of Renesas Electronics product.
- 5. Renesas Electronics products are classified according to the following two quality grades: "Standard" and "High Quality". The recommended applications for each Renesas Electronics product depends on the product's quality grade, as indicated below.

"Standard": Computers; office equipment; communications equipment; test and measurement equipment; audio and visual equipment; home electronic appliances; machine tools; personal electronic equipment; and industrial robots etc.

"High Quality": Transportation equipment (automobiles, trains, ships, etc.); traffic control systems; anti-disaster systems; anticrime systems; and safety equipment etc.

Renesas Electronics products are neither intended nor authorized for use in products or systems that may pose a direct threat to human life or bodily injury (artificial life support devices or systems, surgical implantations etc.), or may cause serious property damages (nuclear reactor control systems, military equipment etc.). You must check the quality grade of each Renesas Electronics product before using it in a particular application. You may not use any Renesas Electronics product for any application for which it is not intended. Renesas Electronics shall not be in any way liable for any damages or losses incurred by you or third parties arising from the use of any Renesas Electronics product for which the product is not intended by Renesas Electronics.

- 6. You should use the Renesas Electronics products described in this document within the range specified by Renesas Electronics, especially with respect to the maximum rating, operating supply voltage range, movement power voltage range, heat radiation characteristics, installation and other product characteristics. Renesas Electronics shall have no liability for malfunctions or damages arising out of the use of Renesas Electronics products beyond such specified ranges.
- 7. Although Renesas Electronics endeavors to improve the quality and reliability of its products, semiconductor products have specific characteristics such as the occurrence of failure at a certain rate and malfunctions under certain use conditions. Further, Renesas Electronics products are not subject to radiation resistance design. Please be sure to implement safety measures to guard them against the possibility of physical injury, and injury or damage caused by fire in the event of the failure of a Renesas Electronics product, such as safety design for hardware and software including but not limited to redundancy, fire control and malfunction prevention, appropriate treatment for aging degradation or any other appropriate measures. Because the evaluation of microcomputer software alone is very difficult, please evaluate the safety of the final products or systems manufactured by you.
- 8. Please contact a Renesas Electronics sales office for details as to environmental matters such as the environmental compatibility of each Renesas Electronics product. Please use Renesas Electronics products in compliance with all applicable laws and regulations that regulate the inclusion or use of controlled substances, including without limitation, the EU RoHS Directive. Renesas Electronics assumes no liability for damages or losses occurring as a result of your noncompliance with applicable laws and regulations.
- 9. Renesas Electronics products and technology may not be used for or incorporated into any products or systems whose manufacture, use, or sale is prohibited under any applicable domestic or foreign laws or regulations. You should not use Renesas Electronics products or technology described in this document for any purpose relating to military applications or use by the military, including but not limited to the development of weapons of mass destruction. When exporting the Renesas Electronics products or technology described in this document, you should comply with the applicable export control laws and regulations and follow the procedures required by such laws and regulations.
- 10. It is the responsibility of the buyer or distributor of Renesas Electronics products, who distributes, disposes of, or otherwise places the product with a third party, to notify such third party in advance of the contents and conditions set forth in this document, Renesas Electronics assumes no responsibility for any losses incurred by you or third parties as a result of unauthorized use of Renesas Electronics products.
- 11. This document may not be reproduced or duplicated in any form, in whole or in part, without prior written consent of Renesas Electronics.
- 12. Please contact a Renesas Electronics sales office if you have any questions regarding the information contained in this document or Renesas Electronics products, or if you have any other inquiries.
- (Note 1) "Renesas Electronics" as used in this document means Renesas Electronics Corporation and also includes its majorityowned subsidiaries.
- (Note 2) "Renesas Electronics product(s)" means any product developed or manufactured by or for Renesas Electronics.

# **How to Use This Manual**

This manual describes the role of the CubeSuite+ integrated development environment for developing applications and systems for V850 family, and provides an outline of its features.

CubeSuite+ is an integrated development environment (IDE) for V850 family, integrating the necessary tools for the development phase of software (e.g. design, implementation, and debugging) into a single platform.

By providing an integrated environment, it is possible to perform all development using just this product, without the need to use many different tools separately.

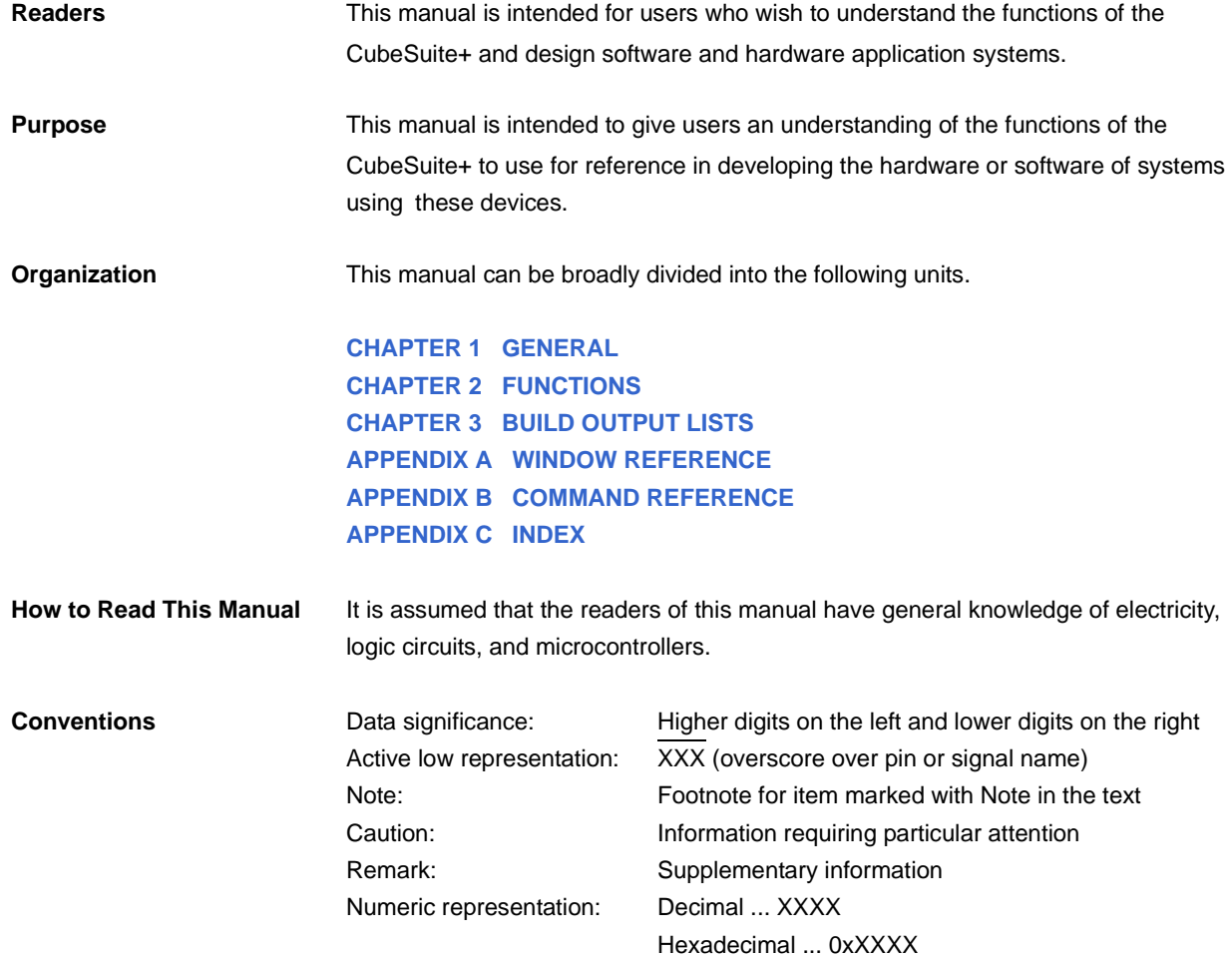

**Related Documents** The related documents indicated in this publication may include preliminary versions. However, preliminary versions are not marked as such.

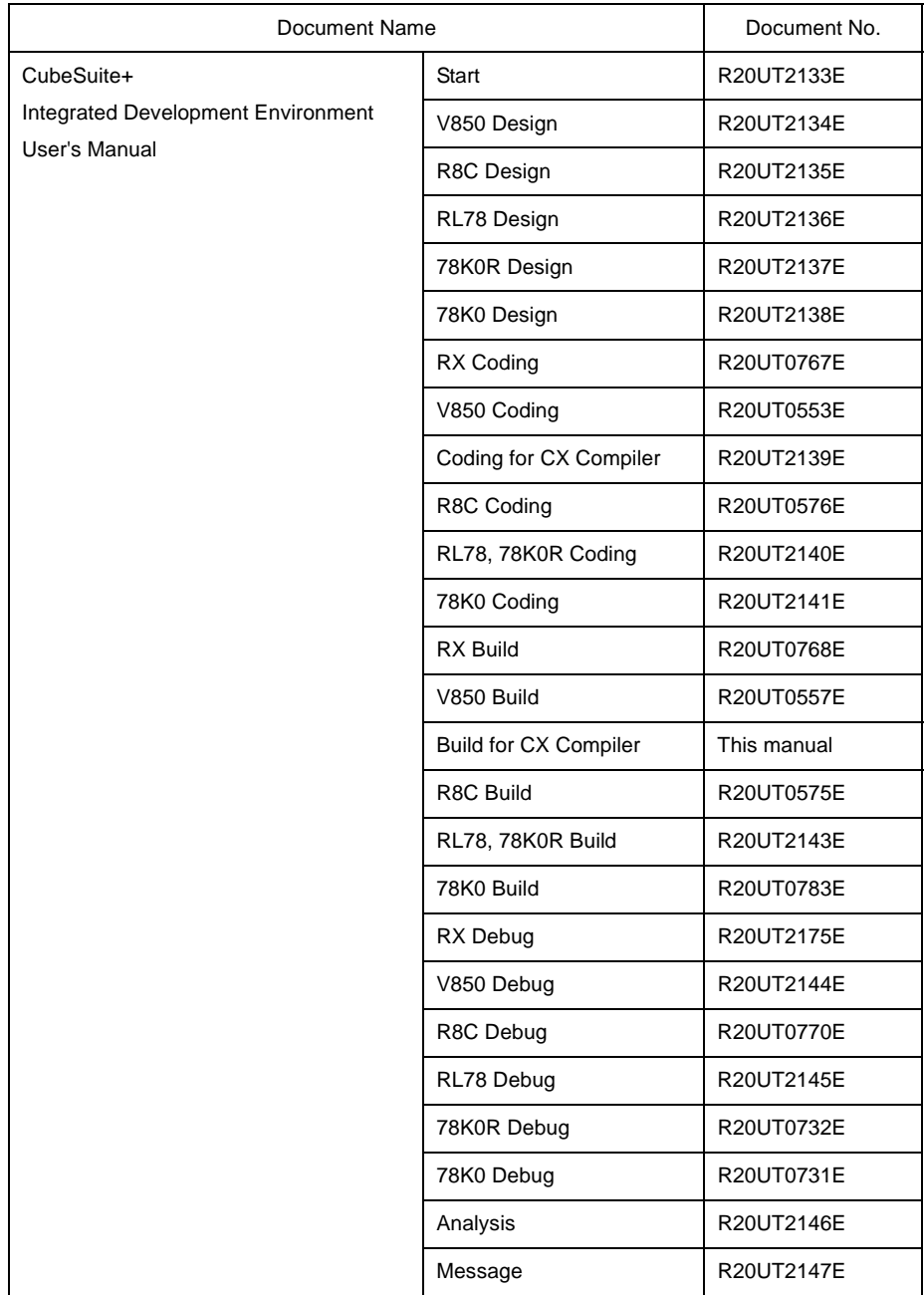

**Caution The related documents listed above are subject to change without notice. Be sure to use the latest edition of each document when designing.**

**All trademarks or registered trademarks in this document are the property of their respective owners.**

# **TABLE OF CONTENTS**

# **[CHAPTER 1 GENERAL ... 8](#page-7-1)**

**[1.1 Overview ... 8](#page-7-2)**

**[1.2 Features ... 9](#page-8-0)**

# **[CHAPTER 2 FUNCTIONS ... 10](#page-9-1)**

**[2.1 Overview ... 10](#page-9-2)**

- **[2.1.1 Create a load module ... 10](#page-9-3)**
- **[2.1.2 Create a user library ... 11](#page-10-0)**
- **[2.2 Change the Build Tool Version ... 12](#page-11-0)**

**[2.3 Set Build Target Files ... 13](#page-12-0)**

- **[2.3.1 Set a startup routine ... 13](#page-12-1)**
- **[2.3.2 Automatically generate link directives ... 15](#page-14-0)**
- **[2.3.3 Add a file to a project ... 20](#page-19-0)**
- **[2.3.4 Remove a file from a project ... 24](#page-23-0)**
- **[2.3.5 Remove a file from the build target ... 25](#page-24-0)**
- **[2.3.6 Classify a file into a category ... 25](#page-24-1)**
- **[2.3.7 Change the file display order ... 26](#page-25-0)**
- **[2.3.8 Update file dependencies ... 27](#page-26-0)**
- **[2.4 Set the Type of the Output File ... 30](#page-29-0)**
	- **[2.4.1 Change the output file name ... 30](#page-29-1)**
	- **[2.4.2 Output an assemble list ... 32](#page-31-0)**
	- **[2.4.3 Output map information ... 32](#page-31-1)**
	- **[2.4.4 Output symbol information ... 33](#page-32-0)**
- **[2.5 Set Compile Options ... 34](#page-33-0)**
	- **[2.5.1 Perform optimization with the code size precedence ... 35](#page-34-0)**
	- **[2.5.2 Perform optimization with the execution speed precedence ... 35](#page-34-1)**
	- **[2.5.3 Add an include path ... 35](#page-34-2)**
	- **[2.5.4 Set a macro definition ... 37](#page-36-0)**
	- **[2.5.5 Reduce the code size \(perform prologue/epilogue runtime calls\) ... 38](#page-37-0)**
	- **[2.5.6 Change the register mode ... 38](#page-37-1)**
- **[2.6 Set Assemble Options ... 39](#page-38-0)**
	- **[2.6.1 Add an include path ... 39](#page-38-1)**
	- **[2.6.2 Set a macro definition ... 41](#page-40-0)**
- **[2.7 Set Link Options ... 43](#page-42-0)**
	- **[2.7.1 Add a user library ... 43](#page-42-1)**
- **[2.8 Set ROMize Options ... 45](#page-44-0)**
	- **[2.8.1 Create a ROMized load module ... 45](#page-44-1)**
- **[2.9 Set Hex Output Options ... 47](#page-46-0)**
	- **[2.9.1 Set the output of a hex file ... 47](#page-46-1)**
	- **[2.9.2 Fill the vacant area ... 49](#page-48-0)**
- **[2.10 Set Create Library Options ... 50](#page-49-0)**
- **[2.10.1 Set the output of a library file ... 50](#page-49-1)**
- **[2.11 Set Build Options Separately ... 51](#page-50-0)**
	- **[2.11.1 Set build options at the project level ... 51](#page-50-1)**
	- **[2.11.2 Set build options at the file level ... 51](#page-50-2)**
- **[2.12 Prepare for Implementing Boot-Flash Relink Function ... 54](#page-53-0)**
	- **[2.12.1 Prepare the build target files ... 54](#page-53-1)**
	- **[2.12.2 Set the boot area project ... 54](#page-53-2)**
	- **[2.12.3 Set the flash area project ... 56](#page-55-0)**
- **[2.13 Allocate Variables to Optimum Section ... 58](#page-57-0)**
- **[2.14 Create a Multi-Core Load Module ... 62](#page-61-0)**
- **[2.15 Make Settings for Build Operations ... 65](#page-64-0)**
	- **[2.15.1 Import the build options of other project ... 65](#page-64-1)**
		- **[2.15.2 Set the link order of files ... 66](#page-65-0)**
		- **[2.15.3 Change the file build order of subprojects ... 69](#page-68-0)**
		- **[2.15.4 Display a list of build options ... 70](#page-69-0)**
		- **[2.15.5 Change the file build target project ... 70](#page-69-1)**
		- **[2.15.6 Add a build mode ... 72](#page-71-0)**
		- **[2.15.7 Change the build mode ... 73](#page-72-0)**
		- **[2.15.8 Delete a build mode ... 75](#page-74-0)**
		- **[2.15.9 Set the current build options as the standard for the project ... 76](#page-75-0)**
- **[2.16 Run a Build ... 77](#page-76-0)**
	- **[2.16.1 Run a build of updated files ... 79](#page-78-0)**
	- **[2.16.2 Run a build of all files ... 80](#page-79-0)**
	- **[2.16.3 Run a build in parallel with other operations ... 80](#page-79-1)**
	- **[2.16.4 Run builds in batch with build modes ... 81](#page-80-0)**
	- **[2.16.5 Compile/assemble/link multiple files simultaneously ... 83](#page-82-0)**
	- **[2.16.6 Compile/assemble individual files ... 84](#page-83-0)**
	- **[2.16.7 Stop running a build ... 85](#page-84-0)**
	- **[2.16.8 Save the build results to a file ... 85](#page-84-1)**
	- **[2.16.9 Delete intermediate files and generated files ... 86](#page-85-0)**
- **[2.17 Estimate the Stack Capacity ... 87](#page-86-0)**
	- **[2.17.1 Starting and exiting ... 87](#page-86-1)**
	- **[2.17.2 Check the call relationship ... 88](#page-87-0)**
	- **[2.17.3 Check the stack information ... 88](#page-87-1)**
	- **[2.17.4 Check unknown functions ... 89](#page-88-0)**
	- **[2.17.5 Change the frame size ... 89](#page-88-1)**

# **[CHAPTER 3 BUILD OUTPUT LISTS ... 91](#page-90-1)**

- **[3.1 Assemble List File ... 91](#page-90-2)**
- **[3.2 Link Map File ... 93](#page-92-0)**
- **[3.3 Symbol Information File ... 98](#page-97-0)**
- **[3.4 Hex File ... 101](#page-100-0)**
	- **[3.4.1 Intel expanded hex format ... 102](#page-101-0)**
	- **[3.4.2 Motorola S type hex format ... 107](#page-106-0)**
	- **[3.4.3 Expanded Textronix hex format ... 110](#page-109-0)**

# **[APPENDIX A WINDOW REFERENCE ... 115](#page-114-1)**

**[A.1 Description ... 115](#page-114-2)**

# **[APPENDIX B COMMAND REFERENCE ... 326](#page-325-1)**

**[B.1 cx ... 326](#page-325-2) [B.1.1 I/O files ... 329](#page-328-0) [B.1.2 Method for manipulating ... 330](#page-329-0) [B.1.3 Option ... 333](#page-332-0) [B.1.4 Symbol information file ... 553](#page-552-0) [B.1.5 Optimization function ... 556](#page-555-0) [B.1.6 Boot-flash re-link function ... 559](#page-558-0) [B.1.7 Cautions ... 568](#page-567-0) [B.2 Librarian ... 575](#page-574-0) [B.2.1 I/O files ... 575](#page-574-1) [B.2.2 Method for manipulating ... 576](#page-575-0) [B.2.3 Key/Option ... 577](#page-576-0) [B.3 Source Converter ... 594](#page-593-0) [B.3.1 I/O files ... 594](#page-593-1) [B.3.2 Method for manipulating ... 595](#page-594-0) [B.3.3 Option ... 597](#page-596-0) [B.3.4 Conversion specification ... 605](#page-604-0)**

**[APPENDIX C INDEX ... 612](#page-611-1)**

# <span id="page-7-0"></span>**CHAPTER 1 GENERAL**

<span id="page-7-1"></span>This chapter explains the overview of the build tool (CX).

# <span id="page-7-2"></span>**1.1 Overview**

The build tool (CX) is comprised of components provided by this product. It enables various types of information to be configured via a GUI tool, enabling you to generate the load module file, ROMization load module file, hex file, and user library file from your source files, according to your objectives.

CX described by this manual consists of the following commands.

- [cx](#page-325-3)
- [Librarian](#page-574-2)
- [Source Converter](#page-593-2)

The process flow of CX is shown below.

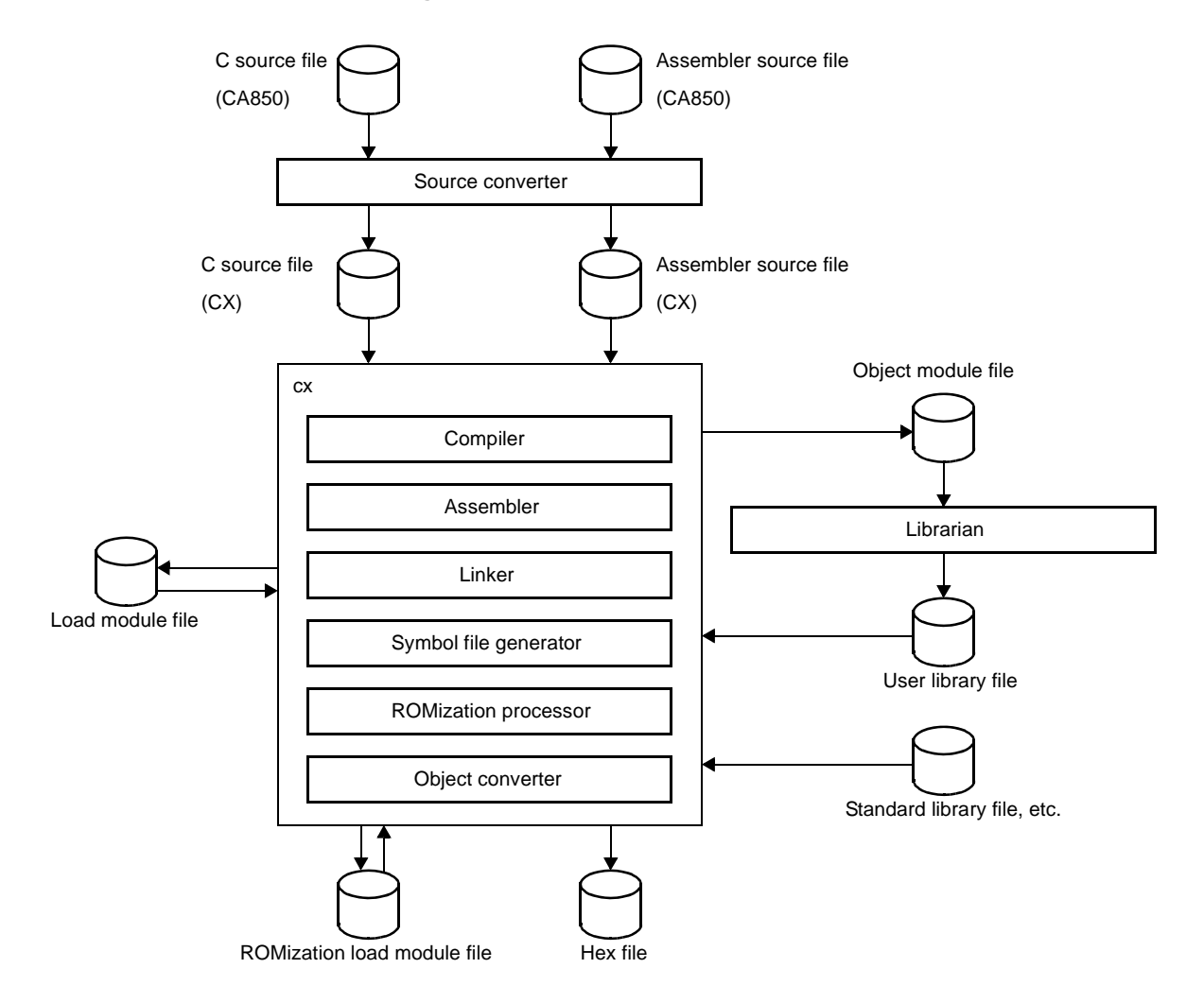

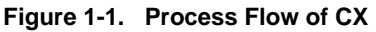

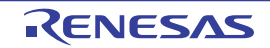

# <span id="page-8-0"></span>**1.2 Features**

The features of the build tool (CX) are shown below.

- Optimization function

You can generate efficient load module files by performing optimizations such as prioritizing code size or execution speed when compiling.

- Support for 8-byte types (double and long long) CX treats double as an 8-byte type. It also supports the long long type (signed / unsigned) specified by C99.
- Smart correction function

If you want to correct a specific function, you can replace just the processing in that function without changing the contents of any other functions (code or addresses).

- **Remark** See "CubeSuite+ Integrated Development Environment User's Manual: Coding for CX Compiler" for details about the smart correction function.
- Linking continues after error

If there is a memory overflow error, if CX can recover then it will continue linking, and display information about low memory.

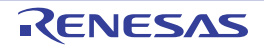

# <span id="page-9-0"></span>**CHAPTER 2 FUNCTIONS**

<span id="page-9-1"></span>This chapter describes the build procedure using CubeSuite+ and about the main build functions.

# <span id="page-9-2"></span>**2.1 Overview**

This section describes how to create a load module and user library.

**Remark** See ["B.3 Source Converter"](#page-593-2) for details about conversion from CA850 files to CX files.

# <span id="page-9-3"></span>**2.1.1 Create a load module**

The procedure for creating a load module is shown below.

# **(1) Create or load a project**

Create a new project, or load an existing one.

**Remark** See "CubeSuite+ Integrated Development Environment User's Manual: Start" for details about creating a new project or loading an existing one.

# **(2) Set a build target project**

Set a build target project (see "[2.15 Make Settings for Build Operations](#page-64-2)").

- **Remarks 1.** If there is no subproject in the project, the project is always active.
	- **2.** When setting a build mode, add the build mode (see "[2.15.6 Add a build mode"](#page-71-1)).

# **(3) Set build target files**

Add or remove build target files and update the dependencies (see ["2.3 Set Build Target Files](#page-12-0)").

**Remarks 1.** See ["2.7.1 Add a user library](#page-42-2)" for the method of adding a user library to the project. **2.** Also, you can set the link order of object module files and library files (see "[2.15.2 Set the link](#page-65-1)  [order of files"](#page-65-1)).

# **(4) Specify the output of a load module**

Select the type of the load module to be generated (see "[2.4 Set the Type of the Output File"](#page-29-0)).

# **(5) Set build options**

Set the options for the compiler, assembler, linker, and the like (see "[2.5 Set Compile Options](#page-33-1)", "2.6 Set [Assemble Options"](#page-38-2), "[2.7 Set Link Options"](#page-42-3)).

# **(6) Run a build**

Run a build (see "[2.16 Run a Build](#page-76-1)").

The following types of builds are available.

- Build (see ["2.16.1 Run a build of updated files"](#page-78-1))
- Rebuild (see "[2.16.2 Run a build of all files"](#page-79-2))
- Rapid build (see ["2.16.3 Run a build in parallel with other operations"](#page-79-3))
- Batch build (see "[2.16.4 Run builds in batch with build modes](#page-80-1)")

**Remark** If there are any commands you wish to run before or after the build process, on the [Property panel,](#page-135-0) from the [\[Common Options\] tab,](#page-138-0) in the [Others] category, set the [Commands executed before build processing] and [Commands executed after build processing] properties.

If there are any commands you wish to run before or after the build process at the file level, you can set them from the [\[Individual Compile Options\] tab](#page-215-0) (for a C source file) and [\[Individual Assemble Options\]](#page-233-0)  [tab](#page-233-0) (for an assembler source file).

# **(7) Save the project**

Save the setting contents of the project to the project file.

**Remark** See "CubeSuite+ Integrated Development Environment User's Manual: Start" for details about saving the project.

# <span id="page-10-0"></span>**2.1.2 Create a user library**

The procedure for creating a user library is shown below.

# **(1) Create or load a project**

Create a new project, or load an existing one. When you create a new project, set a library project.

**Remark** See "CubeSuite+ Integrated Development Environment User's Manual: Start" for details about creating a new project or loading an existing one.

# **(2) Set a build target project**

Set a build target project (see "[2.15 Make Settings for Build Operations](#page-64-2)").

- **Remarks 1.** If there is no subproject in the project, the project is always active.
	- **2.** When setting a build mode, add the build mode (see "[2.15.6 Add a build mode"](#page-71-1)).

# **(3) Set build target files**

Add or remove build target files and update the dependencies (see ["2.3 Set Build Target Files](#page-12-0)").

# **(4) Set build options**

Set the options for the compiler, assembler, librarian, and the like (see "[2.5 Set Compile Options](#page-33-1)", "[2.6 Set](#page-38-2)  [Assemble Options"](#page-38-2), "[2.10 Set Create Library Options](#page-49-2)").

**Remark** To create a library common to various devices, set the [\[Output common object module file for various](#page-141-0)  [devices](#page-141-0)] property in the [Output File Type and Path] category from the [\[Common Options\] tab](#page-138-0) on the [Property panel.](#page-135-0)

# **(5) Run a build**

Run a build (see "[2.16 Run a Build](#page-76-1)").

The following types of builds are available.

- Build (see ["2.16.1 Run a build of updated files"](#page-78-1))
- Rebuild (see "[2.16.2 Run a build of all files"](#page-79-2))
- Rapid build (see ["2.16.3 Run a build in parallel with other operations"](#page-79-3))
- Batch build (see "[2.16.4 Run builds in batch with build modes](#page-80-1)")
- **Remark** If there are any commands you wish to run before or after the build process, on the [Property panel,](#page-135-0) from the [\[Common Options\] tab,](#page-138-0) in the [Others] category, set the [Commands executed before build processing] and [Commands executed after build processing] properties.

If there are any commands you wish to run before or after the build process at the file level, you can set them from the [\[Individual Compile Options\] tab](#page-215-0) (for a C source file) and [\[Individual Assemble Options\]](#page-233-0)  [tab](#page-233-0) (for an assembler source file).

# **(6) Save the project**

Save the setting contents of the project to the project file.

**Remark** See "CubeSuite+ Integrated Development Environment User's Manual: Start" for details about saving the project.

# <span id="page-11-0"></span>**2.2 Change the Build Tool Version**

You can change the version of the build tool (compiler package) used in the project (main project or subproject). Select the build tool node on the project tree and select the [\[Common Options\] tab](#page-138-0) on the [Property panel](#page-135-0). Select [Always latest version which was installed] or the version in the [Using compiler package version] property in the [Version Select] category.

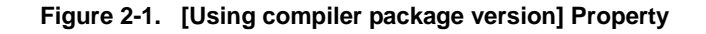

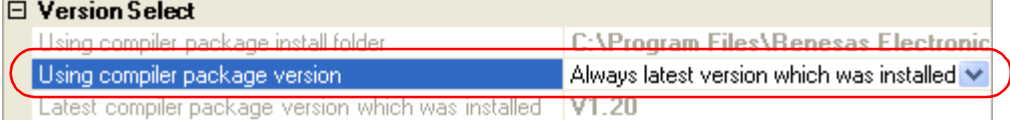

- **Remarks 1.** When the build tool used in the main project and subprojects is the same, you can collectively change the build tool version by selecting all of the Build tool nodes and setting the property.
	- **2.** If you have selected a compiler package that has not been installed (e.g. if you open a project created in another execution environment), then that version is also displayed.
	- **3.** If the options change depending on the compiler package, then the display of the build tool's properties will change according to the selected version.

Properties that are hidden when the version is changed are saved in the project file's settings, and the values will be reproduced when the properties are displayed again.

Options are changed in accordance with the following rules. Information about changes is displayed in the [Output panel.](#page-247-0)

- If you change from an older version to a newer version, the option settings will be inherited and converted (only if necessary).
- If you change from a newer version to an older version, only identical option settings will be inherited.

Options that only exist in the older version will be set to the default values.

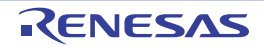

# <span id="page-12-0"></span>**2.3 Set Build Target Files**

Before running a build, you must add the build target files (such as C source file, assembler source file) to the project. This section explains operations on setting files in the project.

# <span id="page-12-1"></span>**2.3.1 Set a startup routine**

# **(1) Using the standard startup routine**

Select the build tool node on the project tree and select the [\[Link Options\] tab](#page-182-0) on the [Property panel.](#page-135-0) To use the standard startup routine (object module file provided with CX), select [Yes] in the [Use standard startup routine] property in the [Input File] category.

# **Figure 2-2. [Use standard startup routine] Property**

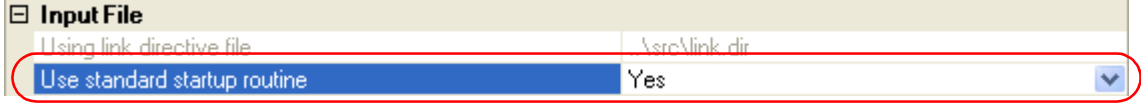

**Remark** In the [Output ROMized load module file] property in the [Output File] category from the [\[ROMize](#page-196-0)  [Options\] tab,](#page-196-0) "cstart.obj" is linked when [Yes] is selected and "cstartN.obj" is linked when [No(- Xno\_romize)] is selected.

# **(2) Using other than the standard startup routine**

Select the build tool node on the project tree and select the [\[Link Options\] tab](#page-182-0) on the [Property panel.](#page-135-0) To use other than the standard startup routine, select [No(-Xno\_startup)] in the [Use standard startup routine] property in the [Input File] category (default: [Yes]).

# **Figure 2-3. [Use standard startup routine] Property**

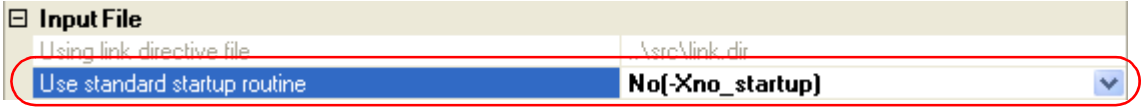

Next, add the startup file (the file that the startup routine is described) to the Startup node on the project tree.

**Remark** See ["2.3.3 Add a file to a project](#page-19-0)" for the method of adding the file to the project tree.

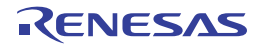

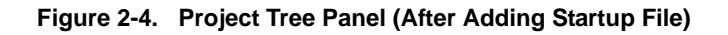

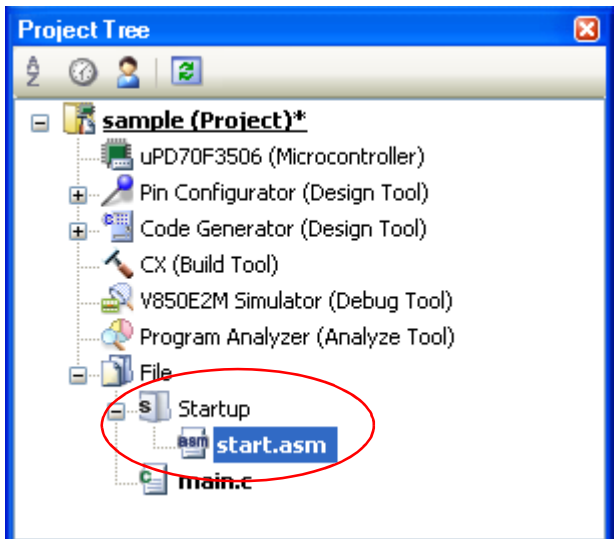

**Caution The build target file added directly below the Startup node on the project tree is treated as the startup file.**

**It is not treated as a startup file if it is added to the category below the Startup node.**

**When adding the startup file to the Startup node, if a startup file has already been added then only the latest startup file to be added is targeted by a build; any such files added prior to this one will not be targeted.**

**When setting the startup file that is not targeted by a build as the build target, if other startup files have also been added then the file will be targeted by the build, and the others will not be targeted.**

**Remark** See "CubeSuite+ Integrated Development Environment User's Manual: Coding for CX Compiler" for the method of creating the startup routine.

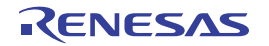

# <span id="page-14-0"></span>**2.3.2 Automatically generate link directives**

Although users can create a link directive file and add it to a project, it is also possible to generate it automatically in CubeSuite+.

**Remark** See "CubeSuite+ Integrated Development Environment User's Manual: Coding for CX Compiler" for details about link directives and creating a link directive file.

On the project tree, select the Build tool node, and then select [Create Link Directive File...] from the context menu. The [Link Directive File Generation dialog box](#page-267-0) opens.

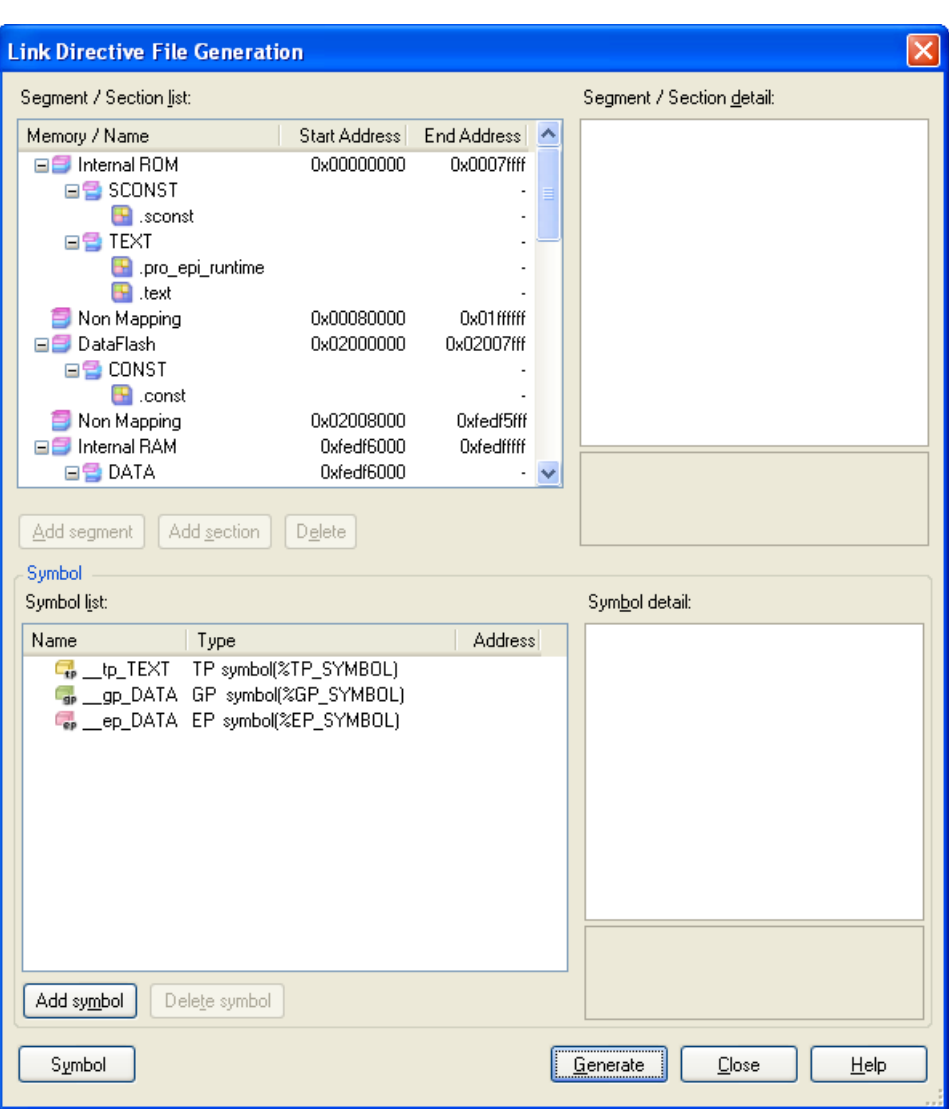

**Figure 2-5. Link Directive File Generation Dialog Box**

Edit the segments/sections and symbols in the dialog box.

# **(1) Edit segments/sections**

The [Segment / Section list] area displays the device memory allocation information, and a list of the currently configured segments and sections.

When a segment/section is selected from the list, detailed information on that segment/section is displayed in the [Segment/Section detail] area.

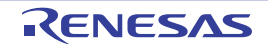

Edit the items in the [Segment / Section detail] area.

**Remark** Some items in reserved sections cannot be edited (items for which values are set automatically). See ["APPENDIX A WINDOW REFERENCE](#page-114-0)", ["Link Directive File Generation dialog box"](#page-267-0) for details about each item and how reserved sections are handled.

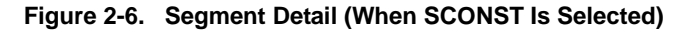

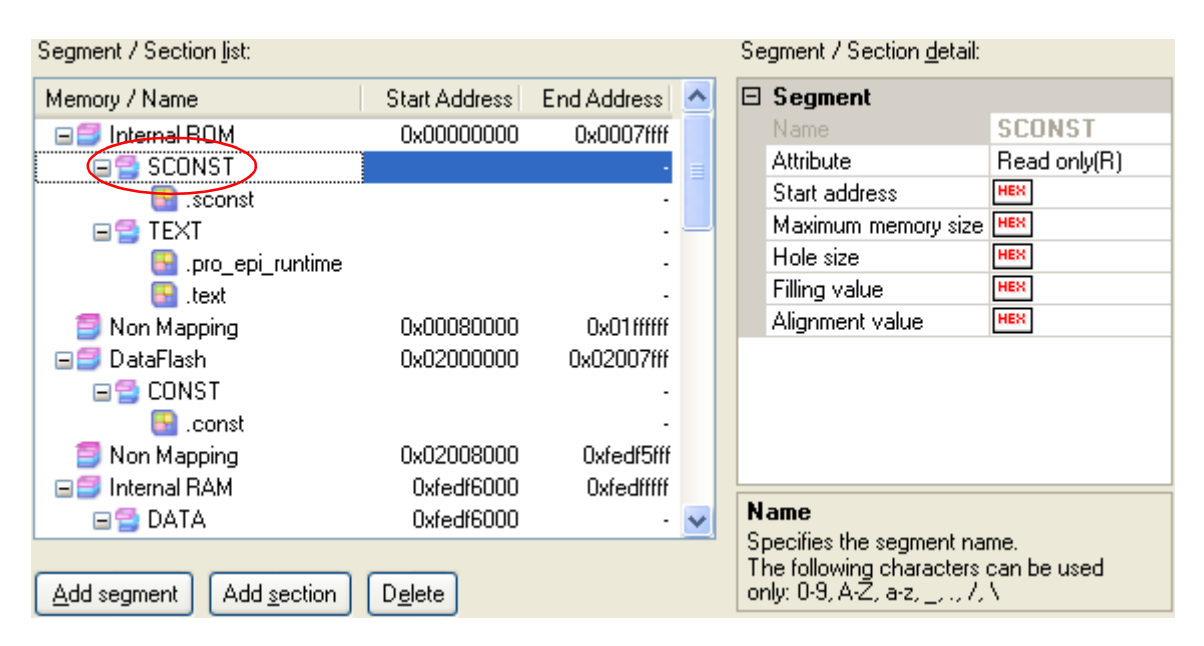

**Figure 2-7. Section Detail (When .sconst Is Selected)**

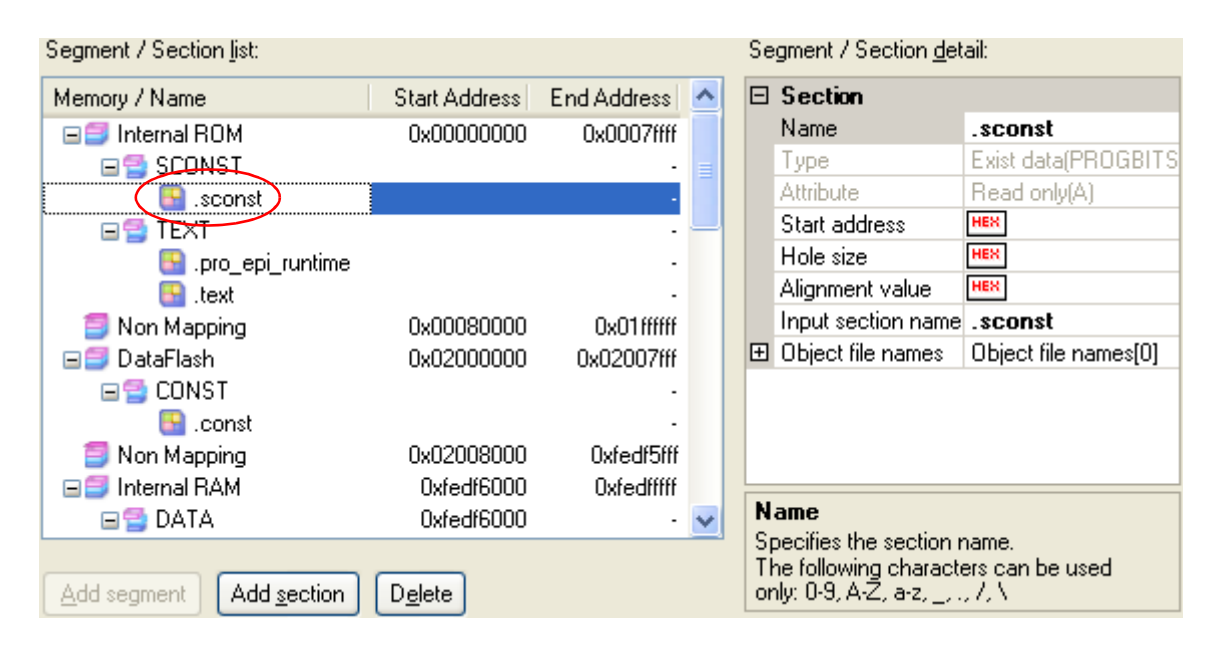

Segments and sections can also be added.

Click [Add Segment] to add a new segment "NewSegment\_*XXX*" directly below the row selected in the list (*XXX*: 0 to 255 in decimal numbers).

Edit the items in the [Segment / Section detail] area.

By default, [Attribute] is set to [Executable(RX)] (if added to the internal ROM area or non mapping area), to [Read/ Write(RW)] (if added to the internal RAM area), or to [Read only(R)] (if added to the DataFlash area).

**Caution When a section row is selected in the list, the [Add Segment] button is invalid.**

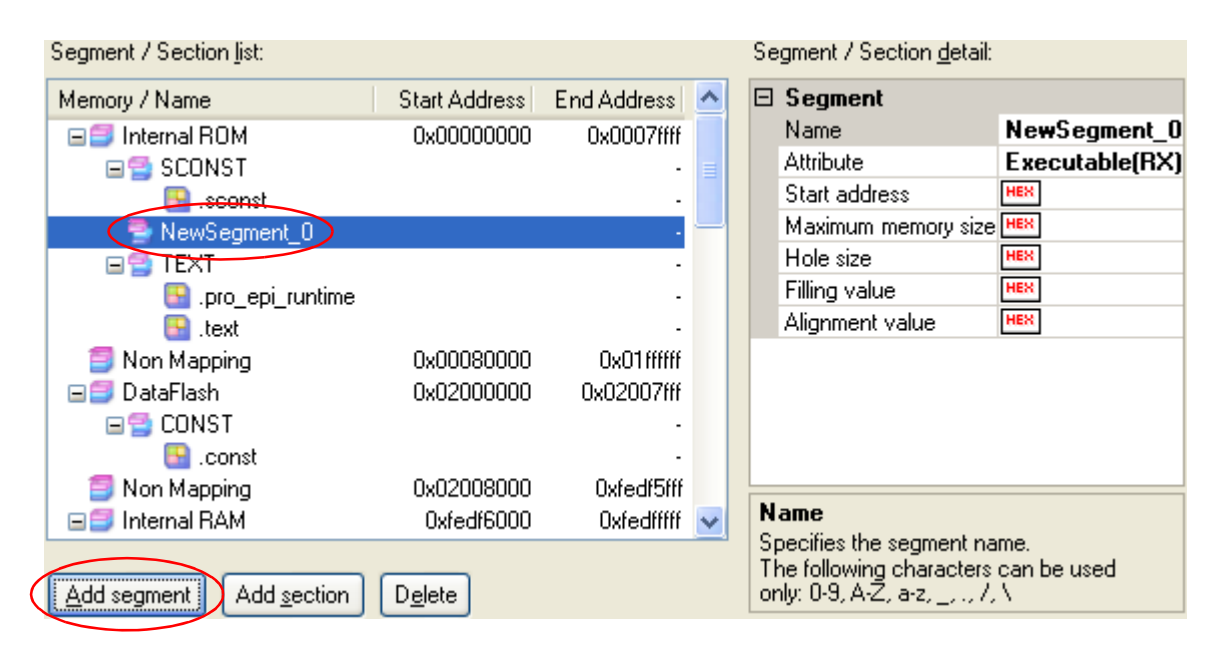

**Figure 2-8. Add Segment**

Click [Add Section] to add a new section "NewSection\_*XXX*" directly below the row selected in the list (*XXX*: 0 to 255 in decimal numbers).

Edit the items in the [Segment / Section detail] area.

By default, [Type] is set to [Exist data (PROGBITS)], and [Attribute] inherits the value of the parent segment.

**Figure 2-9. Add Section**

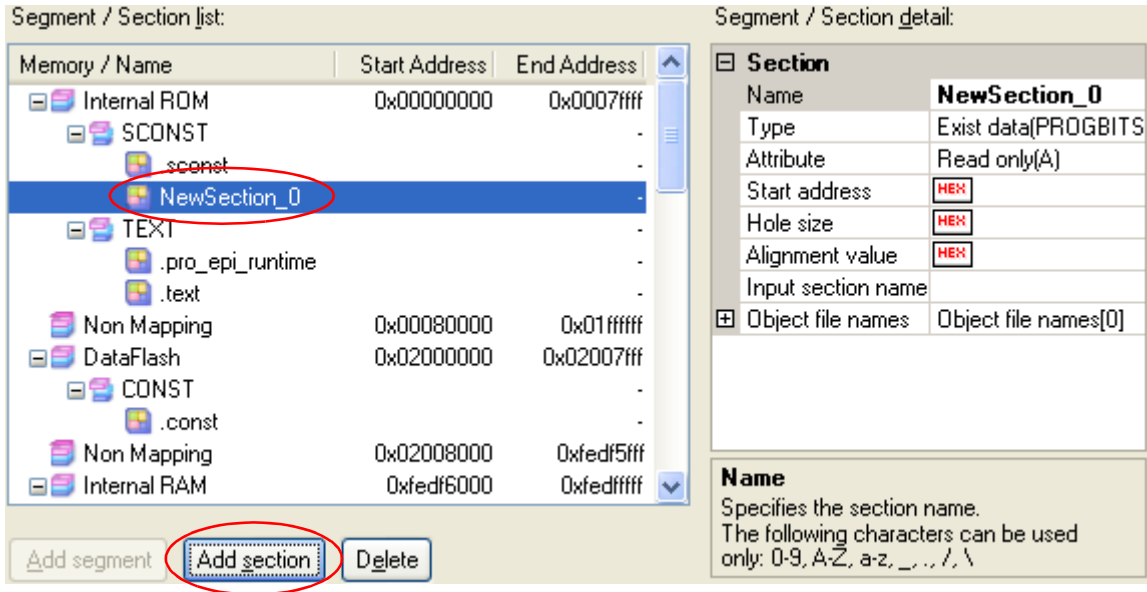

# **(2) Edit symbols**

The [Symbol list] area displays the list of currently configured symbols.

When a symbol is selected from the list, detailed information on that symbol is displayed in the [Symbol detail] area.

Edit the items in the [Symbol detail] area.

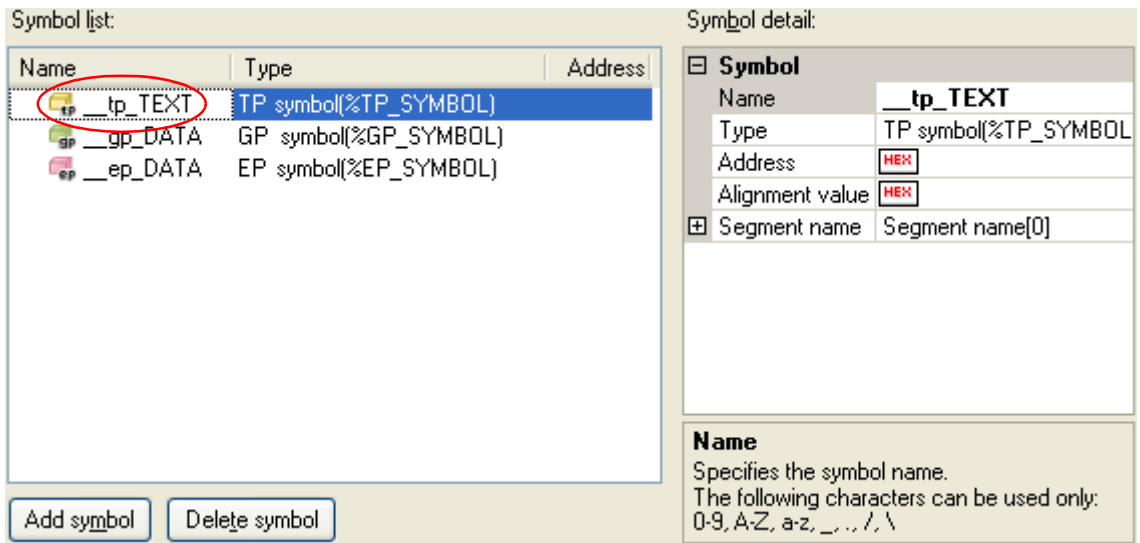

# **Figure 2-10. Segment Detail (When \_tp\_TEXT Is Selected)**

Symbols can also be added.

Click [Add symbol] to add a new symbol "NewSymbol\_*XXX*" directly below the row selected in the list (*XXX*: 0 to 255 in decimal numbers).

Edit the items in the [Symbol detail] area.

By default, [Type] is set to [TP symbol(%TP\_SYMBOL)].

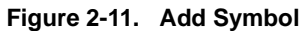

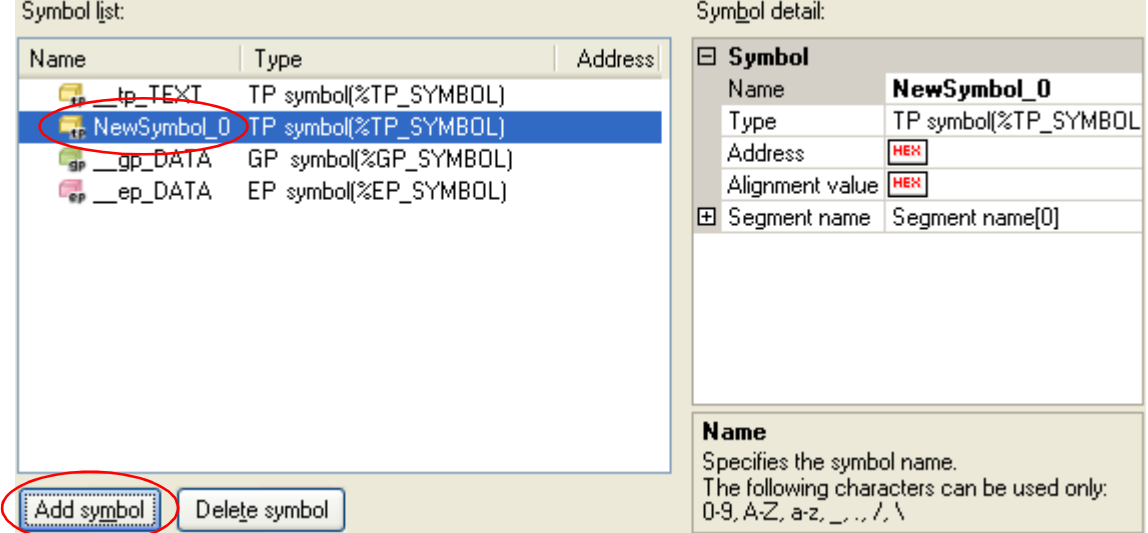

After editing the segments/sections and symbols, click the [Generate] button.

A link directive file (named *project-name*.dir) is generated based on the specified memory, segments, sections, and symbol allocation information, and then added to the project.

The link directive file is generated in the project folder.

The link directive file that has been generated is also shown on the project tree, under the File node.

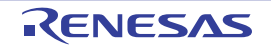

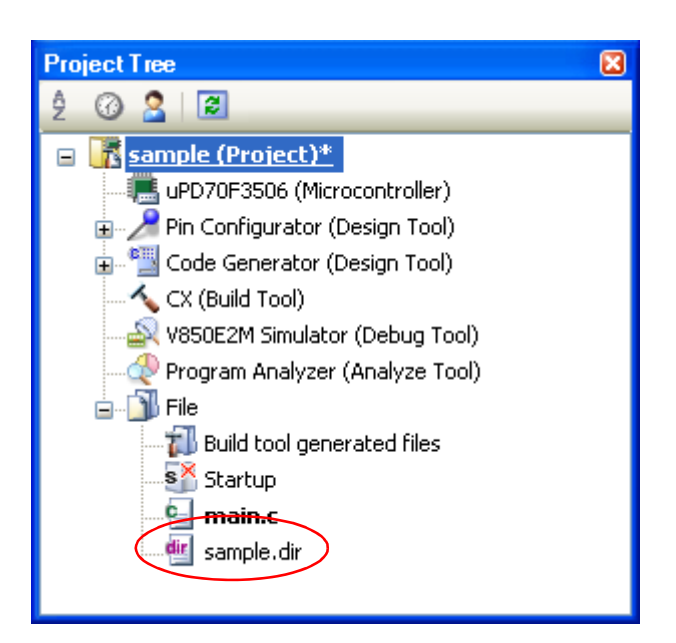

**Figure 2-12. Project Tree Panel (After Generating Link Directive File)**

**Caution The generated link directive file will be a build target. If a link directive file has already been registered to the project, then the file will be removed from the build target.**

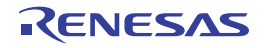

# <span id="page-19-0"></span>**2.3.3 Add a file to a project**

Files can be added to a project by the following methods.

- [Adding an existing file](#page-19-1)
- [Creating and adding an empty file](#page-21-0)

# <span id="page-19-1"></span>**(1) Adding an existing file**

# **(a) Add an individual files**

Drag the file from Explorer or the like, and drop it onto the empty space below the project tree. The file is added below the File node.

**Figure 2-13. Project Tree Panel (File Drop Location)**

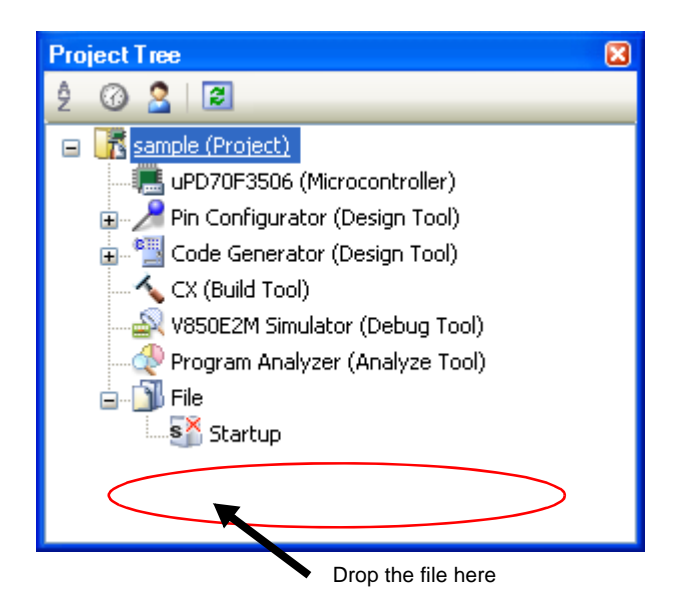

**Caution To add other than the standard startup routine, drop the file onto the Startup node. See ["2.3.1 Set a startup routine"](#page-12-1) for details about using other than the standard startup routine.**

# **(b) Add a folder**

Drag the folder from Explorer or the like, and drop it onto the empty space below the project tree. The Add [Folder and File dialog box](#page-252-0) will open.

- **Remark** You can also add multiple folders to the project at the same time by dragging multiple folders at same time and dropping them onto the project tree.
- **Caution When the folder with the name that is more than 200 characters is dropped, the folder is added to the project tree as a category with the name that 201st character and after are deleted.**

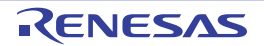

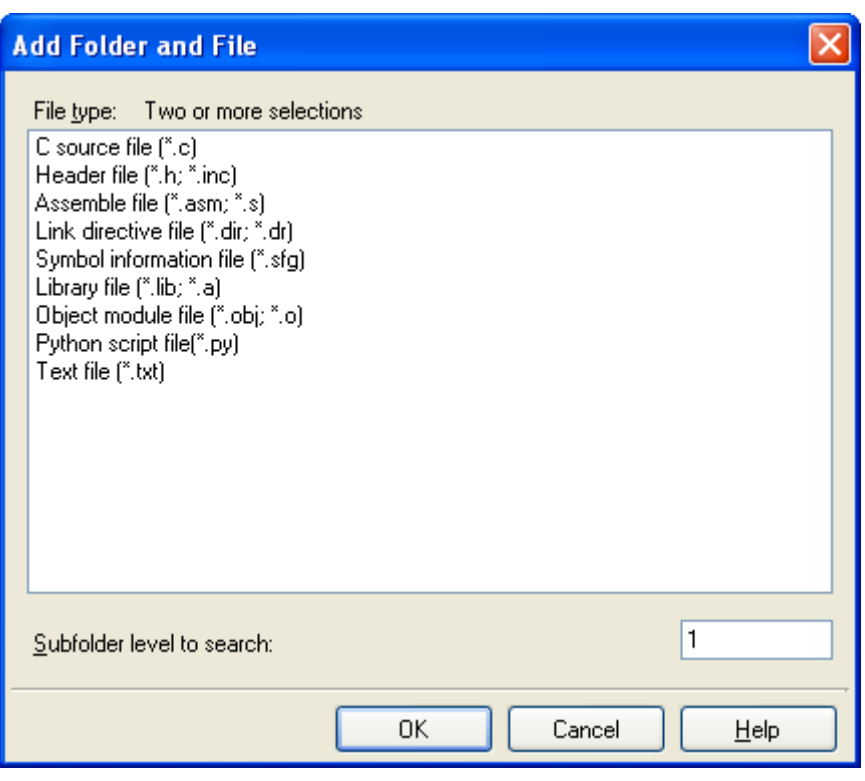

**Figure 2-14. Add Folder and File Dialog Box**

In the dialog box, select the types of the files to be added to the project and specify the number of levels of the subfolder to be added to the project. And then click the [OK] button.

**Remark** You can select multiple file types by left clicking while holding down the [Ctrl] or [Shift] key. If nothing is selected, it is assumed that all types are selected.

The folder is added below the File node. Note that on the project tree, the folder is the category.

**Remark** When the category node created by the user exists, you can add a file below the node by dropping the file onto the node (see ["2.3.6 Classify a file into a category](#page-24-1)" for a category node).

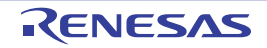

# <span id="page-21-0"></span>**(2) Creating and adding an empty file**

On the project tree, select either one of the Project node, Subproject node, or File node, and then select [Add] >> [Add New File...] from the context menu. The [Add File dialog box](#page-250-0) will open.

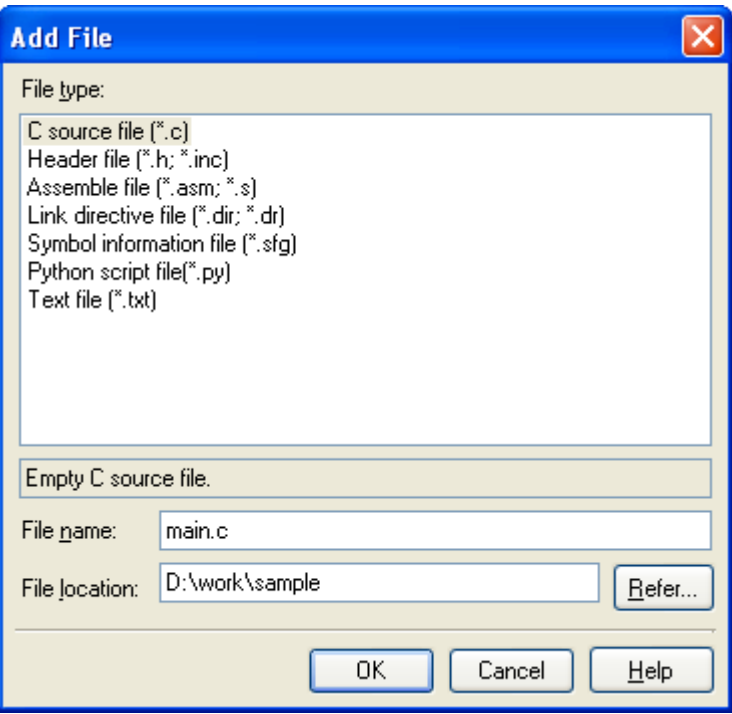

**Figure 2-15. Add File Dialog Box**

In the dialog box, specify the file to be created and then click the [OK] button. The file is added below the File node.

The project tree after adding the file and folder will look like the one below.

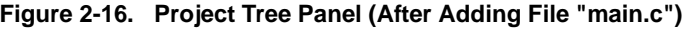

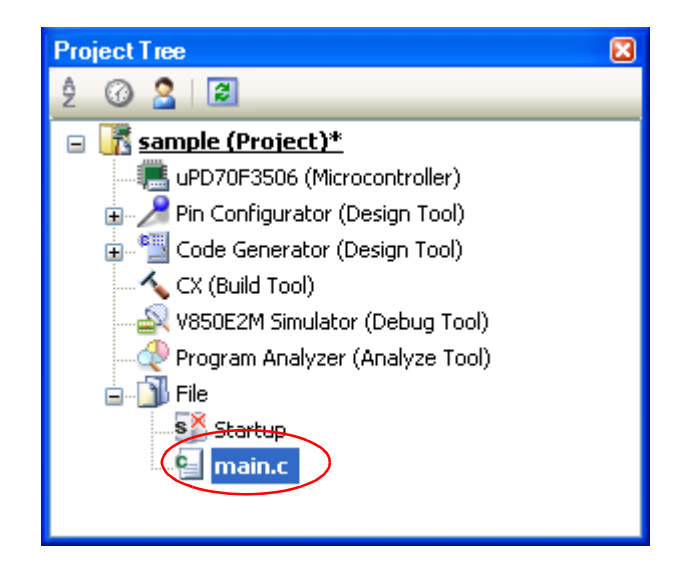

**Figure 2-17. Project Tree Panel (After Adding Folder "src")**

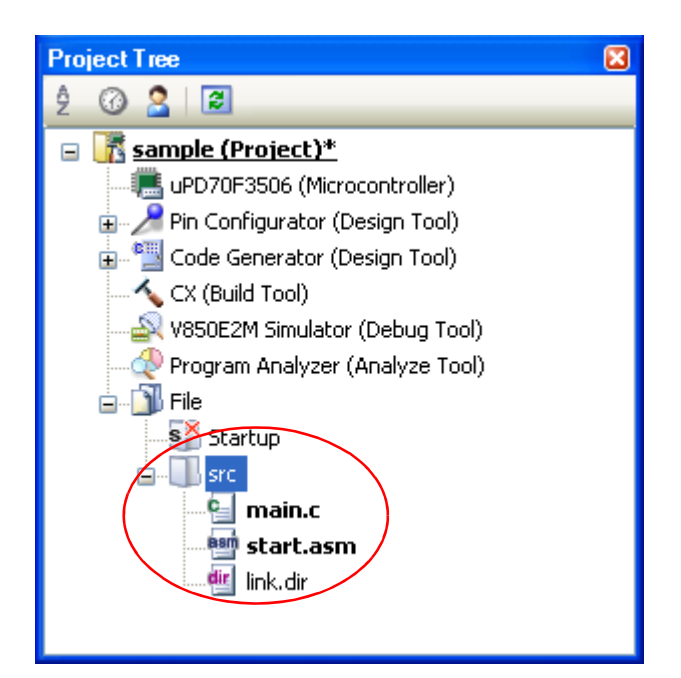

**Remark** The location of the file added below the File node depends on the current file display order setting. See ["2.3.7 Change the file display order](#page-25-0)" for the method of changing the file display order.

**Cautions 1. If the paths differ, you can add source files with the same name.**

**Note, however, that if the setting of the output file name is left as the default, the output files will have the same name, which will prevent the build from running correctly (for example, when adding D:\sample1\func.c and D:\sample2\func.c, the default output file name for these files is both func.obj).**

**To avoid this problems, set the output file name for each of those files to a different name with the individual build options for the source files.**

**Changing the name of the C source file is made with the [Object module file name] property in the [Output File] category from the [\[Individual Compile Options\] tab.](#page-215-0)**

**Changing the name of the assembler source file is made with the [Object module file name] property in the [Output File] category from the [\[Individual Assemble Options\] tab](#page-233-0).**

**See ["2.11.2 Set build options at the file level"](#page-50-3) for how to set the individual build options.**

- **2. If source files with the same name are added, the target file cannot opened during debugging.**
- **3. If the file with the extension of "dr" or "dir" is added to the project, it is treated as the link directive file.**

**It is also treated as the link directive file if it is added below the Startup node.**

**When adding the link directive file to the project, if the link directive file has already been added then only the latest link directive file to be added is targeted by a build; any such files added prior to this one will not be targeted.**

**When setting the link directive file that is not targeted by a build as the build target, if other link directive files have also been added then the file will be targeted by the build, and the others will not be targeted.**

**4. Up to 5000 files can be added to the main project or subproject.**

When a new file is added, an empty file is created in the location specified in the [Add File dialog box.](#page-250-0) By double clicking the file name on the project tree, you can open the [Editor panel](#page-246-0) and edit the file. The files that can be opened with the [Editor panel](#page-246-0) are shown below.

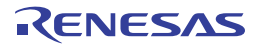

- C source file (\*.c)
- Assembler source file (\*.asm, \*.s)
- Header file (\*.h, \*.inc)
- Symbol information file (\*.sfg)
- Link directive file (\*.dir, \*.dr)
- Link map file (\*.map)
- Hex file (\*.hex)
- Text file (\*.txt)
- **Remarks 1.** You can use one of the procedures below to open files other than those listed above in the [Editor panel](#page-246-0). - Drag a file and drop it onto the [Editor panel.](#page-246-0)
	- Select a file and then select [Open with Internal Editor...] from the context menu.
	- **2.** When the environment is set to use an external text editor on the [Option dialog box](#page-287-0), the file is opened with the external text editor that has been set.

Other files are opened with the applications associated by the host OS.

# <span id="page-23-0"></span>**2.3.4 Remove a file from a project**

To remove the file added to a project, select the file to be removed from the project on the project tree and then select [Remove from Project] from the context menu.

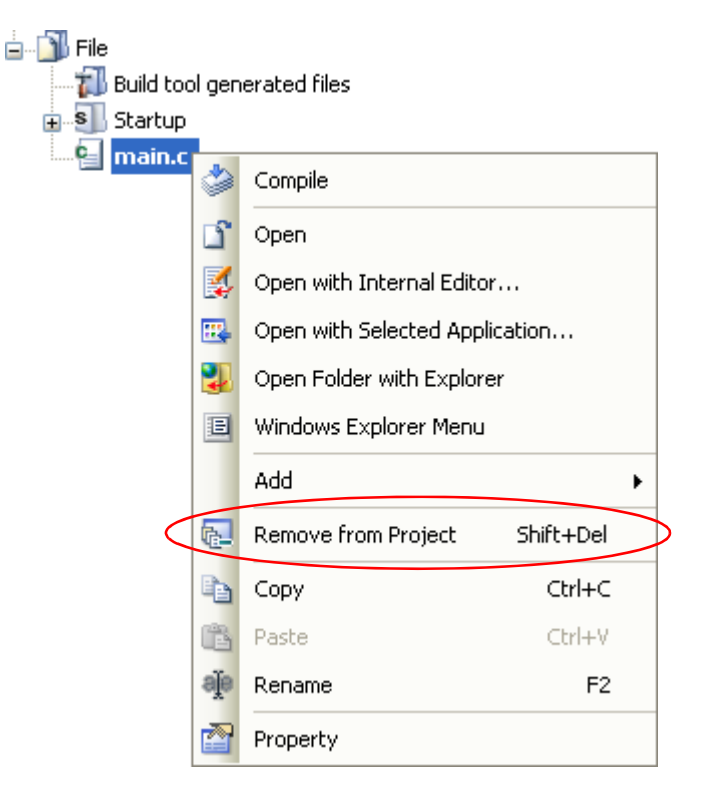

**Figure 2-18. [Remove from Project] Item**

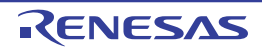

# <span id="page-24-0"></span>**2.3.5 Remove a file from the build target**

You can remove the specific file from the build target out of all the files added to the project.

Select the file to be removed from the build target on the project tree and select the [\[Build Settings\] tab](#page-212-0) on the Property [panel](#page-135-0).

Select [No] on the [Set as build-target] property in the [Build] category.

# **Figure 2-19. [Set as build-target] Property**

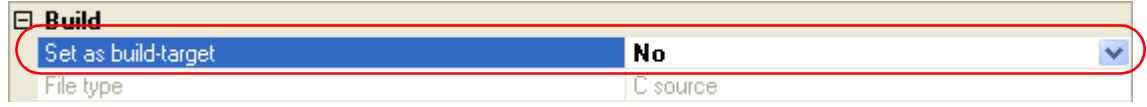

**Remark** The files that can be applied this function are C source files, assembler source files, object module files, link directive files, symbol information files, and library files.

# <span id="page-24-1"></span>**2.3.6 Classify a file into a category**

You can create a category under the File node and classify files by the category. This makes it easier to view files added to the project on the project tree, and makes it easier to manage files according to function.

To create a category node, select either one of the Project node, Subproject node, or File node on the project tree, and then select [Add] >> [Add New File...] from the context menu.

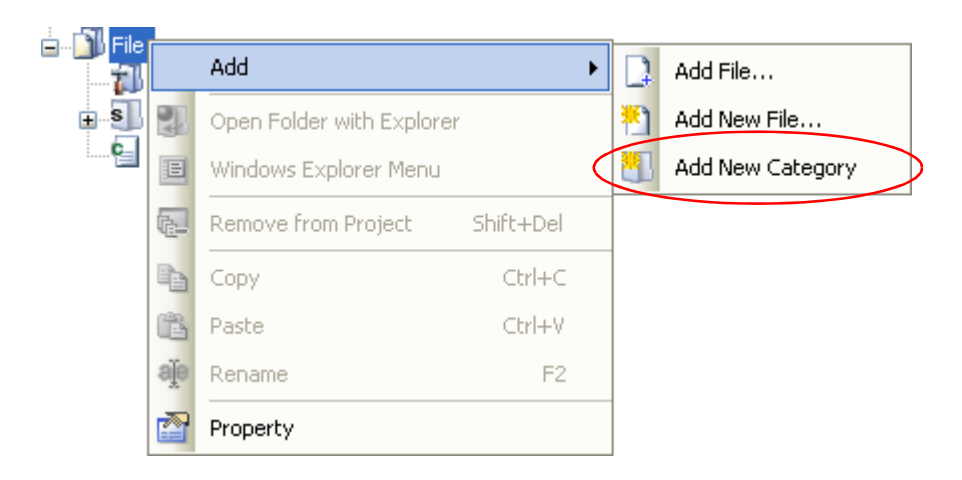

# **Figure 2-20. [Add New Category] Item (For File Node)**

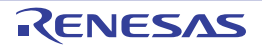

**Figure 2-21. Project Tree Panel (After Adding Category Node)**

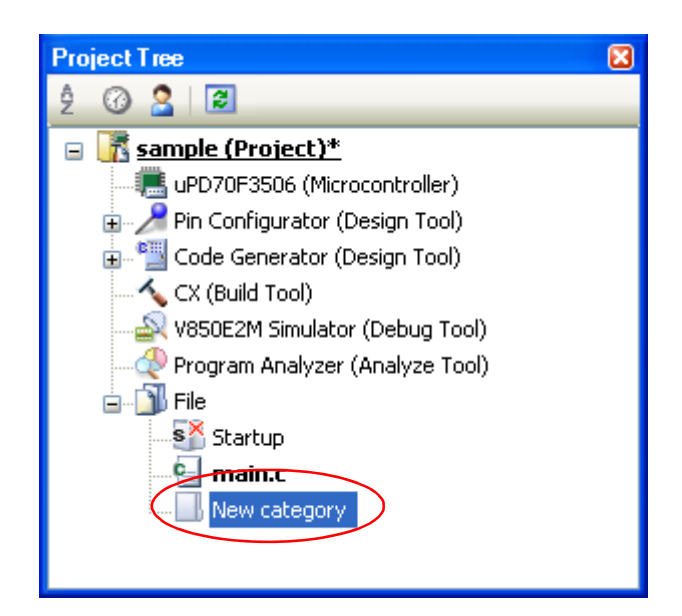

**Remarks 1.** The default category name is "New category". To change the category name, you can use [Rename] from the context menu of the category node.

- **2.** You can also add a category node with the same name as the existing category node.
- **3.** Categories can be nested up to 20 levels.

You can classify files into the created category node by dragging and dropping the file.

# <span id="page-25-0"></span>**2.3.7 Change the file display order**

You can change the display order of the files and category nodes by the buttons on the project tree.

# **Figure 2-22. Toolbar (Project Tree Panel)**

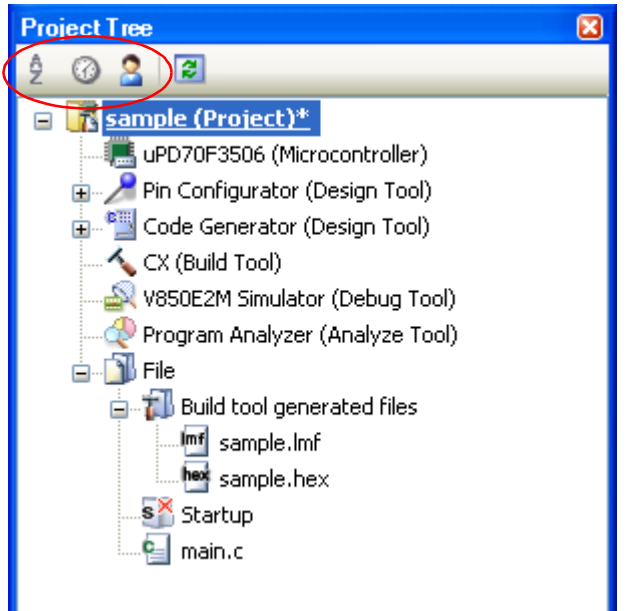

Select any of the buttons below on the toolbar of the [Project Tree panel](#page-120-0).

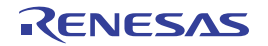

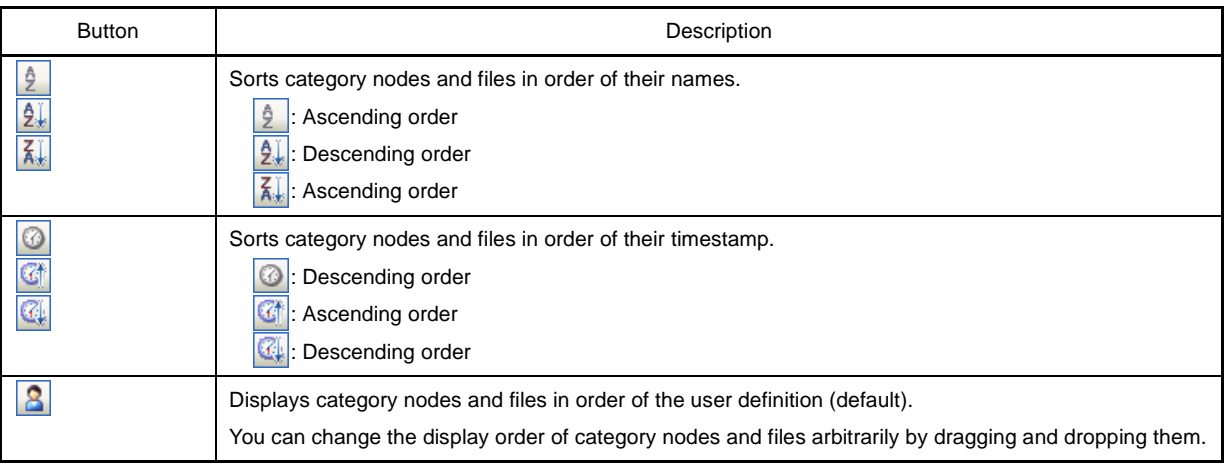

# <span id="page-26-0"></span>**2.3.8 Update file dependencies**

When you perform a change (changing include file paths, adding the include statement of the header file to the source file, etc.) that effects the file dependencies in the compile option settings or assemble option settings, you must update the dependencies of the relevant files.

Updating file dependencies is performed for the entire project (main project and subprojects) or active project.

# **(1) For the entire project**

From the [Build] menu, select [Update Dependencies].

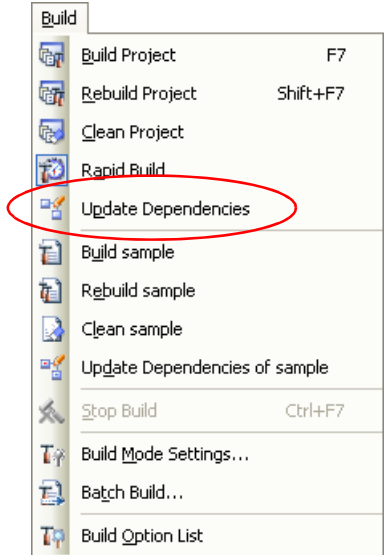

# **Figure 2-23. [Update Dependencies] Item**

# **(2) For the active project**

From the [Build] menu, select [Update Dependencies of *active project*].

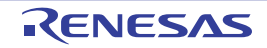

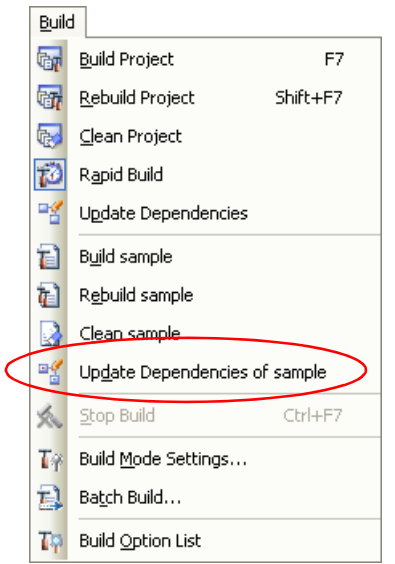

**Figure 2-24. [Update Dependencies of** *active project***] Item**

**Remark** If there are files being edited with the [Editor panel](#page-246-0) when updating file dependencies, then all these files are saved.

Dependency files (include files) can be displayed under the source file on the project tree.

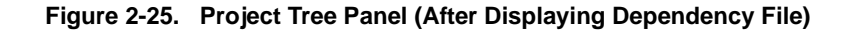

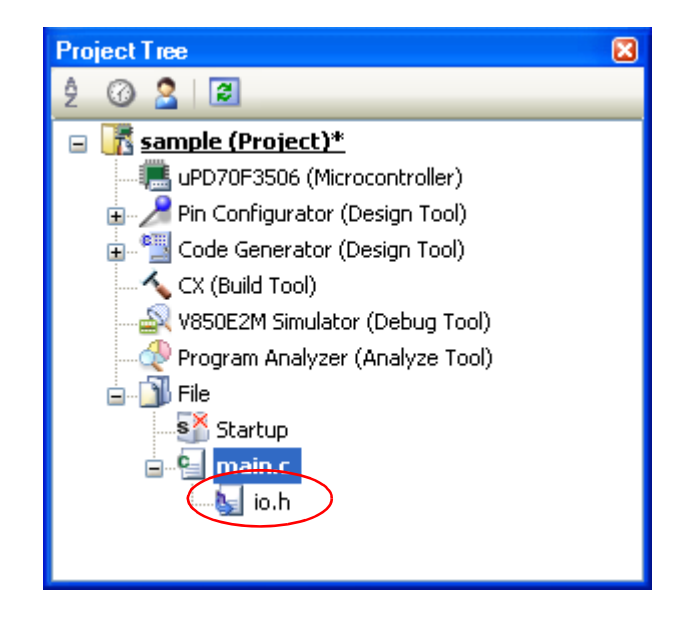

The display of the dependency files is updated on the following timings:

- When the first build is run after the project is loaded
- When  $\boxed{2}$  on the toolbar is clicked
- When [Update Dependencies] is selected from the [Build] menu
- When [Update Dependencies of *active project*] is selected from the [Build] menu

**Remarks 1.** The display of dependency files is valid only when the [Show dependency files in project tree] checkbox in the [\[General - Build/Debug\] category](#page-289-0) of the [Option dialog box](#page-287-0) is selected.

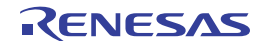

- **2.** Information on the dependency files displayed on the project tree is not saved in the project file.
- **Cautions 1. When checking for dependences on include files, CubeSuite+ does not support cases of include files to which conditional statements such as #if apply or for which the #include directive is commented out.**

**Therefore, there is a case where this product regards an include file unnecessary for a build as a necessary file (In the example below, header1.h and header5.h are judged as required for build).**

```
#if 0
#include "header1.h" /* Dependence relationship judged to exist */
#else /* ! zero */
#include "header2.h" /* Dependence relationship to exist */
#endif
#define AAA
#ifdef AAA
#include "header3.h" /* Dependence relationship to exist */
#else
#include "header4.h" /* Dependence relationship to exist */
#endif
/*
#include "header5.h" /* Dependence relationship judged to exist */
*/
```
**2. When checking for dependences on include files, CubeSuite+ does not support include statements that follow comments or comment marks that are on the same line. Therefore, there is a case where this product regards an include file necessary for a build as a unnecessary file (In the example below, header6.h and header7.h are judged as no-required for build).**

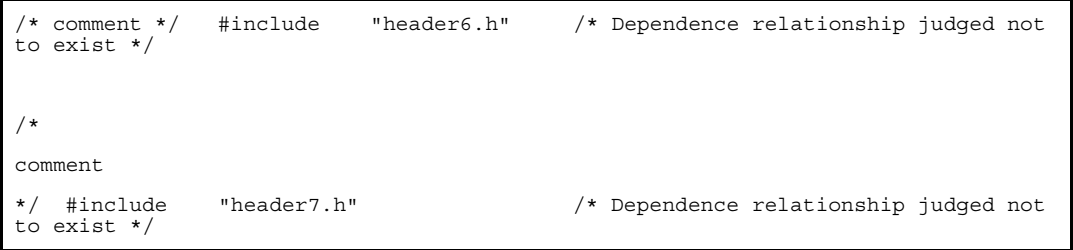

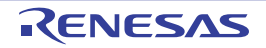

# <span id="page-29-0"></span>**2.4 Set the Type of the Output File**

Set the type of the file to be output as the product of the build.

Select the build tool node on the project tree and select the [\[Common Options\] tab](#page-138-0) on the [Property panel](#page-135-0). Select the file type in the [Output file type] property in the [Output File Type and Path] category.

# **Figure 2-26. [Output file type] Property**

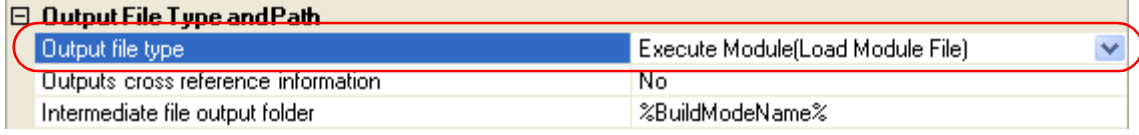

# **(1) When [Execute Module(Load Module File)] is selected (Default)**

The load module file (non-ROMized) and hex file are generated.

The load module file will be the debug target.

The ROMized load module file will be the debug target when [Yes] in the [Output ROMized load module file] property in the [Output File] category from the [\[ROMize Options\] tab](#page-196-0) category is selected.

# **(2) When [Execute Module(Non-ROMized Load Module File)] is selected**

The load module file (non-ROMized), ROMized load module file and hex file are generated. The load module file (non-ROMized) will be the debug target.

**Remark** This item is displayed only when [Yes] in the [Output ROMized load module file] property and [Yes] in the [Output Non-ROMized load module file] property in the [Output File] category from the [\[ROMize](#page-196-0)  [Options\] tab](#page-196-0) is selected.

# **(3) When [Execute Module(Hex File)] is selected**

The load module file (non-ROMized) and hex file are generated. The hex file will be the debug target.

# **Caution For the library project, this property is always [Library] and cannot be changed.**

# <span id="page-29-1"></span>**2.4.1 Change the output file name**

The names of the load module file, non-ROMized load module file, hex file, and library file output by the build tool are set to the following names by default.

Load module file name: %ProjectName%.lmf Non-ROMized load module file: %ProjectName%\_NonROMize.lmf Hex file name: %ProjectName%.hex Library file name: lib%ProjectName%.lib

**Remark** "%ProjectName%" is a placeholder. It is replaced with the project name.

The method to change these file names is shown below.

**(1) When changing the load module file name and non-ROMized load module file name**

Select the build tool node on the project tree and select the [\[Link Options\] tab](#page-182-0) on the [Property panel.](#page-135-0) Enter the file name to be changed to in the [Output file name] property in the [Output File] category.

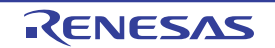

# **Figure 2-27. [Output file name] Property**

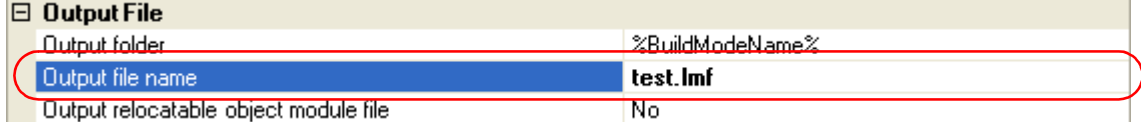

This property supports the following placeholders.

%ActiveProjectName%: Replaces with the active project name. %MainProjectName%: Replaces with the main project name. %ProjectName%: Replaces with the project name.

The non-ROMized load module file name is the name specified in the [Output file name] property with string "\_NonROMize" added.

- **Remarks 1.** You can also change the option in the same way with the [Output file name] property in the [Frequently Used Options(for Link)] category on the [\[Common Options\] tab](#page-138-0).
	- **2.** If the target is a multi-core CPU, the load module for the common module and the load module for core *n* are generated, and the final load module is then generated based on those (*n*: number of cores of the target CPU).

Load module for the common module: *input string without the extension* \_cmn.lmf Load module for the core *n*: *input string without the extension* pen.lmf

# **(2) When changing the hex file name**

Select the build tool node on the project tree and select the [\[Hex Output Options\] tab](#page-200-0) on the [Property panel.](#page-135-0) Enter the hex file name to be changed to on the [Hex file name] property in the [Output File] category.

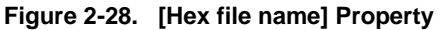

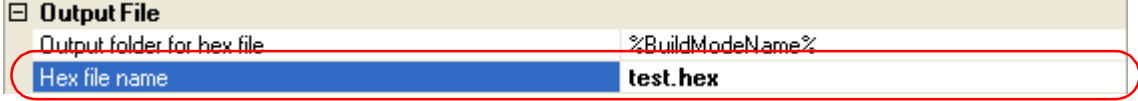

This property supports the following placeholders.

%ActiveProjectName%: Replaces with the active project name. %MainProjectName%: Replaces with the main project name.

%ProjectName%: Replaces with the project name.

# **(3) When changing the library file name**

Select the build tool node on the project tree and select the [\[Create Library Options\] tab](#page-208-0) on the [Property panel](#page-135-0). Enter the library file name to be changed to on the [Output file name] property in the [Output File] category.

# **Figure 2-29. [Output file name] Property**

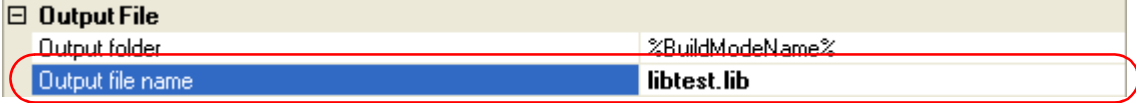

This property supports the following placeholders.

%ActiveProjectName%: Replaces with the active project name.

%MainProjectName%: Replaces with the main project name. %ProjectName%: Replaces with the project name.

# <span id="page-31-0"></span>**2.4.2 Output an assemble list**

The assemble list (the code of the assemble result) is output to the assemble list file.

Select the build tool node on the project tree and select the [\[Compile Options\] tab](#page-157-0) on the [Property panel](#page-135-0).

To output the assemble list file, select [Yes(-Xprn\_path)] in the [Output assemble list file] property in the [Assemble List] category.

# **Figure 2-30. [Output assemble list file] Property**

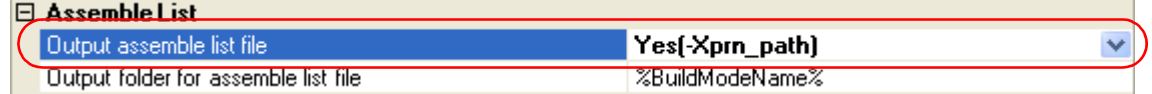

When outputting the assemble list file, you can set the output folder and output file name.

# **(1) Set the output folder**

Setting the output folder is made with the [Output folder for assemble list file] property by directly entering in the text box or by the [...] button.

This property supports the following placeholder.

%BuildModeName%: Replaces with the build mode name.

"%BuildModeName%" is set by default.

The file name will be the source file name with the extension replaced by ".prn".

**Remark** See ["3.1 Assemble List File](#page-90-3)" for details about the assemble list file.

# <span id="page-31-1"></span>**2.4.3 Output map information**

The map information (the information of the link result) is output to the link map file.

Select the build tool node on the project tree and select the [\[Link Options\] tab](#page-182-0) on the [Property panel.](#page-135-0)

To output the link map file, select [Yes(-Xmap)] in the [Output link map file] property in the [Link Map] category.

# **Figure 2-31. [Output link map file] Property**

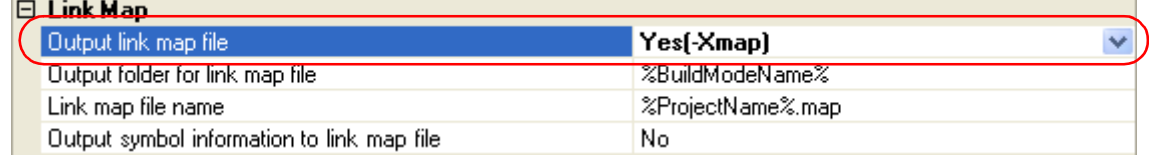

When outputting the link map file, you can set the output folder and output file name.

# **(1) Set the output folder**

Setting the output folder is made with the [Output folder for link map file] property by directly entering in the text box or by the [...] button.

This property supports the following placeholder.

%BuildModeName%: Replaces with the build mode name.

"%BuildModeName%" is set by default.

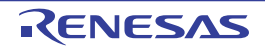

# **(2) Set the output file name**

Setting the output file is made with the [Link map file name] property by directly entering in the text box. This property supports the following placeholders.

%ActiveProjectName%: Replaces with the active project name.

%MainProjectName%: Replaces with the main project name.

%ProjectName%: Replaces with the project name.

"%ProjectName%.map" is set by default.

**Remark** See ["3.2 Link Map File"](#page-92-1) for details about the link map file.

# <span id="page-32-0"></span>**2.4.4 Output symbol information**

The symbol information (the allocation section information of variables) is output to the symbol information file.

Select the build tool node on the project tree and select the [\[Link Options\] tab](#page-182-0) on the [Property panel.](#page-135-0)

To output the symbol information file, select [Yes(-Xsfg)] in the [Output symbol information file] property in the [Symbol Information] category.

Select [Yes(-Xsfg\_opt)] in the [Output optimized allocation information] property to output optimum allocation information for variables at the section level.

# **Figure 2-32. [Output symbol information file] and [Output optimized allocation information] Property**

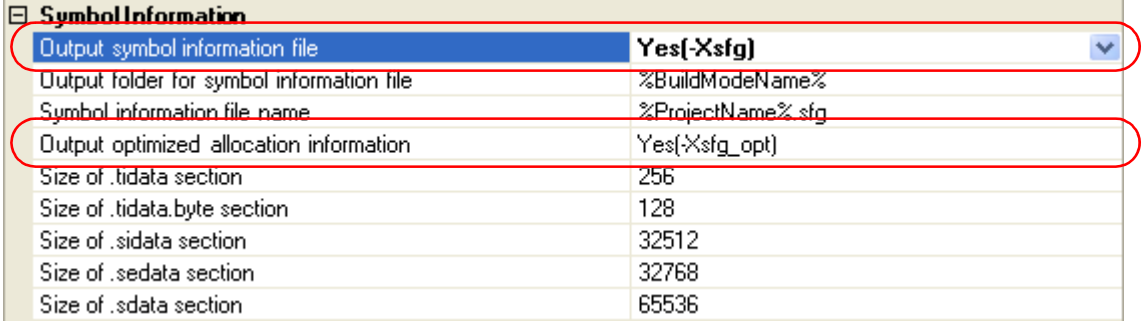

When outputting the symbol information file, you can set the output folder and output file name.

# **(1) Set the output folder**

Setting the output folder is made with the [Output folder for symbol information file] property by directly entering in the text box or by the [...] button.

This property supports the following placeholder.

%BuildModeName%: Replaces with the build mode name.

"%BuildModeName%" is set by default.

# **(2) Set the output file name**

Setting the output file is made with the [Symbol information file name] property by directly entering in the text box. This property supports the following placeholders.

%ActiveProjectName%: Replaces with the active project name.

%MainProjectName%: Replaces with the main project name.

%ProjectName%: Replaces with the project name.

"%ProjectName%.sfg" is set by default.

# **Remark** See ["3.3 Symbol Information File"](#page-97-1) for details about the symbol information file.

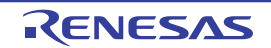

# <span id="page-33-1"></span><span id="page-33-0"></span>**2.5 Set Compile Options**

To set options for the compile phase, select the Build tool node on the project tree and select the [\[Compile Options\] tab](#page-157-0) on the [Property panel](#page-135-0).

You can set the various compile options by setting the necessary properties in this tab.

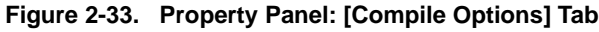

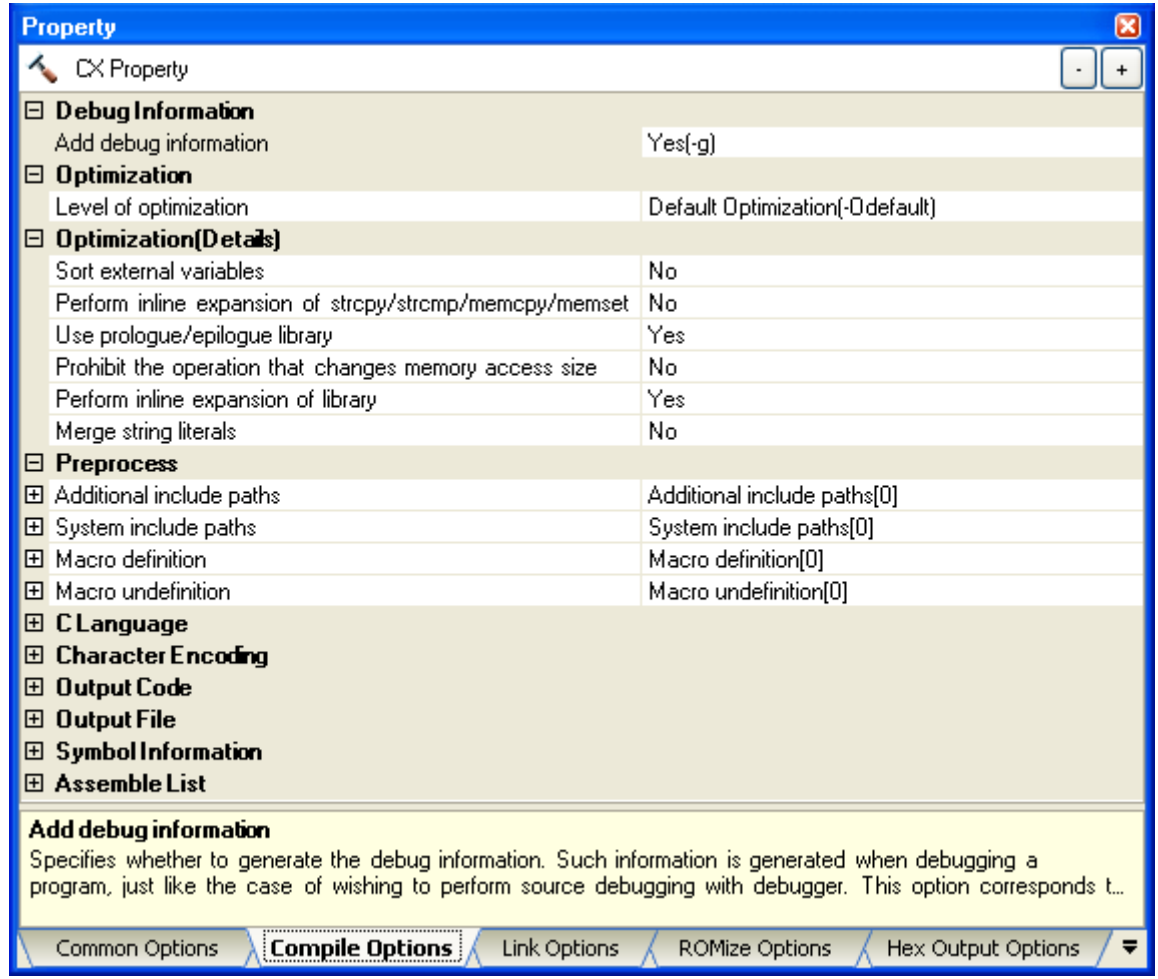

**Remark** Often used options have been gathered under the [Frequently Used Options(for Compile)] category on the [\[Common Options\] tab](#page-138-0).

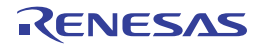

# <span id="page-34-0"></span>**2.5.1 Perform optimization with the code size precedence**

Select the build tool node on the project tree and select the [\[Compile Options\] tab](#page-157-0) on the [Property panel](#page-135-0).

To perform optimization with the code size precedence, select [Code Size Precedence(-Osize)] in the [Optimization Level] property in the [Optimization] category (default: [Default Optimization(-Odefault)]).

# **Figure 2-34. [Level of optimization] Property (Code Size Precedence)**

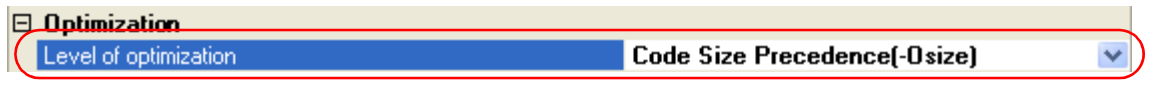

- **Remarks 1.** You can also set the option in the same way with the [Optimization Level] property in the [Frequently Used Options(for Compile)] category on the [\[Common Options\] tab](#page-138-0).
	- **2.** See ["B.1.5 Optimization function"](#page-555-1) for details about the optimization function.

# <span id="page-34-1"></span>**2.5.2 Perform optimization with the execution speed precedence**

Select the build tool node on the project tree and select the [\[Compile Options\] tab](#page-157-0) on the [Property panel.](#page-135-0)

To perform optimization with the execution speed precedence, select [Speed Precedence(-Ospeed)] in the [Optimization Level] property in the [Optimization] category (default: [Default Optimization(-Odefault)]).

# **Figure 2-35. [Level of optimization] Property (Execution Speed Precedence)**

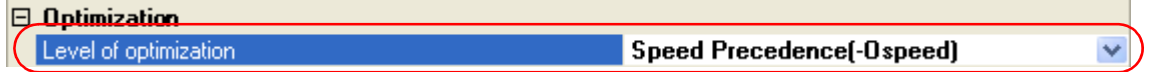

- **Remarks 1.** You can also set the option in the same way with the [Optimization Level] property in the [Frequently Used Options(for Compile)] category on the [\[Common Options\] tab](#page-138-0).
	- **2.** See ["B.1.5 Optimization function"](#page-555-1) for details about the optimization function.

# <span id="page-34-2"></span>**2.5.3 Add an include path**

**田** Macro undefinition

Select the build tool node on the project tree and select the [\[Compile Options\] tab](#page-157-0) on the [Property panel.](#page-135-0) The include path setting is made with the [Additional include paths] property in the [Preprocess] category.

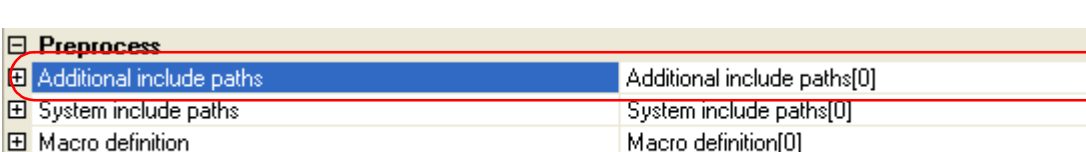

Macro undefinition[0]

# **Figure 2-36. [Additional include paths] Property**

If you click the [...] button, the [Path Edit dialog box](#page-259-0) will open.

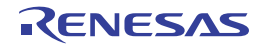

**Figure 2-37. Path Edit Dialog Box**

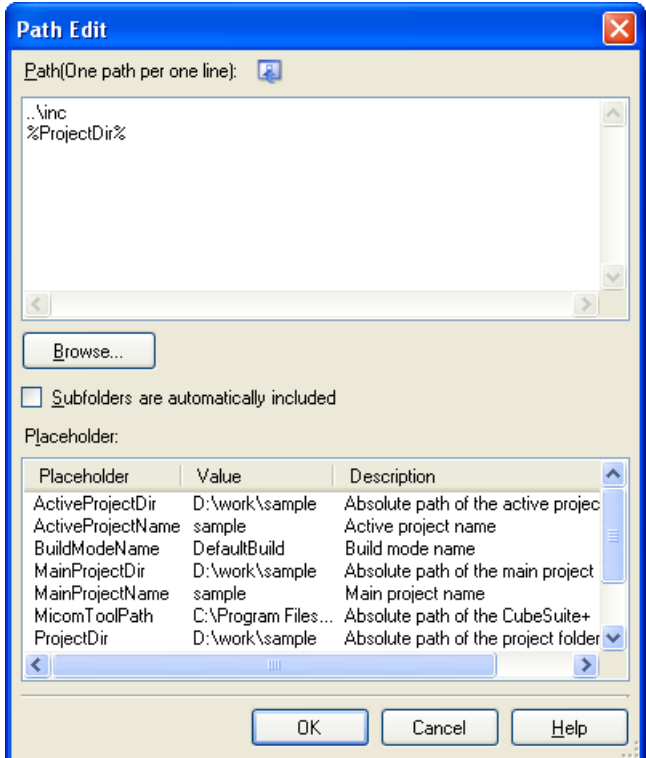

Enter the include path per line in [Path(One path per one line)]. You can specify up to 259 characters per line, up to 256 lines.

**Remarks 1.** This property supports placeholders.

If a line is double clicked in [Placeholder], the placeholder will be reflected in [Path(One path per one line)].

- **2.** You can also specify the include path by one of the following procedures.
	- Drag and drop the folder using such as Explorer.
	- Click the [Browse...] button, and then select the folder in the [Browse For Folder dialog box.](#page-296-0)
	- Double click a row in [Placeholder].
- **3.** Select the [Subfolders are automatically included] check box before clicking the [Browse...] button to add all paths under the specified one (down to 5 levels) to [Path(One path per one line)].

If you click the [OK] button, the entered include paths are displayed as subproperties.

# **Figure 2-38. [Additional include paths] Property (After Adding Include Paths)**

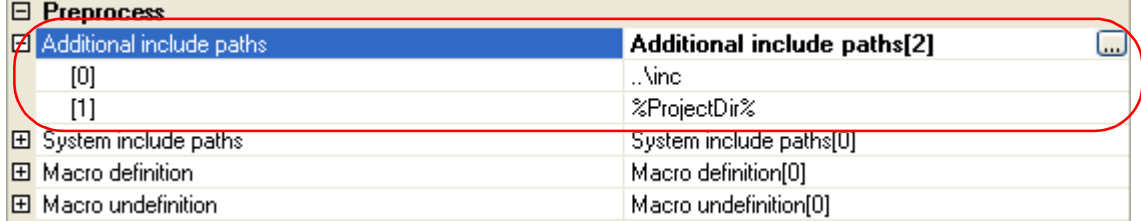

To change the include paths, you can use the [...] button or enter the path directly in the text box of the subproperty. When the include path is added to the project tree, the path is added to the top of the subproperties automatically.
**Remark** You can also set the option in the same way with the [Additional include paths] property in the [Frequently Used Options(for Compile)] category on the [\[Common Options\] tab](#page-138-0).

# **2.5.4 Set a macro definition**

Select the build tool node on the project tree and select the [\[Compile Options\] tab](#page-157-0) on the [Property panel.](#page-135-0) The macro definition setting is made with the [Macro definition] property in the [Preprocess] category.

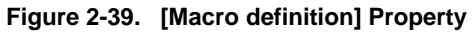

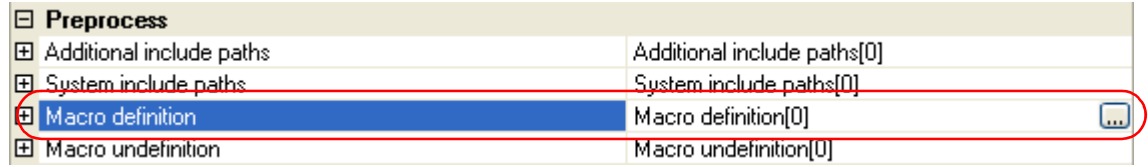

If you click the [...] button, the [Text Edit dialog box](#page-256-0) will open.

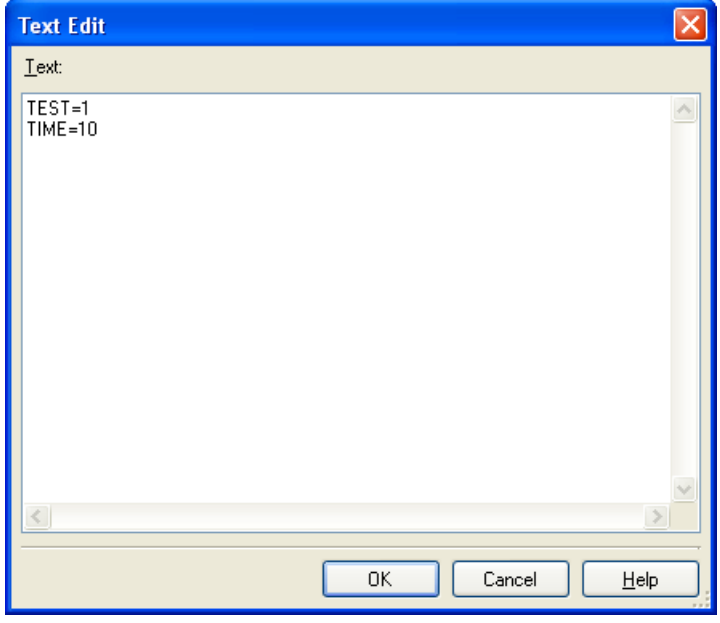

**Figure 2-40. Text Edit Dialog Box**

Enter the macro definition in [Text] in the format of "*macro name*=*defined value*", with one macro name per line. You can specify up to 256 characters per line, up to 256 lines.

The "=*defined value*" part can be omitted, and in this case, "1" is used as the defined value.

If you click the [OK] button, the entered macro definitions are displayed as subproperties.

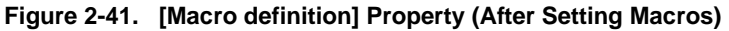

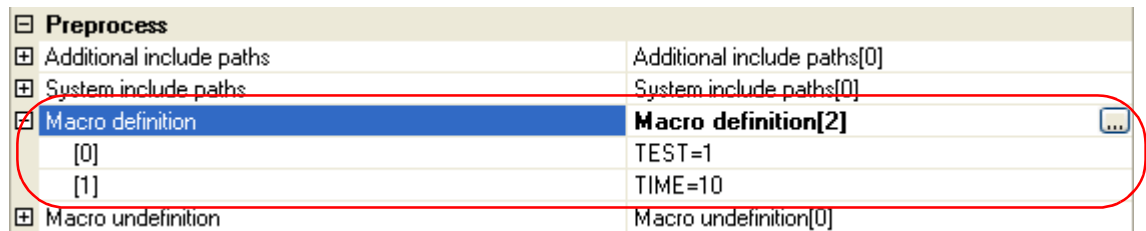

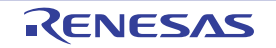

To change the macro definitions, you can use the [...] button or enter the path directly in the text box of the subproperty.

**Remark** You can also set the option in the same way with the [Macro definition] property in the [Frequently Used Options(for Compile)] category on the [\[Common Options\] tab.](#page-138-0)

# **2.5.5 Reduce the code size (perform prologue/epilogue runtime calls)**

It is possible to reduce the code size by performing a part of prologue/epilogue processing of the function based on runtime library function calls.

Select the build tool node on the project tree and select the [\[Compile Options\] tab](#page-157-0) on the [Property panel.](#page-135-0)

To perform prologue/epilogue processing of the function based on runtime library function calls, select [Yes] in the [Use prologue/epilogue library] property in the [Output Code] category.

## **Figure 2-42. [Use prologue/epilogue library] Property**

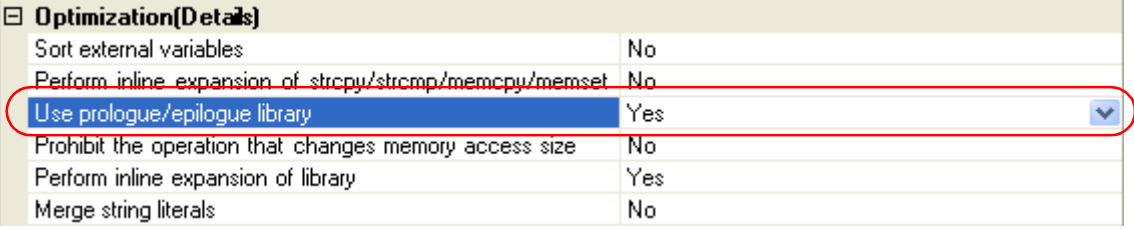

## **2.5.6 Change the register mode**

Select the build tool node on the project tree and select the [\[Common Options\] tab](#page-138-0) on the [Property panel](#page-135-0). Select the register mode to on the [Register mode] property in the [Register Mode] category.

# **Figure 2-43. [Register mode] Property**

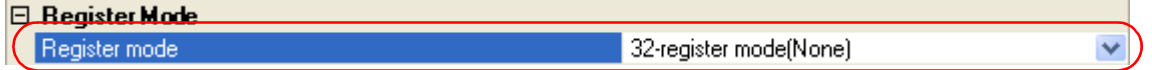

You can select from the following register modes.

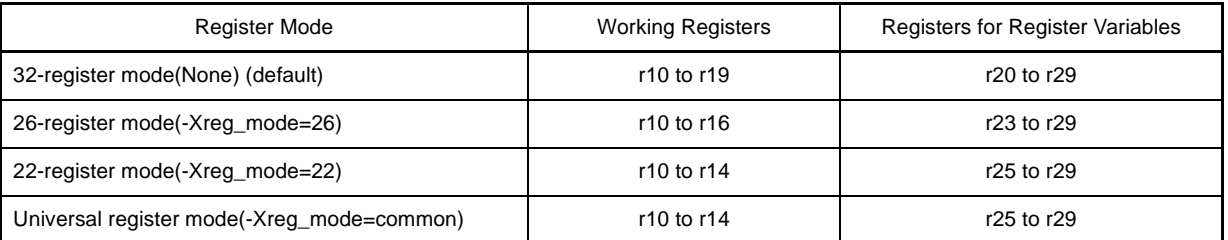

**Remark** See "CubeSuite+ Integrated Development Environment User's Manual: Coding for CX Compiler" for details about the register mode.

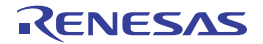

# **2.6 Set Assemble Options**

To set options for the assemble phase, select the Build tool node on the project tree and select the [\[Assemble Options\]](#page-175-0)  [tab](#page-175-0) on the [Property panel](#page-135-0).

You can set the various assemble options by setting the necessary properties in this tab.

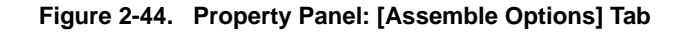

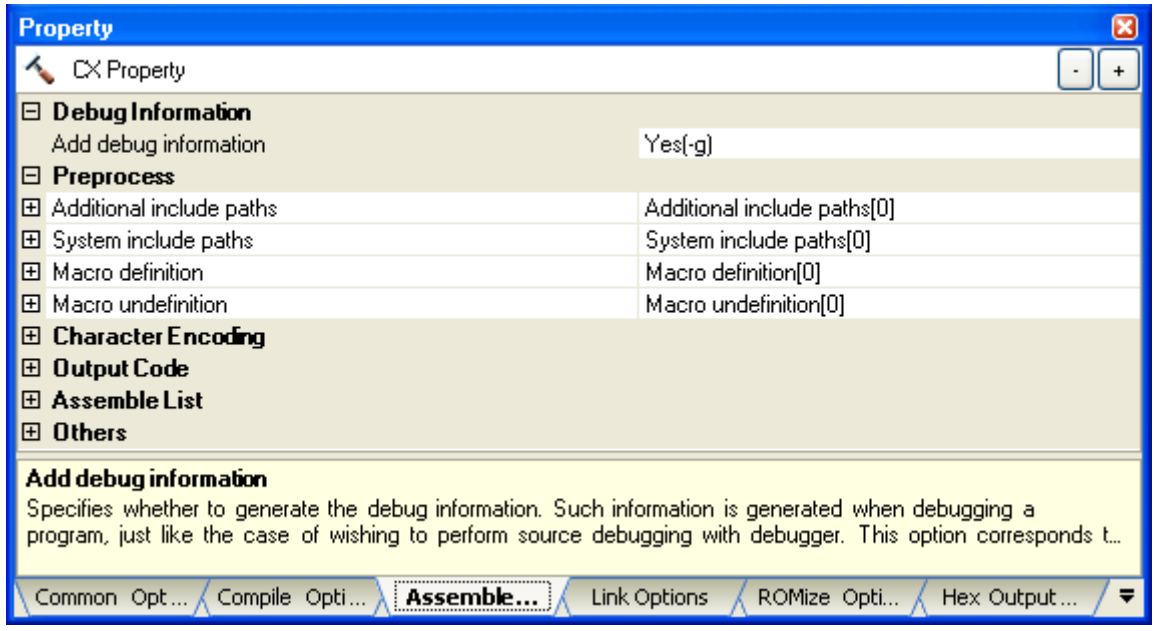

- **Remark** Often used options have been gathered under the [Frequently Used Options(for Assemble)] category on the [\[Common Options\] tab](#page-138-0).
- **Caution This tab is displayed only when [No] in the [Build simultaneously] property in the [Build Method] category from the [\[Common Options\] tab](#page-138-0) is selected.**

# **2.6.1 Add an include path**

Select the build tool node on the project tree and select the [\[Assemble Options\] tab](#page-175-0) on the [Property panel](#page-135-0). The include path setting is made with the [Additional include paths] property in the [Preprocess] category.

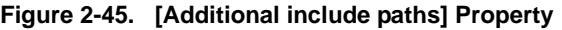

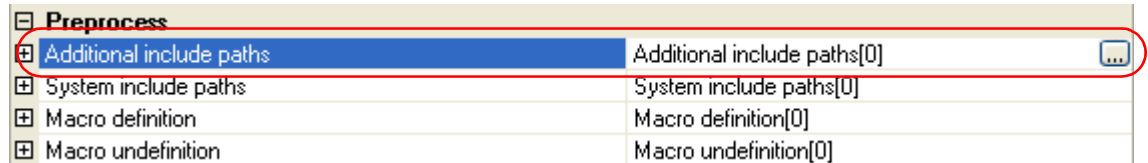

If you click the [...] button, the [Path Edit dialog box](#page-259-0) will open.

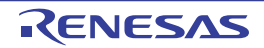

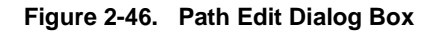

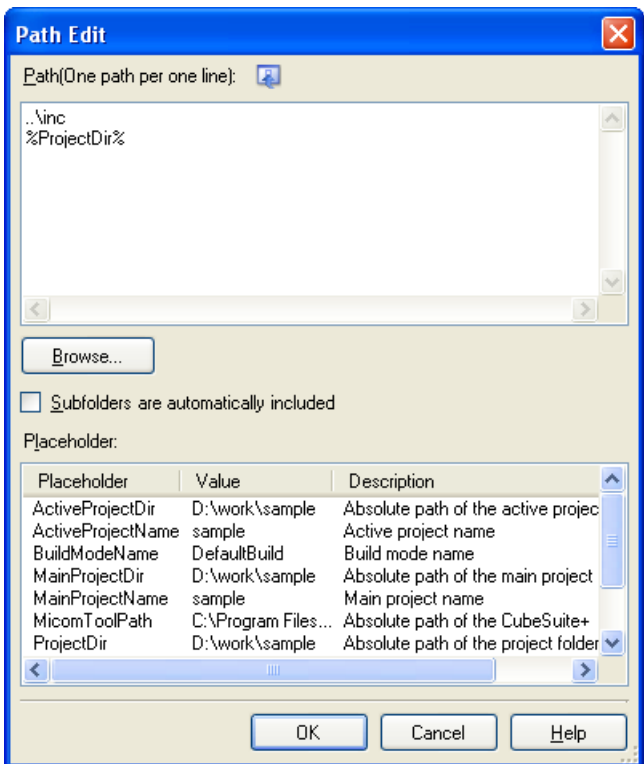

Enter the include path per line in [Path(One path per one line)]. You can specify up to 259 characters per line, up to 256 lines.

**Remarks 1.** This property supports placeholders.

If a line is double clicked in [Placeholder], the placeholder will be reflected in [Path(One path per one line)].

- **2.** You can also specify the include path by one of the following procedures.
	- Drag and drop the folder using such as Explorer.
	- Click the [Browse...] button, and then select the folder in the [Browse For Folder dialog box.](#page-296-0)
	- Double click a row in [Placeholder].
- **3.** Select the [Subfolders are automatically included] check box before clicking the [Browse...] button to add all paths under the specified one (down to 5 levels) to [Path(One path per one line)].

If you click the [OK] button, the entered include paths are displayed as subproperties.

# **Figure 2-47. [Additional include paths] Property (After Adding Include Paths)**

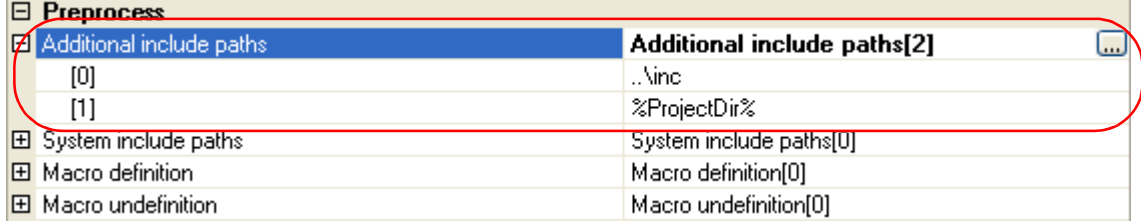

To change the include paths, you can use the [...] button or enter the path directly in the text box of the subproperty. When the include path is added to the project tree, the path is added to the top of the subproperties automatically.

**Remark** You can also set the option in the same way with the [Additional include paths] property in the [Frequently Used Options(for Assemble)] category on the [\[Common Options\] tab.](#page-138-0)

# **2.6.2 Set a macro definition**

Select the build tool node on the project tree and select the [\[Assemble Options\] tab](#page-175-0) on the [Property panel](#page-135-0). The macro definition setting is made with the [Macro definition] property in the [Preprocess] category.

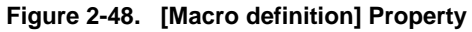

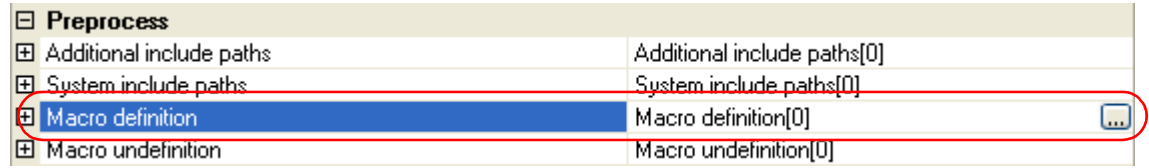

If you click the [...] button, the [Text Edit dialog box](#page-256-0) will open.

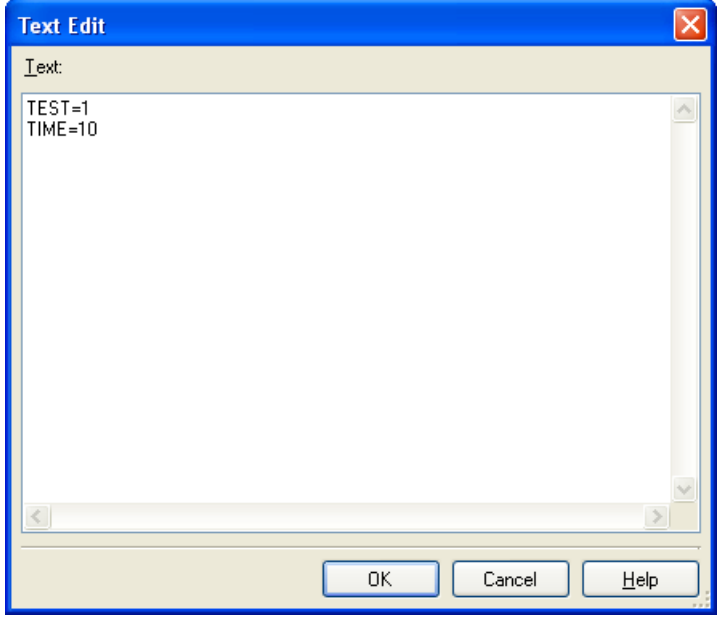

**Figure 2-49. Text Edit Dialog Box**

Enter the macro definition in [Text] in the format of "*macro name*=*defined value*", with one macro name per line. You can specify up to 256 characters per line, up to 256 lines.

The "=*defined value*" part can be omitted, and in this case, "1" is used as the defined value.

If you click the [OK] button, the entered macro definitions are displayed as subproperties.

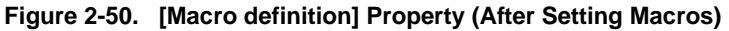

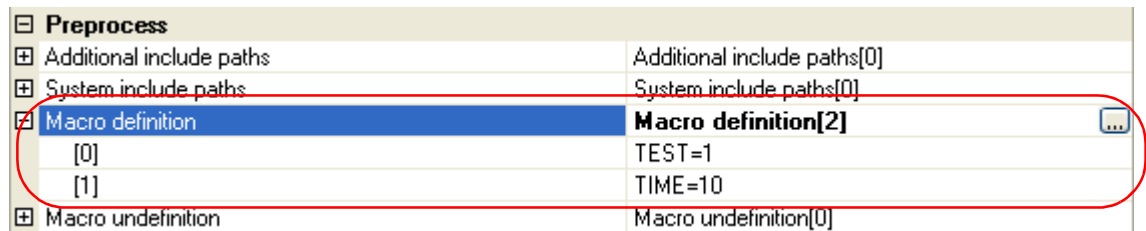

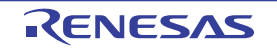

To change the macro definitions, you can use the [...] button or enter the path directly in the text box of the subproperty.

**Remark** You can also set the option in the same way with the [Macro definition] property in the [Frequently Used Options(for Assemble)] category on the [\[Common Options\] tab](#page-138-0).

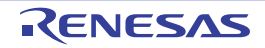

# **2.7 Set Link Options**

To set options for the link phase, select the Build tool node on the project tree and select the [\[Link Options\] tab](#page-182-0) on the [Property panel.](#page-135-0)

You can set the various link options by setting the necessary properties in this tab.

## **Caution This tab is not displayed for the library project.**

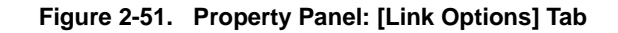

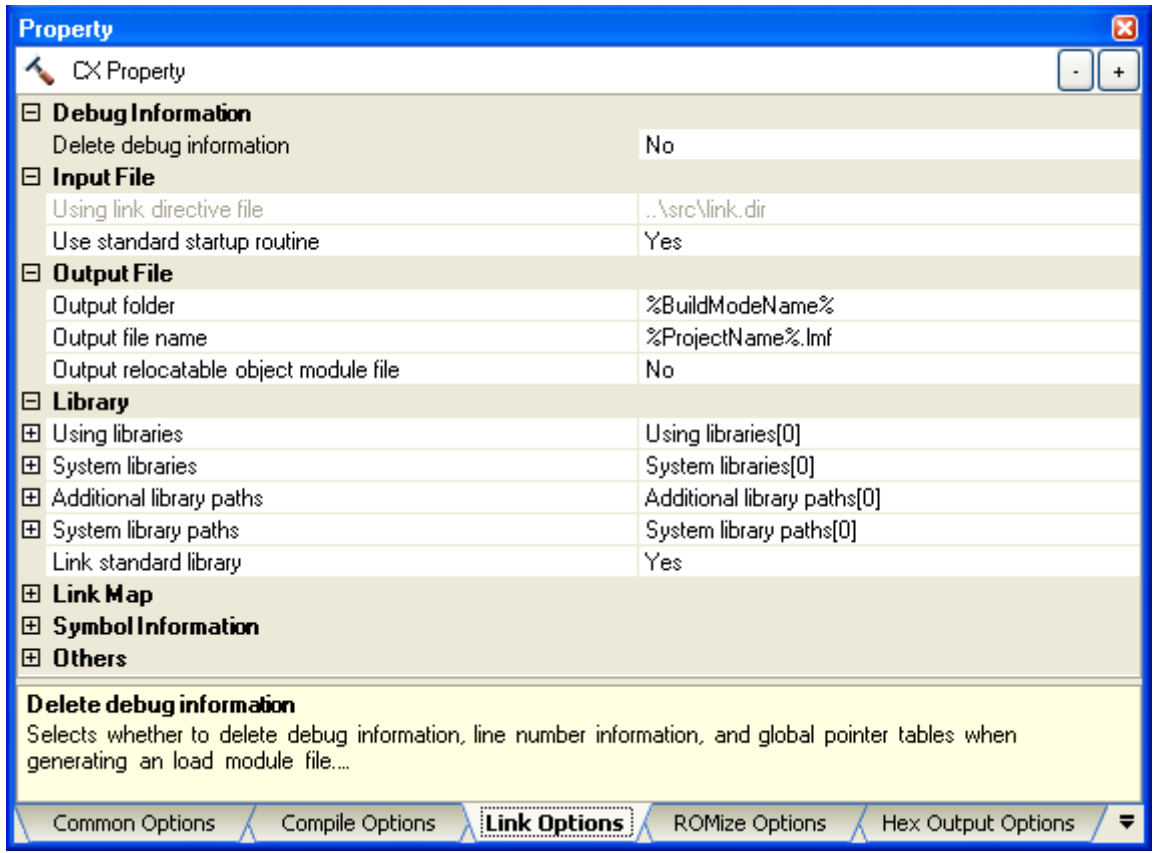

**Remark** Often used options have been gathered under the [Frequently Used Options(for Link)] category on the [\[Common Options\] tab](#page-138-0).

# **2.7.1 Add a user library**

Select the build tool node on the project tree and select the [\[Link Options\] tab](#page-182-0) on the [Property panel.](#page-135-0) Adding a user library is made with the [Using libraries] property in the [Library] category.

# **Figure 2-52. [Using libraries] Property**

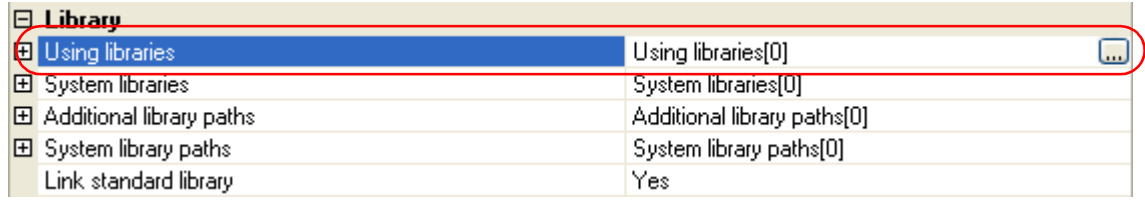

If you click the [...] button, the [Text Edit dialog box](#page-256-0) will open.

**Figure 2-53. Text Edit Dialog Box**

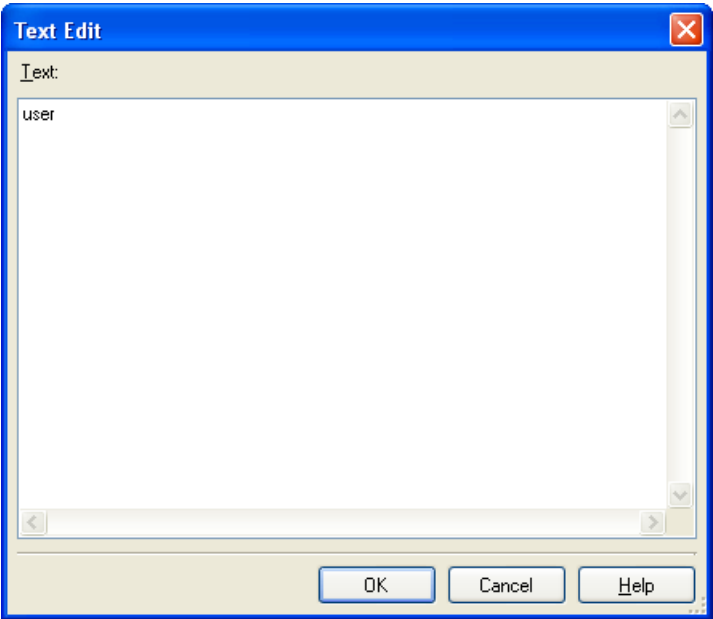

In the [Text], specify only the "*xxx*" part of library file name "lib*xxx*.lib" or "lib*xxx*.a" (example: if you specify "user", "libuser.lib" or "libuser.a" is assumed to be specified).

Add one item in one line.

You can specify up to 249 characters per line, up to 256 lines.

**Remark** lib*xxx*.lib is searched with higher priority. If it is not found, lib*xxx*.a is searched.

If you click the [OK] button, the entered library files are displayed as subproperties.

# **Figure 2-54. [Using libraries] Property (After Setting Library Files)**

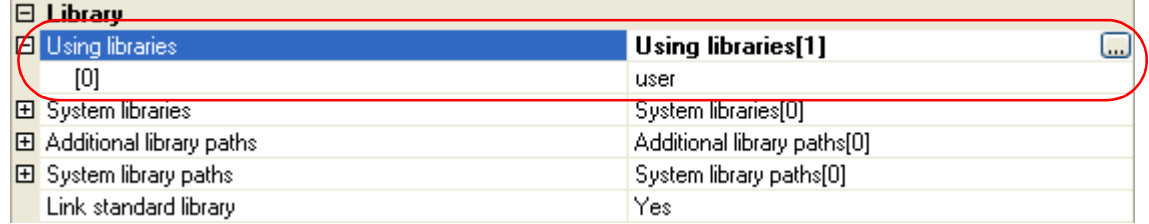

To change the library files, you can use the [...] button or enter the path directly in the text box of the subproperty.

**Remark** You can also set the option in the same way with the [Using libraries] property in the [Frequently Used Options(for Link)] category on the [\[Common Options\] tab](#page-138-0).

The library file is searched from the library path.

To add a library path, set the [Additional library paths] property.

# **Caution The library file can also be linked by adding it directly to the project. In this case, the library file is not searched from the library path because it is linked directly via the absolute path.**

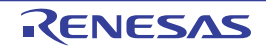

# **2.8 Set ROMize Options**

To set options for the ROMize phase, select the Build tool node on the project tree and select the [\[ROMize Options\] tab](#page-196-0) on the [Property panel](#page-135-0).

You can set the various ROMize options by setting the necessary properties in this tab.

# **Caution This tab is not displayed for the library project.**

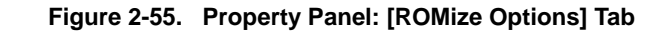

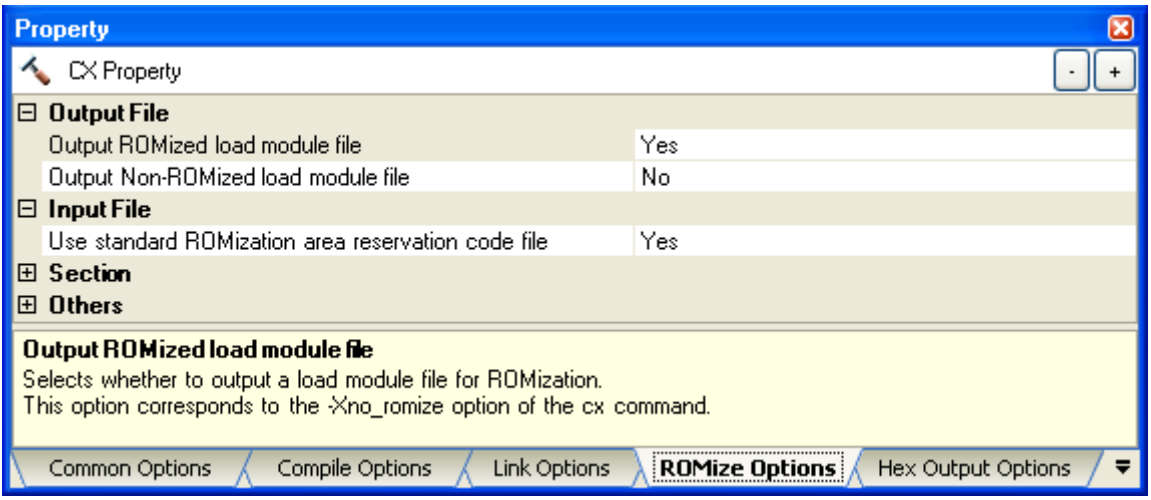

## **2.8.1 Create a ROMized load module**

The following procedure shows how to create a ROMized load module using the ROMization area reservation code file (rompcrt.obj) that is provided by default.

The ROMization processor is a tool that takes initial value information for variables in data-attribute sections as well as programs allocated to RAM and packs them into a single section.

By default, this section becomes the "rompsec section".

By allocating the rompsec section to ROM and calling the copy function, it is possible to deploy initial value information and programs into RAM.

**Remark** See "CubeSuite+ Integrated Development Environment User's Manual: Coding for CX Compiler" for details about how to create the ROMized load module.

# **(1) Call a copy function**

Call a copy function within the startup routine.

You can use the standard startup routine (cstart.obj) as-is, because it already contains a call to "\_rcopy". If you use "\_rcopy2" or "\_rcopy4" instead of "\_rcopy" or specify the section to be copied, customize the standard startup routine.

- **Remarks 1.** See "CubeSuite+ Integrated Development Environment User's Manual: Coding for CX Compiler" for details about copy functions.
	- **2.** To use other than the standard startup routine, add the file to be used to the Startup node on the project tree.

See ["2.3.1 Set a startup routine"](#page-12-0) for details about the setting of the startup routine.

# **(2) Set ROMize options**

Specify to generate the ROMized load module by the ROMize option.

Select the build tool node on the project tree and select the [\[ROMize Options\] tab](#page-196-0) on the [Property panel.](#page-135-0)

## **(a) Set the output of the ROMized load module file**

Select [Yes] in the [Output ROMized load module file] property in the [Output File] category.

# **Figure 2-56. [Output ROMized load module file] Property**

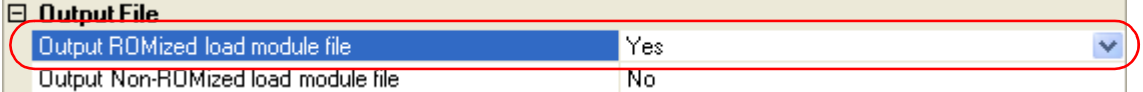

#### **(b) Set using the standard ROMization area reservation code file**

Select [Yes] (default) in the [Use standard ROMization area reservation code file] property in the [Input file] category.

## **Figure 2-57. [Use standard ROMization area reservation code file] Property**

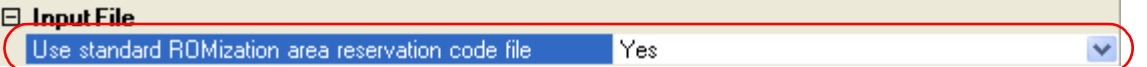

# **(3) Run a build**

Run a build to generate the ROMization load module file.

At this time, files are linked according to the following sequence.

- Object module file of the startup routine (cstart.obj)
- Library file that stores copy functions (libc.lib)
- ROMization area reservation code file (rompcrt.obj)

**Remark** The ROMization area reservation code file should be linked last.

However, if [Yes(-Xrescan)] in the [Rescan library files] property in the [Others] category on the [Link [Options\] tab](#page-182-0) is specified, the library file is linked after the ROMization area reservation code file, and an error may be output during ROMization processing.

In such a case, explicitly secure the rompsec section area.

See "CubeSuite+ Integrated Development Environment User's Manual: Coding for CX Compiler" for details.

This product performs hex output processing after ROMization processing. Therefore, a hex file is also generated. Load the generated hex file to the target using a ROM writer.

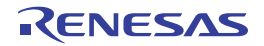

# **2.9 Set Hex Output Options**

To set options for the hex output phase, select the Build tool node on the project tree and select the [Hex Output [Options\] tab](#page-200-0) on the [Property panel](#page-135-0).

You can set the various hex output options by setting the necessary properties in this tab.

## **Caution This tab is not displayed for the library project.**

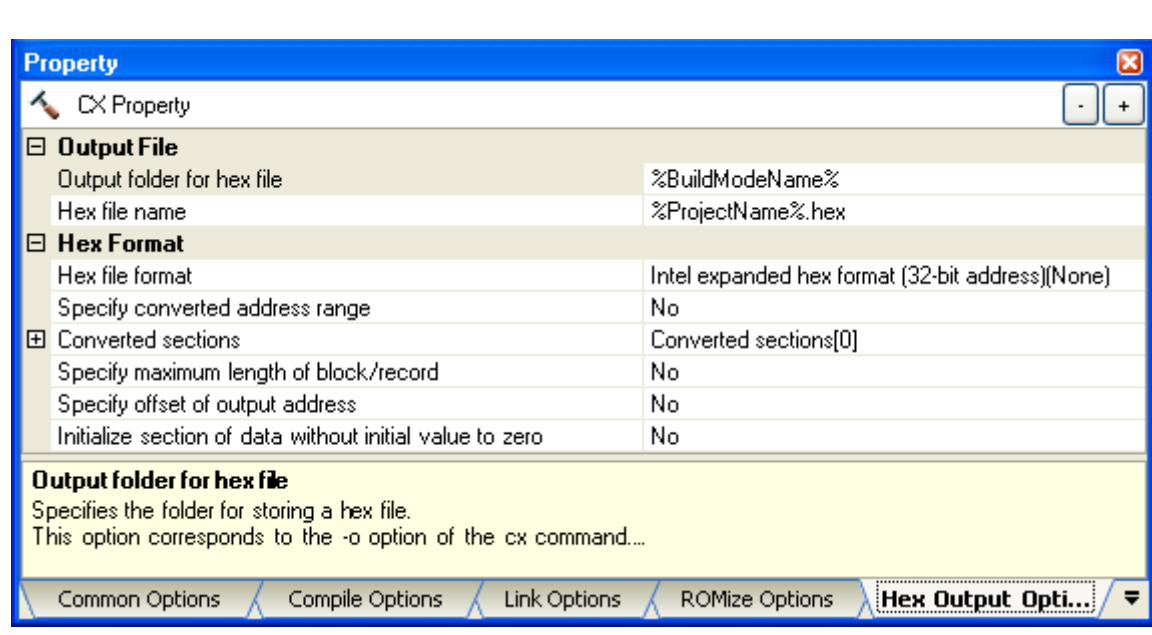

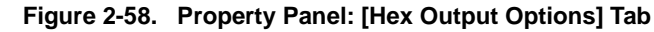

**Remark** Often used options have been gathered under the [Frequently Used Options(for Hex Output)] category on the [\[Common Options\] tab](#page-138-0).

#### **2.9.1 Set the output of a hex file**

A hex file is generated by default after generating the ROMized load module.

Select the build tool node on the project tree and select the [\[Hex Output Options\] tab](#page-200-0) on the [Property panel](#page-135-0). The setting to output a hex file is made with the [Output File] category.

# **Figure 2-59. [Output File] Category**

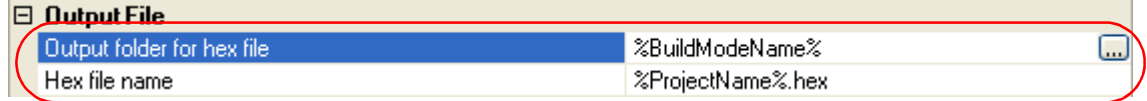

# **(1) Set the output folder**

Setting the output folder is made with the [Output folder for hex file] property by directly entering in the text box or by the [...] button.

Up to 247 characters can be specified in the text box.

This property supports the following placeholder.

%BuildModeName%: Replaces with the build mode name.

"%BuildModeName%" is set by default.

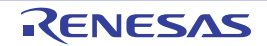

# **(2) Set the output file name**

Setting the output file is made with the [Hex file name] property by directly entering in the text box.

Up to 259 characters can be specified in the text box.

This property supports the following placeholders.

%ActiveProjectName%: Replaces with the active project name.

- %MainProjectName%: Replaces with the main project name.
- %ProjectName%: Replaces with the project name.

"%ProjectName%.hex" is set by default.

You can also set the format of the hex file.

Select the format in the [Hex file format] property in the [Hex Format] category.

# **Figure 2-60. [Hex file format] Property**

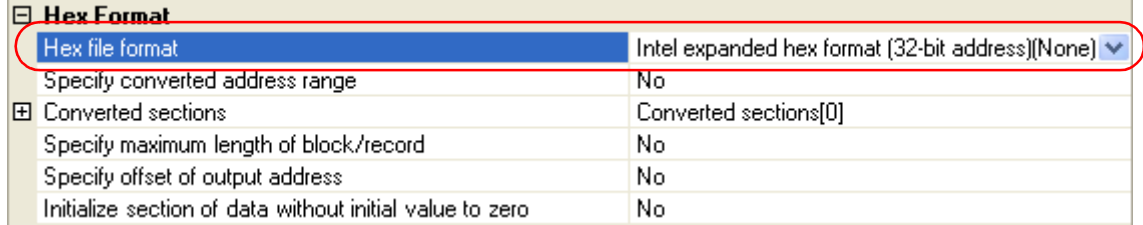

You can select any of the formats below.

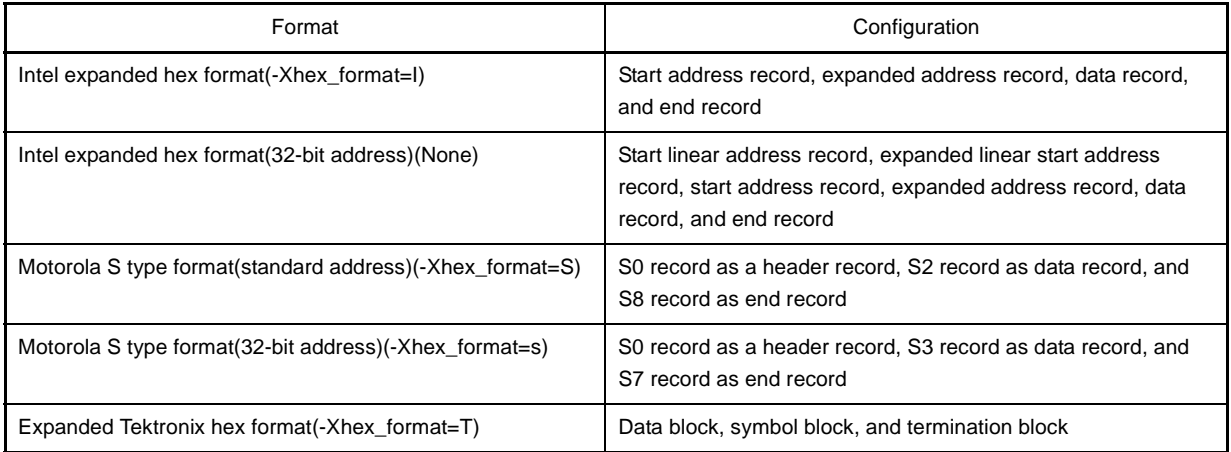

**Remark** See ["3.4 Hex File](#page-100-0)" for details about the hex file.

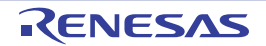

# **2.9.2 Fill the vacant area**

Select the build tool node on the project tree and select the [\[Hex Output Options\] tab](#page-200-0) on the [Property panel](#page-135-0).

The setting to fill the vacant area is made with the [Hex Format] category.

If you select [Yes(-Xhex\_fill)] in the [Specify converted address range] property, the [Filling value] property is displayed.

# **Figure 2-61. [Specify converted address range] and [Filling value] Property**

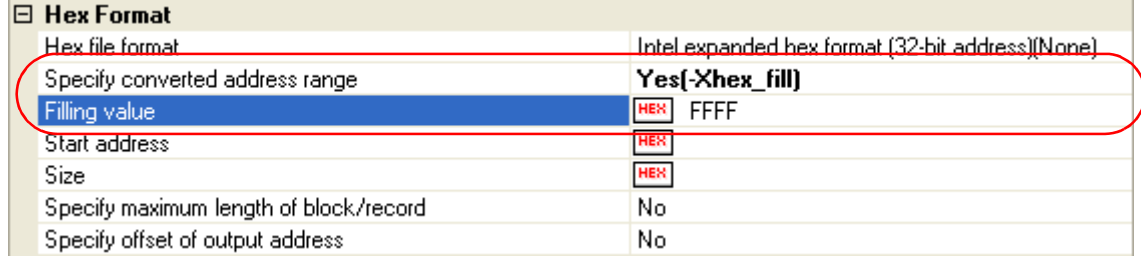

Enter the fill value for the vacant area directly in the text box.

The range that can be specified for the value is 00 to FFFF (2- or 4-digit hexadecimal number). "FFFF" is set by default.

Set the address range of the area to be converted to a hex file in the [Start address] property and [Size] property.

The range that can be specified is 0 to FFFFFFFF (hexadecimal number) for the [Start address] property, and 1 to 100000000 (hexadecimal number) for the [Size] property.

Both are blank by default, so specify both values.

If either of them is blank, all the codes in the internal ROM area defined by the device file are converted into the hex format.

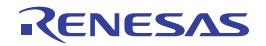

# **2.10 Set Create Library Options**

To set options for the librarian, select the Build tool node on the project tree and select the [\[Create Library Options\] tab](#page-208-0) on the [Property panel](#page-135-0).

You can set the various create library options by setting the necessary properties in this tab.

## **Caution This tab is displayed for the library project.**

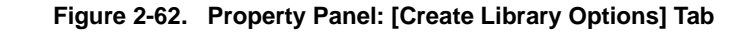

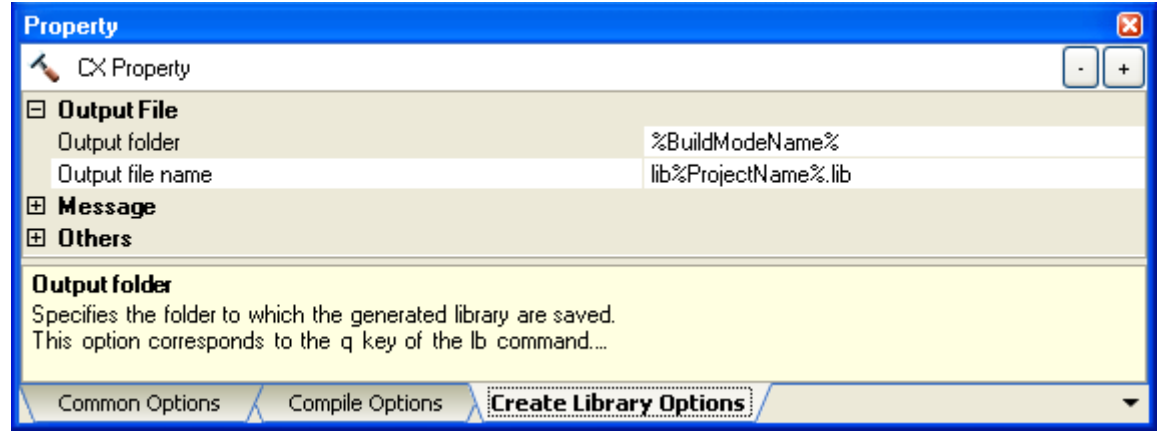

# **2.10.1 Set the output of a library file**

Select the build tool node on the project tree and select the [\[Create Library Options\] tab](#page-208-0) on the [Property panel.](#page-135-0) The setting to output a library file is made with the [Output File] category.

# **Figure 2-63. [Output File] Category**

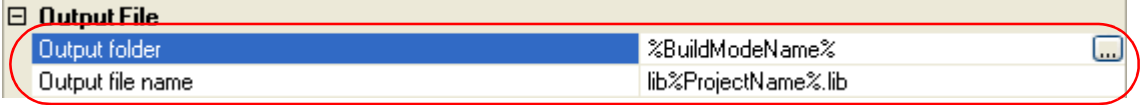

#### **(1) Set the output folder**

Setting the output folder is made with the [Output folder] property by directly entering to the text box or by the [...] button.

Up to 247 characters can be specified in the text box.

This property supports the following placeholder.

%BuildModeName%: Replaces with the build mode name.

"%BuildModeName%" is set by default.

# **(2) Set the output file name**

Setting the output file is made with the [Output file name] property by directly entering to the text box. Up to 259 characters can be specified in the text box.

This property supports the following placeholders.

%ActiveProjectName%: Replaces with the active project name.

%MainProjectName%: Replaces with the main project name.

%ProjectName%: Replaces with the project name.

"lib%ProjectName%.lib" is set by default.

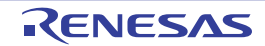

# **2.11 Set Build Options Separately**

Build options are set at the project or file level.

Project level: See ["2.11.1 Set build options at the project level"](#page-50-0) File level: See "[2.11.2 Set build options at the file level"](#page-50-1)

# <span id="page-50-0"></span>**2.11.1 Set build options at the project level**

To set options for build options for the project (main project or subproject), select the Build tool node on the project tree to display the [Property panel](#page-135-0).

Select the phase tab and set build options by setting the necessary properties. Compile phase: [\[Compile Options\] tab](#page-157-0) Assemble phase: [\[Assemble Options\] tab](#page-175-0) Link phase: [\[Link Options\] tab](#page-182-0) ROMize phase: [\[ROMize Options\] tab](#page-196-0) Hex output phase: [\[Hex Output Options\] tab](#page-200-0) Create library phase: [\[Create Library Options\] tab](#page-208-0)

## <span id="page-50-1"></span>**2.11.2 Set build options at the file level**

You can individually set compile and assemble options for each source file added to the project.

## **(1) When setting compile options for a C source file**

Select the C source file on the project tree and select the [\[Build Settings\] tab](#page-212-0) on the [Property panel.](#page-135-0) Select [Yes] in the [Set individual compile option] property in the [Build] category. The "Figure 2-65. Message [Dialog Box](#page-50-2)" will open.

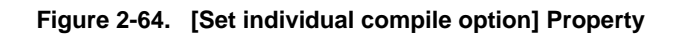

<span id="page-50-2"></span>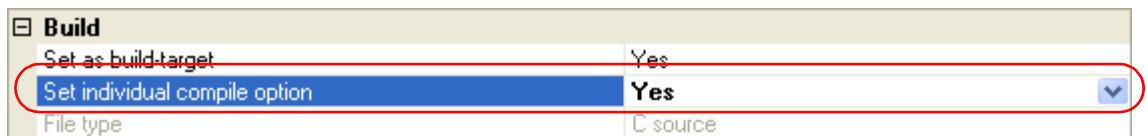

**Figure 2-65. Message Dialog Box**

| Question(Q0203001) |                                                                                                |  |  |  |
|--------------------|------------------------------------------------------------------------------------------------|--|--|--|
|                    | Are you sure you want to set the current compile options to the individual<br>compile options. |  |  |  |
|                    | No<br>Help<br>Yes                                                                              |  |  |  |

Click [Yes] in the dialog box. The [\[Individual Compile Options\] tab](#page-215-0) will be displayed.

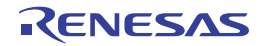

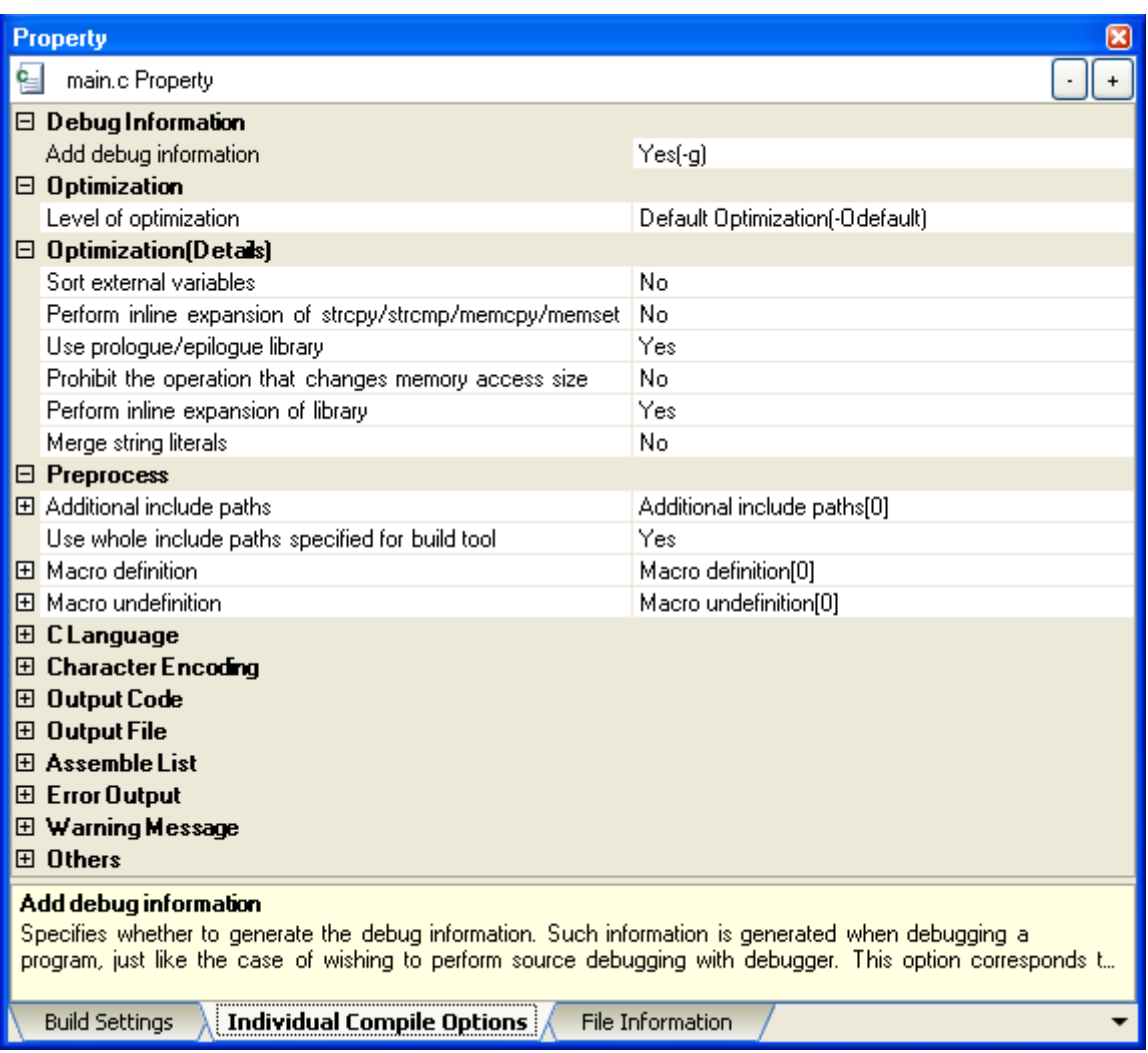

**Figure 2-66. Property Panel: [Individual Compile Options] Tab**

You can set compile options for the C source file by setting the necessary properties in this tab.

Note that this tab takes over the settings of the [\[Common Options\] tab](#page-138-0) and [\[Compile Options\] tab](#page-157-0) by default except the properties shown below.

- [Additional include paths] and [Use whole include paths specified for build tool] in the [Preprocess] category
- [Object module file name] in the [Output File] category

# **(2) When setting assemble options for an assembler source file**

Select the assembler source file on the project tree and select the [\[Build Settings\] tab](#page-212-0) on the [Property panel](#page-135-0). Select [Yes] in the [Set individual assemble option] property in the [Build] category. The "Figure 2-68. Message [Dialog Box](#page-52-0)" will open.

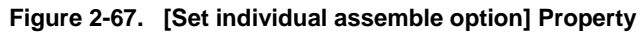

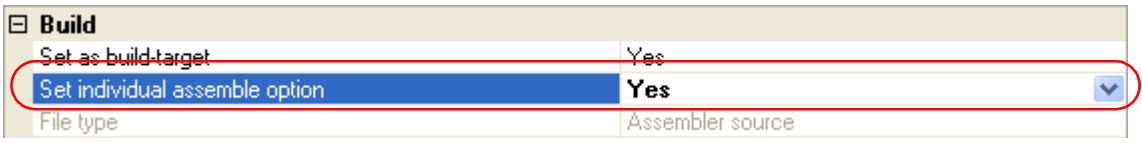

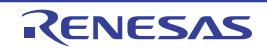

<span id="page-52-0"></span>**Figure 2-68. Message Dialog Box**

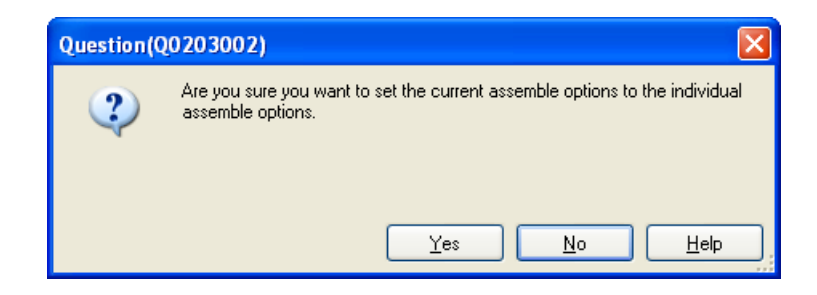

Click [Yes] in the dialog box. The [\[Individual Assemble Options\] tab](#page-233-0) will be displayed.

**Figure 2-69. Property Panel: [Individual Assemble Options] Tab**

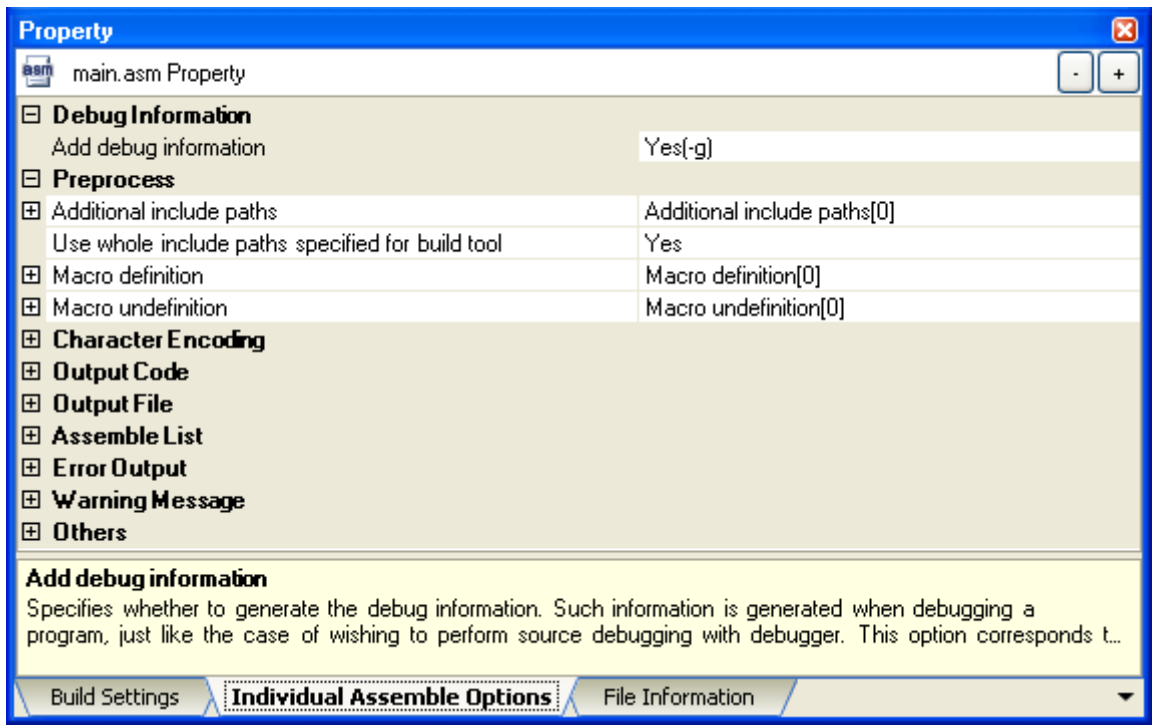

You can set assemble options for the assembler source file by setting the necessary properties in this tab.

Note that this tab takes over the settings of the [\[Common Options\] tab](#page-138-0) and [\[Compile Options\] tab](#page-157-0)/[\[Assemble](#page-175-0)  [Options\] tab](#page-175-0) by default except the properties shown below.

- [Additional include paths] and [Use whole include paths specified for build tool] in the [Preprocess] category
- [Object module file name] in the [Output File] category

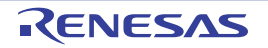

# **2.12 Prepare for Implementing Boot-Flash Relink Function**

Depending on the system, in addition to the area which cannot be rewritten/replaced (boot area), there are occasions when you can use the area which can be rewritten/replaced (flash area), such as the flash or external ROM.

In these kinds of systems, when you wish to change the program in the flash area, a function called the "relink function" correctly performs function calls between the boot area and flash area without rebuilding the program in the boot area.

By creating load module files for the boot area and flash area, you can implement the relink function.

The method to implement the relink function is shown below.

**Remark** See ["B.1.6 Boot-flash re-link function](#page-558-0)" for details about the relink function and how to implement it.

## **2.12.1 Prepare the build target files**

## **(1) Specify the \$ext\_func control instruction**

Describe the \$ext func control instruction in the source file for the boot area. With the \$ext\_func control instruction, specify the ID value for the target function (the actual function exists in the flash area and is called from the boot area).

**Remark** In order to prevent description mistakes and inconsistencies between source files, it is recommend that you organize the \$ext func control instruction in a single file, and regardless of the boot area or flash area, include that file in all source files by using the \$ext\_func control instruction (or #include directive when describing in C language).

## **(2) Prepare the startup routines**

Prepare the startup routines for the projects for both the boot area and flash area. Each startup routine must perform the following processing.

- Setting tp, gp, and ep values in the boot area
- Calling the \_rcopy function to initialize the RAM area to be used for the boot area
- Branching from the boot area to the startup routine of the flash area
- Calling the rcopy function to initialize the RAM area to be used for the flash area
- Moving to the processing of the flash area

**Remarks 1.** If tp, gp, and ep are not used in the boot area, the values may be set in the flash area. If ROMization processing is not performed, the \_rcopy function call is not required.

**2.** Use the same address values in the boot area and flash area for the tp, gp, and ep values. These values may be different, but in this case the values must be set each time control has been transferred between an instruction code in the boot area and one in the flash area.

## **(3) Prepare the link directive files**

Prepare link directive files for the projects for both the boot area and flash area.

**Remark** You can use the same link directive file with the boot area and flash area, but since the description will become complicated, it is recommended that the separate link directive file for each area is used.

## <span id="page-53-0"></span>**2.12.2 Set the boot area project**

# **(1) Create the boot area project**

Create the project for the boot area and add the build target files to the project. Add the startup routine directly below the Startup node.

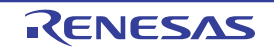

**Figure 2-70. Boot Area Project**

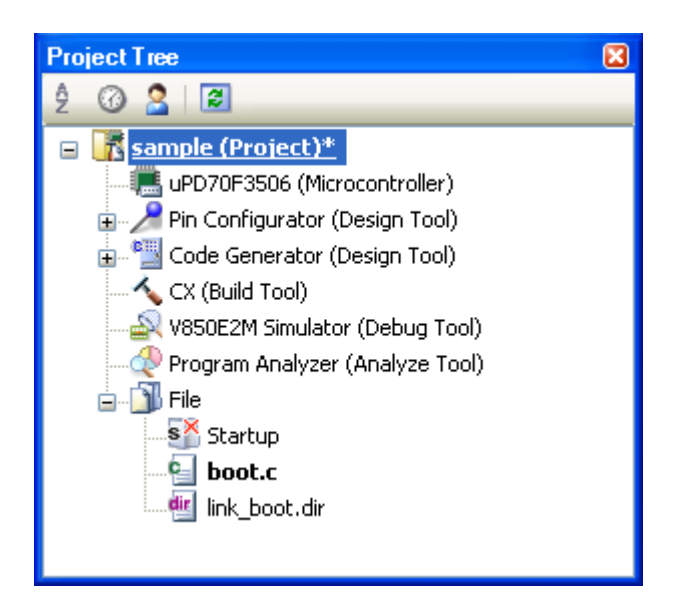

# **(2) Set the build options for the boot area project**

Select the build tool node on the project tree and select the [\[Common Options\] tab](#page-138-0) on the [Property panel.](#page-135-0) The settings for the build options are made in the [Flash Correspondence] category.

Select [Yes] in the [Use boot-flash re-linking] property. The [Load module file type] property and [Branch table address] property will be displayed.

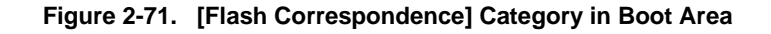

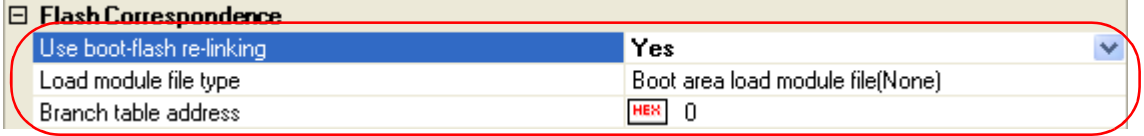

Select [Boot area load module file(None)] (default) in the [Load module file type] property. Specify the start address of the branch table (address in the flash area) in the [Branch table address] property. The range that can be specified for the value is 0 to FFFFFFFF (hexadecimal number). "0" is set by default.

**Caution The load module file before ROMization processing must be specified for the flash area project. This product performs ROMization processing by default. If ROMization processing is performed, the load module file before ROMization processing must be output. Select the [\[ROMize Options\] tab](#page-196-0) and [Yes] in the [Output Non-ROMized load module file] property in the [Output File] category.**

**The file name is the load module file name with string "\_NonROMize" added.**

# **Figure 2-72. [Output Non-ROMized load module file] Property**

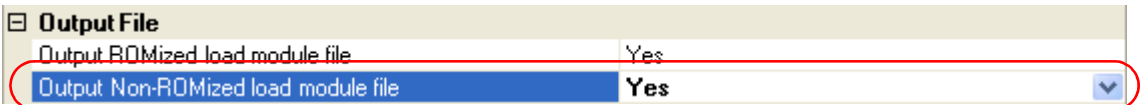

# **(3) Run a build of the boot area project**

When you run a build of the boot area project, the load module file is generated. The hex file is also generated.

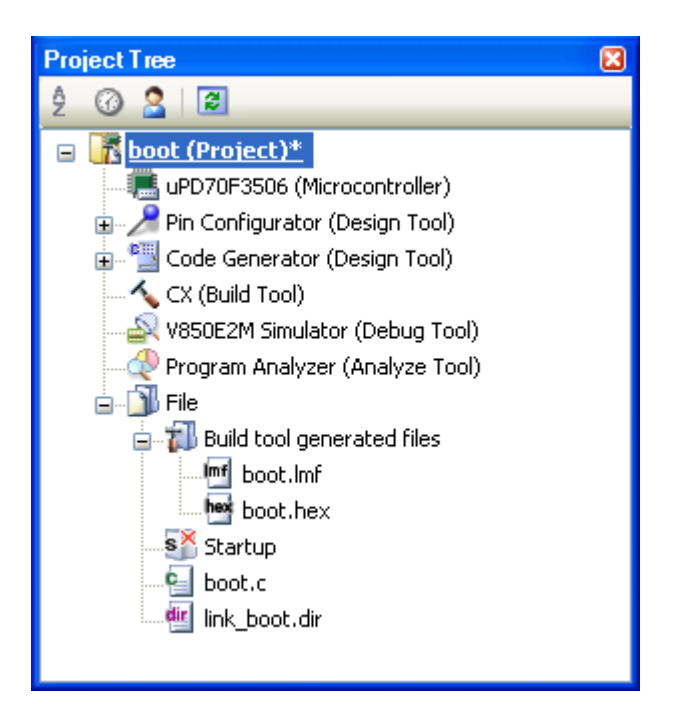

**Figure 2-73. Generated Files for Boot Area**

# **2.12.3 Set the flash area project**

#### **(1) Create the flash area project**

Create the project for the boot area and add the build target files to the project. Add the startup routine directly below the Startup node.

**Figure 2-74. Flash Area Project**

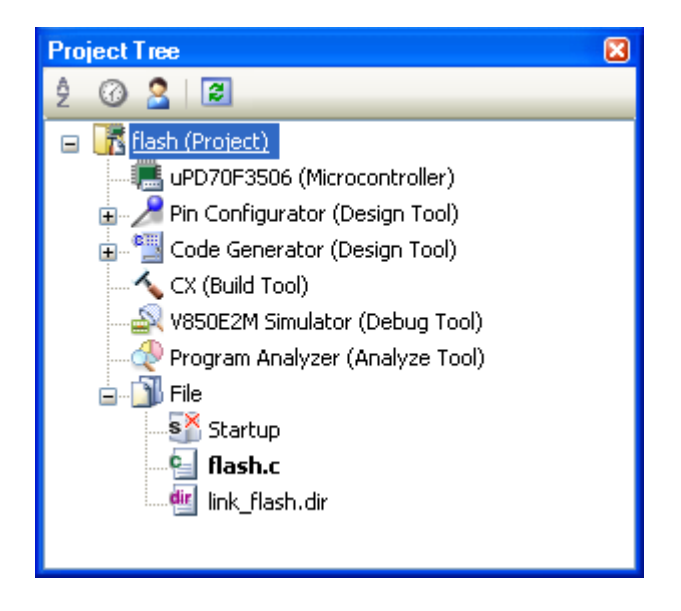

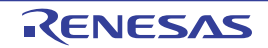

# **(2) Set the build options for the flash area project**

Select the build tool node on the project tree and select the [\[Common Options\] tab](#page-138-0) on the [Property panel.](#page-135-0) The settings for the build options are made in the [Flash Correspondence] category.

Select [Yes] in the [Use boot-flash re-linking] property. The [Load module file type] property and [Branch table address] property will be displayed.

# **Figure 2-75. [Flash Correspondence] Category in Flash Area**

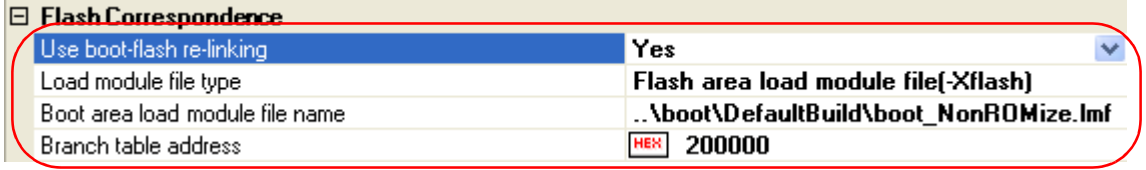

Select [Flash area load module file(-Xflash)] in the [Load module file type] property. The [Boot area load module file name] property will be displayed.

Specify the load module file for the boot area.

# **Caution Specify the load module file before ROMization processing in this property. An error will occur if the load module file after ROMization processing is specified.**

Specify the start address of the branch table (same as the address specified in the boot area project) in the [Branch table address] property.

# **(3) Run a build of the flash area project**

When you run a build of the flash area project, the load module file which implements the re-link function is created.

The boot area hex file (the same content as the file generated in ["2.12.2 Set the boot area project](#page-53-0)") and flash area hex file are also generated.

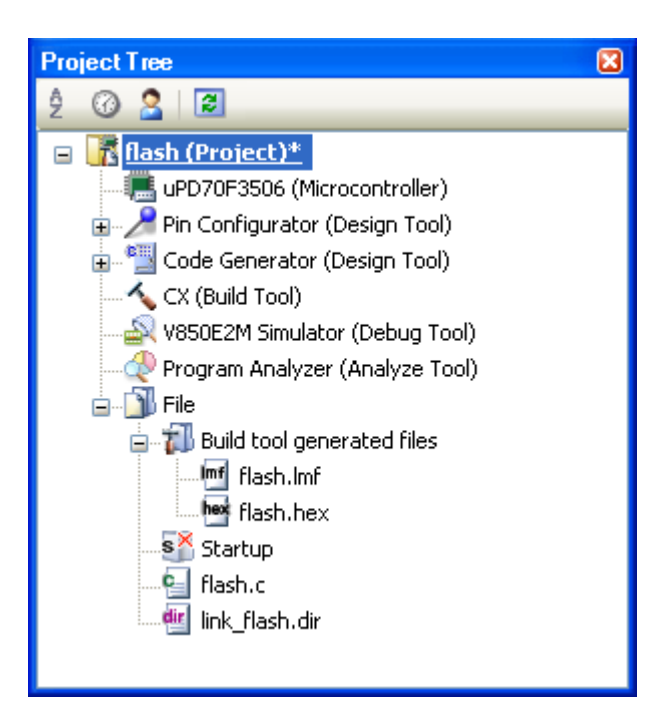

**Figure 2-76. Generated Files for Flash Area**

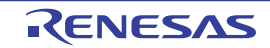

# **2.13 Allocate Variables to Optimum Section**

To allocate the variables to the optimum section, the symbol information file (a text-format file that allocation information for the variable defined in the C source file is described) can be used.

The variables can be allocated to the optimum section without editing the C source file by generating the symbol information file and referencing the file when compiling.

The procedures for performing this operation are described below.

- [Generating the symbol information file automatically and relocating the variables](#page-57-0)
- [Editing and using the auto-generated symbol information file](#page-59-0)

Confirm that the build has completed successfully and the load module file has been generated before using this function.

**Remark** See ["B.1.4 Symbol information file"](#page-552-0) for detail about the symbol information file.

## <span id="page-57-0"></span>**(1) Generating the symbol information file automatically and relocating the variables**

Below is the procedure for generating the symbol information file automatically and referring that file to allocate the variables, via one build.

## <span id="page-57-1"></span>**(a) Set the generation of the symbol information file**

Select the build tool node on the project tree and select the [\[Link Options\] tab](#page-182-0) on the [Property panel.](#page-135-0) Select [Yes(-Xsfg)] in the [Output symbol information file] property in the [Symbol Information] category. The empty symbol information file will be generated and added to the project (it will be also shown in the Files node of the project tree).

The output destination is the file set in the [Output folder for symbol information file] property and [Symbol information file name] property.

Select [Yes(-Xsfg\_opt)] in the [Output optimized allocation information] property.

**Remark** If a symbol information file with the same name already exists, the build will be configured to use it.

# **Figure 2-77. [Output symbol information file] and [Output optimized allocation information] Property**

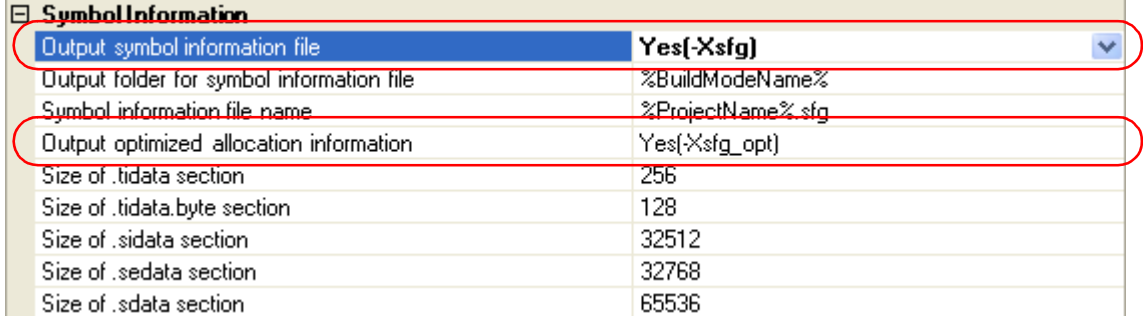

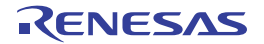

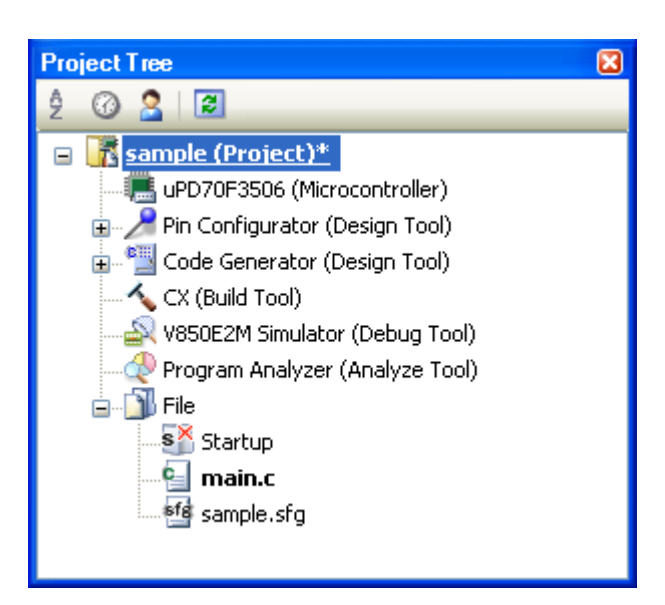

**Figure 2-78. Project Tree Panel (After Generating Symbol Information File)**

The settings of the output folder and file of the symbol information file are can be changed.

## **<1> Set the output folder**

Setting the output folder is made with the [Output folder for symbol information file] property by directly entering in the text box or by the [...] button.

Up to 247 characters can be specified in the text box.

This property supports the following placeholder.

%BuildModeName%: Replaces with the build mode name.

"%BuildModeName%" is set by default.

# **<2> Set the output file name**

Setting the output file is made with the [Symbol information file name] property by directly entering in the text box.

Up to 259 characters can be specified in the text box.

This property supports the following placeholders.

%ActiveProjectName%: Replaces with the active project name.

%MainProjectName%: Replaces with the main project name.

%ProjectName%: Replaces with the project name.

"%ProjectName%.sfg" is set by default.

If this property is changed, the empty symbol information file is generated and added to the project (it will be also shown in the Files node of the project tree).

# **(b) Run a build of the project**

Run a build of the project.

The symbol information file is generated. And then it is inputted into CX automatically and a rebuild is executed again.

# **Remarks 1.** The symbol information file in ["\(a\) Set the generation of the symbol information file](#page-57-1)" is overwritten by running a build.

**2.** Since the objects are generated anew using the symbol information file, the second build will be a rebuild.

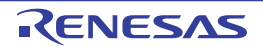

If the build completes successfully, the load module file is generated with the variables allocated.

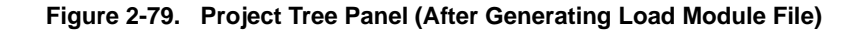

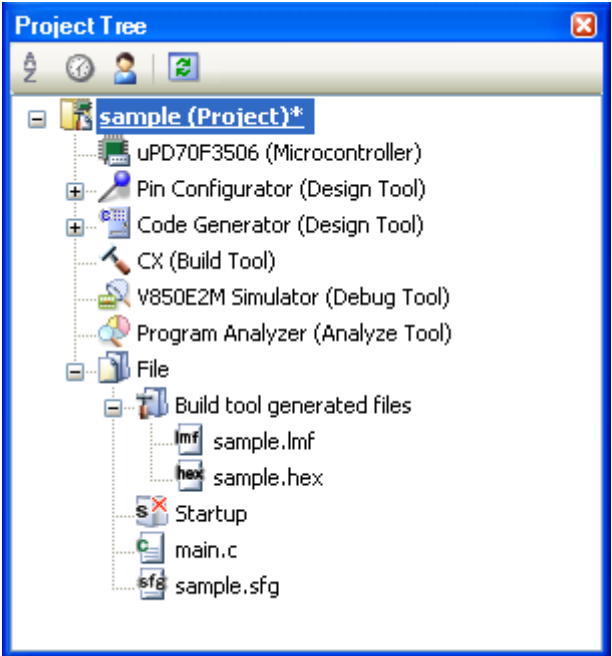

# <span id="page-59-0"></span>**(2) Editing and using the auto-generated symbol information file**

Users can edit the symbol information file.

Below is the procedure for editing the generated symbol information file in "[\(1\) Generating the symbol information](#page-57-0)  [file automatically and relocating the variables](#page-57-0)" by the user and referring that file to allocate variables.

#### **(a) Editing the symbol information file**

Edit the symbol information file generated automatically in ["\(1\) Generating the symbol information file](#page-57-0)  [automatically and relocating the variables](#page-57-0)".

Describe the symbol information file according to the following format.

Describe the variables in the order of priority, from highest use frequency.

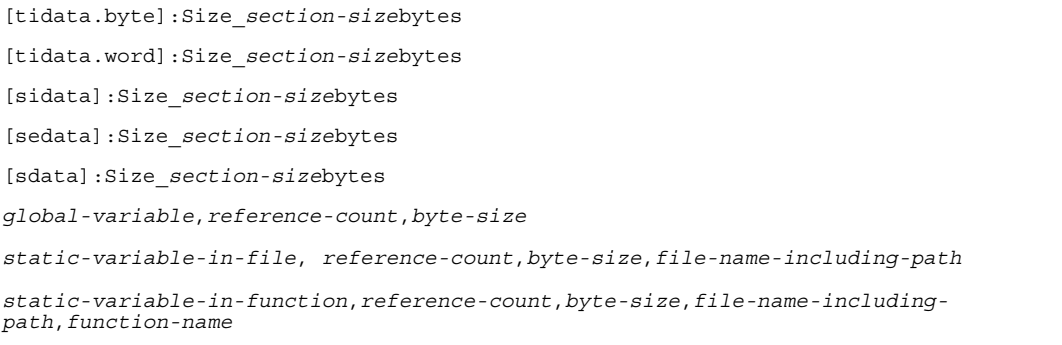

**Remark** See ["3.3 Symbol Information File"](#page-97-0) for detail about the format of the symbol information file.

## **(b) Set the generation of the symbol information file**

Select the build tool node on the project tree and select the [\[Link Options\] tab](#page-182-0) on the [Property panel.](#page-135-0) Select [No] in the [Output symbol information file] property.

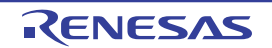

**Figure 2-80. [Output symbol information file] Property**

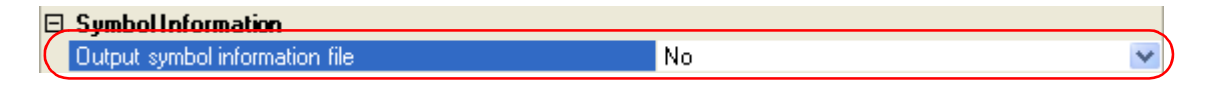

# **(c) Run a build of the project**

Run a build of the project.

The load module file is generated with the variables allocated according to the specified contents in the symbol information file.

**Caution If the file with the extension of "sfg" is added to the project, it is treated as a symbol information file. It is also treated as a symbol information file if it is added below the Startup node. When adding a symbol information file to the project, if a symbol information file has already been added, then only the latest symbol information file to be added is targeted by a build; any such files added prior to this one will not be targeted.**

**When setting the symbol information file that is not targeted by a build as a build target, if other symbol information files have also been added then the file will be targeted by the build, and the others will not be targeted.**

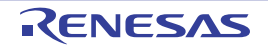

# **2.14 Create a Multi-Core Load Module**

This product is able to create a single load module from a program that runs on multiple cores (multi-core). The procedures for performing this operation are described below.

**Remark** See "CubeSuite+ Integrated Development Environment User's Manual: Coding for CX Compiler" for details about multi-core programming.

# **(1) Create a link directive file**

The link directive file must be created together with each target system. Create the file with reference to the sample link directive file below. *product install folder*\CubeSuite+\CX\Vx.xx\smp\850\multi\_smp.dir

## **(2) Create a project**

Create a project and add build target files (source file, link directive file, etc.) to the project.

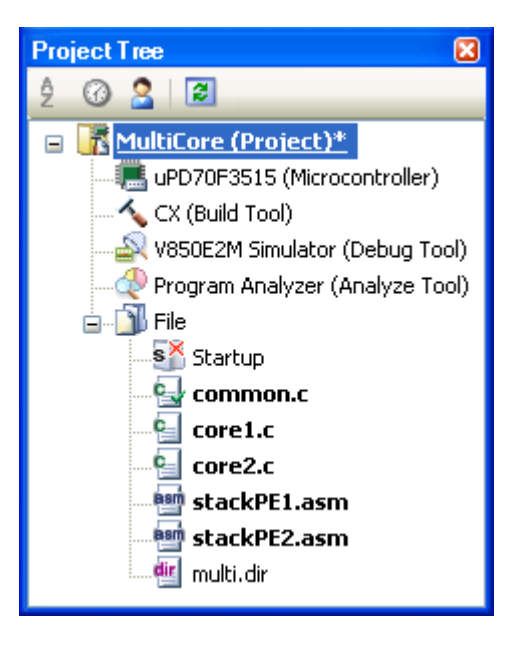

**Figure 2-81. Project for Multi-Core**

**Remark** To use other than the standard startup routine, add the file to the Startup node (see "[2.3.1 Set a startup](#page-12-0)  [routine](#page-12-0)").

# **(3) Set build options**

#### **(a) Set core files**

Select each core file on the project tree and select the [\[Build Settings\] tab](#page-212-0) on the [Property panel.](#page-135-0) Select the corresponding core number ([Core *n* (-Xmulti=pe*n*)]) in the [Target core number] property in the [Multi-Core] category (*n*: number of cores on the target CPU).

# **Figure 2-82. [Target core number] Property**

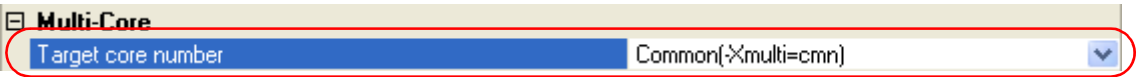

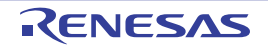

The icon of the file specifying the core number changes to an icon with the core number added.

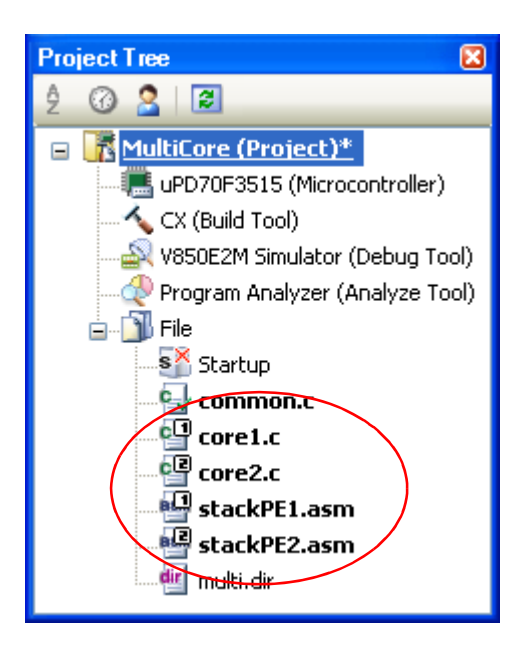

# **Figure 2-83. Project for Multi-Core (After Setting Build Options)**

# **(b) Set build options per core**

Select the [\[Common Options\] tab](#page-138-0) on the [Property panel](#page-135-0). Select [Yes] in the [Specify build options per core] property in the [Build Method] category.

# **Figure 2-84. [Specify build options per core] Property**

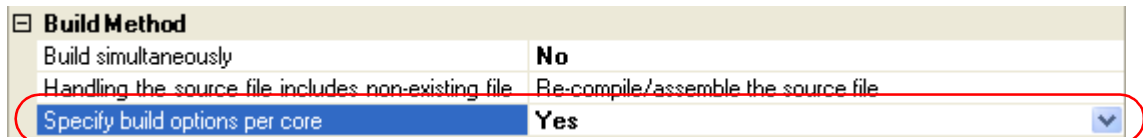

Select the [\[Compile Options\] tab](#page-157-0) and specify compile options per core in the [Options for *n* core] property (*n*: "common" or core number) in the [Others] category.

# **Figure 2-85. [Options for** *n* **core] Property (Compile Option)**

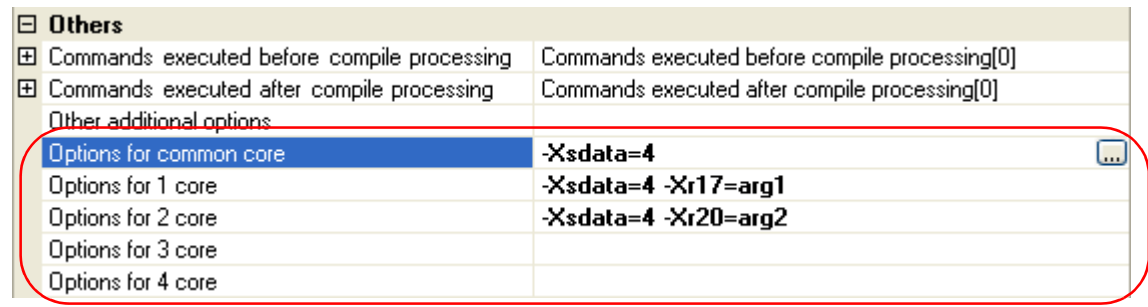

Select the [\[Assemble Options\] tab](#page-175-0) and specify assemble options per core in the [Options for *n* core] property (*n*: "common" or core number) in the [Others] category.

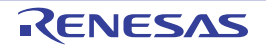

**Figure 2-86. [Options for** *n* **core] Property (Assemble Option)**

| $\boxminus$ Others                                                                                                 |                                                                                                    |  |
|----------------------------------------------------------------------------------------------------|----------------------------------------------------------------------------------------------------|--|
|                                                                                                    | $\boxplus$ Commands executed before assemble processing Commands executed before assemble processing[0]. |  |
| $\boxed{E}$ Commands executed after assemble processing $\boxed{C}$ Commands executed after assemble processing[0] |                                                                                                    |  |
| Other additional options                                                                                           |                                                                                                    |  |
| Options for common core                                                                                            | -Xsdata=4                                                                                                |  |
| Options for 1 core                                                                                                 | -Xsdata=4 -Xr17=arg1                                                                                     |  |
| Options for 2 core                                                                                                 | -Xsdata=4 -Xr20=arg2                                                                                     |  |
| Options for 3 core                                                                                                 |                                                                                                    |  |
| Options for 4 core                                                                                                 |                                                                                                    |  |

The build options can be specified per core are the [-Xsdata](#page-386-0) and [-Xr](#page-382-0) options.

# **(4) Run a build of the project**

Run a build to generate the load module file for multi-core.

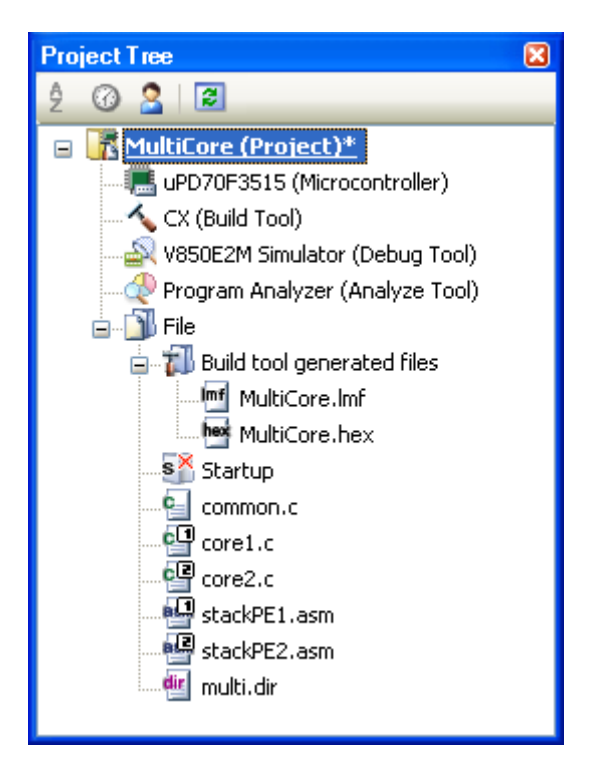

**Figure 2-87. Project for Multi-Core (After Running Build)**

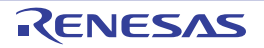

# **2.15 Make Settings for Build Operations**

This section explains operations on a build.

- [Import the build options of other project](#page-64-0)
- [Set the link order of files](#page-65-0)
- [Change the file build order of subprojects](#page-68-0)
- [Display a list of build options](#page-69-0)
- [Change the file build target project](#page-69-1)
- [Add a build mode](#page-71-0)
- [Change the build mode](#page-72-0)
- [Delete a build mode](#page-74-0)
- [Set the current build options as the standard for the project](#page-75-0)

# <span id="page-64-0"></span>**2.15.1 Import the build options of other project**

You can import the build options of other project to the current project.

On the project tree, select the Build tool node, and then select [Import Build Options...] from the context menu. The following message dialog box will open.

**Figure 2-88. Message Dialog Box**

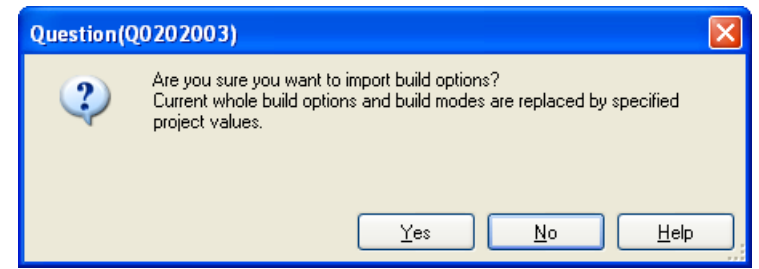

Click [Yes] in the dialog box. The [Import Build Options dialog box](#page-294-0) will open.

**Figure 2-89. Import Build Options Dialog Box**

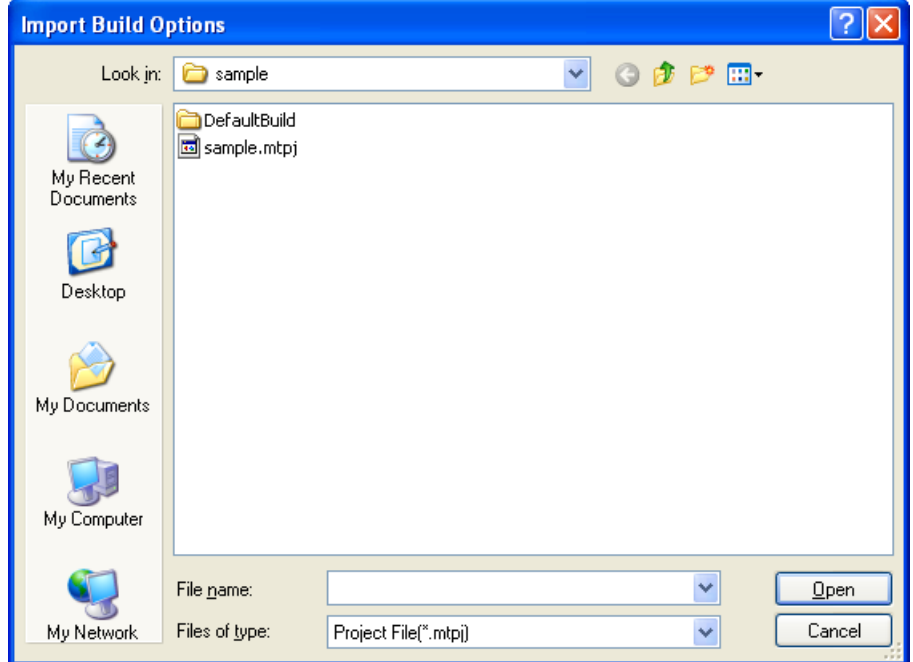

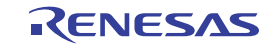

In the dialog box, select the target project file for import the build options and click the [Open] button. The build options of the selected project file are imported to the current project.

**Remarks 1.** The conditions of the project that is importable are shown below.

- The build tool is the same.
- The type of the project (application, library, etc.) is the same.
- The project has been created by CubeSuite+ with the same version.
- **2.** The target build options for importing are only the general options set in the properties of the build tool. The setting of the standard build options (see "2.15.9 Set the current build options as the standard for [the project"](#page-75-0)) and the individual options are not imported.
- **3.** All the build modes of the import target are imported. However, the build modes of the current project (other than DefaultBuild) are deleted.
- **4.** The version of the build tool to be used is imported.

# <span id="page-65-0"></span>**2.15.2 Set the link order of files**

The link order of object module files and library files is decided automatically, but you can also set the order. The procedures for performing this operation are described below.

# **(1) Open the Link Order dialog box**

On the project tree, select the Build tool node, and then select [Set Link Order...] from the context menu. The [Link](#page-280-0)  [Order dialog box](#page-280-0) will open.

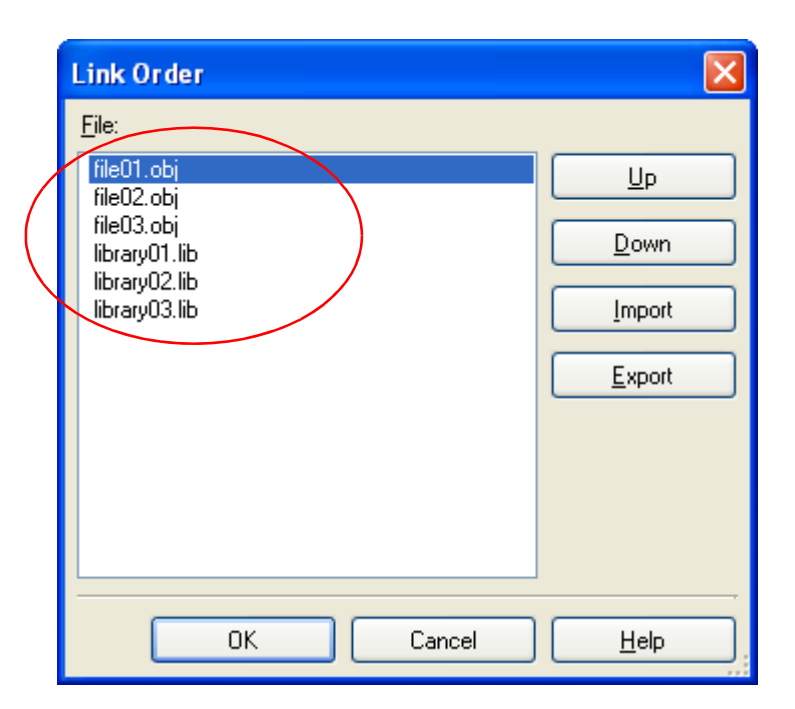

# **Figure 2-90. Link Order Dialog Box**

The names of the following files are listed in [File] in the order that the files are input to the linker.

- Object module files which are generated from the source files added to the selected main project or subproject
- Object module files which are added directly to the project tree of the selected main project or subproject
- Library files which are added directly to the project tree of the selected main project or subproject

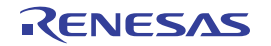

**Remark** The default order is the order that the files are added to the project. Object module files generated from newly added source files and newly added object module files are added after the last object module file in the list. Newly added library files are added to the end of the list.

# **(2) Change the file display order**

By changing the display order of the files, you can set the input order of the files to the linker. Change the file display order by one of the following procedures.

- Move the file name by using the [Up] and [Down] buttons.
- Drag and drop the file name.
- Use a link order specification file.
- **Remark** You can use a link order specification file to change the display order on a file basis. The procedures for performing this operation are described below.

# **(a) Generate a link order specification file**

Click the [Export] button in the [Link Order dialog box](#page-280-0) to open the [Select Export File dialog box](#page-310-0).

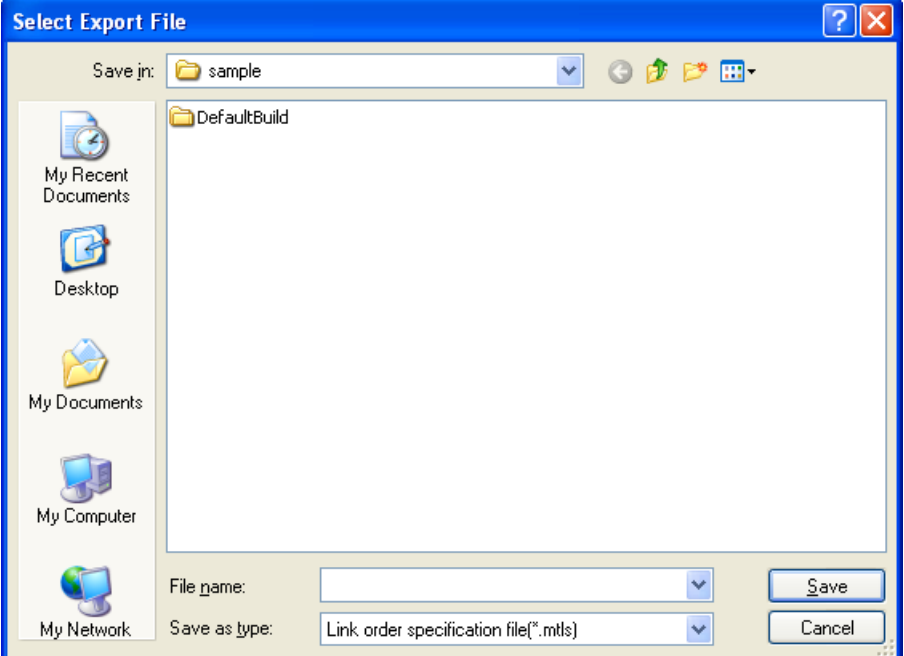

**Figure 2-91. Select Export File Dialog Box**

In the dialog box, specify the file (link order specification file) that is output the list of the file names displayed in [File] in the [Link Order dialog box](#page-280-0).

Click the [Save] button to generate the link order specification file.

**Caution Only the file names are output to the link order specification file. If a file with the same name exists, check the location of the file in the popup display after installing the link order specification file.**

# **(b) Edit the link order specification file**

Open the link order specification file with a editor, and then change the description order of the file names. The code example of the link order specification file is shown below.

```
# CubeSuite+ Vx.xx.xx Link order specification file
# SampleProject: Xxxxxx xx, xxxx
file01.obj
file03.obj
library02.lib
file02.obj
library01.lib
library03.lib
     :
```
The following points should be noted when describing the link order specification file.

- Describe one file name on one line.
- Uppercase characters and lowercase characters are not distinguished for the file name.
- If the line begins with "#", the line is interpreted as a comment.
- A space or tab is ignored.

# **(c) Import the link order specification file**

Click the [Import] button in the [Link Order dialog box](#page-280-0) to open the [Select Import File dialog box](#page-308-0).

**Figure 2-92. Select Import File Dialog Box**

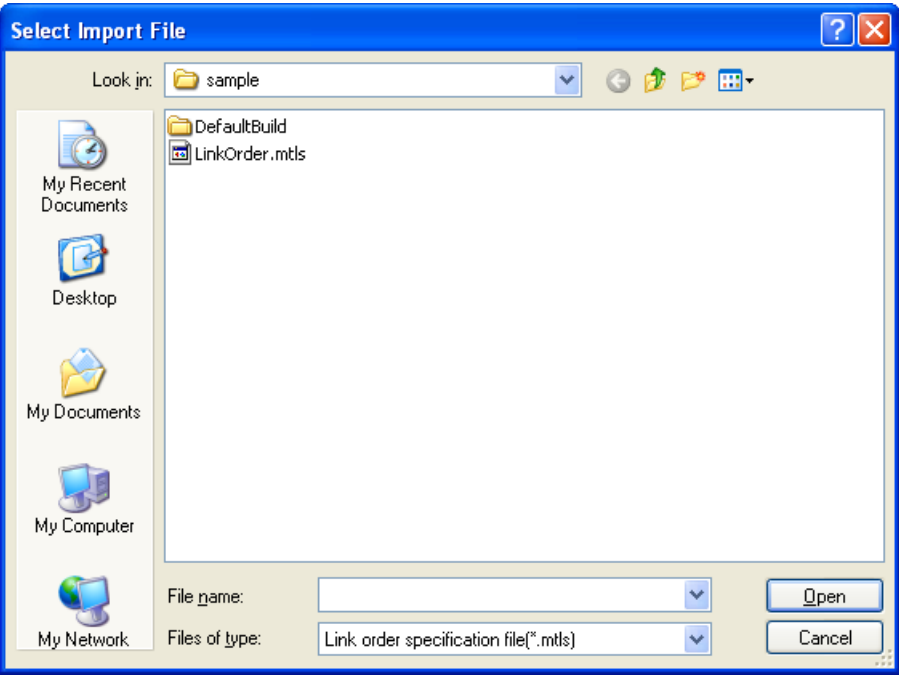

In the dialog box, select the link order specification file and click the [Open] button.

The description order of the file names are acquired from the selected link order specification file, and then they are reflected in [File] in the [Link Order dialog box.](#page-280-0)

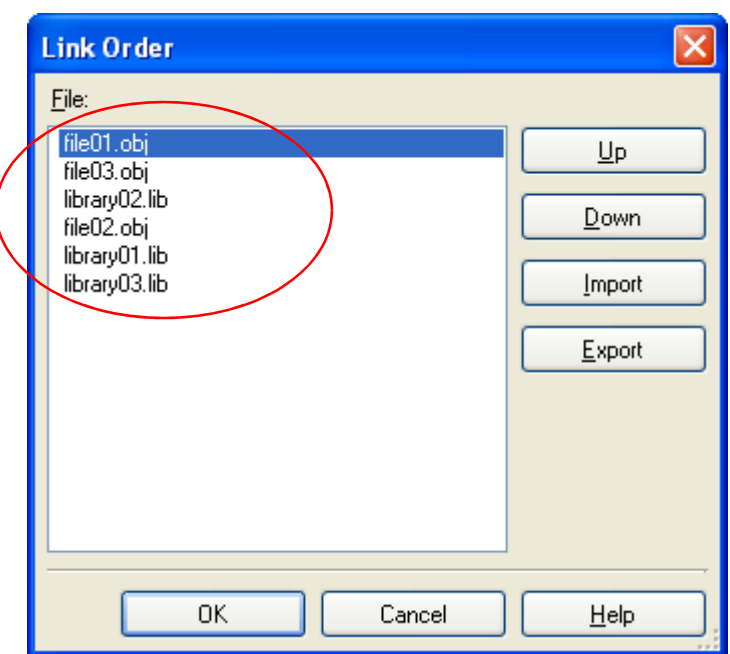

**Figure 2-93. Link Order Dialog Box (After Setting Link Order)**

**Cautions 1. The file that is described in the link order specification file and is not added to the project is not displayed.**

**If the corresponding file exists, the list of the file names will be displayed in the [Output](#page-247-0)  [panel.](#page-247-0)**

- **2. The file that is added to the project and is not described in the link order specification file is displayed in the end of [File].**
- **3. If a file with the same name exists, check the location of the file in the popup display (it will appear when you hover the mouse cursor over the file name). To change the link order, use the [Up] and [Down] buttons, or drag and drop the file names.**

# **(3) Set the file link order**

Click the [OK] button in the [Link Order dialog box](#page-280-0) to set the input order of the files to the linker.

# <span id="page-68-0"></span>**2.15.3 Change the file build order of subprojects**

Builds are run in the order of subproject, main project, but when there are multiple subprojects added, the build order of subprojects is their display order on the project tree.

To change the display order of the subprojects on the project tree, drag the subproject to be moved and drop it on the desired location.

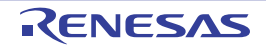

# <span id="page-69-0"></span>**2.15.4 Display a list of build options**

You can display the list of build options set currently on the [Property panel](#page-135-0) for the project (main project and subproject). Select [Build Options List] from the [Build] menu. The current settings of the options for the project will be displayed on the [Build Tool] tab from the [Output panel](#page-247-0) in the build order.

**Remark** You can change the display format of the build option list.

Select the build tool node on the project tree and select the [\[Common Options\] tab](#page-138-0) on the [Property panel](#page-135-0). Set the [Format of build option list] property in the [Others] category.

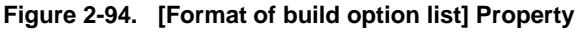

# $\Box$  Others

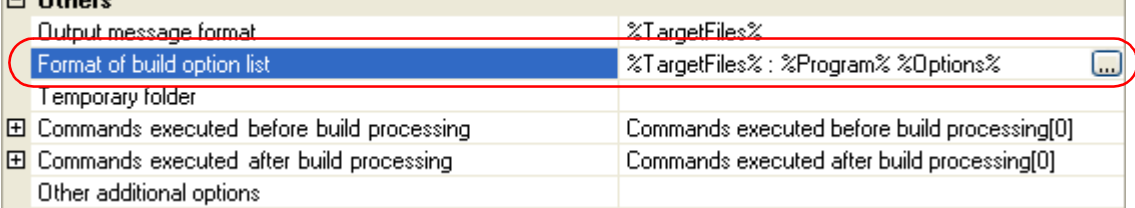

The following placeholders are supported.

%Program%: Replaces with the program name under execution.

%Options%: Replaces with the command line option under build execution.

%TargetFiles%: Replaces with the file name being compile/assemble or making link.

"%TargetFiles% : %Program% %Options%" is set by default.

# <span id="page-69-1"></span>**2.15.5 Change the file build target project**

When running a build that targets a specific project (main project or subproject), you must set that project as the "active project".

To set the active project, select the main project or subproject to be set as the active project on the project tree and select [Set *selected subproject* as Active Project] from the context menu.

| sub (Subproject)<br>目<br>uPD70F3506         | <b>Build sample</b>       |           |
|---------------------------------------------|---------------------------|-----------|
| Pin Configura ta<br>⊞…⊿                     | Rebuild sample            |           |
| 面。 <sup>6</sup> Code Genera<br>CA850 (Build | Clean sample              |           |
| V850E2M Sim                                 | Open Folder with Explorer |           |
| Program Ana<br>圓<br>File                    | Windows Explorer Menu     |           |
|                                             | Add                       | ١         |
|                                             | Set sub as Active Project |           |
| 韓                                           | Remove from Project       | Shift+Del |
|                                             | Paste                     | Ctrl+V    |
|                                             | Rename                    | F2        |
|                                             | Property                  |           |

**Figure 2-95. [Set** *selected project* **as Active Project] Item**

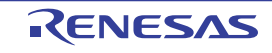

When a project is set as the active project, that project is underlined.

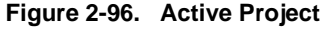

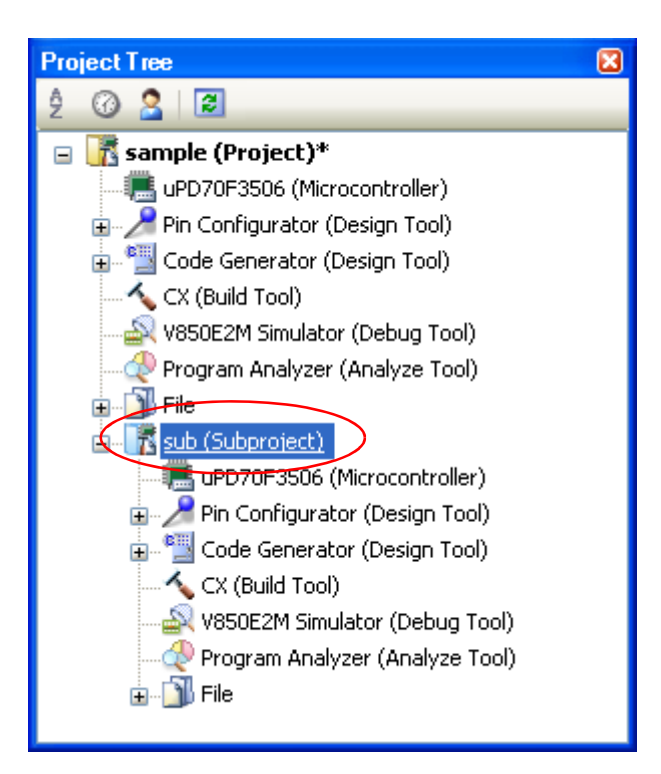

- **Remarks 1.** Immediately after creating a project, the main project is the active project.
	- **2.** When you remove a subproject that set as the active project from a project, the main project will be the active project.

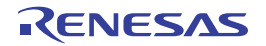

# <span id="page-71-0"></span>**2.15.6 Add a build mode**

When you wish to change the build options and macro definitions according to the purpose of the build, you can collectively change those settings.

Build options and macro definition settings are organized into what is called "build mode", and by changing the build mode, you eliminate the necessity of changing the build options and macro definition settings every time.

The build mode prepared by default is only "DefaultBuild". Add a build mode according to the purpose of the build. The method to add a build mode is shown below.

## **(1) Create a new build mode**

Creating a new build mode is performed with duplicating an existing build mode. Select [Build Mode Settings...] from the [Build] menu. The [Build Mode Settings dialog box](#page-282-0) will open.

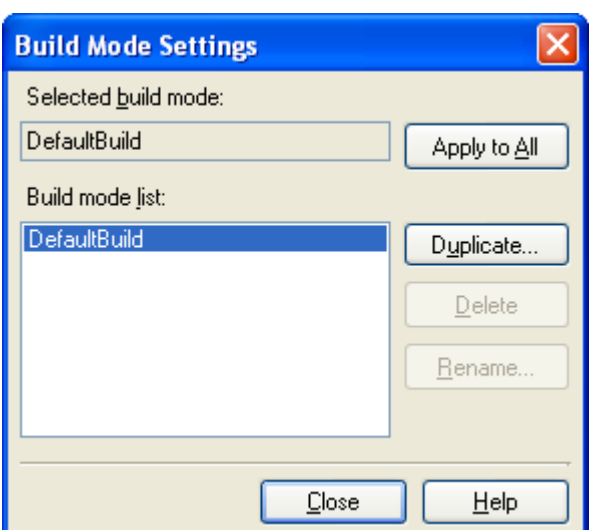

**Figure 2-97. Build Mode Settings Dialog Box**

Select the build mode to be duplicated from the build mode list and click the [Duplicate...] button. The Character [String Input dialog box](#page-254-0) will open.

**Figure 2-98. Character String Input Dialog Box**

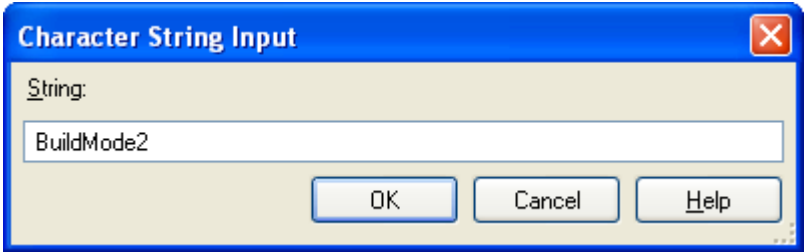

In the dialog box, enter the name of the build mode to be created and then click the [OK] button. The build mode with that name will be duplicated.

The created build mode is added to the build modes of the main project and all the subprojects which belong to the project.

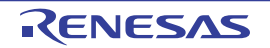
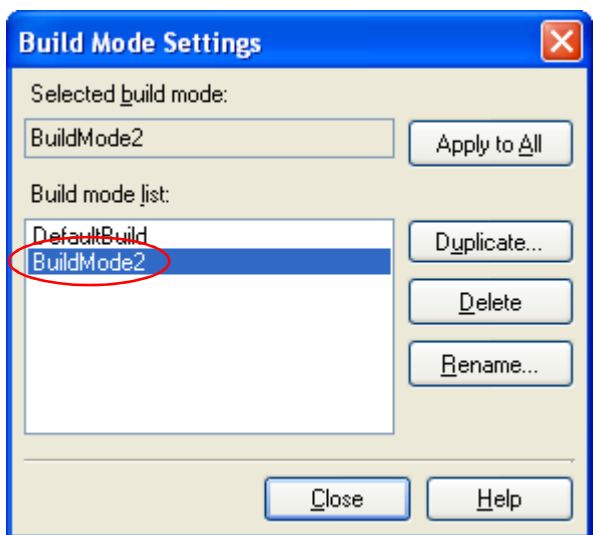

**Figure 2-99. Build Mode Settings Dialog Box (After Adding Build Mode)**

#### **(2) Change the build mode**

Change the build mode to the newly created build mode (see "[2.15.7 Change the build mode](#page-72-0)").

## **(3) Change the setting of the build mode**

Select the build tool node on the project tree and change the build options and macro definition settings on the [Property panel.](#page-135-0)

#### **Remark** Creating a build mode is regarded a project change.

When closing the project, you will be asked to confirm whether or not to save the build mode.

### <span id="page-72-0"></span>**2.15.7 Change the build mode**

When you wish to change the build options and macro definitions according to the purpose of the build, you can collectively change those settings.

Build options and macro definition settings are organized into what is called "build mode", and by changing the build mode, you eliminate the necessity of changing the build options and macro definition settings every time.

#### **(1) When changing the build mode for the main project or subprojects**

Select the Build tool node of the target project on the project tree and select the [\[Common Options\] tab](#page-138-0) on the [Property panel.](#page-135-0)

Select the build mode to be changed to on the [Build Mode] property in the [Build Mode] category.

### **Figure 2-100. [Build mode] Property**

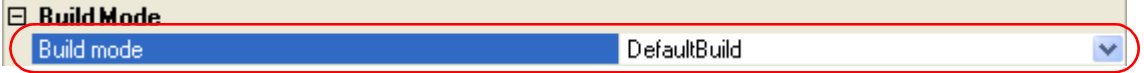

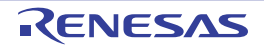

# **(2) When changing the build mode for the entire project**

Select [Build Mode Settings...] from the [Build] menu. The [Build Mode Settings dialog box](#page-282-0) will open.

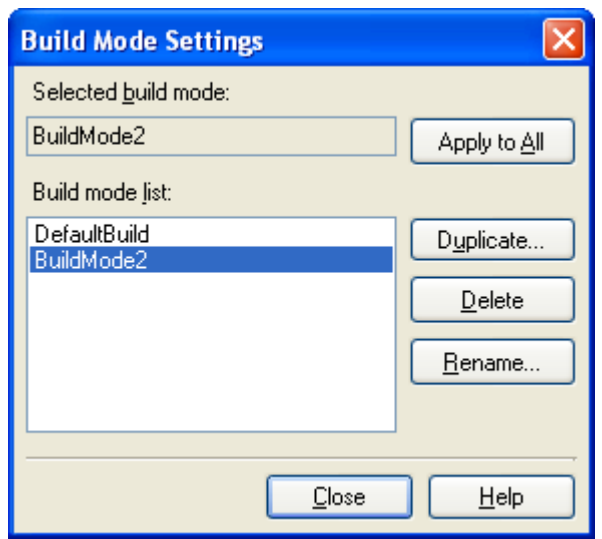

**Figure 2-101. Build Mode Settings Dialog Box**

Select the build mode to be changed from the build mode list. The selected build mode will be displayed in [Selected build mode].

Click the [Apply to All] button. The build mode for the main project and all the subprojects which belong to the project will be changed to the build mode selected in the dialog box.

- **Caution For projects that the selected build mode does not exist, the build mode is duplicated from "DefaultBuild" with the selected build mode name, and the build mode is changed to the duplicated build mode.**
- **Remarks 1.** The build mode prepared by default is only "DefaultBuild". See ["2.15.6 Add a build mode"](#page-71-0) for the method of adding a build mode.
	- **2.** You can change the name of the build mode by selecting the build mode from the build mode list and clicking the [Rename...] button. However, you cannot change the name of "DefaultBuild".

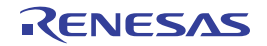

## **2.15.8 Delete a build mode**

Deleting a build mode is performed with the [Build Mode Settings dialog box](#page-282-0). Select [Build Mode Settings...] from the [Build] menu. The dialog box will open.

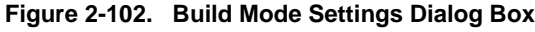

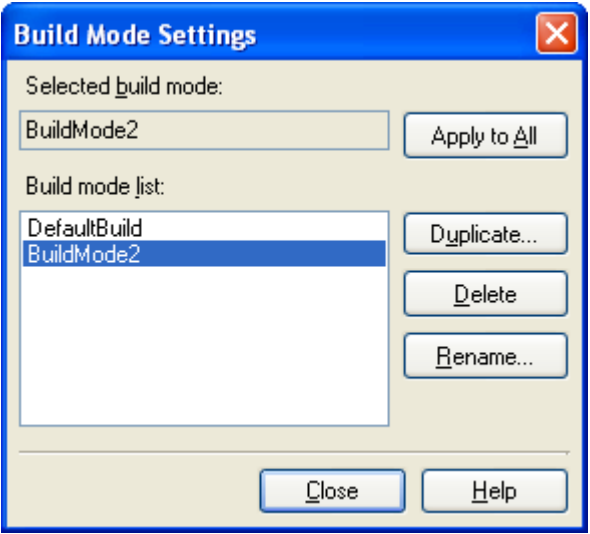

Select the build mode to be deleted from the build mode list and click the [Delete] button. The Message dialog box below will open.

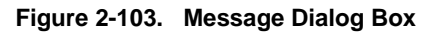

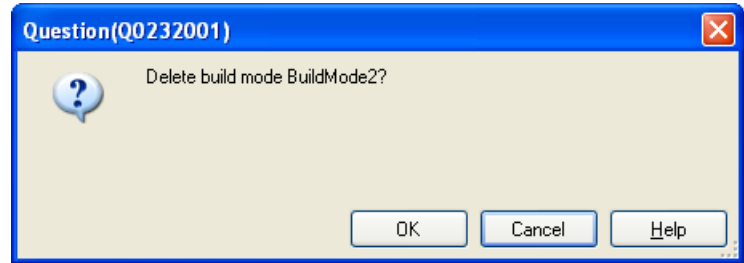

To continue with the operation, click the [OK] button in the dialog box. The selected build mode is deleted from the project.

# **Caution You cannot delete "DefaultBuild".**

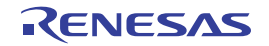

## **2.15.9 Set the current build options as the standard for the project**

On the [Property panel](#page-135-0), if you add a change to the settings for the standard build options, the value of the property will be displayed in boldface.

# **Figure 2-104. Property Panel (After Changing Standard Build Option)**

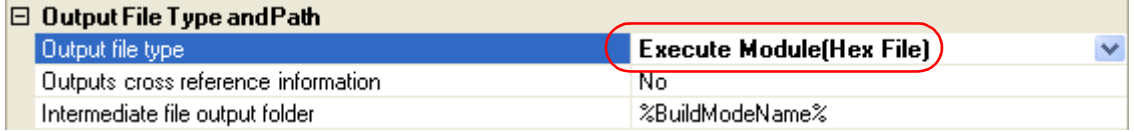

To make the build options for the currently selected project (main project or subproject) the standard build options (remove the boldface), select the Build tool node on the project tree and select [Set to Default Build Option for Project] from the context menu.

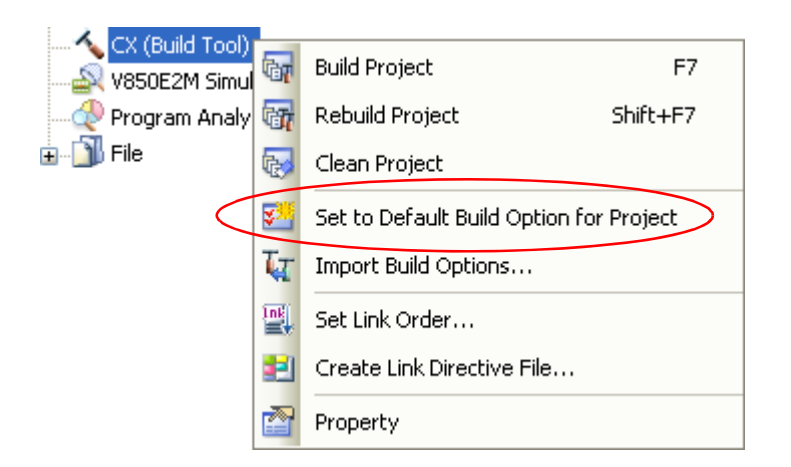

#### **Figure 2-105. [Set to Default Build Option for Project] Item**

The values of the properties after setting them as the standard build option are as shown below.

## **Figure 2-106. Property Panel (After Setting Standard Build Option)**

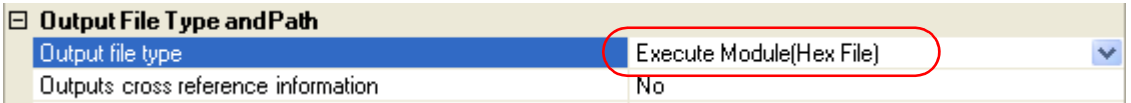

**Caution When the main project is selected, only the main project settings are made.Even if subprojects are added, their settings are not made.**

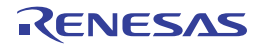

# **2.16 Run a Build**

This section explains operations related to running a build.

## **(1) Build types**

The following types of builds are available.

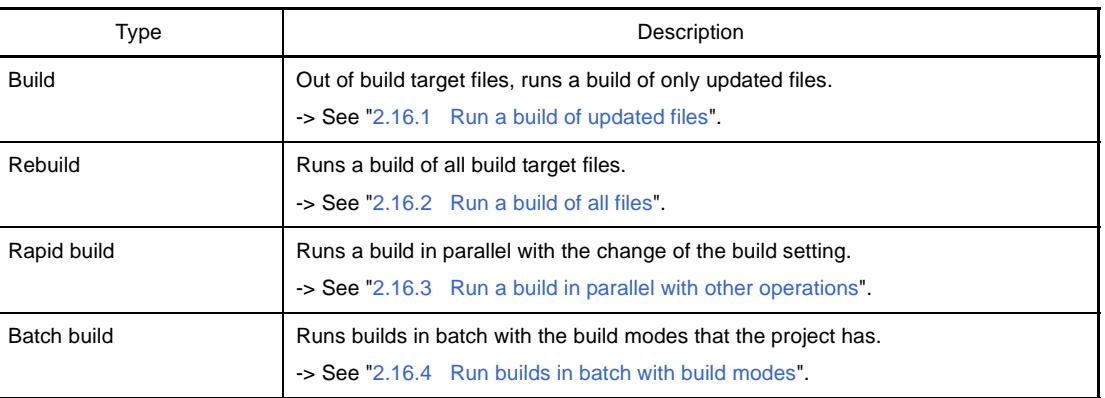

#### **Table 2-1. Build Types**

**Remarks 1.** Builds are run in the order of subproject, main project. Subprojects are built in the order that they are displayed on the project tree (see "[2.15.3 Change](#page-68-0)  [the file build order of subprojects](#page-68-0)").

**2.** If there are files being edited with the [Editor panel](#page-246-0) when running a build, rebuild, or batch build, then all these files are saved.

# **(2) Displaying execution results**

The execution results of the build (output messages of the build tool) are displayed in each tab on the [Output](#page-247-0)  [panel.](#page-247-0)

- Build, rebuild, or batch build
	- -> [All Messages] tab and [Build Tool] tab
- Rapid build
	- -> [Rapid Build] tab

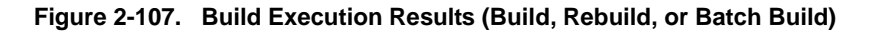

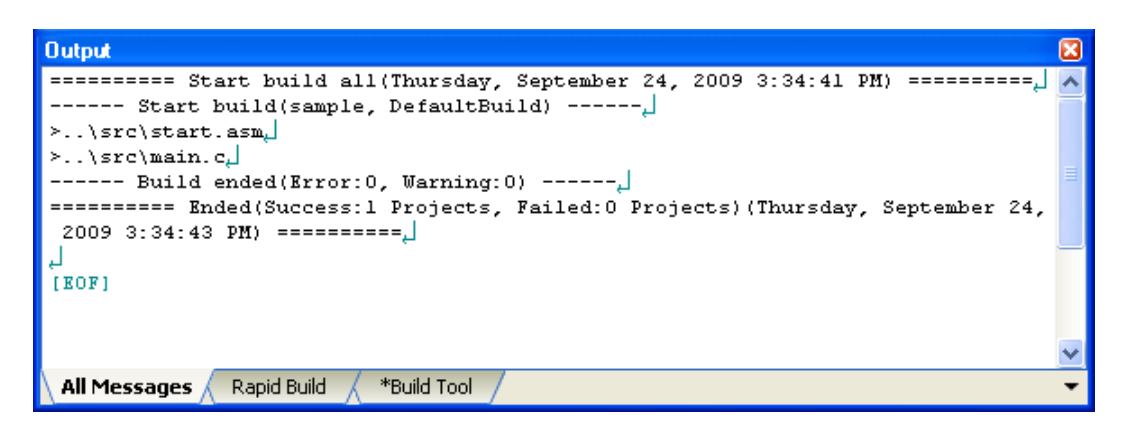

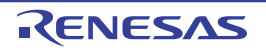

**Figure 2-108. Build Execution Results (Rapid Build)**

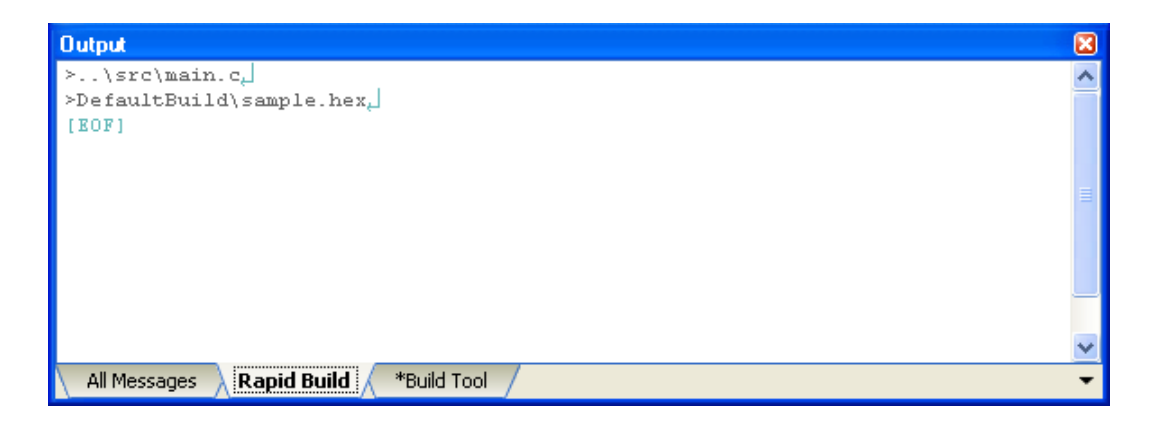

**Remarks 1.** The text in the [Rapid Build] tab becomes dimmed.

- **2.** When a file name or line number can be obtained from the output messages, if you double click on the message, you can jump to the relevant line in the file.
- **3.** If you press the [F1] key when the cursor is on a line displaying the warning or error message, you can display the help related to that line's message.

Files generated by the build tool appear under the Build tool generated files node on the [Project Tree panel](#page-120-0).

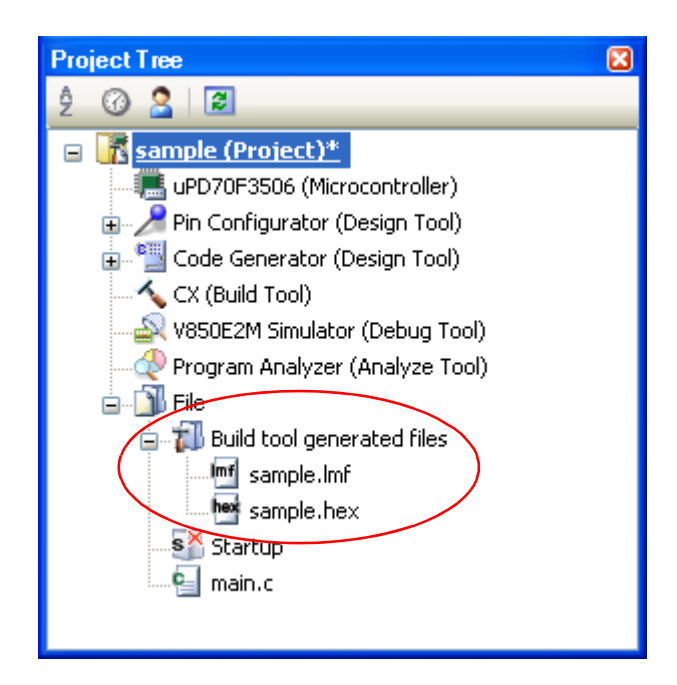

**Figure 2-109. Build Tool Generated Files**

**Remark** Files displayed under the Build tool generated files node are as follows.

- For other than the library project Load module file (\*.lmf) Link map file (\*.map) Hex file (\*.hex) Error message file (\*.err)
- For the library project Library file (\*.lib)

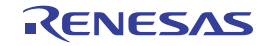

Error message file (\*.err)

**Caution The Build tool generated files node is created during build. This node will no longer appear if you reload the project after building.**

## <span id="page-78-0"></span>**2.16.1 Run a build of updated files**

Out of build target files, a build of only updated files is run (hereafter referred to as "build"). Running a build is performed for the entire project (main project and subprojects) or active project (see "[2.15.5](#page-69-0)  [Change the file build target project](#page-69-0)").

**(1) When running a build of the entire project** Click  $\frac{1}{\sqrt{2}}$  on the toolbar.

## **(2) When running a build of the active project**

Select the project, and then select [Build *active project*] from the context menu.

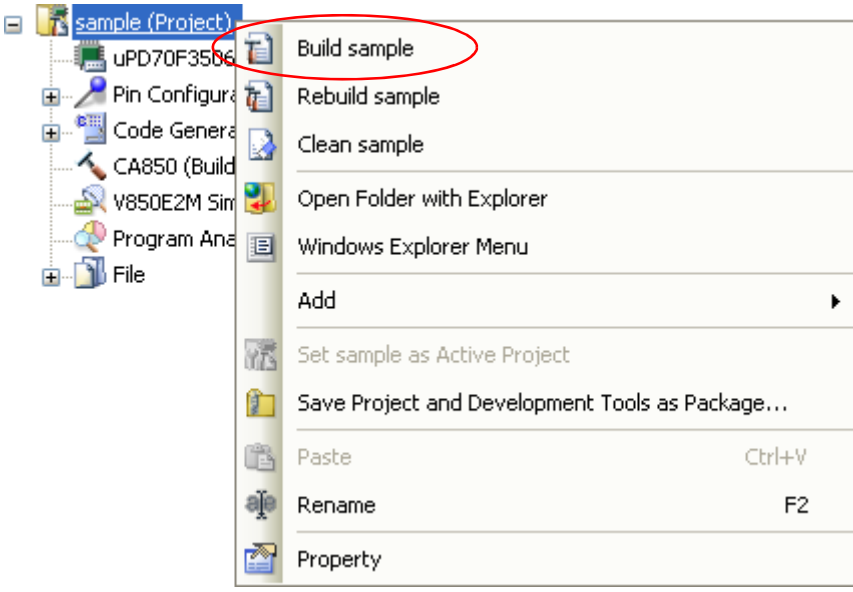

**Figure 2-110. [Build** *active project***] Item**

**Remark** If the build of the included source file is not run after editing the header file and running the build, update the file dependencies (see ["2.3.8 Update file dependencies](#page-26-0)").

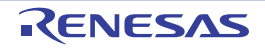

# <span id="page-79-0"></span>**2.16.2 Run a build of all files**

A build of all build target files is run (hereafter referred to as "rebuild").

The cross reference file is deleted.

Running a rebuild is performed for the entire project (main project and subprojects) or active project (see "[2.15.5](#page-69-0)  [Change the file build target project](#page-69-0)").

- **(1) When running a rebuild of the entire project** Click  $\left| \overline{c_{ij}} \right|$  on the toolbar.
- **(2) When running a rebuild of the active project**

Select the project, and then select [Rebuild *active project*] from the context menu.

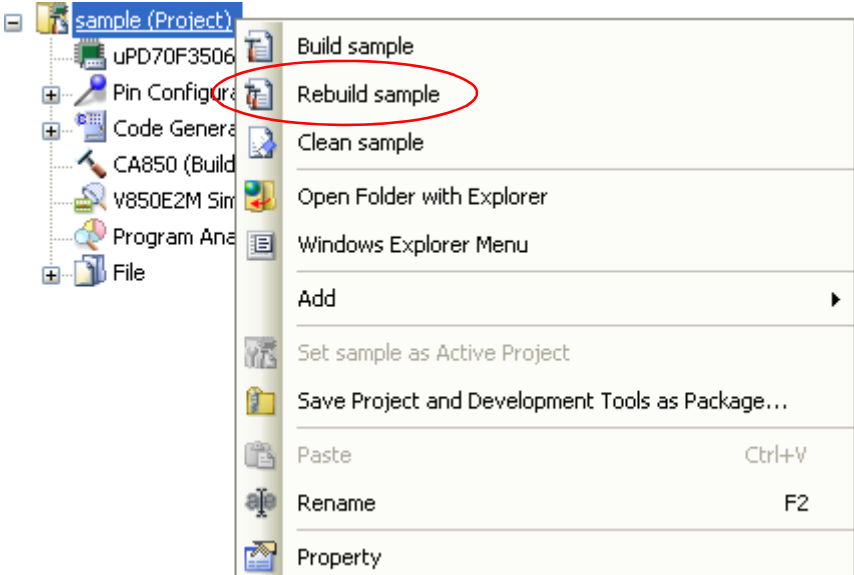

**Figure 2-111. [Rebuild** *active project***] Item**

#### <span id="page-79-1"></span>**2.16.3 Run a build in parallel with other operations**

CubeSuite+ can automatically start a build when one of the following events occurs (hereafter referred to as "rapid build").

- When any one of the following files that are added to the project is updated:

(C source file, assembler source file, header file, link directive file, symbol information file, object module file, and library file)

- When a build target file has been added to or removed from the project
- When the link order of object module files and library files is changed
- When the property of the build tool or build target file is changed

If a rapid build is enabled, it is possible to perform a build in parallel with the above operations. To enable/disable a rapid build, select [Rapid Build] from the [Build] menu.A rapid build is enabled by default.

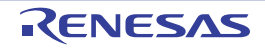

**Figure 2-112. [Rapid Build] Item**

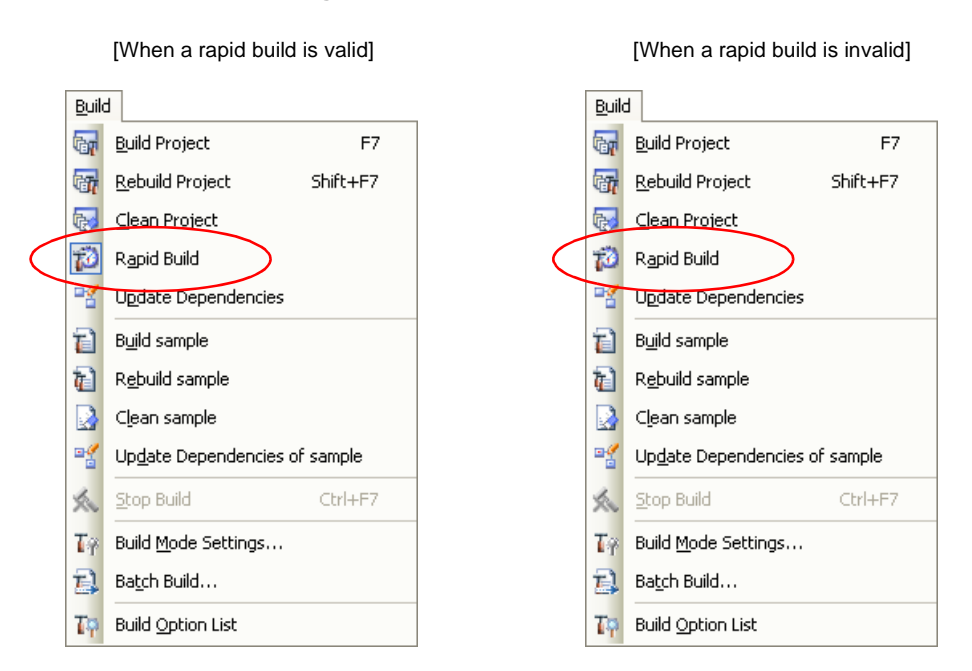

- **Remarks 1.** After editing source files, it is recommend to save frequently by pressing the [Ctrl] + [S] key.
	- **2.** Enable/Disable setting of the rapid build applies to the entire project (main project and subprojects).
	- **3.** If you disable a rapid build while it is running, it will be stopped at that time.

# **Caution This function will also be enabled in an external text editor if the [Observe registered files changing]**  checkbox is selected in the [Build/Debug] category of the [Option dialog box](#page-287-0).

#### <span id="page-80-0"></span>**2.16.4 Run builds in batch with build modes**

You can run builds, rebuilds and cleans in batch with the build modes that the project (main project and subproject) has (hereafter referred to as "batch build").

**Remark** See the sections below for a build, rebuild, and clean.

- Build: See ["2.16.1 Run a build of updated files"](#page-78-0).
- Rebuild: See "[2.16.2 Run a build of all files"](#page-79-0).
- Clean: See "[2.16.9 Delete intermediate files and generated files"](#page-85-0).

Select [Batch Build] from the [Build] menu. The [Batch Build dialog box](#page-284-0) will open.

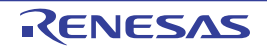

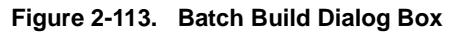

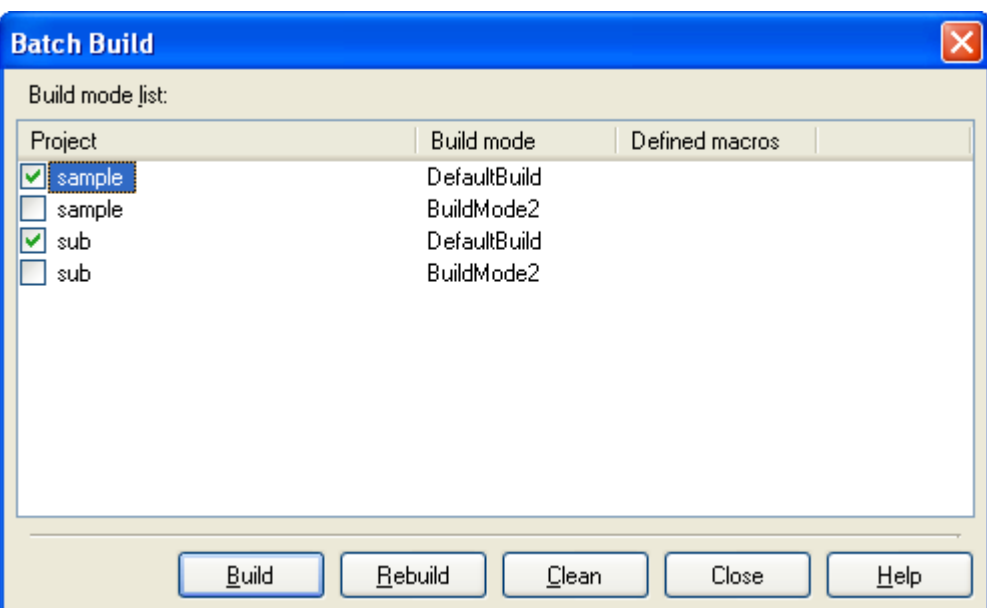

In the dialog box, the list of the combinations of the names of the main project and subprojects in the currently opened project and their build modes and macro definitions is displayed.

Select the check boxes for the combinations of the main project and subprojects and build modes that you wish to run a batch build, and then click the [Build], [Rebuild], or [Clean] button.

**Remark** The batch build order follows the project build order, the order of the subprojects, main project. When multiple build modes are selected for a single main project or subproject, after running builds of the subproject with all the selected build modes, the build of the next subproject or main project is run.

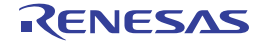

#### **2.16.5 Compile/assemble/link multiple files simultaneously**

If there are multiple build target files, you can compile, assemble, and link all files simultaneously with a single cx command call (this features is called "simultaneous build").

An image of calling the cx command is shown below.

**Example** When build target files are aaa.c, bbb.c, and ccc.c

- When a build is run simultaneously

>cx -CF3746 aaa.c bbb.c ccc.c <- "a.lmf" is generated.

- When a build is not run simultaneously

>cx -CF3746 aaa.c <- "aaa.obj" is generated. >cx -CF3746 bbb.c <- "bbb.obj" is generated. >cx -CF3746 ccc.c <- "ccc.obj" is generated. >cx -CF3746 aaa.obj bbb.obj ccc.obj <- "a.lmf" is generated.

Whether to run a build simultaneously is made with the property.

Select the build tool node on the project tree and select the [\[Common Options\] tab](#page-138-0) on the [Property panel](#page-135-0). Select [Yes] in the [Build simultaneously] property in the [Build Method] category.

#### **Figure 2-114. [Build simultaneously] Property**

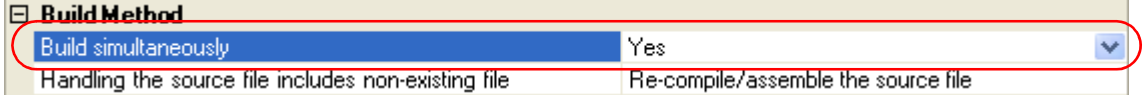

At this time, the [\[Assemble Options\] tab](#page-175-0) is hidden.

The assembler source file (except the file with the individual build options) is assembled using the settings of the [\[Compile Options\] tab.](#page-157-0)

**Remarks 1.** The build of the files with the individual build options and files to be executed prior to the build is run simultaneously.

A build of the file that is not targeted for a simultaneous build is run separately.

- **2.** If the source file is older than the generated object module file or related properties and project or the like, the object module file will be used for the build instead of the source file.
- **3.** If the [Build simultaneously] property is changed from [Yes] to [No], the following message dialog box will open.

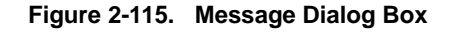

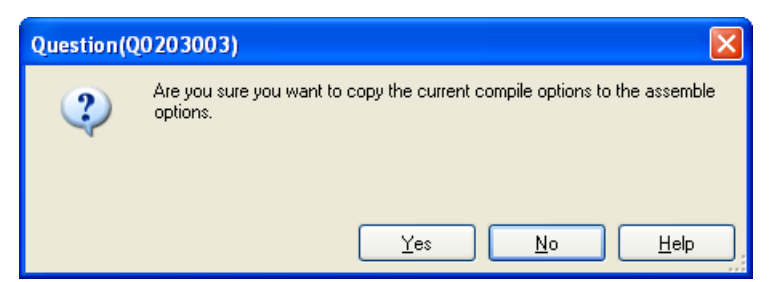

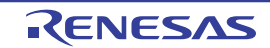

Click [Yes] in the dialog box. The settings of the [\[Compile Options\] tab](#page-157-0) will be copied to the [\[Assemble](#page-175-0)  [Options\] tab.](#page-175-0)

If [No] is clicked, the state before the [\[Assemble Options\] tab](#page-175-0) was hidden will be displayed.

#### **2.16.6 Compile/assemble individual files**

You can just compile or assemble for each source file added to the project.

ė.

### **(1) When compiling a C source file**

Select the C source file on the project tree and select the [Compile] from the context menu.

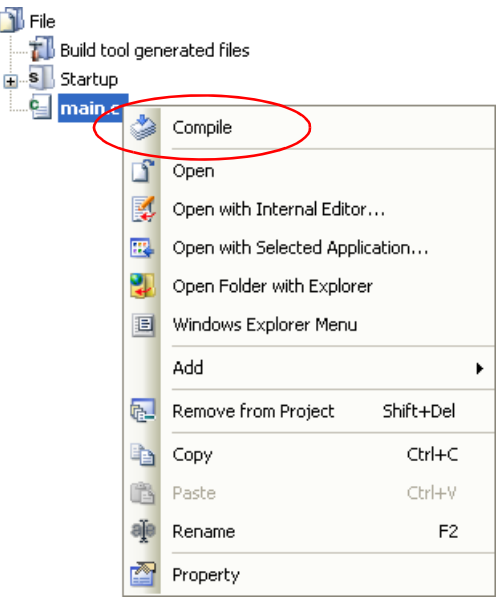

**Figure 2-116. [Compile] Item**

#### **(2) When assembling an assembler source file**

Select the assembler source file on the project tree and select the [Assemble] from the context menu.

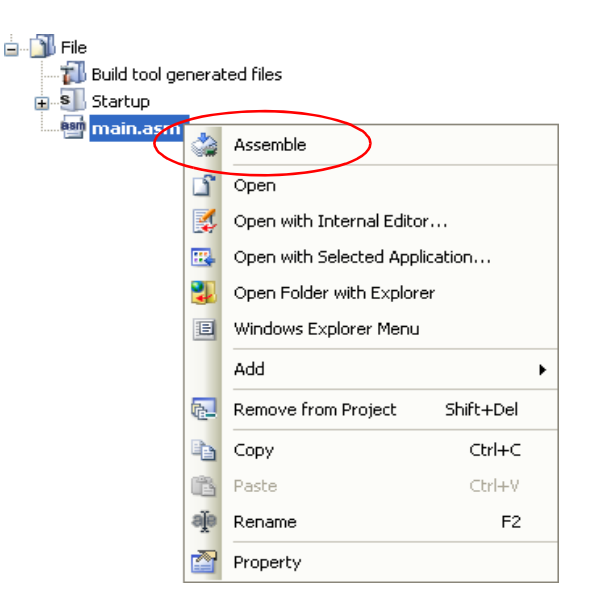

**Figure 2-117. [Assemble] Item**

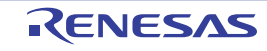

## **2.16.7 Stop running a build**

To stop running a build, rebuild, or batch build, click  $\left|\bigtimes\right|$  on the toolbar.

### **2.16.8 Save the build results to a file**

You can save the execution results of the build (output messages of the build tool) that displayed on the [Output panel](#page-247-0). Select the [Build Tool] tab on the panel, and then select [Save Output - Build Tool As...] from the [File] menu. The Save [As dialog box](#page-304-0) will open.

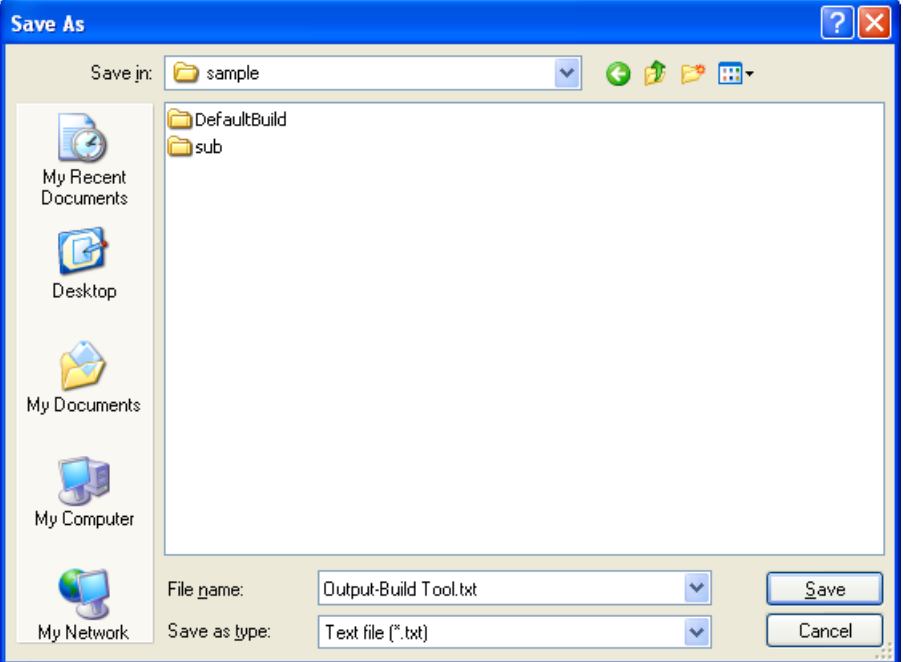

**Figure 2-118. Save As Dialog Box**

In the dialog box, specify the file to be saved and then click the [Save] button.

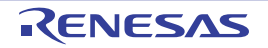

## <span id="page-85-0"></span>**2.16.9 Delete intermediate files and generated files**

You can delete all the intermediate files and generated files output by running a build (hereafter referred to as "clean"). Running a clean is performed for the entire project (main project and subprojects) or active project (see ["2.15.5](#page-69-0)  [Change the file build target project](#page-69-0)").

# **(1) When running a clean of the entire project**

From the [Build] menu, select [Clean Project].

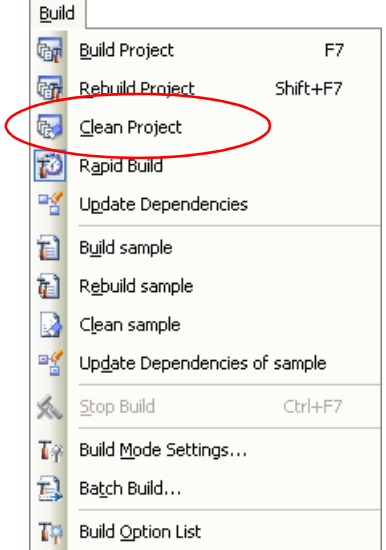

**Figure 2-119. [Clean Project] Item**

### **(2) When running a clean of the active project**

Select the project, and then select [Clean *active project*] from the context menu.

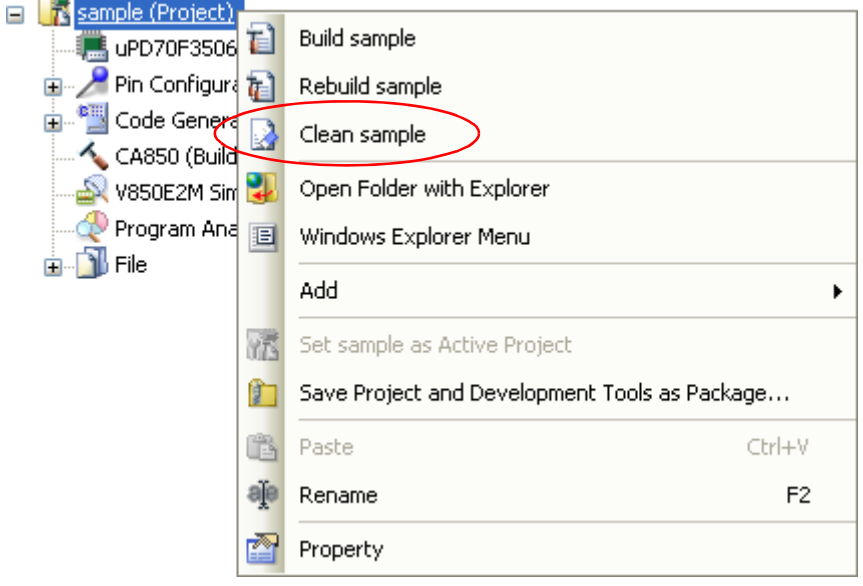

**Figure 2-120. [Clean** *active project***] Item**

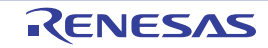

## **2.17 Estimate the Stack Capacity**

To estimate the stack capacity, use the the stack usage tracer.

The stack usage tracer performs a static analysis, and displays the functions called by a function in a tree format, as well as stack information for each function (function name, total stack size, frame size, additional margin, and file name) in list format.

## **2.17.1 Starting and exiting**

To start the stack usage tracer, from the [Main window,](#page-116-0) select the [Tool] menu >> [Startup Stack Usage Tracer]. After the stack usage tracer finishes starting up, it will display the function call relationship and stack information for each function in the tree display area/list display area of the [Stack Usage Tracer window](#page-312-0).

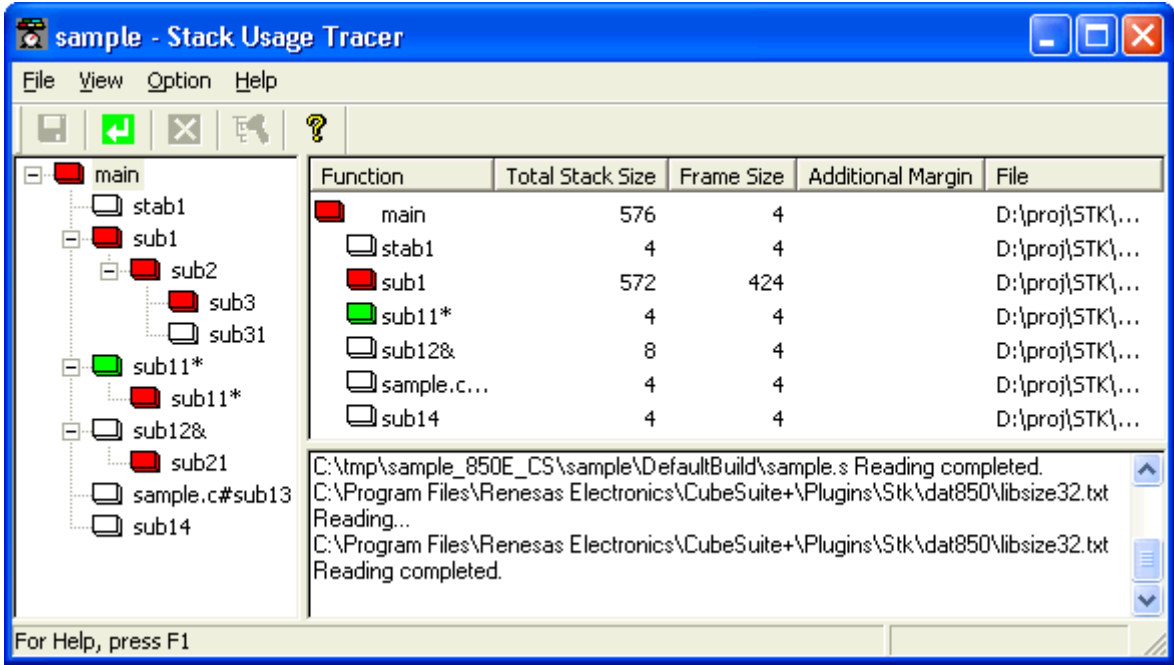

## **Figure 2-121. Starting Up Stack Usage Tracer**

To exit the stack usage tracer, from the [Stack Usage Tracer window](#page-312-0), select [File] menu >> [Exit skcx].

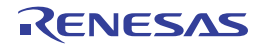

## **2.17.2 Check the call relationship**

You can check the function-call relationship in the tree display area of the [Stack Usage Tracer window.](#page-312-0)

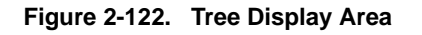

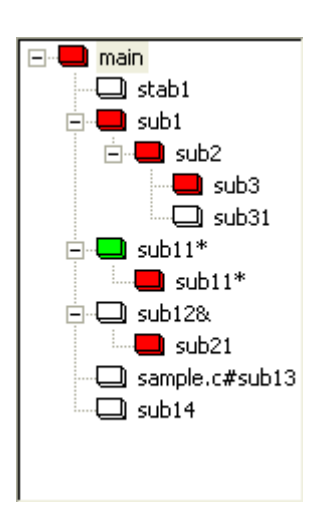

**Remark** The table below shows the meaning of the icon displayed to the left of the string representing the function name.

The display priority for icons is from High:  $\Box$  to Low:  $\Box$ .

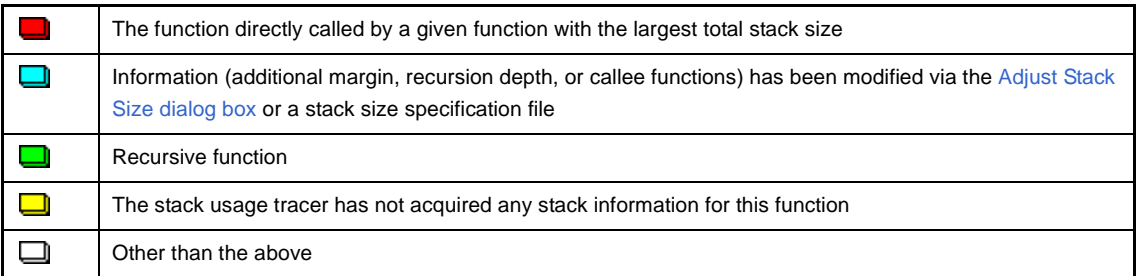

# **2.17.3 Check the stack information**

You can check the stack information (function name, total stack size, frame size, additional margin, and file name) from the list display area of the [Stack Usage Tracer window](#page-312-0).

- Total stack size (including stack size of callee functions)
- Frame size (not including stack size of callee functions)
- Additional margin (value mandatorily added to frame size)

#### **Figure 2-123. List Display Area**

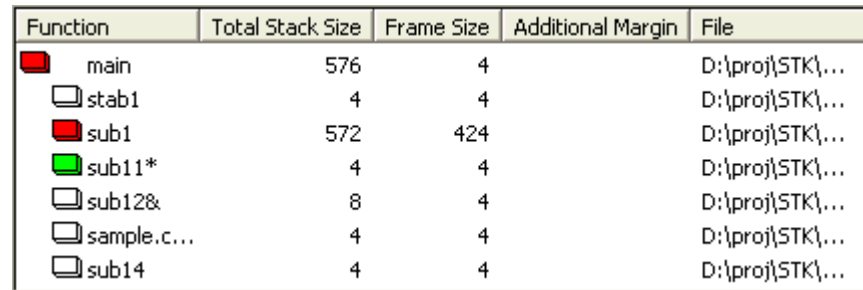

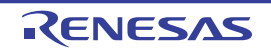

**Remark** If you make changes to the project that will affect the total stack size while the stack usage tracer is running (e.g. you edit the files in your project so that the total stack size changes), then after rebuilding the project, click  $\boxed{\cdot}$  to update the display.

### **2.17.4 Check unknown functions**

You can check functions for which the stack usage tracer could not obtain stack information in the Stack Size Unknown [/ Adjusted Function Lists dialog box,](#page-319-0) under [Unknown Functions].

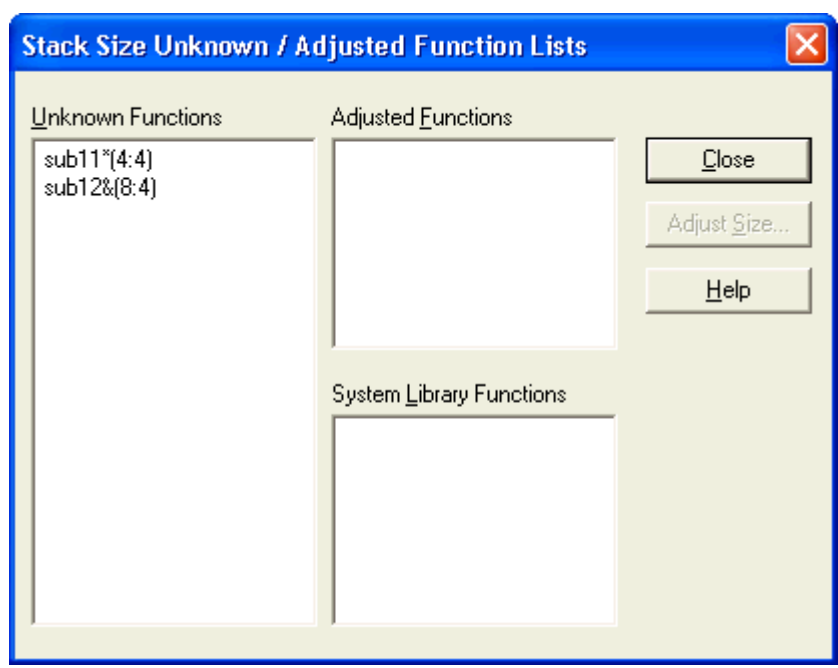

**Figure 2-124. Stack Size Unknown / Adjusted Function Lists Dialog Box**

**Remark** Functions will appear under [Unknown Functions] in the following circumstances.

- The frame size could not be measured.
- A recursive function for which the recursion depth has not been set in the [Adjust Stack Size dialog box](#page-321-0).
- The function includes indirect function calls which are not set as callee functions in the Adjust Stack Size [dialog box.](#page-321-0)

### **2.17.5 Change the frame size**

You can dynamically change the frame size of functions for which the stack usage tracer was not able to obtain stack information, or for functions that you intentionally want to modify, using the [Adjust Stack Size dialog box](#page-321-0) or a stack size specification file.

### **(1) Using the [Adjust Stack Size dialog box](#page-321-0)**

The procedure for using the [Adjust Stack Size dialog box](#page-321-0) is as follows.

- Select the desired item in the tree display area of the [Stack Usage Tracer window](#page-312-0), then click toolbar >>  $\mathbb{R}$ . The [Adjust Stack Size dialog box](#page-321-0) opens.

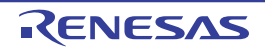

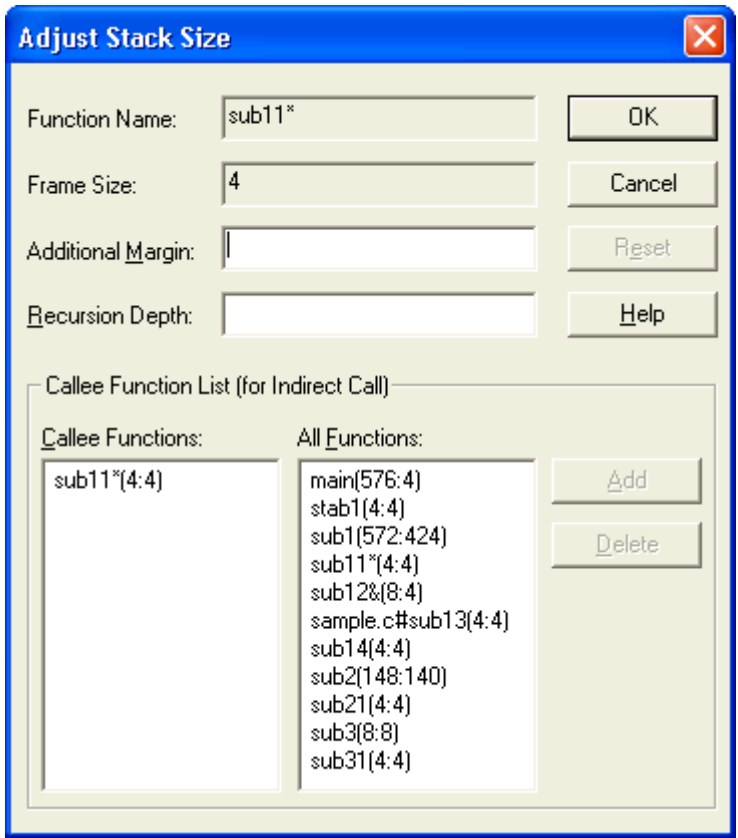

**Figure 2-125. Adjust Stack Size Dialog Box**

- After setting [Additional Margin], [Recursion Depth], and [Callee Functions], click the [OK] button.

# **(2) Using a stack size specification file**

Below is the procedure for using a stack size specification file.

- Create a stack size specification file

Write the functions in the stack size specification file that you would like to set dynamically, using the following format.

function name [, ADD=additional margin] [, RECTIME=recursion depth] [, CALL=callee function] ...

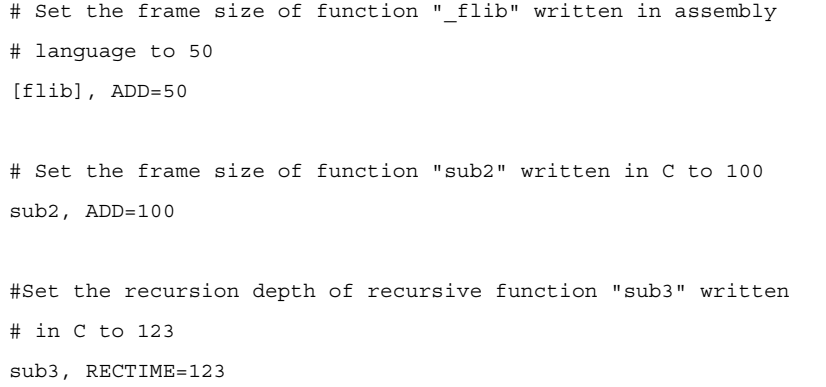

- From the [Stack Usage Tracer window](#page-312-0), select [File] menu >> [Load Stack Size Specification File...]. The [Open](#page-324-0)  [dialog box](#page-324-0) opens. Specify the stack size specification file, then click [Open].

# **CHAPTER 3 BUILD OUTPUT LISTS**

This chapter explains the format and other aspects of files output by a build via CX.

### **3.1 Assemble List File**

This section explains the assemble list file.

The assemble list is the list-formatted version of the code that is output when the source has been compiled and assembled.

It can be used to check the code resulting from compilation and assembly.

#### **(1) How to output**

The methods for outputting the assemble list file are shown below.

#### **(a) CubeSuite+**

Select the build tool node on the [Project Tree panel](#page-120-0) and select the [\[Compile Options\] tab](#page-157-0) on the Property [panel](#page-135-0).

To output the assemble list file, select [Yes(-Xprn\_path)] in the [Output assemble list file] property in the [Assemble List] category.

Specify the output destination in the [Output folder for assemble list file] property.

The file name will be the source file name with the extension replaced by ".prn".

When [Yes(-Xpass\_source)] in the [Output comment to assembler source file] property in the [Output Code] category is selected, the C source program that corresponds to the assembler source program is output as comments in the assemble list file.

### **(b) Command line**

When the -Xprn\_path option is specified, the assemble list file is output under the source file name with the extension replaced by ".prn".

Also, the file name can be specified by the parameter of the -Xprn\_path option.

If the -Xpass\_source option is specified at the same time, the C source program that corresponds to the assembler source program is output as comments in the assemble list file.

### **(2) Output example**

When the C source file shown below is compiled and the output assembler source file is assembled, the assemble list file shown below is output.

#### - C source file

```
void main(void) {
    int a;
}
```
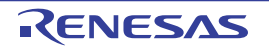

- Assemble list file

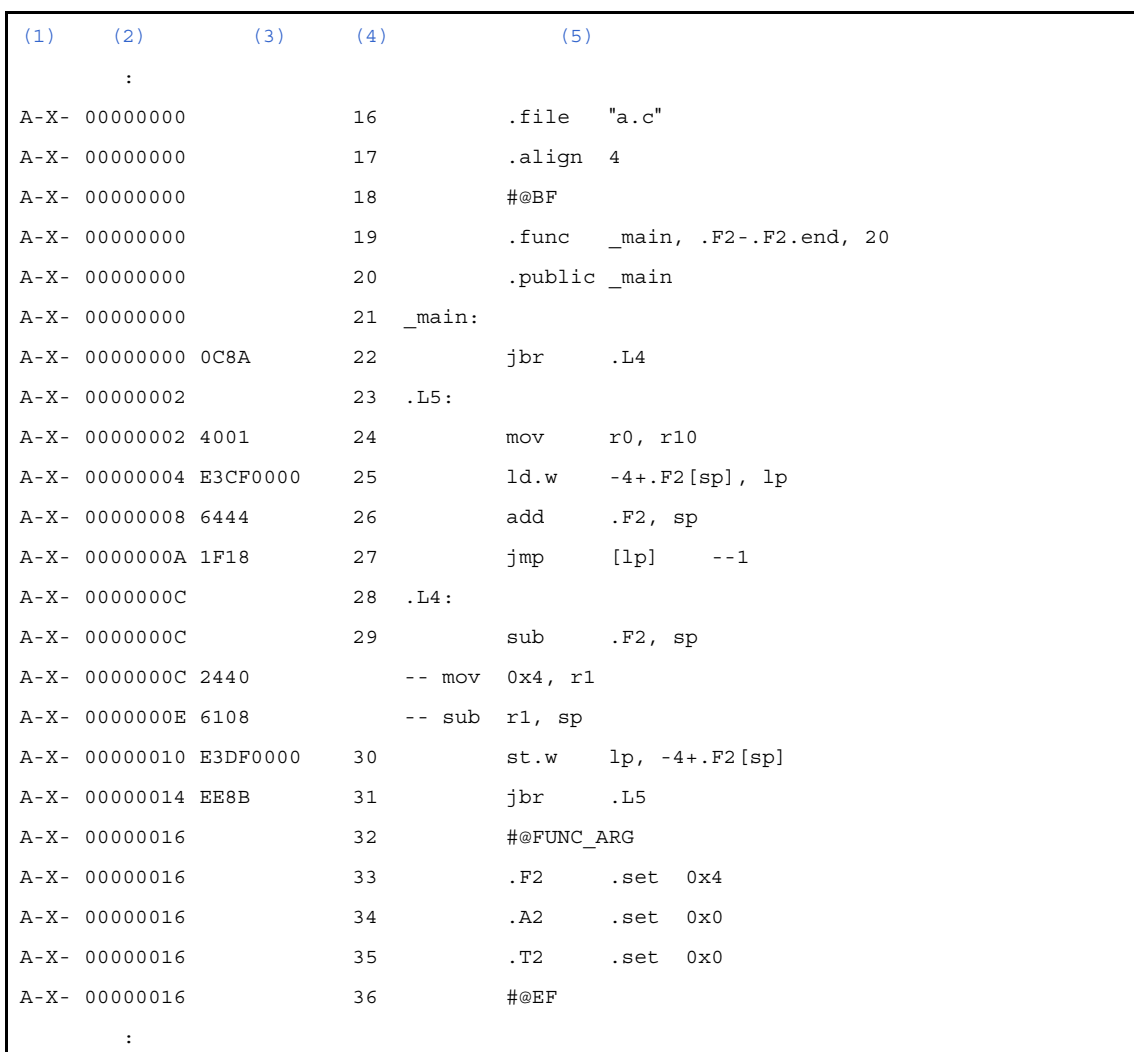

<span id="page-91-1"></span><span id="page-91-0"></span>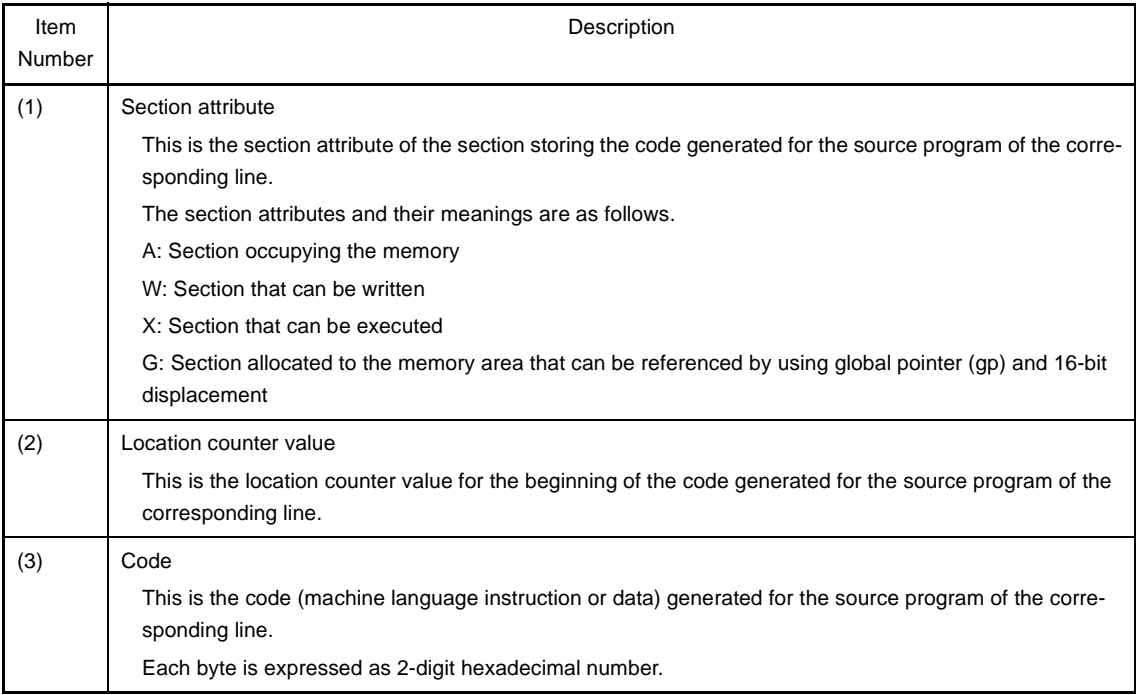

<span id="page-91-2"></span>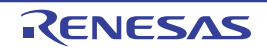

<span id="page-92-0"></span>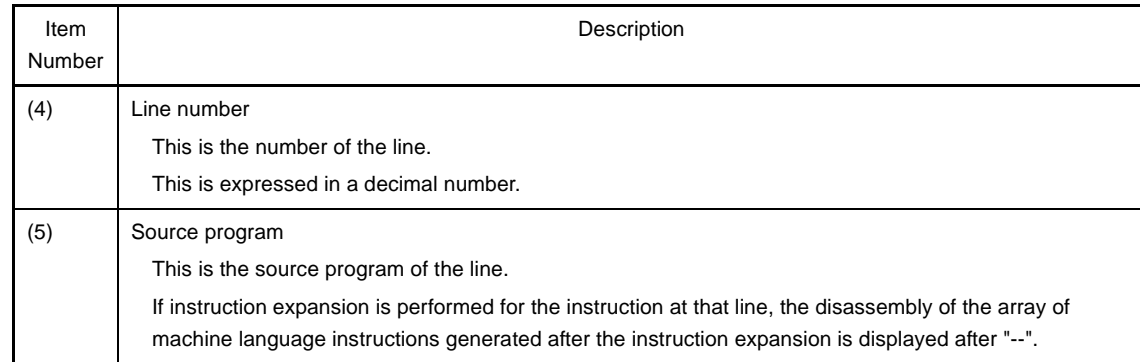

# <span id="page-92-1"></span>**3.2 Link Map File**

This section explains the link map file.

The link map has information of the link result. It can be referenced for information such as the section's allocation addresses.

### **(1) How to output**

The methods for outputting the link map file are shown below.

### **(a) CubeSuite+**

Select the build tool node on the [Project Tree panel](#page-120-0) and select the [\[Link Options\] tab](#page-182-0) on the [Property panel.](#page-135-0) To output the link map file, select [Yes(-Xmap)] in the [Output link map file] property in the [Link Map] category. Specify the output destination in the [Output folder for link map file] property and [Link map file name] property. It is also shown on the project tree, under the Build tool generated files node.

### **(b) Command line**

When the -Xmap option is specified, the link map file is output to the same folder as the load module file under the load module file name with the extension replaced by ".map".

Also, the file name can be specified by the parameter of the -Xmap option.

The link map file to be output differs depending on whether the -Xno\_romize option is specified as follows.

- When the -Xno\_romize option is specified
- The link map file is output after link processing.
- When the -Xno\_romize option is not specified

The link map file is output after ROMization processing.

### **(2) Output example**

When symbol information output (the -Xsymbol\_dump option is specified) and ROMization processing (the -Xno\_romize option is not specified) are specified and the following objects are linked, the link map file shown below is output.

- test.obj (object module file specified by the user)
- cstart.obj (startup routine)
- libc.lib (standard library)

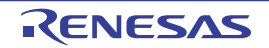

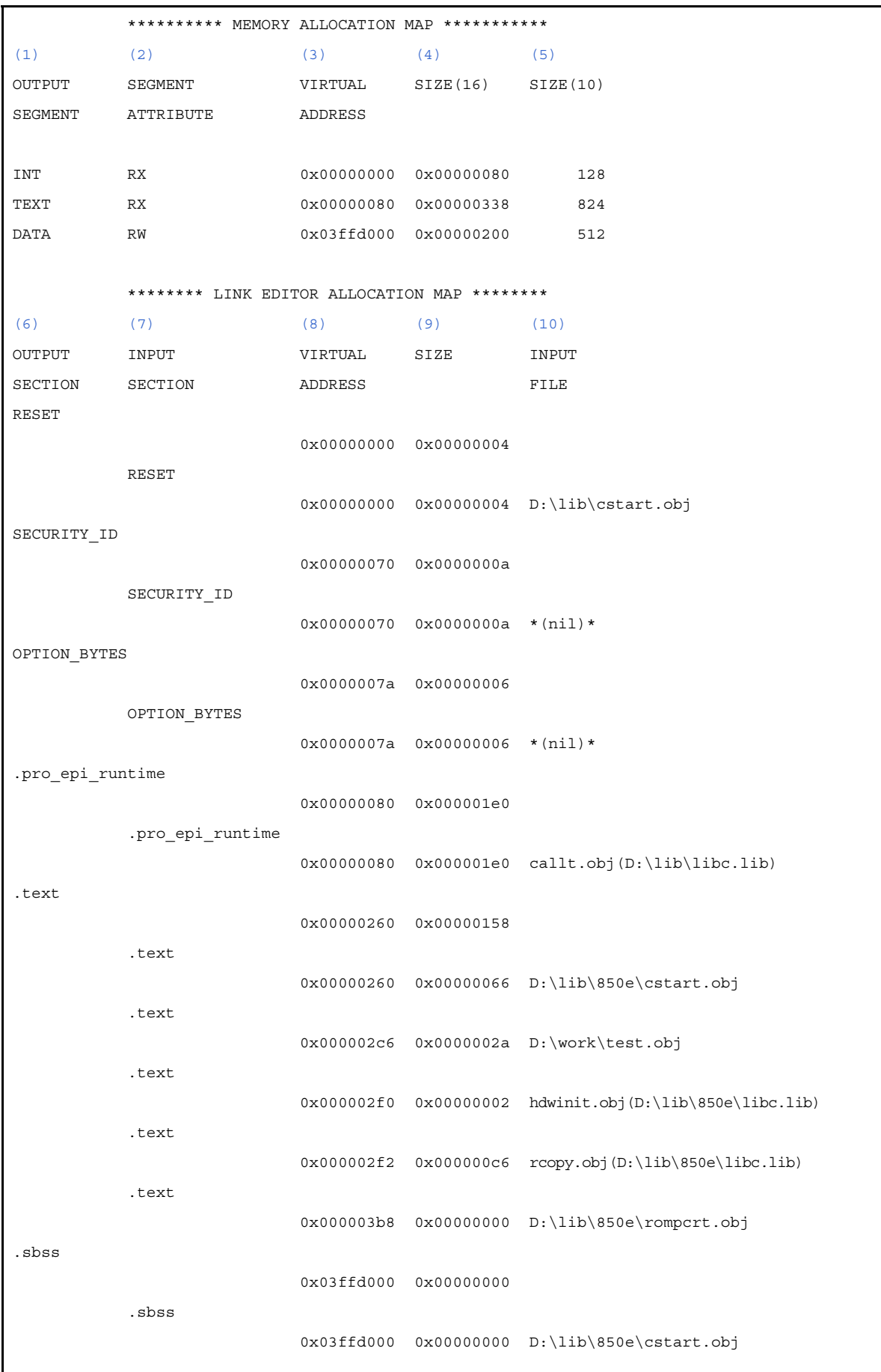

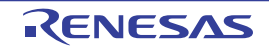

.bss 0x03ffd000 0x00000200 .bss 0x03ffd000 0x00000200 D:\lib\850e\cstart.obj \*\*\*\*\*\*\*\*\*\*\*\*\*\*\*\*\* SYMBOL DUMP \*\*\*\*\*\*\*\*\*\*\*\*\*\*\*\*\* [\(11\)](#page-95-10)[\(12\)](#page-95-11) [\(13\)](#page-95-12) [\(14\)](#page-96-0) [\(15\)](#page-96-1) [\(16\)](#page-96-2) No. Value Size Bind Type Name 1 0x0 0x0 Local File cstart.asm 2 0x2c0 0x0 Local Object \_\_zeroclrw 3 0x3ffd000 0x200 Local Object stack 4 0x0 0x0 Local File ..\work\nomal.c 5 0x0 0x0 Local Devfile Df3737.800 ........omitted........ 106 0x3ffd200 0x0 Global Object \_\_end 107 0x70 0x0 Global Object \_\_sSECURITY\_ID 108 0x7a 0x0 Global Object \_\_eSECURITY\_ID 109 0x7a 0x0 Global Object \_\_sOPTION\_BYTES 110 0x80 0x0 Global Object \_\_eOPTION\_BYTES \*\*\*\*\*\*\*\* ROM PROCESSOR MEMORY MAP \*\*\*\*\*\*\*\* [\(17\)](#page-96-3)  $(18)$  [\(19\)](#page-96-5)  $(20)$ OUTPUT INPUT VIRTUAL SIZE SECTION SECTION ADDRESS RESET RESET 0x00000000 0x00000004 SECURITY\_ID SECURITY\_ID 0x00000070 0x0000000a OPTION\_BYTES OPTION\_BYTES 0x0000007a 0x00000006 .pro\_epi\_runtime .pro\_epi\_runtime 0x00000080 0x000001e0 .text .text 0x00000260 0x00000158 rompsec 0x000003b8 0x00000008  $*(ni)$ 0x000003b8 0x00000008 \*(copy-info)\*

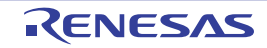

<span id="page-95-8"></span><span id="page-95-7"></span><span id="page-95-6"></span><span id="page-95-5"></span><span id="page-95-4"></span><span id="page-95-3"></span><span id="page-95-2"></span><span id="page-95-1"></span><span id="page-95-0"></span>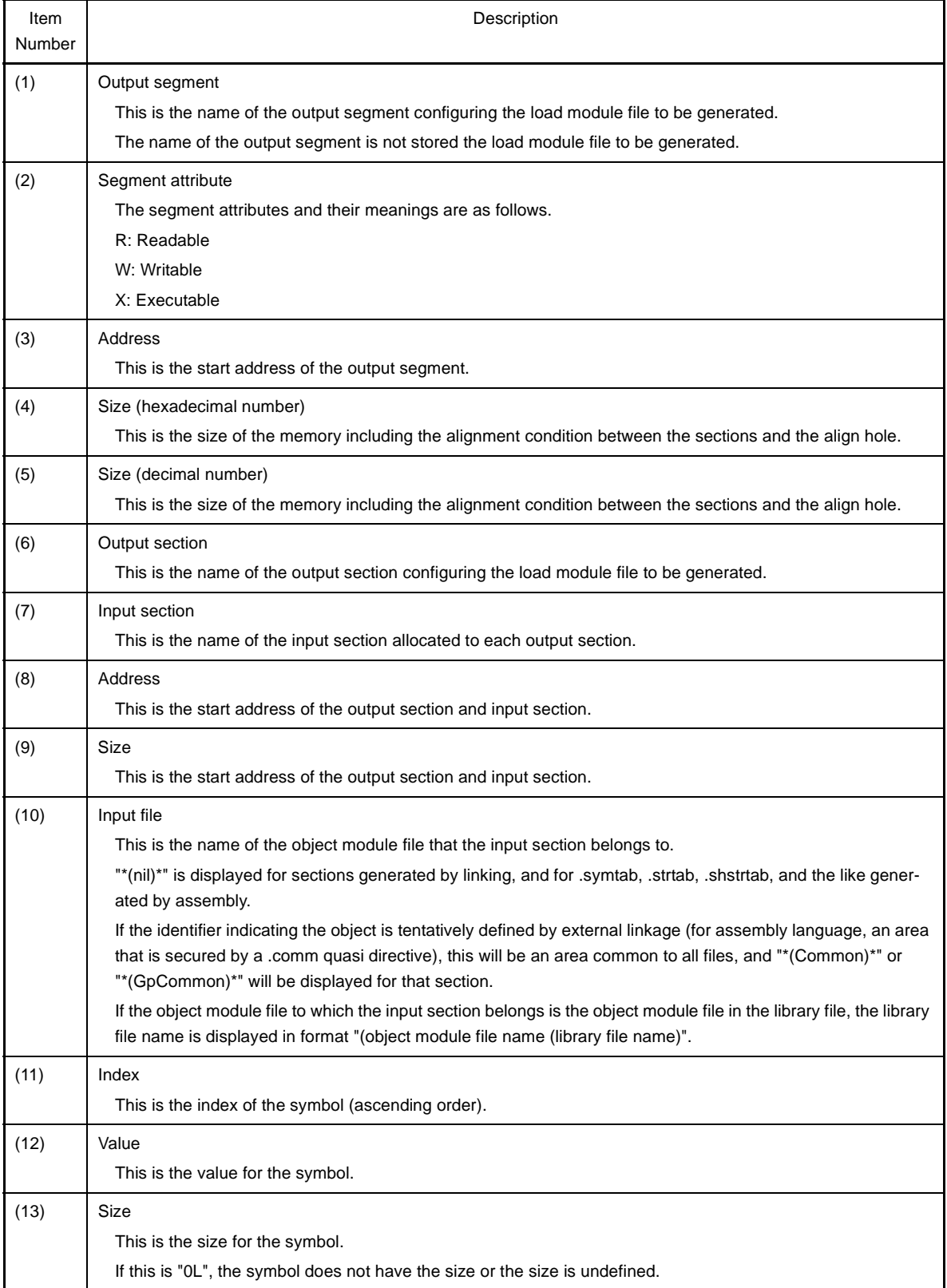

<span id="page-95-12"></span><span id="page-95-11"></span><span id="page-95-10"></span><span id="page-95-9"></span>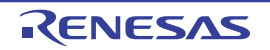

<span id="page-96-6"></span><span id="page-96-5"></span><span id="page-96-4"></span><span id="page-96-3"></span><span id="page-96-2"></span><span id="page-96-1"></span><span id="page-96-0"></span>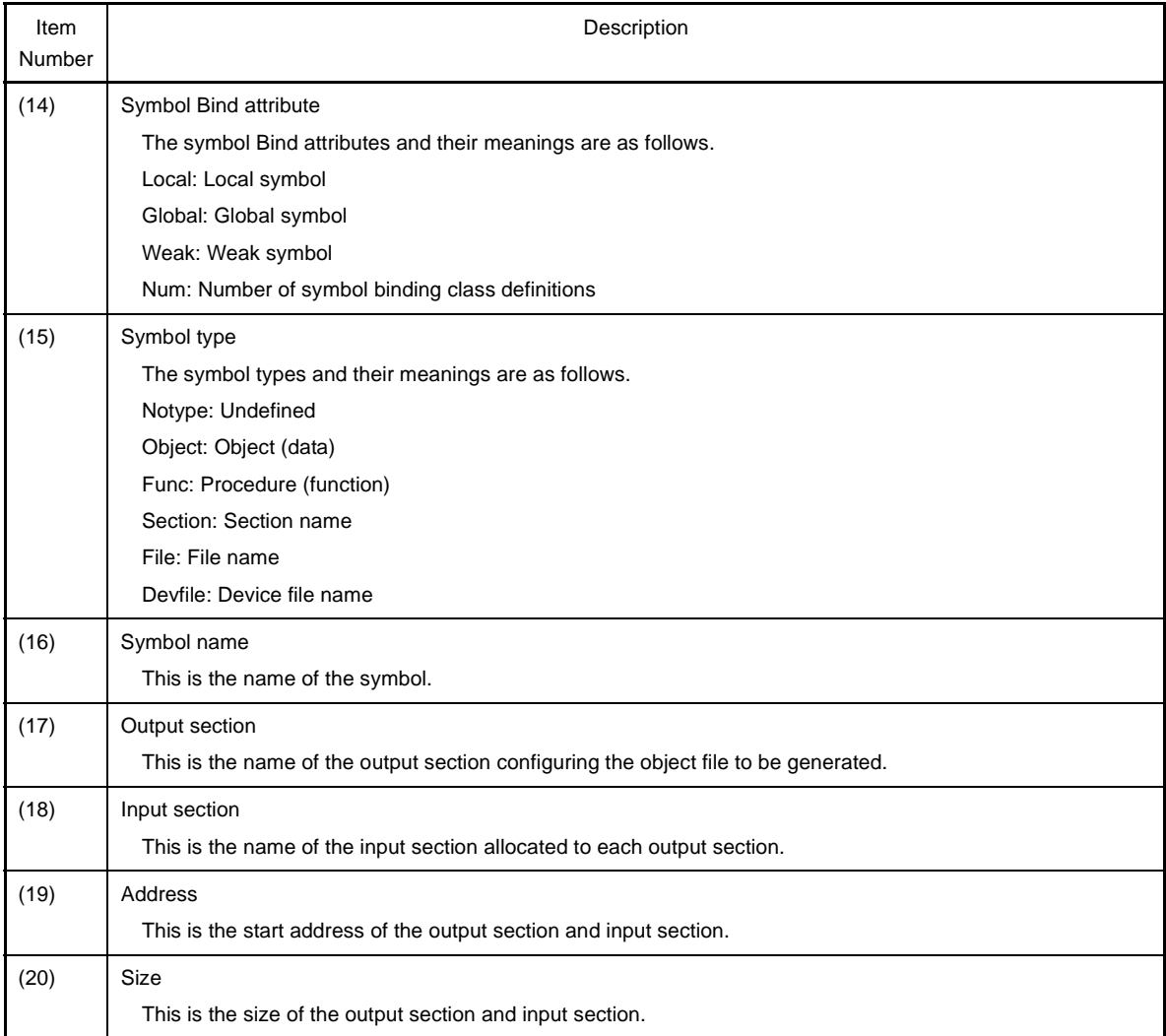

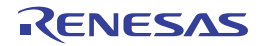

# **3.3 Symbol Information File**

This section explains the symbol information file.

The symbol information file is a text-format file that allocation information for variables (global variable, static variable in a file, and static variable in a function) and information such as the number of references of variables and functions defined in a C source file are described.

## **(1) How to output**

The methods for outputting the symbol information file are shown below.

### **(a) CubeSuite+**

Select the build tool node on the [Project Tree panel](#page-120-0) and select the [\[Link Options\] tab](#page-182-0) on the [Property panel.](#page-135-0) To output the symbol information file, select [Yes(-Xsfg)] in the [Output symbol information file] property in the [Symbol Information] category.

Specify the output destination in the [Output folder for symbol information file] property and [Symbol information file name] property.

It is also shown on the project tree, under the Files node.

### **(b) Command line**

When the -Xsfg option is specified, the symbol information file is output to the same folder as the load module file under the load module file name with the extension replaced by ".sfg". Also, the file name can be specified by the parameter of the -Xsfg option.

**(2) Output example**

When the C source file is compiled, the symbol information file shown below is output.

```
(1)## Section and Variable Information ##
(2)// Global-Variable : Name, ReferenceCount, ByteSize
(2) // Static-Variable in file : Name, ReferenceCount, ByteSize, "FileName"
(2)// Static-Variable in function : Name, ReferenceCount, ByteSize, "FileName", FunctionName
(3)[tidata.byte]:Size_128bytes
(12)(13)1, (14) "D:\develop\tp\xx_2.c",(15) sub2
(11) func_static_UC, (12) 4, (13) 1, (14) "..\tp\xx_1.c", (15) main
(4)ti data byte, (5)1, (6)1(4)ti bss byte,(5)1(6)1(11)@,(12)(13)(14)"(15)sub2
(3)[tidata.word]:Size_128bytes
(4)global int module xx1 symbol, (5)6, (6)4(4)global const int module xx1 symbol, (5)5, (6)4(11) func static UL, (12)5, (13)4, (14) "D:\develop\tp\xx 2.c", (15)sub2
(7)f,(8)5,(9)4,(10)"D:\develop\tp\xx 2.c"
(11) func static UL, (12)4, (13)4, (14)"..\tp\xx 1.c", (15)main
(7)file static int module xx1, (8)4, (9)4, (10)"..\tp\xx 1.c"
(4)global const int module xx2 symbol, (5)4, (6)4(7) static module xx1 symbol, (8)(9)(10)"..\tp\xx 1.c"
(4)si_data,(5)1,(6)4
```
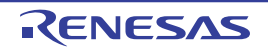

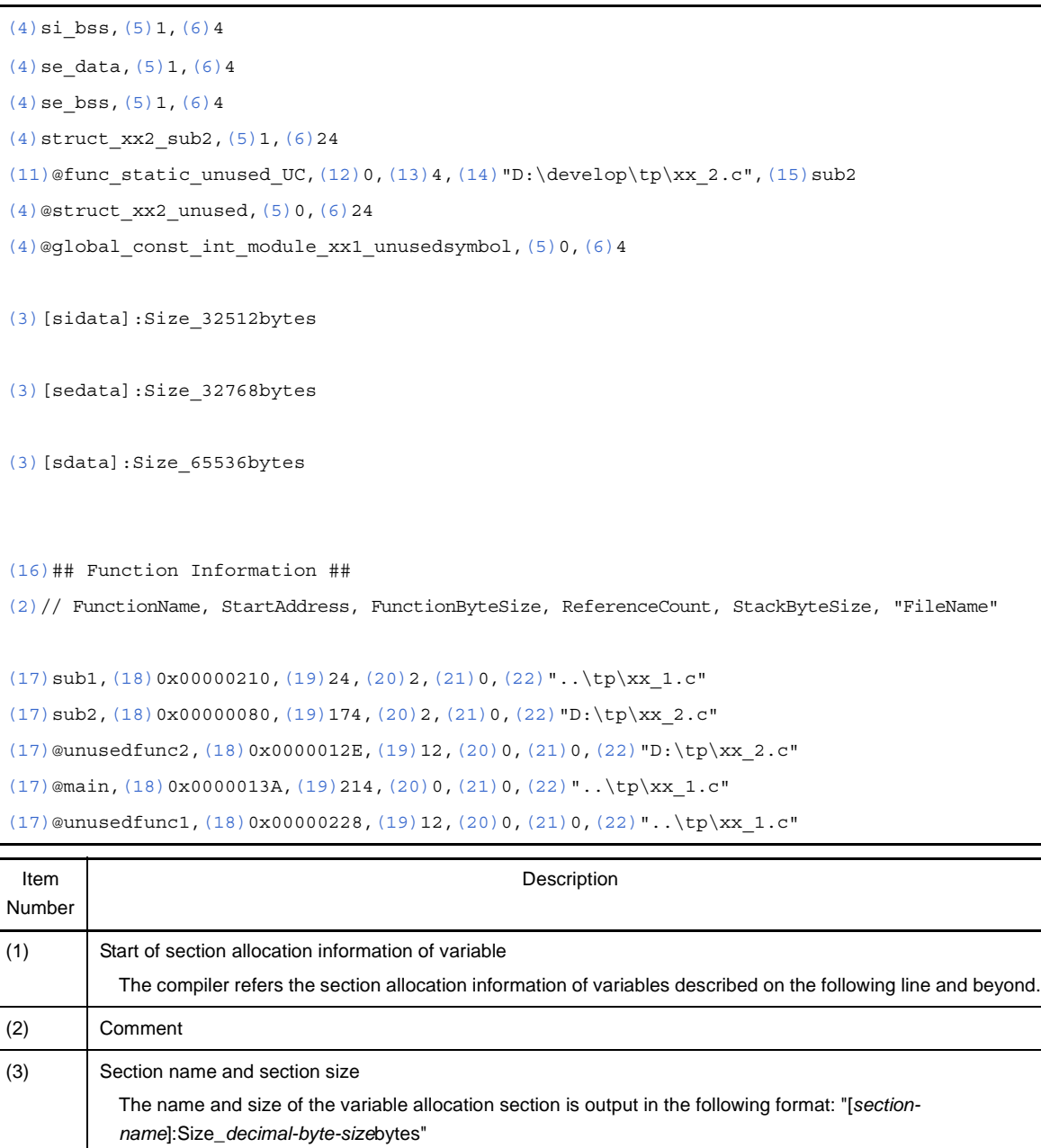

<span id="page-98-5"></span><span id="page-98-4"></span><span id="page-98-3"></span><span id="page-98-2"></span><span id="page-98-1"></span><span id="page-98-0"></span>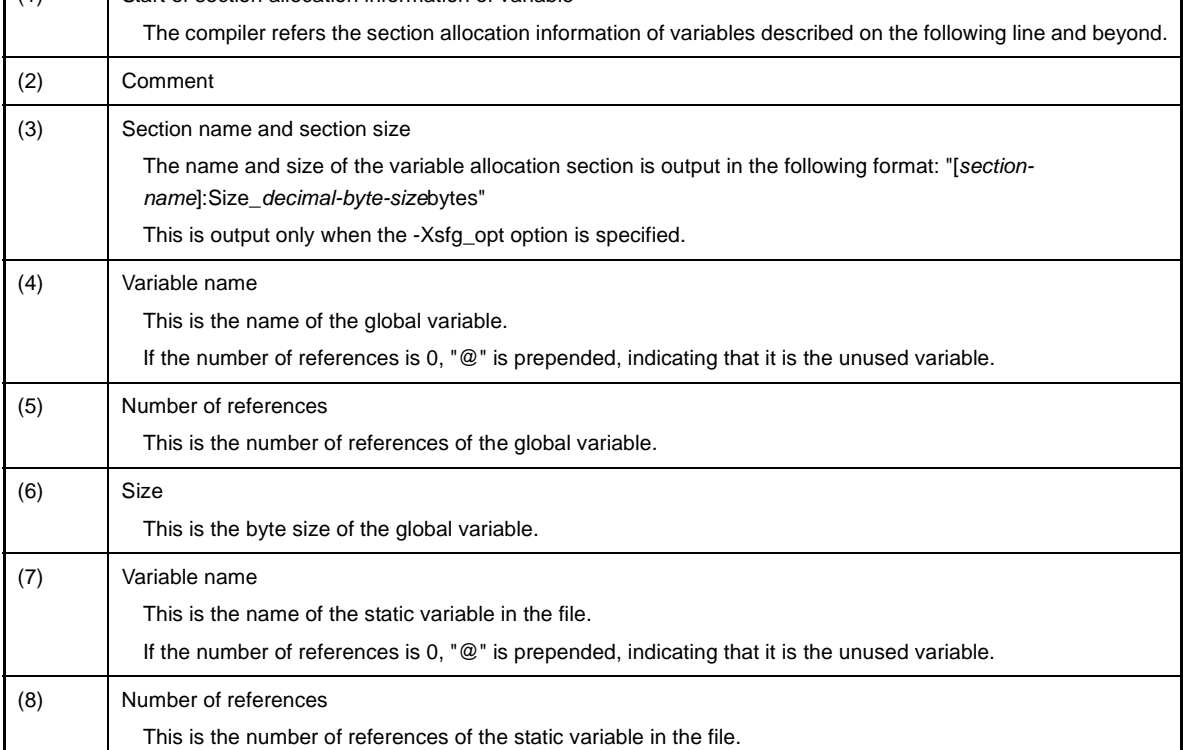

<span id="page-98-7"></span><span id="page-98-6"></span>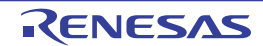

<span id="page-99-10"></span><span id="page-99-9"></span><span id="page-99-8"></span><span id="page-99-7"></span><span id="page-99-6"></span><span id="page-99-5"></span><span id="page-99-4"></span><span id="page-99-3"></span><span id="page-99-2"></span><span id="page-99-1"></span><span id="page-99-0"></span>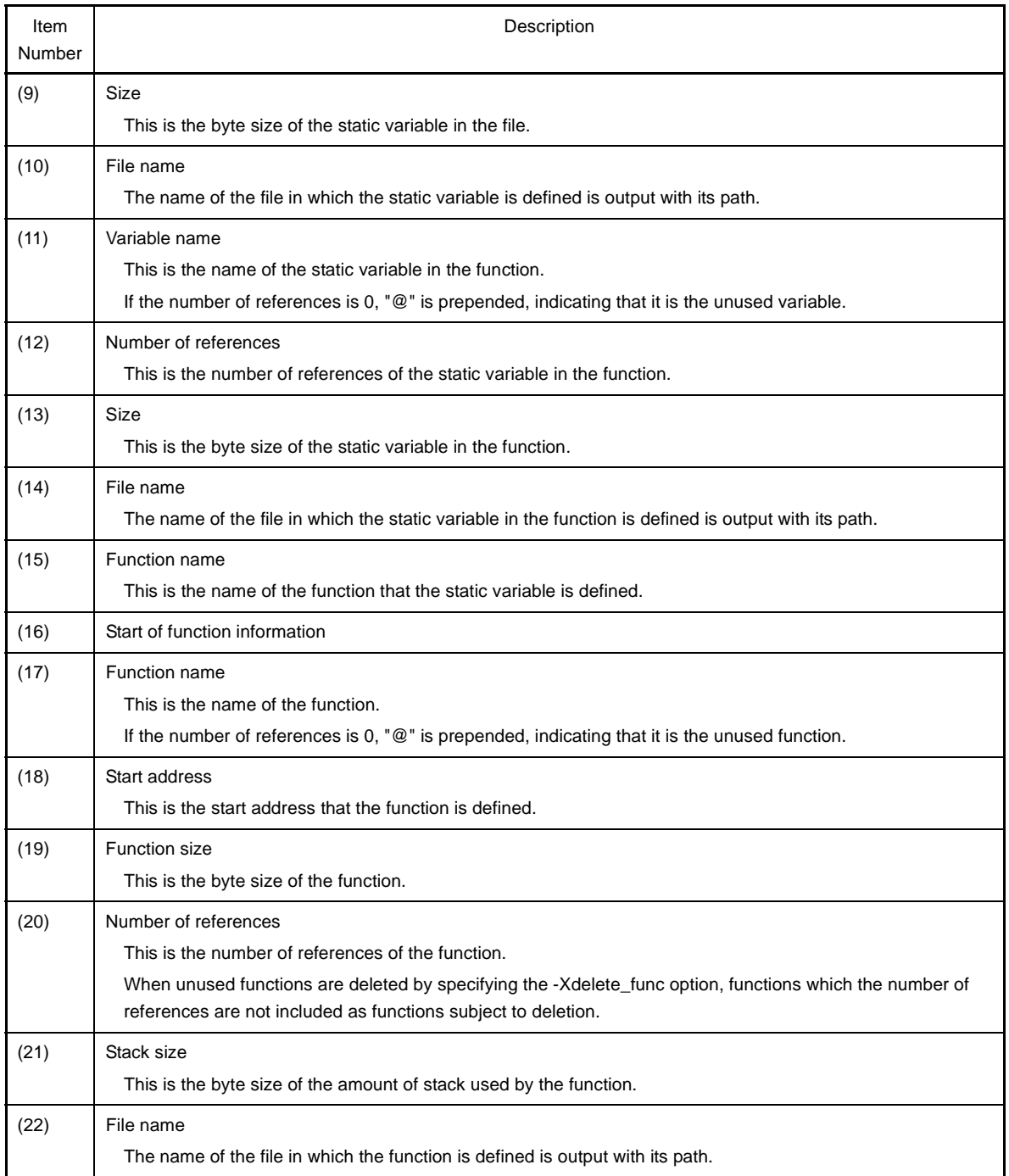

<span id="page-99-13"></span><span id="page-99-12"></span><span id="page-99-11"></span>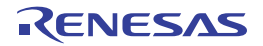

# **3.4 Hex File**

This section explains the hex file.

The hex file is the file to which a load module file is converted in hex format.

The following hex formats can be specified.

- [Intel expanded hex format](#page-101-0)
- [Motorola S type hex format](#page-106-0)
- [Expanded Textronix hex format](#page-109-0)

# **(1) How to output**

With CX, the hex file is output by default.

The method for setting the hex format is shown below.

# **(a) CubeSuite+**

Select the build tool node on the [Project Tree panel](#page-120-0) and select the [\[Hex Output Options\] tab](#page-200-0) on the Property [panel](#page-135-0).

Select the hex format in the [Hex file format] property in the [Hex Format] category. It is also shown on the project tree, under the Build tool generated files node.

## **(b) Command line**

Specify the format by the parameter of the -Xhex\_format option. The specification format is shown below.

-Xhex\_format=*format*

The items that can be specified as *format* are shown below.

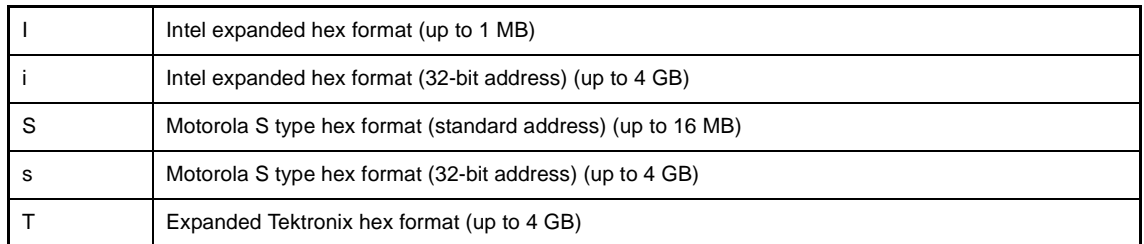

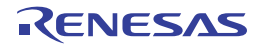

## <span id="page-101-0"></span>**3.4.1 Intel expanded hex format**

The Intel expanded hex format file (20 bits) consists of four records<sup>Note</sup>: start address record, expanded address record, data record, and end record.

The Intel expanded hex format file (32 bits) consists of six records<sup>Note</sup>: start linear address record, expanded linear start address record, start address record, expanded address record, data record, and end record.

**Note** Each record is output in ASCII code.

The file configuration in Intel expanded hex format is shown below.

#### **Figure 3-1. File Configuration in Intel Expanded Hex Format**

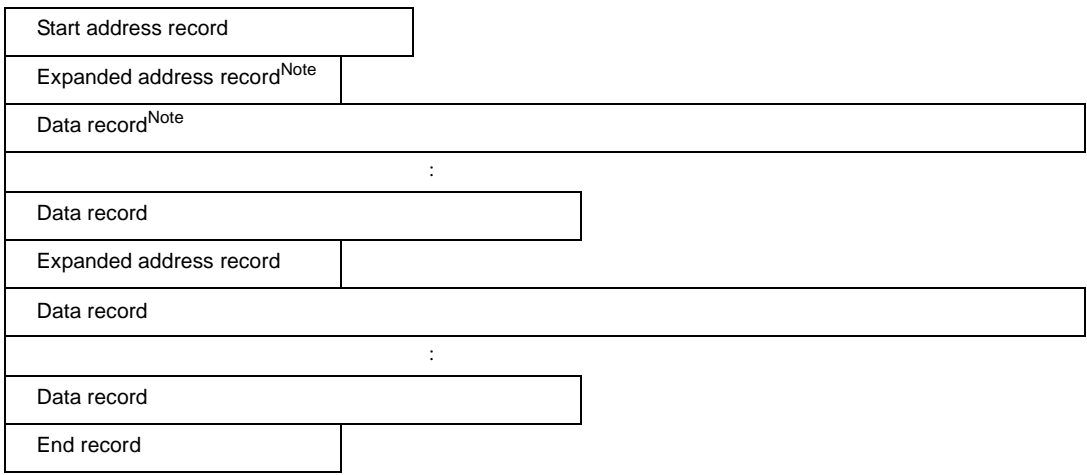

**Note** The expanded address record and data record are repeated.

Each record consists of the following fields.

: XX XXXX XX DD......DD SS NL  $(1)$   $(2)$   $(3)$   $(4)$   $(5)$   $(6)$   $(7)$ 

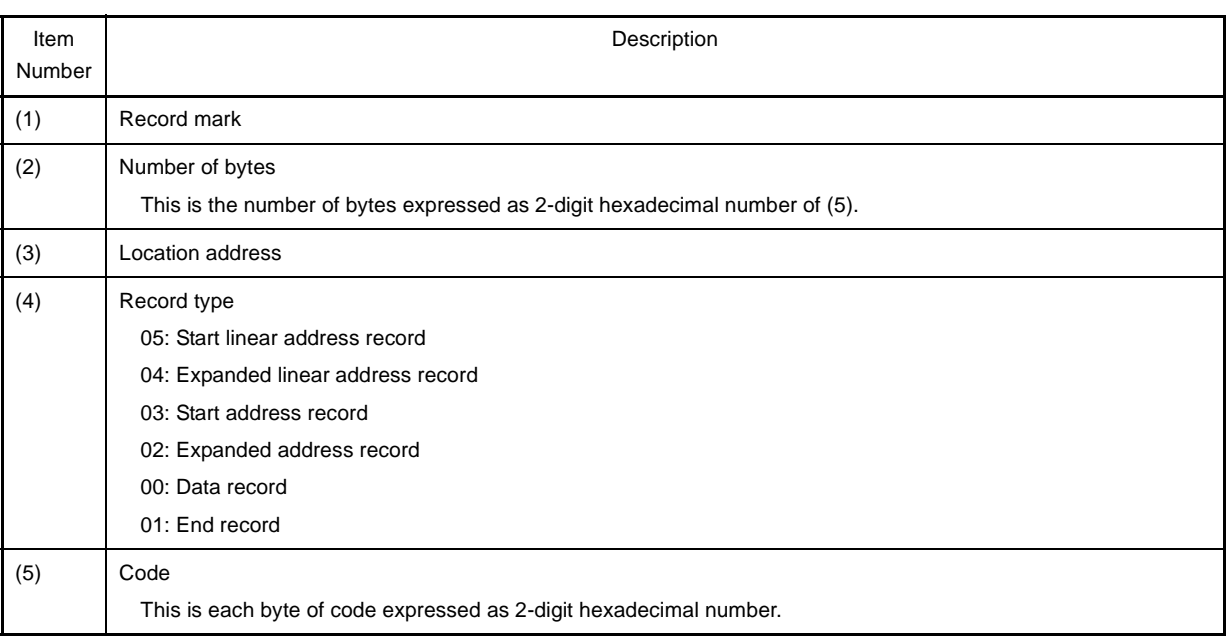

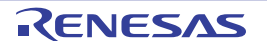

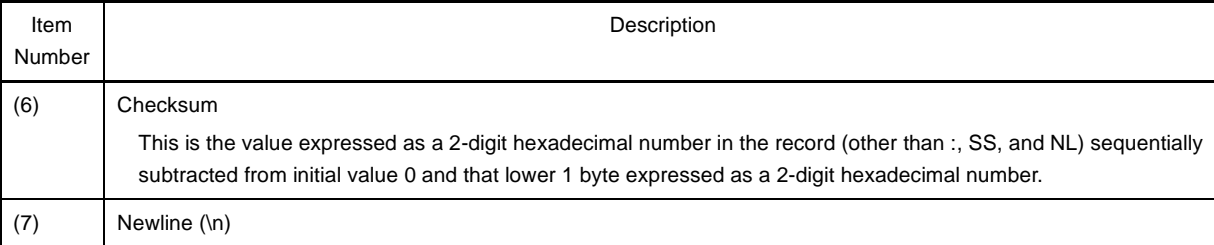

# - Start linear address record (32-bit address) This indicates the linear address.

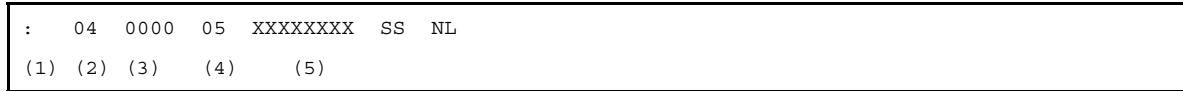

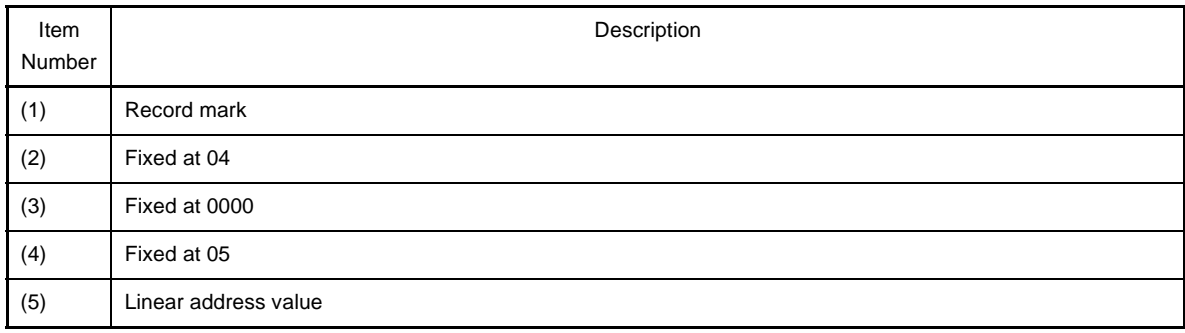

# - Expanded linear address record (32-bit address)

This indicates the upper 16-bit address at bits 32 to 16.

: 02 0000 04 0000 SS NL  $(1)$   $(2)$   $(3)$   $(4)$   $(5)$ 

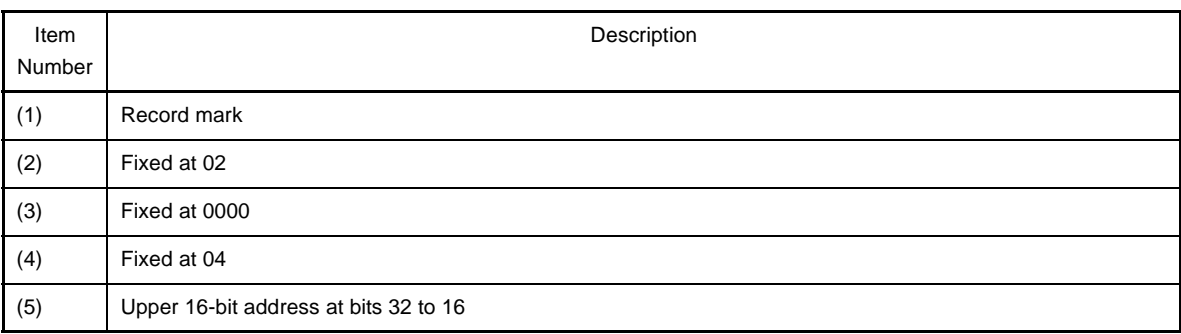

**Note** The lower 16 bits are used as the location address of the data record.

## - Start address record

This indicates the entry point address.

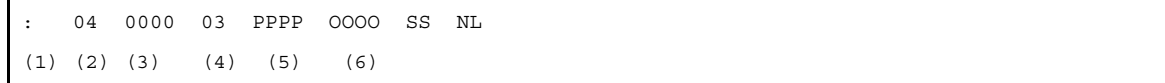

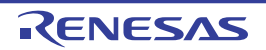

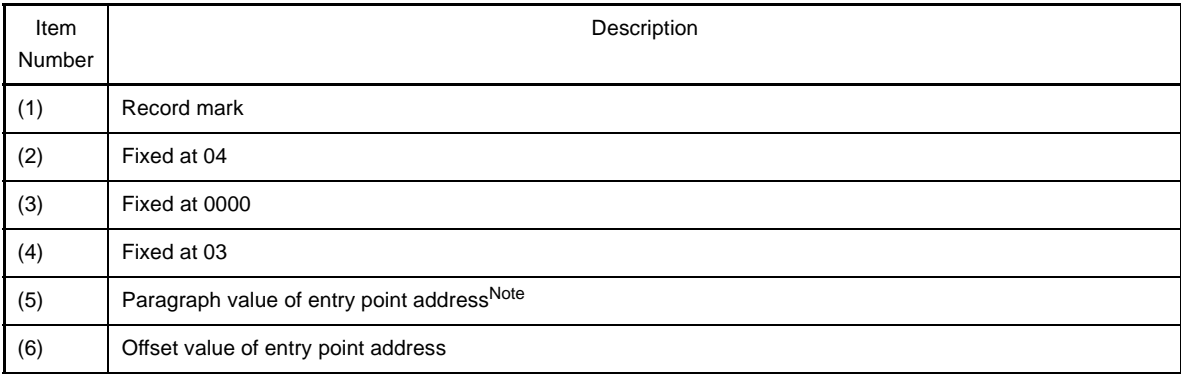

**Note** The address is calculated by (paragraph value << 4) + offset value.

- Expanded address record

This indicates the paragraph value of the entry address<sup>Note</sup>.

**Note** This is output if the segment is renewed at the beginning of the segment (when the data record is output) or when the offset value of the data record's load address exceeds the maximum value of 0xffff.

: 02 0000 02 PPPP SS NL  $(1)$   $(2)$   $(3)$   $(4)$   $(5)$ 

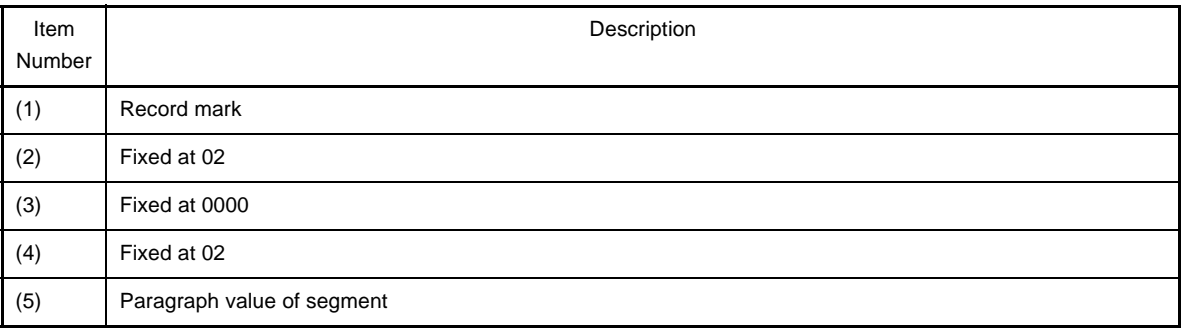

- Data record

This indicates the value of the code.

: XX XXXX 00 DD......DD SS NL  $(1)$   $(2)$   $(3)$   $(4)$   $(5)$ Item Number Description

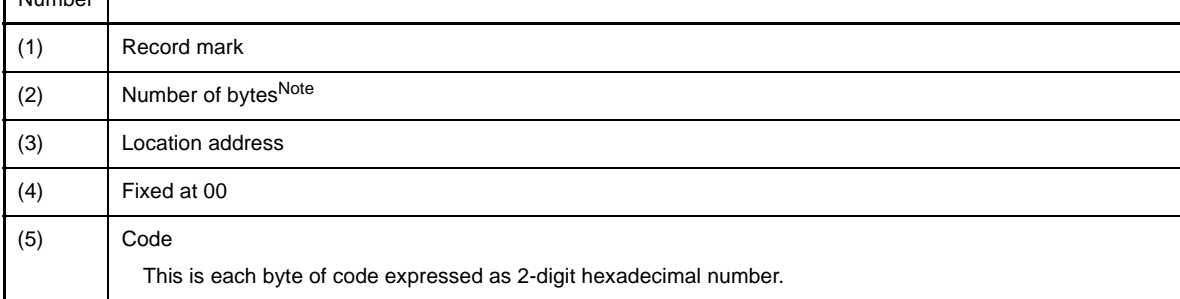

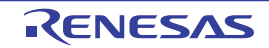

**Note** This is limited to the range of 0x1 to 0xff (the minimum value for the number of bytes of the code indicated by one data record is 1 and the maximum value is 255).

#### **Example**

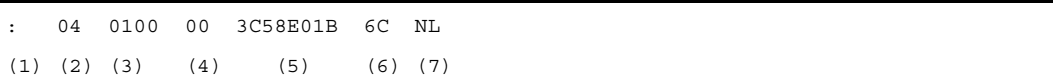

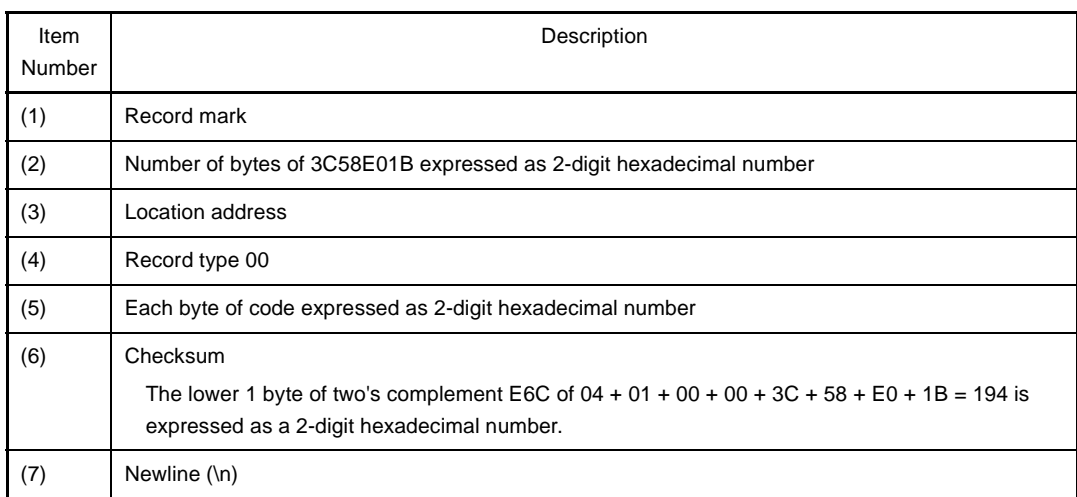

#### - End record

This indicates the end of the code.

: 00 0000 01 FF NL  $(1)$   $(2)$   $(3)$   $(4)$   $(5)$ 

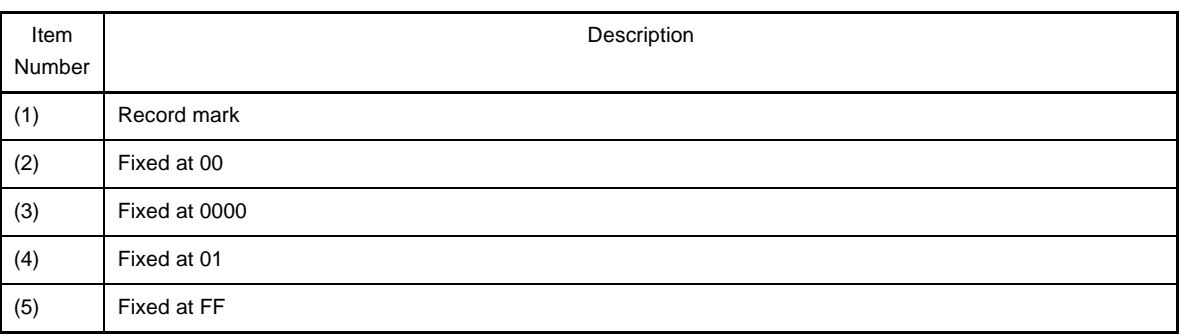

**Remark** The allocation address in the Intel hex format is 2 bytes (16 bits).

Therefore, only a 64 KB space can be directly specified.

To extend this area, the Intel extended hex format adds the extension address of 16 bits so that the space up to 1 M byte (20 bits) can be used.

Specifically, the record type that specifies the 16-bit extension address is added.

This extension address is shifted 4 bits and added to the allocation address to express a 20-bit address. To indicate FFFFFH, for example, F000H is set as the extension address, and FFFFH is specified as the

#### location address.

In the Intel extended hex format, only 0 to FFFFFH can be addressed.

To express 100000H, another object format must be used.

With CX, a message will be output if the rule of this format is violated with this address and size. In the Intel extended hex format, a value that can be expressed is 20 bits, or 1 M byte (0x100000).

W0562022:The start address of convert area exceeds the maximum value of the address that can be expressed in the Intel expanded hex format.

If the message "W0562022" is output, the start address of the area to be converted into the hex format exceeds 1 M byte.

W0562020:The address of convert area exceeds the maximum value of the address that can be expressed in the Intel expanded hex format.

If the message "W0562020" is output, the address to be converted into the hex format exceeds 1 M byte (20 bits).

The above error will be occur in the following cases even if 1 M byte is not exceeded.

- **Examples 1.** The offset that starts from the address specified by the -Xhex\_offset option is not used -> The absolute address is stored in the hex format.
	- **2.** The section is allocated in the vicinity of the upper limit of the address that can be expressed by 20 bits
		- -> The start address fits in 20 bits, but 20 bits are exceeded in the middle of the section.

If these two patterns are satisfied, the message "W0562020" is output even if the area to be converted is as small as 4 bytes.

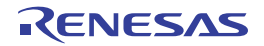

# <span id="page-106-0"></span>**3.4.2 Motorola S type hex format**

The Motorola S type hex format file consists of five records<sup>Note 1</sup>: S0 record as the header record, S2/S3 records as the data record, and S8/S7 record as the end records<sup>Note 2</sup>.

**Notes 1.** Each record is output in ASCII code.

**2.** The Motorola S type hex formats are divided into two types: (24-bit) standard address and 32-bit address types. The format of the standard address type consists of S0, S2, and S8 records, and the format of the 32-bit address type consists of S0, S3, and S7 records.

The file configuration in the Motorola S type hex format is shown below.

## **Figure 3-2. File Configuration of Motorola S Type Hex Format**

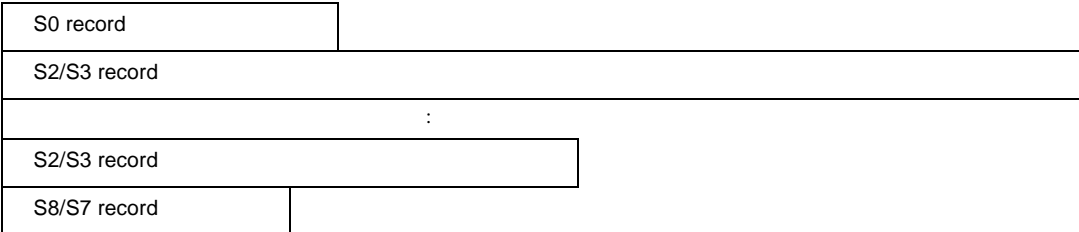

Each record consists of the following fields.

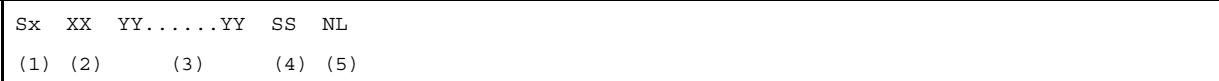

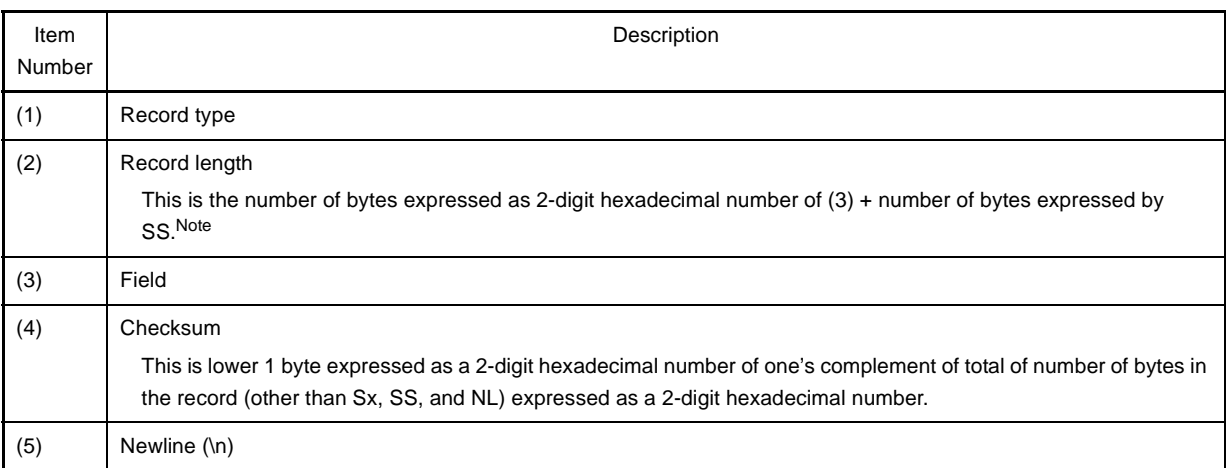

**Note** This is 1.

- S0 record

This indicates the file name.

S0 XX XX......XX SS NL  $(1)$   $(2)$   $(3)$ 

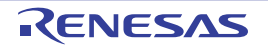

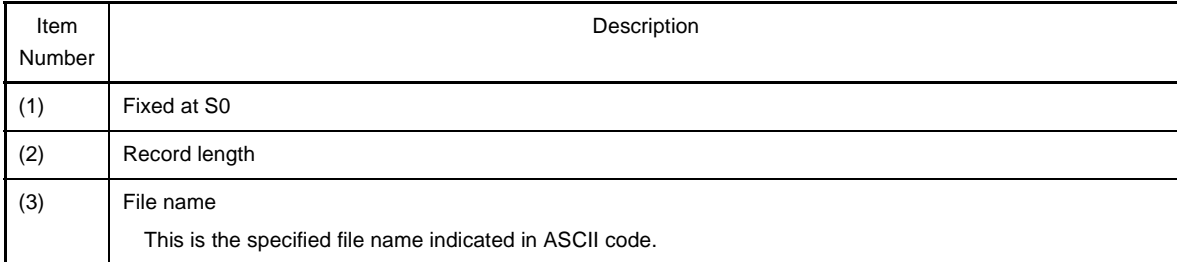

# - S2 record

This indicates the value of the code.

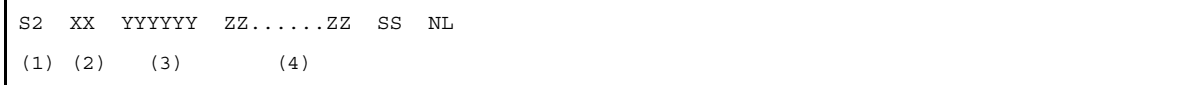

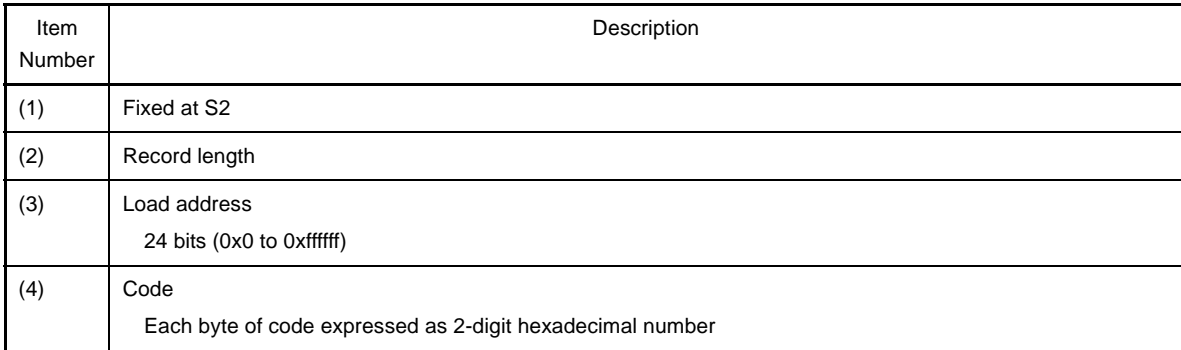

# - S3 record

This indicates the value of the code.

```
S3 XX YYYYYY ZZ......ZZ SS NL
(1) (2) (3) (4)
```
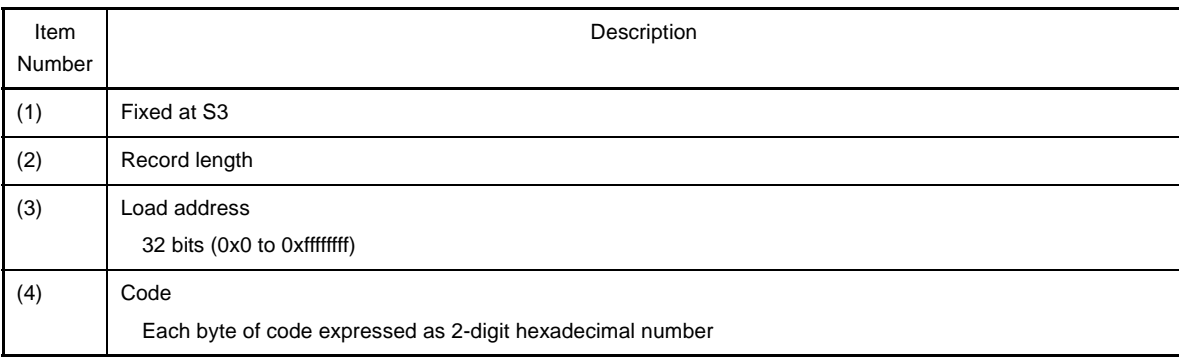

## - S7 record

This indicates the entry point address.

```
S7 XX YYYYYY SS NL
(1) (2) (3)
```
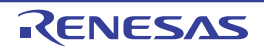
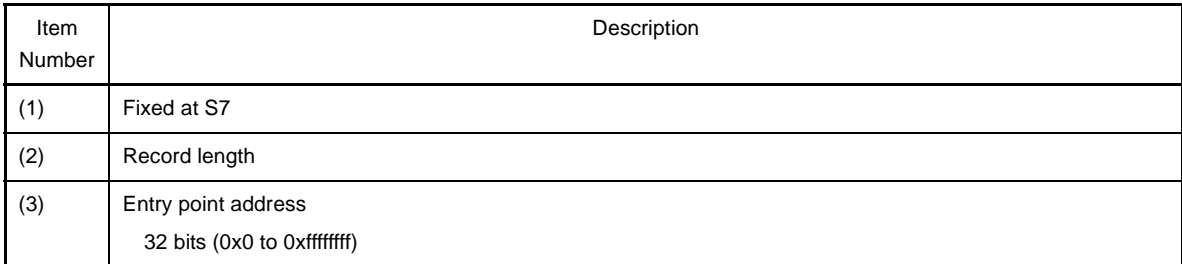

# - S8 record

This indicates the entry point address.

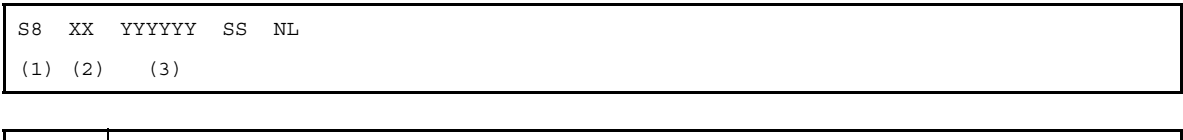

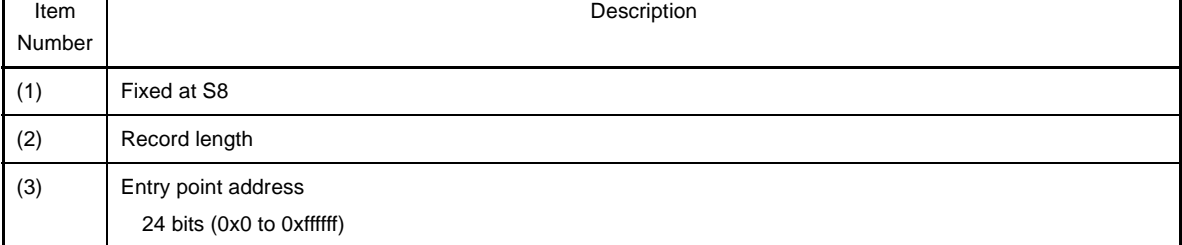

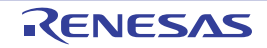

## **3.4.3 Expanded Textronix hex format**

The Expanded Textronix hex format file consists of three blocks: data block, symbol block, and termination block. The file configuration in Expanded Textronix hex format is shown below.

## **Figure 3-3. File Configuration of Expanded Tektronix Hex Format**

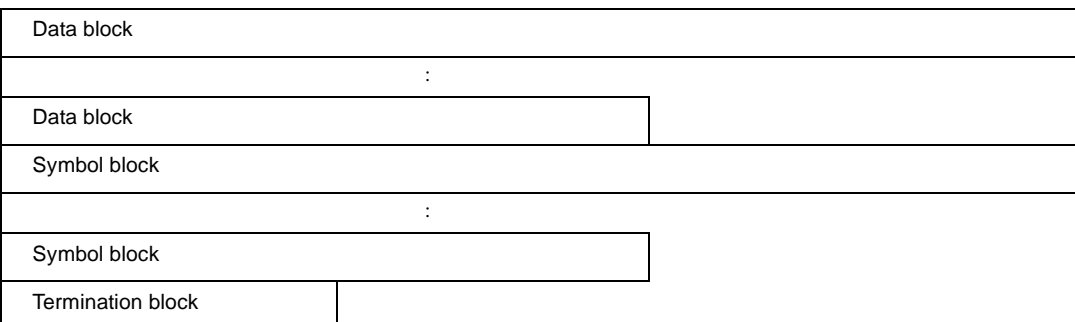

#### Each block consists of the following fields.

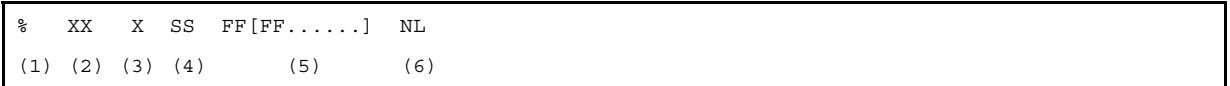

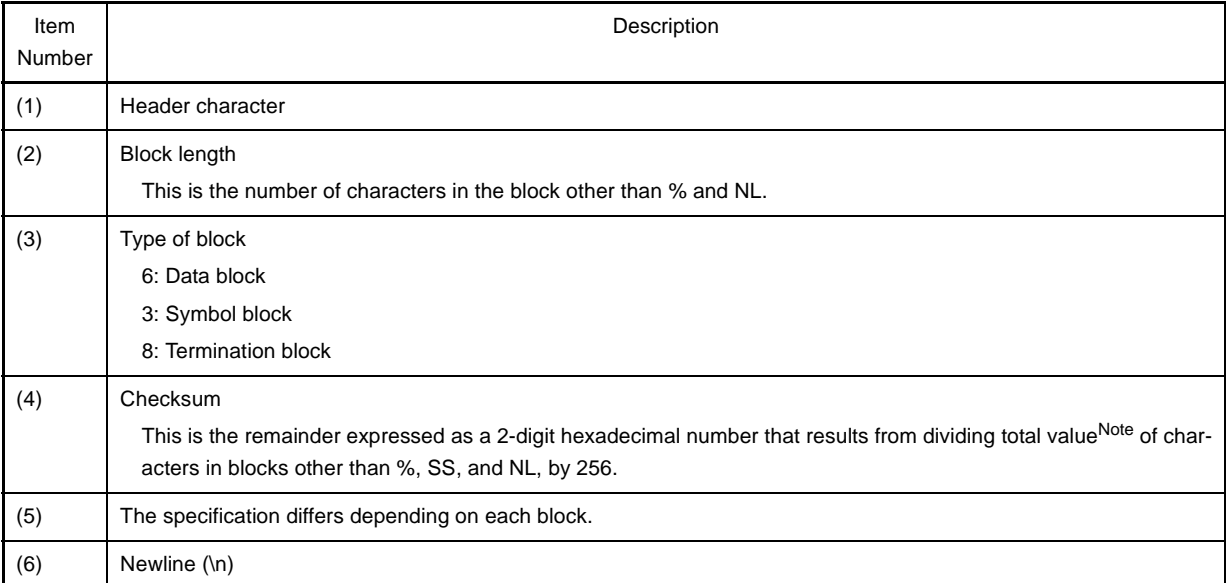

**Note** The value for each character is determined as follows:

0 to 9: 0 to 9, A to Z: 10 to 35, \$: 36, %: 37, .: 38, -: 39, a to z: 40 to 65

## - Data block

This indicates the value of the code.

% XX 6 SS XXXX DD......DD NL  $(1)$   $(2)$   $(3)$   $(4)$   $(5)$   $(6)$ 

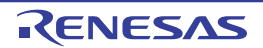

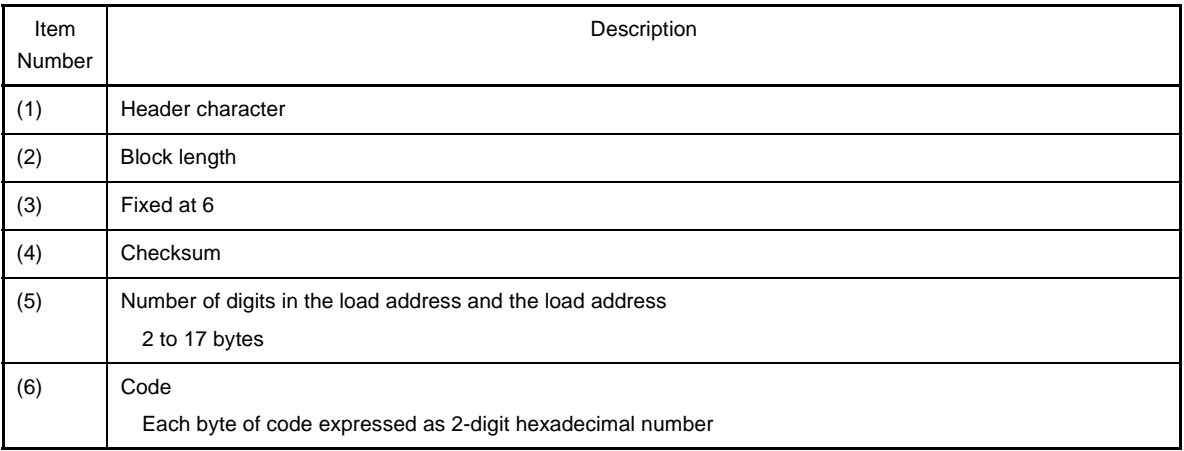

## **Example**

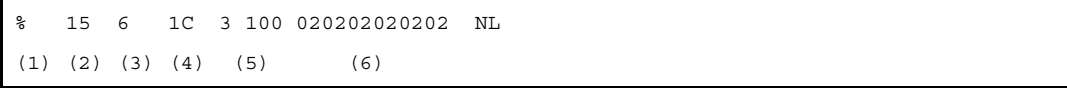

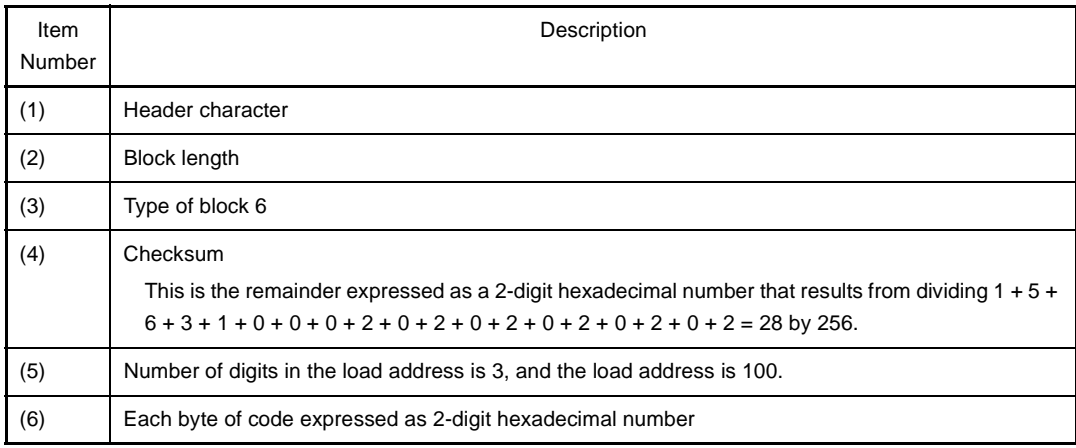

## - Symbol block

This indicates the value of the symbol.

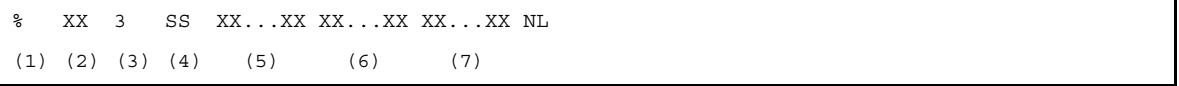

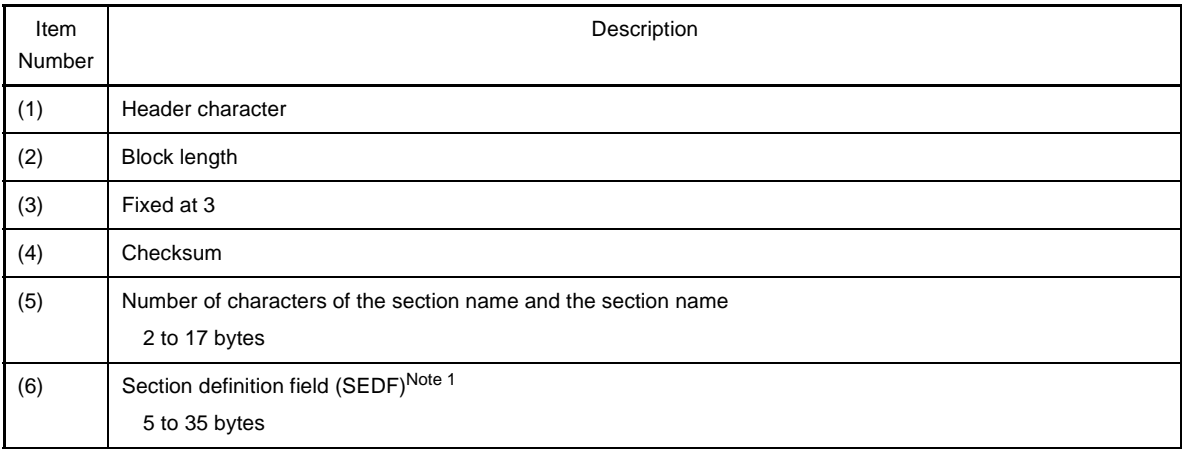

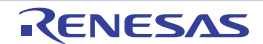

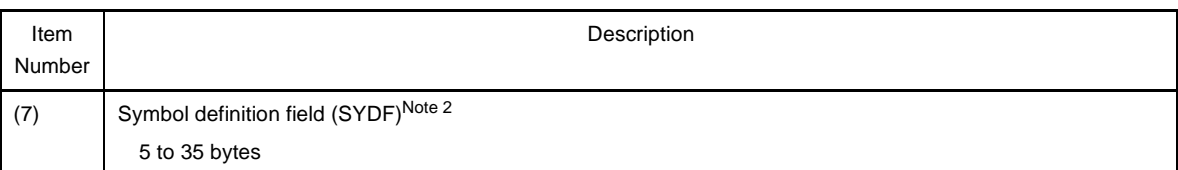

# **Notes 1.** Section definition field

One section definition field must exist in each section. A section definition field can be followed by or can follow any of symbol definition fields.

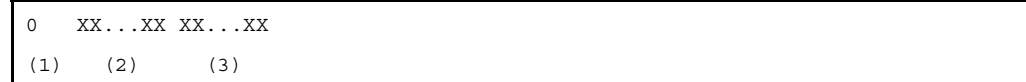

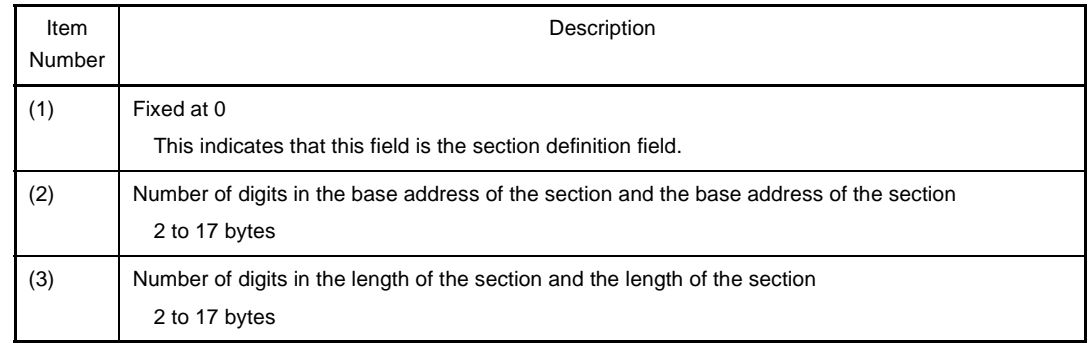

#### **2.** Symbol definition field

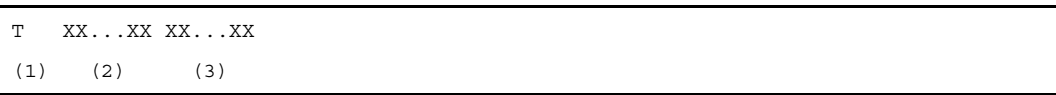

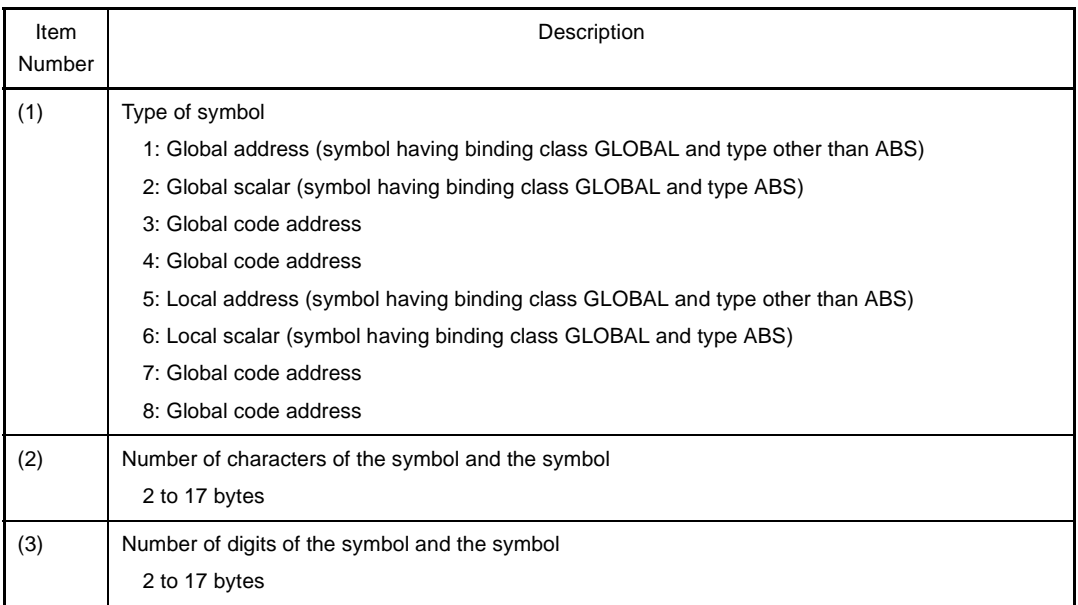

## **Examples 1.**

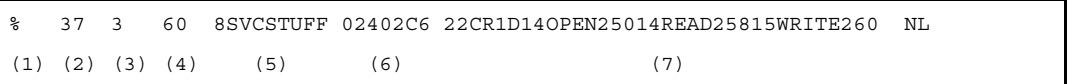

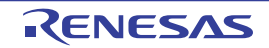

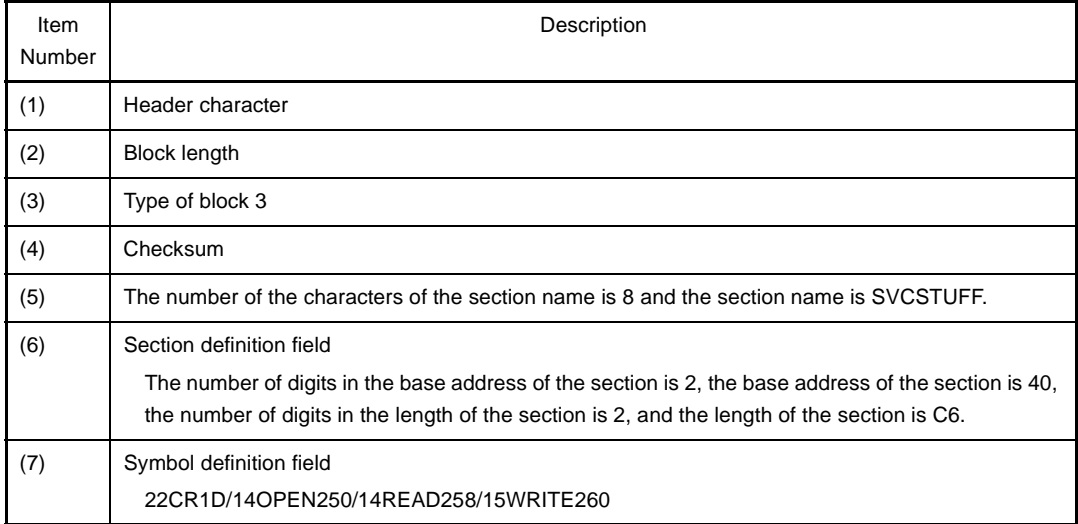

# **2.**

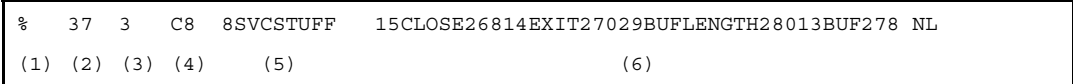

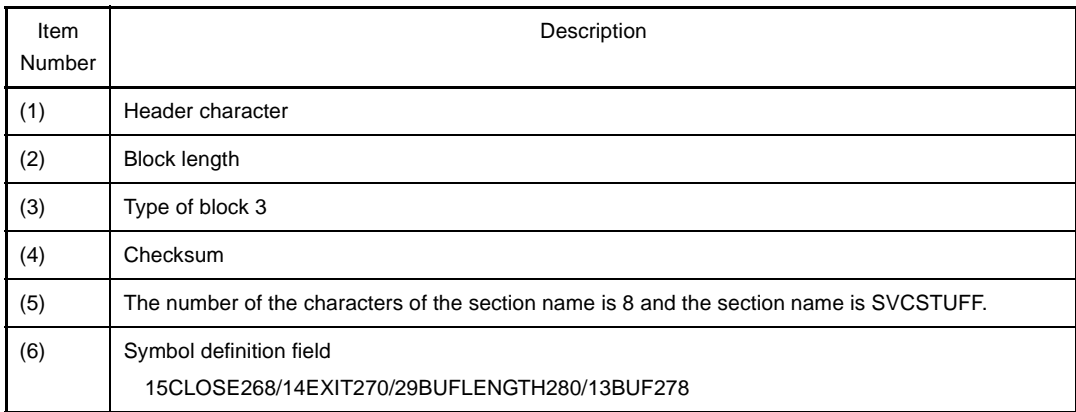

## - Termination block

This indicates the entry point address.

% XX 8 SS YY......YY NL  $(1)$   $(2)$   $(3)$   $(4)$   $(5)$ 

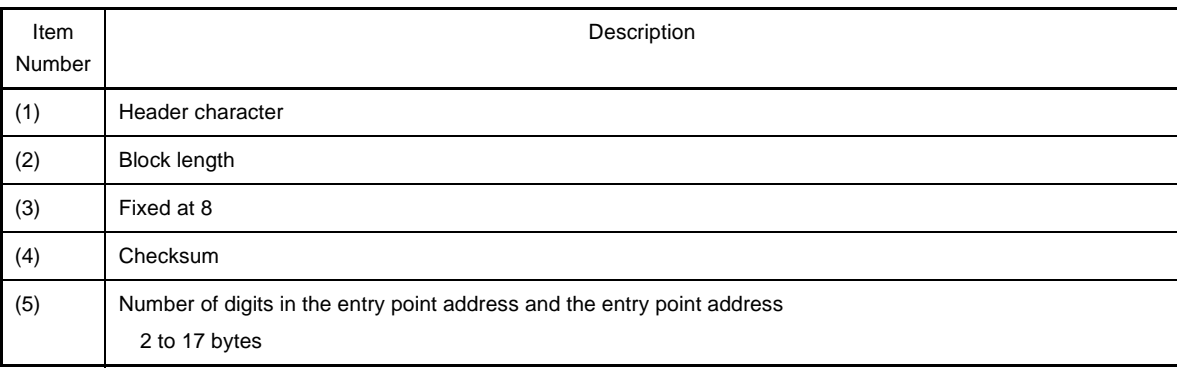

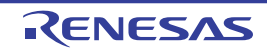

## **Example**

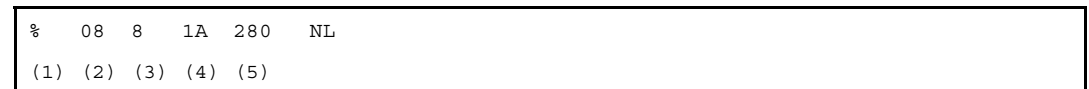

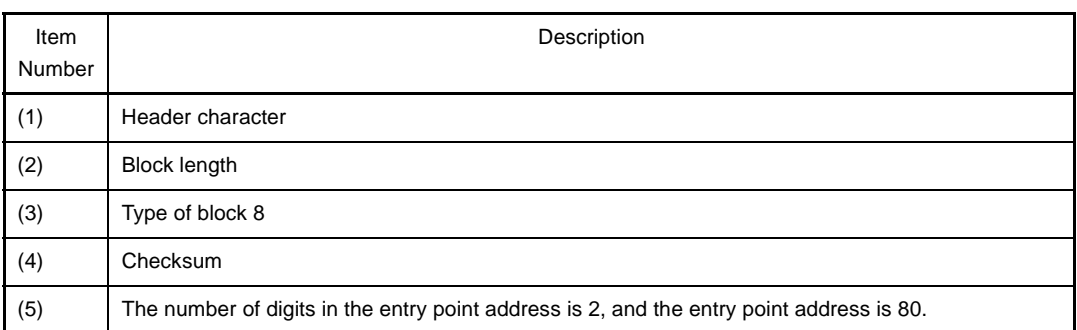

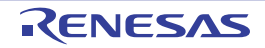

# **APPENDIX A WINDOW REFERENCE**

This appendix explains windows/panels/dialog boxes used in build process.

## **A.1 Description**

The following lists the windows/panels/dialog boxes used in build process.

| Window/Panel/Dialog Box Name              | <b>Function Description</b>                                                                                                    |
|-------------------------------------------|----------------------------------------------------------------------------------------------------|
| <b>Main window</b>                        | This is the first window to be opened when CubeSuite+ is launched.                                                                                                    |
| <b>Project Tree panel</b>                 | This panel is used to display the project components in tree view.                                                                                                    |
| Property panel                            | This panel is used to display the detailed information on the Build tool node,<br>file, or category node that is selected on the Project Tree panel and change<br>the settings of the information. |
| <b>Editor panel</b>                       | This panel is used to display and edit text files and source files.                                                                                                    |
| <b>Output panel</b>                       | This panel is used to display the message that is output from the build tool.                                                                                                    |
| Add File dialog box                       | This dialog box is used to create a new file and add it to the project.                                                                                                    |
| Add Folder and File dialog box            | This dialog box is used to add existing files and folder hierarchies to the<br>project.                                                                                                    |
| <b>Character String Input dialog box</b>  | This dialog box is used to input and edit characters in one line.                                                                                                    |
| <b>Text Edit dialog box</b>               | This dialog box is used to input and edit texts in multiple lines.                                                                                                    |
| Path Edit dialog box                      | This dialog box is used to edit or add the path or file name including the<br>path.                                                                                                    |
| System Include Path Order dialog box      | This dialog box is used to refer the system include paths specified for the<br>compiler and set their specified sequence.                                                                          |
| Save Settings dialog box                  | This dialog box is used to set the encoding and newline code of the file that<br>is editing on the Editor panel.                                                                                   |
| Link Directive File Generation dialog box | This dialog box is used to generate a link directive file.                                                                                                    |
| <b>Object File Select dialog box</b>      | This dialog box is used to select the object file and set it to the area that this<br>dialog box is called from.                                                                                   |
| Segment Select dialog box                 | This dialog box is used to select the segment and set it to the area that this<br>dialog box is called from.                                                                                       |
| Link Order dialog box                     | This dialog box is used to refer files to be input to the linker and configure<br>these link orders.                                                                                               |
| <b>Build Mode Settings dialog box</b>     | This dialog box is used to add and delete build modes and configure the<br>current build mode in batch.                                                                                            |
| <b>Batch Build dialog box</b>             | This dialog box is used to do build, rebuild and clean process in batch with<br>the build mode that the project has.                                                                               |
| Progress Status dialog box                | This dialog box is used to show how the process has been progressed.                                                                                                    |
| Option dialog box                         | This dialog box is used to configure the CubeSuite+ environment.                                                                                                    |
| <b>Add Existing File dialog box</b>       | This dialog box is used to select existing files to add to the project.                                                                                                    |
| Import Build Options dialog box           | This dialog box is used to select the target project file for importing the build<br>options.                                                                                                    |

**Table A-1. List of Windows/Panels/Dialog Boxes**

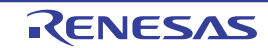

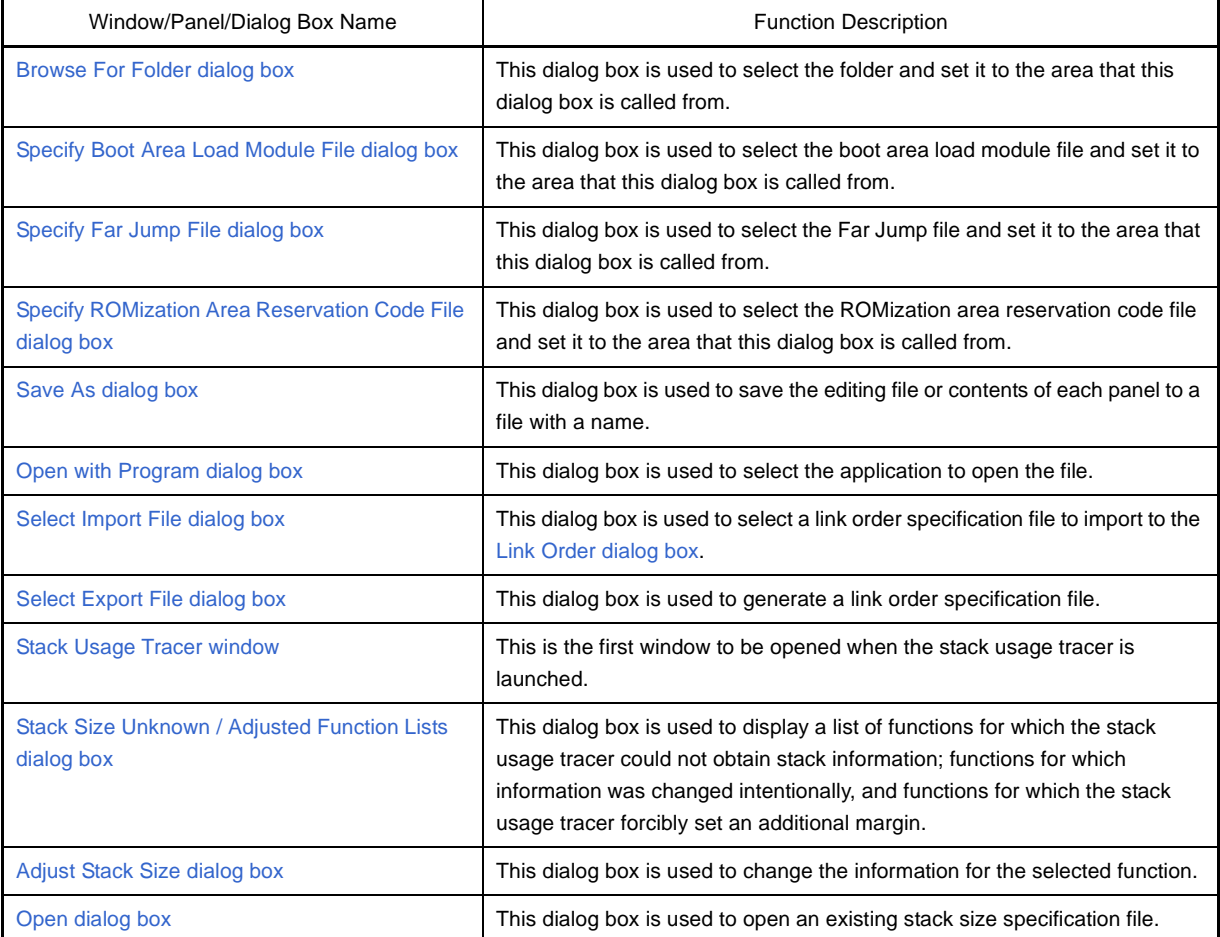

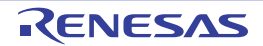

## <span id="page-116-0"></span>**Main window**

This is the first window to be opened when CubeSuite+ is launched.

This window is used to control the user program execution and open panels for the build process.

## **Figure A-1. Main Window**

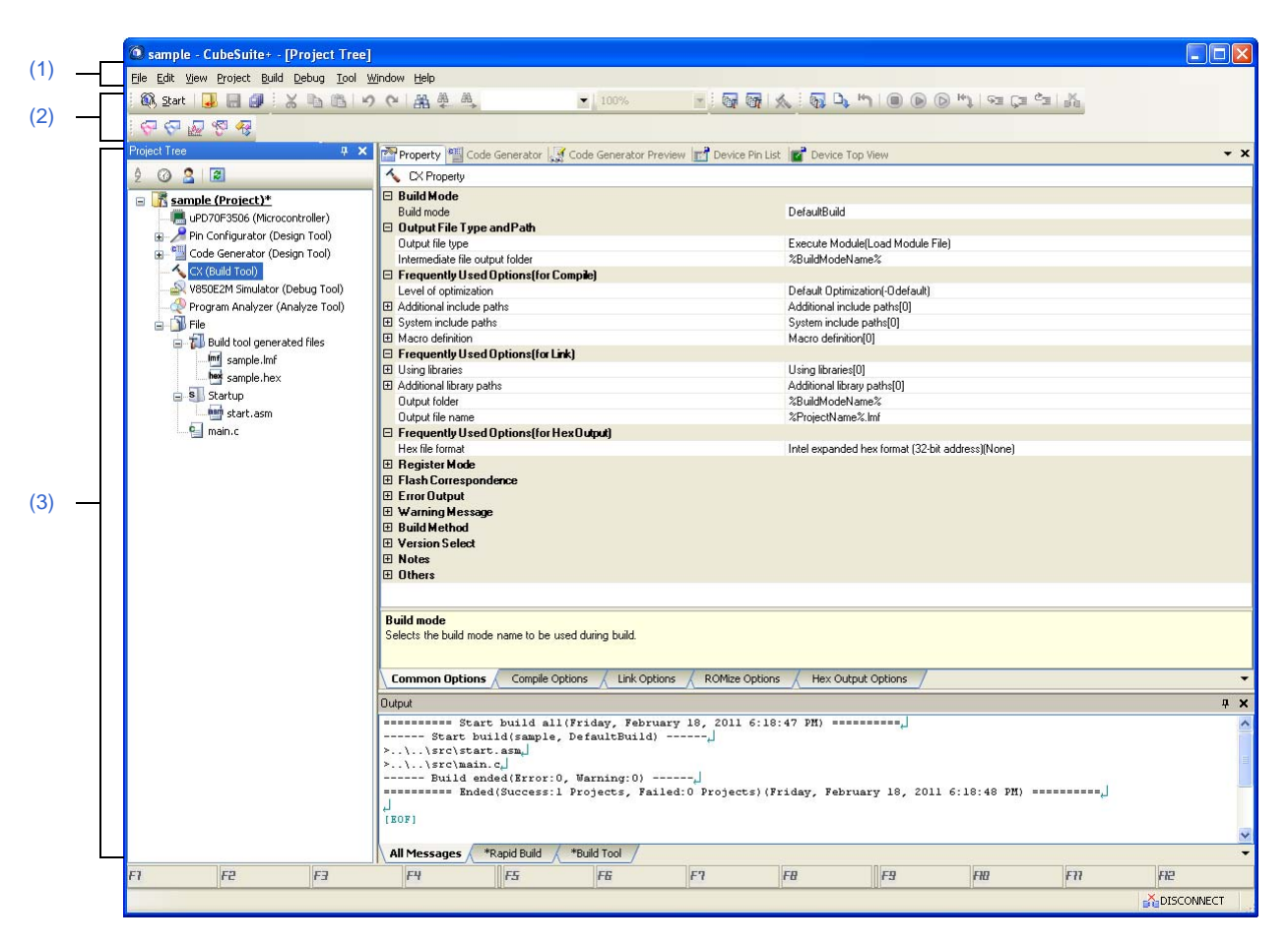

#### The following items are explained here.

- [\[How to open\]](#page-116-1)
- [\[Description of each area\]](#page-117-1)

## <span id="page-116-1"></span>**[How to open]**

- Select Windows [start] >> [All programs] >> [Renesas Electronics CubeSuite+] >> [CubeSuite+]

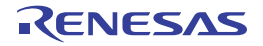

## <span id="page-117-1"></span>**[Description of each area]**

## <span id="page-117-0"></span>**(1) Menu bar**

The menus used in build process are displayed.

## **(a) [Project]**

The [Project] menu shows menu items to operate the project and others.

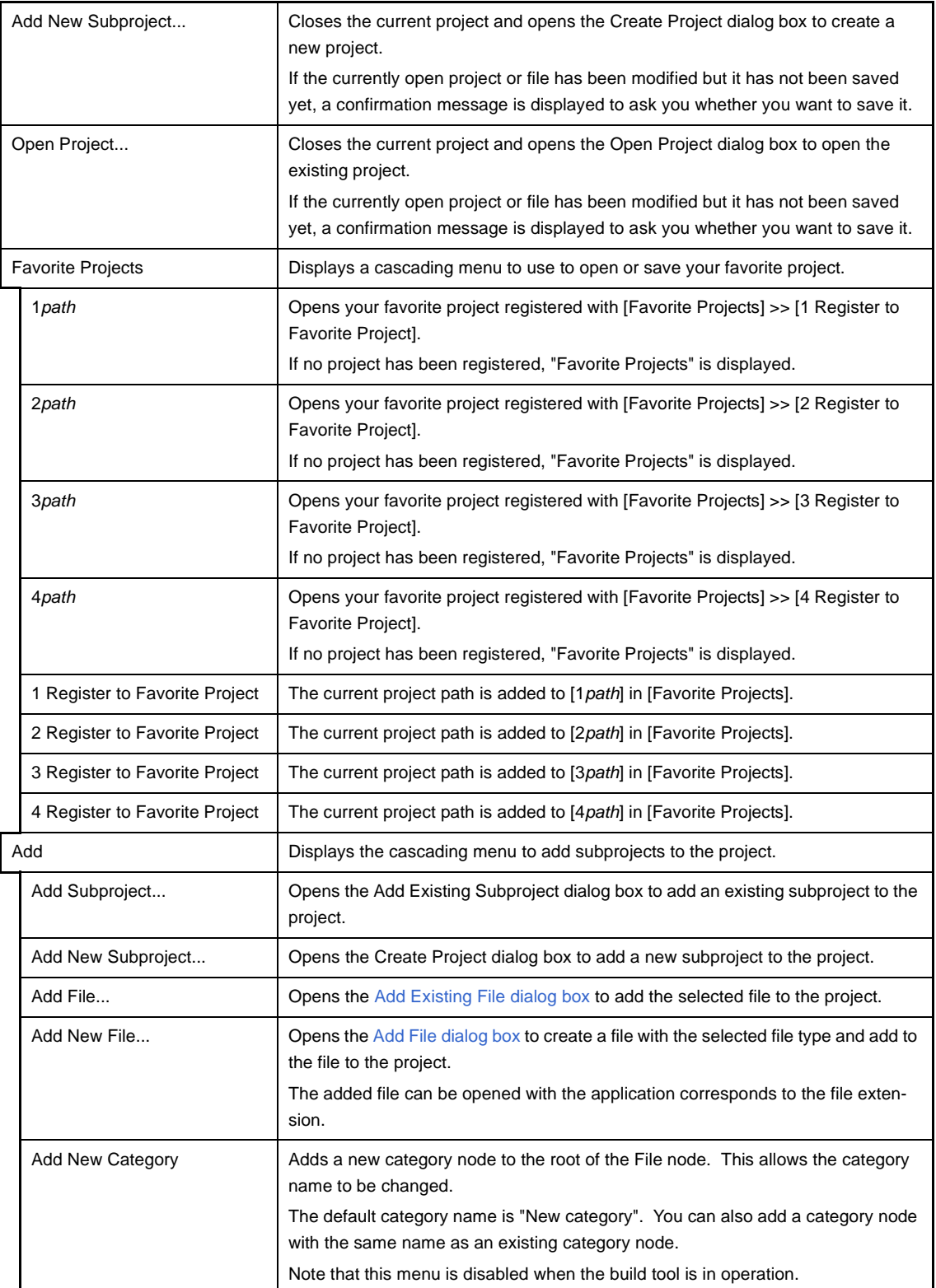

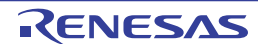

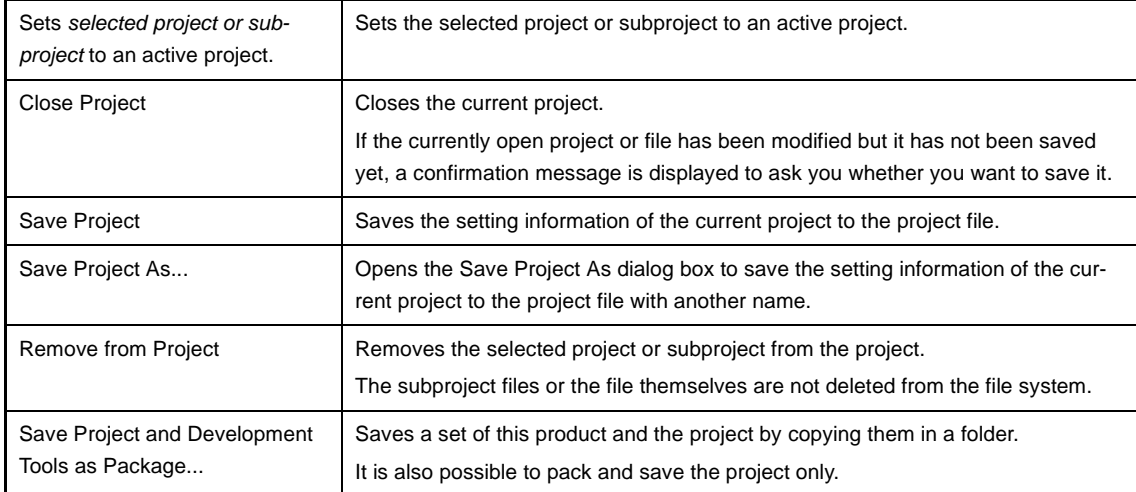

# **(b) [Build]**

The [Build] menu shows menu items for the build process and others.

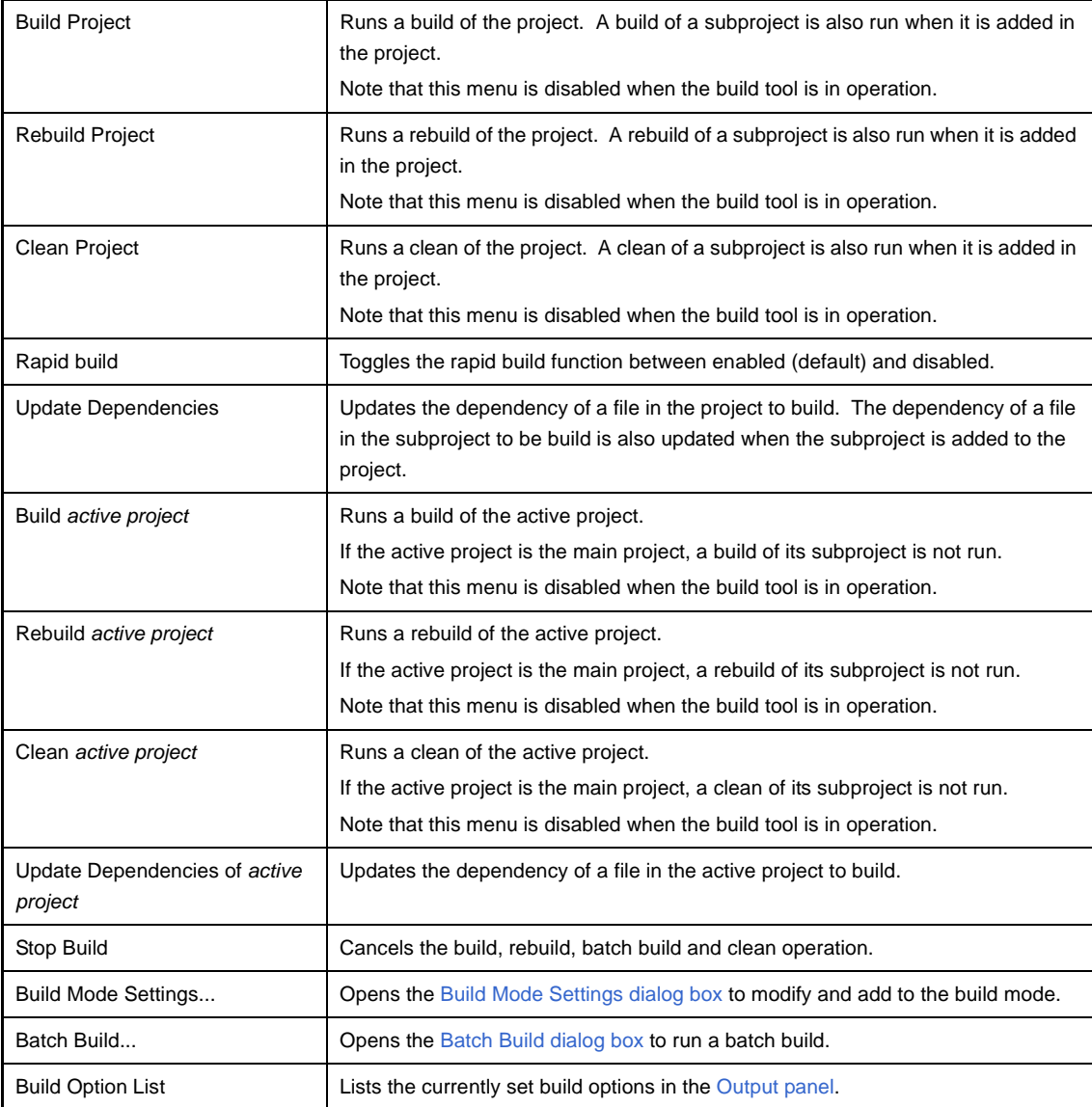

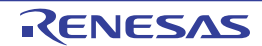

## <span id="page-119-0"></span>**(2) Toolbar**

The buttons used in build process are displayed.

#### **(a) Build toolbar**

Build toolbar shows buttons used in build process.

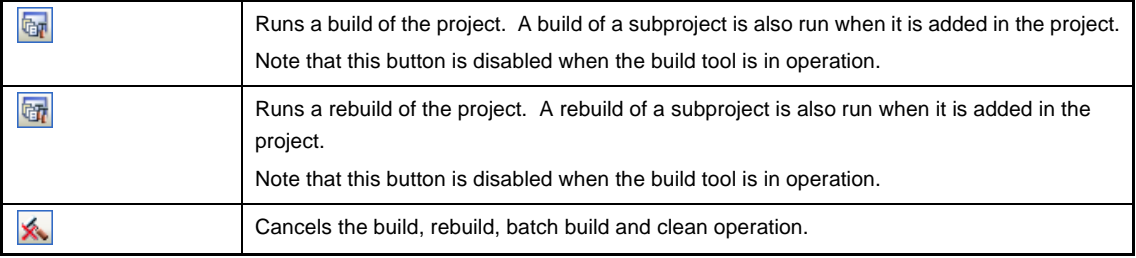

# <span id="page-119-1"></span>**(3) Panel display area**

The following panels are displayed in this area.

- [Project Tree panel](#page-120-0)
- [Property panel](#page-135-0)
- [Editor panel](#page-246-0)
- [Output panel](#page-247-0)

See the each panel section for details of the contents of the display.

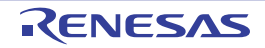

## <span id="page-120-0"></span>**Project Tree panel**

This panel is used to displays the project components such as the build tool, source files, etc. in tree view.

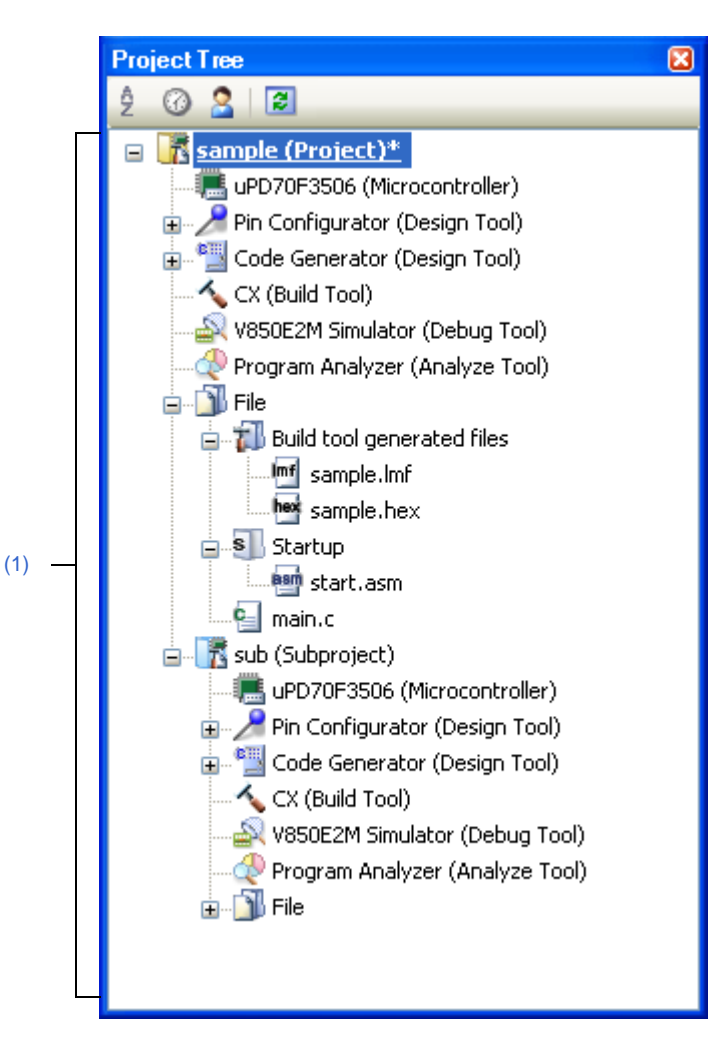

**Figure A-2. Project Tree Panel**

The following items are explained here.

- [\[How to open\]](#page-120-1)
- [\[Description of each area\]](#page-121-1)
- [\[\[Edit\] menu \(only available for the Project Tree panel\)\]](#page-128-0)
- [\[Context menu\]](#page-128-1)

## <span id="page-120-1"></span>**[How to open]**

- From the [View] menu, select [Project Tree].

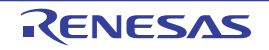

# <span id="page-121-1"></span>**[Description of each area]**

## <span id="page-121-0"></span>**(1) Project tree area**

This area displays the project components in tree view with the following given nodes.

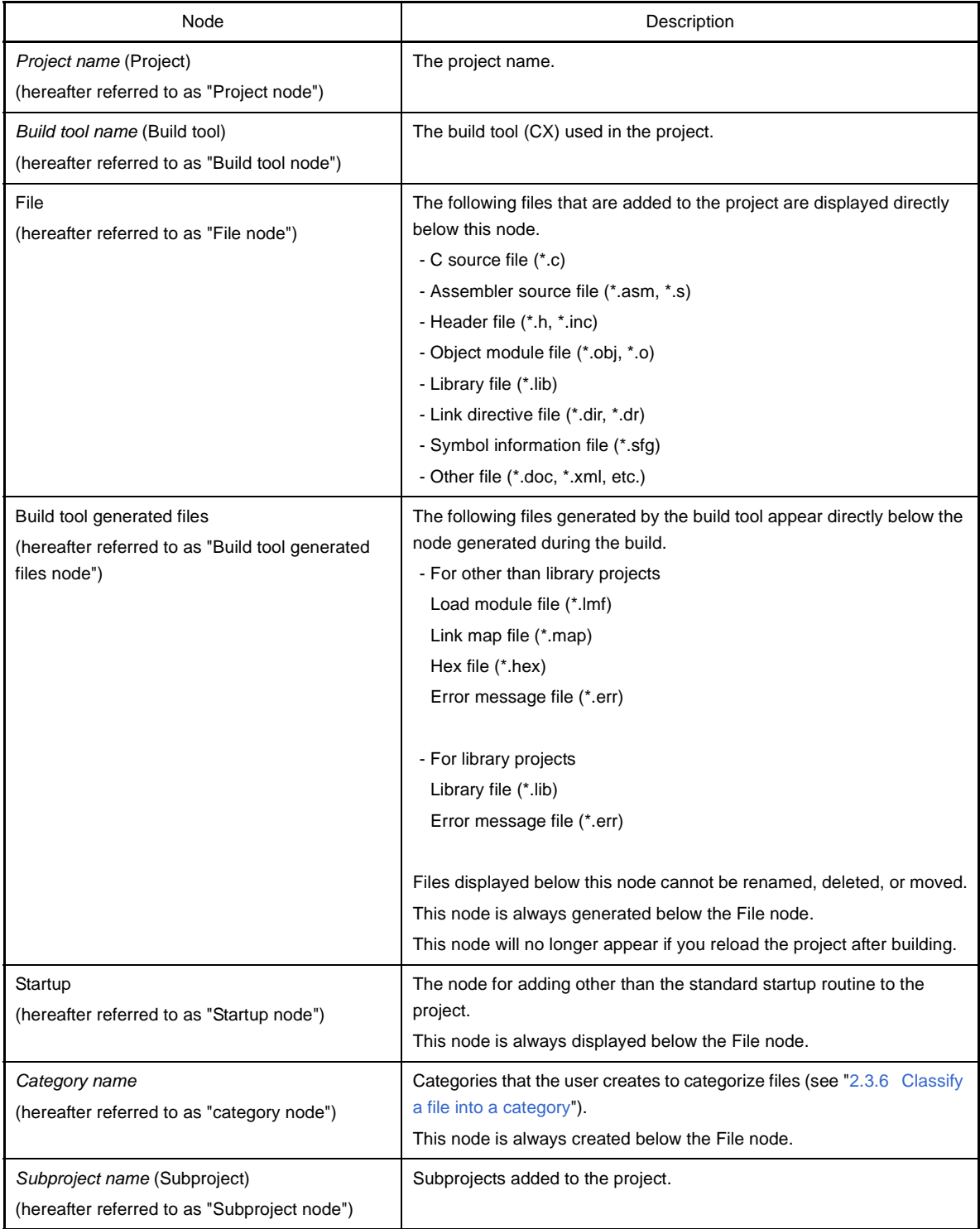

When each component (the node or file) is selected, the detailed information (property) is displayed on the [Property panel.](#page-135-0) You can change the settings.

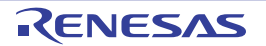

**Remark** When multiple components are selected, only the tab that is common to all the components is displayed.

> When multiple files are selected and the values of their common properties are different, then the corresponding value fields are displayed blank.

This area has the following functions.

#### **(a) Adding a file**

You can add a file by one of the following procedures. The files are added below the File node.

#### **<1> Adding an existing file**

- Select either one of the Project node, Subproject node, File node or a file. Then select [Add] >> [Add File...] from the [File] menu. The [Add Existing File dialog box](#page-292-0) will open. Select the file to be added.
- Select either one of the Project node, Subproject node, File node. Then select [Add] >> [Add File...] from the context menu. The [Add Existing File dialog box](#page-292-0) will open. Select the file to be added.
- Copy the file using such as Explorer and then point the mouse to this area. Select [Paste] from the [Edit] menu.
- Drag a file using such as Explorer and drop it onto the location in this area where you want to add it to.
- **Remark** If you drag the file using such as Explorer and drop it onto the empty space below the lower project tree, it is assumed that you have dropped it onto the Main project.

## **<2> Adding a new file**

- Select either one of the Project node, Subproject node, File node or a file. Then select [Add] >> [Add New File...] from the [File] menu. The [Add File dialog box](#page-250-0) will open. Designate the file to be created.
- Select either one of the Project node, Subproject node, File node. Then select [Add] >> [Add New File...] from the context menu. The [Add File dialog box](#page-250-0) will open. Designate the file to be created.
- **Remark** A blank file is created at the location designated in the [Add File dialog box](#page-250-0).

#### **(b) Removing a file from the project**

You can remove a file from the project by one of the following procedures.

The file itself is not deleted from the file system.

- Select the file you want to remove from the project and then select [Remove from Project] from the [Project] menu.
- Select the file you want to remove from the project and then select [Remove from Project] from the context menu.

#### **(c) Moving a file**

You can move a file by the following procedure.

The file is moved below the File node.

- Drag the file you want to move and then drop it onto the destination.
- **Remarks 1.** If you drop the file in the main project or subproject, the individual options set in the file are retained.

**2.** If you drop the file between the different projects, or onto the main project or subproject in same project, the file is copied, not moved. Note that the individual option set in the file are not retained.

## **(d) Adding a category**

You can add a category node by one of the following procedures.

The category node is added below the File node.

- Select [Add New Category] from the [Project] menu.
- Select [Add New Category] from the context menu of either one of the Project node, Subproject node, or File node.

## **Remarks 1.** The default category name is "New category".

**2.** You can also add a category node with the same name as the existing category node.

## **(e) Moving a category**

You can move a category node by the following procedure.

The category node is moved below the File node.

- Drag the category node you want to move and then drop it onto the destination.
- **Remarks 1.** If you drop the category node in the main project or subproject, the individual options set in the file in the category node are retained.
	- **2.** If you drop the category node between the different projects, or onto the main project or subproject in same project, the category node is copied, not moved. Note that the individual option set in the file in the category node are not retained.

## **(f) Adding a folder**

You can add a folder using such as Explorer by the following procedure.

The folder is added below the File node.

The folder is added as a category.

- Drag the folder using such as Explorer and drop it onto the destination. The Add Folder and File dialog [box](#page-252-0) will open. Specify the file types and subfolder levels in the folder to be added.

## **Caution You cannot drag and drop a folder and file onto this area simultaneously.**

## **(g) Editing the display of the subproject build order**

Subprojects are displayed in order of build from the top.

Therefore, the build order can be changed by changing the display order of subprojects.

Builds of the project are run from the subprojects then the main project.

## **(h) Setting the standard build options**

On the [Property panel](#page-135-0), if you add a change to the settings for the standard build options, the value of the property will be displayed in boldface.

You can change the current build options to the standard setting (cancel boldface) by the following procedure.

- Select the Build tool node and then select [Set to Default Build Option for Project] in the context menu.
- **Remark** The setting of the standard build options takes effect to the whole project (main project and subprojects).

## **(i) Sorting files and categories**

You can sort files and category nodes in order of the file name, time stamp, or user definition by the following procedure.

- Select one of the buttons on the toolbar.

The description of each button is shown below.

**B** is selected by default.

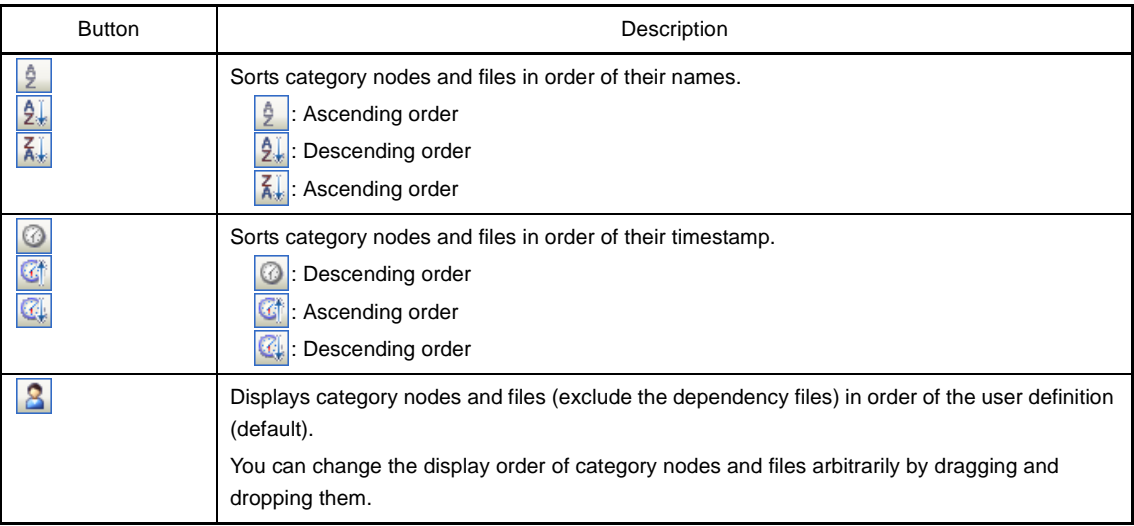

#### **(j) Displaying the dependency file**

When there is a dependency file for a source file added to the project, the dependency file is displayed under the source file.

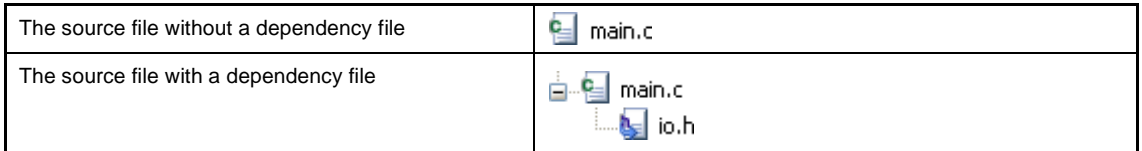

The display of the dependency files is updated on the following timings:

- When the first build is run after the project is loaded
- When  $\boxed{3}$  on the toolbar is clicked
- When Update Dependencies] is selected from the [Build] menu
- When [Update Dependencies of *active project*] is selected from the [Build] menu
- **Remarks 1.** This function is valid only when the [Show dependency files in project tree] checkbox in the [\[General - Build/Debug\] category](#page-289-0) of the [Option dialog box](#page-287-0) is selected.
	- **2.** Information on the dependency files displayed on the project tree is not saved in the project file.

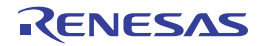

## **(k) Displaying the editing file**

When the file added to the project is edited in the [Editor panel](#page-246-0) (exclude the dependency files) and the file is not saved once, the file name is followed by "\*".

If the file is saved, "\*" will be deleted.

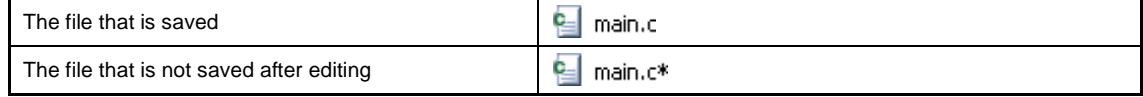

#### **(l) Displaying the source file in boldface that the individual build option is set**

The source file icon whose option is different from the project general options (individual compile options or individual assemble options) is changed to the different one from the normal icon.

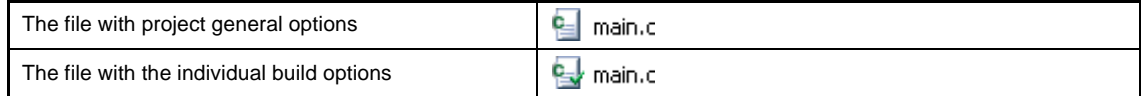

## **(m) Highlighting the file with the read-only attribute**

The read-only file added to the project is displayed in italic.

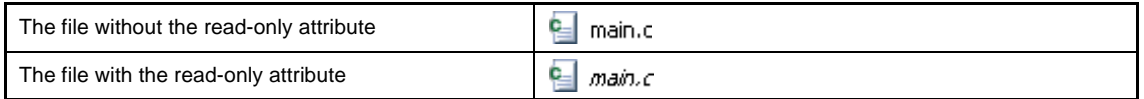

#### **(n) Highlighting the file that does not exist**

The file that is added to the project but does not exist is grayed out and its icon is dimmed.

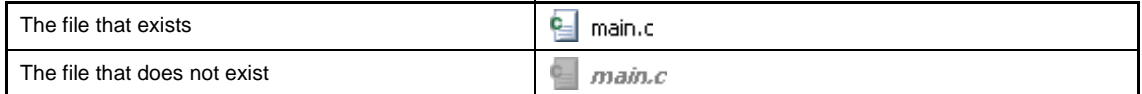

#### **(o) Highlighting the build-target file**

**<1> The file which an error occurred during building (rapid building), rebuilding, compiling or assembling is highlighted as the example below.**

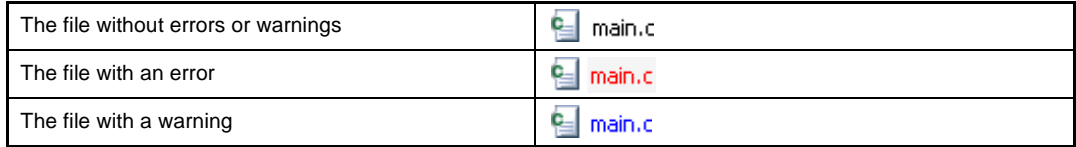

**Remarks 1.** The file with both an error and a warning is highlighted in red.

**2.** The highlight is canceled when the build option (general option or individual option) or the build mode is changed.

#### **<2> The names of the following files are displayed in boldface.**

- The source file that has not been compiled after editing
- The source file after a clean has been executed
- The source file after the build tool option has been changed
- The source file after the build mode has been changed

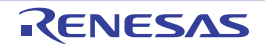

**Remark** The file names are all displayed in boldface right after the project is opened. The boldface display is canceled after a build is executed.

#### **(p) Highlighting the non build-target file**

The file that is set as non build-target is highlighted as shown in the example below.

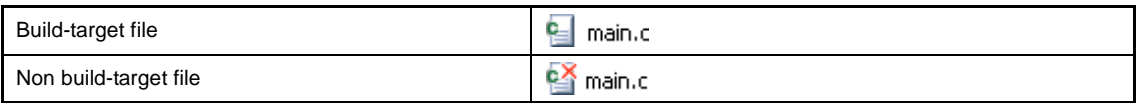

#### **(q) Highlighting the file that core-number is specified**

In a project using a device supporting multi-core, the icon of the file specifying the core number will change to an icon with the core number added.

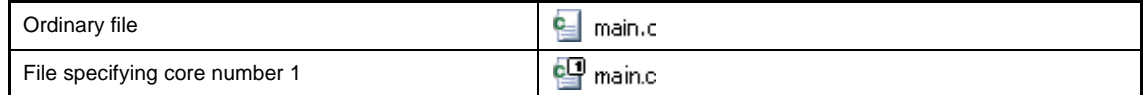

**Remarks 1.** Core numbers 1 to 4 are supported.

**2.** Files that are not build targets are not targeted by this function.

#### **(r) Highlighting overlay icons**

Overlay icons of Windows Explorer set in a project, a file added to the project, and a category (only when a shortcut to the folder is set) is displayed on the left side of the ordinal icon as the example below.

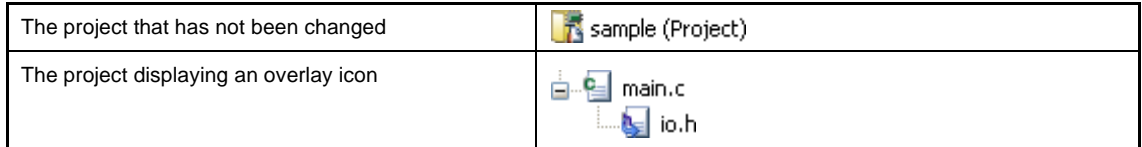

## **Caution The above overlay icon is provided as a sample. Note that an icon to be displayed differs depending on the tools in use.**

The display of overlay icons is updated on the following timings:

- When the project is loaded
- When  $\boxed{3}$  on the toolbar is clicked
- When [Refresh] is selected from the [Edit] menu
- **Remark** This function is valid only when this product is activated while the [Show overlay icons for Windows Explorer in project tree] checkbox in the [General - Display] category of the [Option dialog box](#page-287-0) is selected.

#### **(s) Highlighting the category in which a shortcut to a folder is set**

The category in which a shortcut to a folder is set is highlighted as shown in the example below.

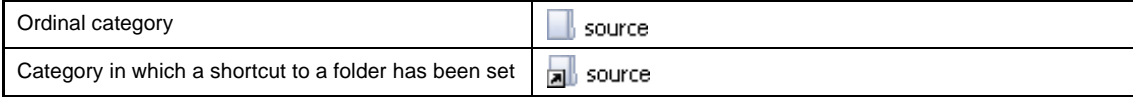

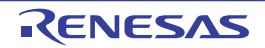

## **(t) Highlighting the project that has been changed**

The file component that is added to the project and the property of the project component are changed, the project name is followed by "\*" and is displayed in boldface. The boldface is canceled when the project is saved.

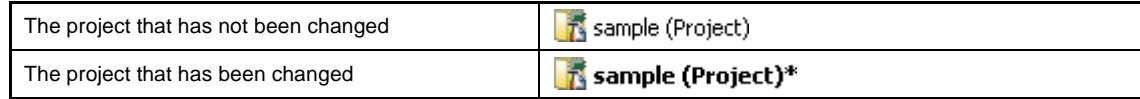

## **(u) Highlighting the active project**

The active project is underlined.

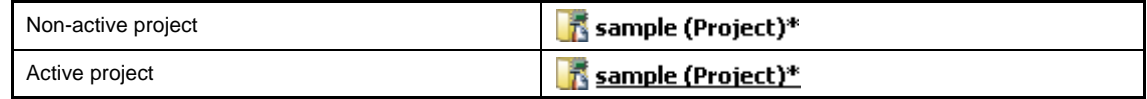

#### **(v) Updating the status of file highlighting**

The state of highlighting for files, read-only files, non-existent files, and overlay icons is updated by the following procedure.

- Select  $\boxed{3}$  on the toolbar.

#### <span id="page-127-0"></span>**(w) Running the editor**

The file with the specific extension is opened in the [Editor panel.](#page-246-0) When an external text editor is set to be used in the [Option dialog box](#page-287-0), the file is opened with the external text editor that has been set. Other files are opened with the applications associated by the host OS.

#### **Caution The file with the extension that is not associated with the host OS is not displayed.**

You can open the editor by one of the following procedures.

- Double click the file.
- Select a file and then select [Open] from the context menu.
- Select a file and then press the [Enter] key.

The files that can be opened with the [Editor panel](#page-246-0) are shown below.

- C source file (\*.c)
- Assembler source file (\*.asm, \*.s)
- Header file (\*.h, \*.inc)
- Symbol information file (\*.sfg)
- Link directive file (\*.dir, \*.dr)
- Link order specification file (\*.mtls)
- Link map file (\*.map)
- Hex file (\*.hex)
- Text file (\*.txt)
- **Remark** You can use one of the procedures below to open files other than those listed above in the [Editor](#page-246-0)  [panel](#page-246-0).
	- Drag a file and drop it onto the [Editor panel.](#page-246-0)
	- Select a file and then select [Open with Internal Editor...] from the context menu.

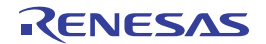

# <span id="page-128-0"></span>**[[Edit] menu (only available for the Project Tree panel)]**

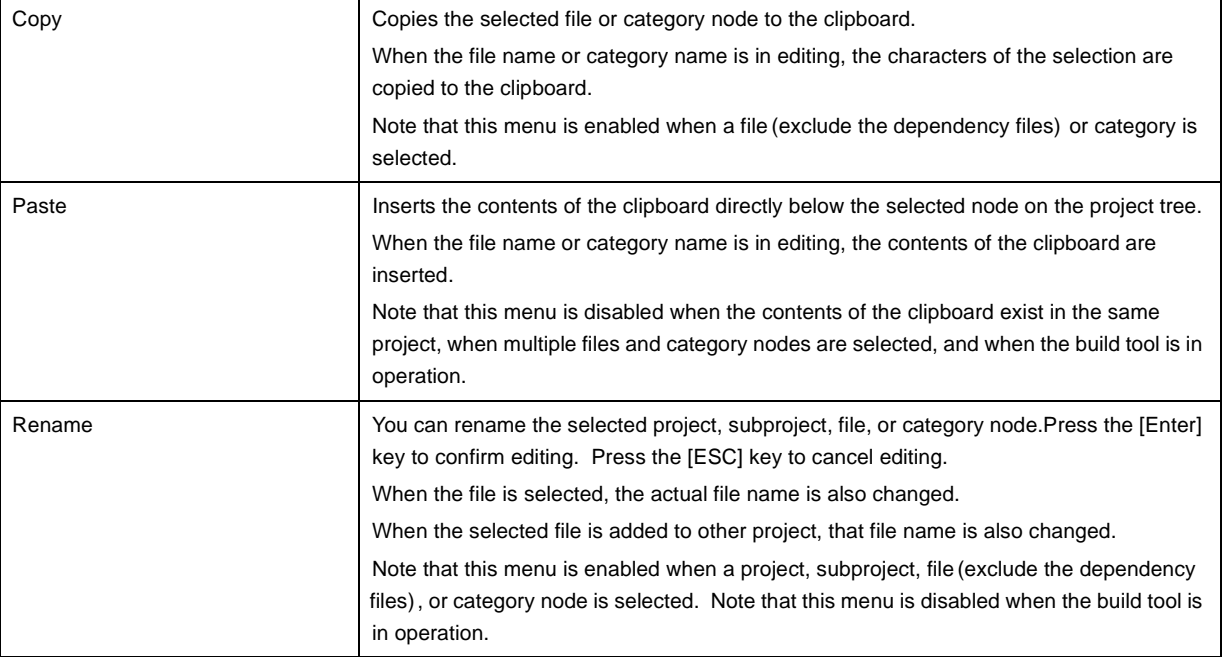

# <span id="page-128-1"></span>**[Context menu]**

# **(1) When the Project node is selected**

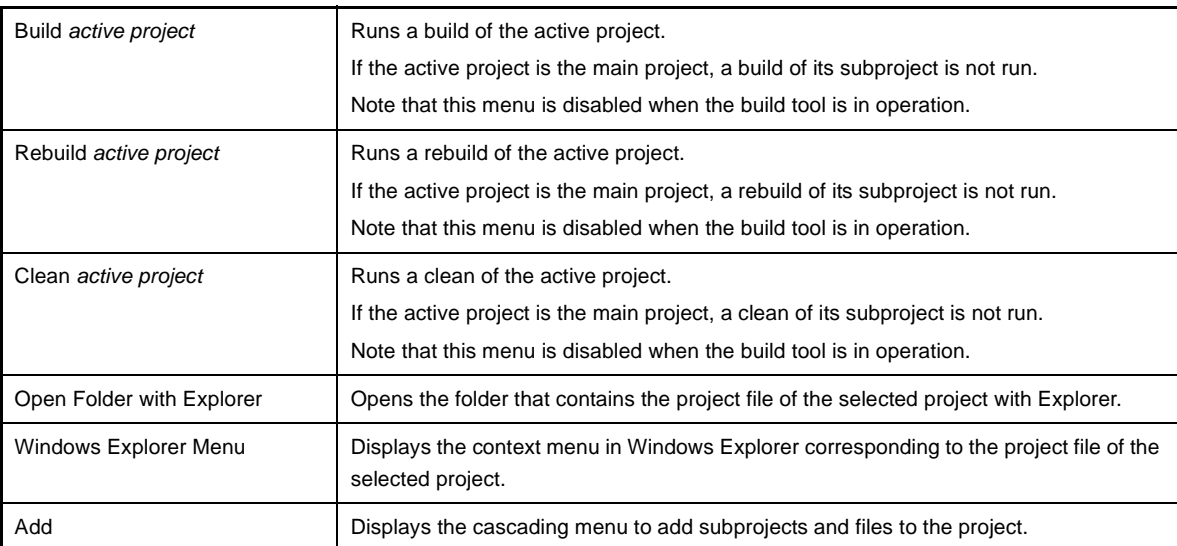

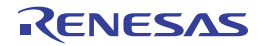

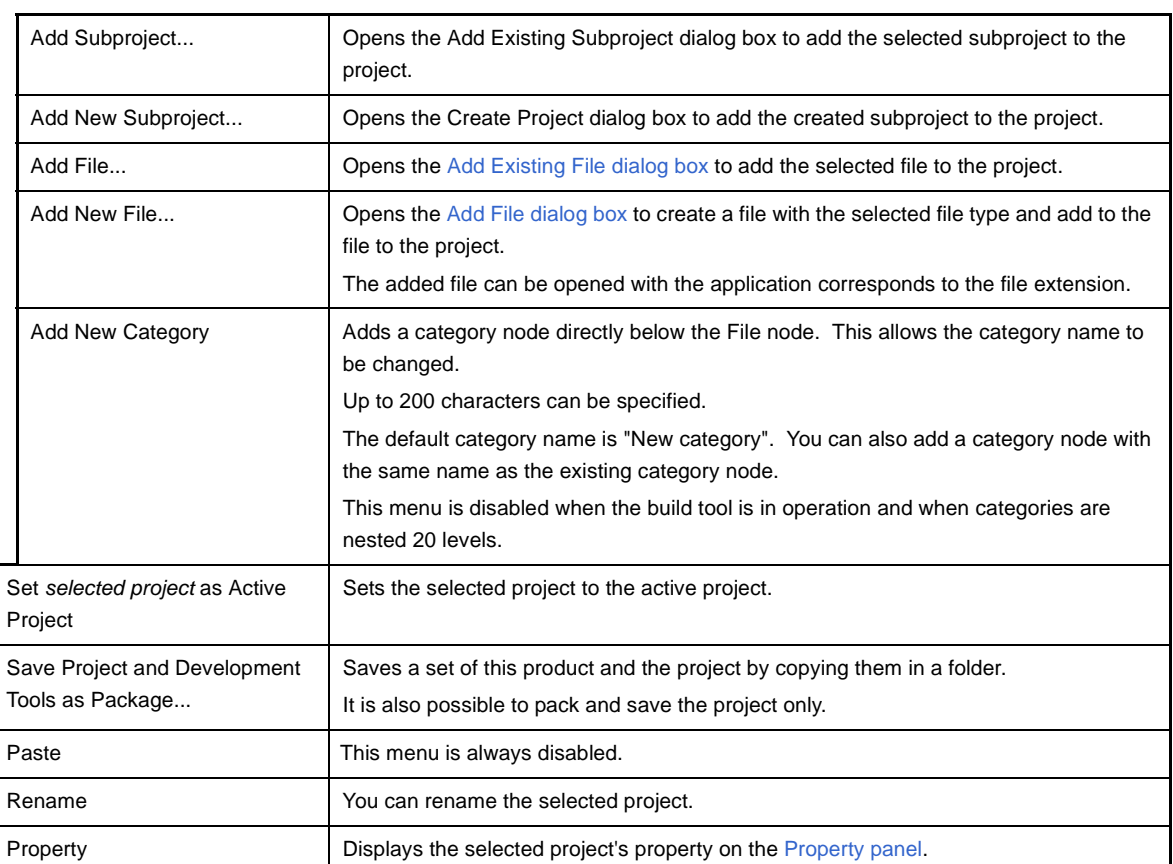

# **(2) When the Subproject node is selected**

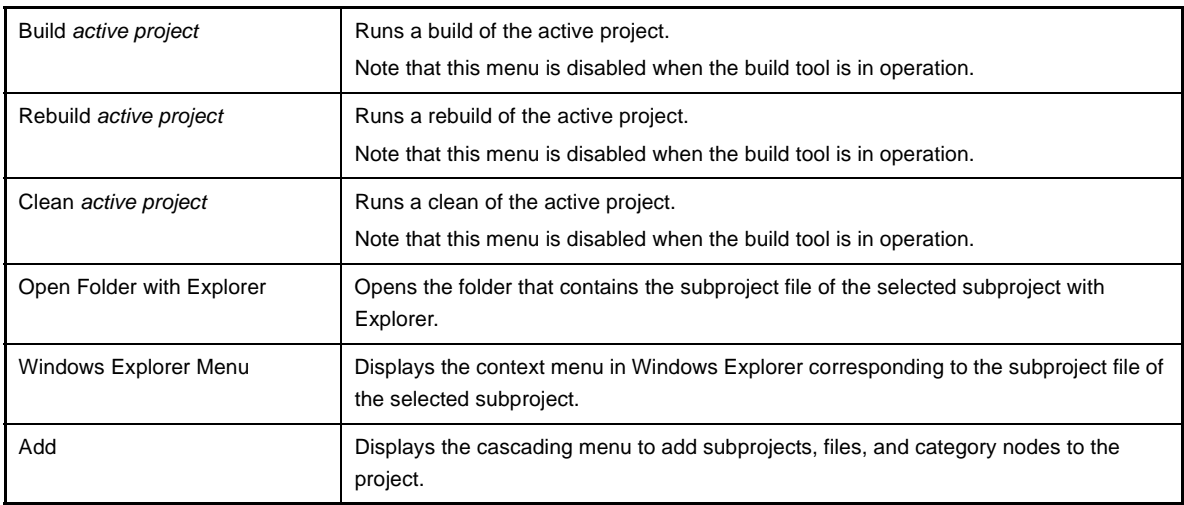

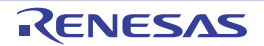

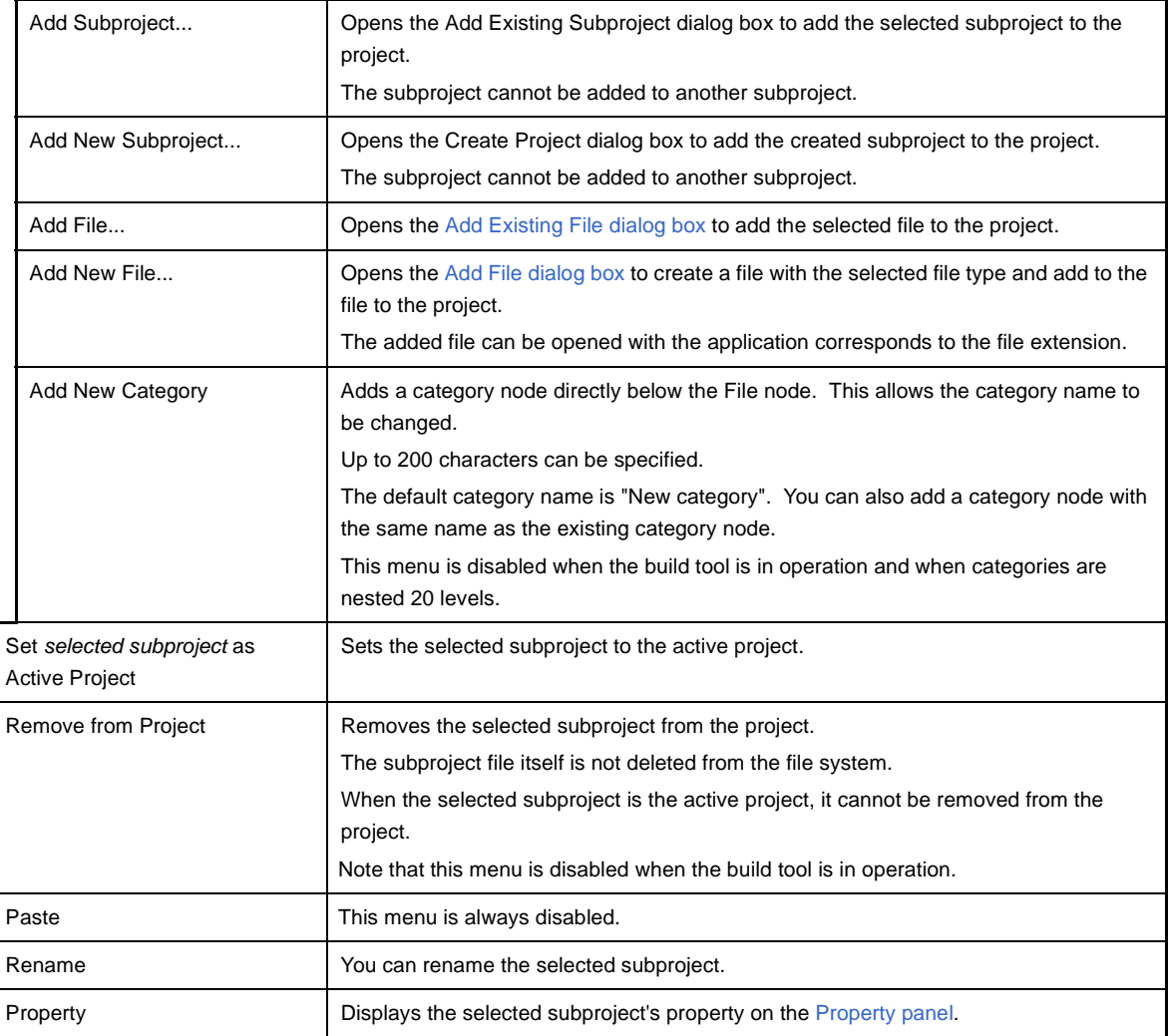

# **(3) When the Build tool node is selected**

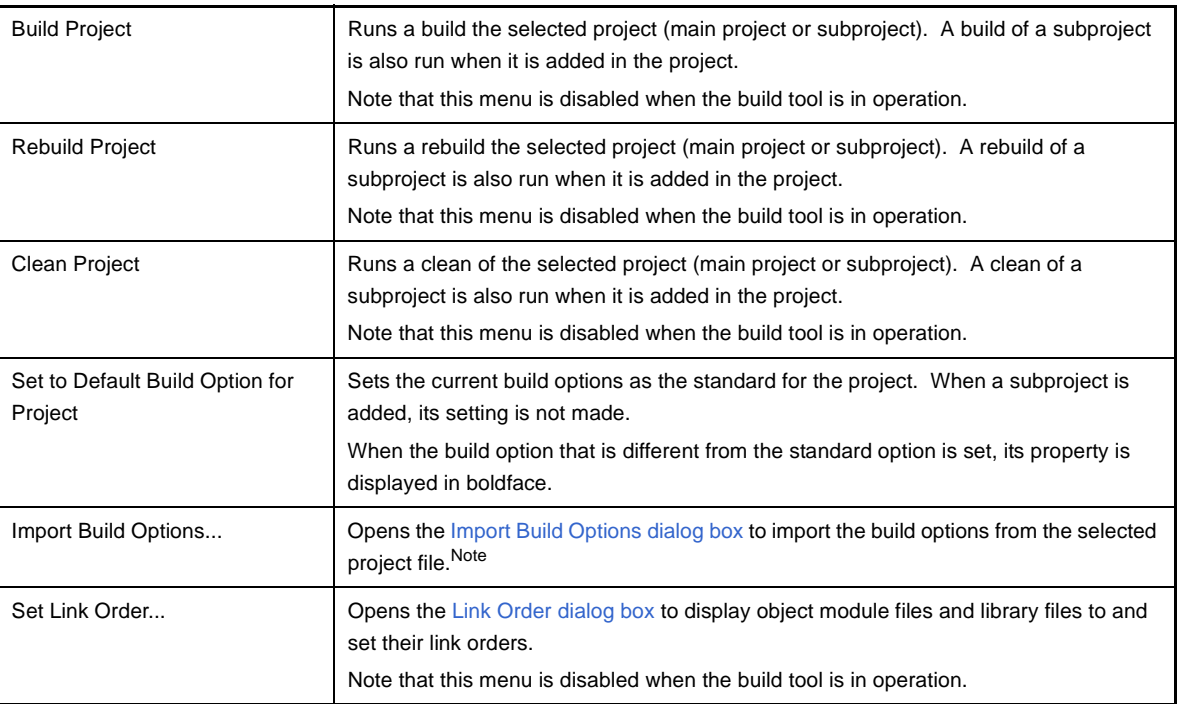

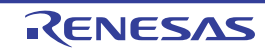

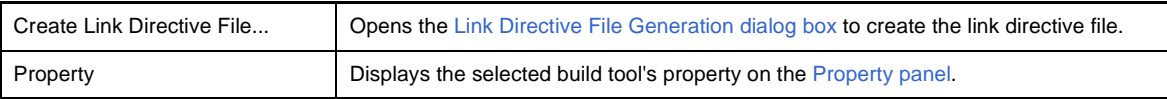

**Note** See ["2.15.1 Import the build options of other project"](#page-64-0) for details about the import function of the build options.

#### **(4) When the Files node is selected**

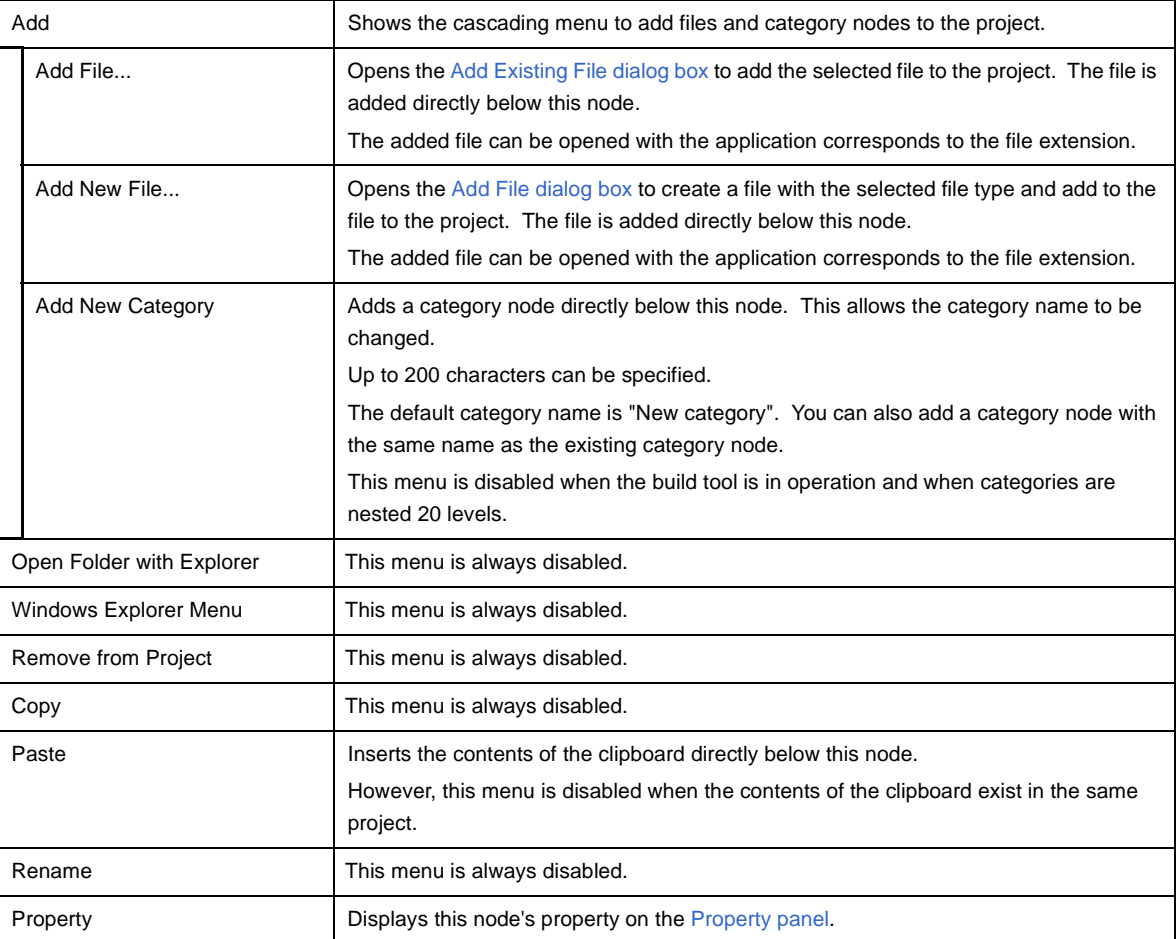

## **(5) When a file is selected**

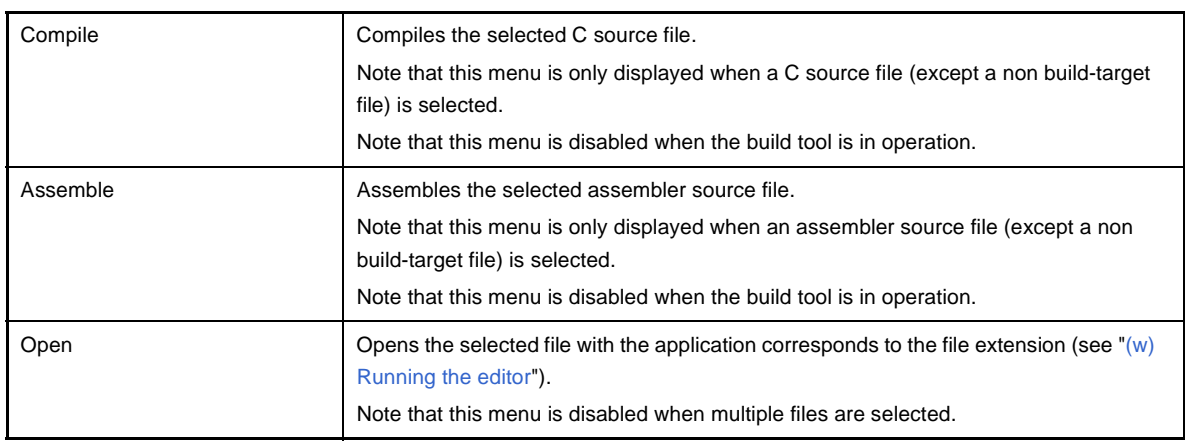

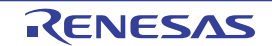

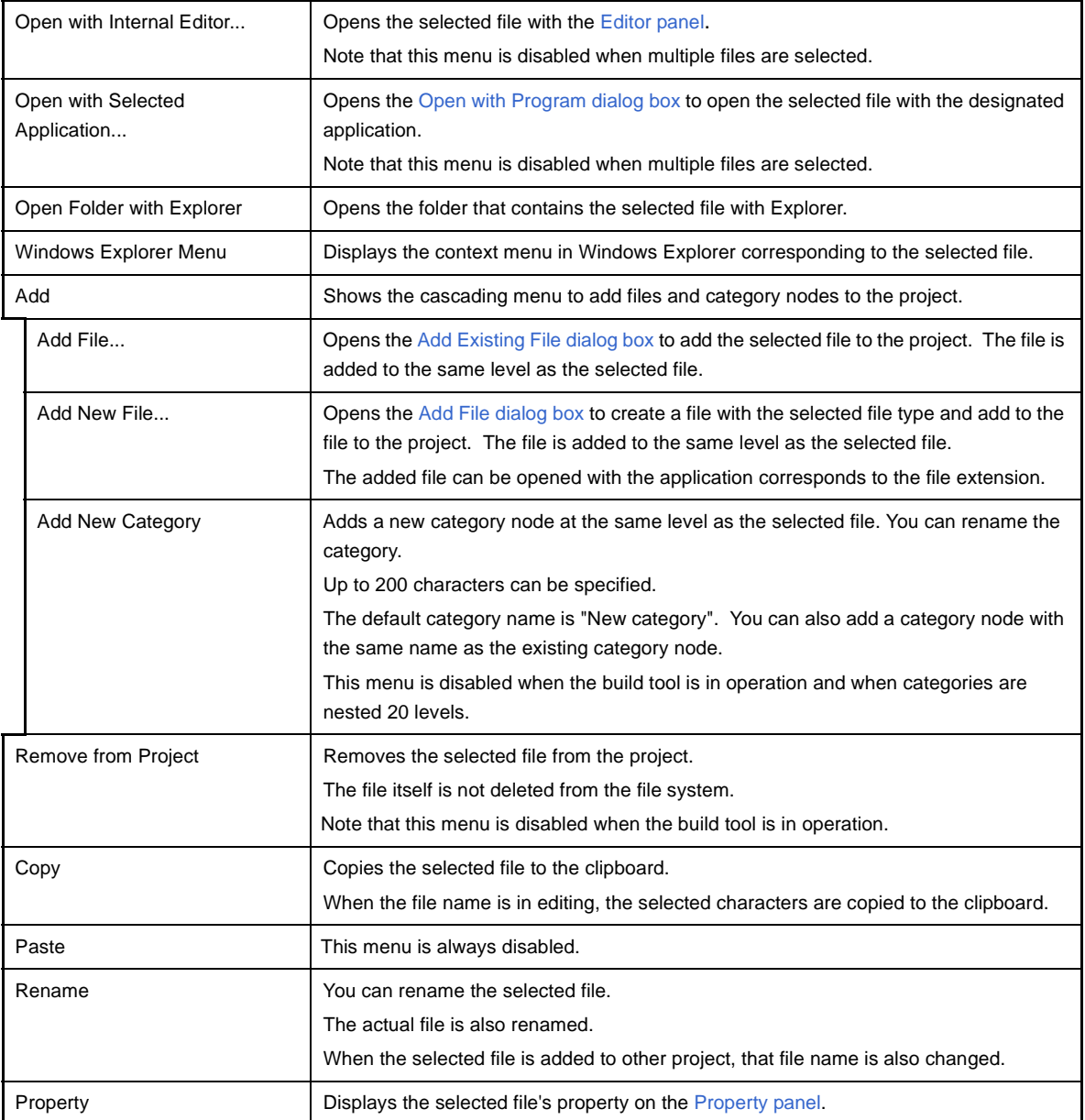

# **(6) When the Build tool generated files node is selected**

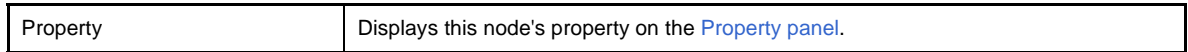

# **(7) When the Startup node is selected**

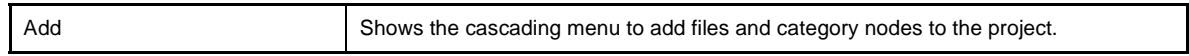

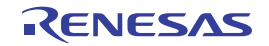

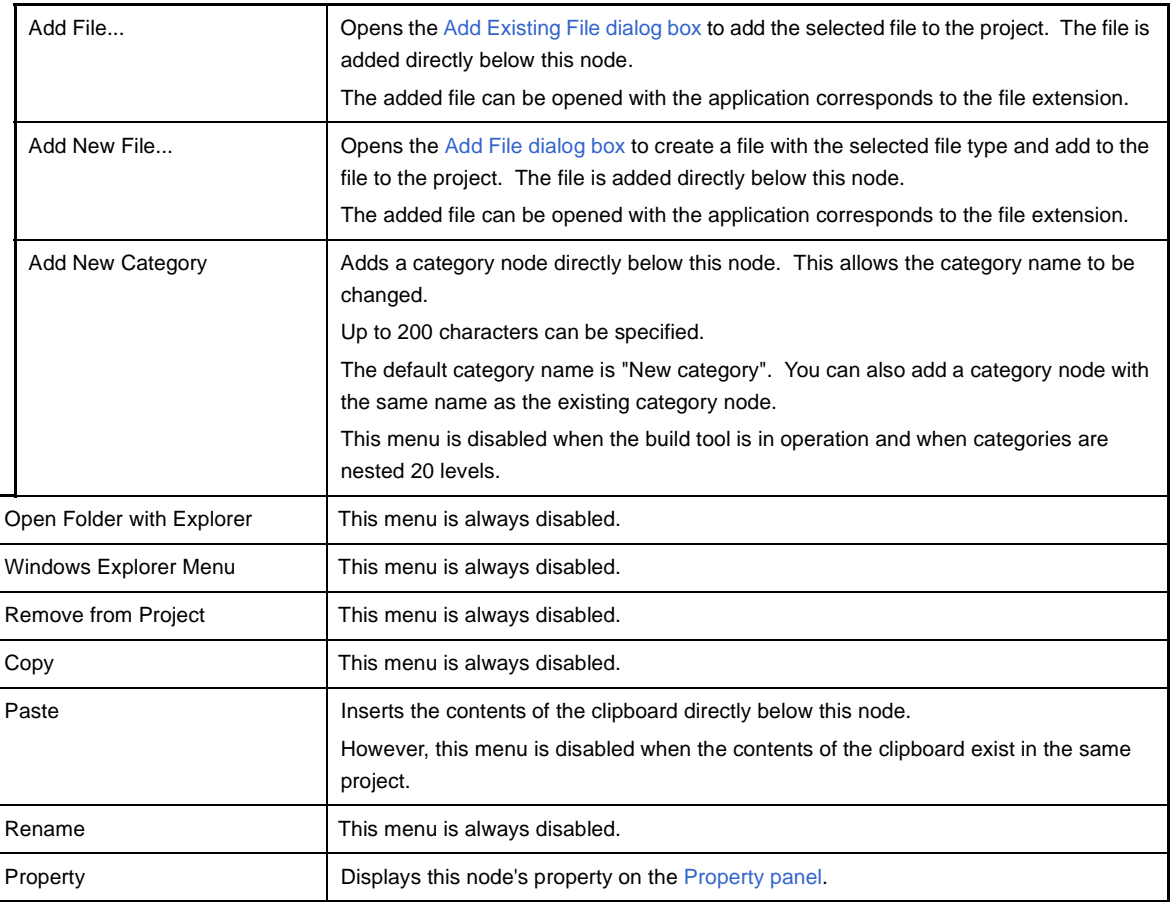

# **(8) When a category node is selected**

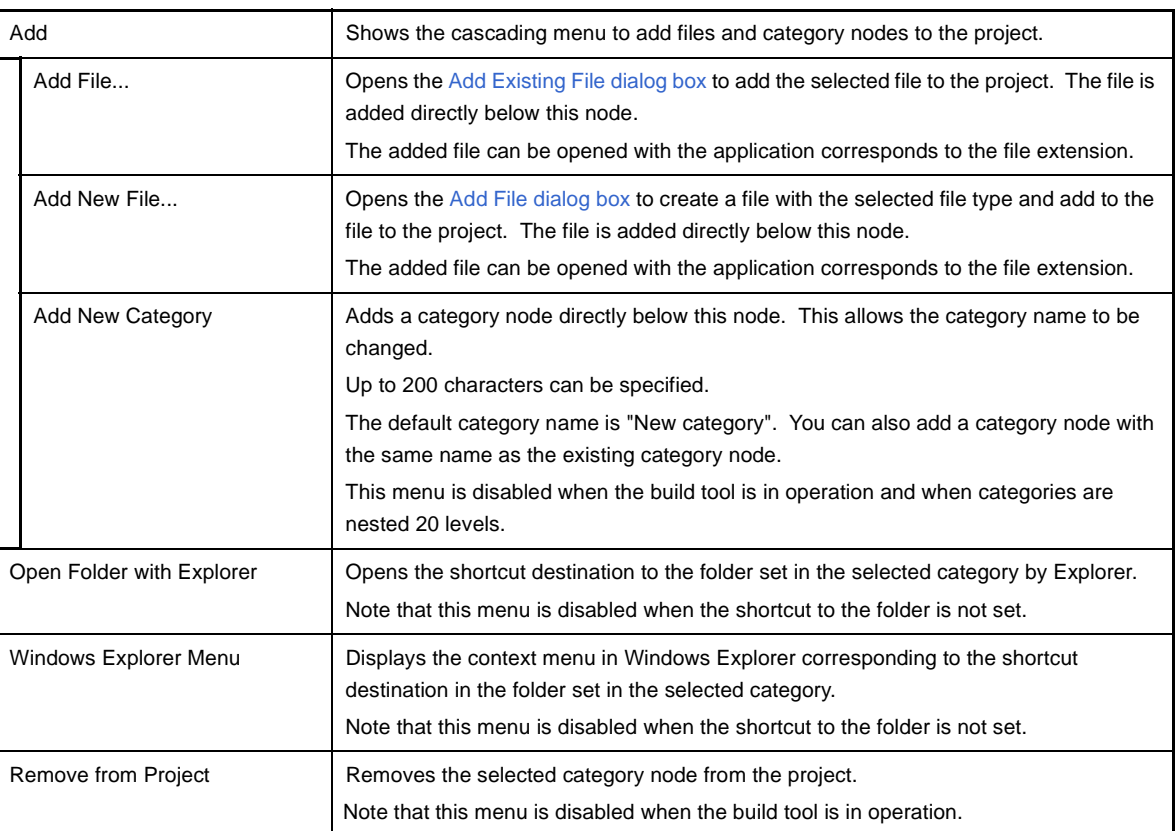

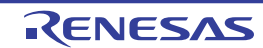

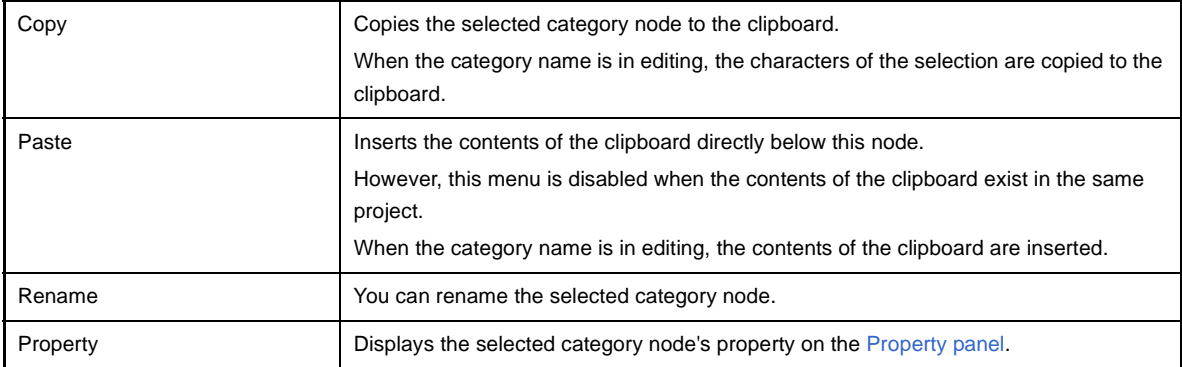

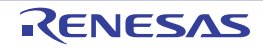

# <span id="page-135-0"></span> **Property panel**

This panel is used to display the detailed information on the Build tool node, file, or category node that is selected on the [Project Tree panel](#page-120-0) by every category and change the settings of the information.

# **Figure A-3. Property Panel**

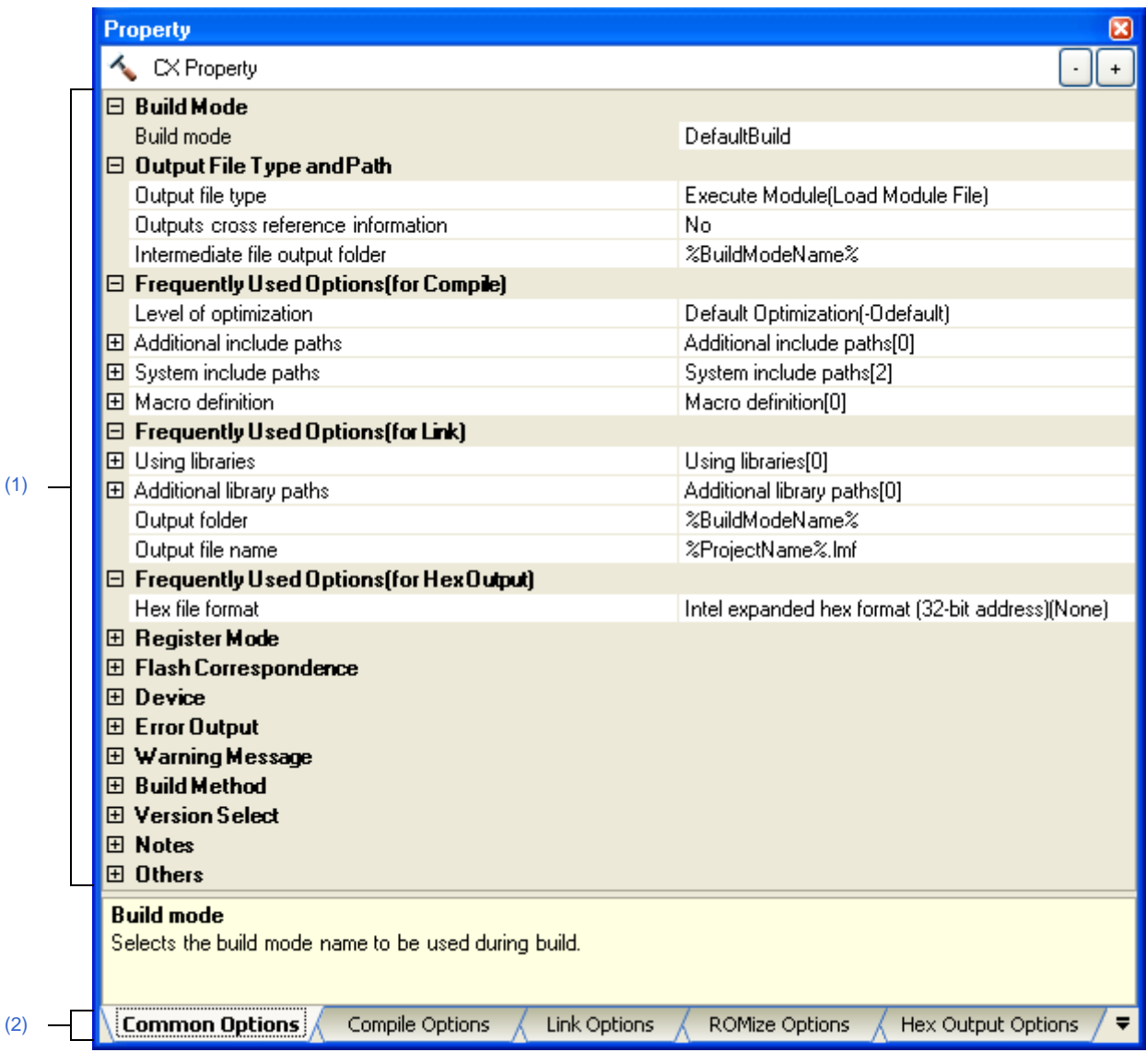

# The following items are explained here.

- [\[How to open\]](#page-136-2)
- [\[Description of each area\]](#page-136-3)
- [\[\[Edit\] menu \(only available for the Property panel\)\]](#page-137-0)
- [\[Context menu\]](#page-137-1)

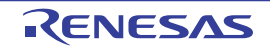

## <span id="page-136-2"></span>**[How to open]**

- On the [Project Tree panel,](#page-120-0) select the Build tool node, file, or category node, and then select [Property] from the [View] menu or [Property] from the context menu.
- **Remark** When either one of the Build tool node, file, or category node on the [Project Tree panel](#page-120-0) is selected while the Property panel has been opened, the detailed information of the selected item is displayed.

## <span id="page-136-3"></span>**[Description of each area]**

## <span id="page-136-0"></span>**(1) Detailed information display/change area**

In this area, the detailed information on the Build tool node, file, or category node that is selected on the [Project](#page-120-0)  [Tree panel](#page-120-0) is displayed by every category in the list. And the settings of the information can be changed directly. Mark  $\Box$  indicates that all the items in the category are expanded. Mark  $\Box$  indicates that all the items are collapsed. You can expand/collapse the items by clicking these marks or double clicking the category name. Mark  $\overline{H}$  indicates that only a hexadecimal number is allowed to input in the text box. See the section on each tab for the details of the display/setting in the category and its contents.

## <span id="page-136-1"></span>**(2) Tab selection area**

Categories for the display of the detailed information are changed by selecting a tab. In this panel, the following tabs are contained (see the section on each tab for the details of the display/setting on the tab).

## **(a) When the Build tool node is selected on the Project Tree panel**

- [\[Common Options\] tab](#page-138-0)
- [\[Compile Options\] tab](#page-157-0)
- [\[Assemble Options\] tab](#page-175-0)
- [\[Link Options\] tab](#page-182-0)
- [\[ROMize Options\] tab](#page-196-0)
- [\[Hex Output Options\] tab](#page-200-0)
- [\[Create Library Options\] tab](#page-208-0)

## **(b) When a file is selected on the Project Tree panel**

- [\[Build Settings\] tab](#page-212-0) (for C source file, assembler source file, object module file, link directive file, symbol information file, and library file)
- [\[Individual Compile Options\] tab](#page-215-0) (for C source file)
- [\[Individual Assemble Options\] tab](#page-233-0) (for assembler source file)
- [\[File Information\] tab](#page-242-0)
- **(c) When the category node, Files node, Build tool generated files node, or Startup node is selected on the Project Tree panel**
	- [\[Category Information\] tab](#page-244-0)
- **Remark** When multiple components are selected on the [Project Tree panel](#page-120-0), only the tab that is common to all the components is displayed. If the value of the property is modified, that is taken effect to the selected components all of which are common to all.

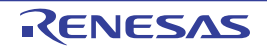

# <span id="page-137-0"></span>**[[Edit] menu (only available for the Property panel)]**

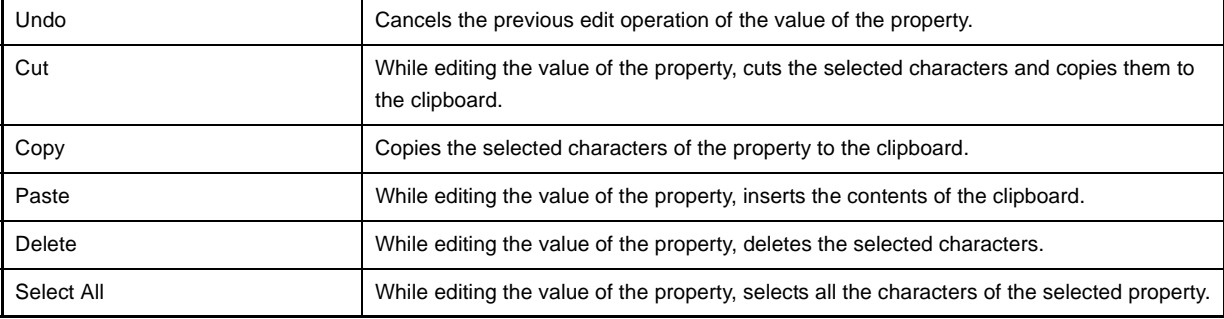

# <span id="page-137-1"></span>**[Context menu]**

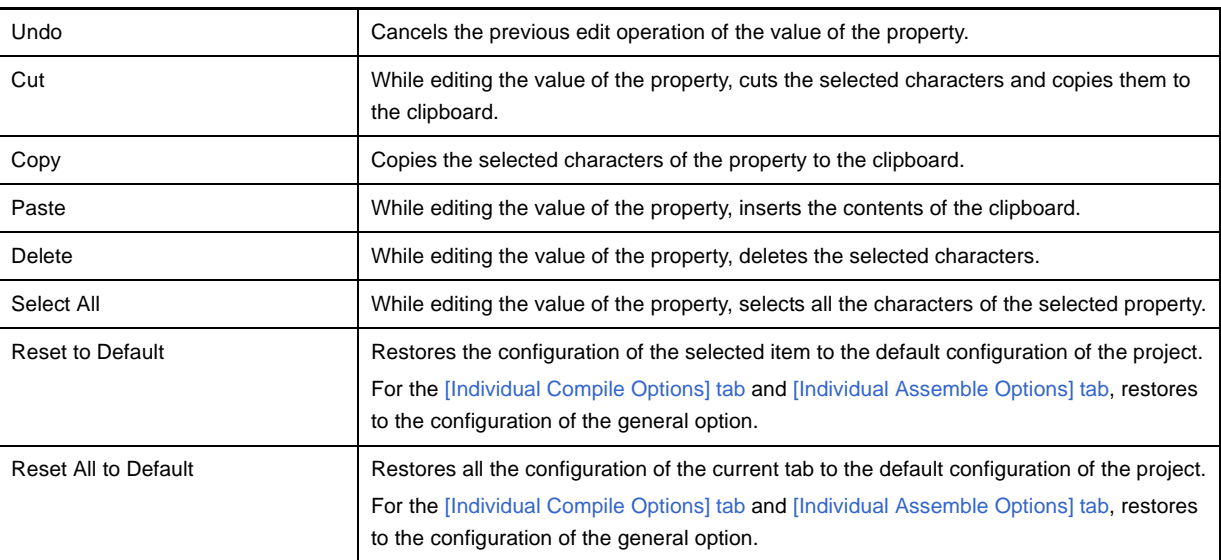

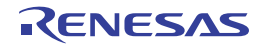

## <span id="page-138-0"></span>**[Common Options] tab**

This tab shows the detailed information on the build tool categorized by the following and the configuration can be changed.

- [\(1\) \[Build Mode\]](#page-139-0)
- [\(2\) \[Output File Type and Path\]](#page-140-0)
- [\(3\) \[Frequently Used Options\(for Compile\)\]](#page-142-0)
- [\(4\) \[Frequently Used Options\(for Assemble\)\]](#page-144-0)
- [\(5\) \[Frequently Used Options\(for Link\)\]](#page-145-0)
- [\(6\) \[Frequently Used Options\(for Hex Output\)\]](#page-147-0)
- [\(7\) \[Register Mode\]](#page-147-1)
- [\(8\) \[Flash Correspondence\]](#page-148-0)
- [\(9\) \[Device\]](#page-149-0)
- [\(10\) \[Error Output\]](#page-150-0)
- [\(11\) \[Warning Message\]](#page-151-0)
- [\(12\) \[Build Method\]](#page-152-0)
- [\(13\) \[Version Select\]](#page-153-0)
- [\(14\) \[Notes\]](#page-153-1)
- [\(15\) \[Others\]](#page-153-2)

**Remark** If the property in the [Frequently Used Options] category is changed, the value of the property having the same name contained in the corresponding tab will be changed accordingly.

| Category from [Common Options] Tab                        | Corresponding Tab        |
|-----------------------------------------------------------|--------------------------|
| [Frequently Used Options (for Compile)] category          | [Compile Options] tab    |
| <b>Frequently Used Options (for Assemble)] category</b>   | [Assemble Options] tab   |
| [Frequently Used Options(for Link)] category              | [Link Options] tab       |
| <b>Frequently Used Options (for Hex Output)] category</b> | [Hex Output Options] tab |

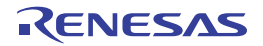

| <b>Property</b>                                      |                                                   |  |  |
|------------------------------------------------------|---------------------------------------------------|--|--|
| CX Property                                          |                                                   |  |  |
| $\boxminus$ Build Mode                               |                                                   |  |  |
| <b>Build mode</b>                                    | DefaultBuild                                      |  |  |
| $\boxminus$ Output File Type and Path                |                                                   |  |  |
| Output file type                                     | Execute Module(Load Module File)                  |  |  |
| Outputs cross reference information                  | No                                                |  |  |
| Intermediate file output folder                      | %RuildModeName%                                   |  |  |
| $\boxminus$ Frequently Used Options (for Compile)    |                                                   |  |  |
| Level of optimization                                | Default Optimization(-Odefault)                   |  |  |
| 田 Additional include paths                           | Additional include paths[0]                       |  |  |
| 田 System include paths                               | System include paths[2]                           |  |  |
| <b>H</b> Macro definition                            | Macro definition[0]                               |  |  |
| $\boxminus$ Frequently Used Options(for Link)        |                                                   |  |  |
| 田 Using libraries                                    | Using libraries[0]                                |  |  |
| 田 Additional library paths                           | Additional library paths[0]                       |  |  |
| Output folder                                        | %BuildModeName%                                   |  |  |
| Output file name                                     | %ProjectName%.Imf                                 |  |  |
| $\boxminus$ Frequently Used Options(for Hex Output)  |                                                   |  |  |
| Hex file format                                      | Intel expanded hex format (32-bit address)(None). |  |  |
| <b>⊞ Register Mode</b>                               |                                                   |  |  |
| 田 Flash Correspondence                               |                                                   |  |  |
| <b>田</b> Device                                      |                                                   |  |  |
| <b>田 Error Output</b>                                |                                                   |  |  |
| 田 Warning Message                                    |                                                   |  |  |
| <b>⊞ Build Method</b>                                |                                                   |  |  |
| ⊞ Version Select                                     |                                                   |  |  |
| H Notes                                              |                                                   |  |  |
| 田 Others                                             |                                                   |  |  |
| <b>Ruild mode</b>                                    |                                                   |  |  |
| Selects the build mode name to be used during build. |                                                   |  |  |
|                                                      |                                                   |  |  |
| Common Options<br>Compile Options<br>Link Options    | ROMize Options<br>Hex Output Options              |  |  |

**Figure A-4. Property Panel: [Common Options] Tab**

# **[Description of each category]**

## <span id="page-139-0"></span>**(1) [Build Mode]**

The detailed information on the build mode is displayed and the configuration can be changed.

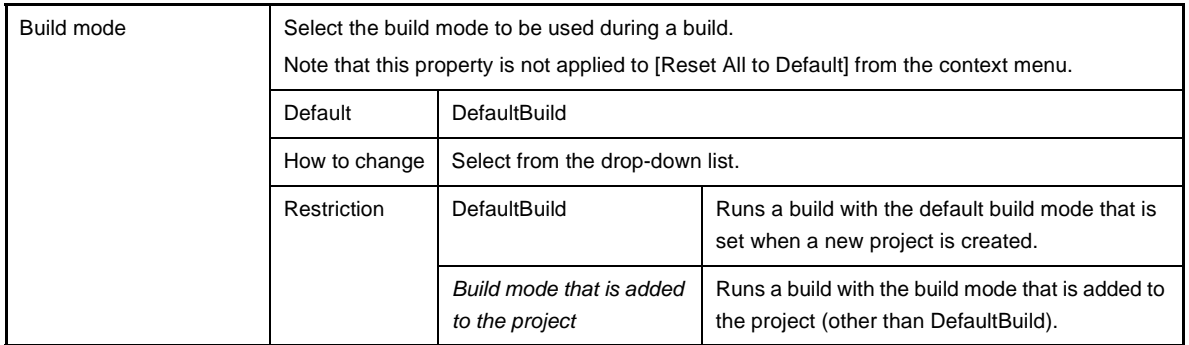

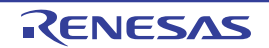

# <span id="page-140-0"></span>**(2) [Output File Type and Path]**

The detailed information on output file types and paths is displayed and the configuration can be changed.

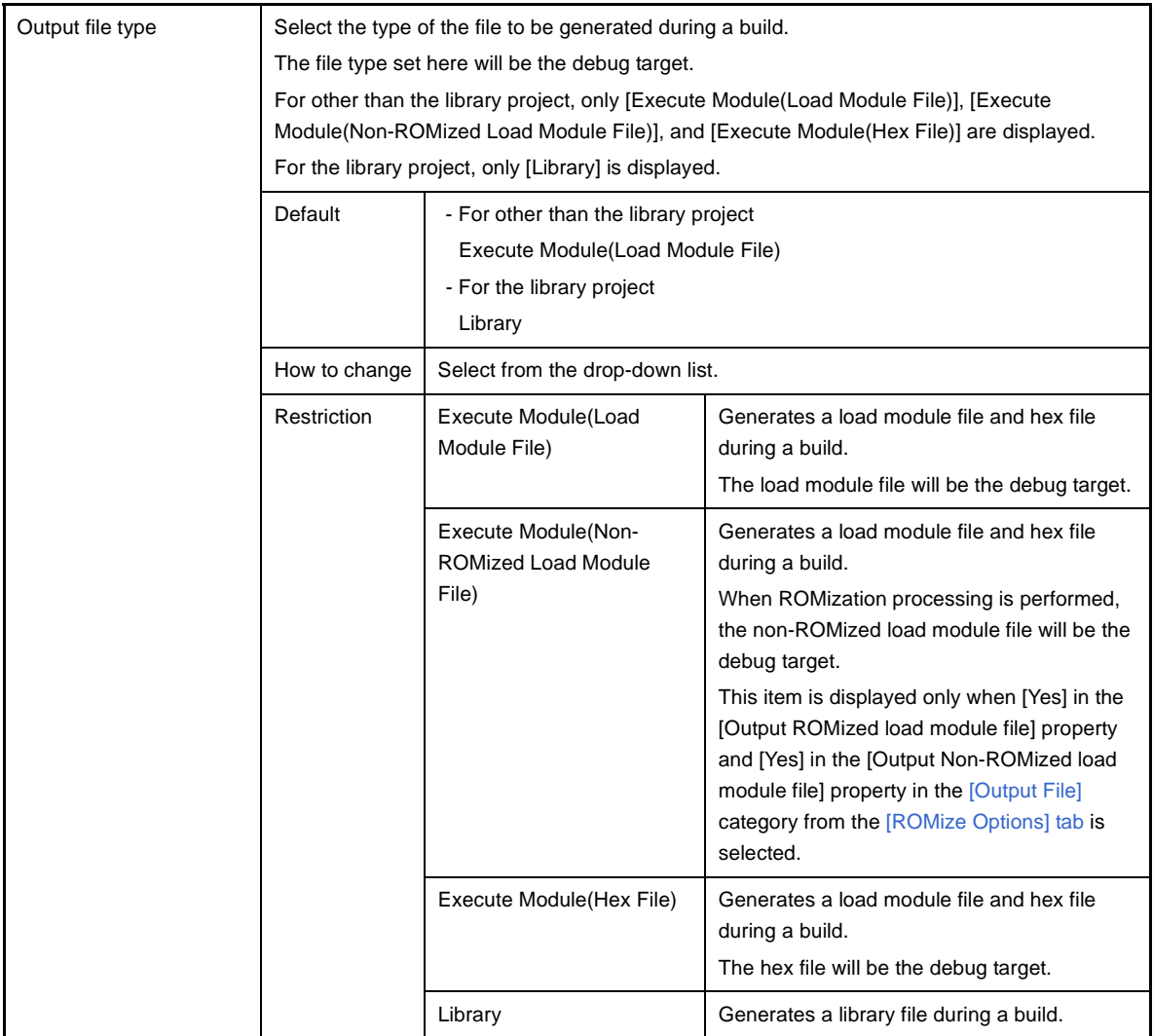

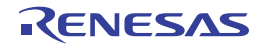

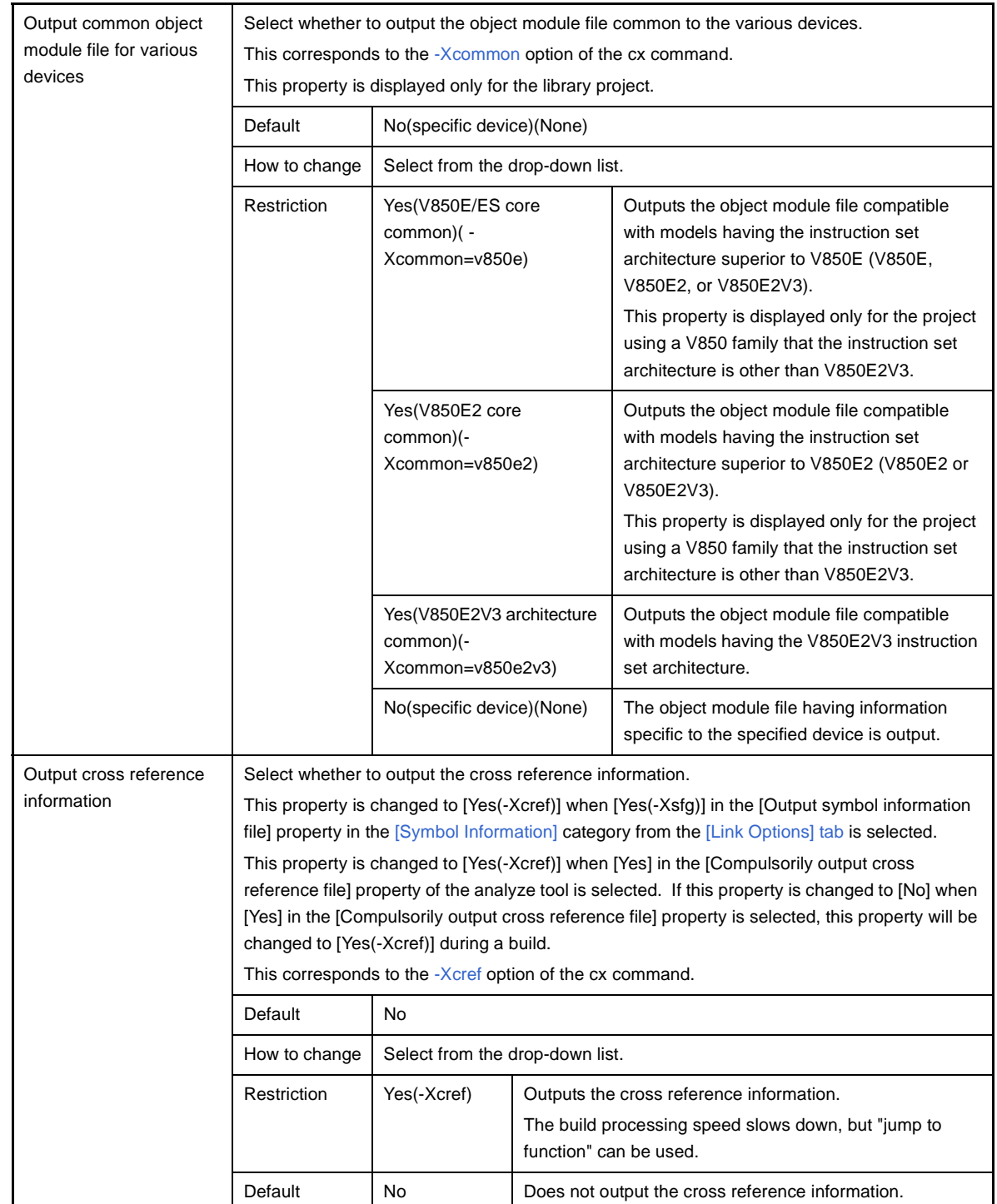

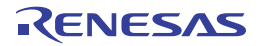

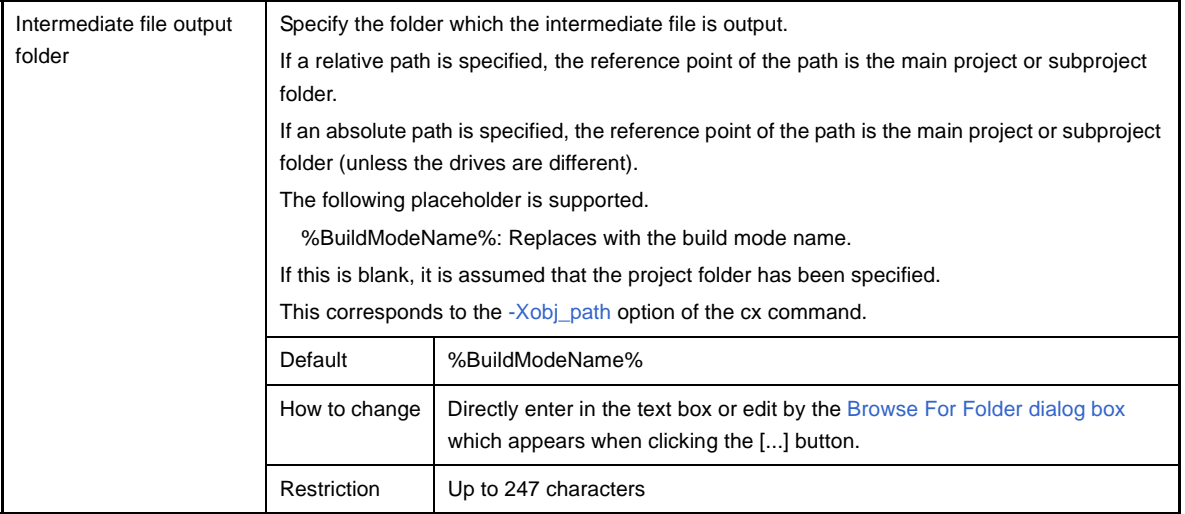

# <span id="page-142-0"></span>**(3) [Frequently Used Options(for Compile)]**

The detailed information on frequently used options during compilation is displayed and the configuration can be changed.

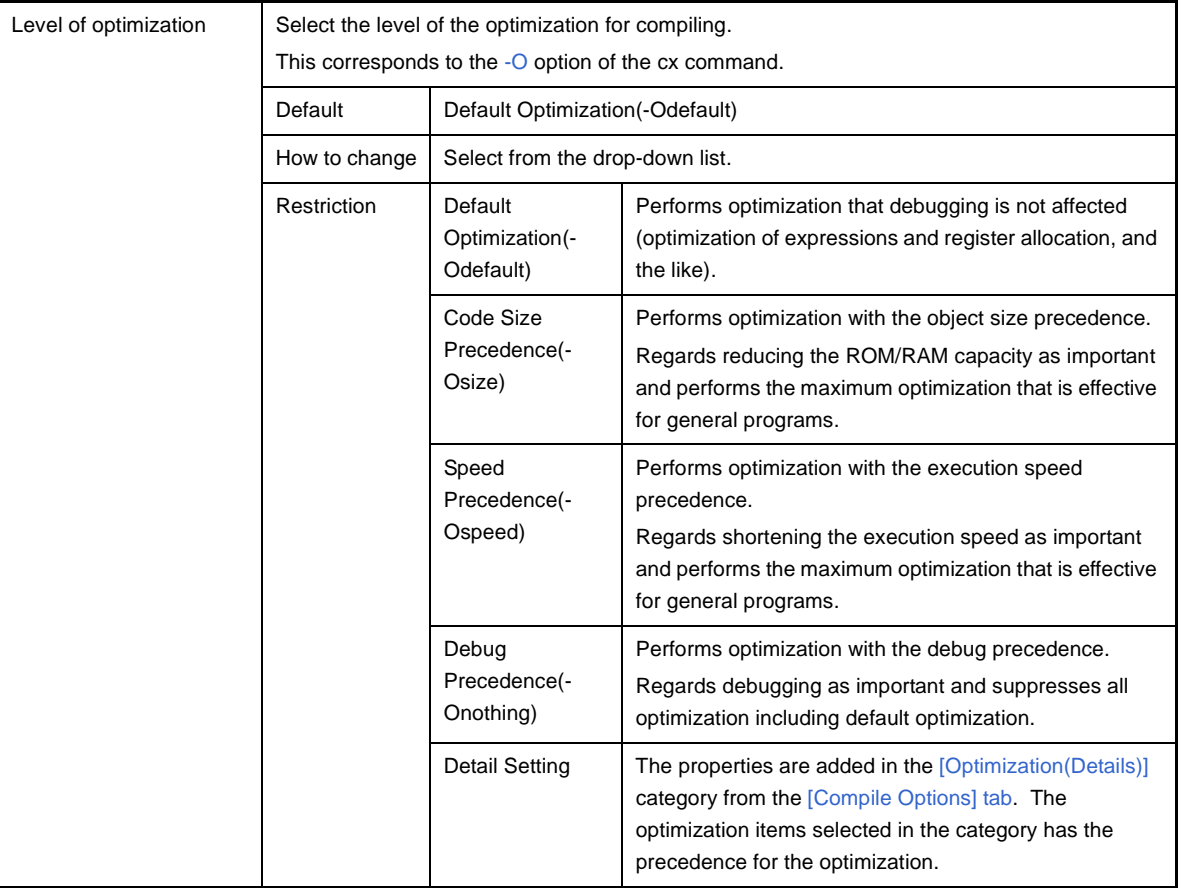

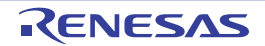

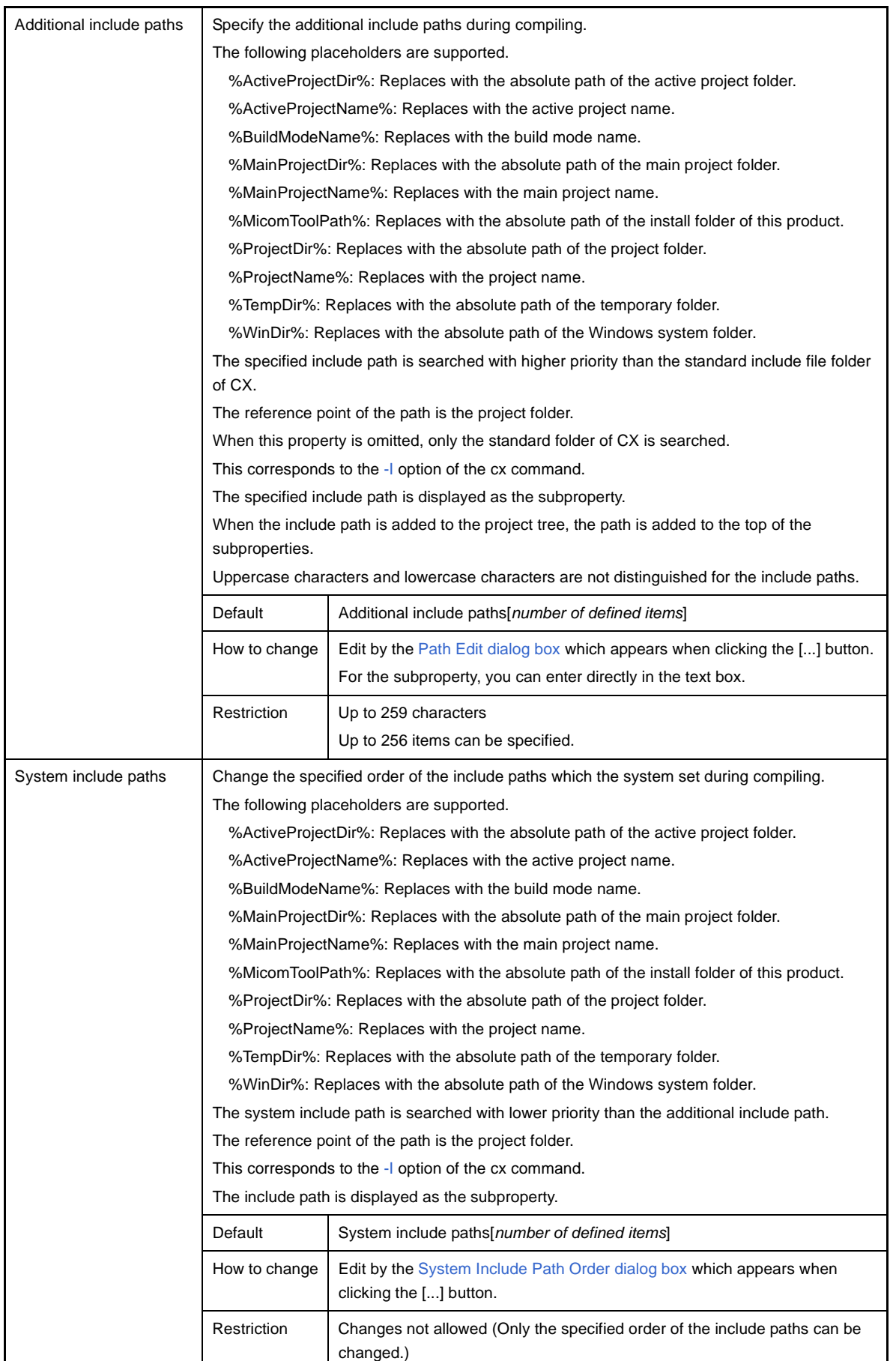

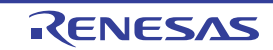
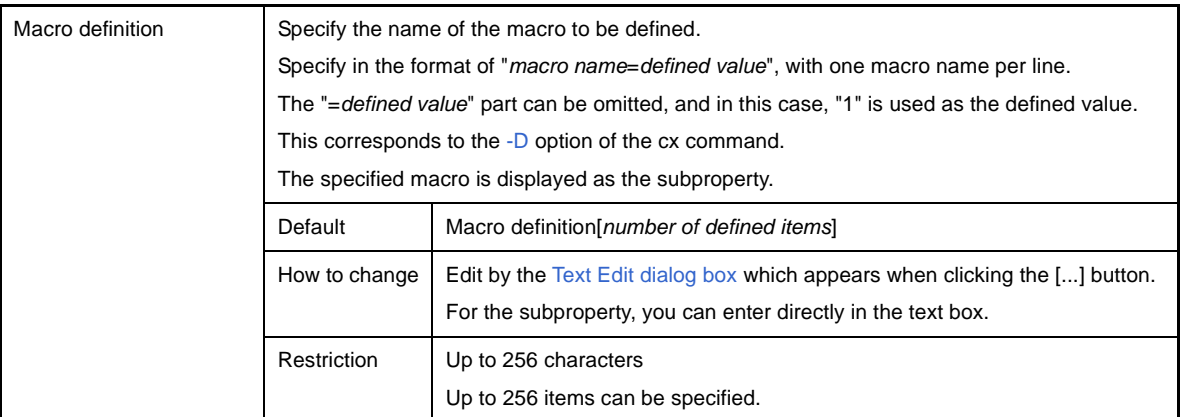

### **(4) [Frequently Used Options(for Assemble)]**

The detailed information on frequently used options during assembling is displayed and the configuration can be changed.

This category is displayed when [No] in the [Build simultaneously] property in the [\[Build Method\]](#page-152-0) category is selected.

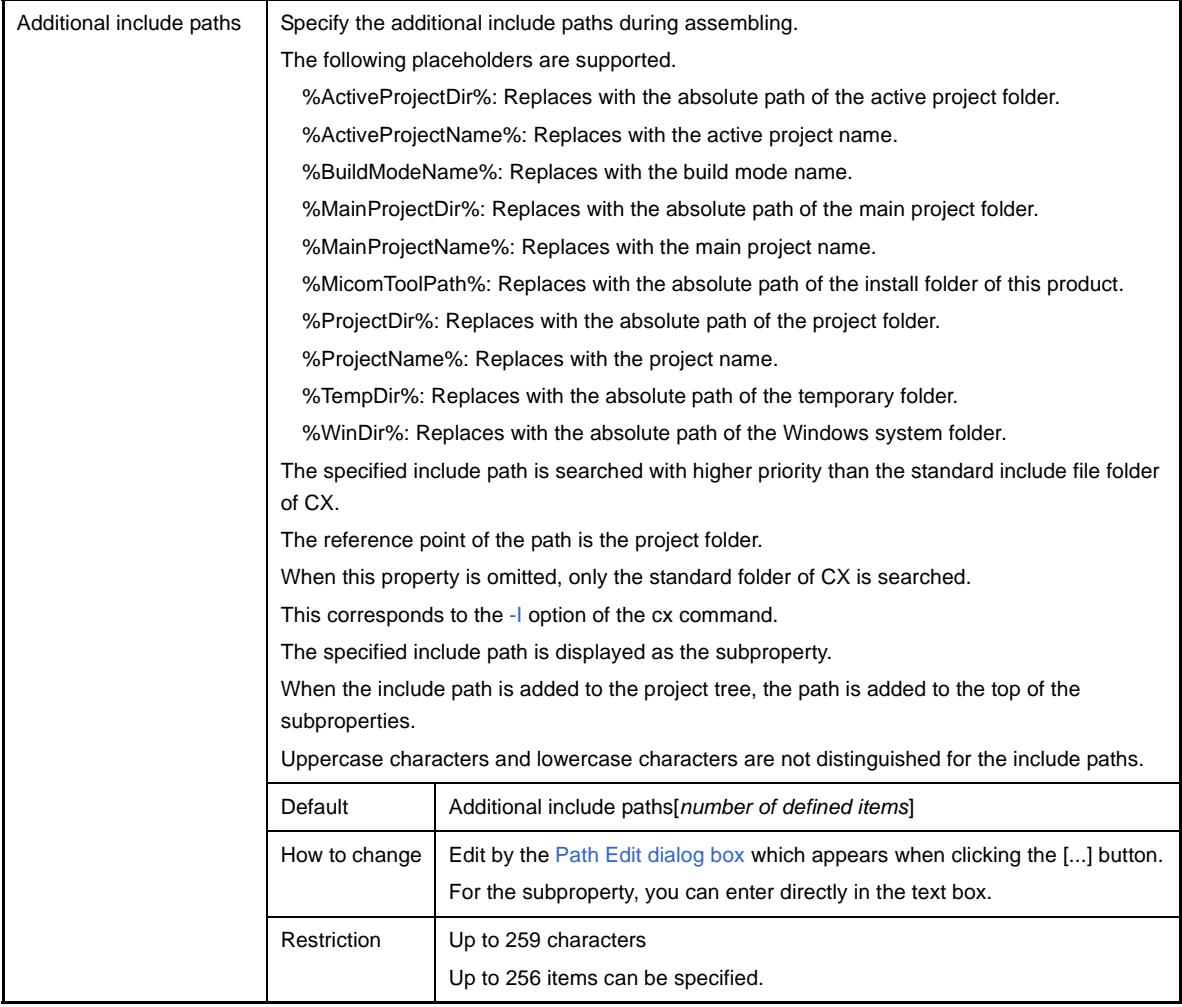

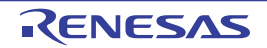

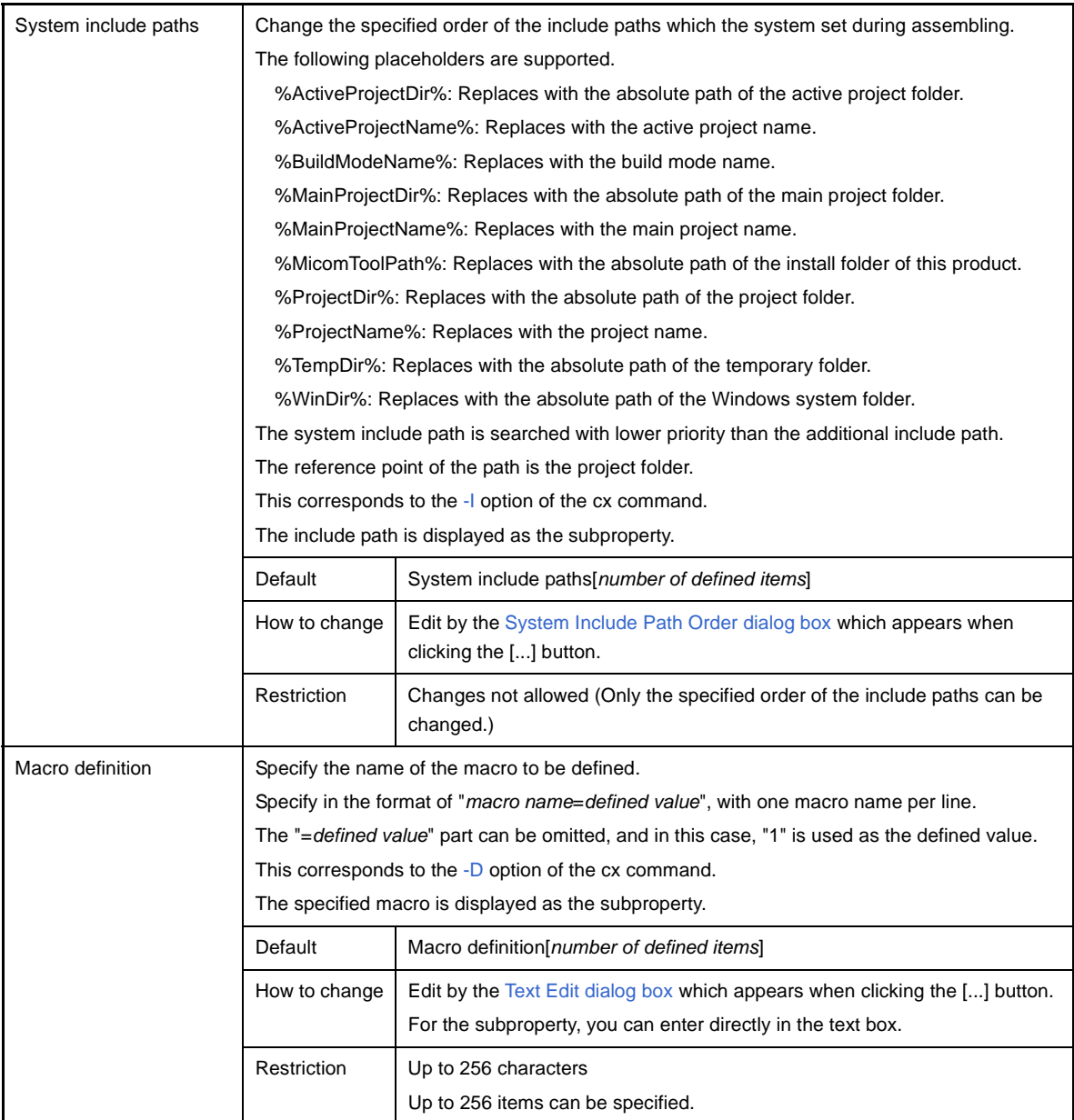

# **(5) [Frequently Used Options(for Link)]**

The detailed information on frequently used options during linking is displayed and the configuration can be changed.

This category is not displayed for the library project.

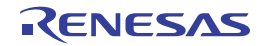

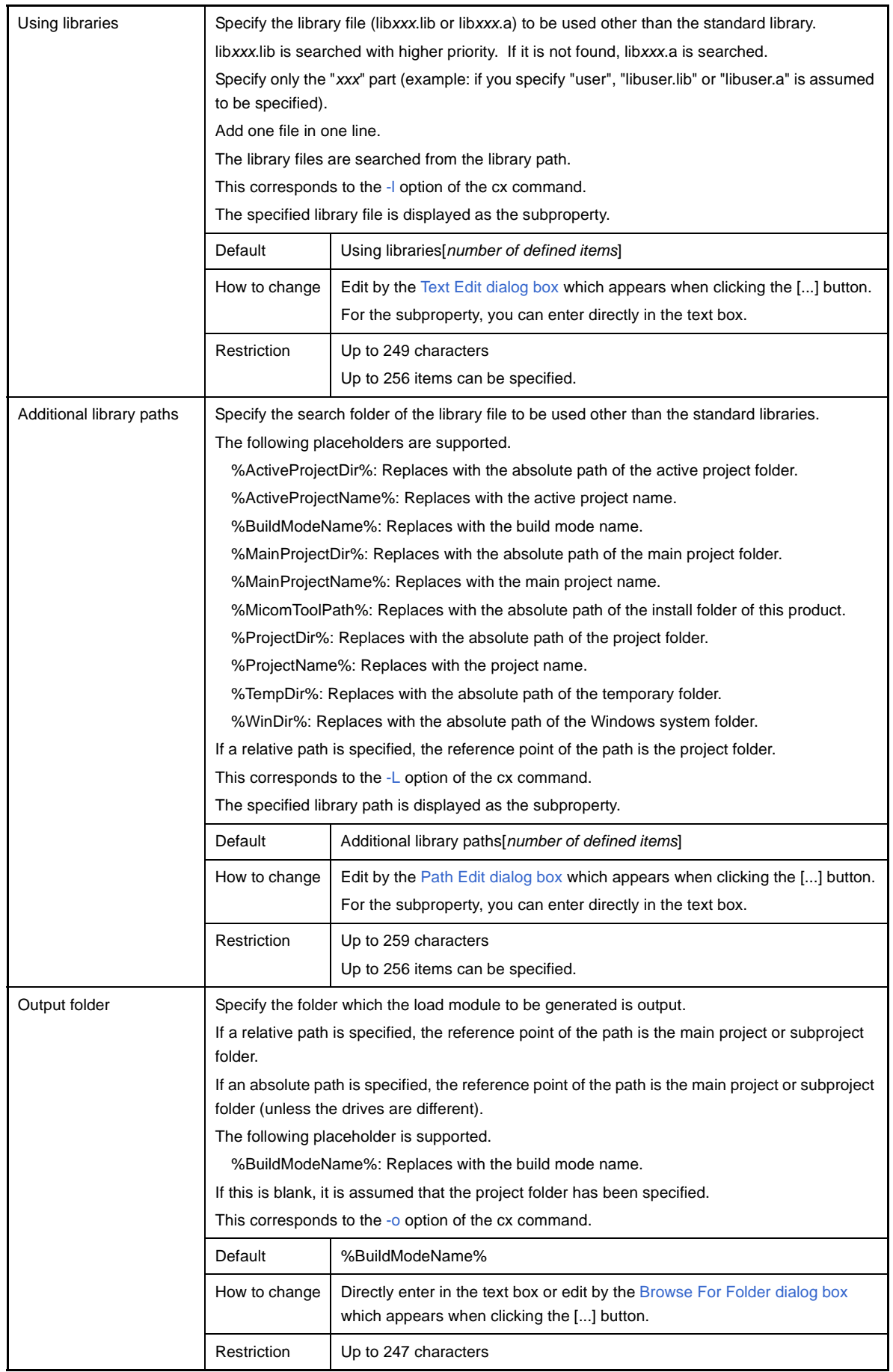

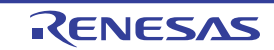

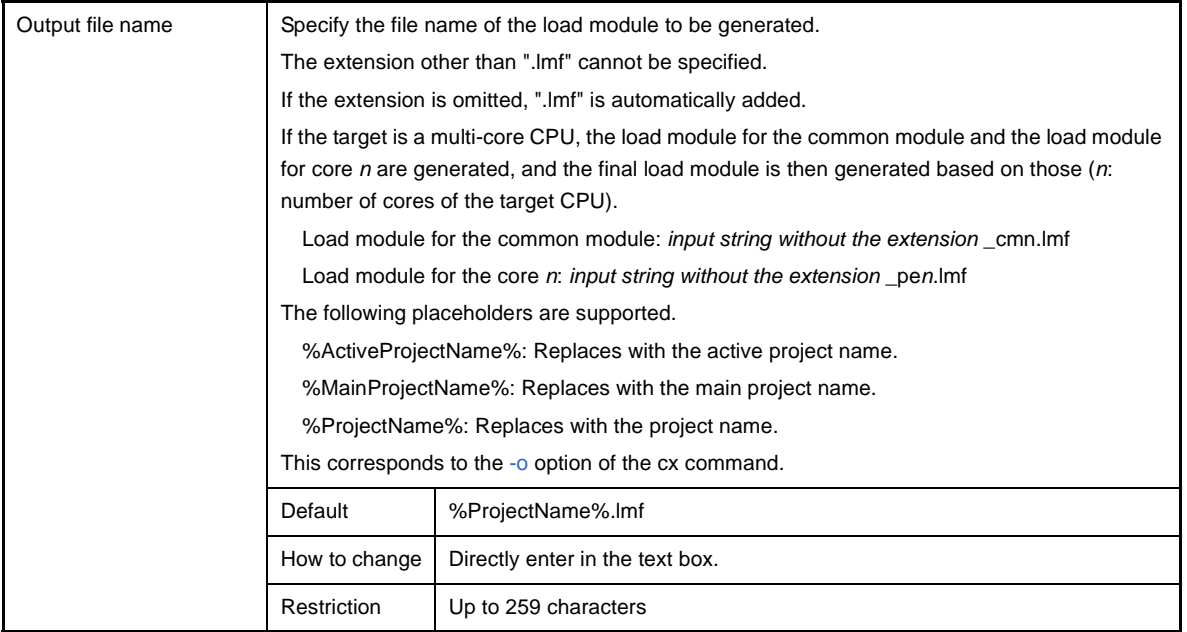

# **(6) [Frequently Used Options(for Hex Output)]**

The detailed information on frequently used options during hex outputting is displayed and the configuration can be changed.

This category is not displayed for the library project.

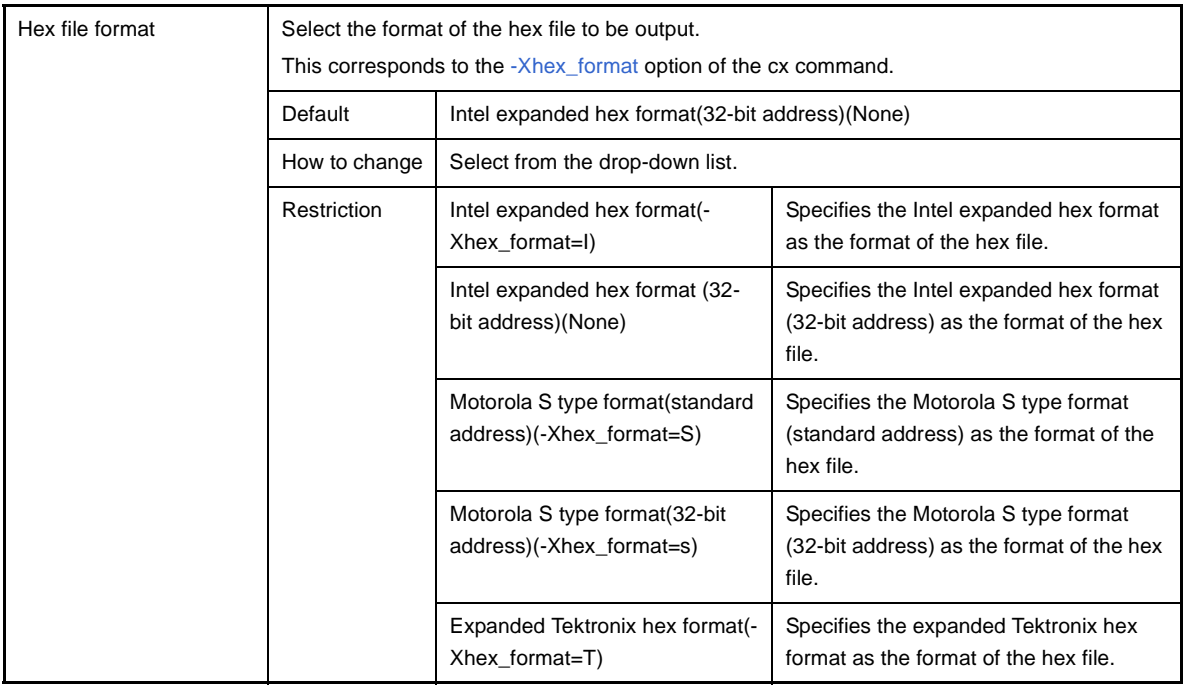

# <span id="page-147-0"></span>**(7) [Register Mode]**

The detailed information on register modes is displayed and the configuration can be changed.

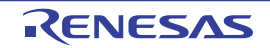

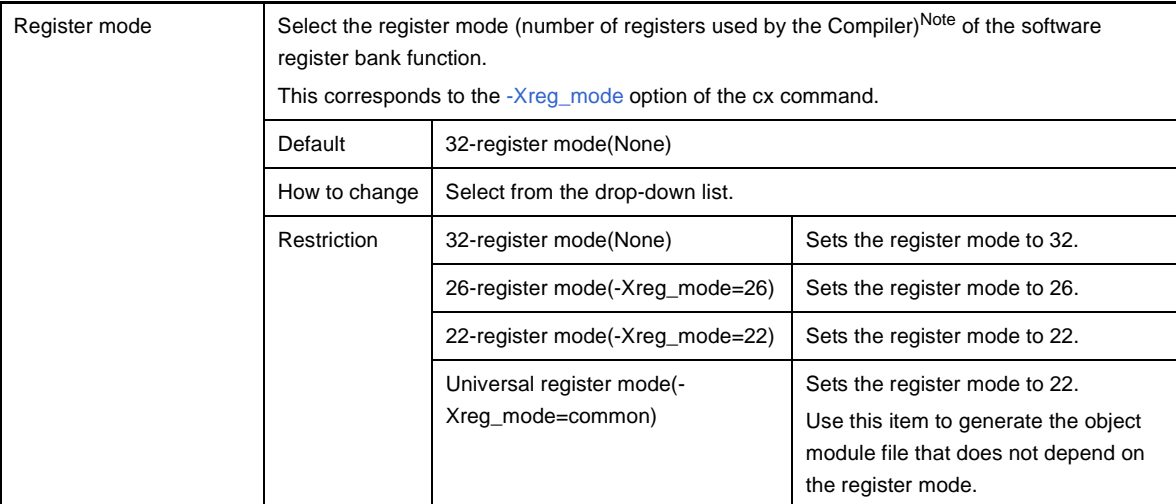

**Note** The register modes provided by CX are shown below.

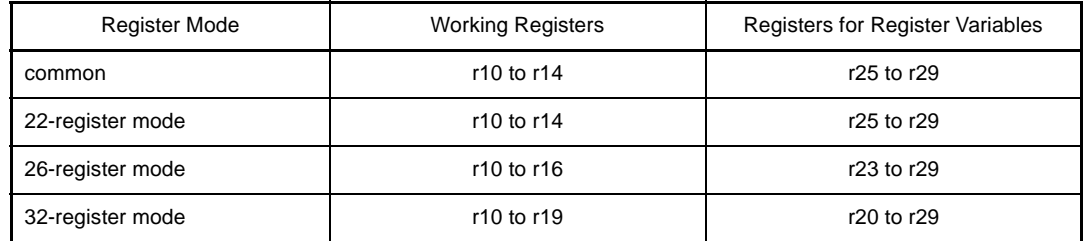

## **(8) [Flash Correspondence]**

The detailed information on the flash correspondence is displayed and the configuration can be changed. This category is not displayed for the library project.

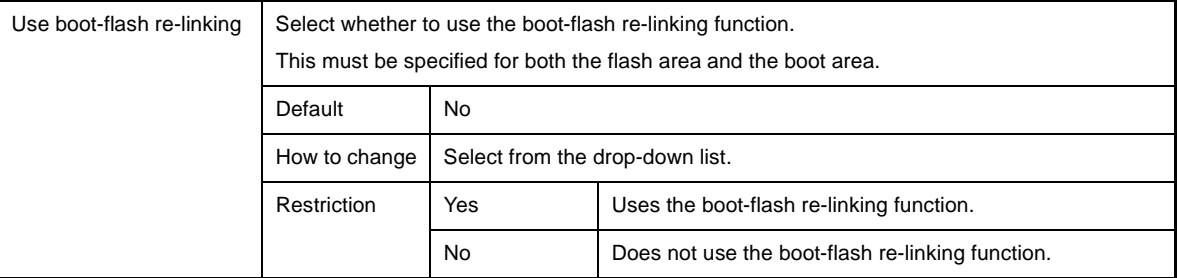

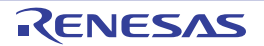

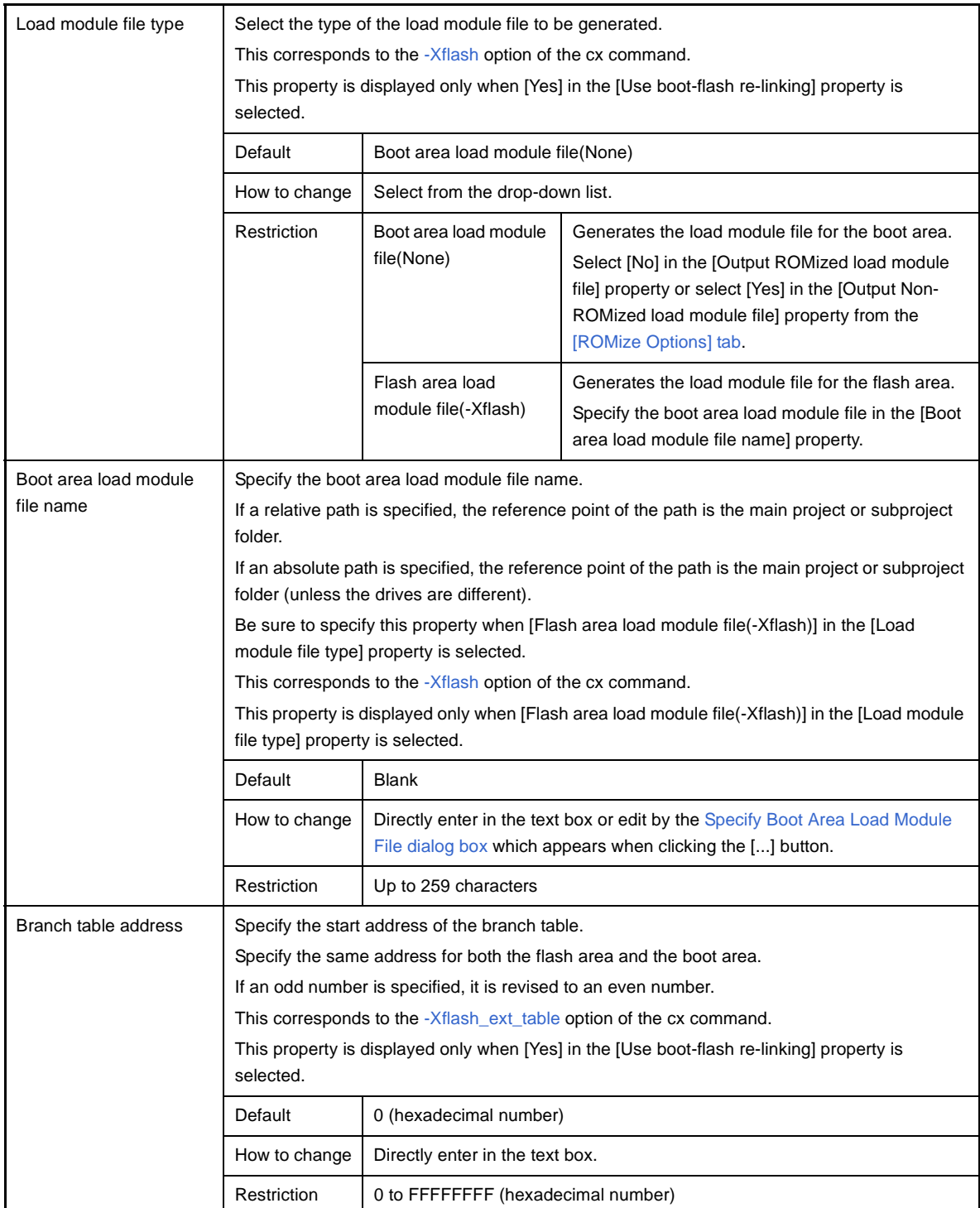

### **(9) [Device]**

The detailed information on the device are displayed and the configuration can be changed.

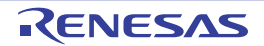

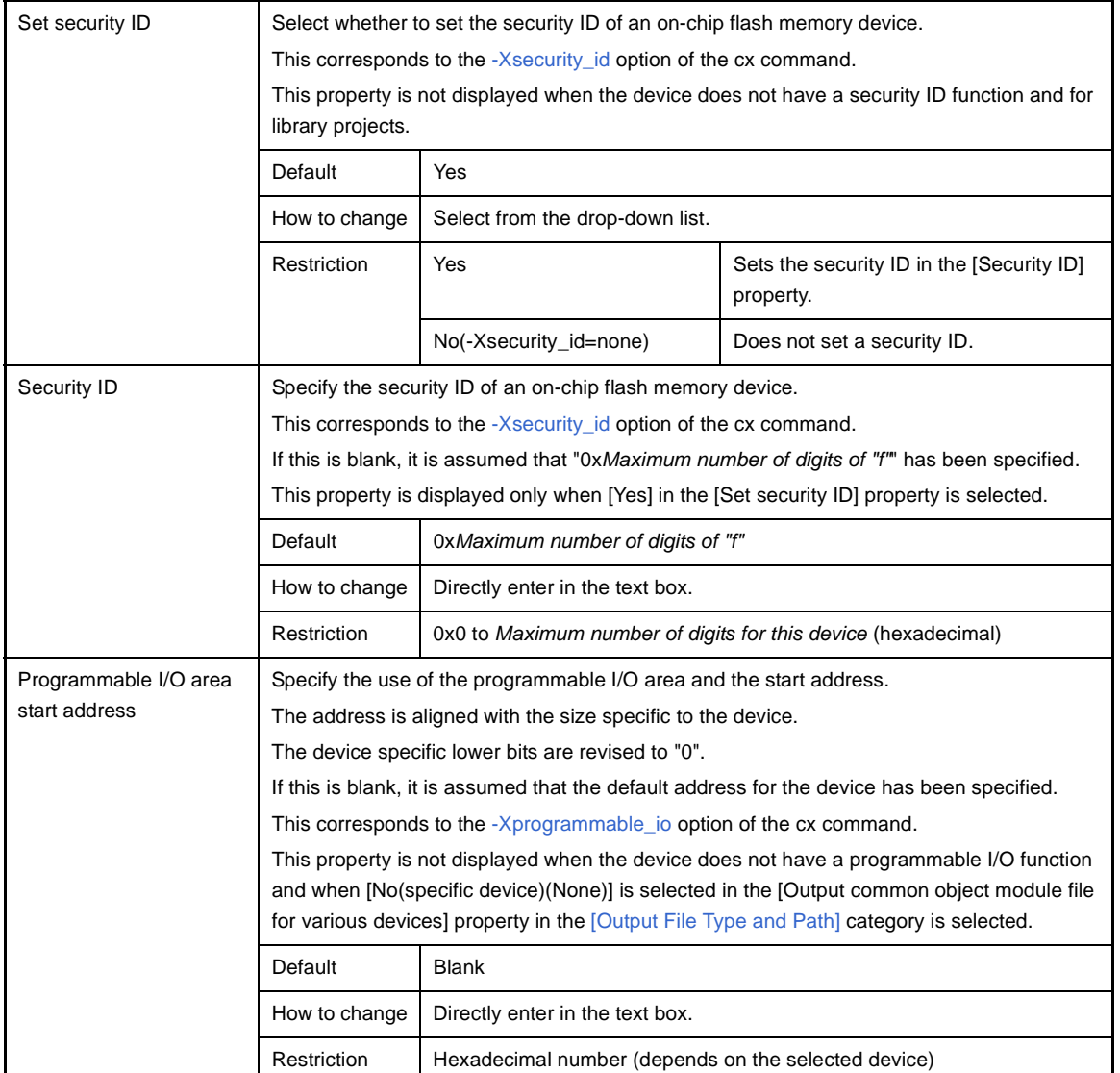

### **(10)[Error Output]**

The detailed information on the error output is displayed and the configuration can be changed.

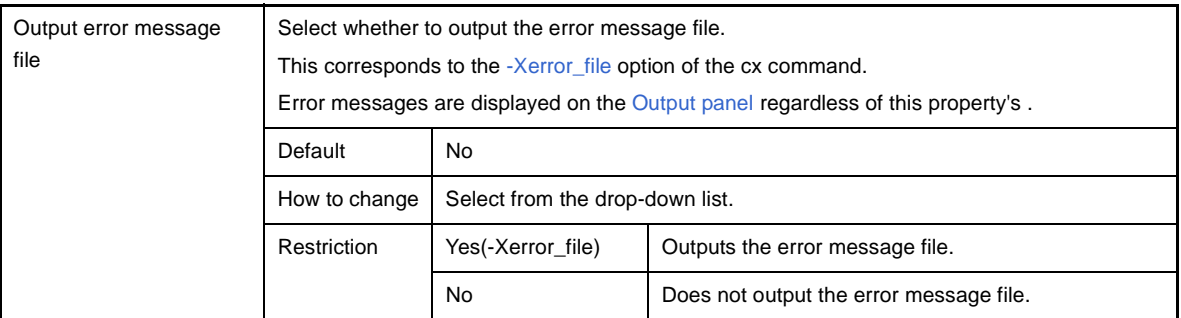

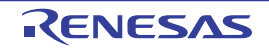

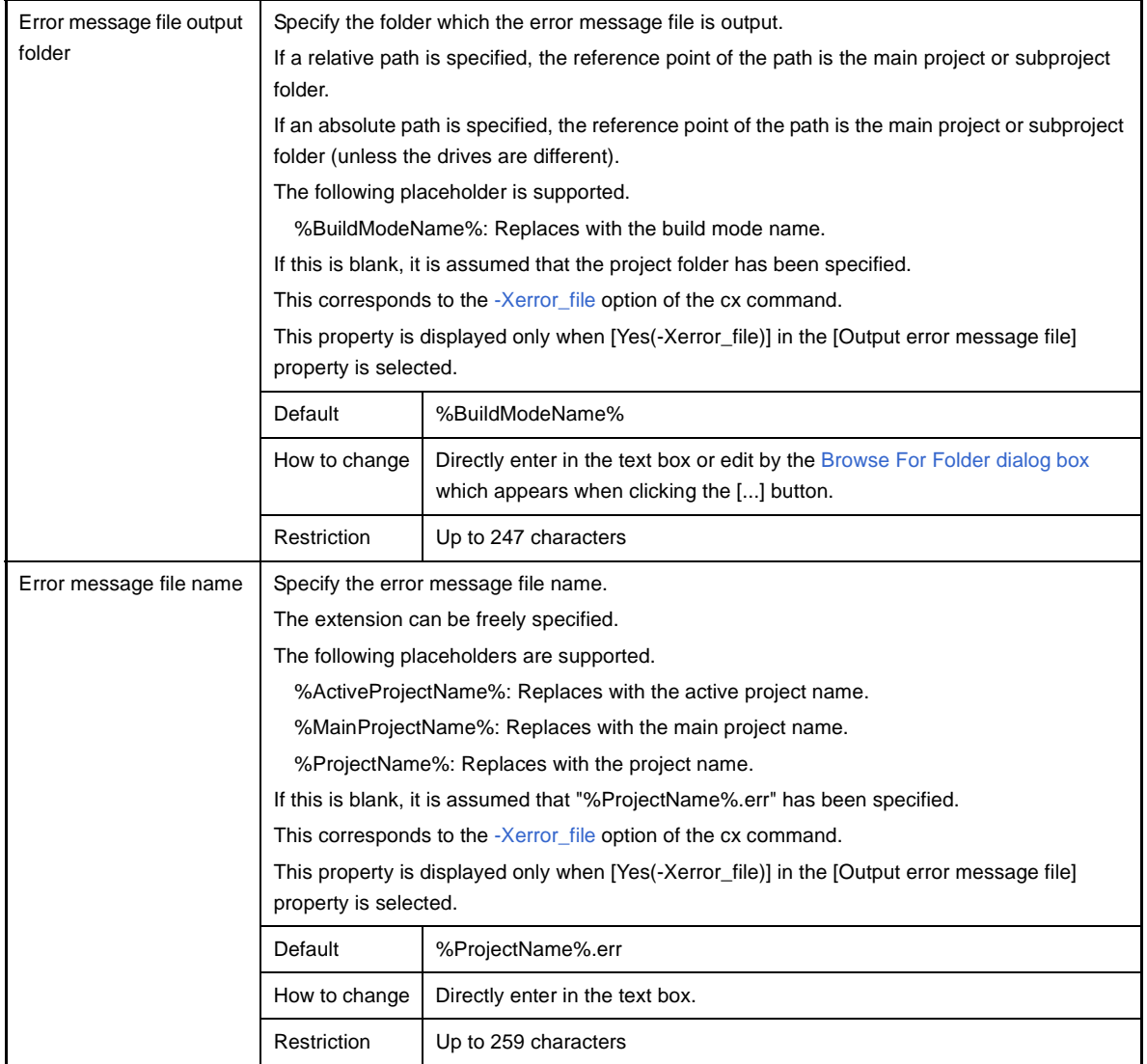

# **(11) [Warning Message]**

The detailed information on warning messages is displayed and the configuration can be changed.

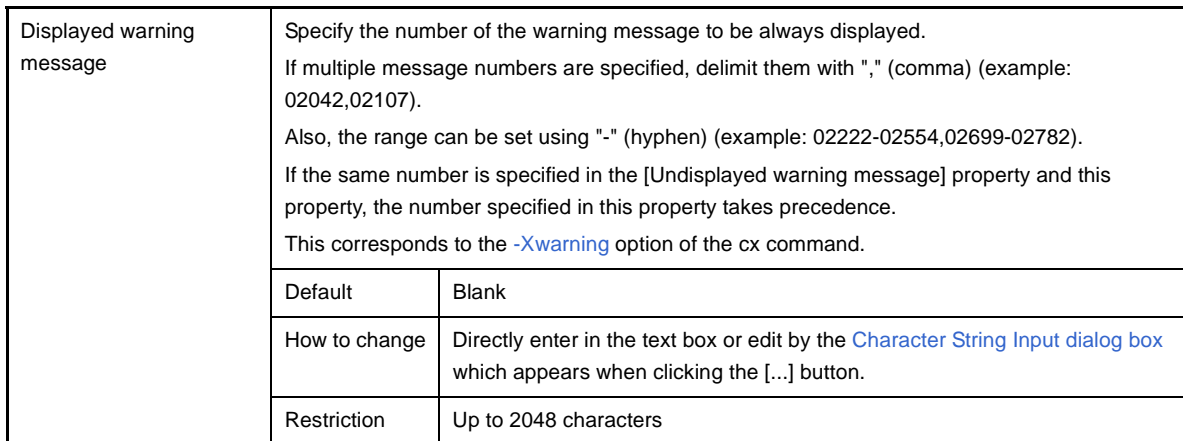

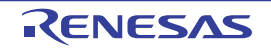

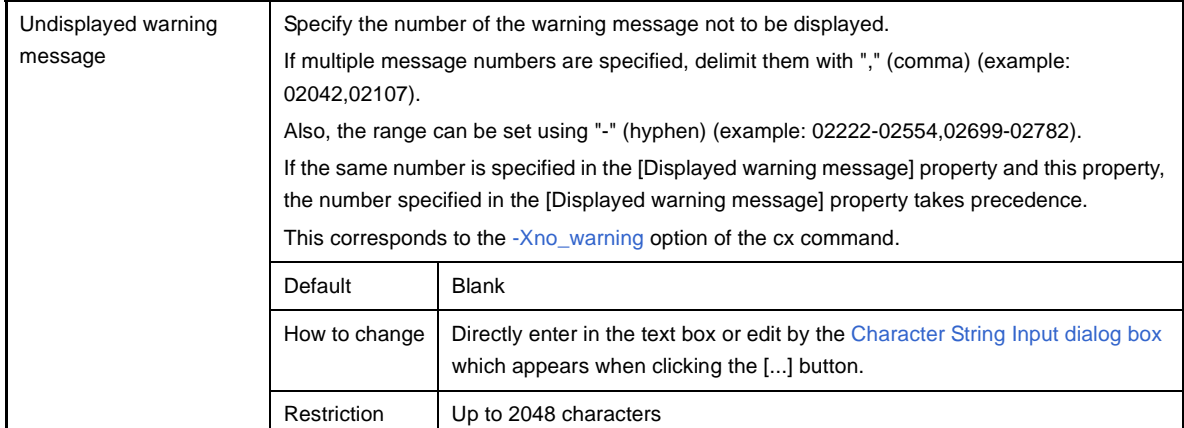

#### <span id="page-152-1"></span><span id="page-152-0"></span>**(12)[Build Method]**

The detailed information on the build method is displayed and the configuration can be changed.

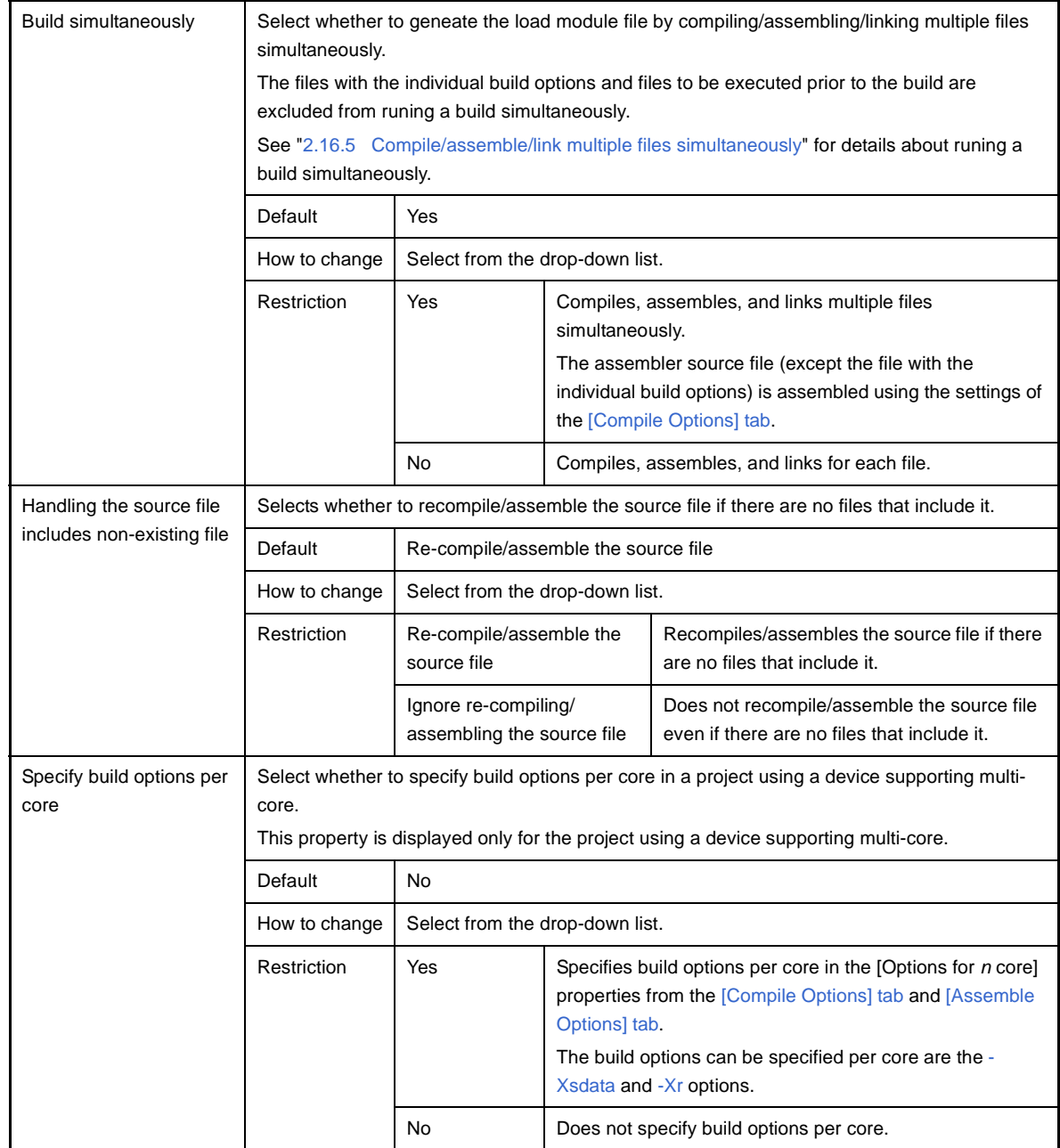

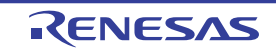

### **(13)[Version Select]**

The detailed information on the build tool version is displayed and the configuration can be changed.

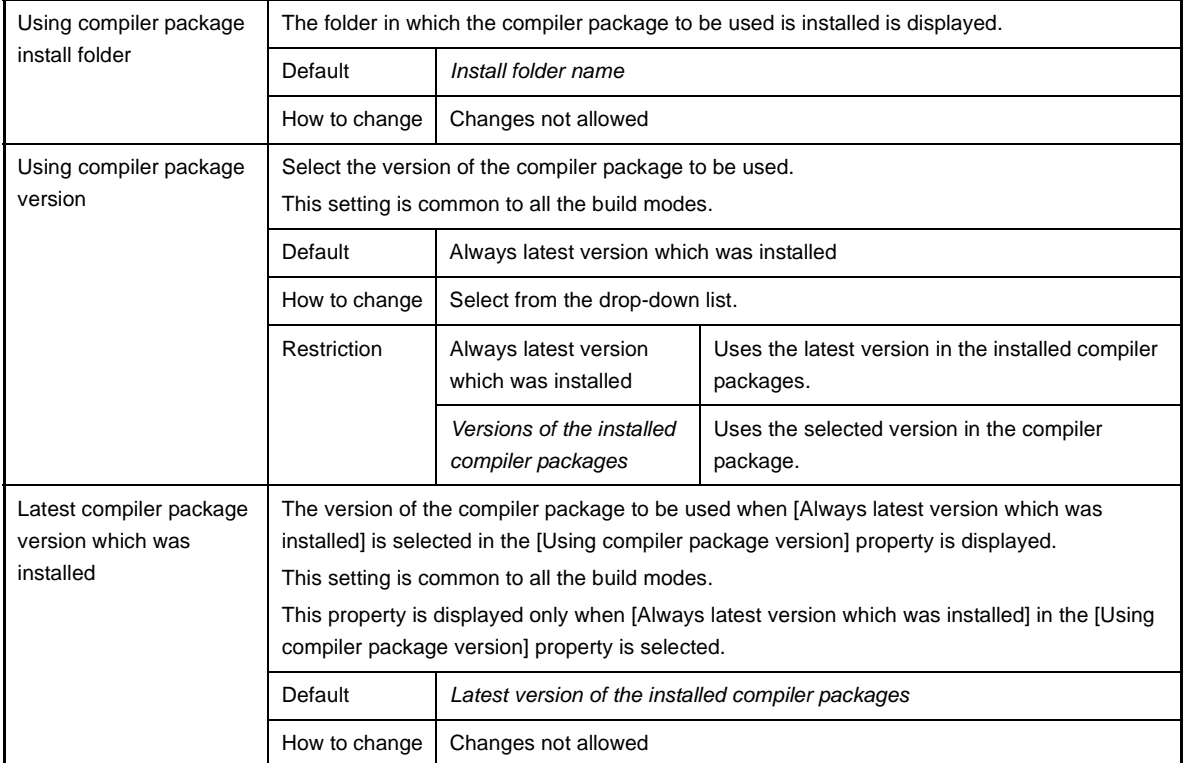

### **(14)[Notes]**

The detailed information on notes is displayed and the configuration can be changed.

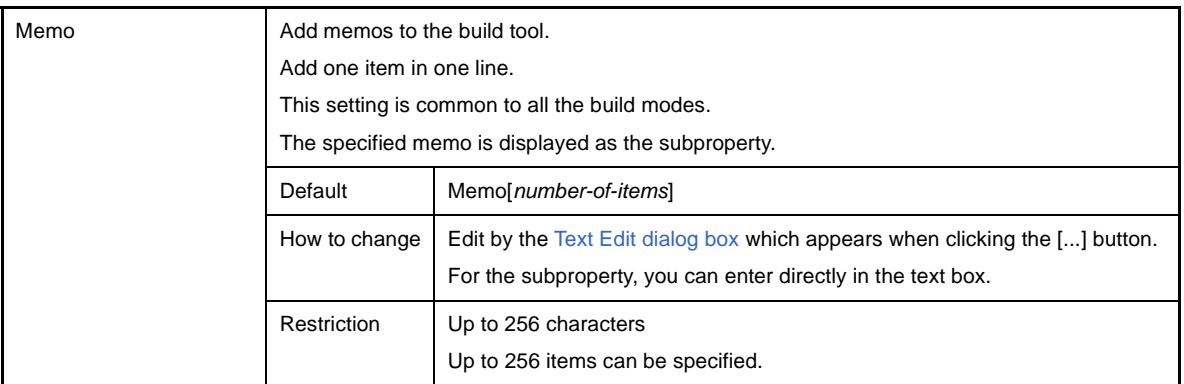

### **(15)[Others]**

Other detailed information on the build tool is displayed and the configuration can be changed.

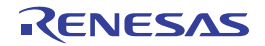

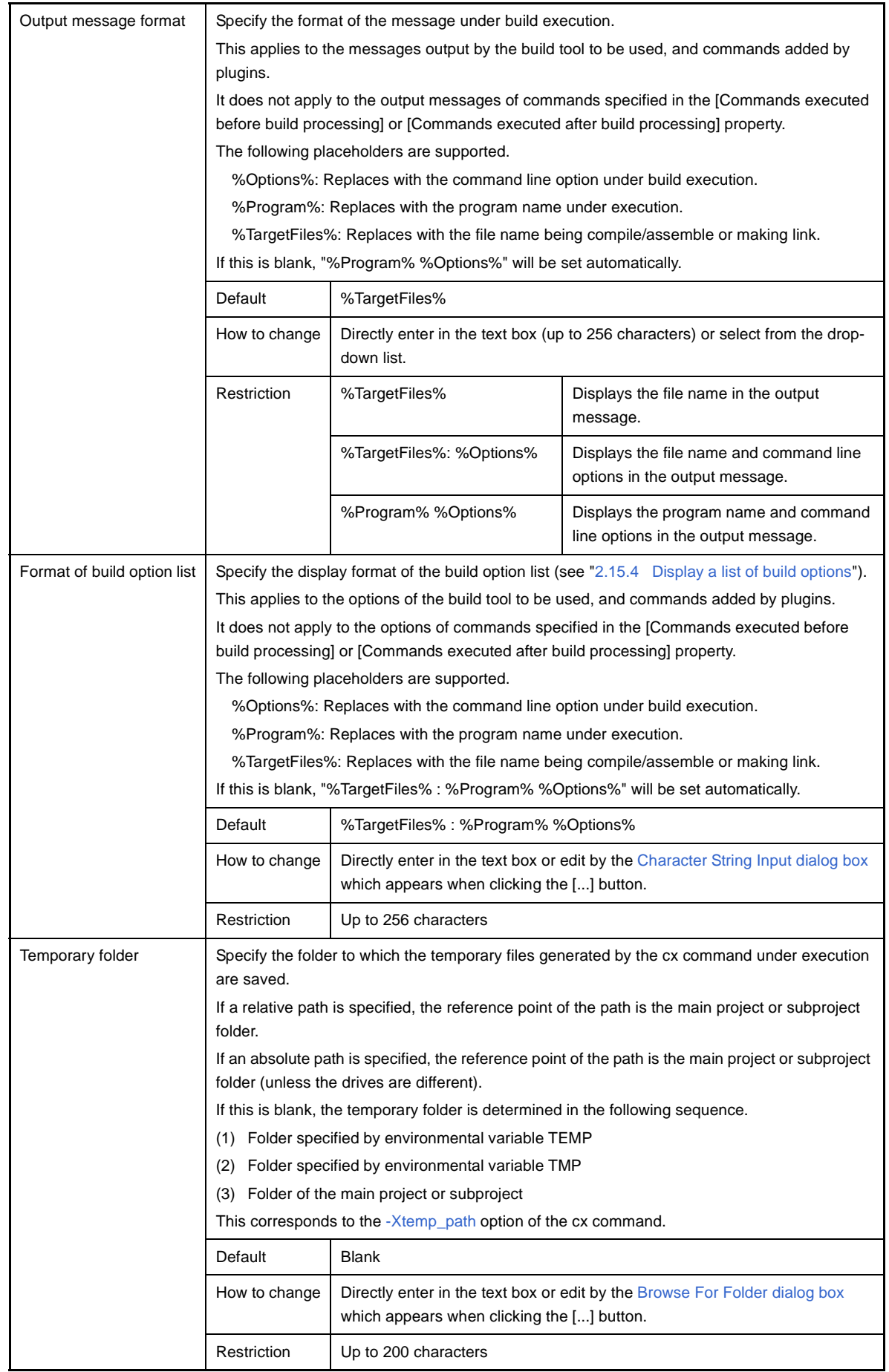

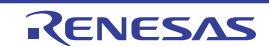

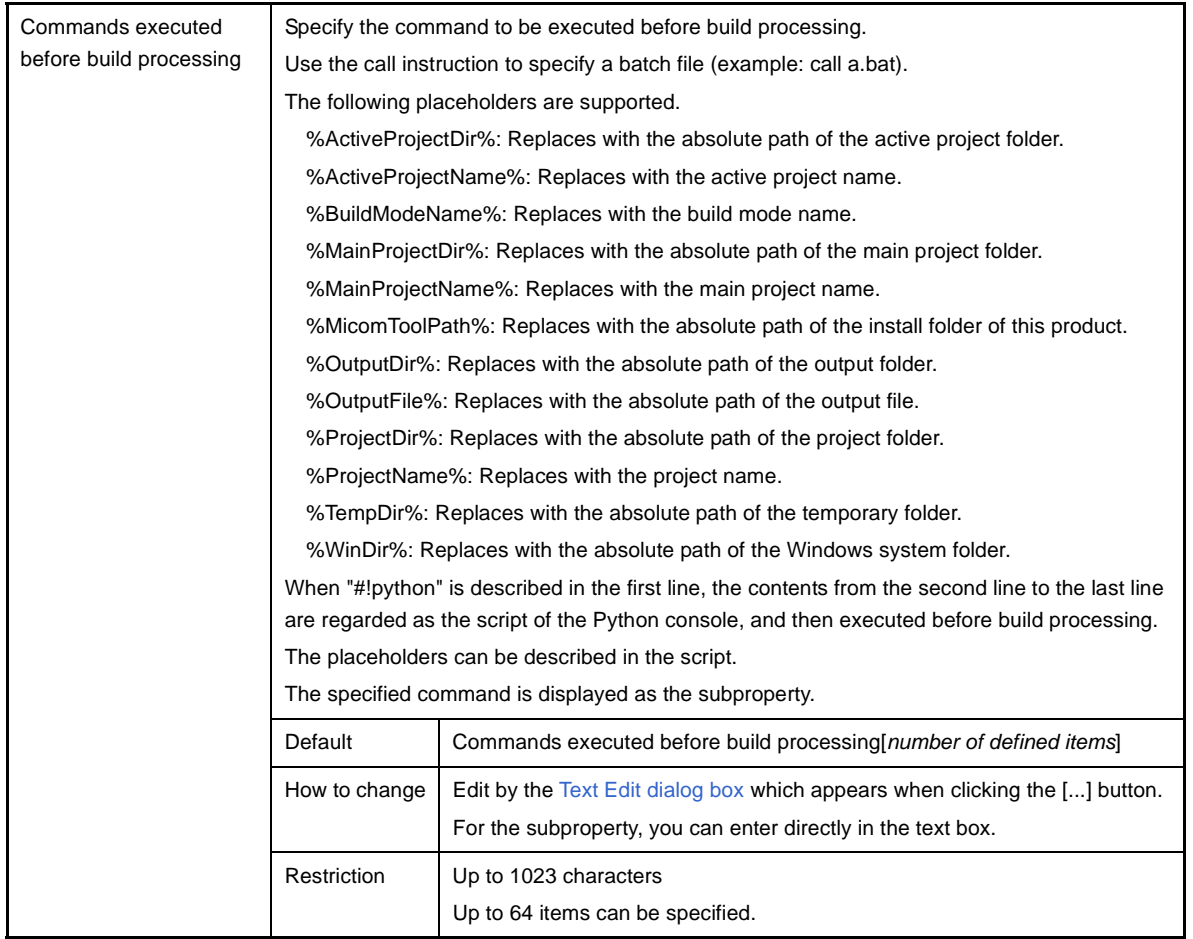

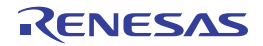

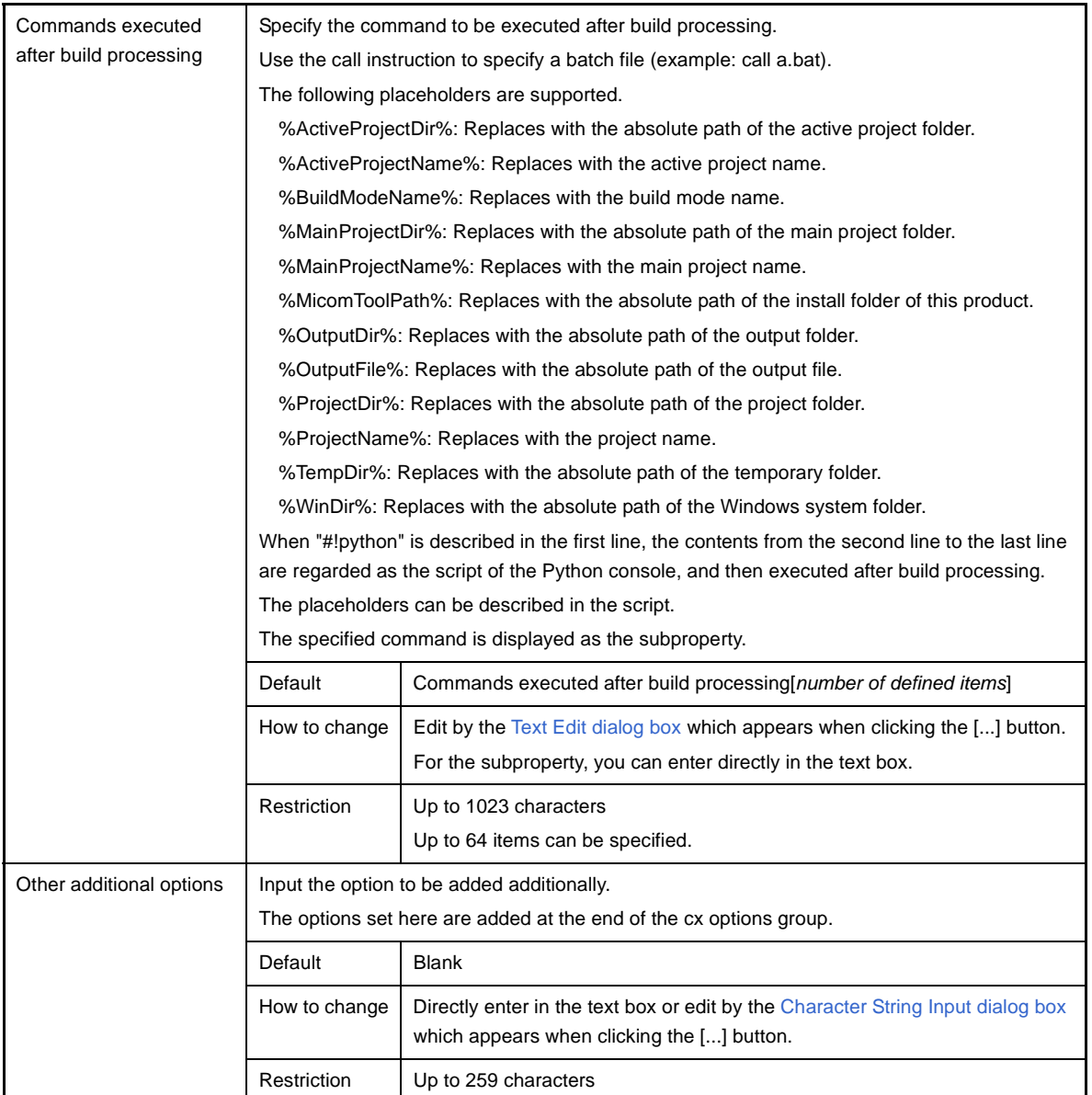

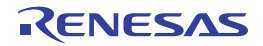

## <span id="page-157-0"></span>**[Compile Options] tab**

This tab shows the detailed information on the compile phase categorized by the following and the configuration can be changed.

- [\(1\) \[Debug Information\]](#page-158-0)
- [\(2\) \[Optimization\]](#page-158-1)
- [\(3\) \[Optimization\(Details\)\]](#page-158-2)
- [\(4\) \[Preprocess\]](#page-162-0)
- [\(5\) \[C Language\]](#page-164-0)
- [\(6\) \[Character Encoding\]](#page-165-0)
- [\(7\) \[Output Code\]](#page-166-0)
- [\(8\) \[Output File\]](#page-169-0)
- [\(9\) \[Symbol Information\]](#page-170-0)
- [\(10\) \[Assemble List\]](#page-170-1)
- [\(11\) \[External Variable Register\]](#page-171-0)
- [\(12\) \[Others\]](#page-173-0)

#### **Figure A-5. Property Panel: [Compile Options] Tab**

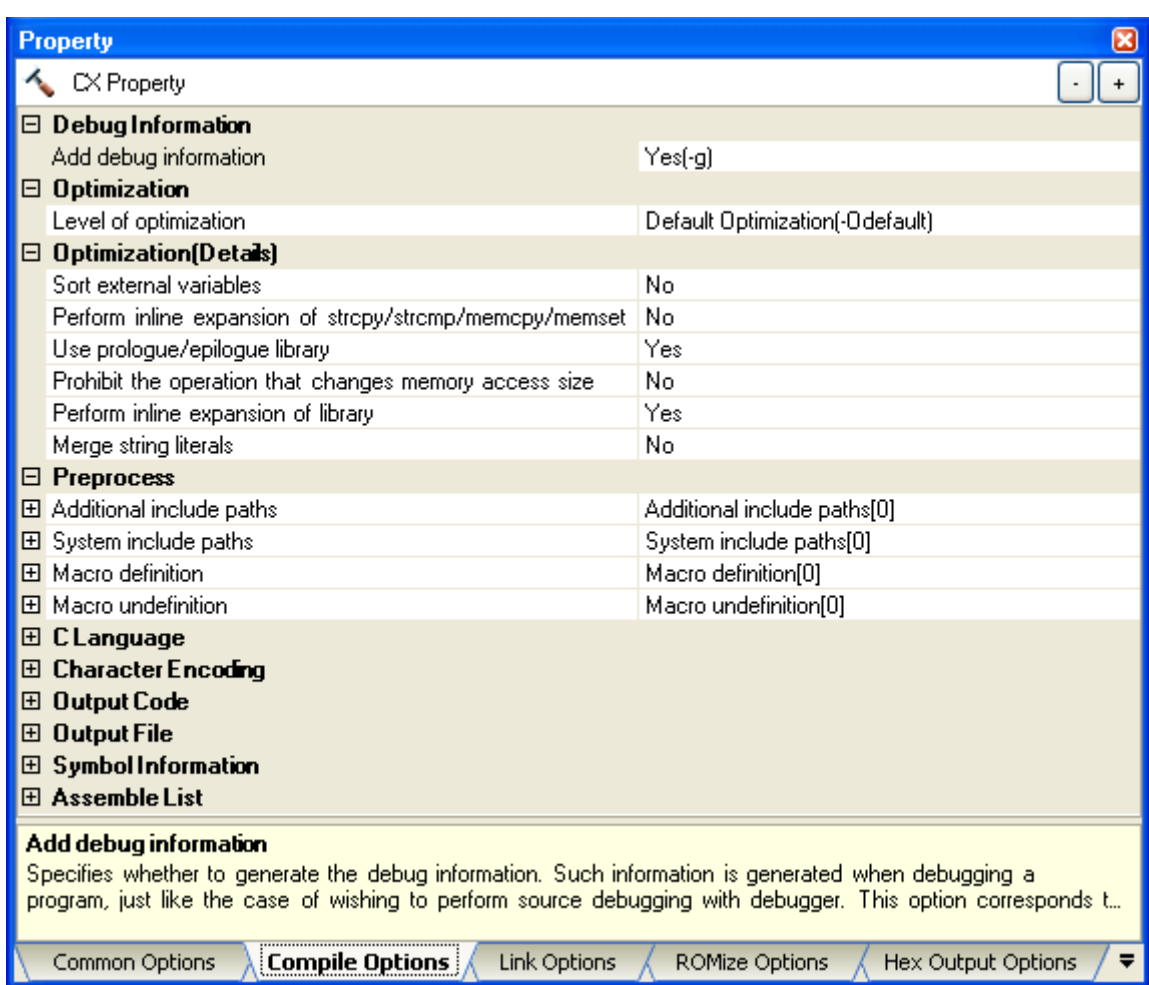

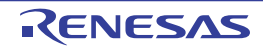

### **[Description of each category]**

#### <span id="page-158-0"></span>**(1) [Debug Information]**

The detailed information on debug information is displayed and the configuration can be changed.

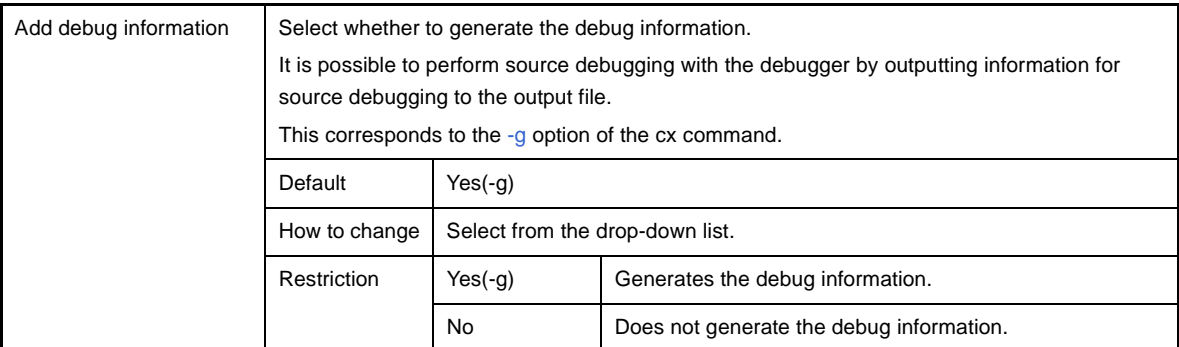

#### <span id="page-158-1"></span>**(2) [Optimization]**

The detailed information on the optimization is displayed and the configuration can be changed.

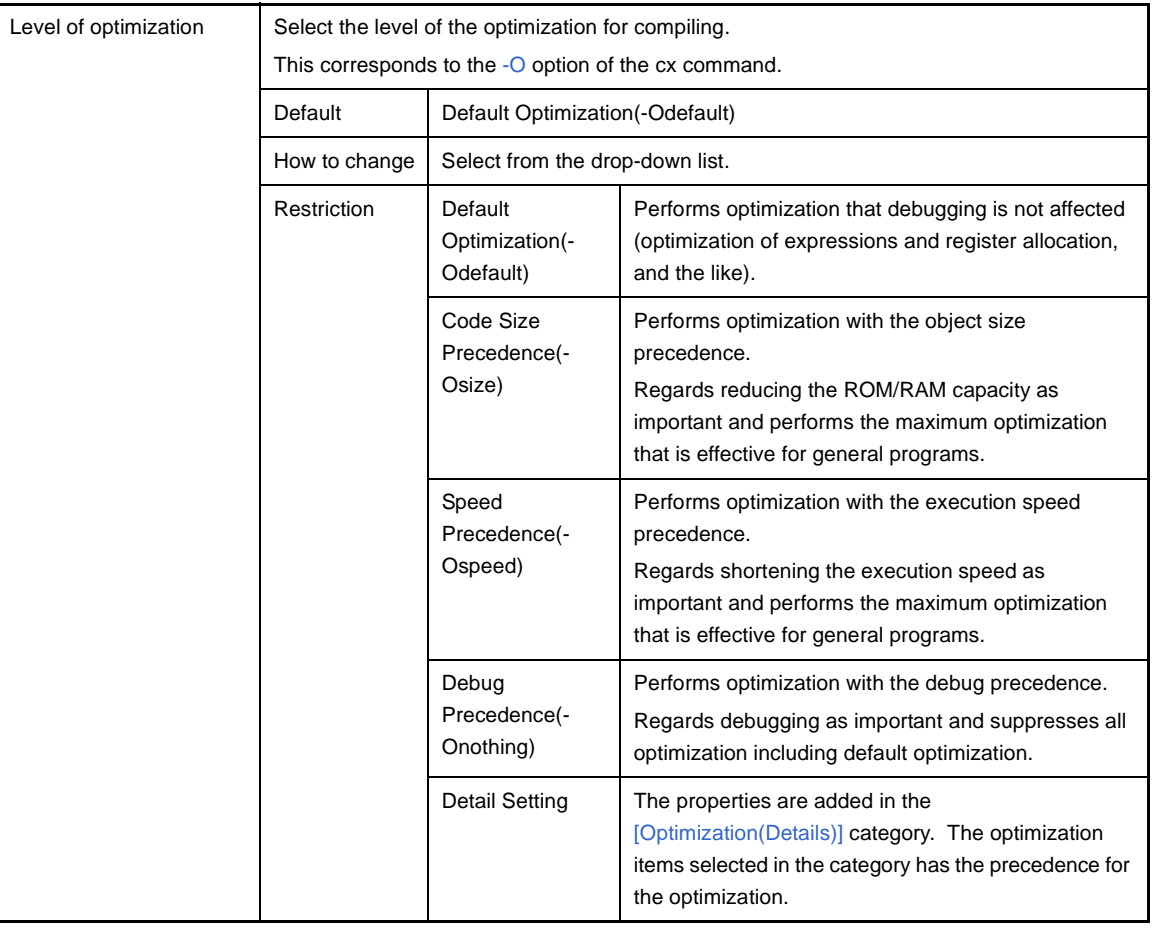

# <span id="page-158-2"></span>**(3) [Optimization(Details)]**

The detailed information on the optimization is displayed and the configuration can be changed.

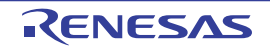

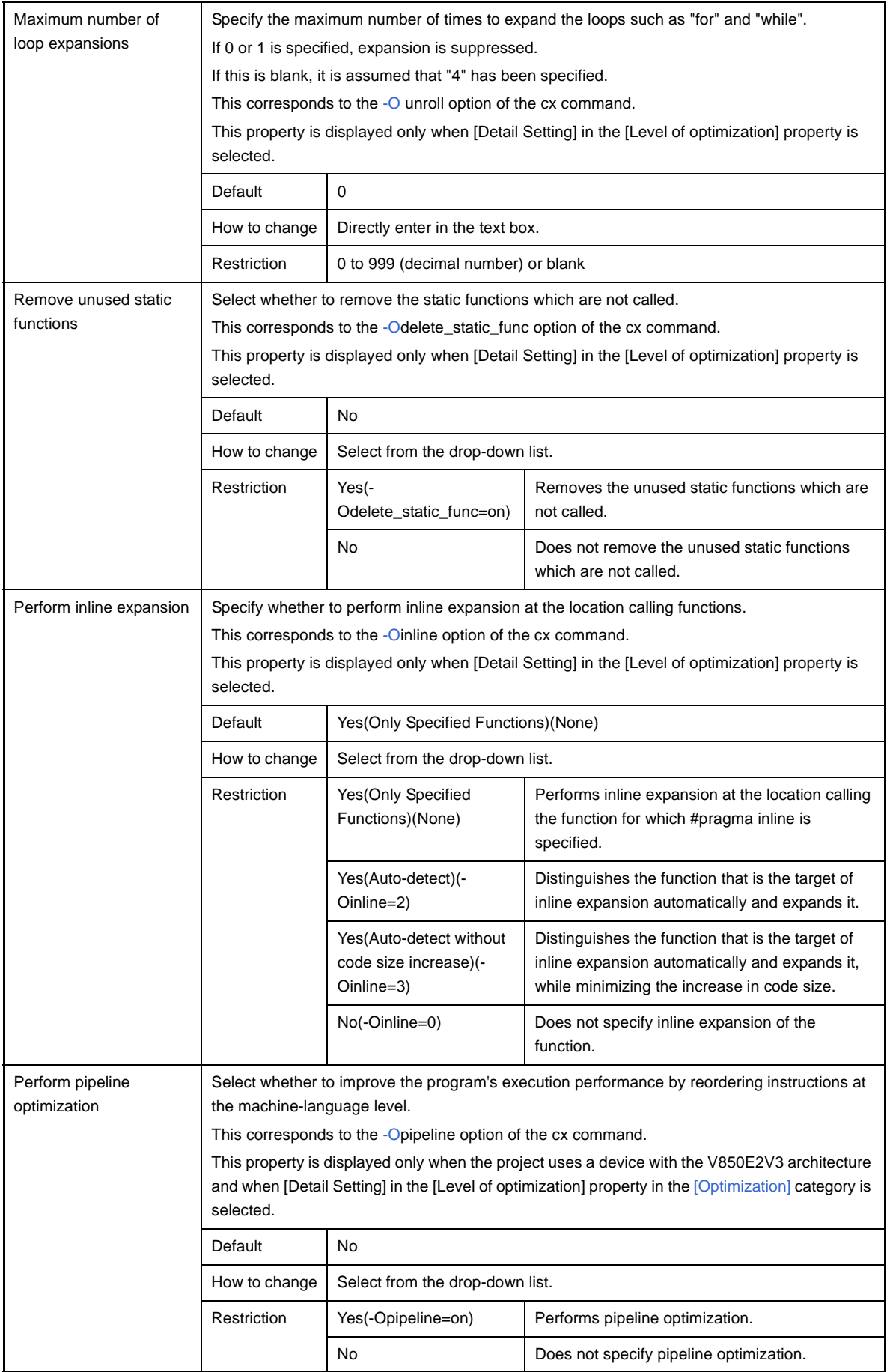

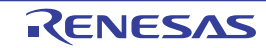

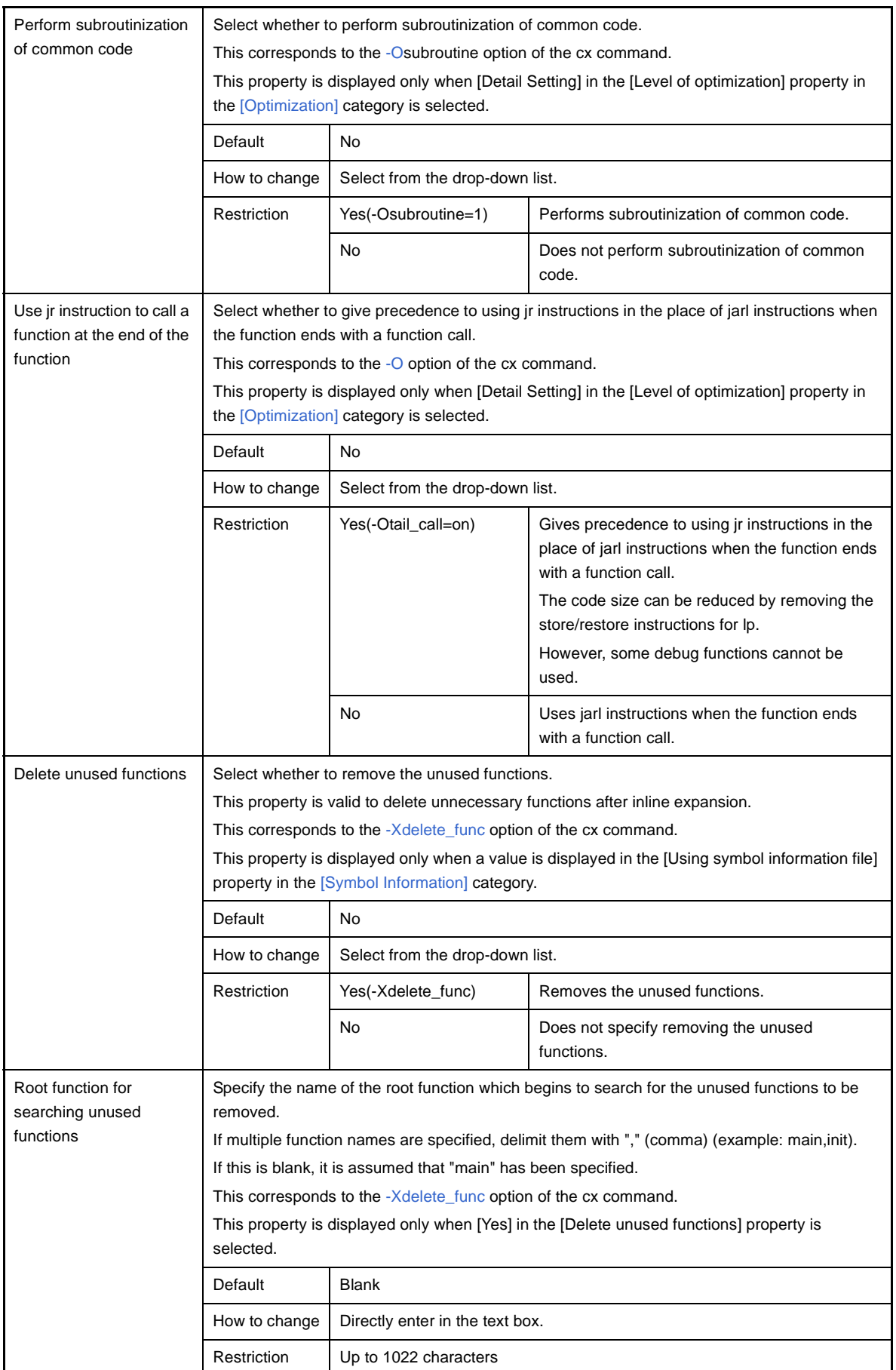

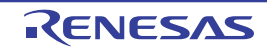

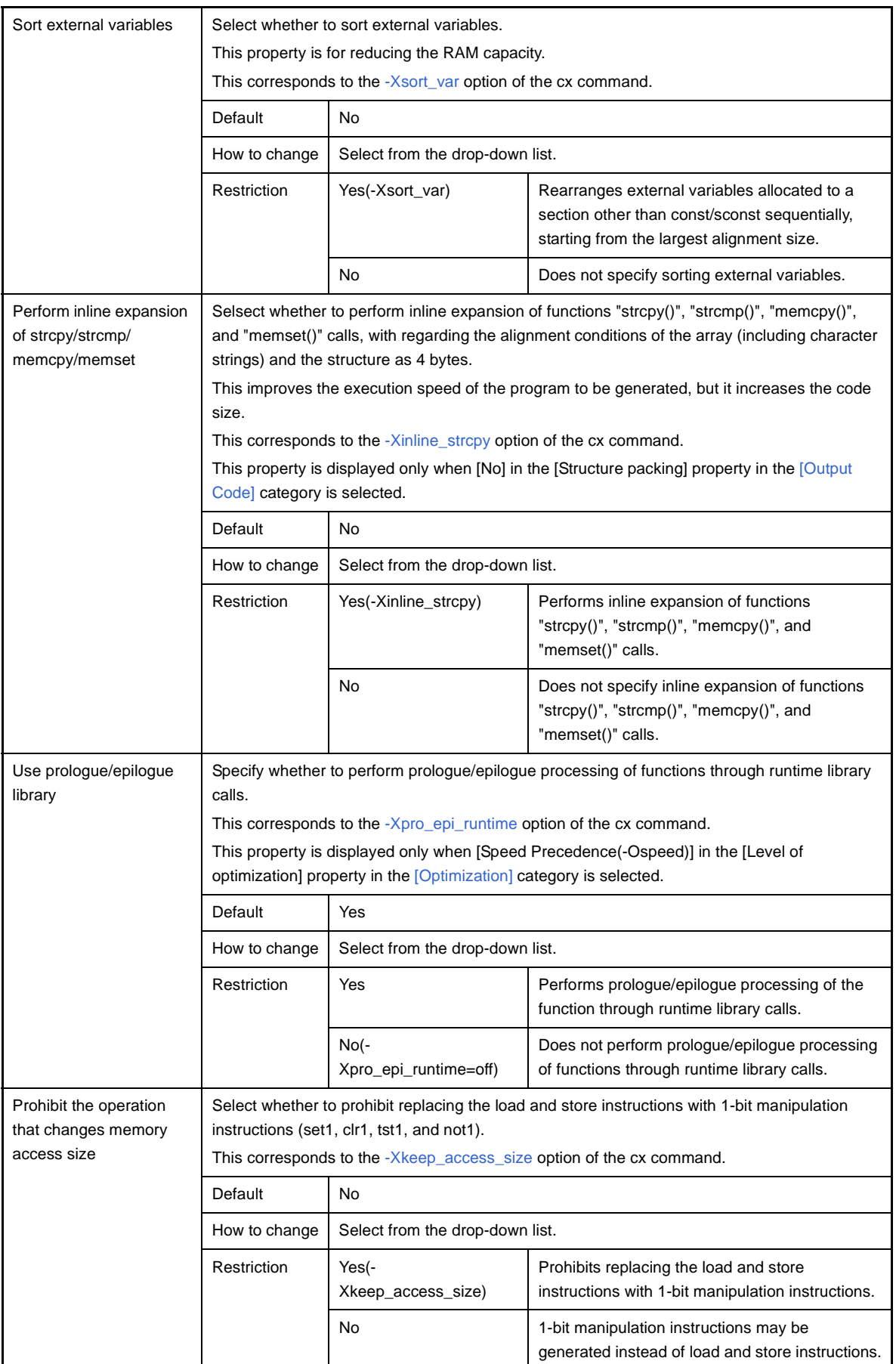

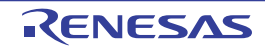

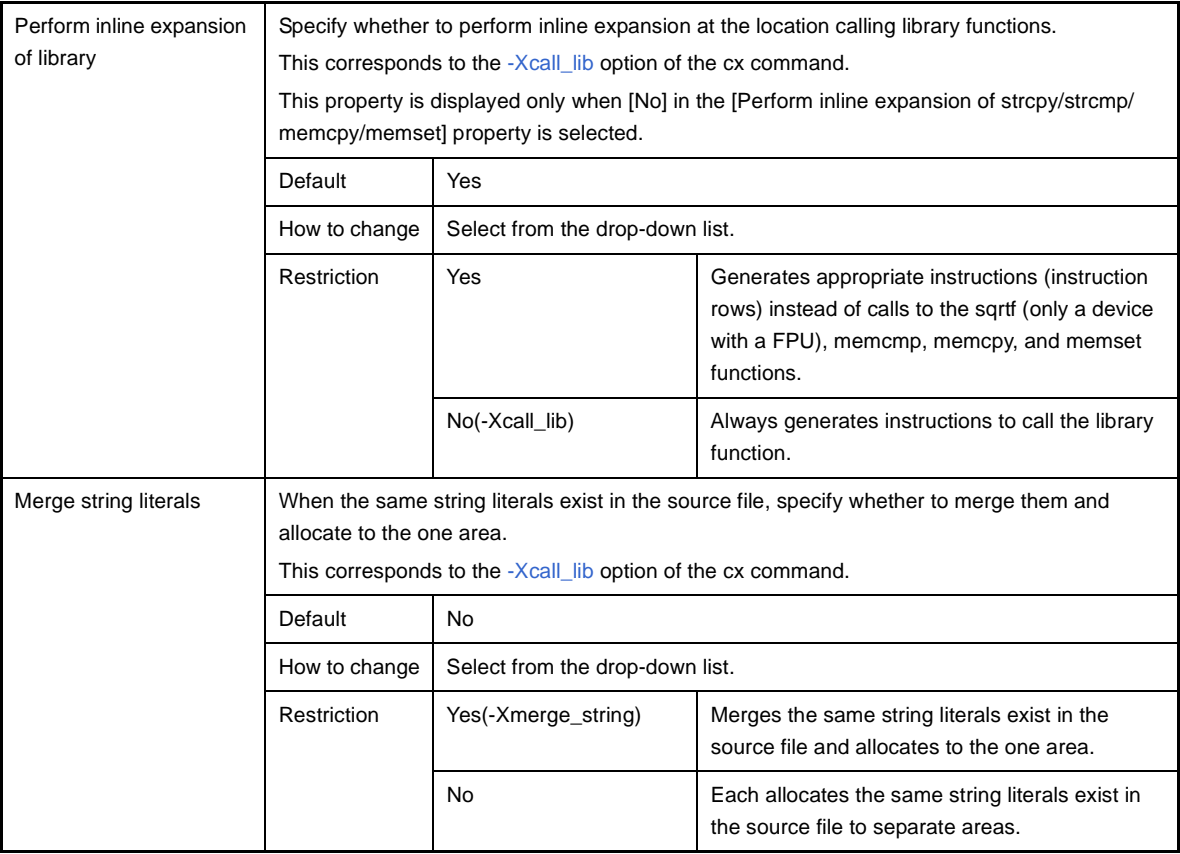

# <span id="page-162-0"></span>**(4) [Preprocess]**

The detailed information on preprocessing is displayed and the configuration can be changed.

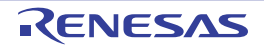

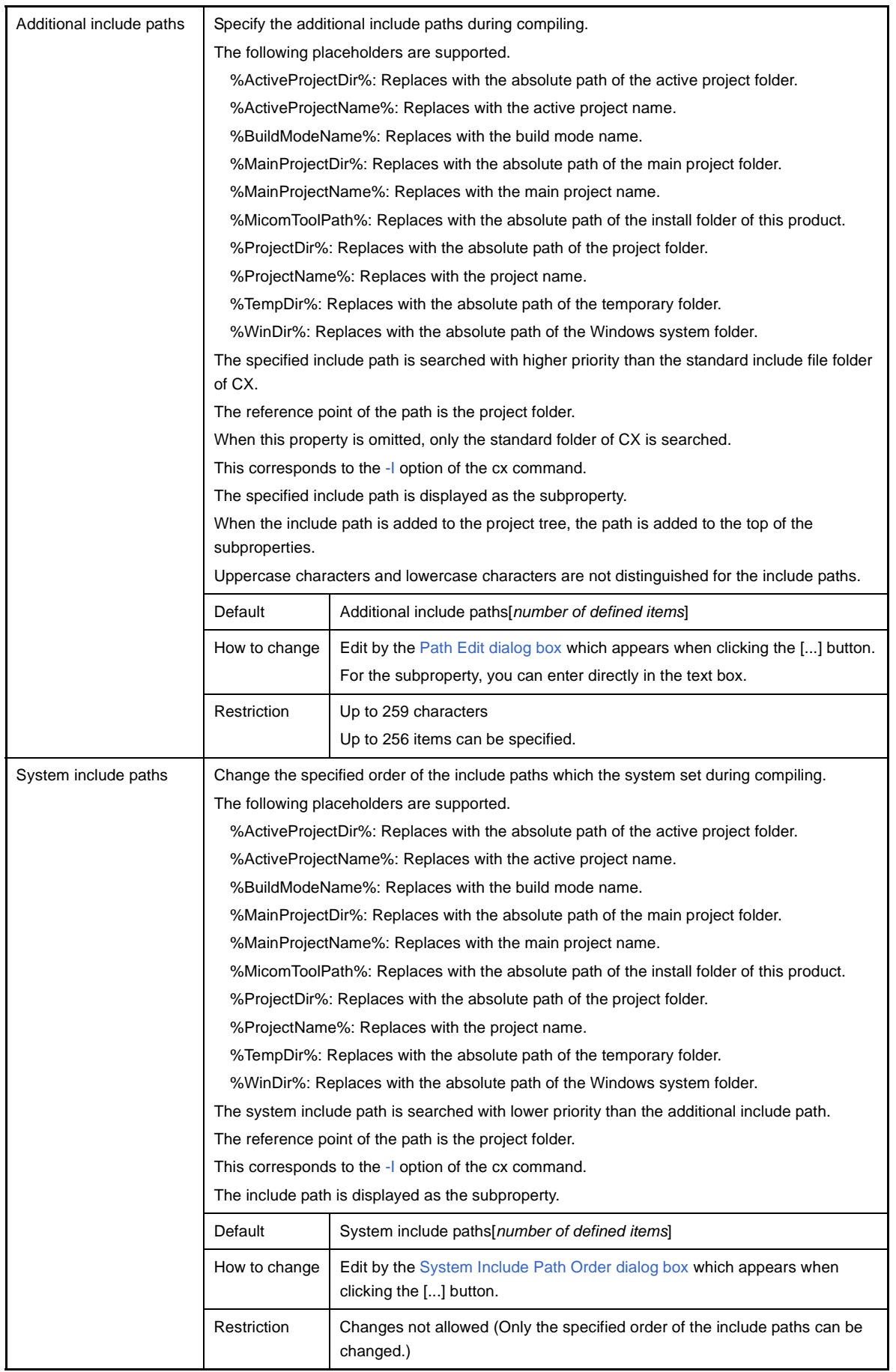

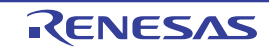

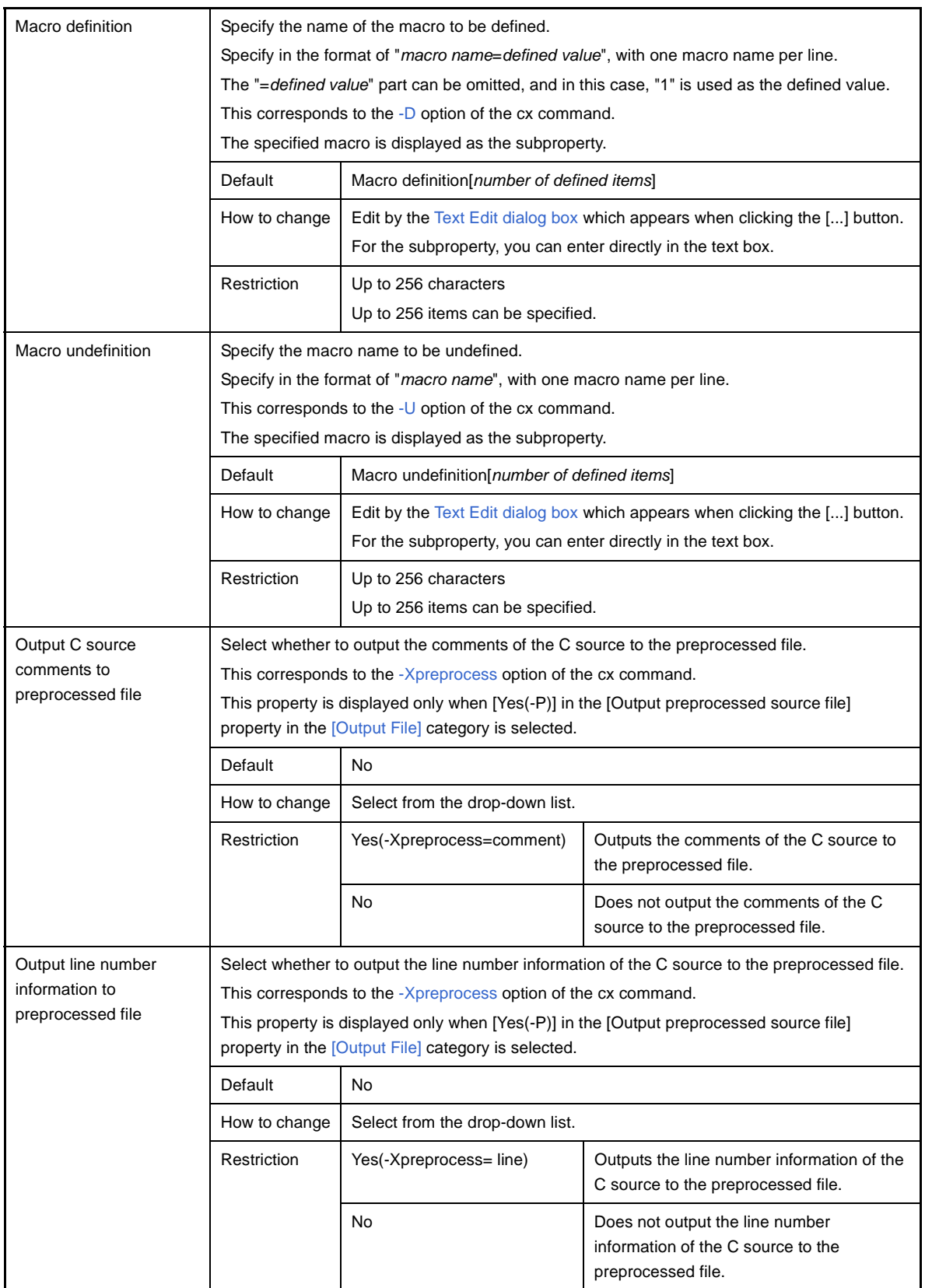

# <span id="page-164-0"></span>**(5) [C Language]**

The detailed information on C language is displayed and the configuration can be changed.

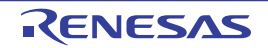

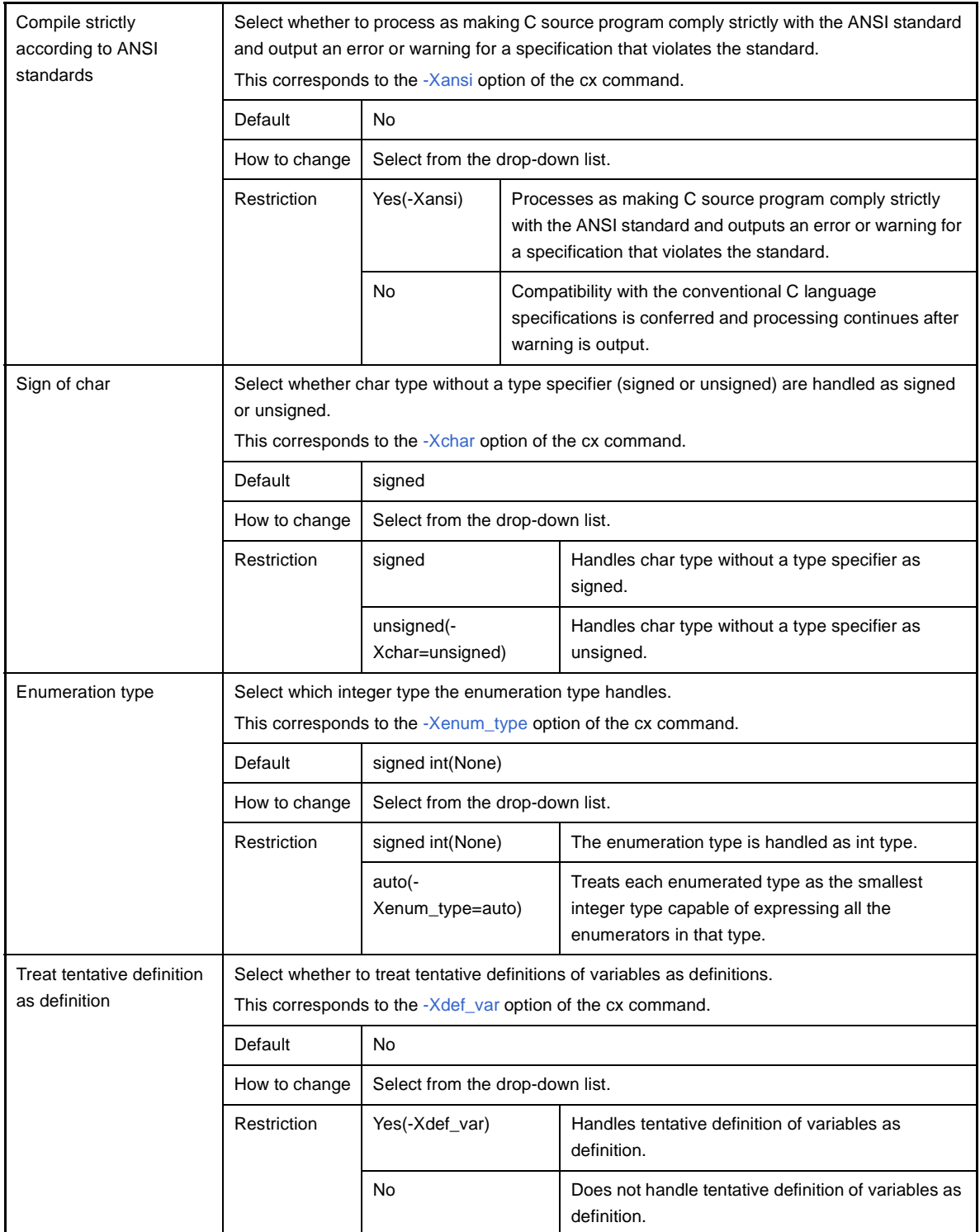

# <span id="page-165-0"></span>**(6) [Character Encoding]**

The detailed information on character encoding is displayed and the configuration can be changed.

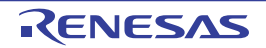

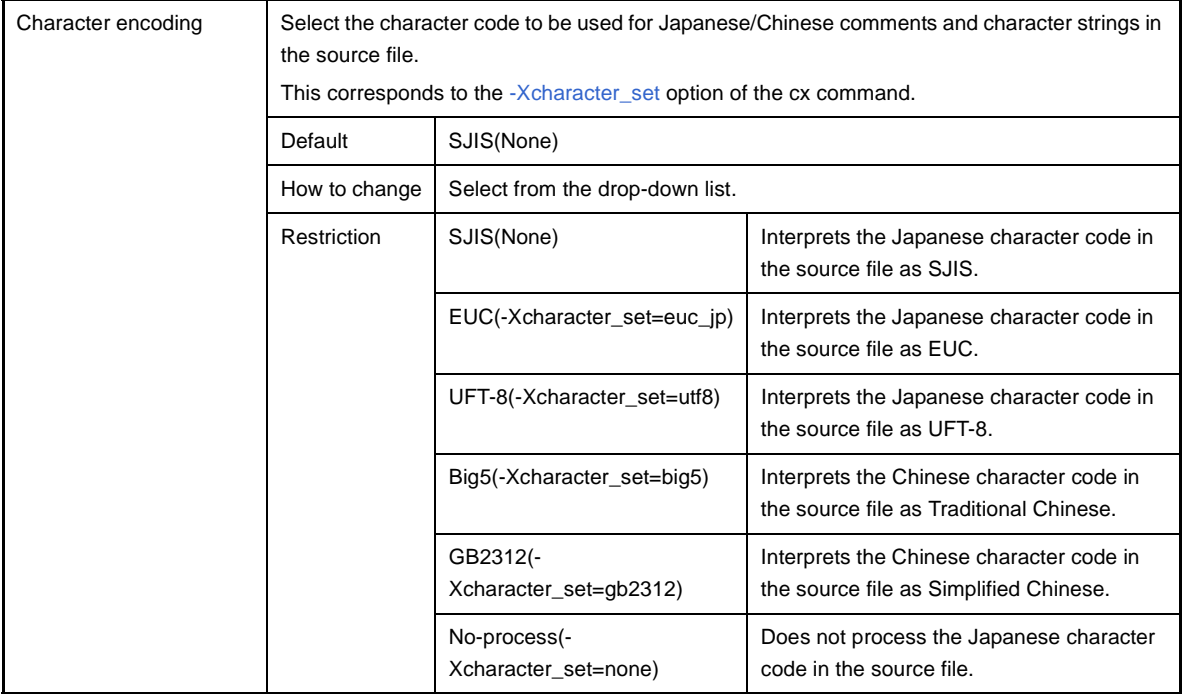

### <span id="page-166-0"></span>**(7) [Output Code]**

The detailed information on output codes is displayed and the configuration can be changed.

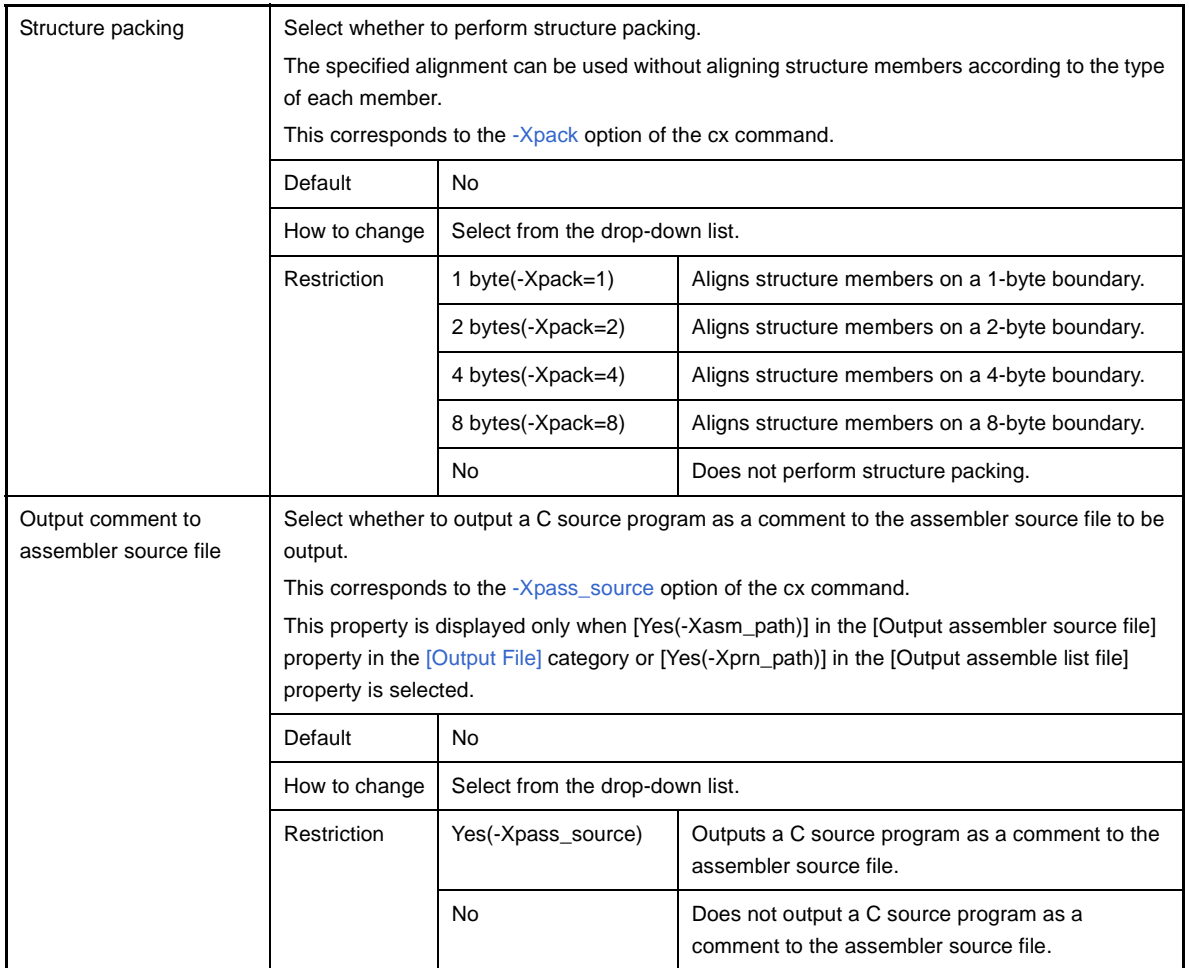

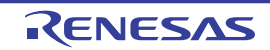

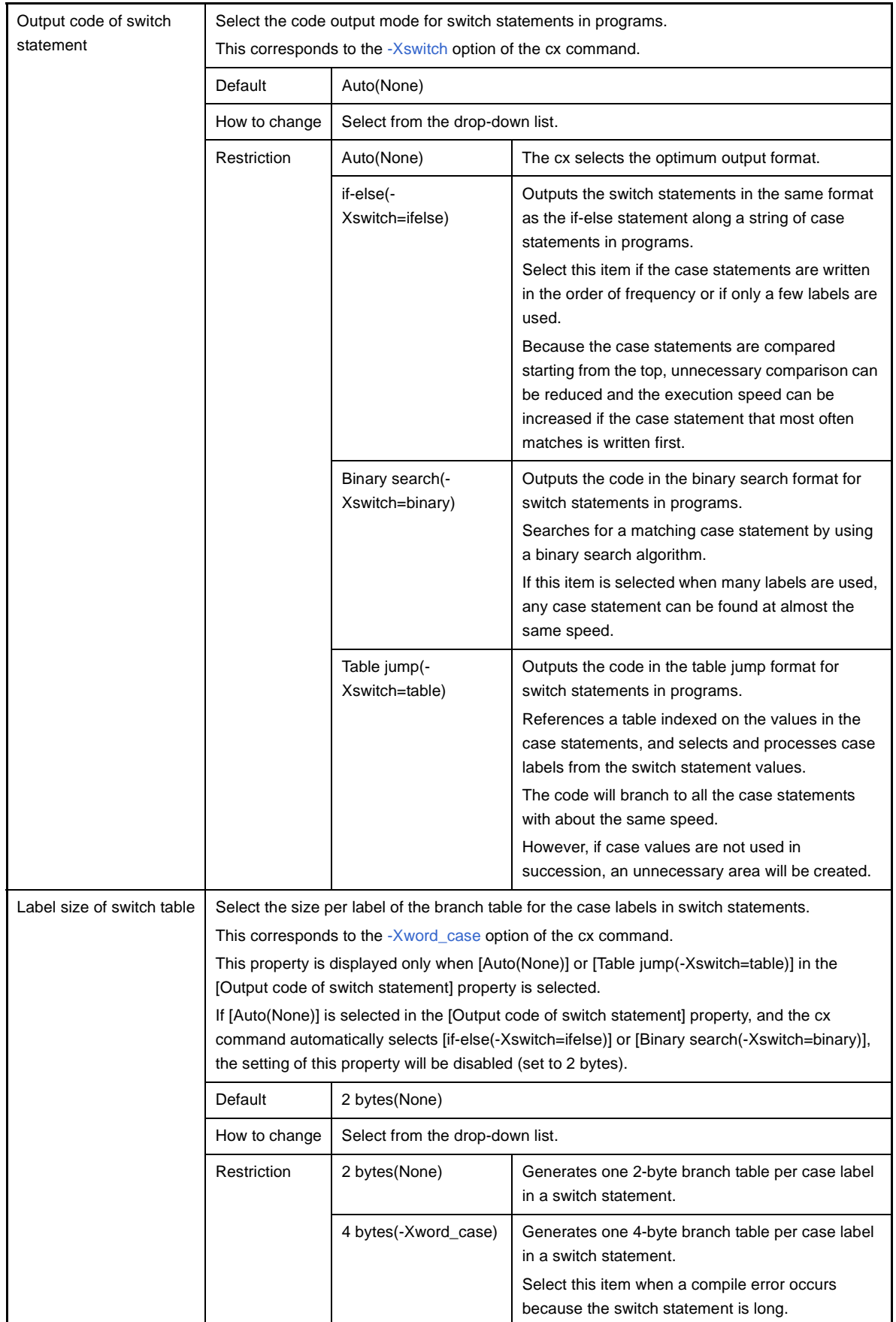

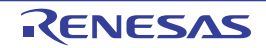

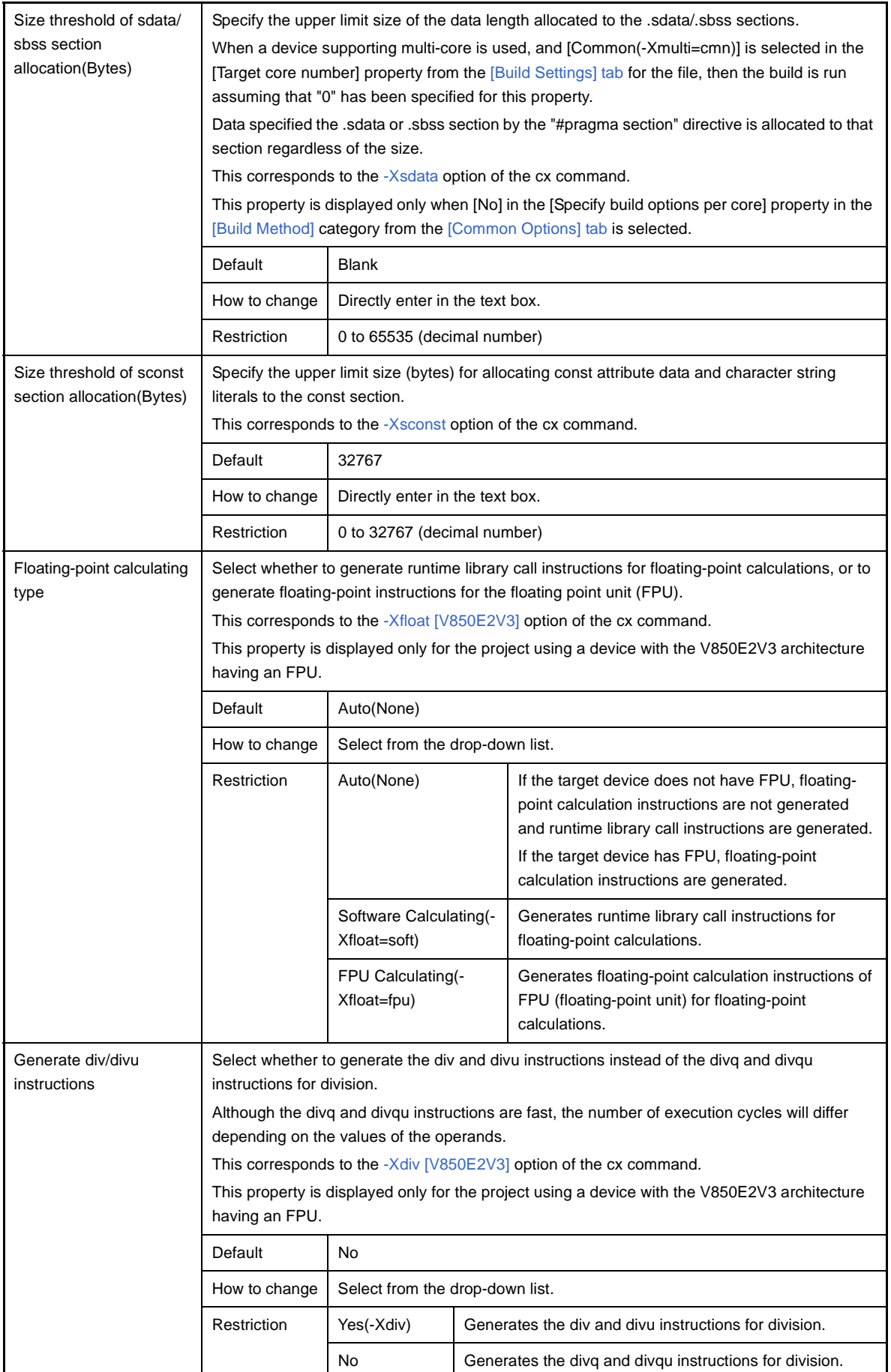

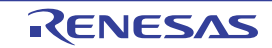

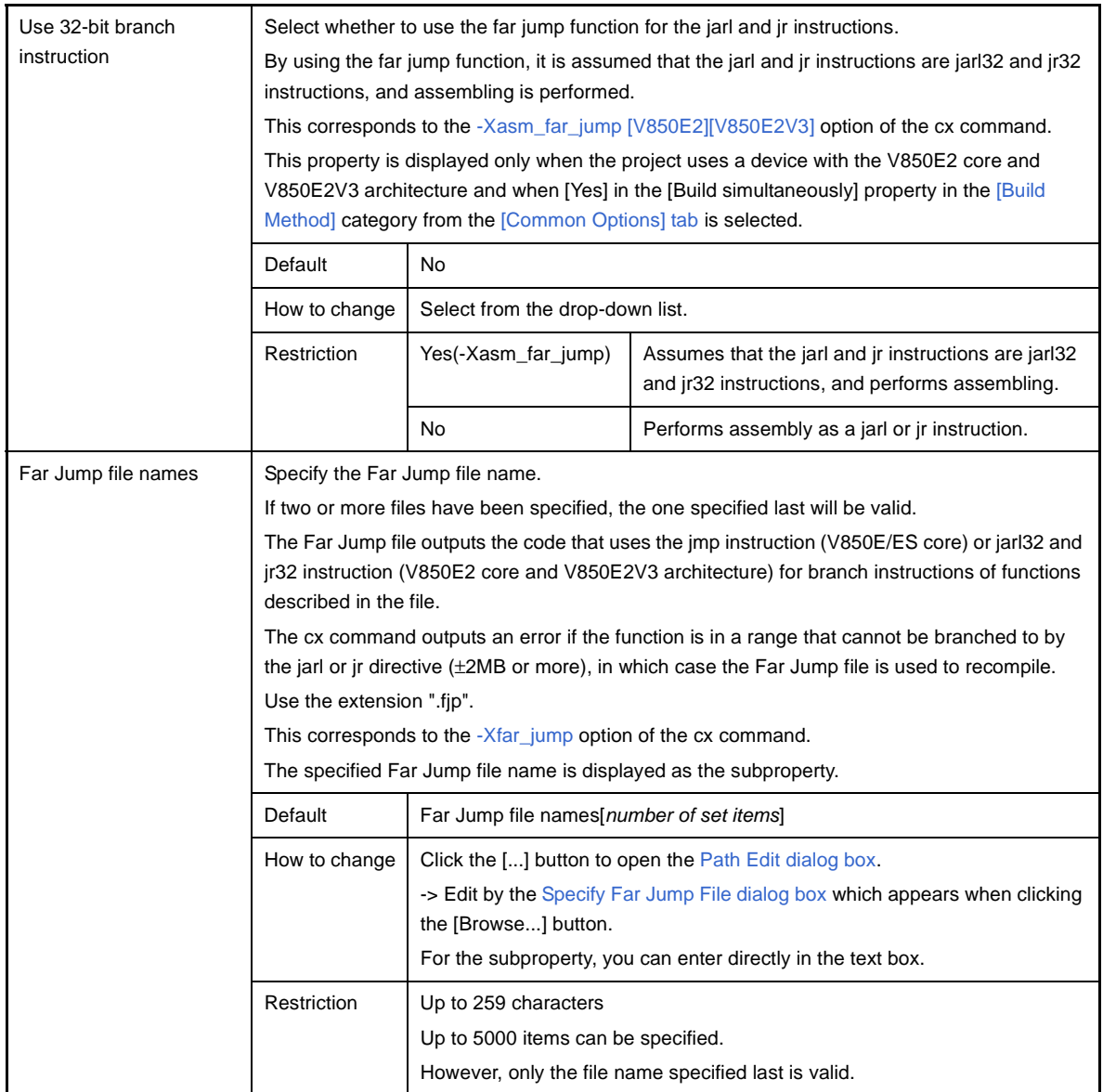

# <span id="page-169-0"></span>**(8) [Output File]**

The detailed information on output files is displayed and the configuration can be changed.

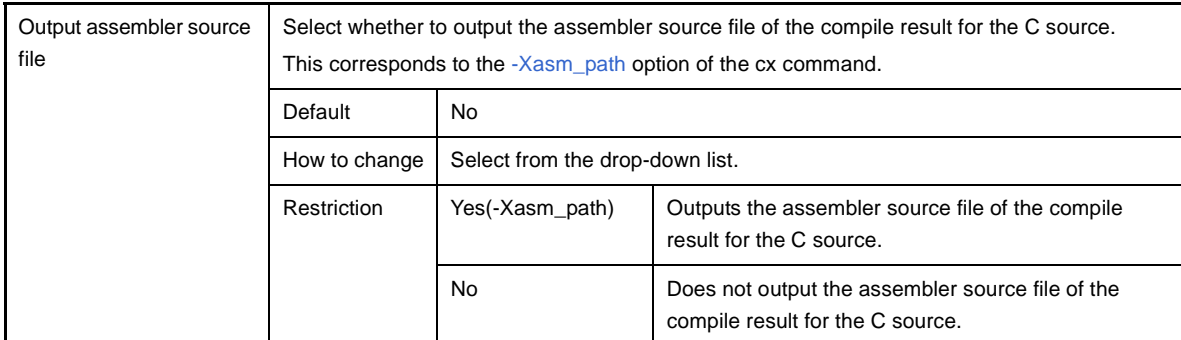

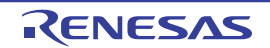

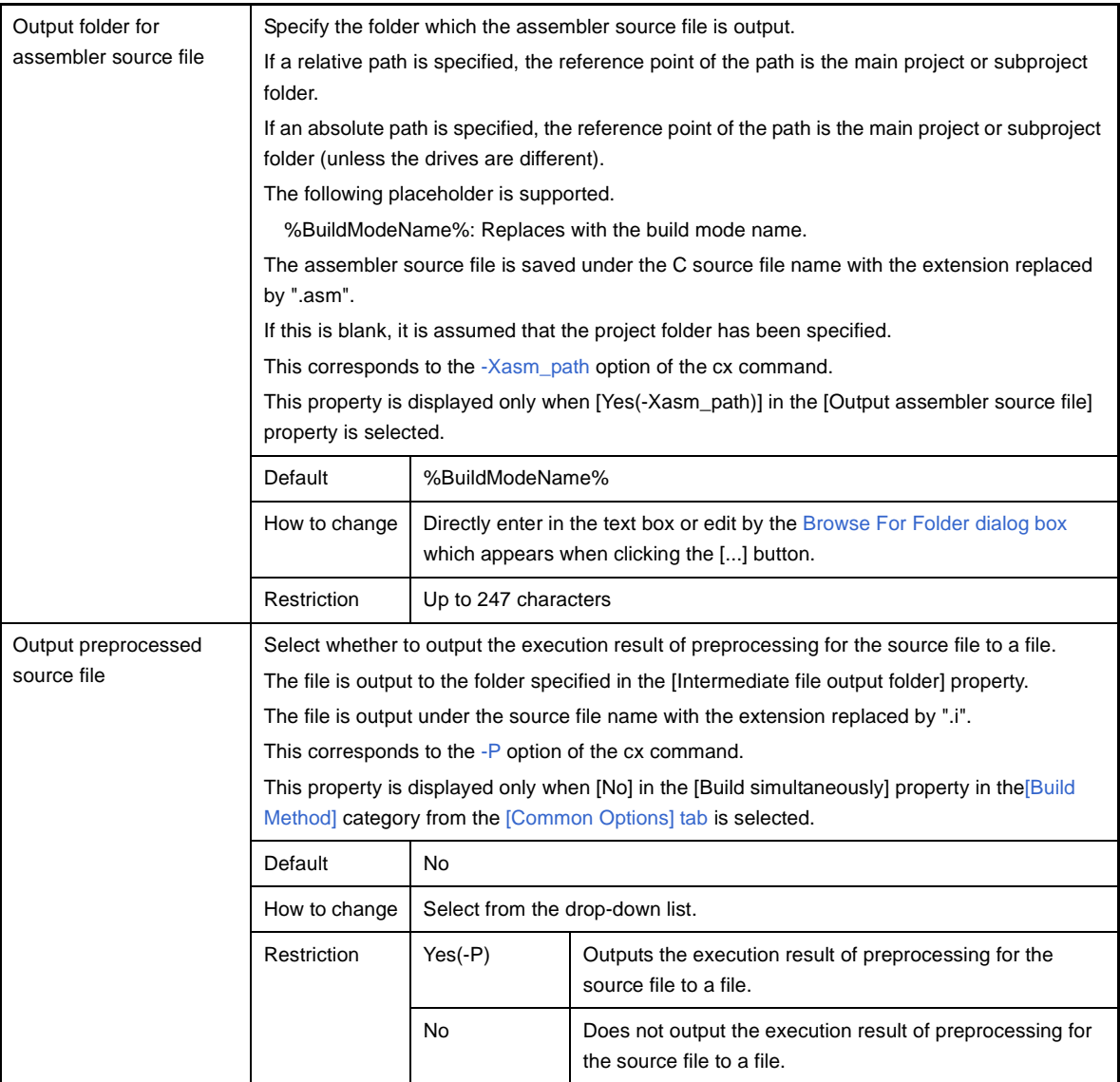

### <span id="page-170-0"></span>**(9) [Symbol Information]**

The detailed information on the symbol information is displayed and the configuration can be changed.

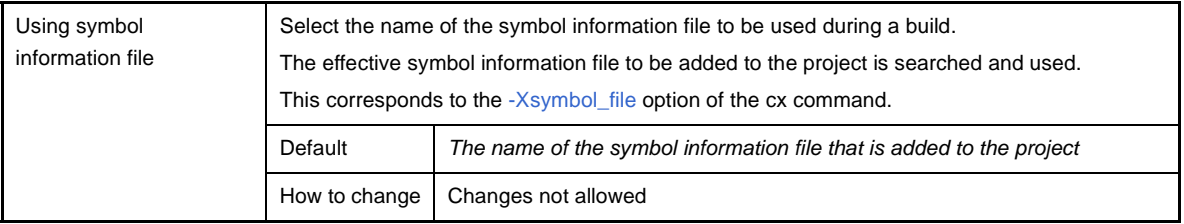

### <span id="page-170-1"></span>**(10)[Assemble List]**

The detailed information on the assemble list is displayed and the configuration can be changed.

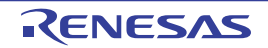

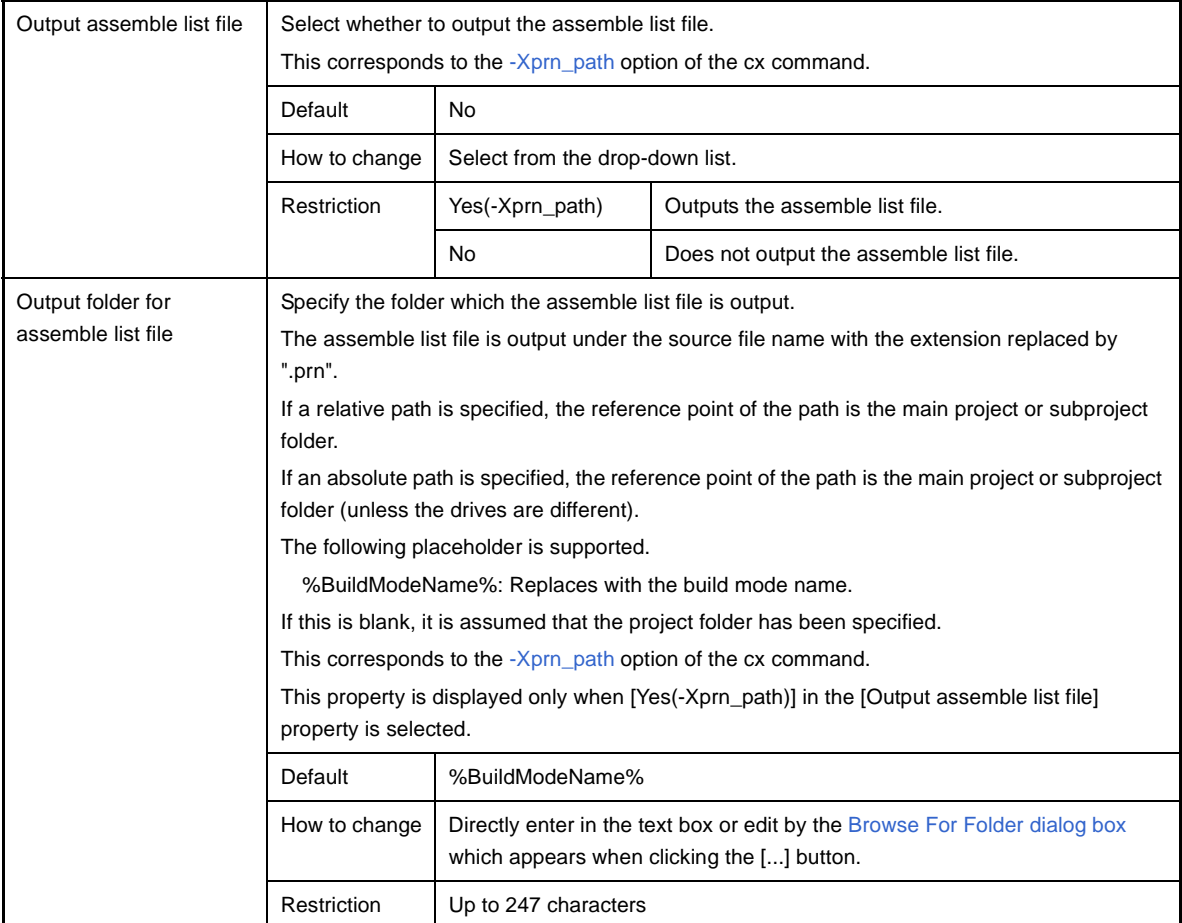

### <span id="page-171-0"></span>**(11) [External Variable Register]**

The detailed information on the external variable registers is displayed and the configuration can be changed. This category is not displayed when [32-register mode(None)] or [Universal register mode(-Xreg\_mode=common)] in the [Register mode] property in the [\[Register Mode\]](#page-147-0) category is selected and when [Yes] in the [Specify build options per core] property in the [\[Build Method\]](#page-152-1) category is selected from the [\[Common Options\] tab](#page-138-0).

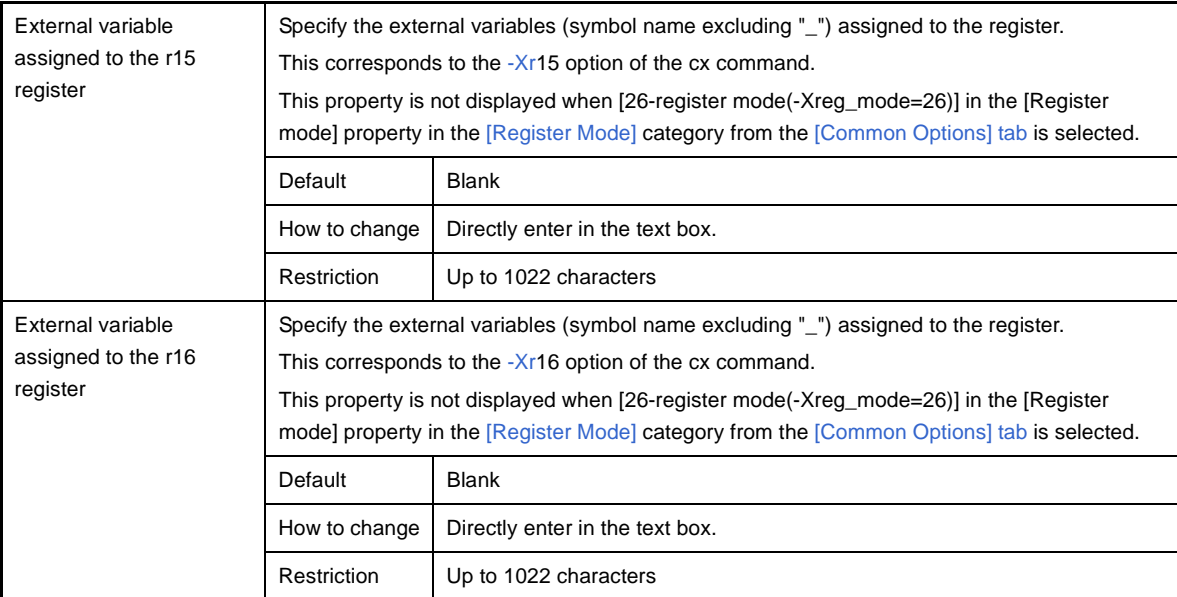

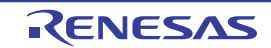

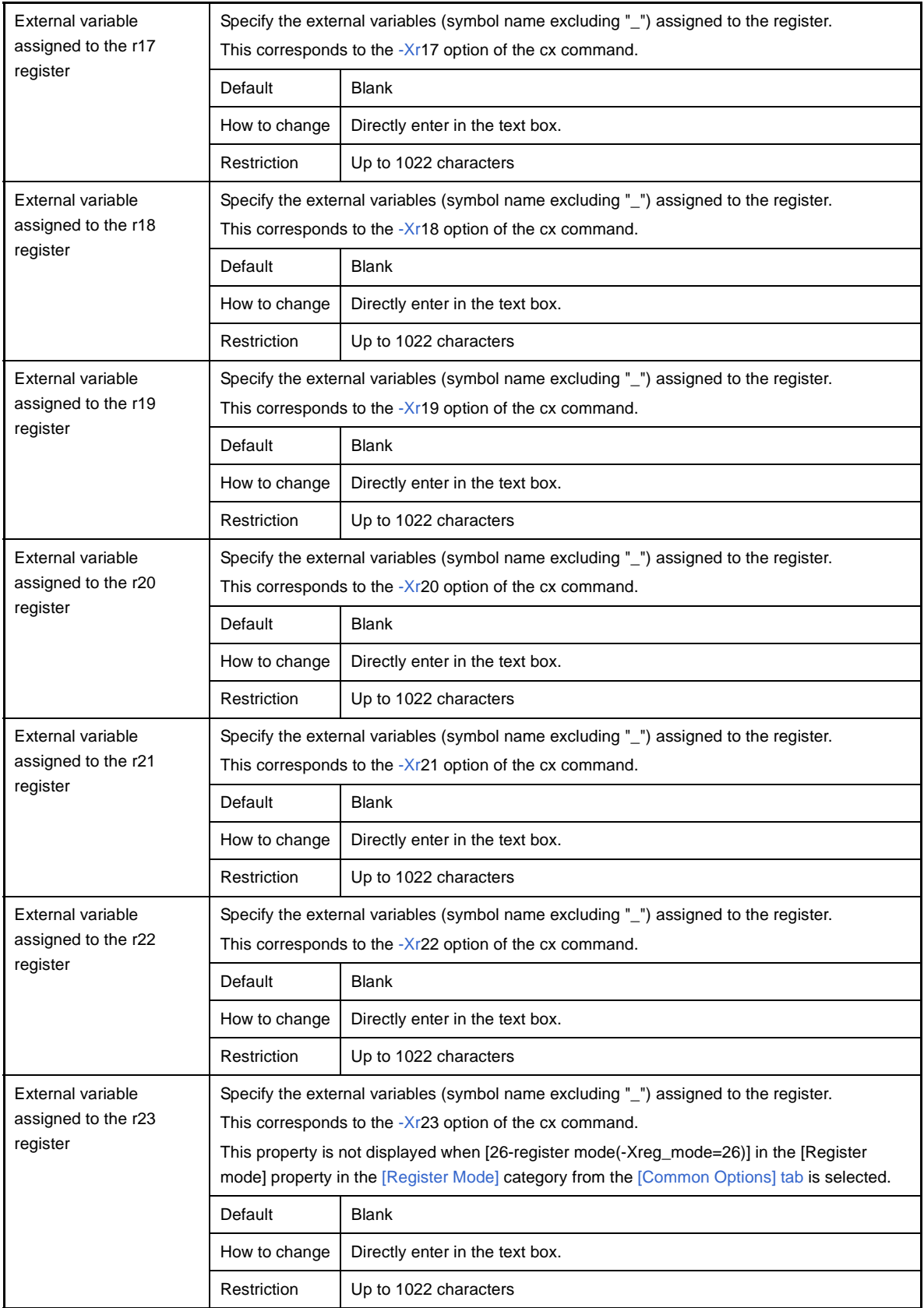

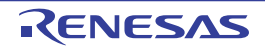

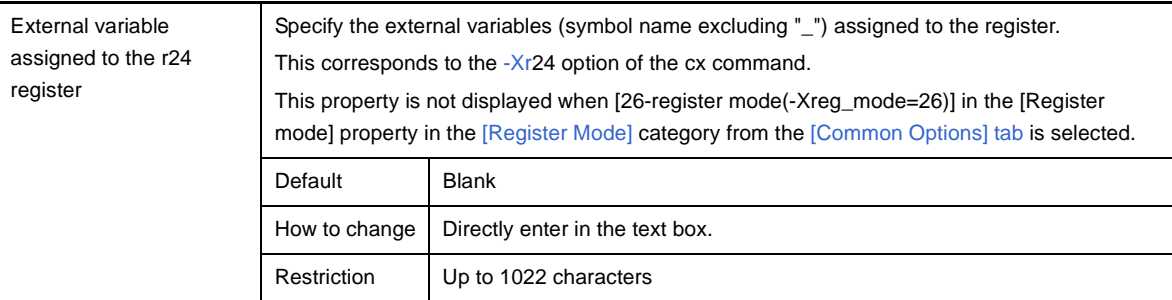

## <span id="page-173-0"></span>**(12)[Others]**

Other detailed information on compilation is displayed and the configuration can be changed.

This category is displayed only when [No] in the [Build simultaneously] property in the [\[Build Method\]](#page-152-1) category from the [\[Common Options\] tab](#page-138-0) is selected.

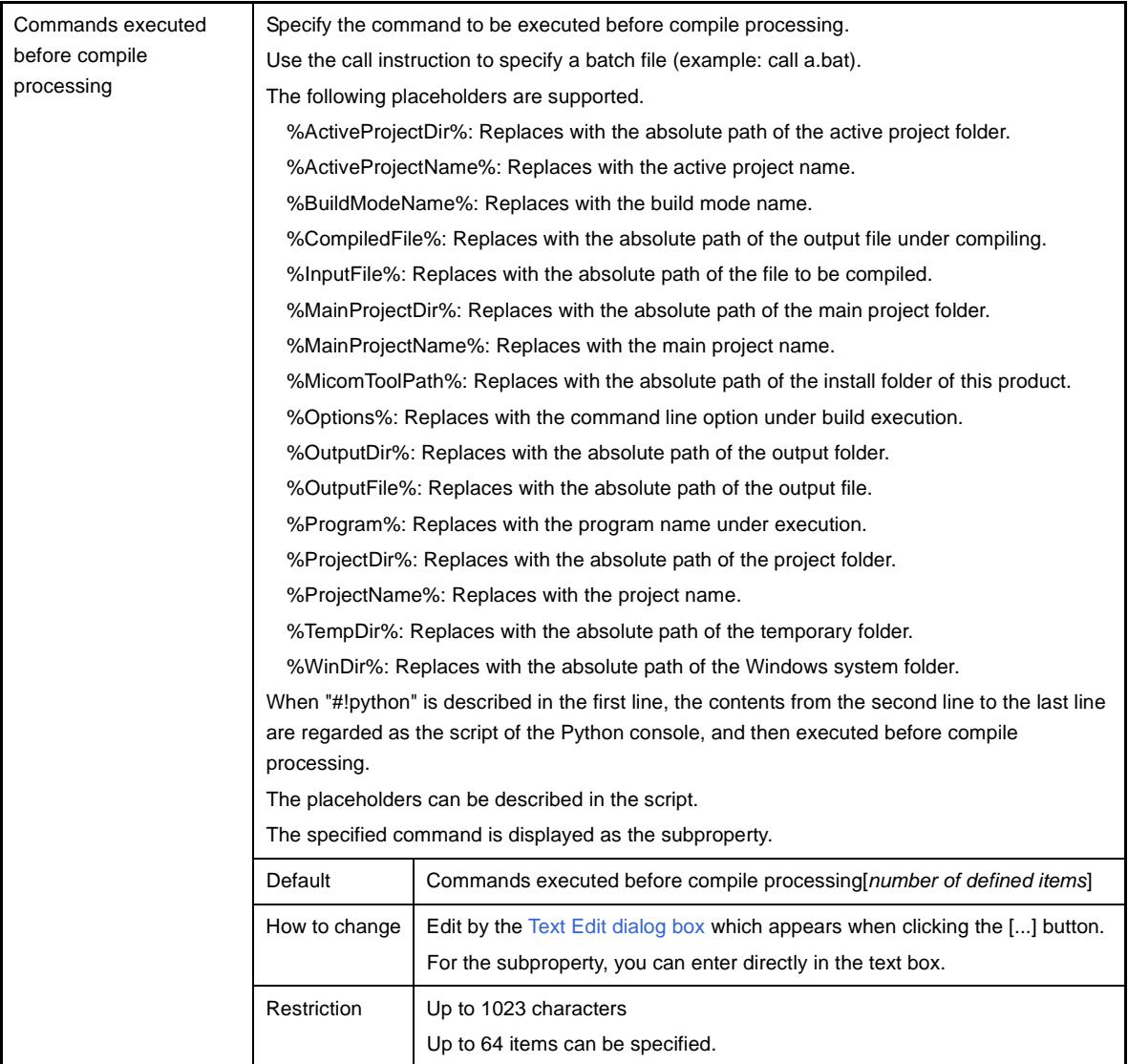

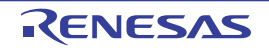

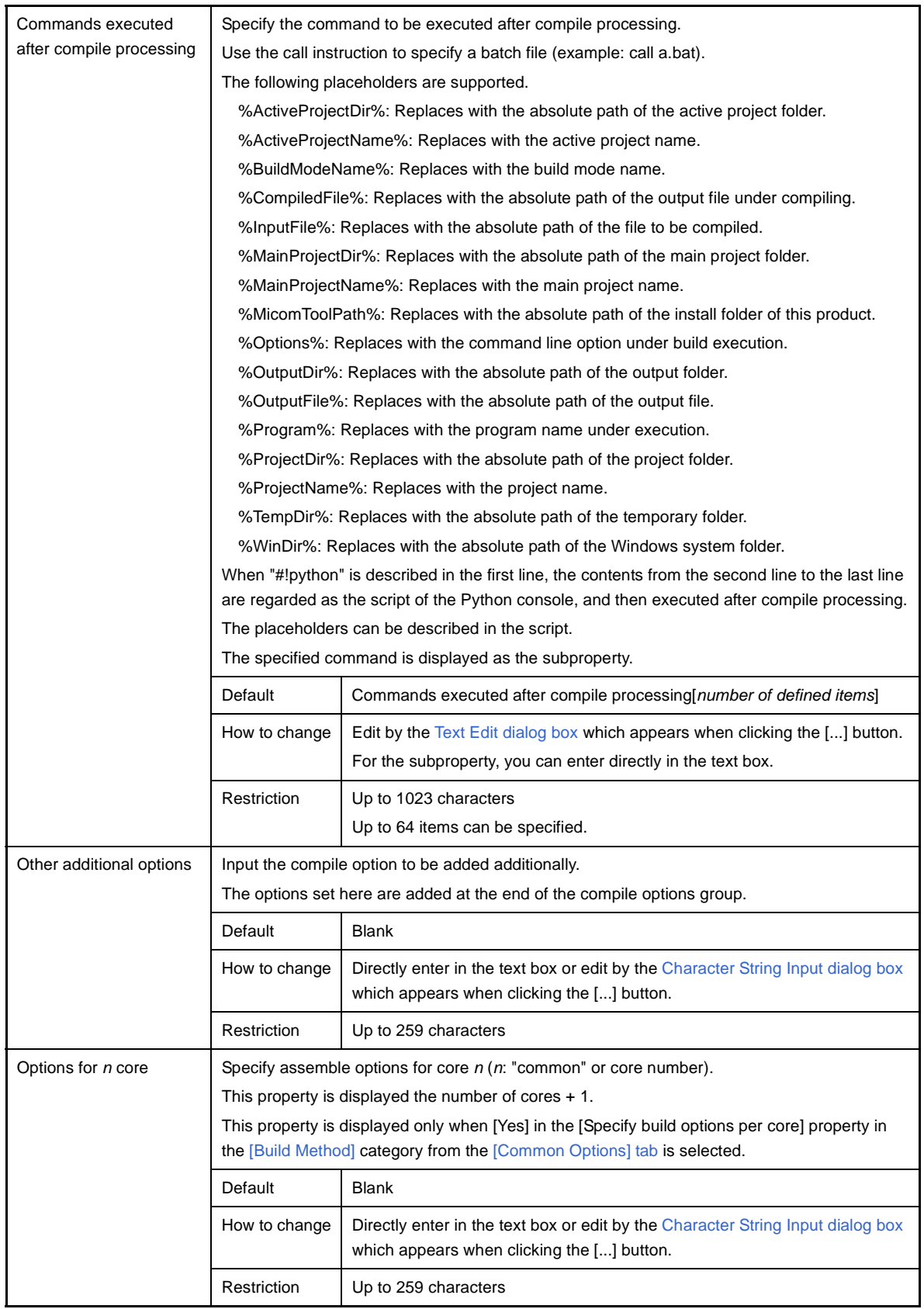

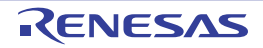

### <span id="page-175-0"></span>**[Assemble Options] tab**

This tab shows the detailed information on the assemble phase categorized by the following and the configuration can be changed.

- [\(1\) \[Debug Information\]](#page-175-1)
- [\(2\) \[Preprocess\]](#page-176-0)
- [\(3\) \[Character Encoding\]](#page-177-0)
- [\(4\) \[Output Code\]](#page-178-0)
- [\(5\) \[Assemble List\]](#page-178-1)
- [\(6\) \[Others\]](#page-179-0)

**Caution This tab is displayed only when [No] in the [Build simultaneously] property in the [\[Build Method\]](#page-152-1) category from the [\[Common Options\] tab](#page-138-0) is selected.**

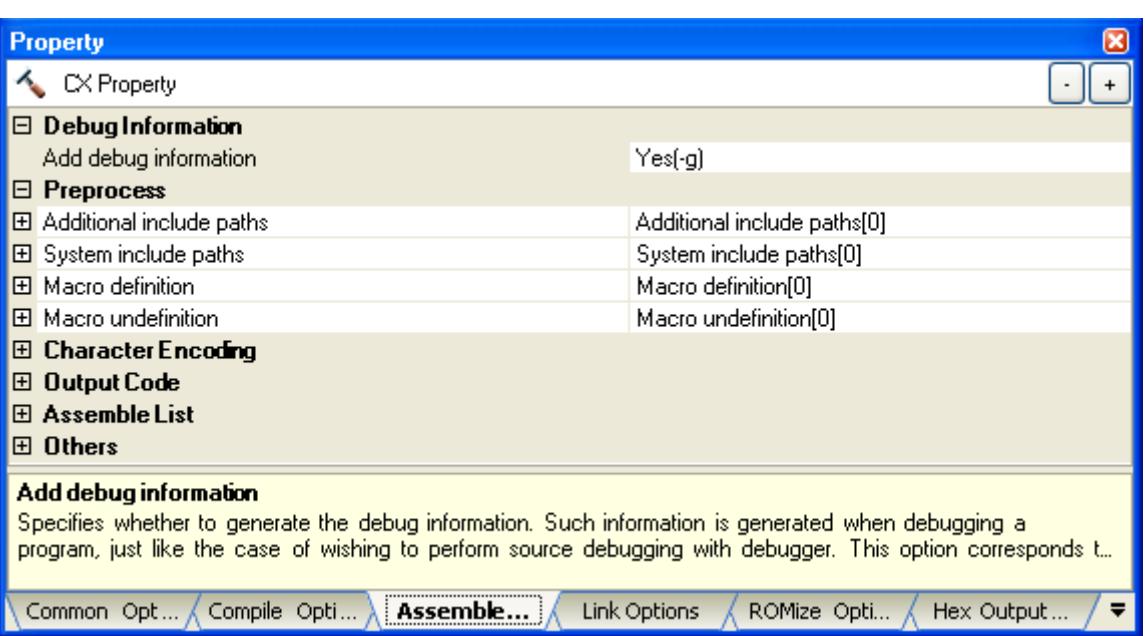

#### **Figure A-6. Property Panel: [Assemble Options] Tab**

### **[Description of each category]**

#### <span id="page-175-1"></span>**(1) [Debug Information]**

The detailed information on debug information is displayed and the configuration can be changed.

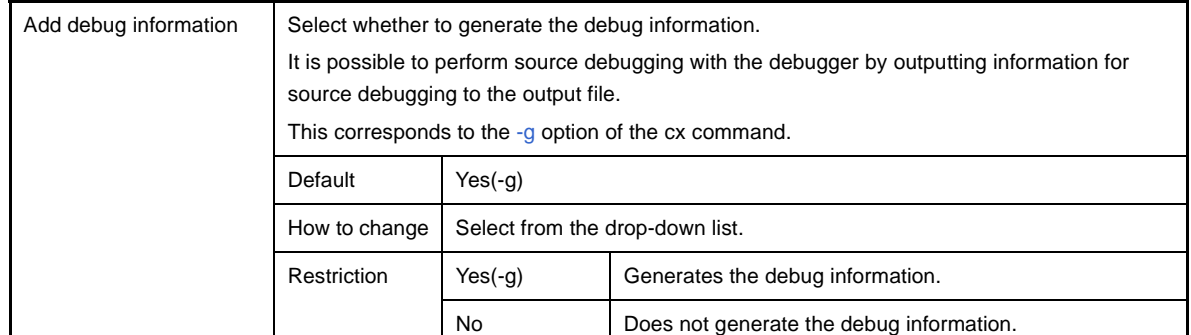

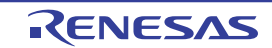

# <span id="page-176-0"></span>**(2) [Preprocess]**

The detailed information on preprocessing is displayed and the configuration can be changed.

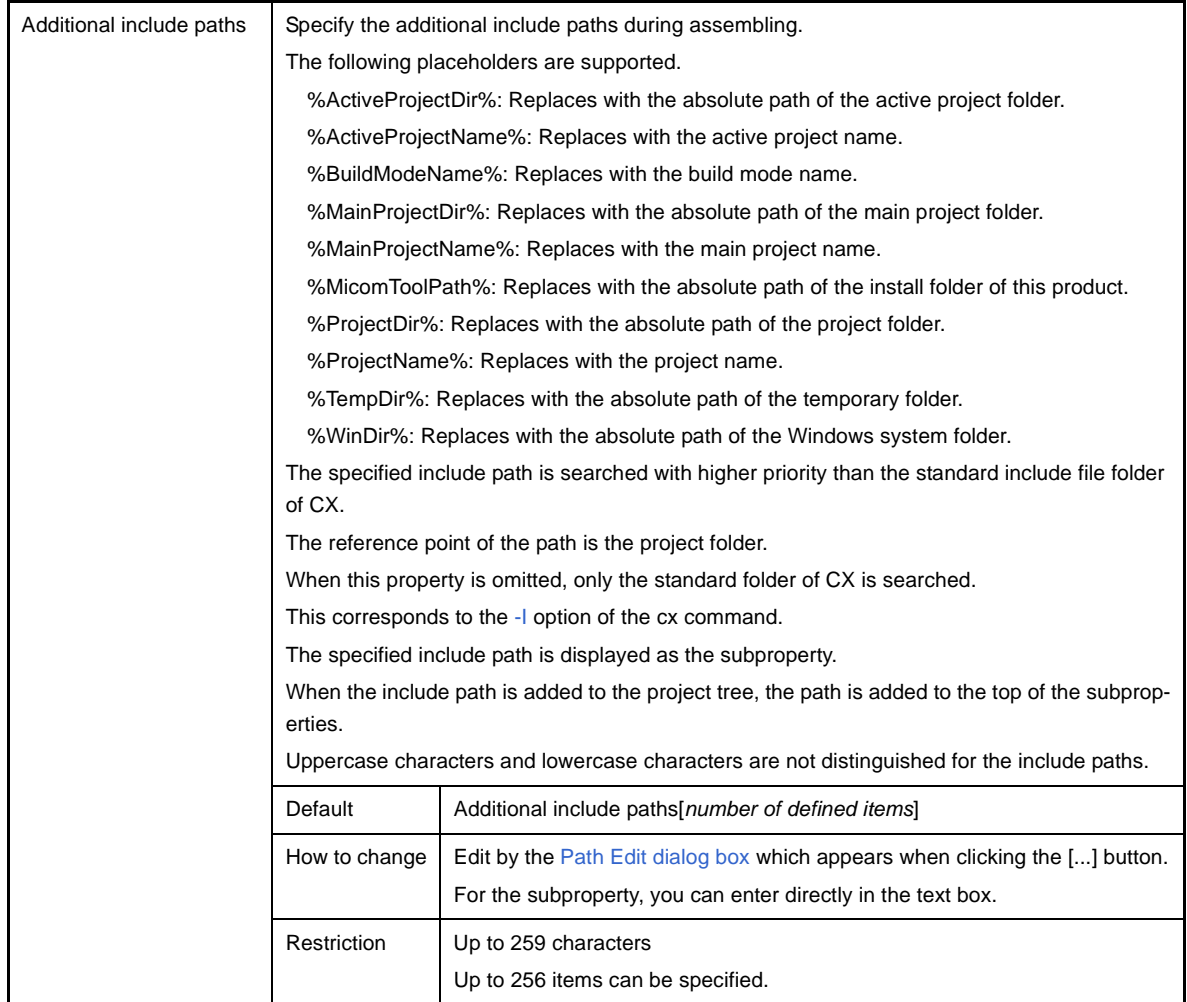

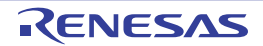

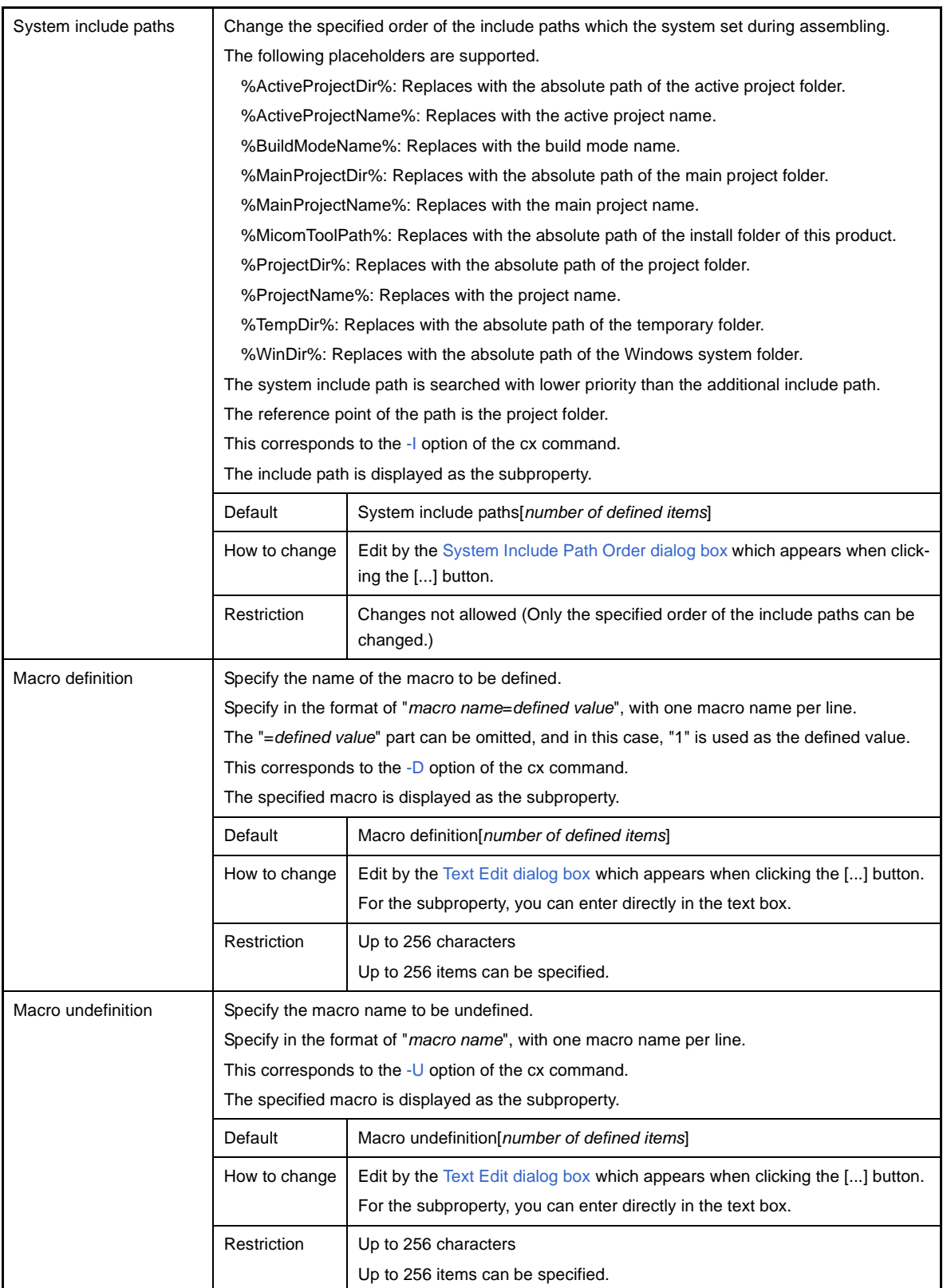

# <span id="page-177-0"></span>**(3) [Character Encoding]**

The detailed information on character encoding is displayed and the configuration can be changed.

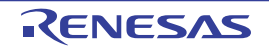

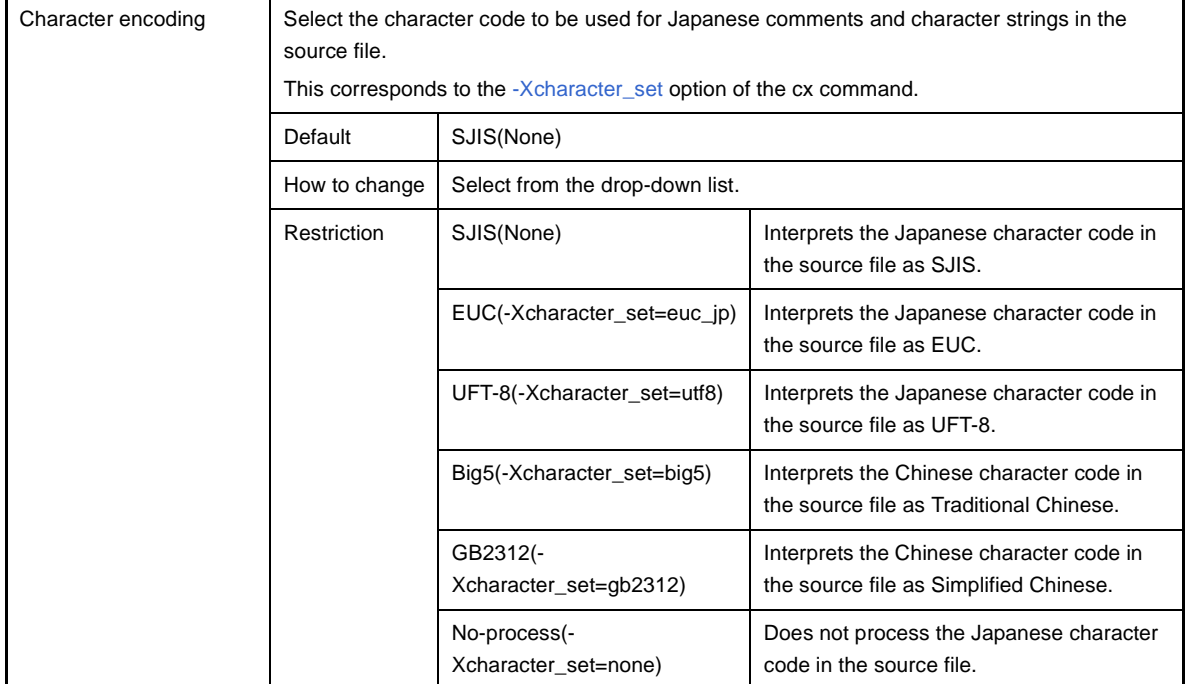

### <span id="page-178-0"></span>**(4) [Output Code]**

The detailed information on output codes is displayed and the configuration can be changed.

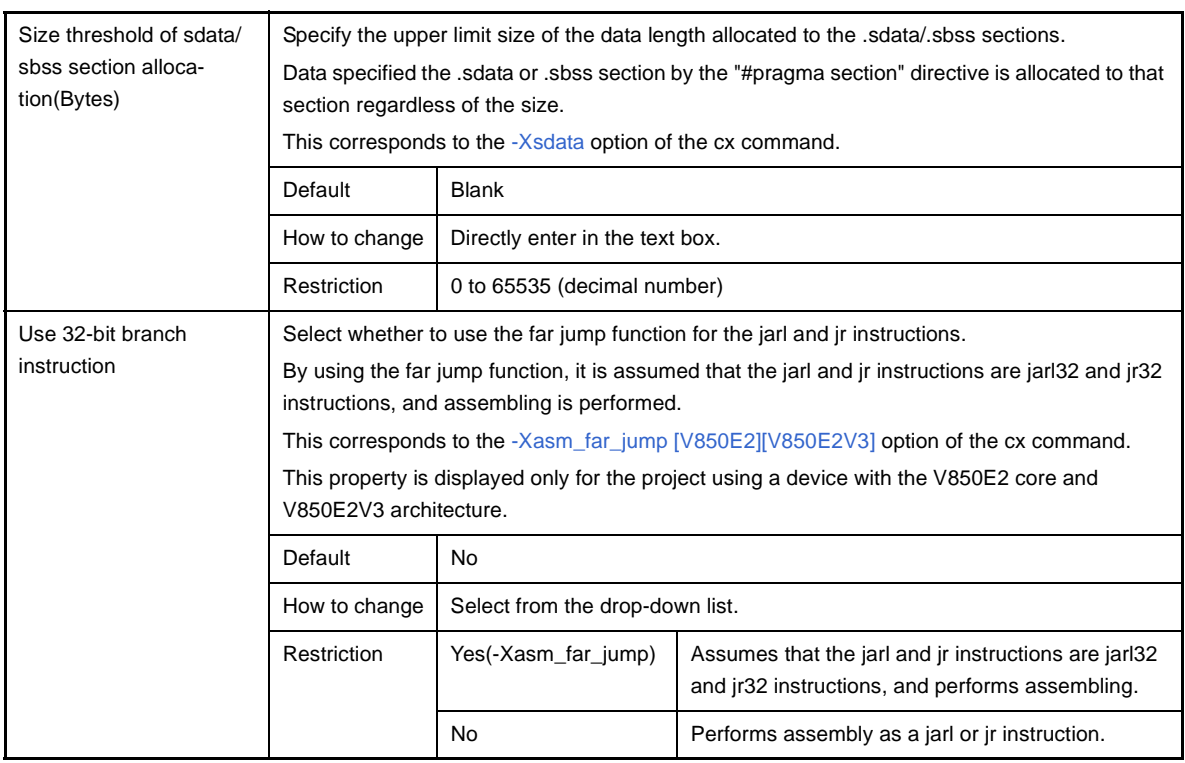

#### <span id="page-178-1"></span>**(5) [Assemble List]**

The detailed information on the assemble list is displayed and the configuration can be changed.

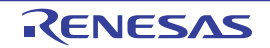

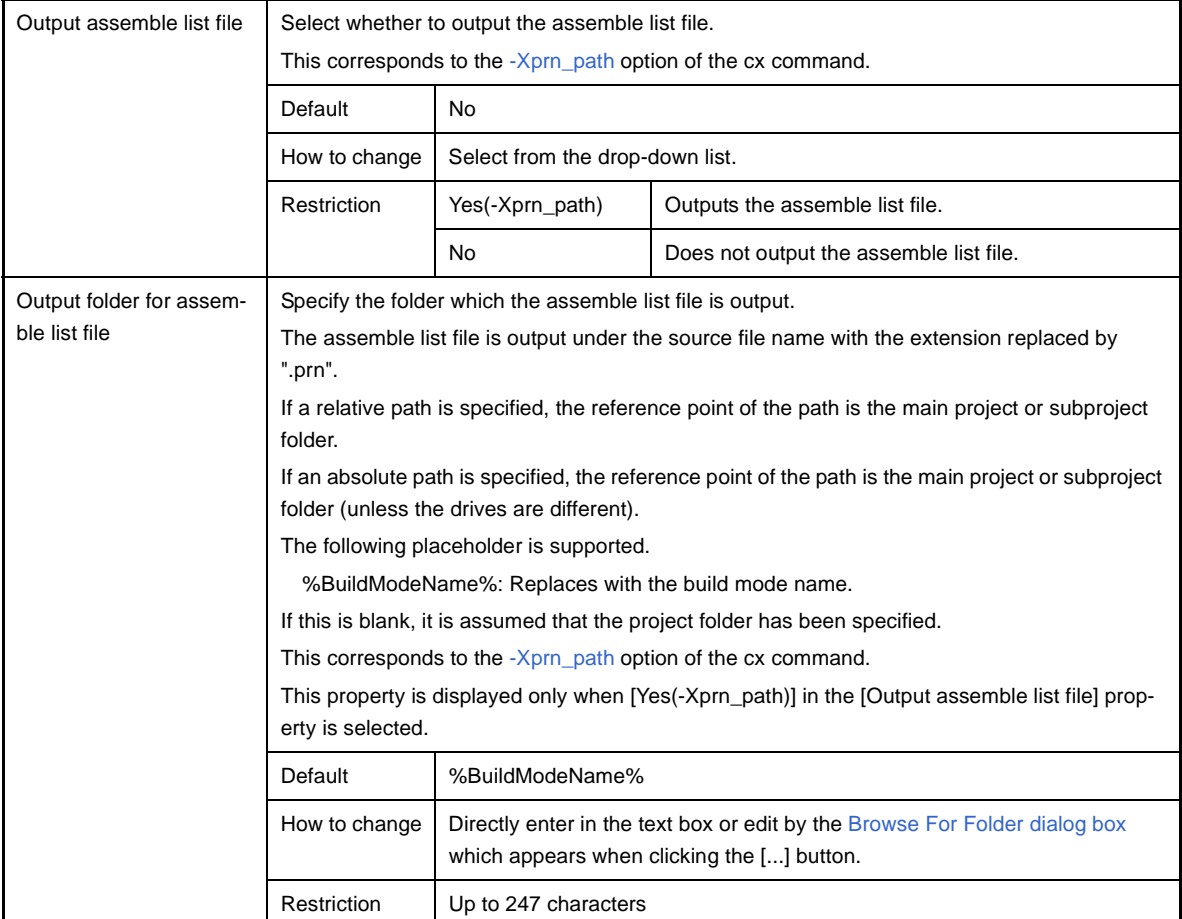

### <span id="page-179-0"></span>**(6) [Others]**

Other detailed information on assembly is displayed and the configuration can be changed.

This category is displayed only when [No] in the [Build simultaneously] property in the [\[Build Method\]](#page-152-1) category from the [\[Common Options\] tab](#page-138-0) is selected.

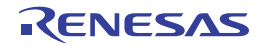
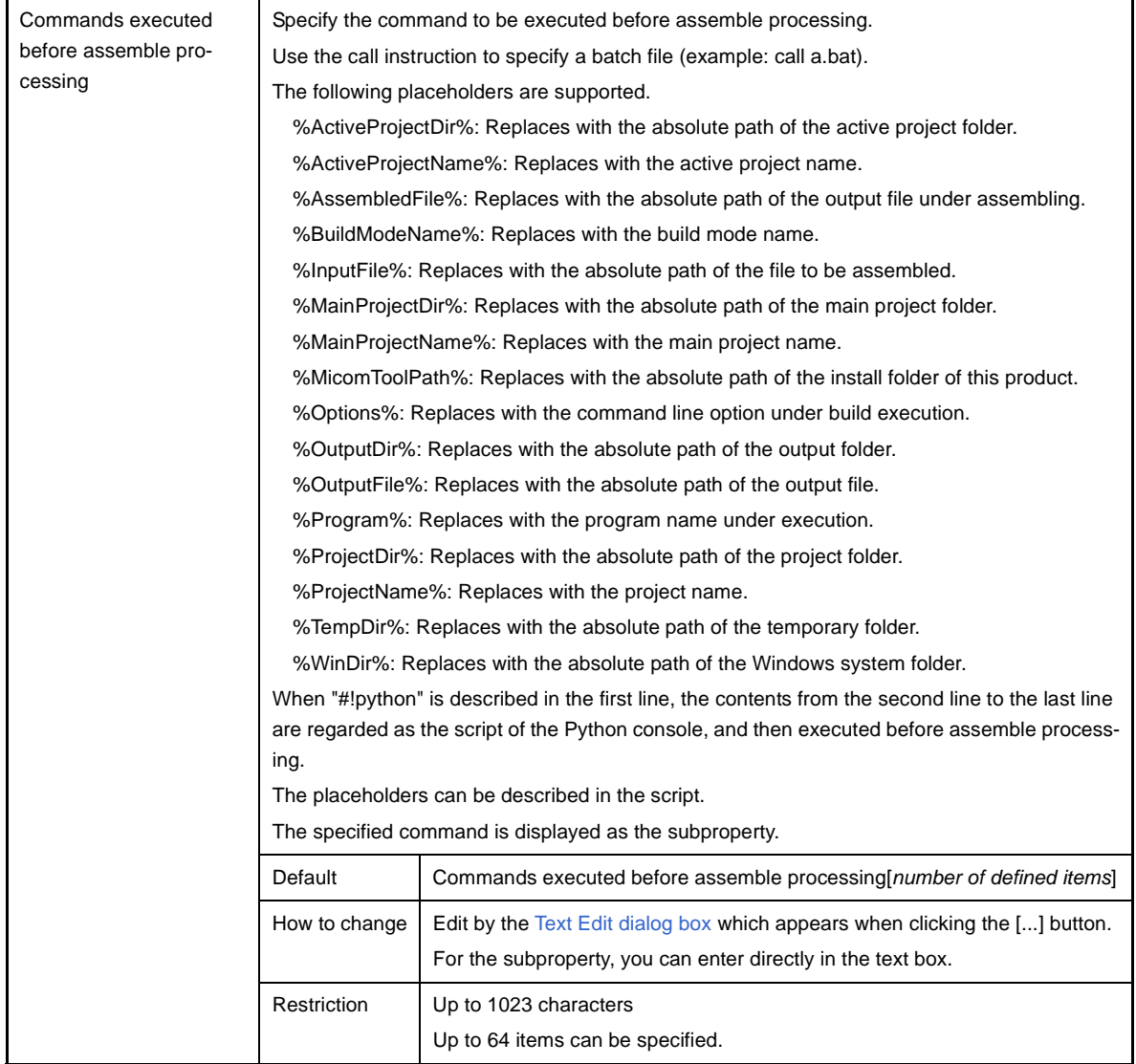

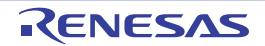

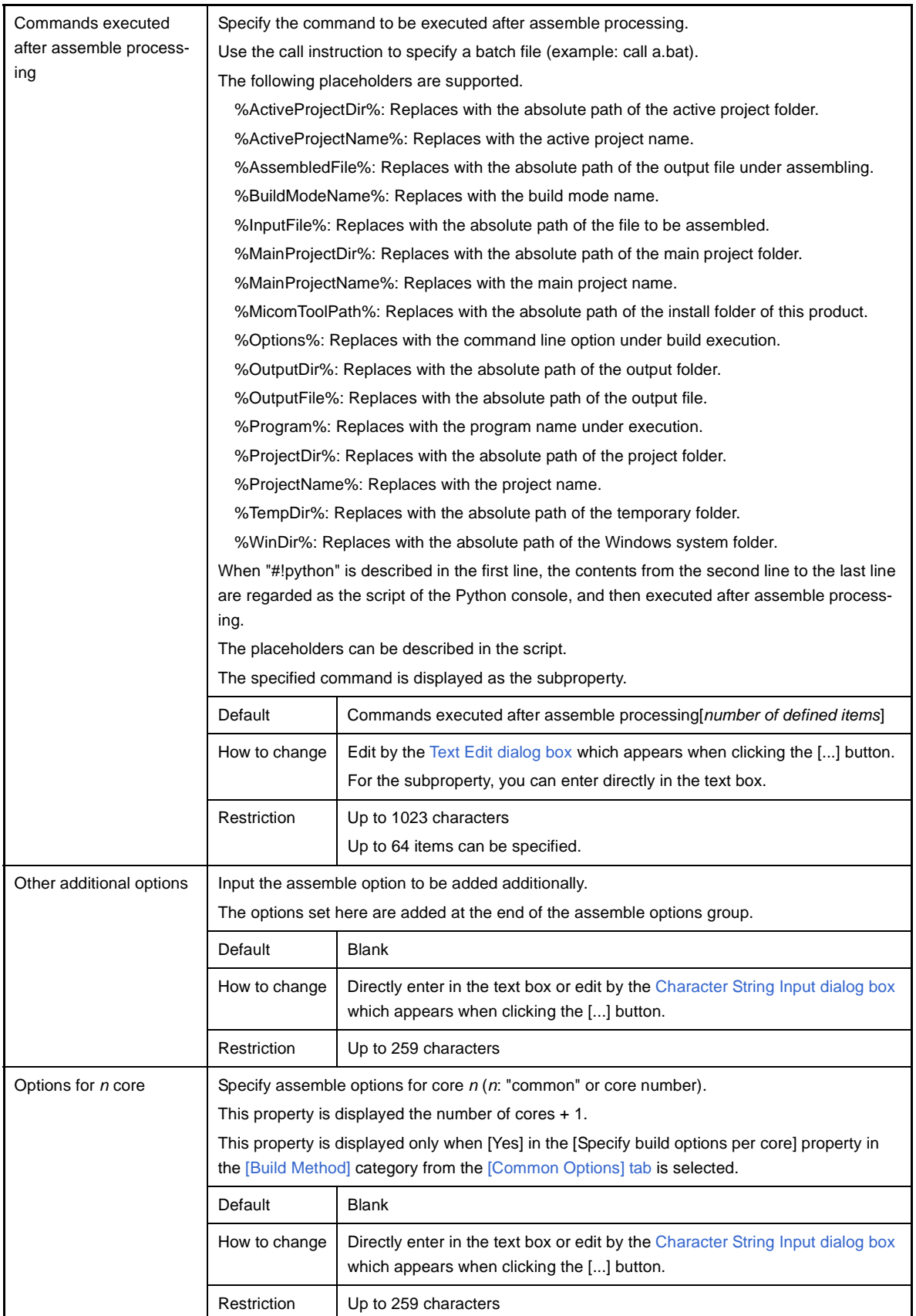

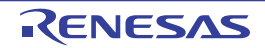

# <span id="page-182-0"></span>**[Link Options] tab**

This tab shows the detailed information on the link phase categorized by the following and the configuration can be changed.

- [\(1\) \[Debug Information\]](#page-183-0)
- [\(2\) \[Input File\]](#page-183-1)
- [\(3\) \[Output File\]](#page-183-2)
- [\(4\) \[Library\]](#page-184-0)
- [\(5\) \[Link Map\]](#page-186-0)
- [\(6\) \[Symbol Information\]](#page-187-0)
- [\(7\) \[Others\]](#page-190-0)

# **Caution This tab is not displayed for the library project.**

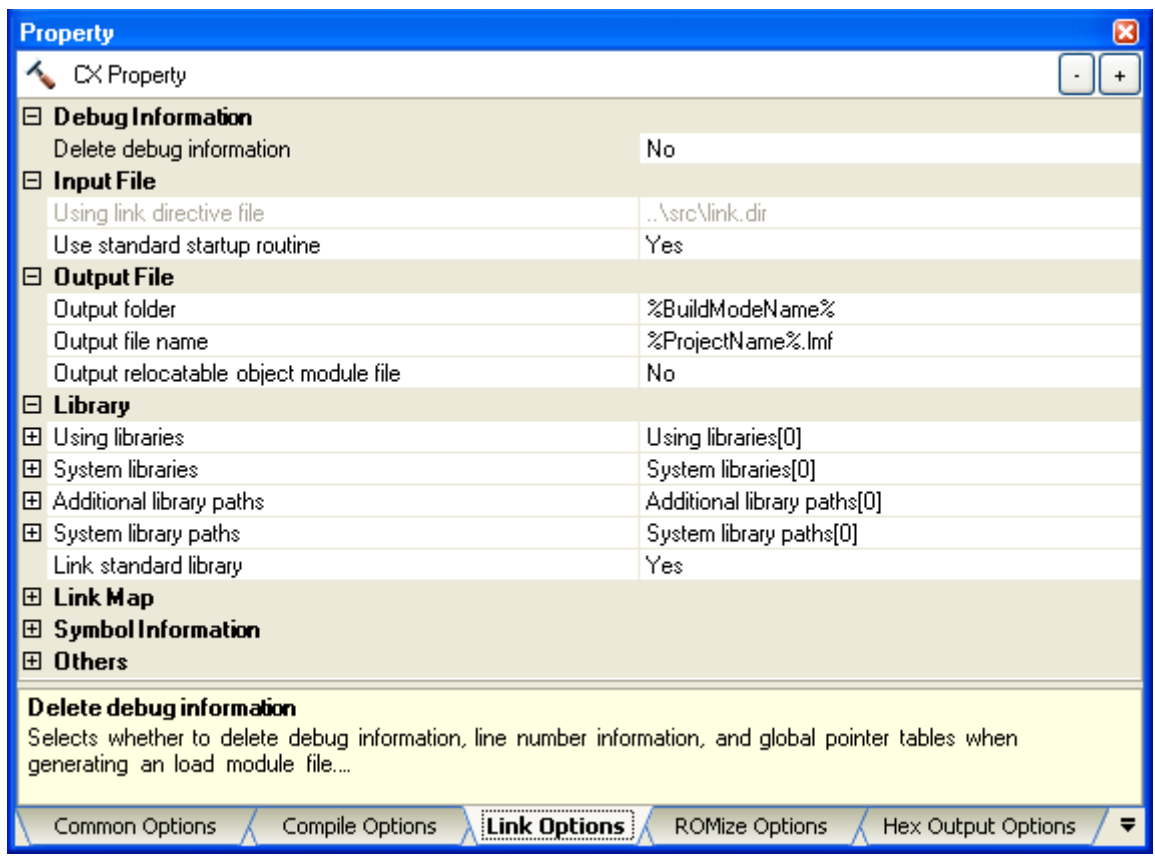

#### **Figure A-7. Property Panel: [Link Options] Tab**

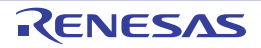

# **[Description of each category]**

#### <span id="page-183-0"></span>**(1) [Debug Information]**

The detailed information on debug information is displayed and the configuration can be changed.

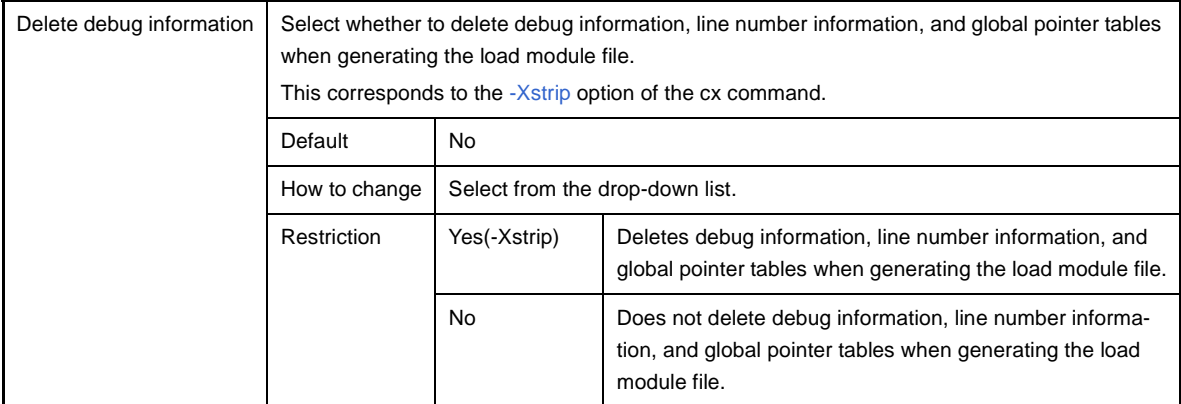

### <span id="page-183-1"></span>**(2) [Input File]**

The detailed information on input files is displayed and the configuration can be changed.

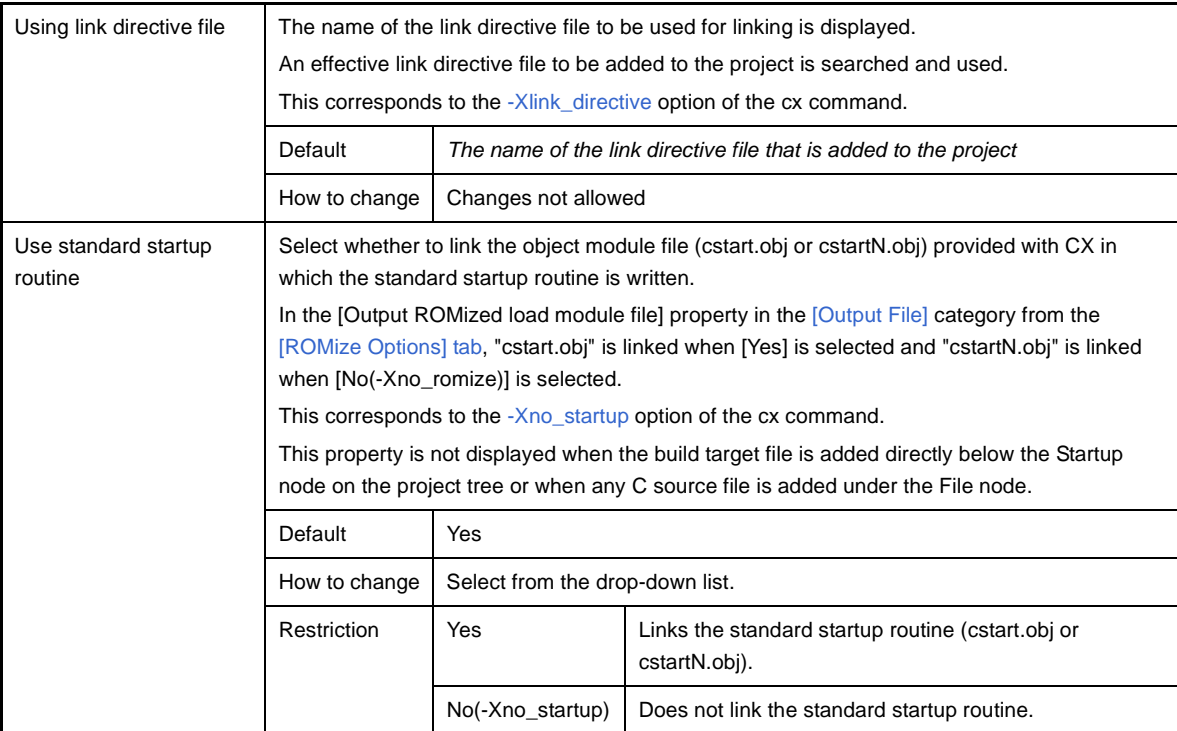

## <span id="page-183-3"></span><span id="page-183-2"></span>**(3) [Output File]**

The detailed information on output files is displayed and the configuration can be changed.

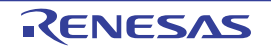

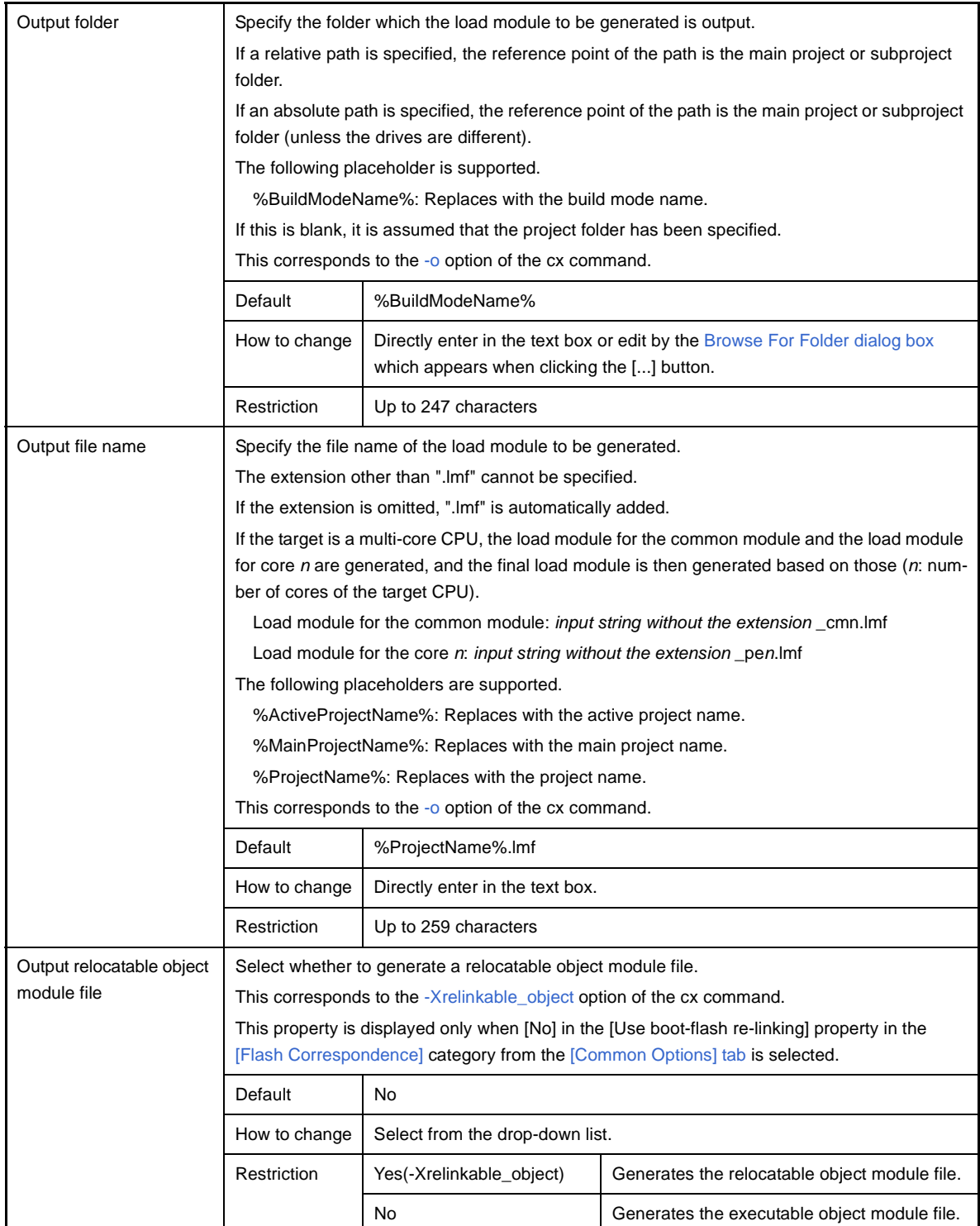

# <span id="page-184-0"></span>**(4) [Library]**

The detailed information on the library is displayed and the configuration can be changed.

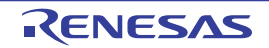

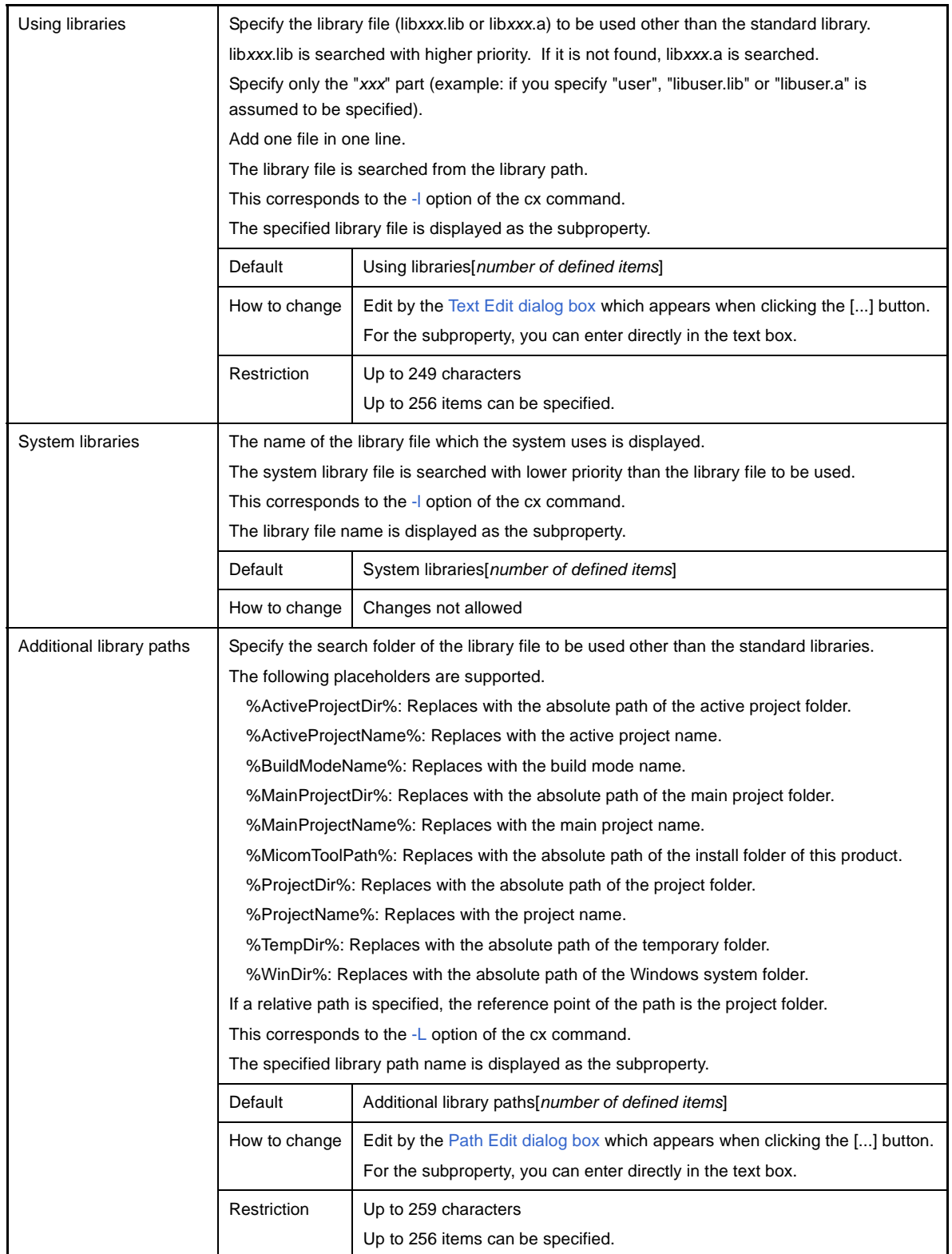

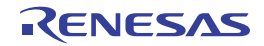

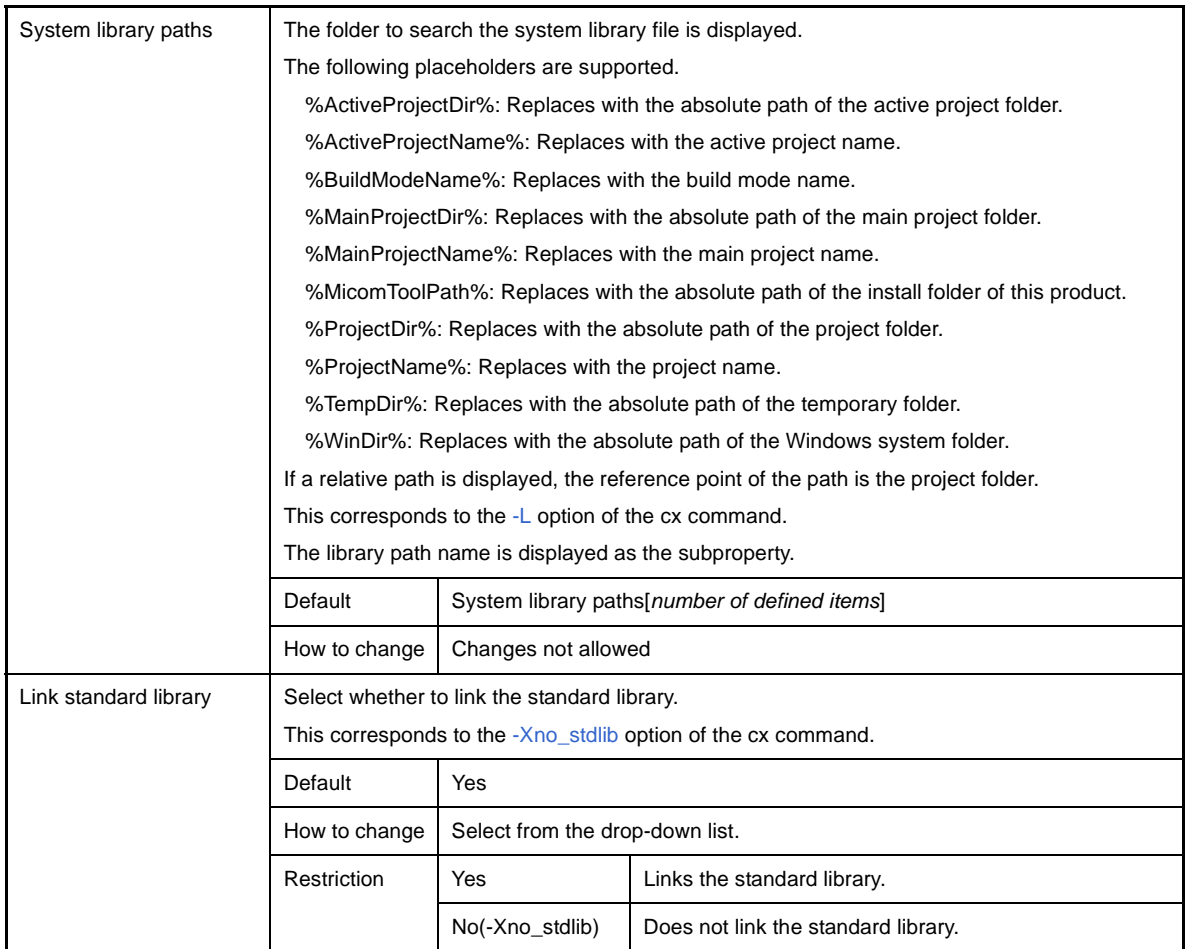

# <span id="page-186-0"></span>**(5) [Link Map]**

The detailed information on the link map is displayed and the configuration can be changed.

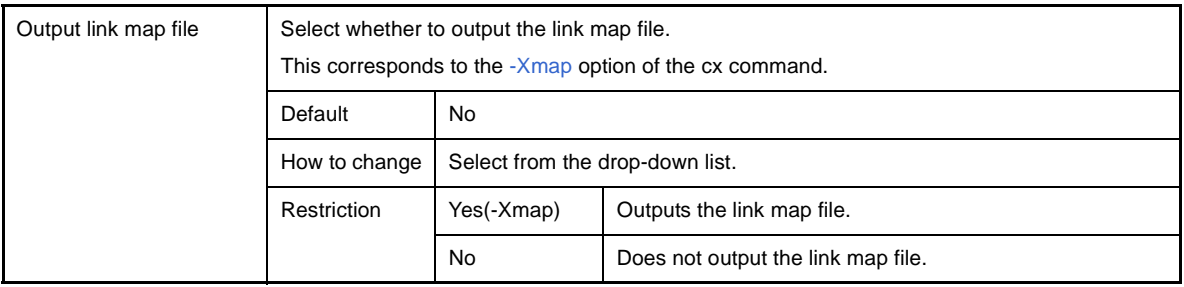

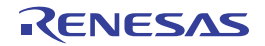

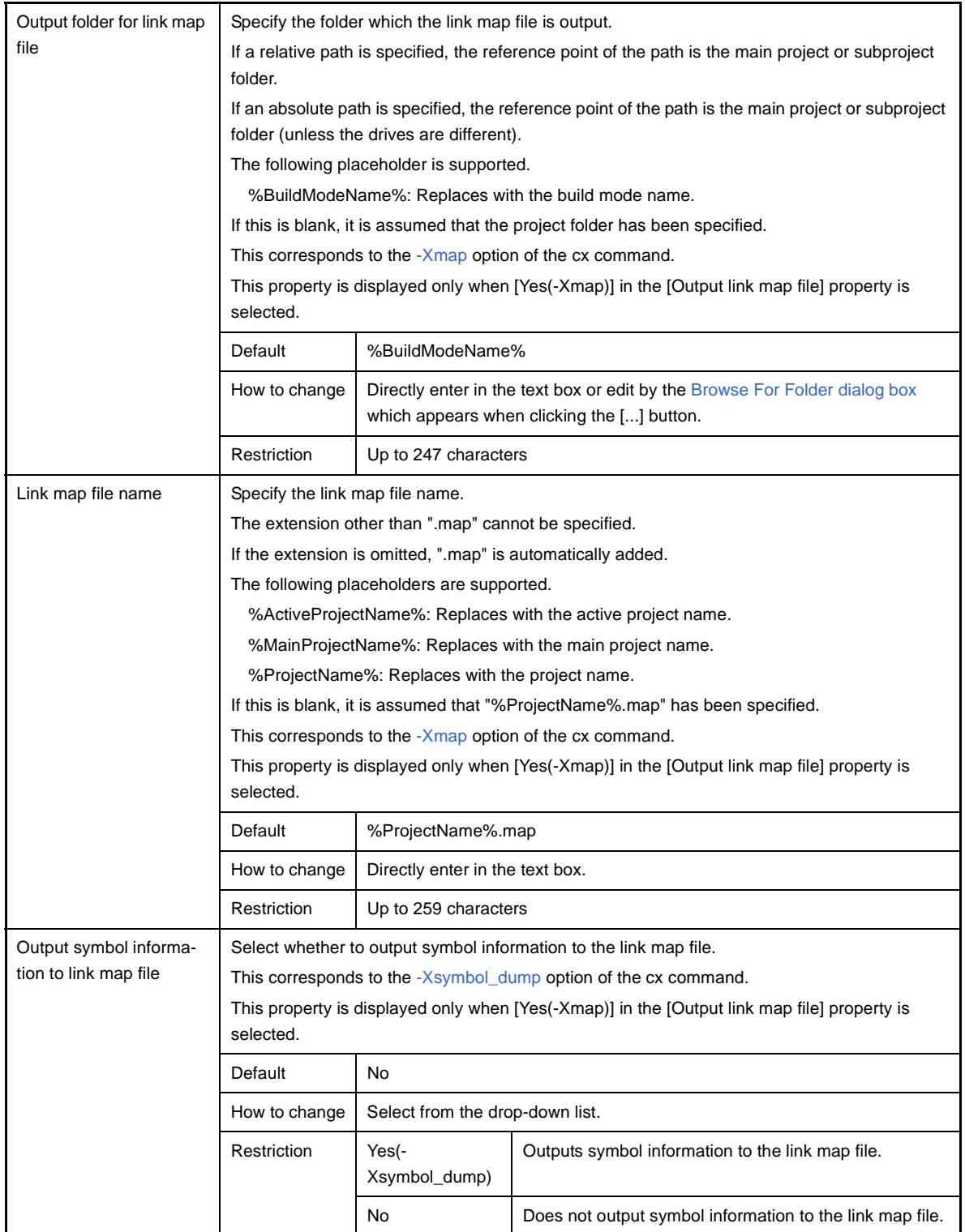

### <span id="page-187-0"></span>**(6) [Symbol Information]**

The detailed information on the symbol information is displayed and the configuration can be changed.

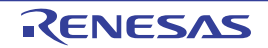

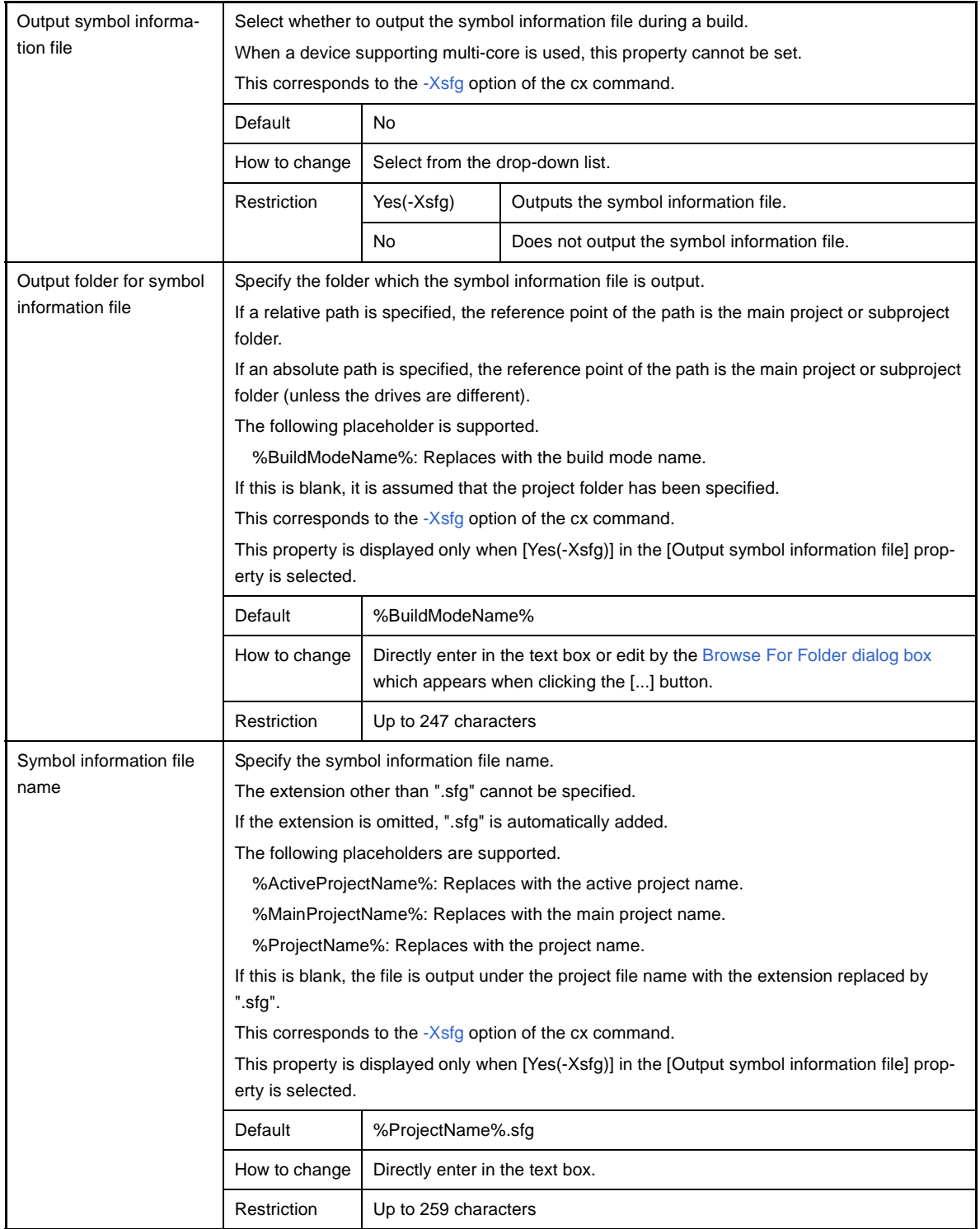

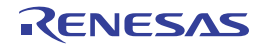

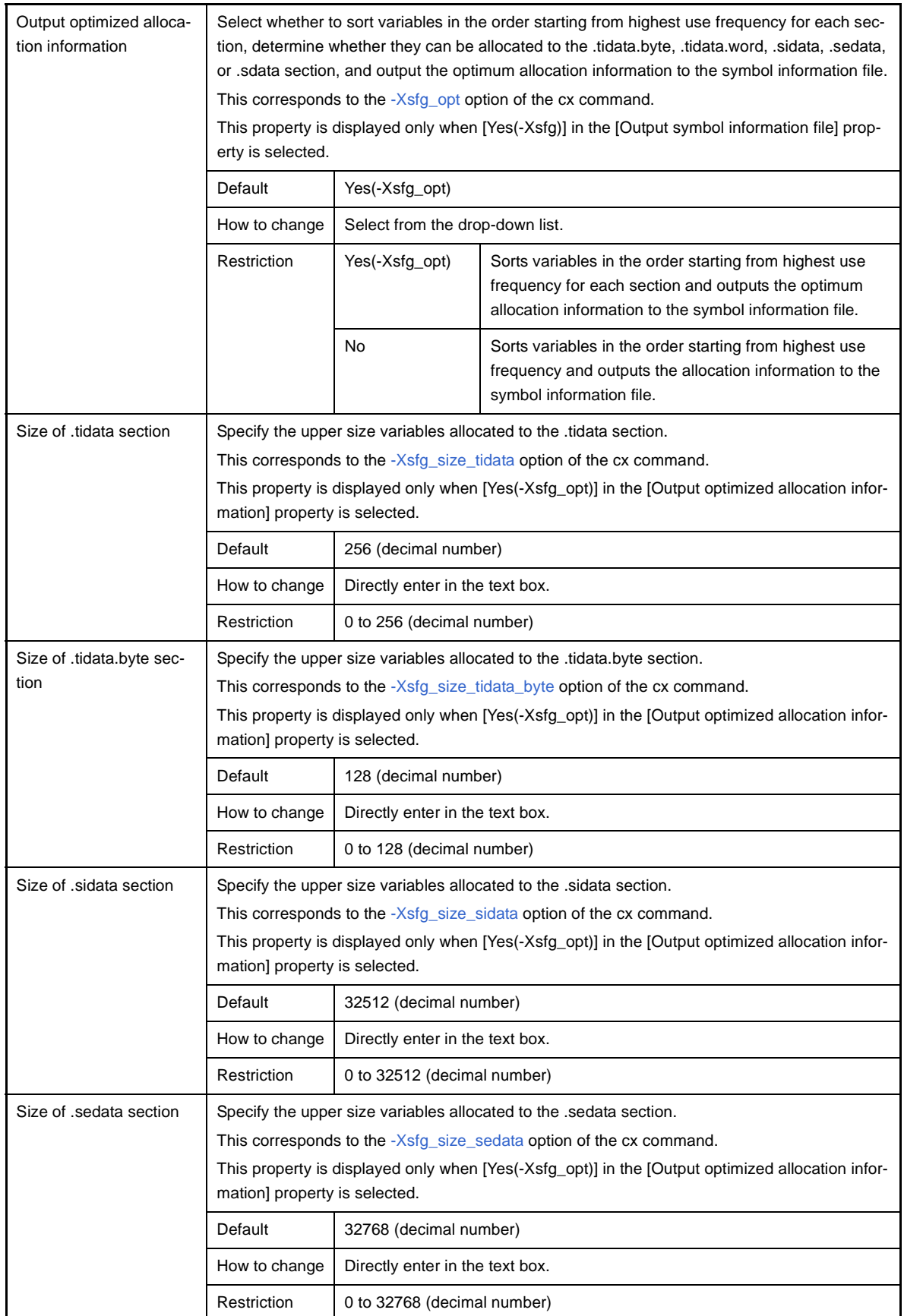

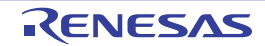

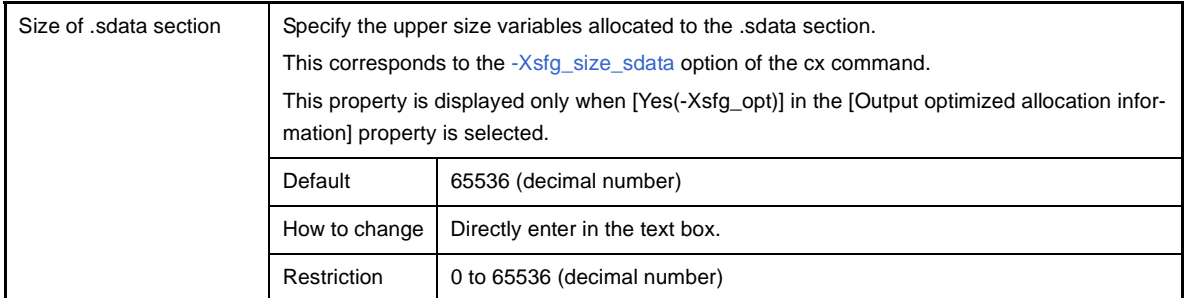

# <span id="page-190-0"></span>**(7) [Others]**

Other detailed information on linking is displayed and the configuration can be changed.

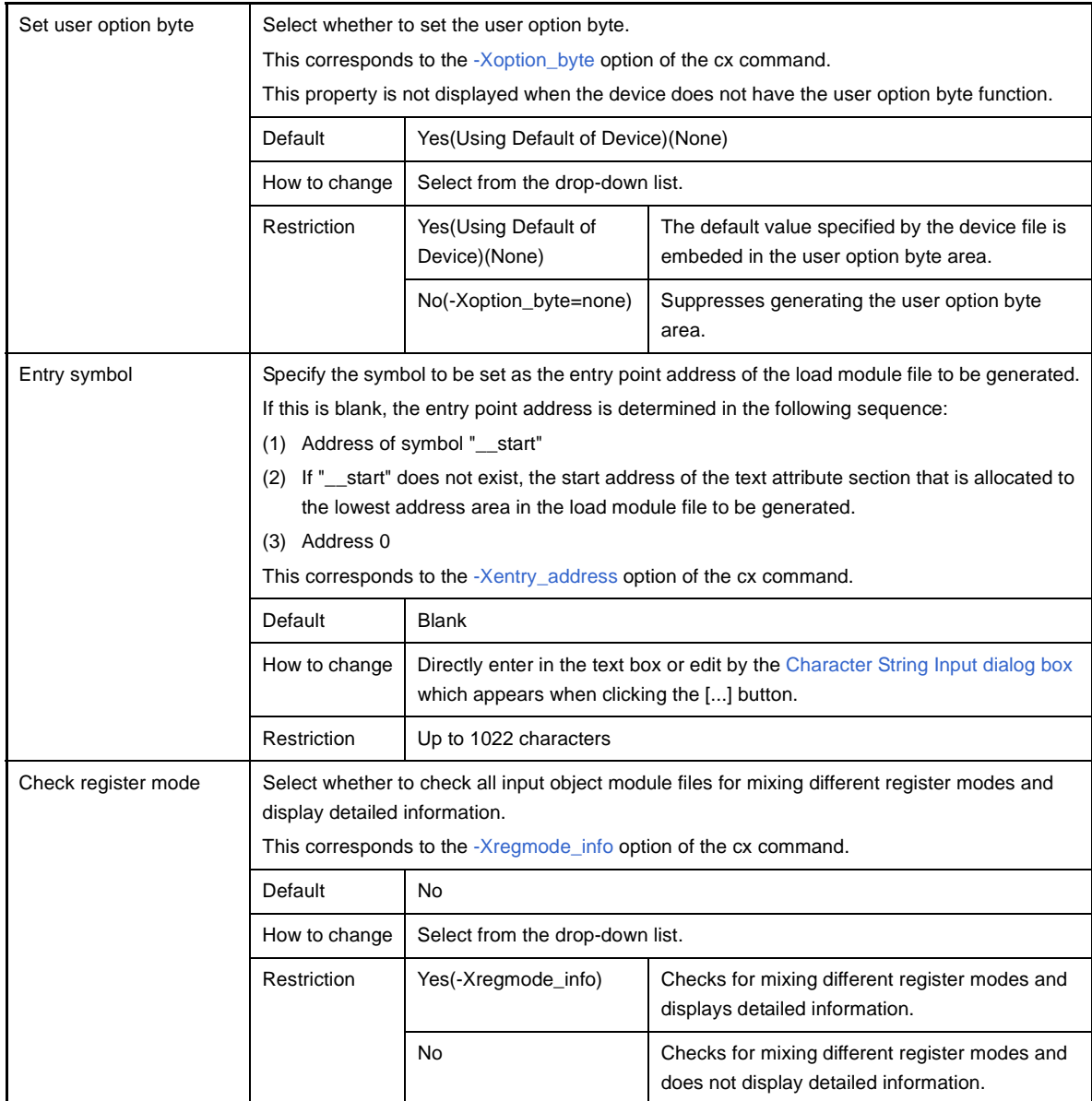

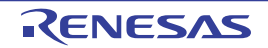

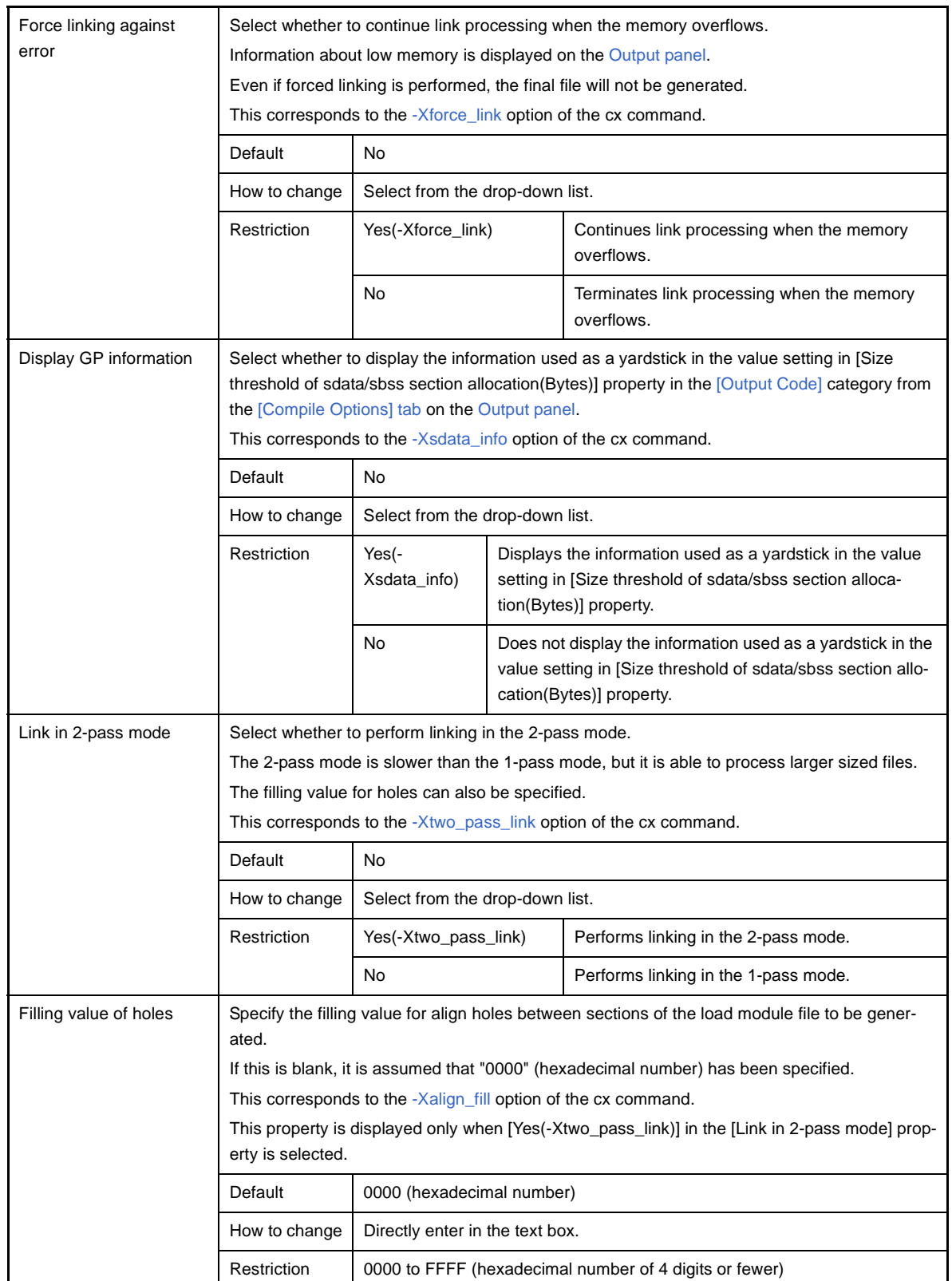

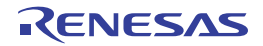

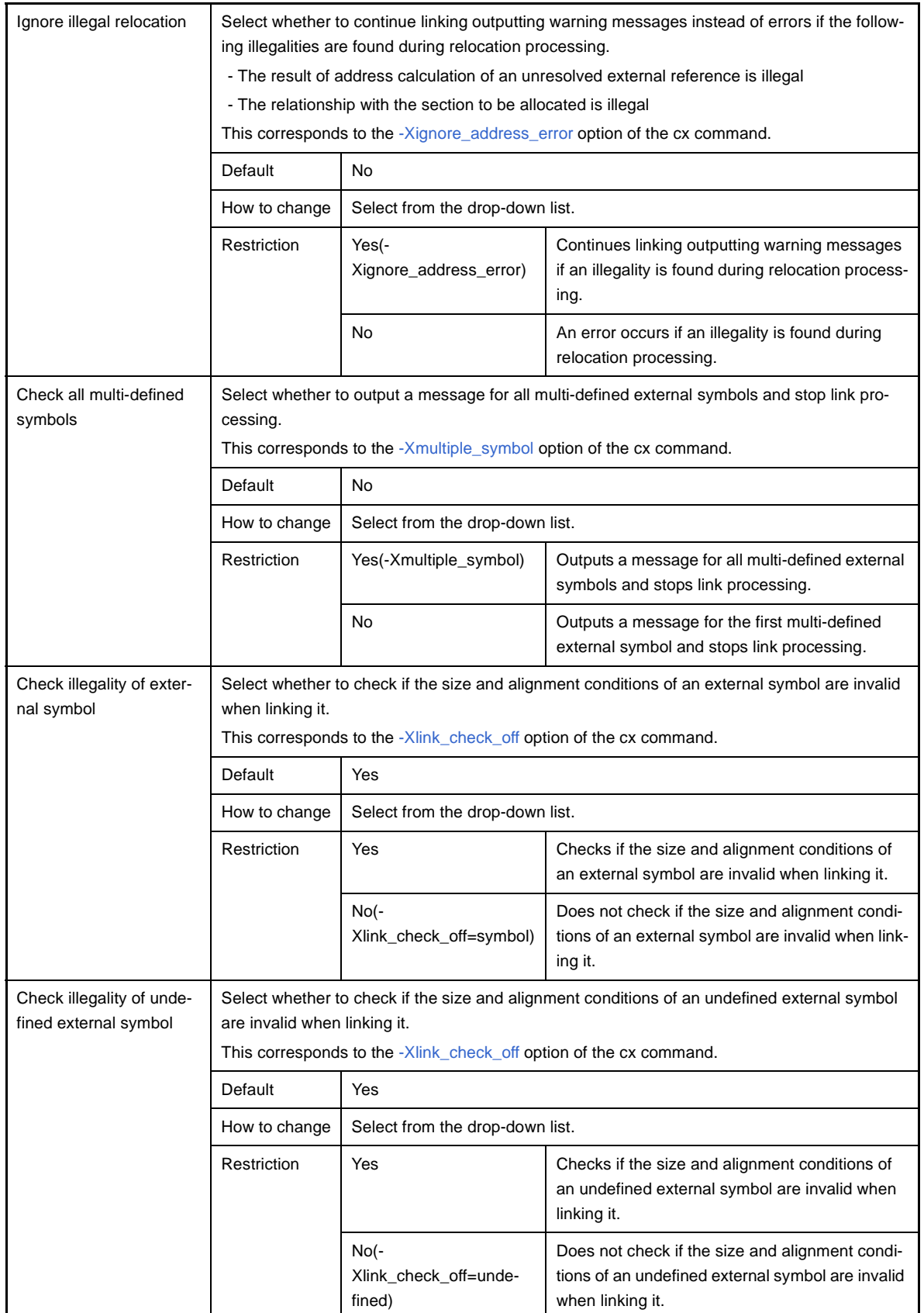

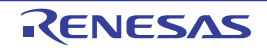

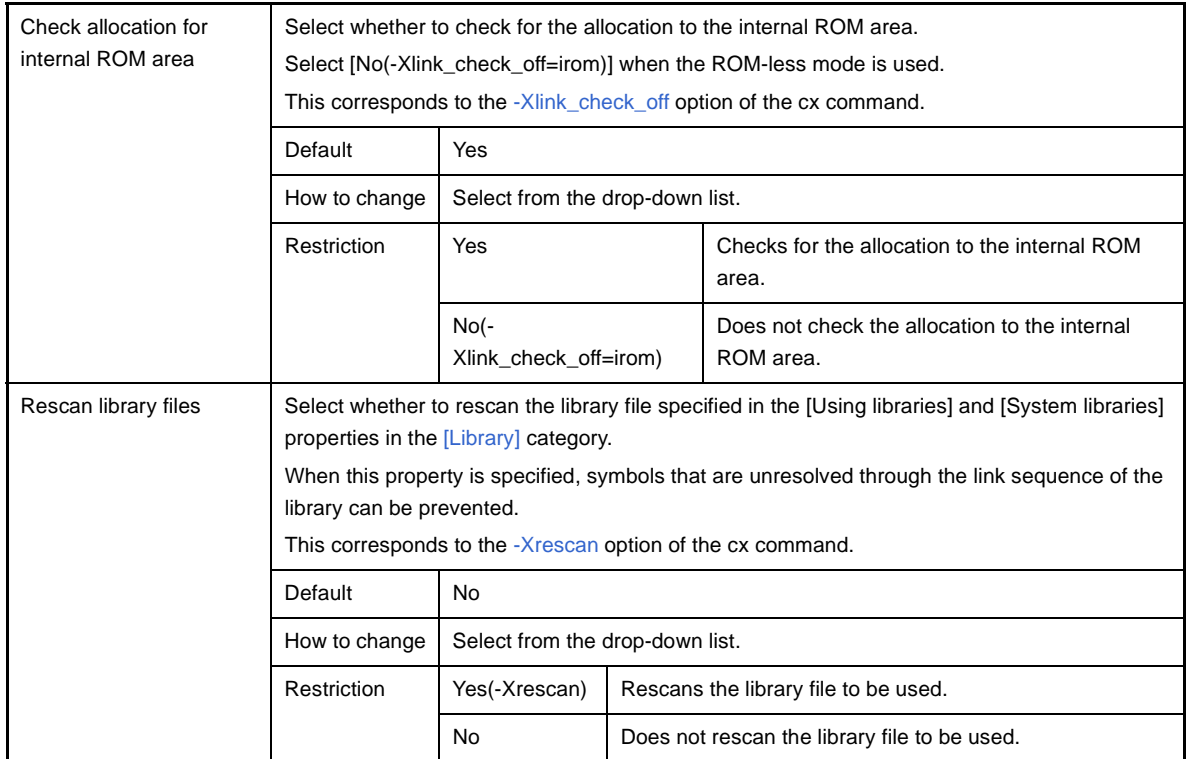

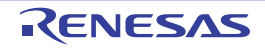

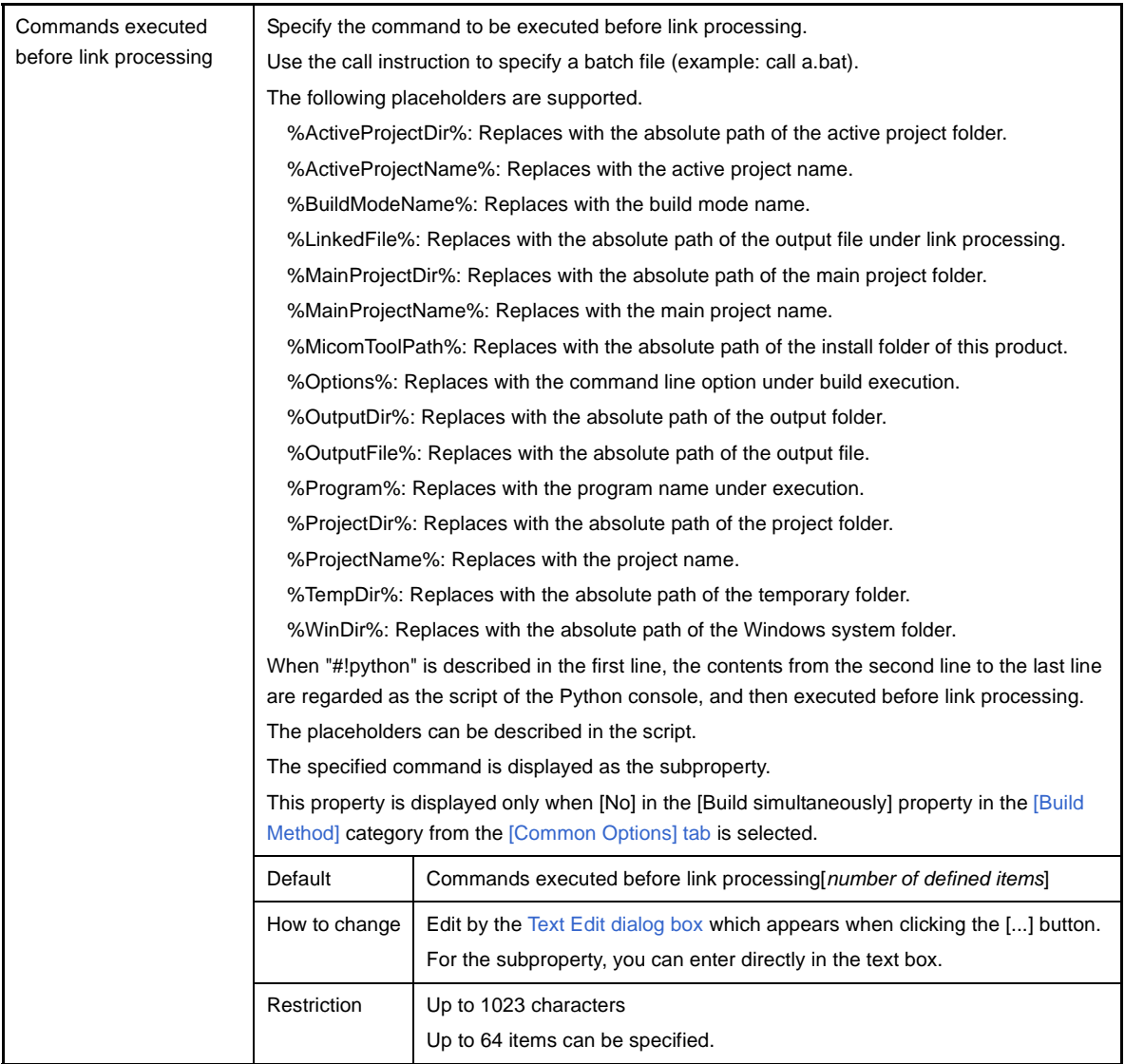

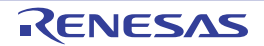

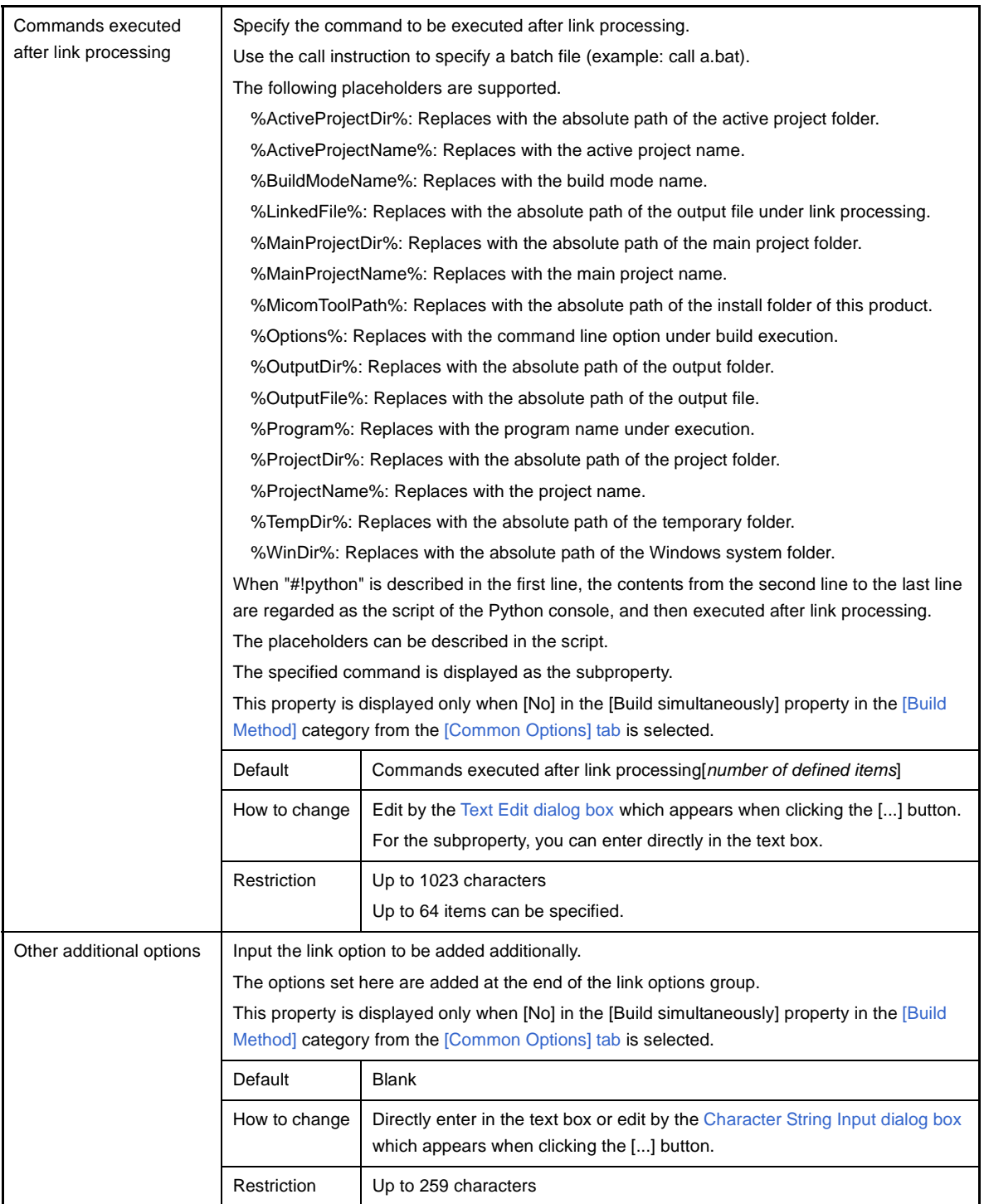

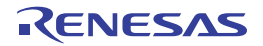

# <span id="page-196-1"></span>**[ROMize Options] tab**

This tab shows the detailed information on the ROMize phase categorized by the following and the configuration can be changed.

- [\(1\) \[Output File\]](#page-196-2)
- [\(2\) \[Input File\]](#page-197-0)
- [\(3\) \[Section\]](#page-198-0)
- [\(4\) \[Others\]](#page-199-0)

**Caution This tab is not displayed for the library project.**

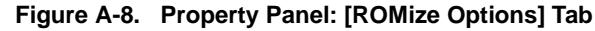

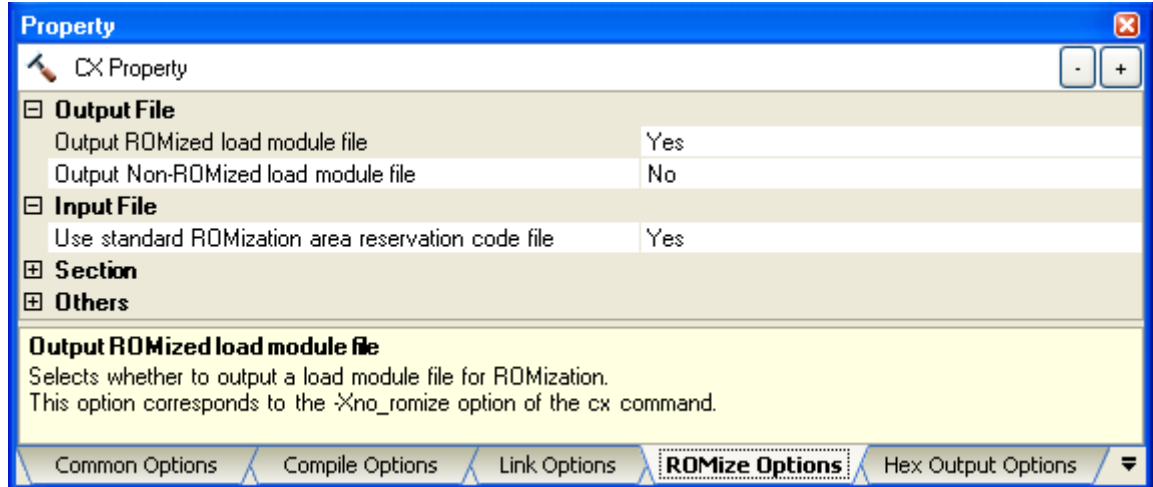

### **[Description of each category]**

### <span id="page-196-2"></span><span id="page-196-0"></span>**(1) [Output File]**

The detailed information on output files is displayed and the configuration can be changed.

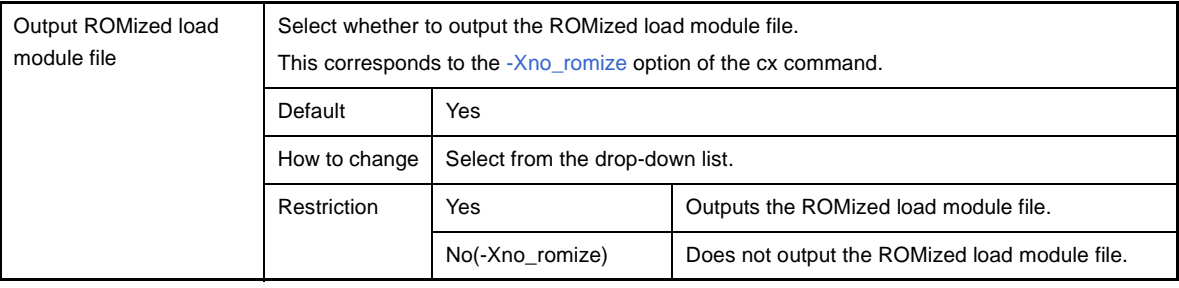

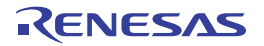

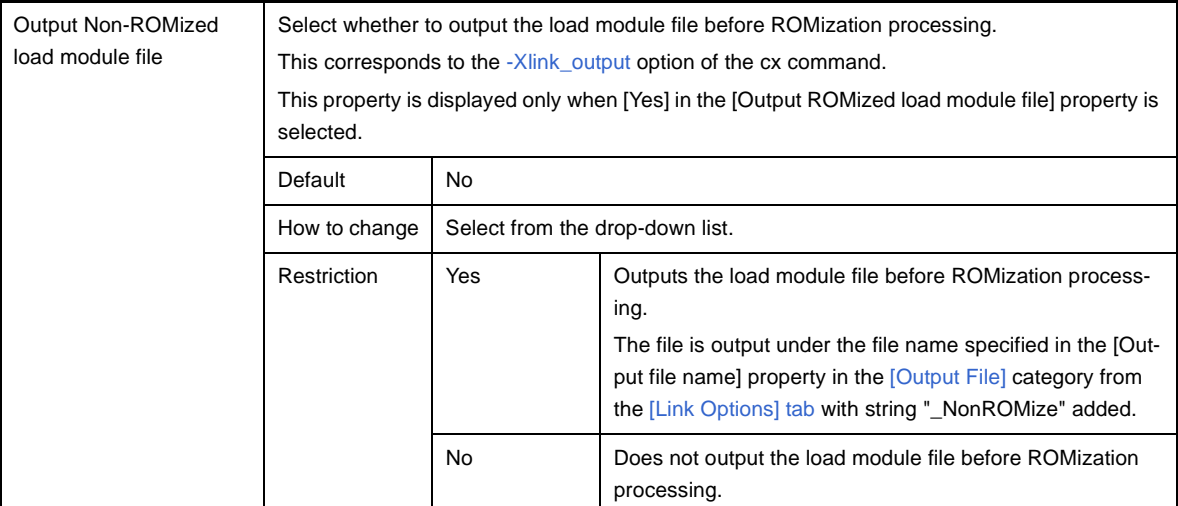

# <span id="page-197-0"></span>**(2) [Input File]**

The detailed information on input files is displayed and the configuration can be changed.

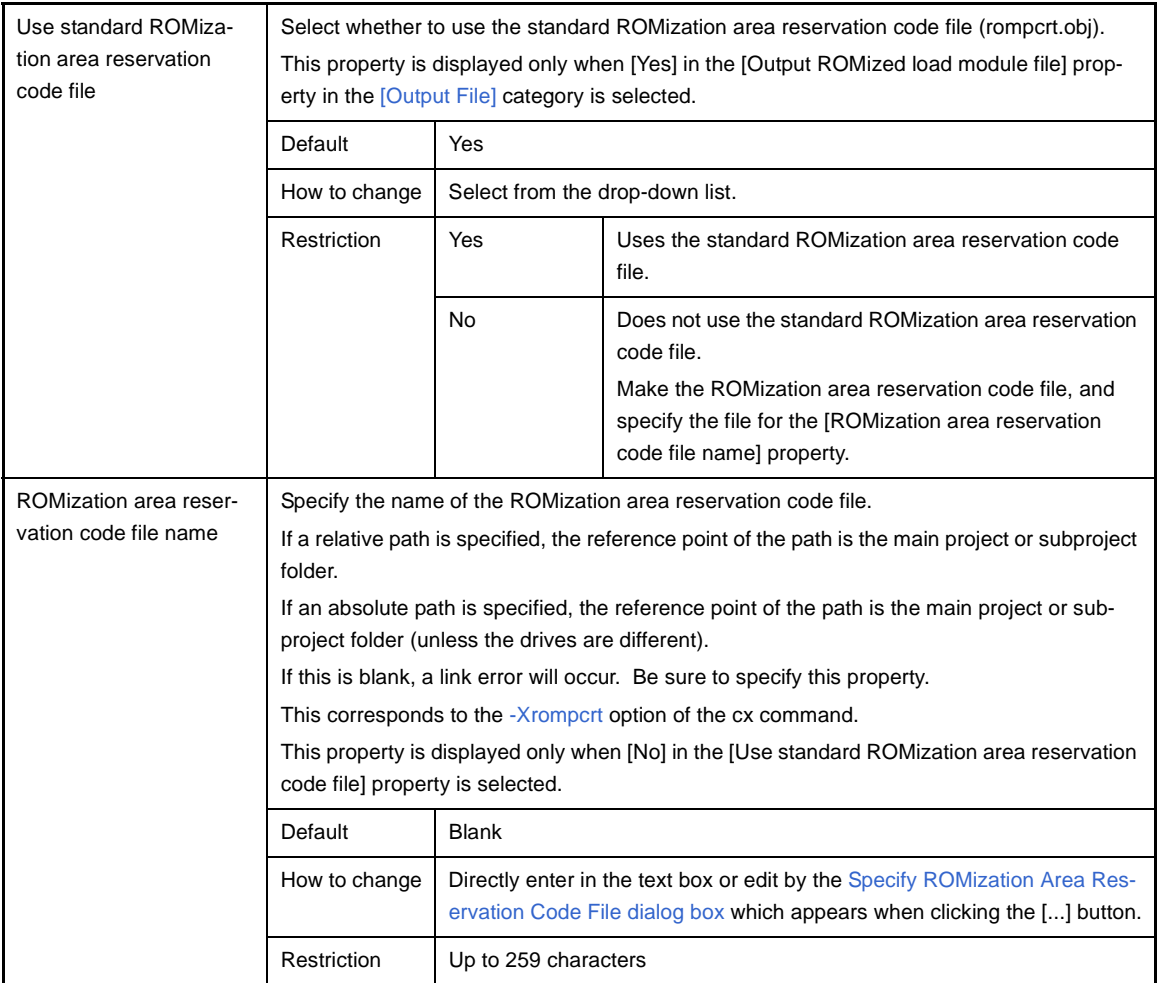

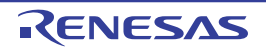

# <span id="page-198-0"></span>**(3) [Section]**

The detailed information on the section is displayed and the configuration can be changed.

This category is displayed only when [Yes] in the [Output ROMized load module file] property in the [\[Output File\]](#page-196-2) category is selected.

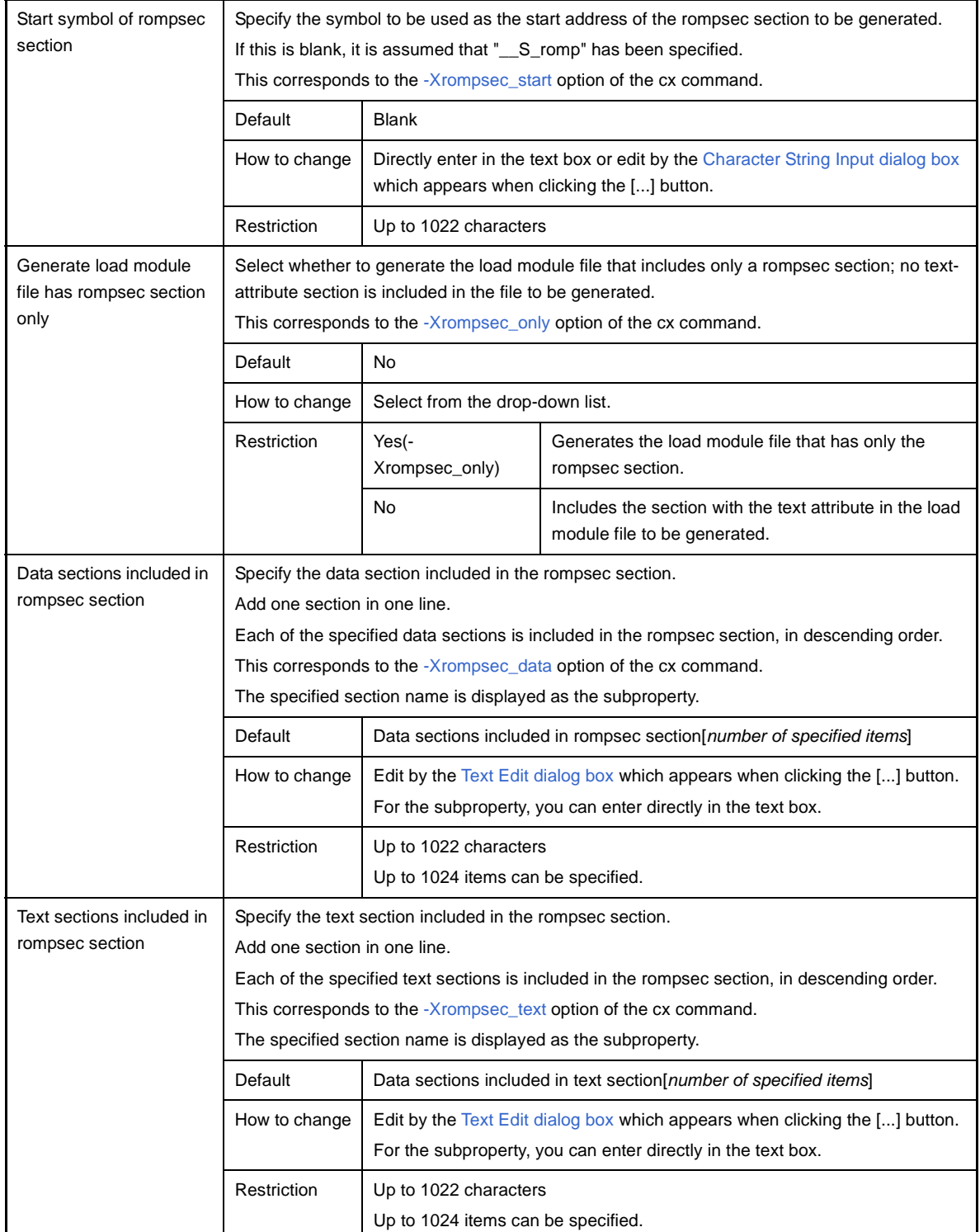

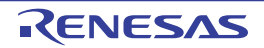

# <span id="page-199-0"></span>**(4) [Others]**

Other detailed information on ROMization is displayed and the configuration can be changed. This category is displayed only when [Yes] in the [Output ROMized load module file] property in the [\[Output File\]](#page-196-2) category is selected.

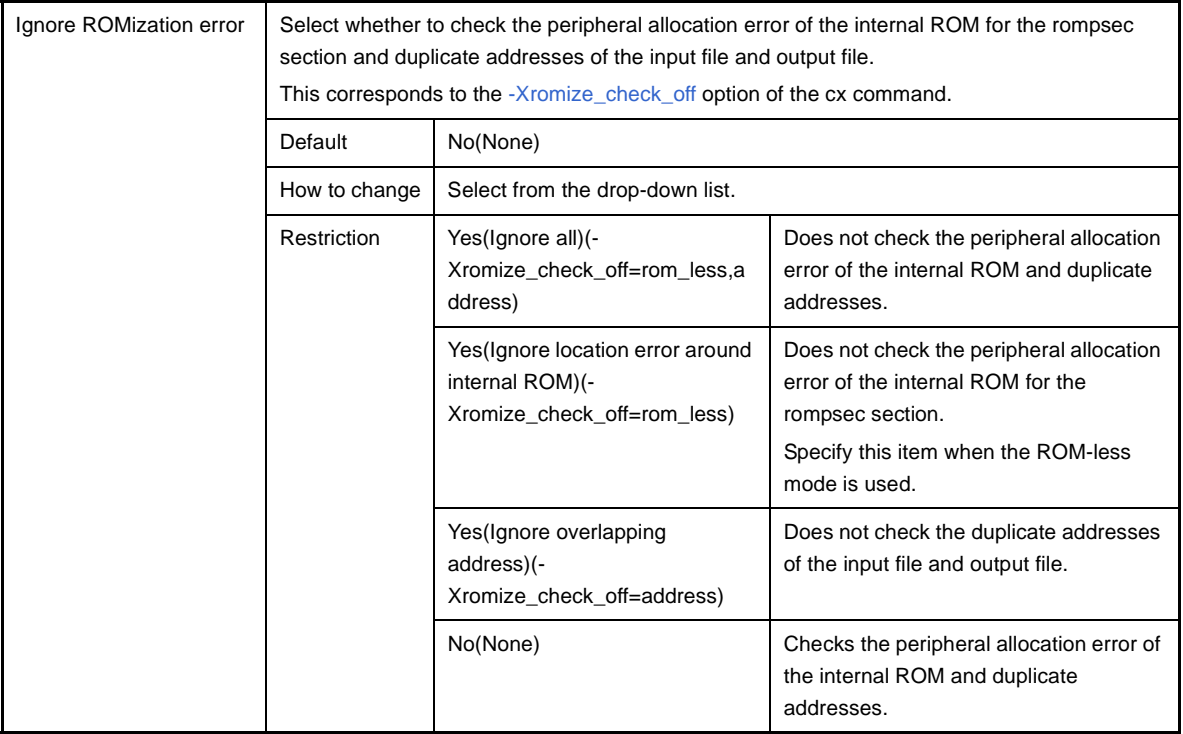

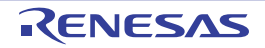

# **[Hex Output Options] tab**

This tab shows the detailed information on the Hex output phase categorized by the following and the configuration can be changed.

- [\(1\) \[Output File\]](#page-201-0)
- [\(2\) \[Hex Format\]](#page-201-1)
- [\(3\) \[Symbol Table\]](#page-205-0)
- [\(4\) \[CRC Operation\]](#page-205-1)
- [\(5\) \[Others\]](#page-207-0)

**Caution This tab is not displayed for the library project.**

#### **Figure A-9. Property Panel: [Hex Output Options] Tab**

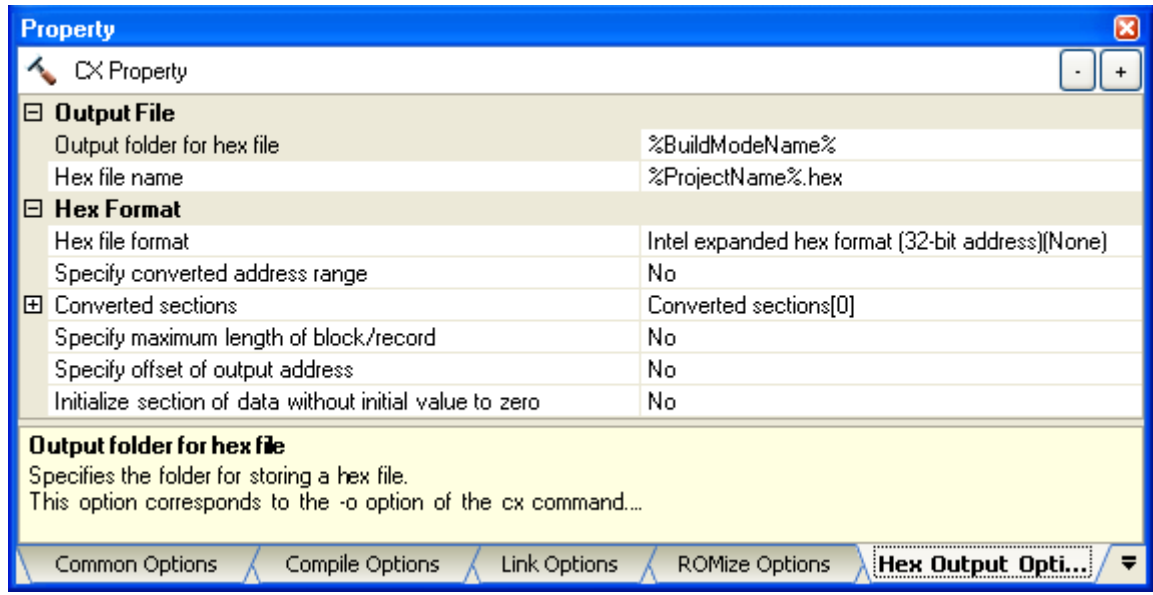

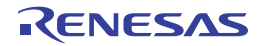

# **[Description of each category]**

### <span id="page-201-0"></span>**(1) [Output File]**

The detailed information on output files is displayed and the configuration can be changed.

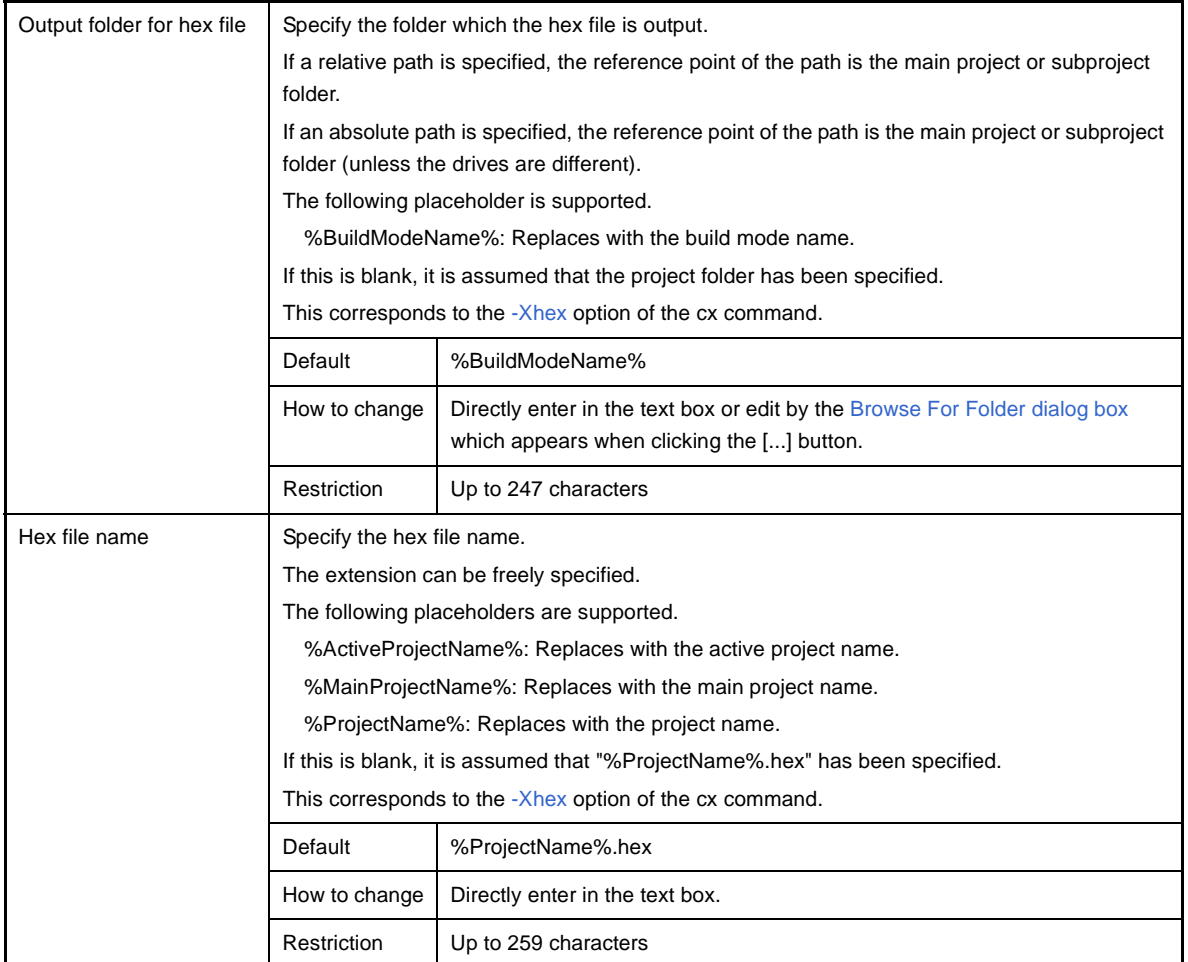

### <span id="page-201-1"></span>**(2) [Hex Format]**

The detailed information on the hex format is displayed and the configuration can be changed.

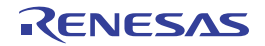

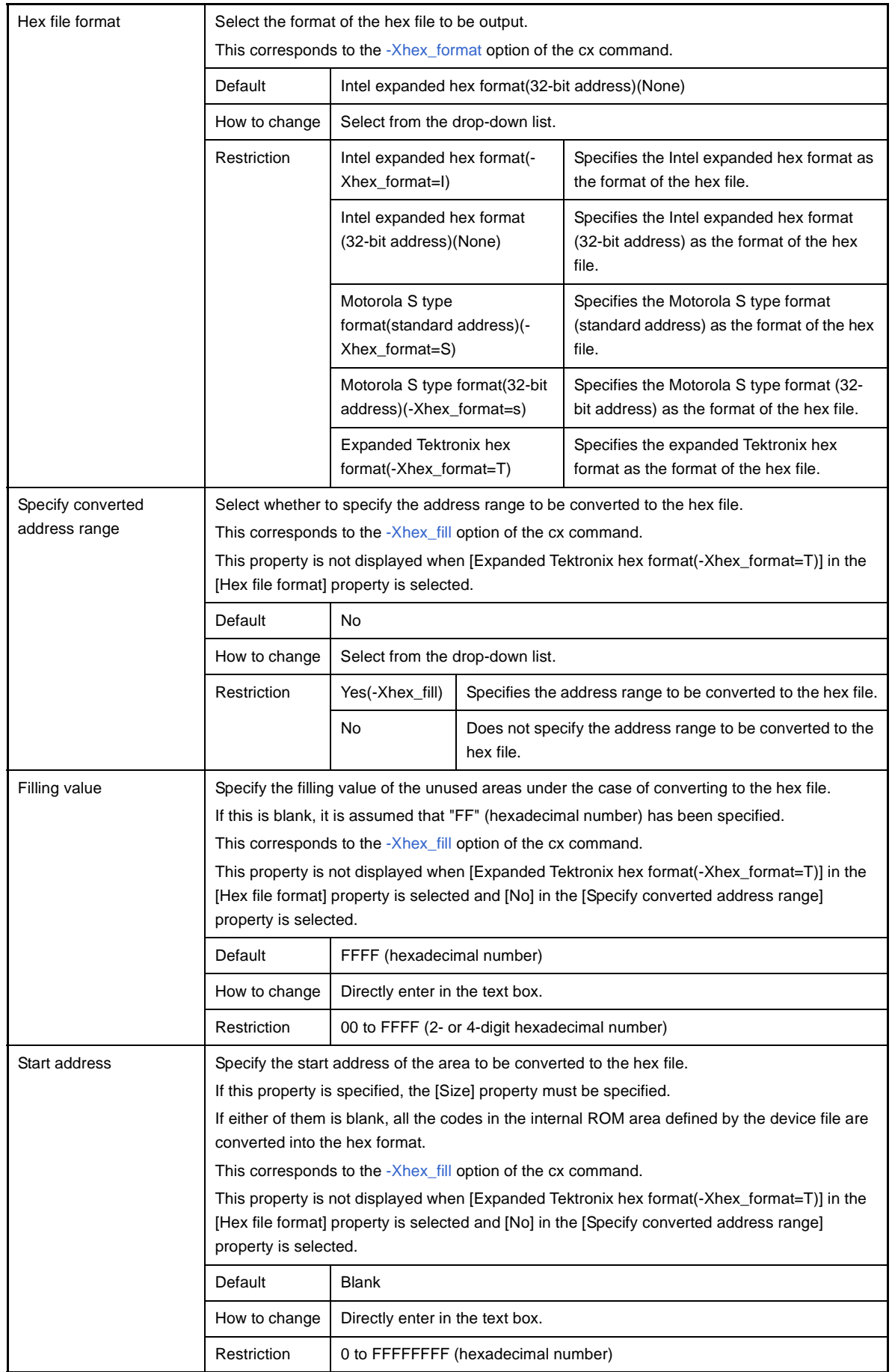

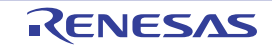

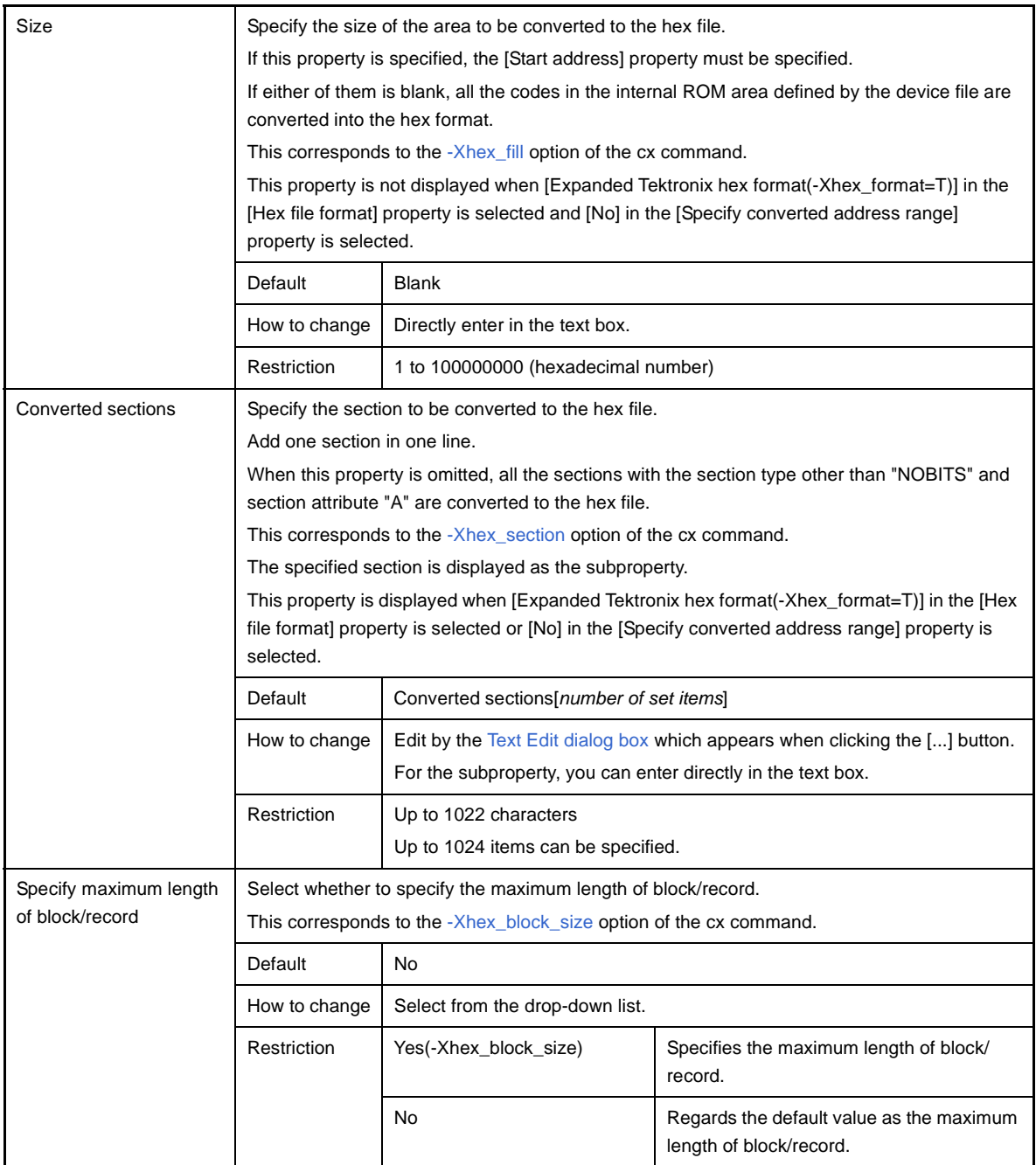

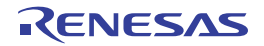

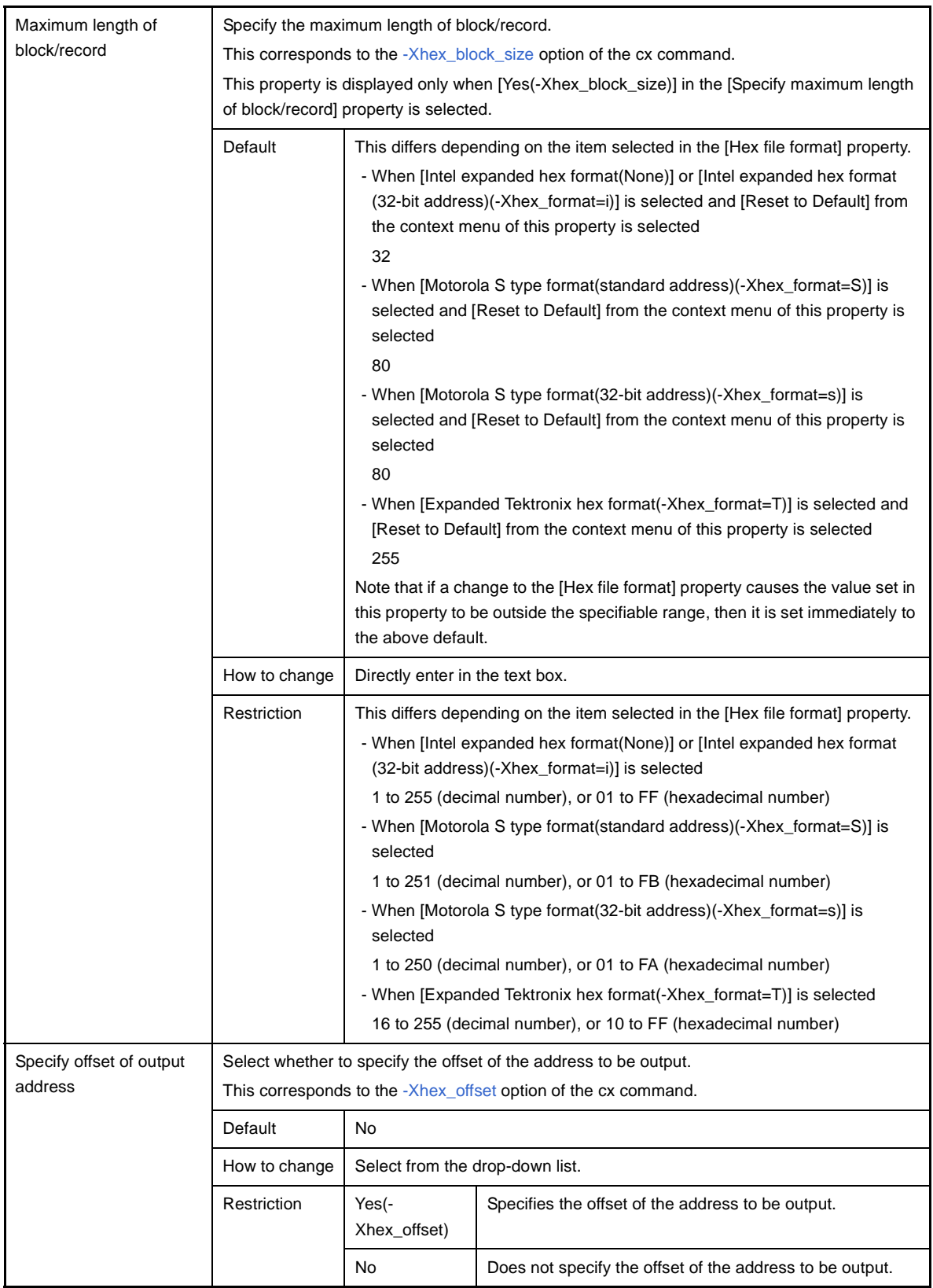

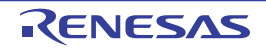

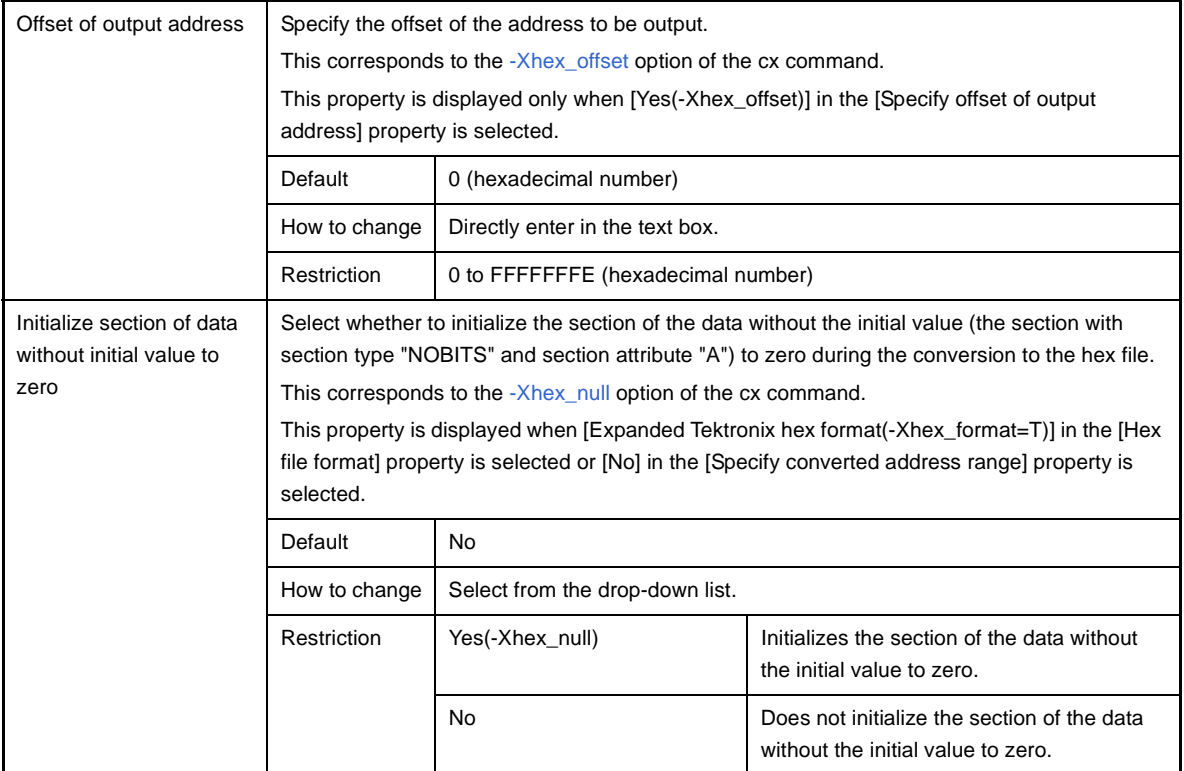

# <span id="page-205-0"></span>**(3) [Symbol Table]**

The detailed information on the symbol table is displayed and the configuration can be changed. This category is displayed only when [Expanded Tektronix hex format(-Xhex\_format=T)] in the [Hex file format] property in the [\[Hex Format\]](#page-201-1) category is selected.

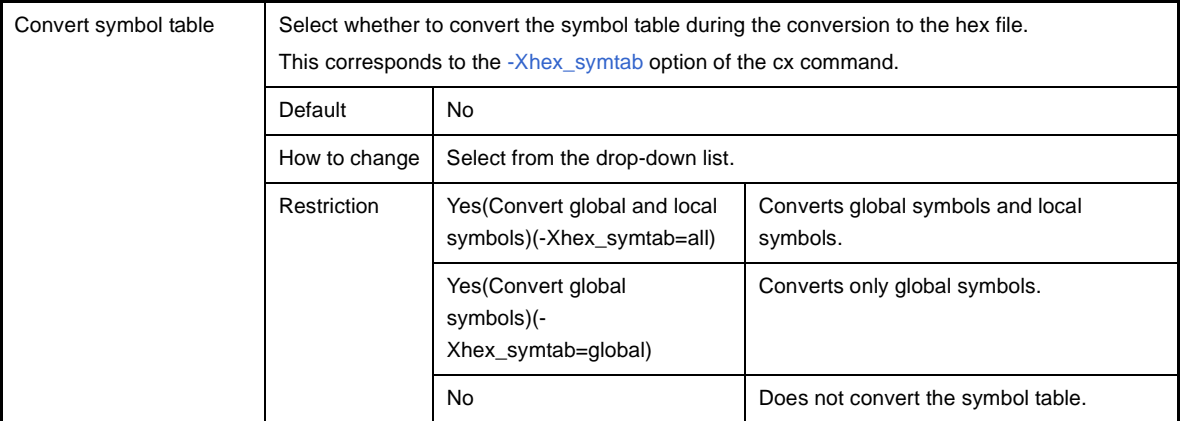

# <span id="page-205-1"></span>**(4) [CRC Operation]**

The detailed information on CRC operation are displayed and the configuration can be changed. This category is displayed only when other than [Expanded Tektronix hex format(-Xhex\_format=T)] in the [Hex file format] property and [Yes(-Xhex\_fill)] in the [Specify converted address range] property in the [\[Hex Format\]](#page-201-1) category is selected.

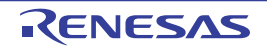

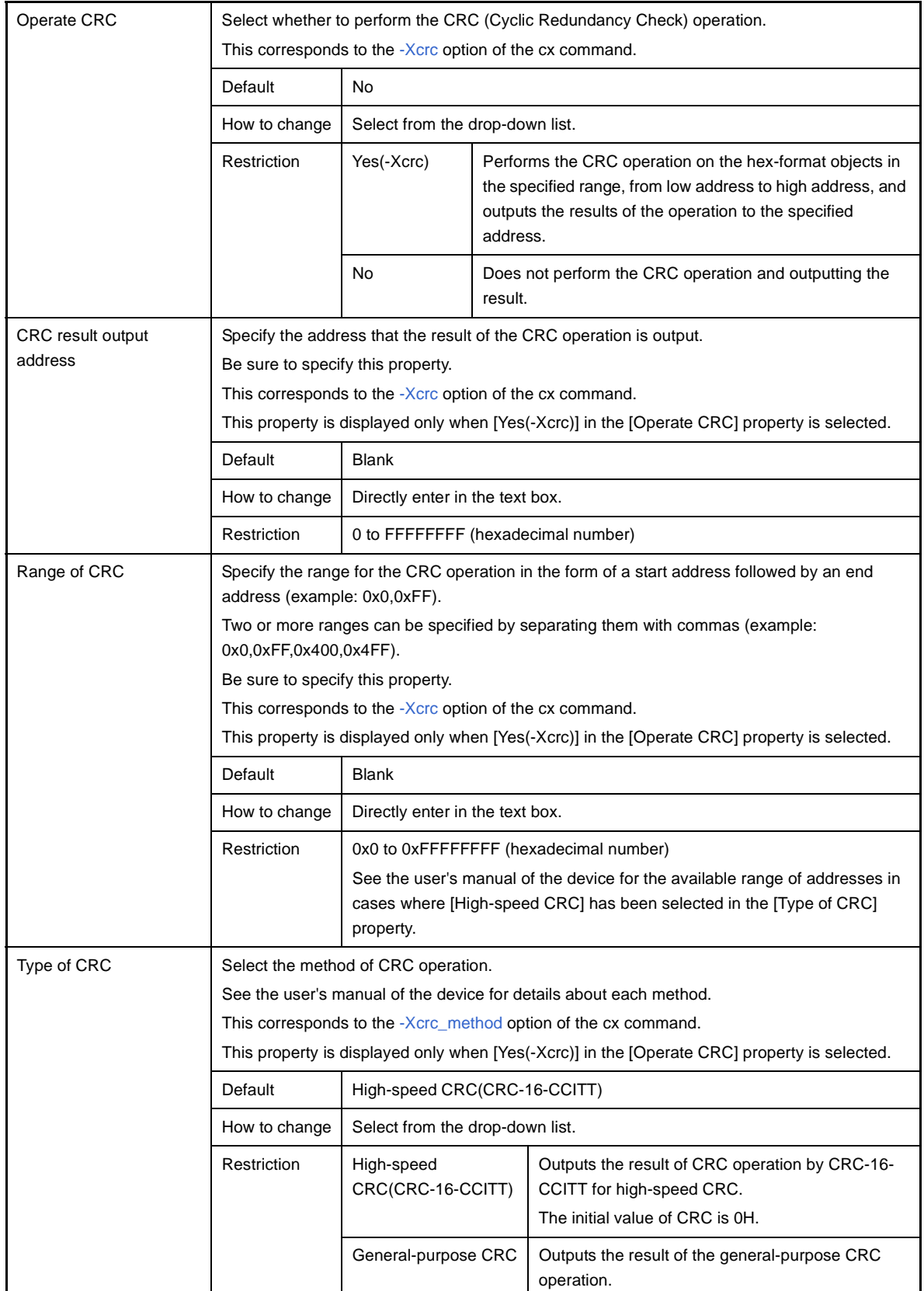

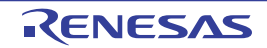

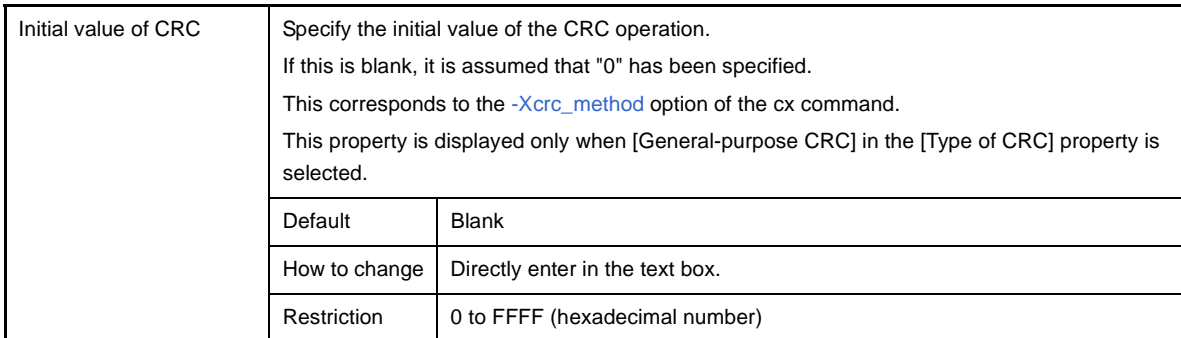

# <span id="page-207-0"></span>**(5) [Others]**

Other detailed information on the hex output is displayed and the configuration can be changed. This category is displayed only when [Yes] in the [Specify converted address range] property in the [\[Hex Format\]](#page-201-1) category is selected.

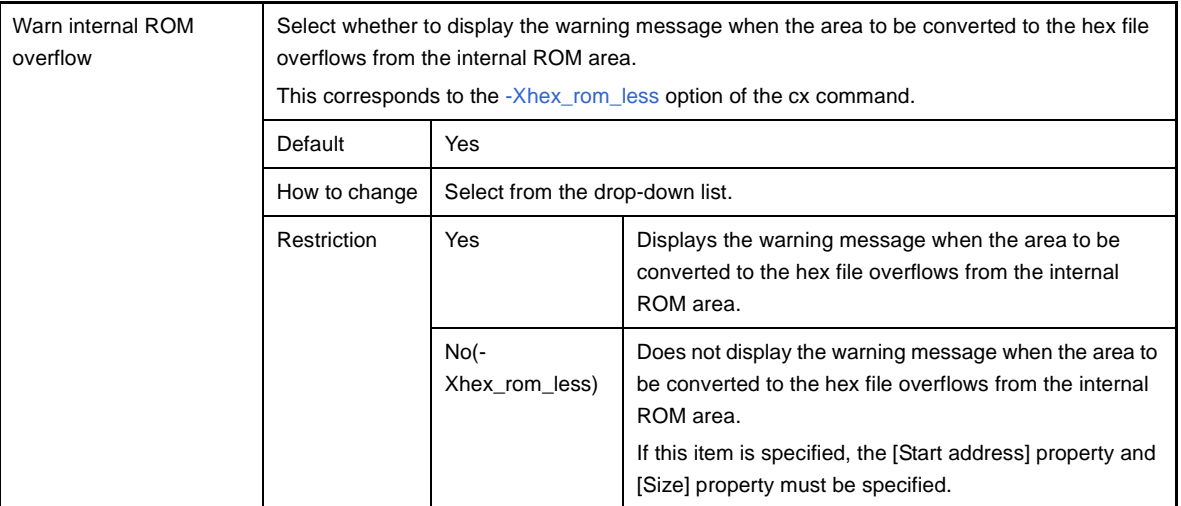

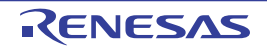

#### **[Create Library Options] tab**

This tab shows the detailed information on the create library phase categorized by the following and the configuration can be changed.

- [\(1\) \[Output File\]](#page-208-0)
- [\(2\) \[Message\]](#page-209-0)
- [\(3\) \[Others\]](#page-209-1)

**Caution This tab is displayed for the library project.**

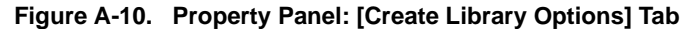

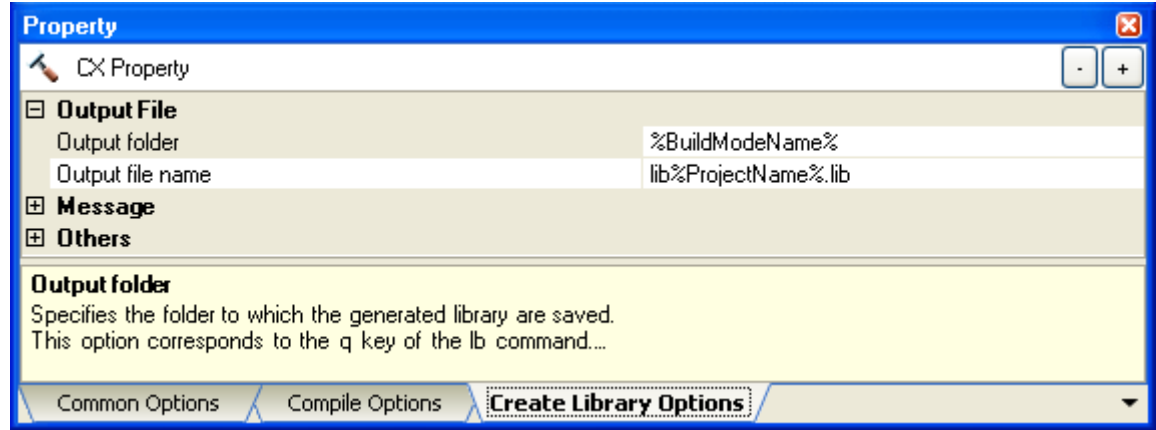

### **[Description of each category]**

#### <span id="page-208-0"></span>**(1) [Output File]**

The detailed information on output files is displayed and the configuration can be changed.

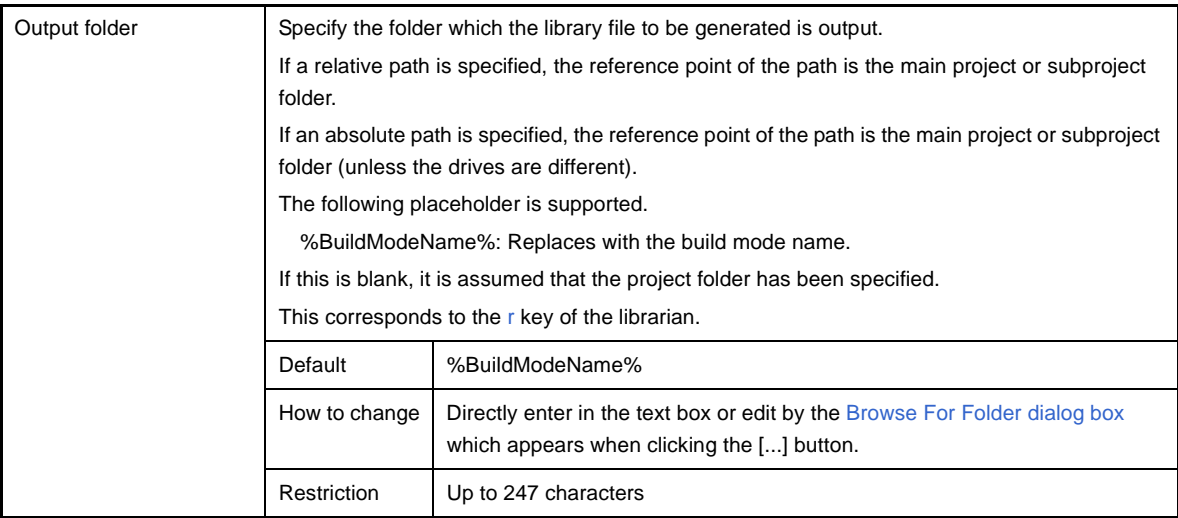

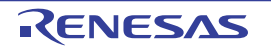

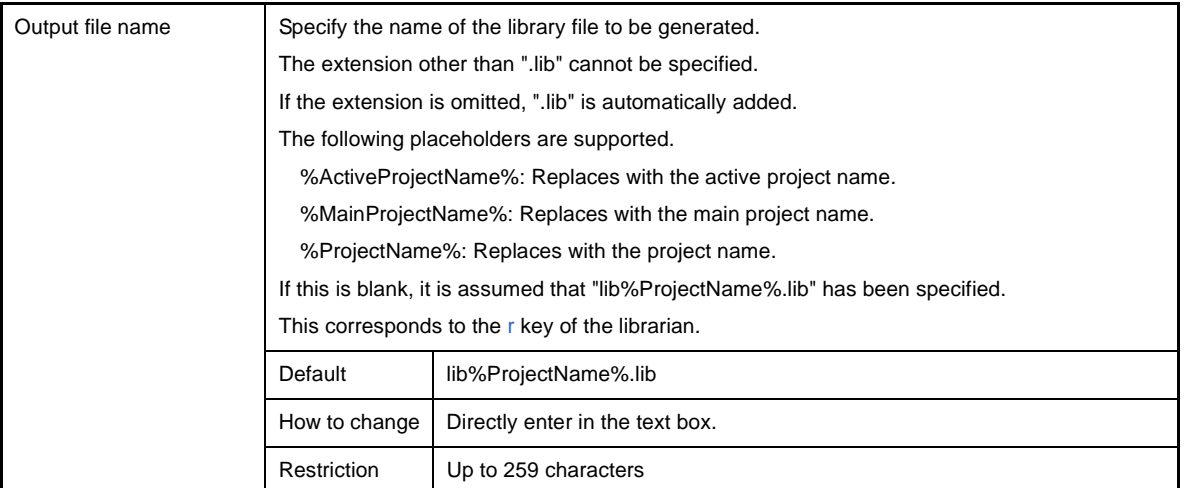

#### <span id="page-209-0"></span>**(2) [Message]**

The detailed information on messages is displayed and the configuration can be changed.

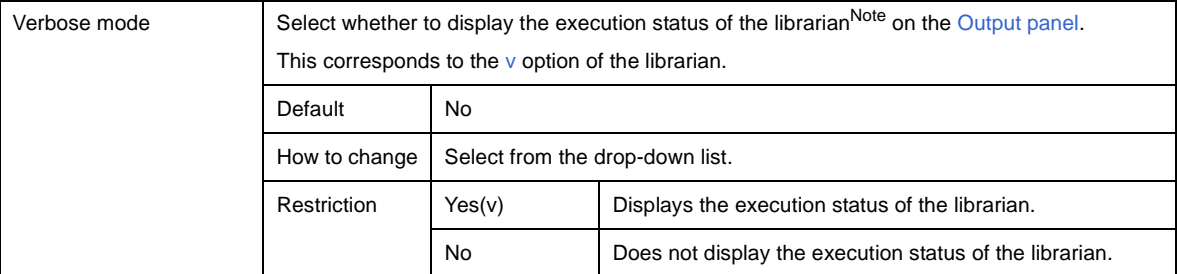

**Note** The meaning of the output format of the execution status is shown below.

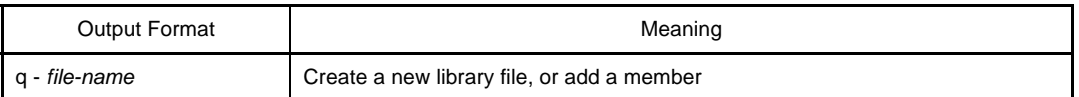

# <span id="page-209-1"></span>**(3) [Others]**

Other detailed information on creating a library is displayed and the configuration can be changed.

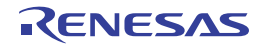

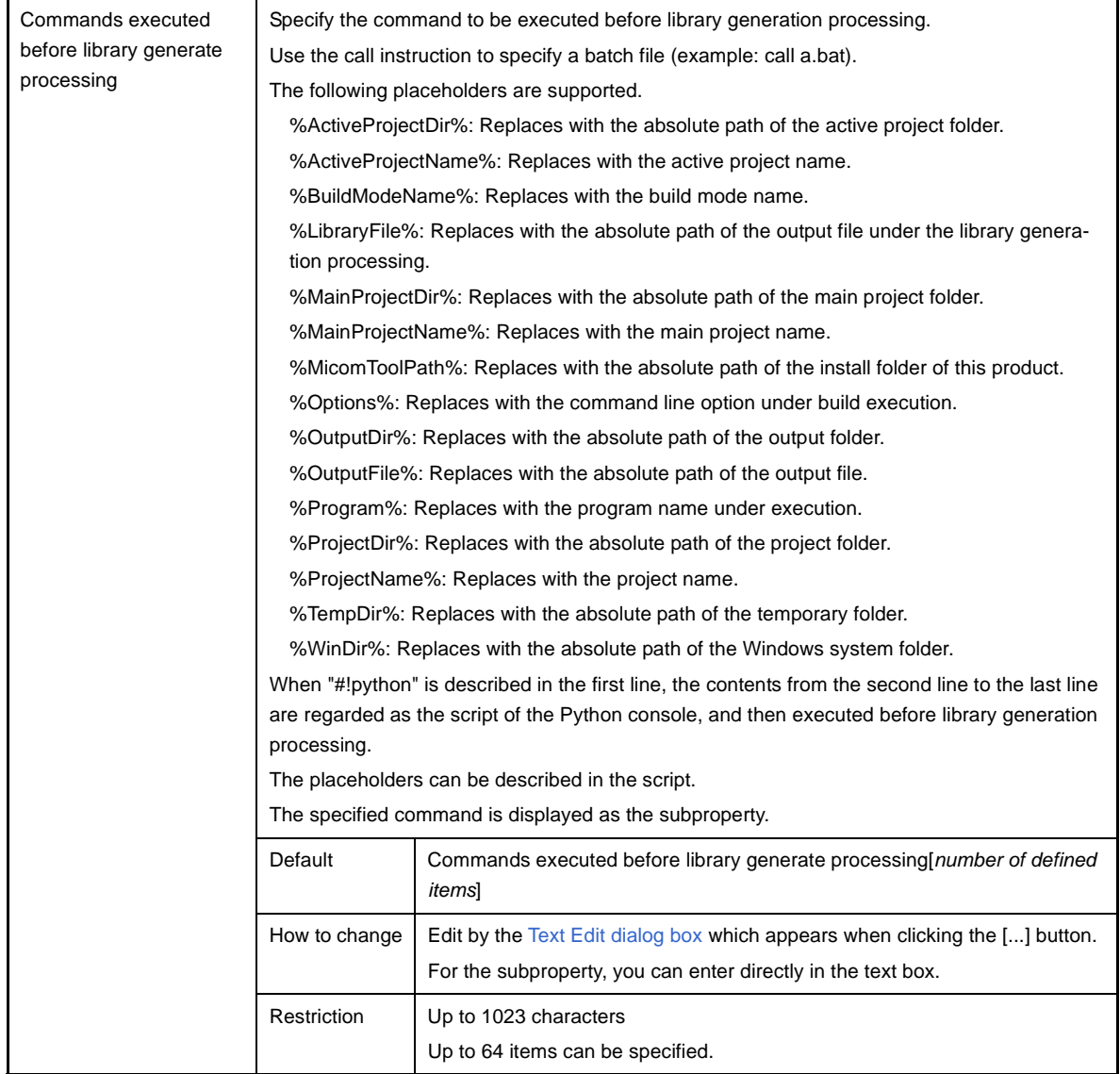

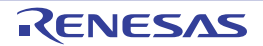

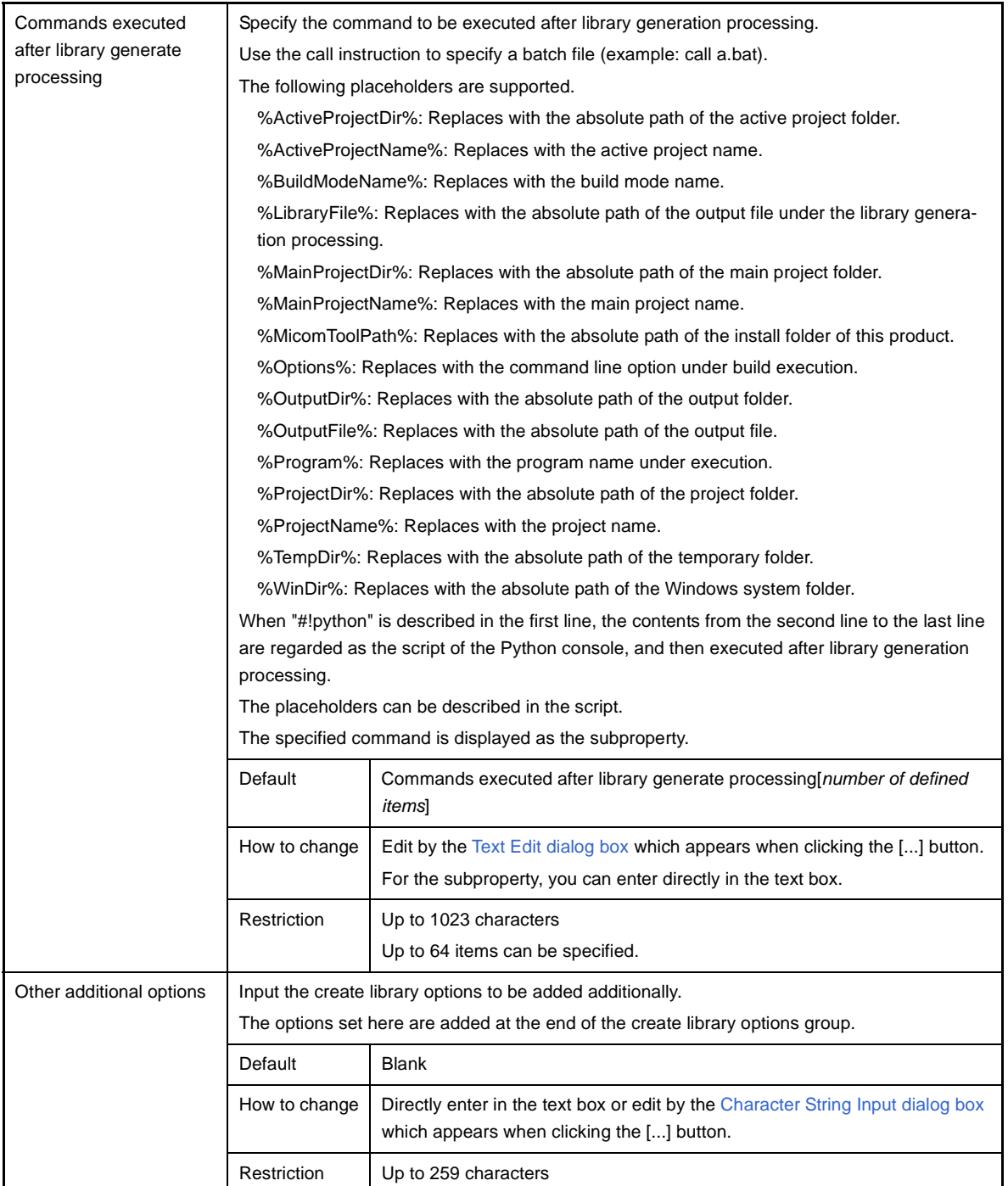

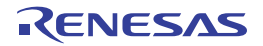

### <span id="page-212-0"></span>**[Build Settings] tab**

This tab shows the detailed information on each C source file, assembler source file, object module file, link directive file, symbol information file, and library file categorized by the following and the configuration can be changed.

[\(1\) \[Build\]](#page-213-0)

[\(2\) \[Multi-Core\]](#page-214-0)

#### **Figure A-11. Property Panel: [Build Settings] Tab (When Selecting C Source File)**

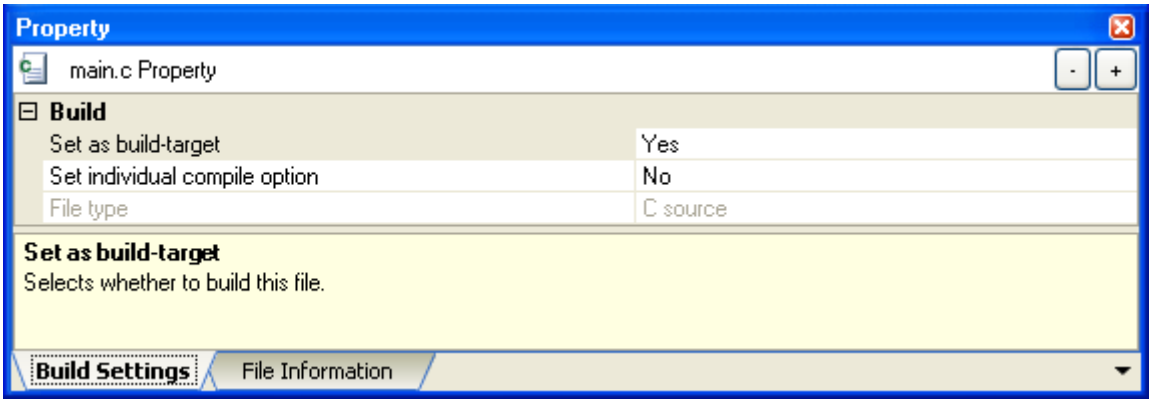

#### **Figure A-12. Property Panel: [Build Settings] Tab (When Selecting Assembler Source File)**

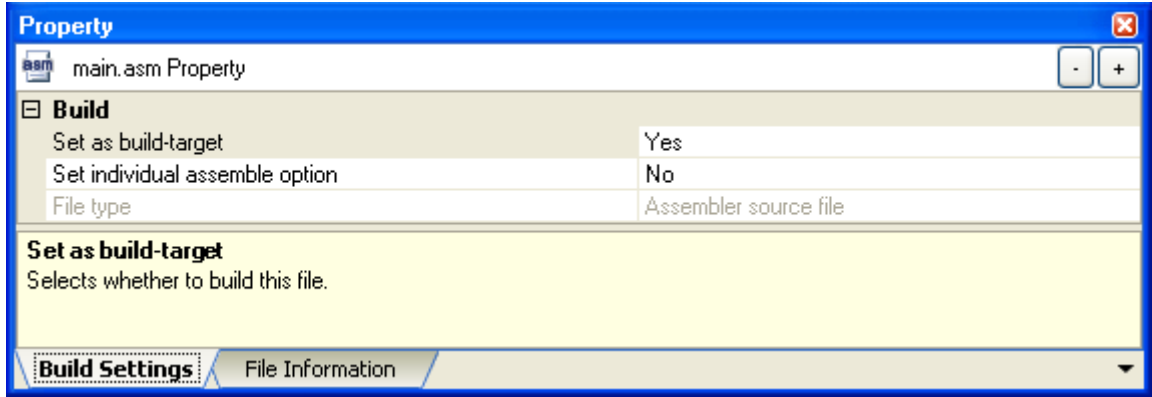

#### **Figure A-13. Property Panel: [Build Settings] Tab (When Selecting Object Module File)**

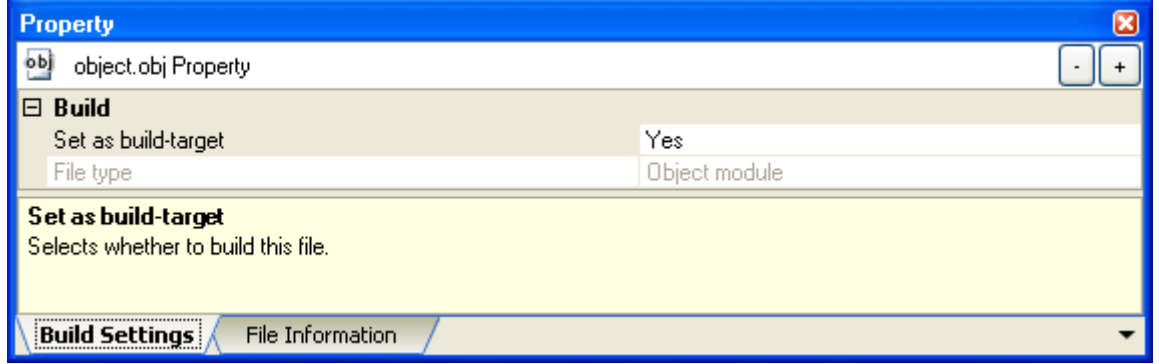

**Figure A-14. Property Panel: [Build Settings] Tab (When Selecting Link Directive File)**

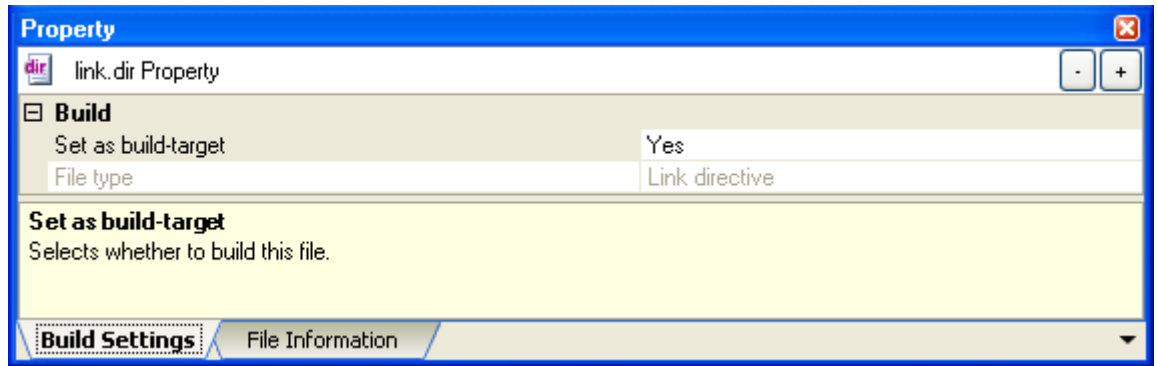

#### **Figure A-15. Property Panel: [Build Settings] Tab (When Selecting Symbol Information File)**

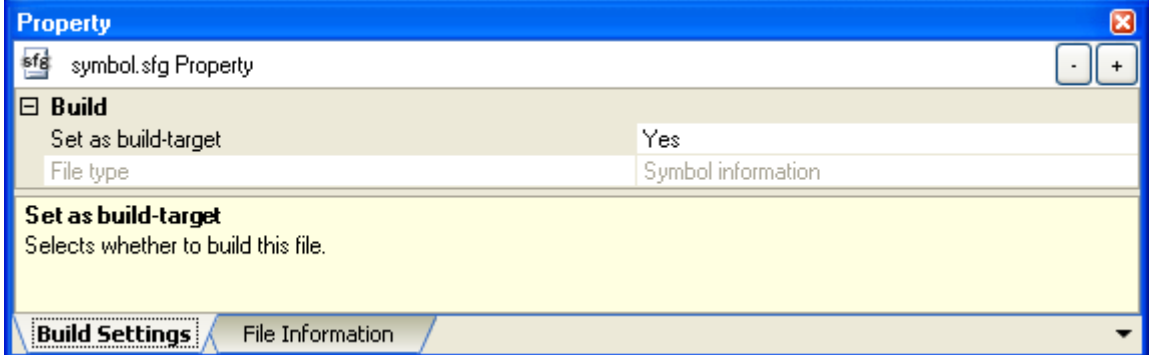

#### **Figure A-16. Property Panel: [Build Settings] Tab (When Selecting Library File)**

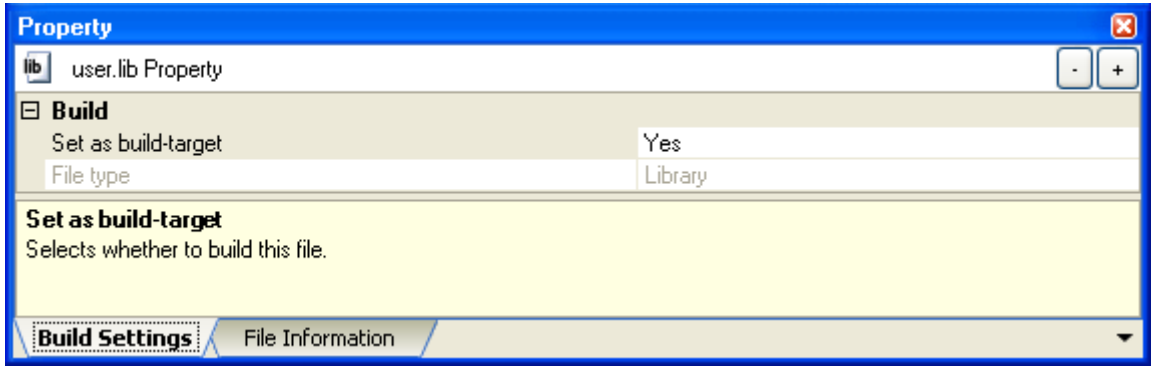

### **[Description of each category]**

### <span id="page-213-1"></span><span id="page-213-0"></span>**(1) [Build]**

The detailed information on the build is displayed and the configuration can be changed.

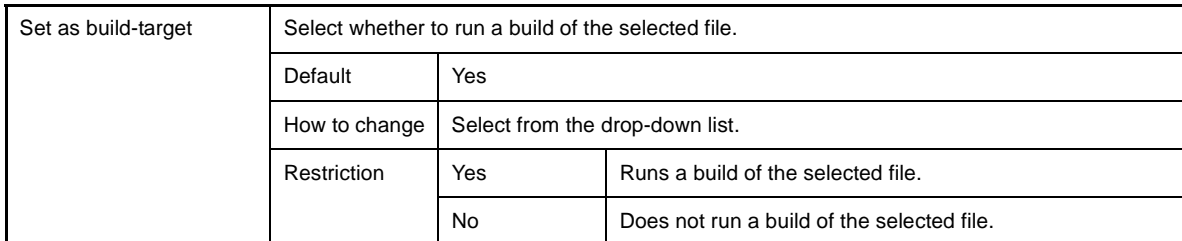

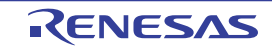

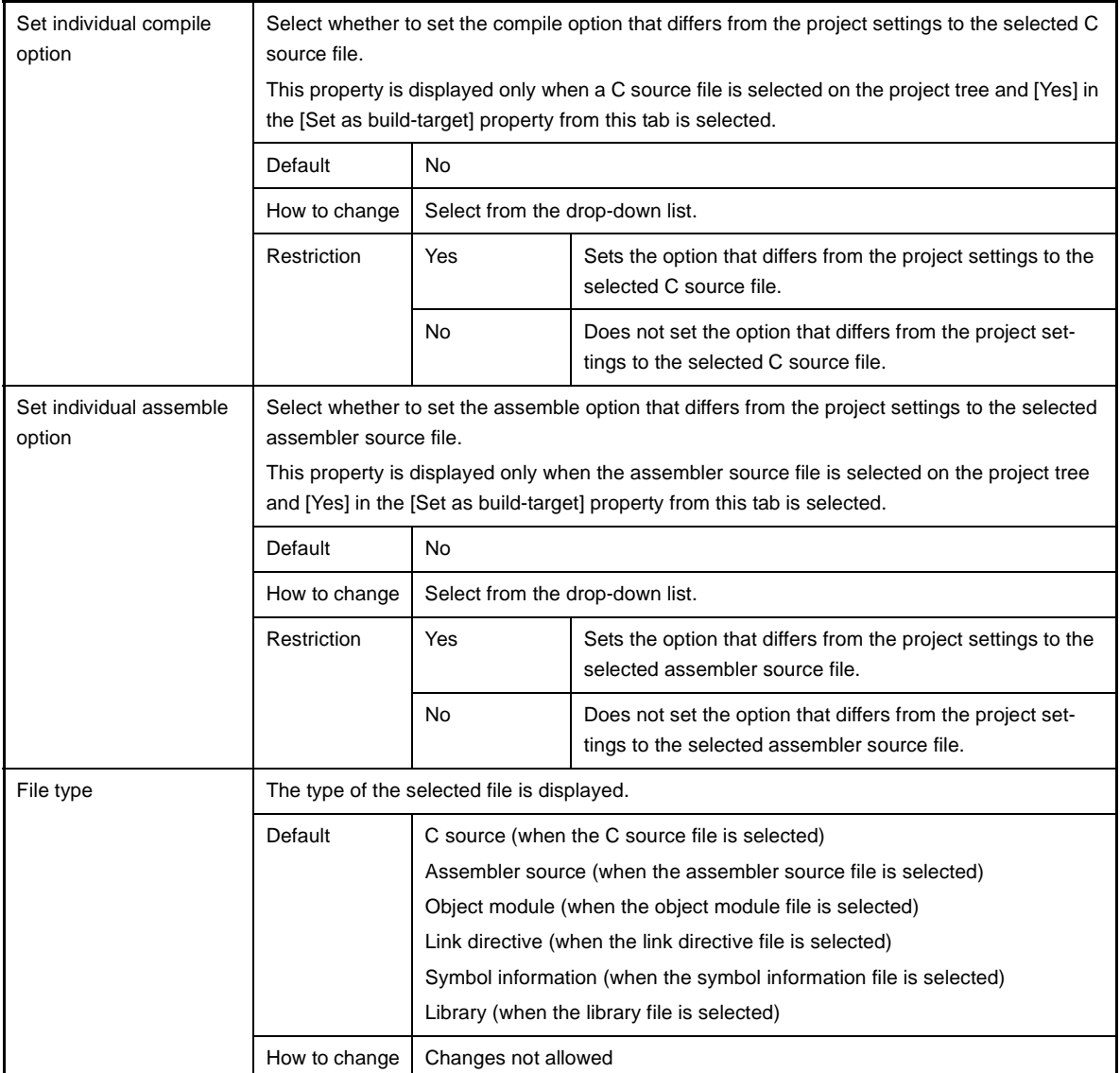

### <span id="page-214-0"></span>**(2) [Multi-Core]**

The detailed information on the multi-core is displayed and the configuration can be changed. Note that this category is displayed only when a C source file, assembler source file, object module file, or library file is selected in the project using devices supporting multi-core.

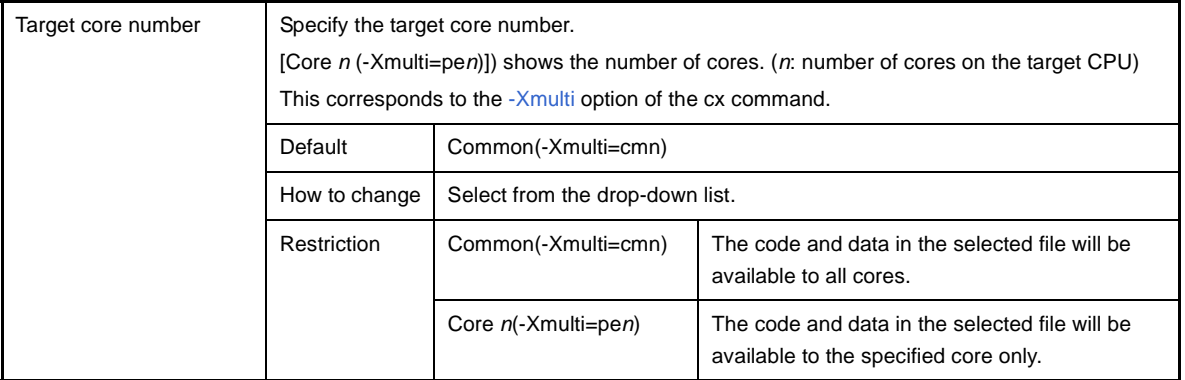

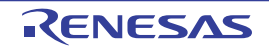

#### **[Individual Compile Options] tab**

This tab shows the detailed information on a C source file categorized by the following and the configuration can be changed.

Note that this tab takes over the settings of the [\[Common Options\] tab](#page-138-0) and [\[Compile Options\] tab](#page-157-0). When the settings are changed from these tabs, the properties are displayed in boldface.

- [\(1\) \[Debug Information\]](#page-216-0)
- [\(2\) \[Optimization\]](#page-216-1)
- [\(3\) \[Optimization\(Details\)\]](#page-217-0)
- [\(4\) \[Preprocess\]](#page-221-0)
- [\(5\) \[C Language\]](#page-223-0)
- [\(6\) \[Character Encoding\]](#page-224-0)
- [\(7\) \[Output Code\]](#page-224-1)
- [\(8\) \[Output File\]](#page-227-0)
- [\(9\) \[Assemble List\]](#page-228-0)
- [\(10\) \[Error Output\]](#page-229-0)
- [\(11\) \[Warning Message\]](#page-230-0)
- [\(12\) \[Others\]](#page-230-1)
- **Remark** This tab is displayed only when [Yes] in the [Set individual compile option] property in the [\[Build\]](#page-213-1) category from the [\[Build Settings\] tab](#page-212-0) is selected.

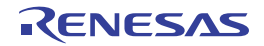
| <b>Property</b>                                                                                                    |                                 |
|----------------------------------------------------------------------------------------------------|---------------------------------|
|                                                                                                    |                                 |
| ₠<br>main.c Property                                                                                                    |                                 |
| $\boxminus$ Debug Information                                                                                                    |                                 |
| Add debug information                                                                                                    | Yes[-g]                         |
| $\boxminus$ Optimization                                                                                                    |                                 |
| Level of optimization                                                                                                    | Default Optimization(-Odefault) |
| $\boxminus$ Optimization(Details)                                                                                                    |                                 |
| Sort external variables                                                                                                    | No.                             |
| Perform inline expansion of stropy/stromp/memopy/memset                                                                                                    | No                              |
| Use prologue/epilogue library                                                                                                    | Yes                             |
| Prohibit the operation that changes memory access size                                                                                                    | No.                             |
| Perform inline expansion of library                                                                                                    | Yes                             |
| Merge string literals                                                                                                    | No                              |
| $\boxminus$ Preprocess                                                                                                    |                                 |
| 田 Additional include paths                                                                                                    | Additional include paths[0]     |
| Use whole include paths specified for build tool                                                                                                    | Yes                             |
| $\boxplus$ Macro definition                                                                                                    | Macro definition[0]             |
| 田 Macro undefinition                                                                                                    | Macro undefinition[0]           |
| $\boxplus$ C Language                                                                                                    |                                 |
| 田 Character Encoding                                                                                                    |                                 |
| <b>⊞</b> Output Code                                                                                                    |                                 |
| <b>⊞</b> Output File                                                                                                    |                                 |
| 田 Assemble List                                                                                                    |                                 |
| <b>⊞</b> Error Output                                                                                                    |                                 |
| 田 Warning Message                                                                                                    |                                 |
| 田 Others                                                                                                    |                                 |
| Add debug information                                                                                                    |                                 |
| Specifies whether to generate the debug information. Such information is generated when debugging a<br>program, just like the case of wishing to perform source debugging with debugger. This option corresponds t |                                 |
| Individual Compile Options<br>File Information<br><b>Build Settings</b>                                                                                                    |                                 |

**Figure A-17. Property Panel: [Individual Compile Options] Tab**

# **[Description of each category]**

## **(1) [Debug Information]**

The detailed information on debug information is displayed and the configuration can be changed.

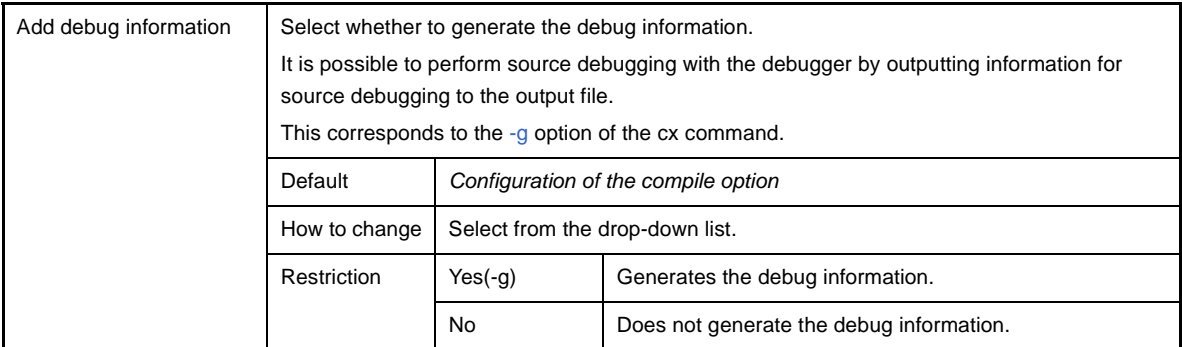

## <span id="page-216-0"></span>**(2) [Optimization]**

The detailed information on the optimization is displayed and the configuration can be changed.

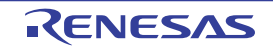

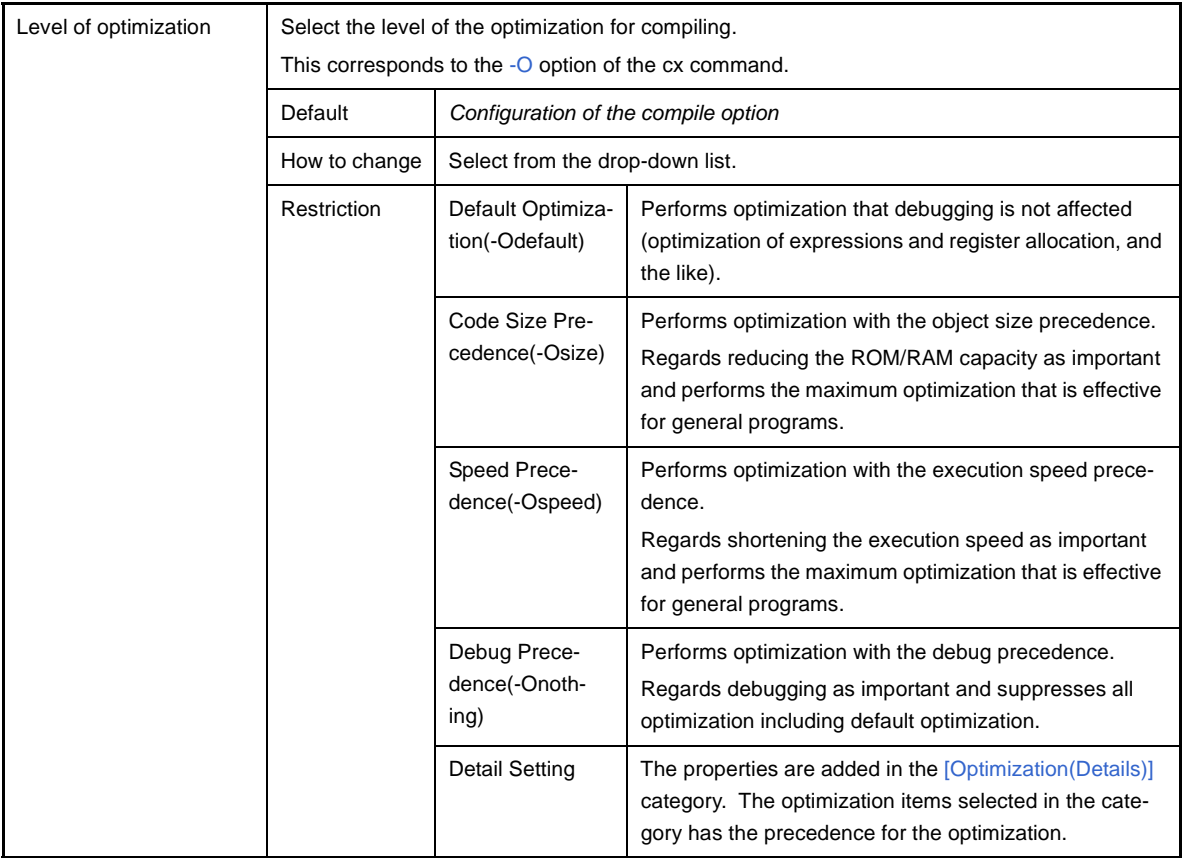

## <span id="page-217-0"></span>**(3) [Optimization(Details)]**

The detailed information on the optimization is displayed and the configuration can be changed.

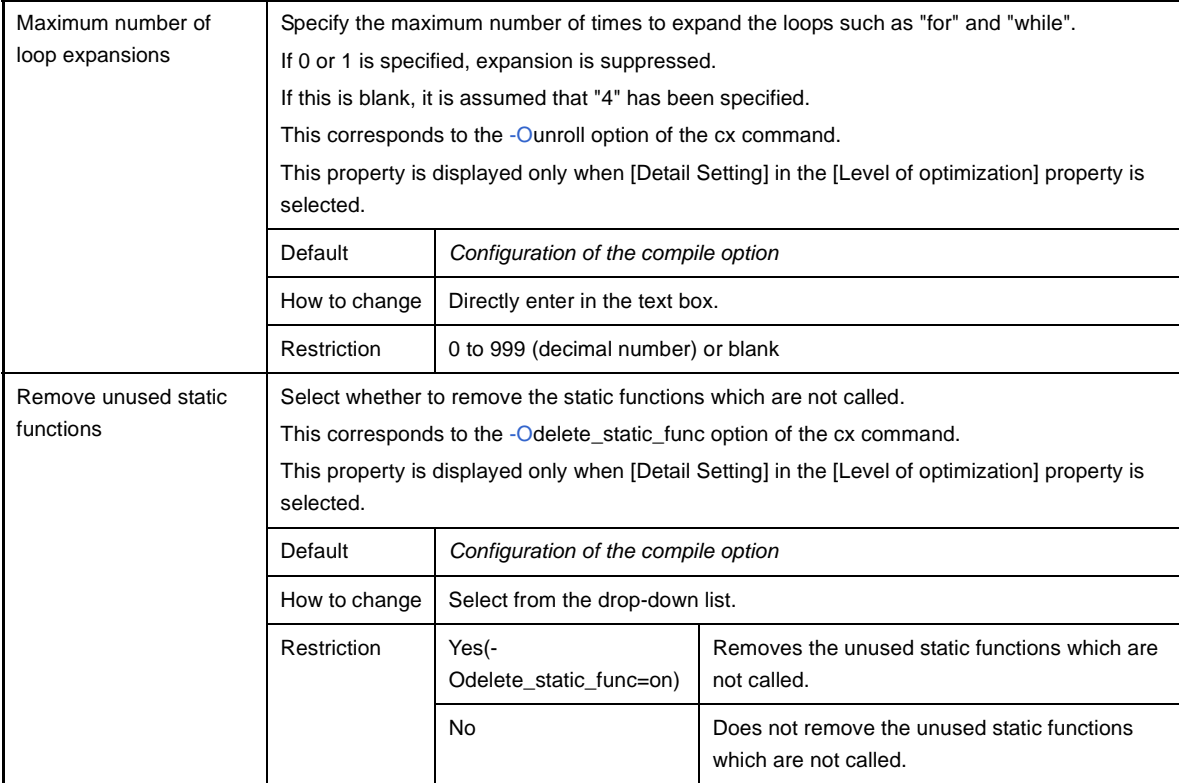

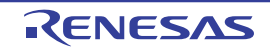

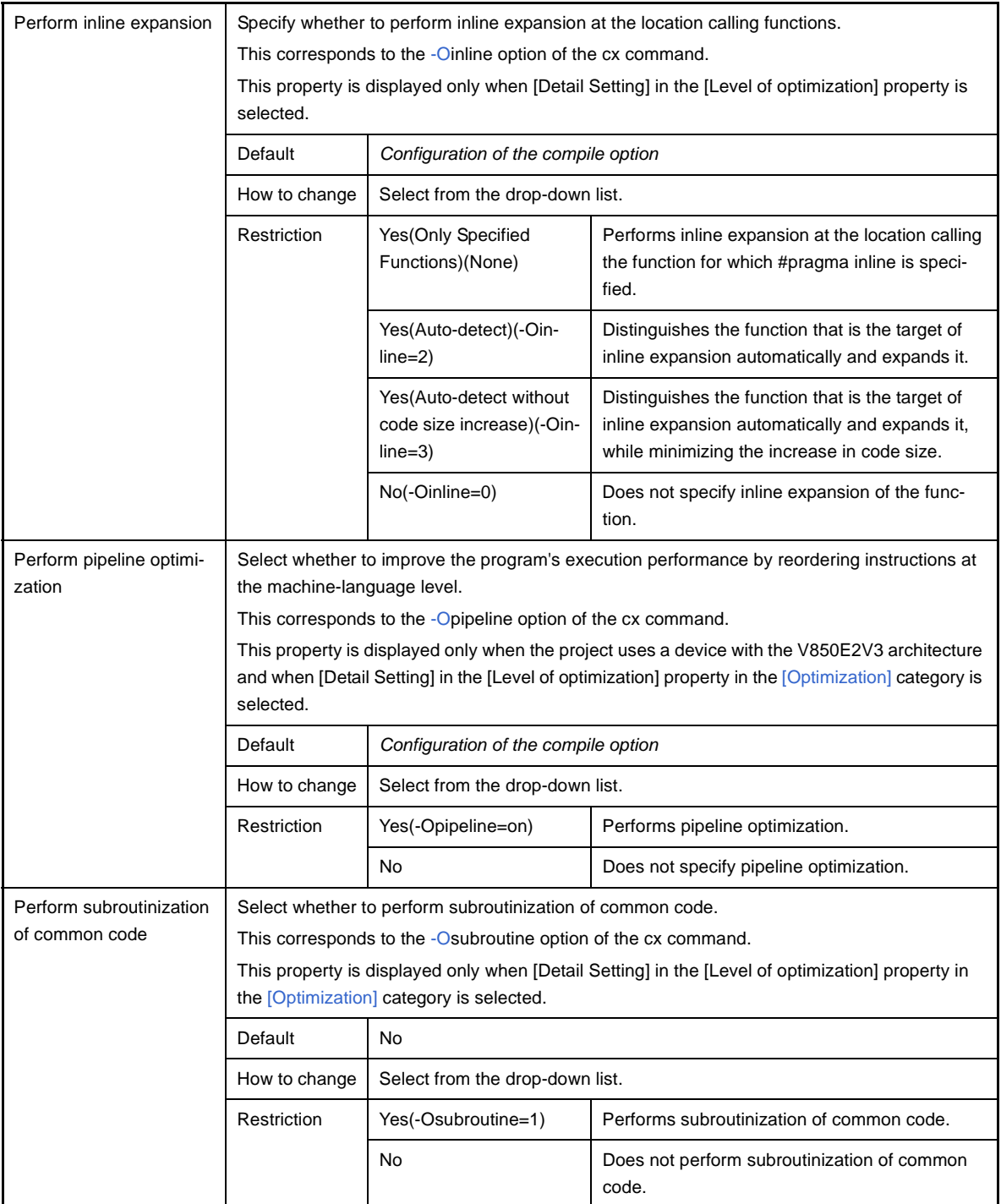

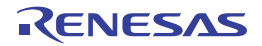

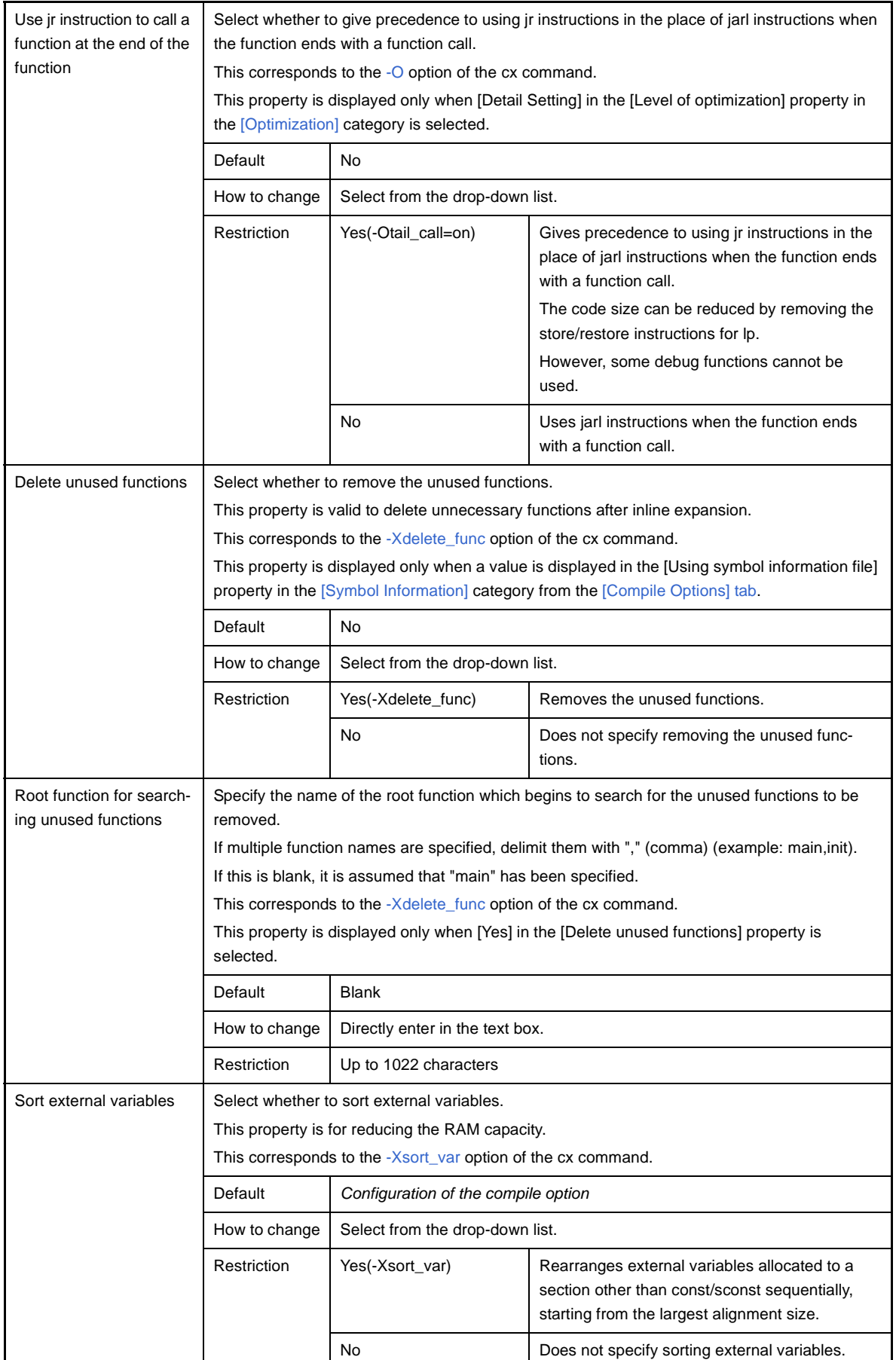

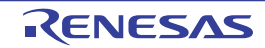

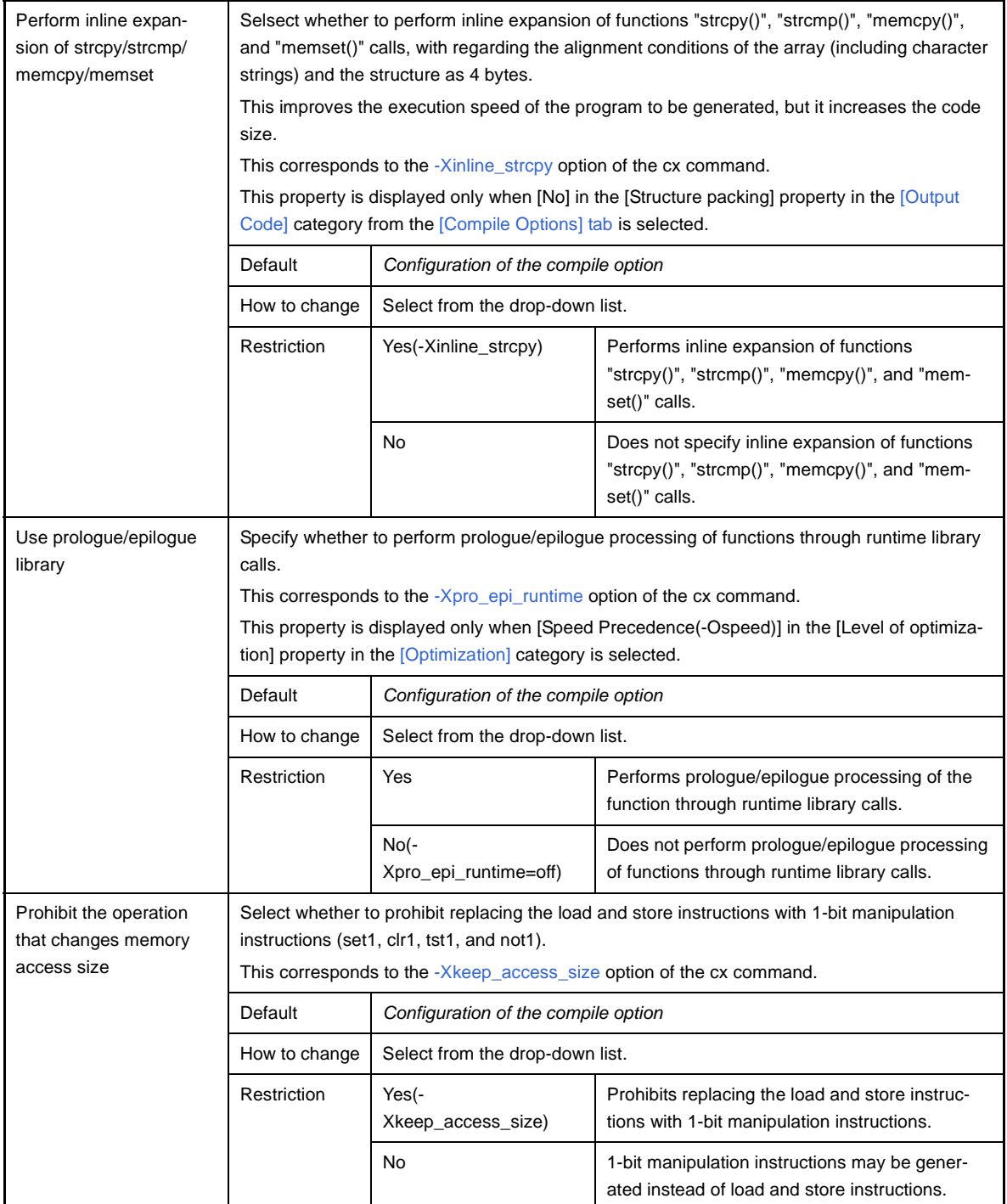

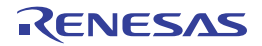

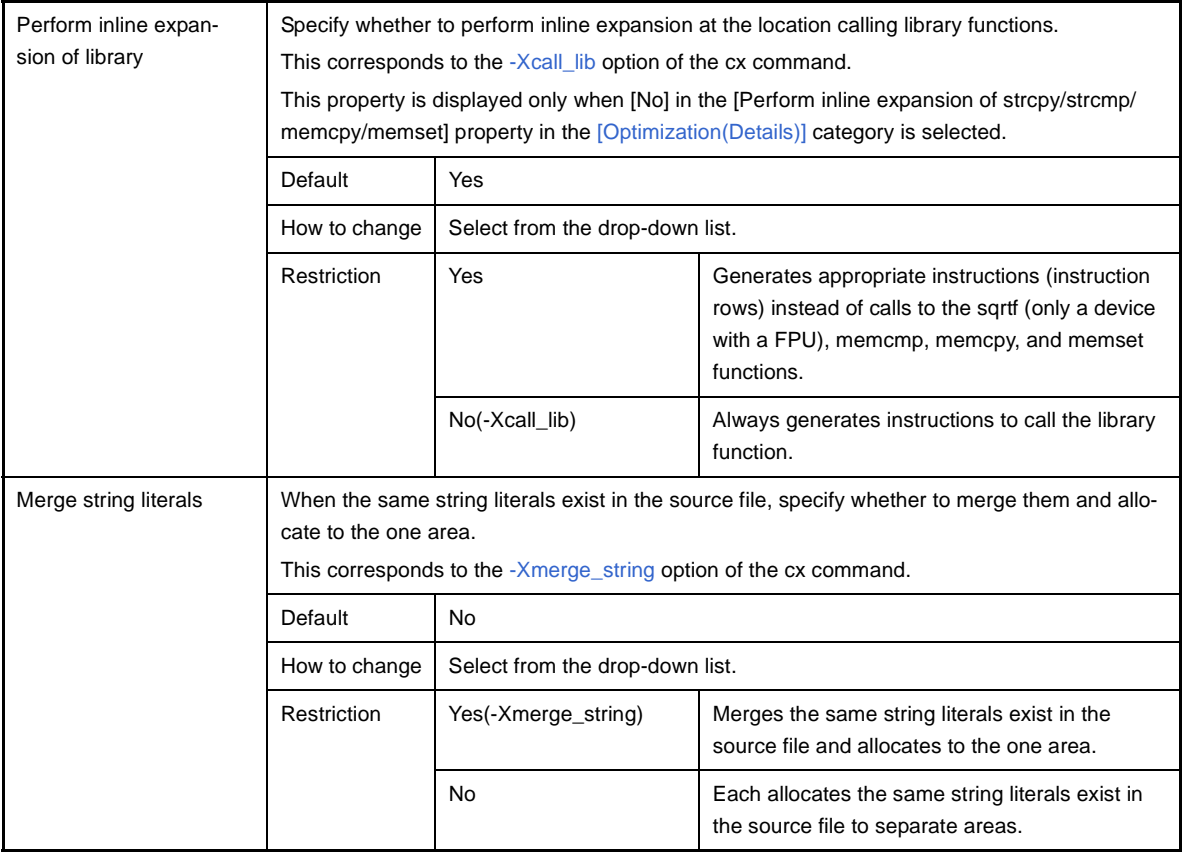

# **(4) [Preprocess]**

The detailed information on preprocessing is displayed and the configuration can be changed.

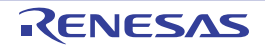

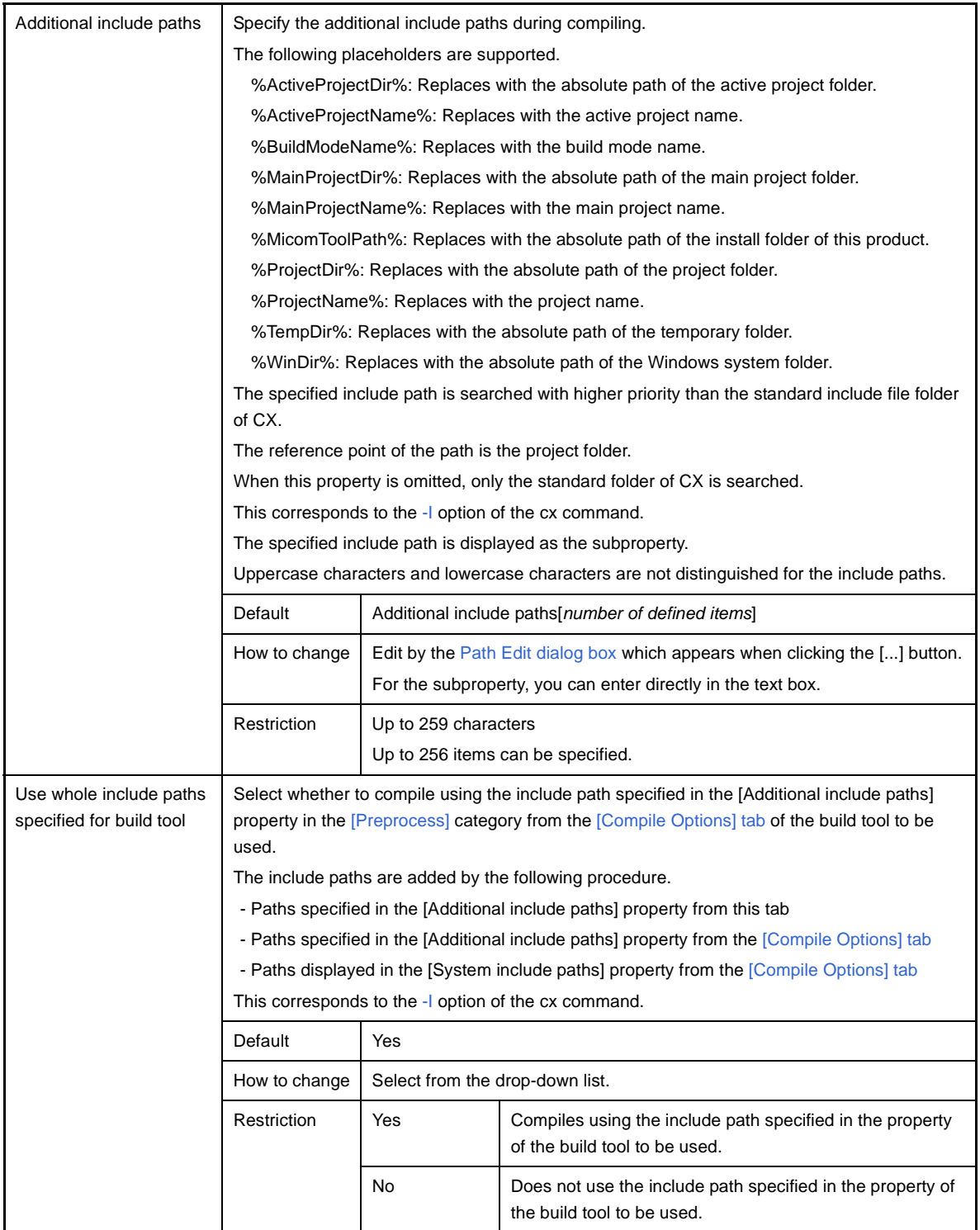

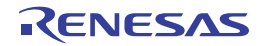

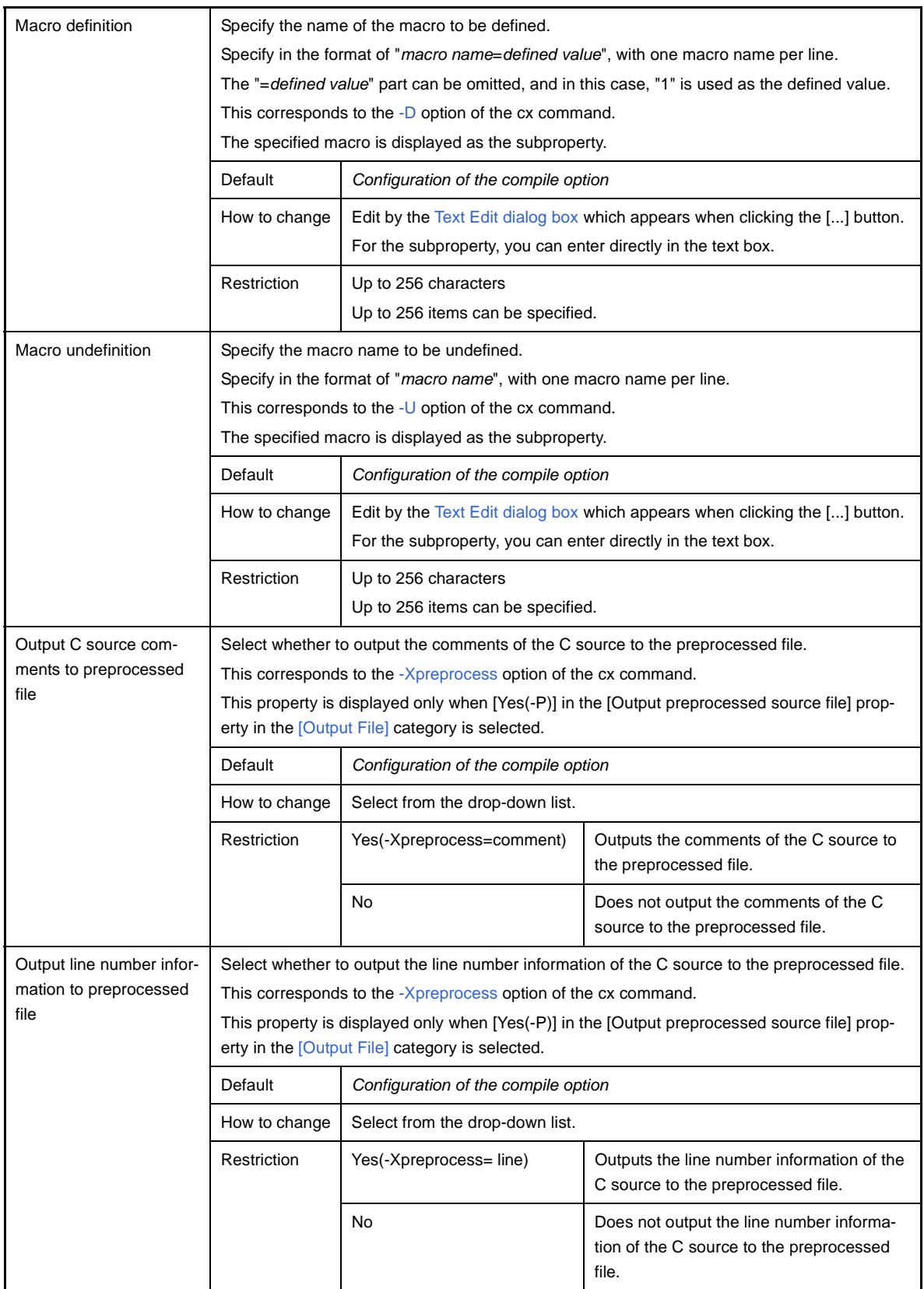

## **(5) [C Language]**

The detailed information on C language is displayed and the configuration can be changed.

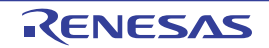

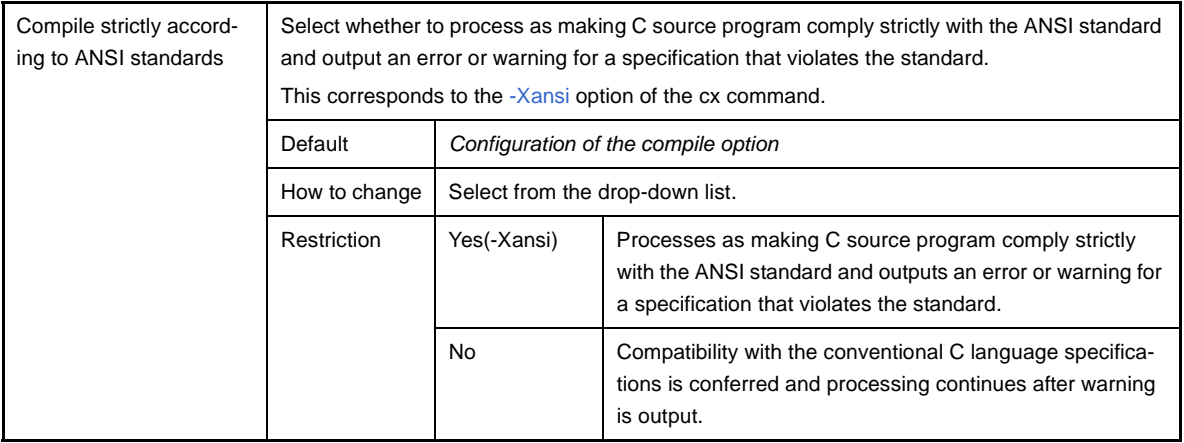

# **(6) [Character Encoding]**

The detailed information on character encoding is displayed and the configuration can be changed.

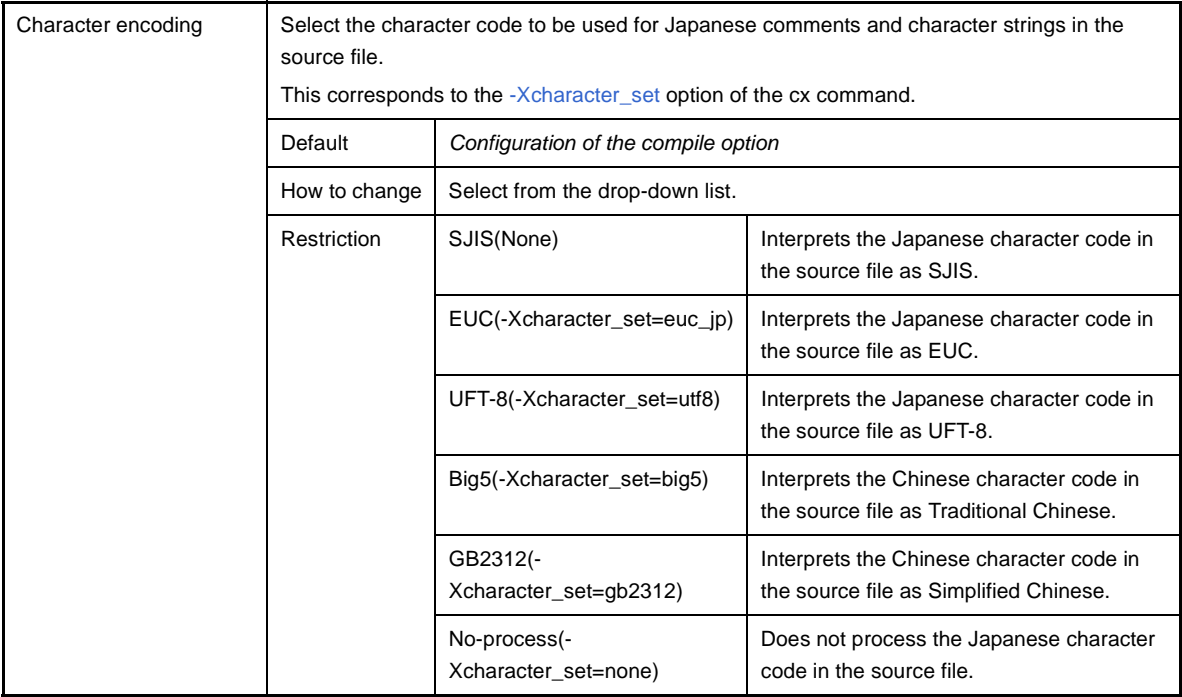

## **(7) [Output Code]**

The detailed information on output codes is displayed and the configuration can be changed.

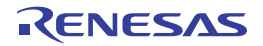

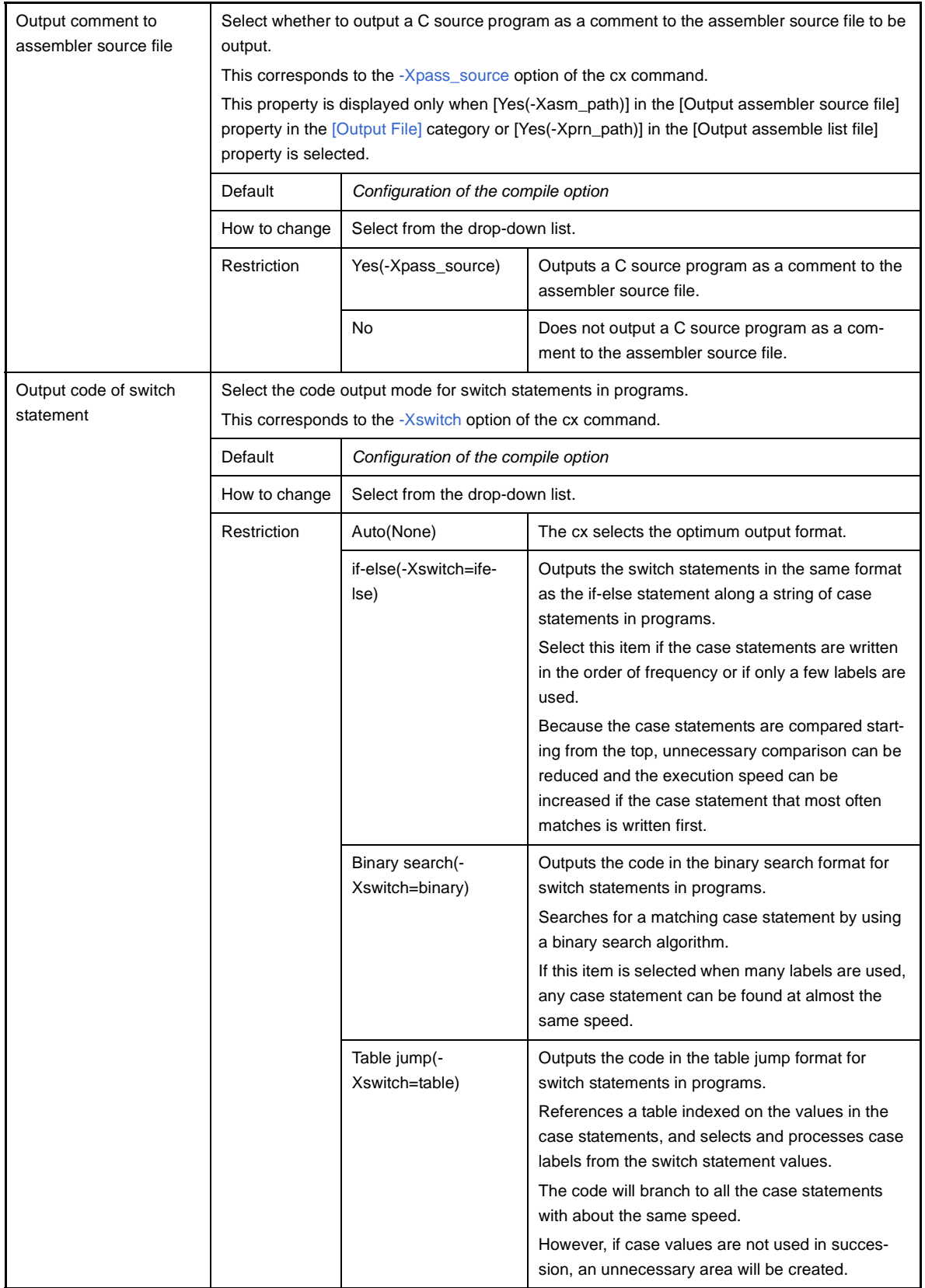

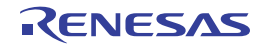

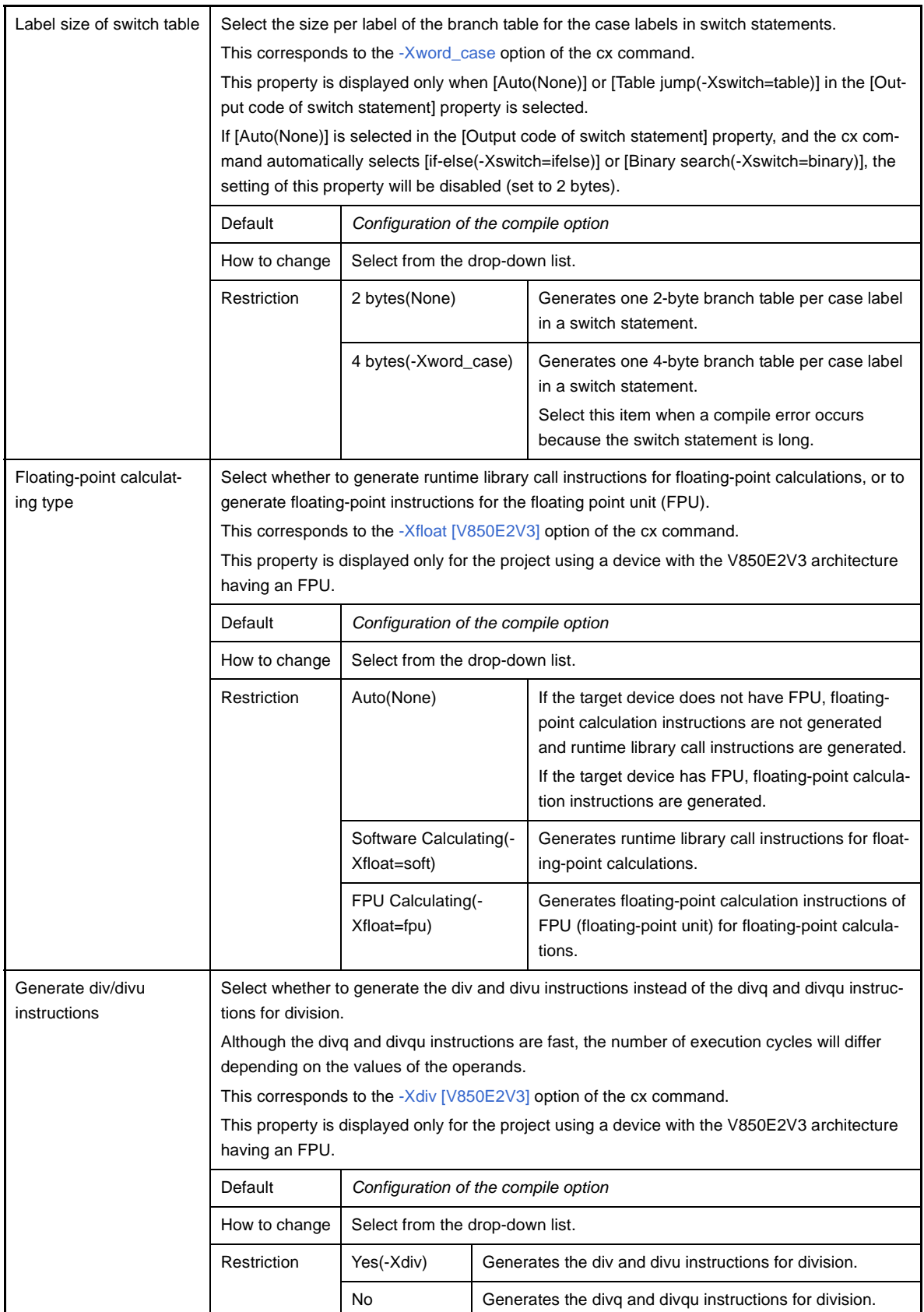

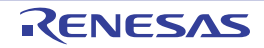

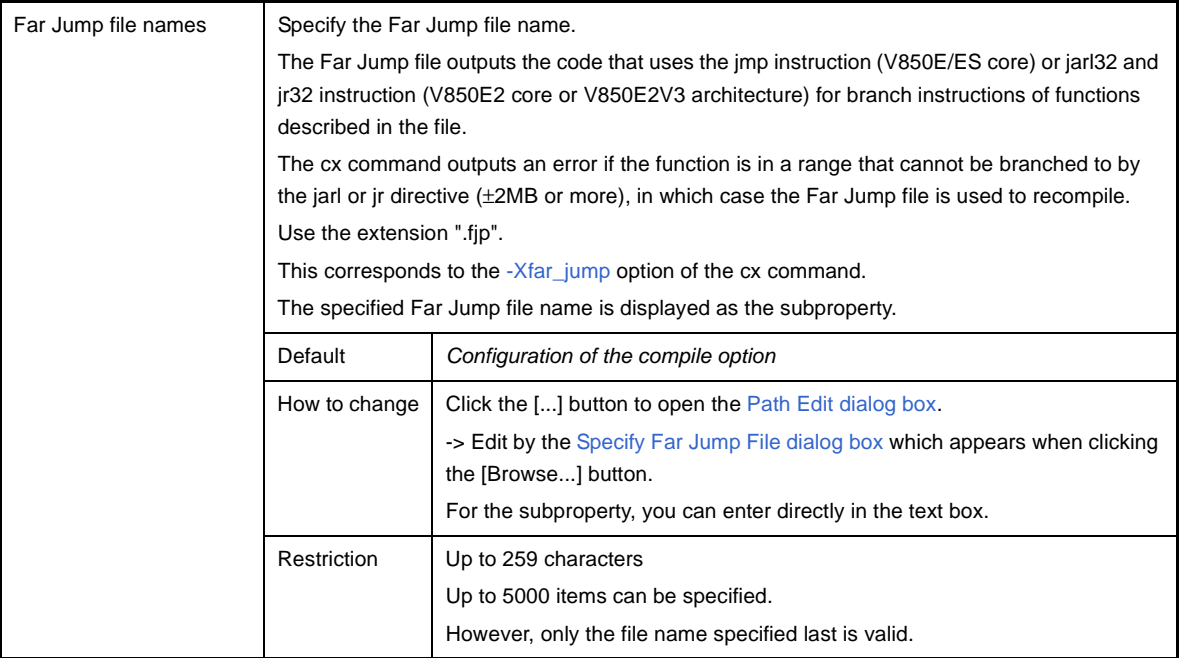

# <span id="page-227-0"></span>**(8) [Output File]**

The detailed information on output files is displayed and the configuration can be changed.

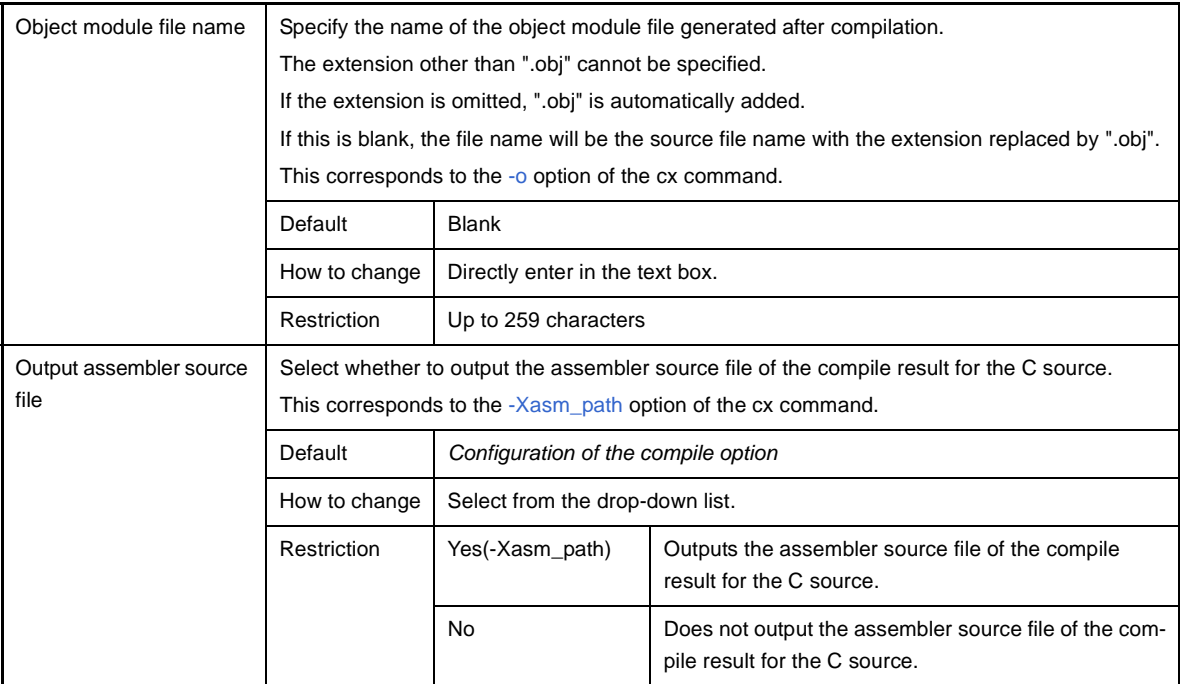

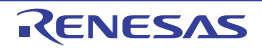

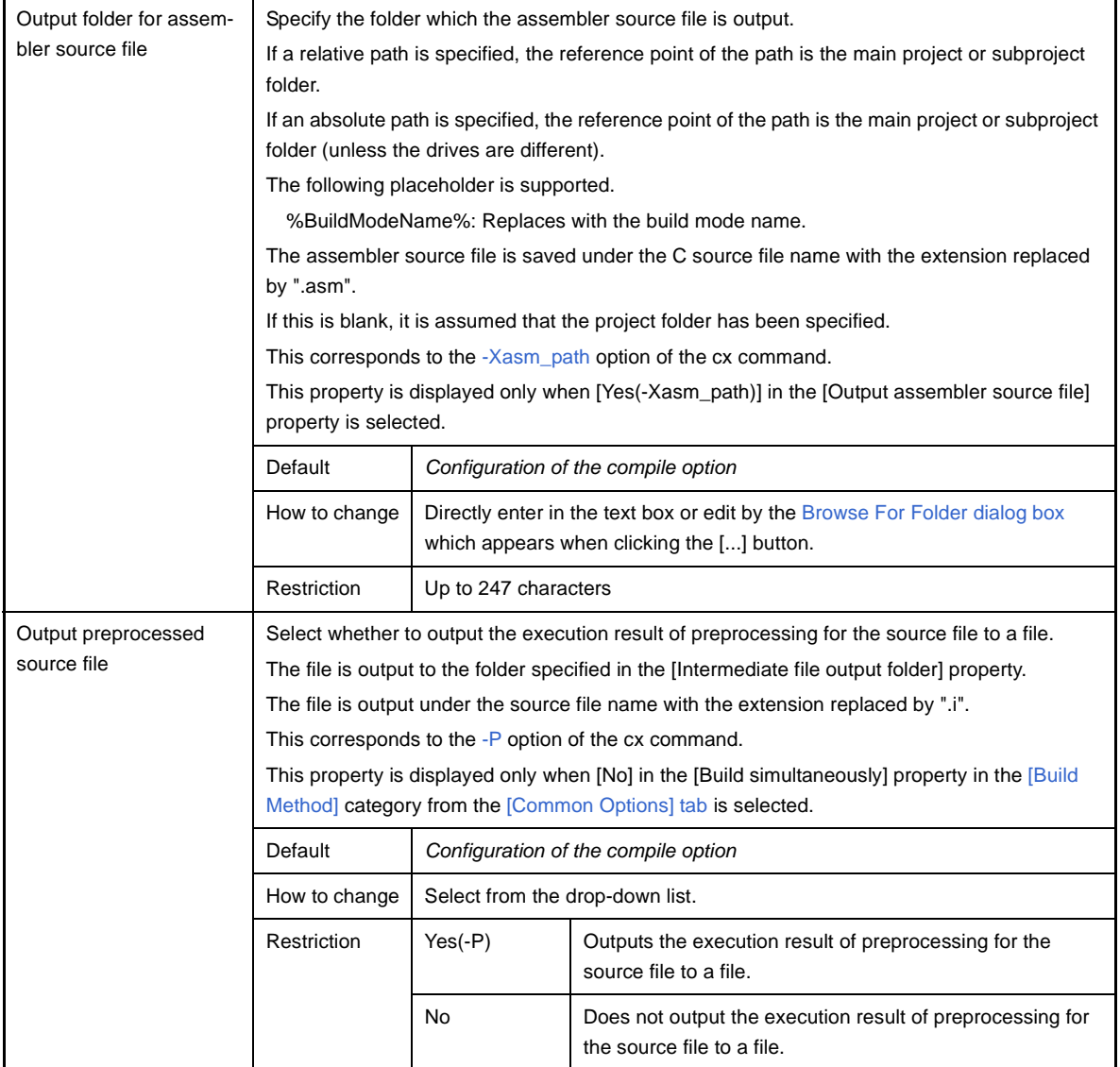

## **(9) [Assemble List]**

The detailed information on the assemble list is displayed and the configuration can be changed.

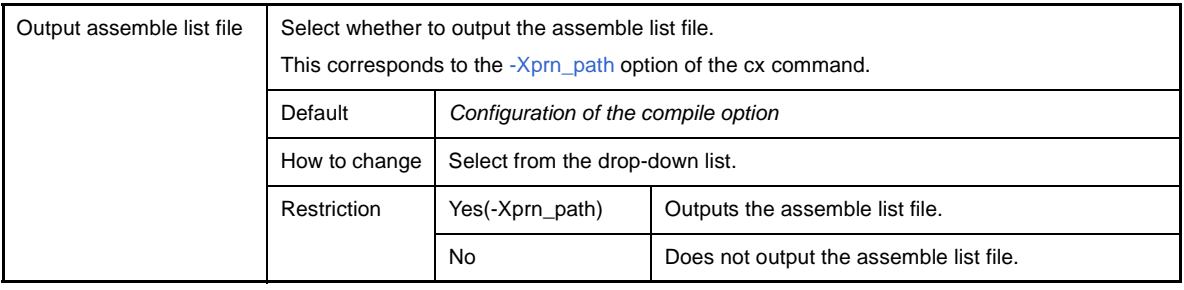

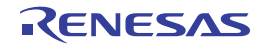

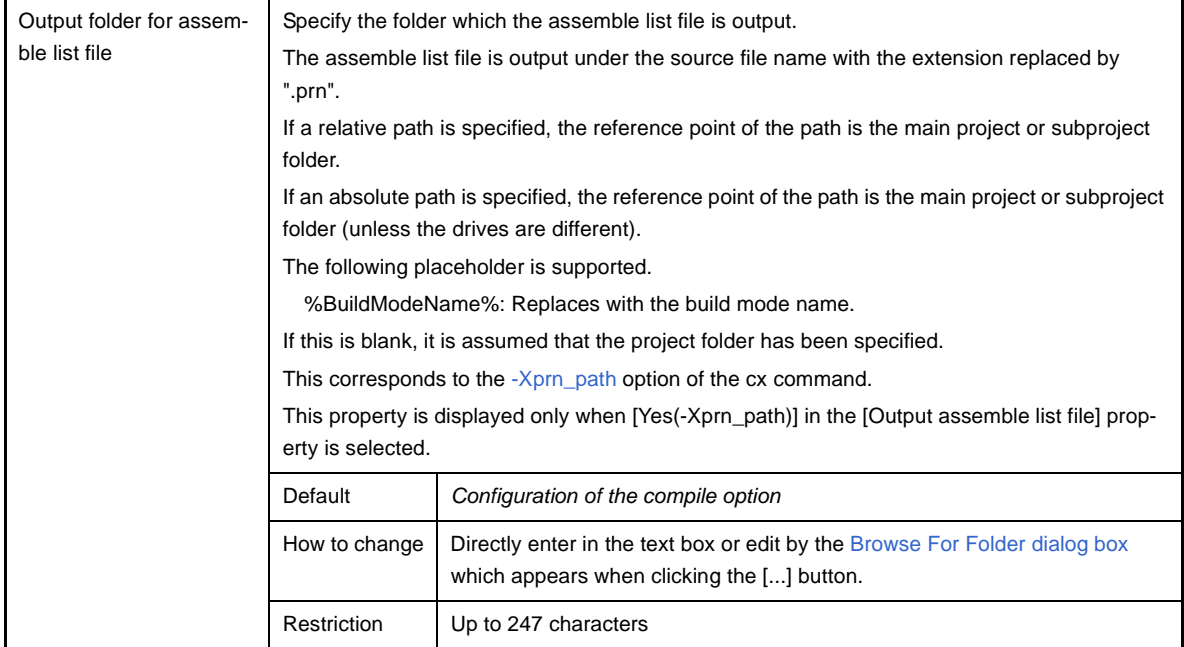

# **(10)[Error Output]**

The detailed information on the error output is displayed and the configuration can be changed.

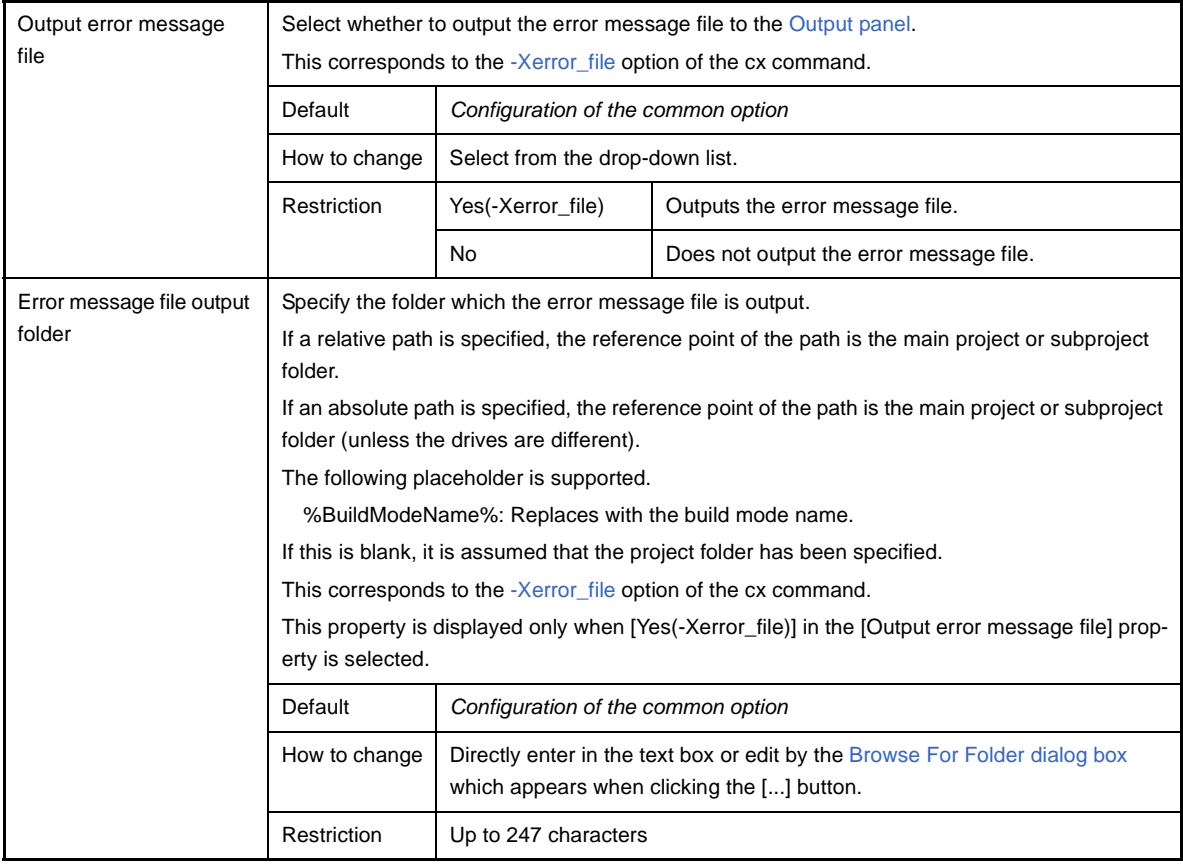

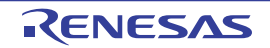

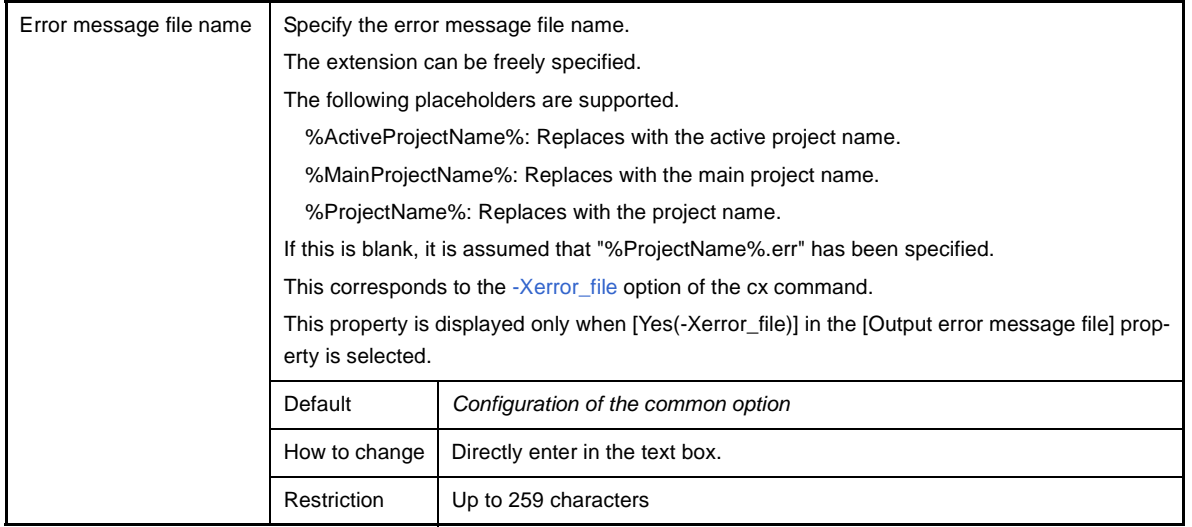

## **(11) [Warning Message]**

The detailed information on warning messages is displayed and the configuration can be changed.

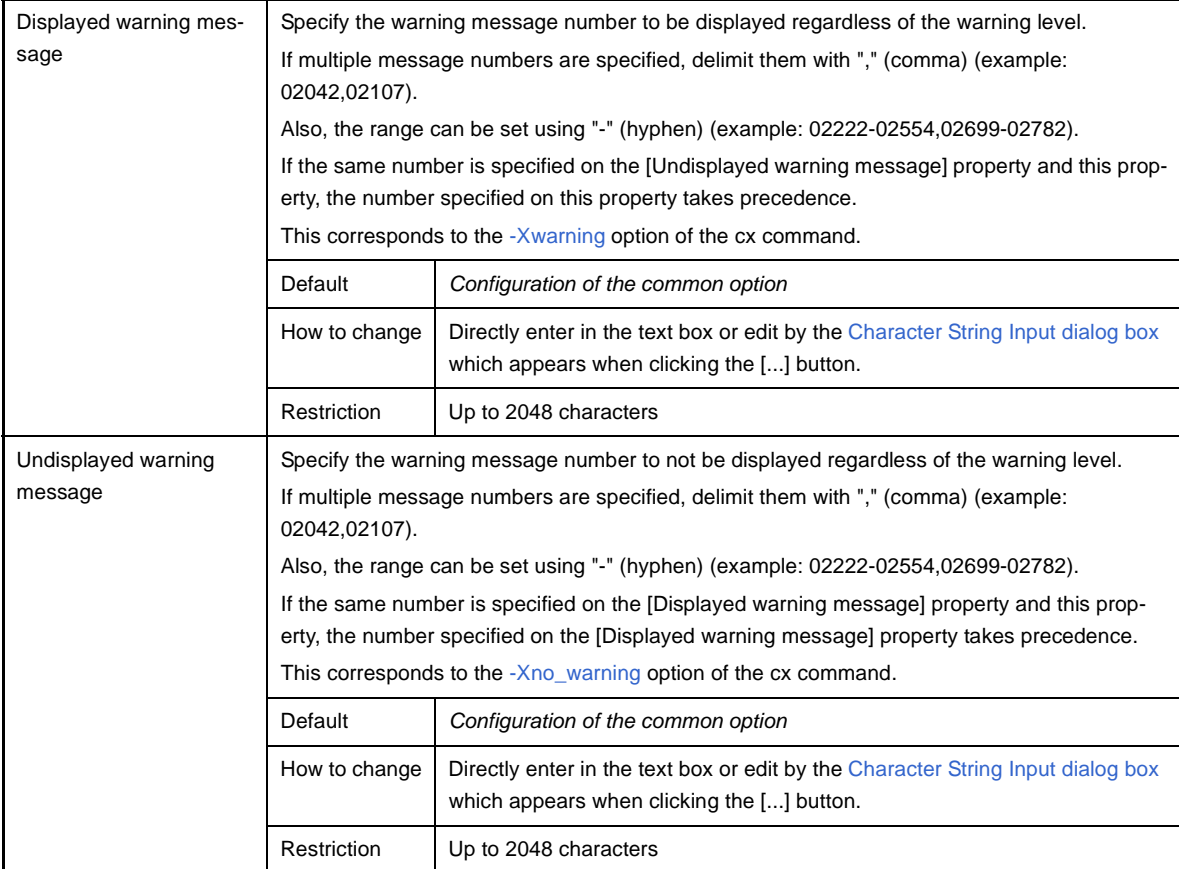

### **(12)[Others]**

Other detailed information on compilation is displayed and the configuration can be changed.

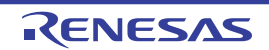

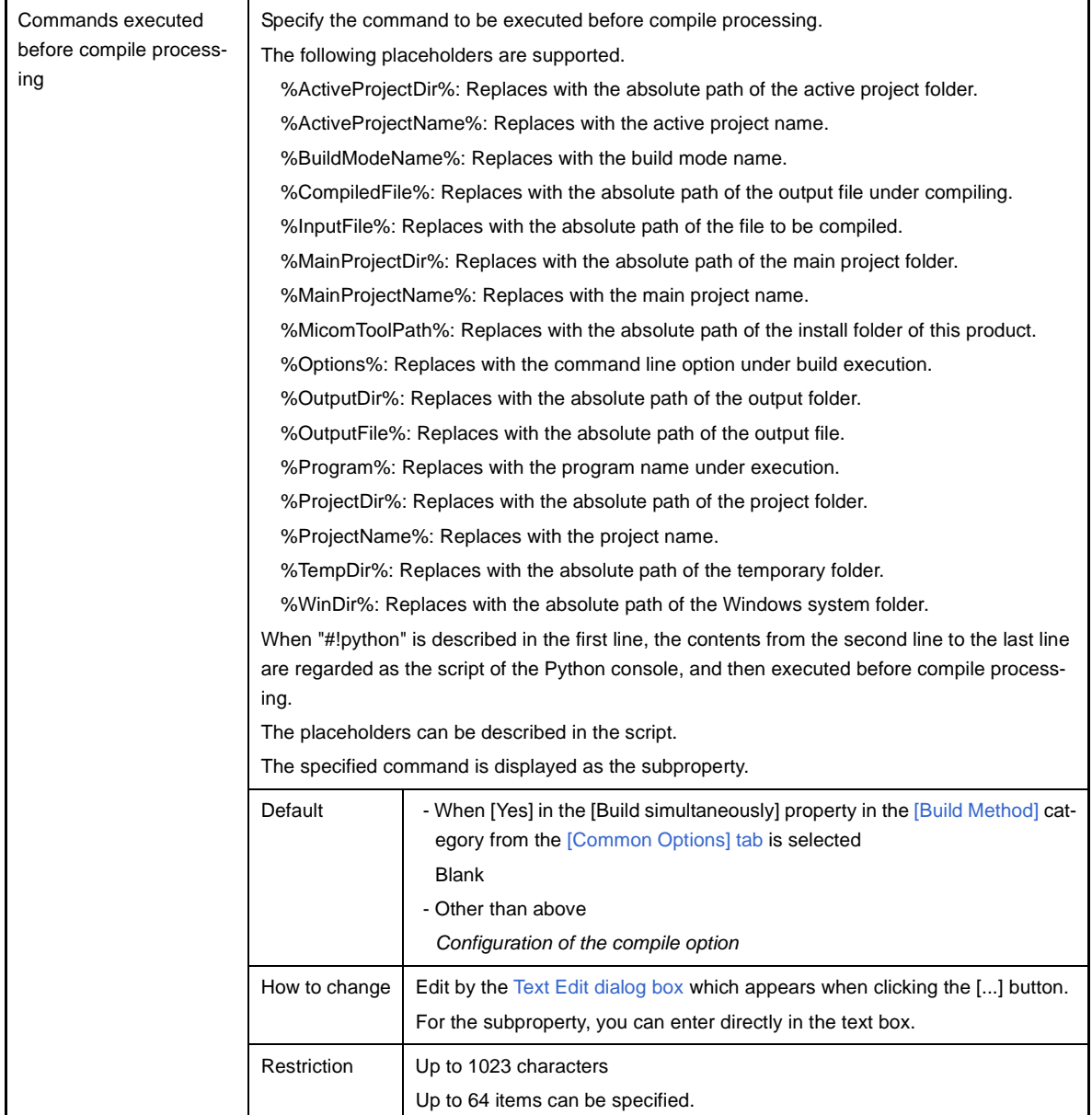

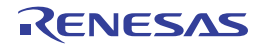

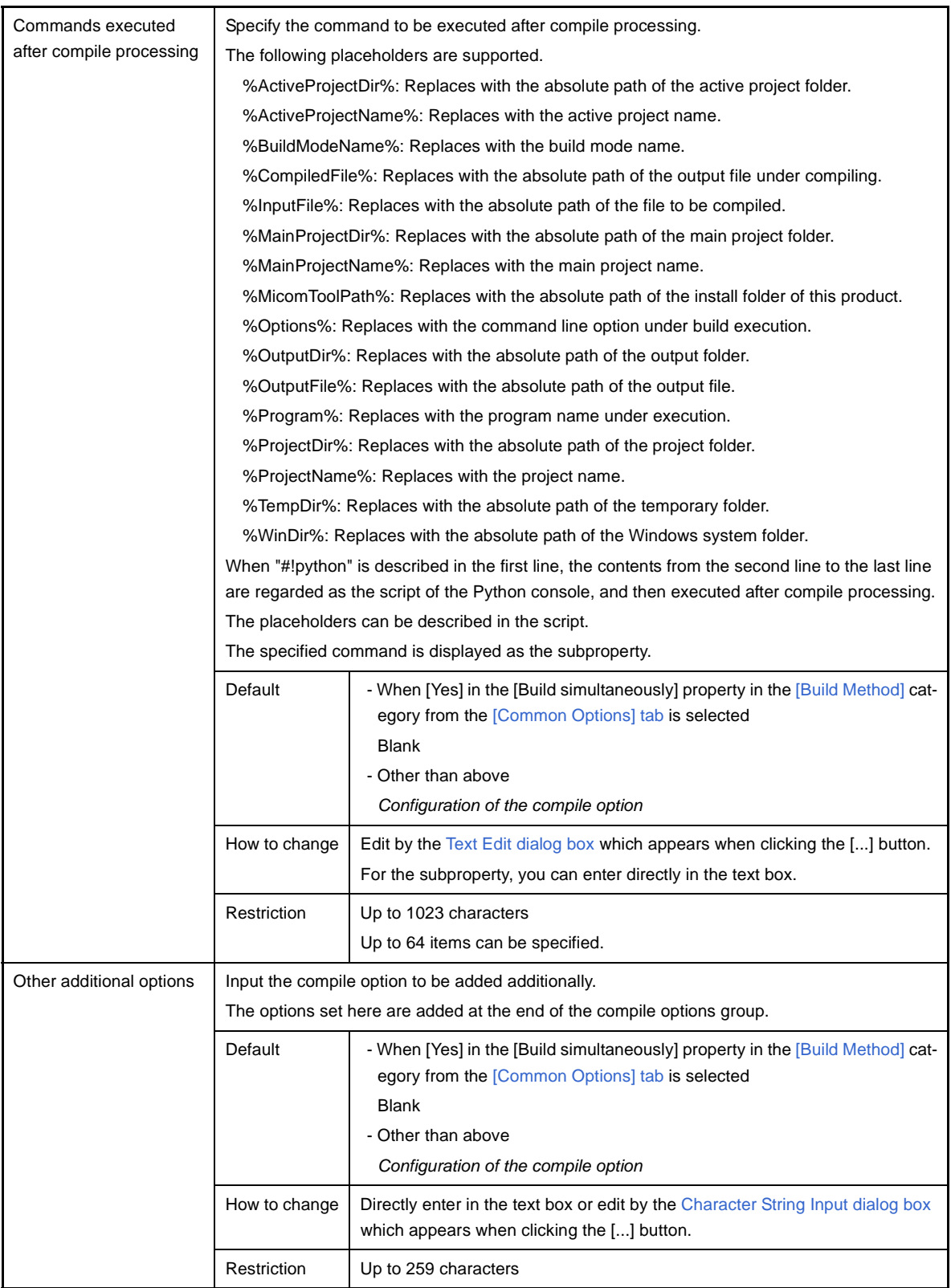

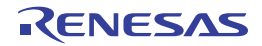

### **[Individual Assemble Options] tab**

This tab shows the detailed information on an assemble source file categorized by the following and the configuration can be changed.

Note that this tab takes over the settings of the [\[Common Options\] tab](#page-138-0), [\[Compile Options\] tab](#page-157-0), and [\[Assemble Options\]](#page-175-0)  [tab.](#page-175-0)

When the settings are changed from these tabs, the properties are displayed in boldface.

- [\(1\) \[Debug Information\]](#page-234-0)
- [\(2\) \[Preprocess\]](#page-234-1)
- [\(3\) \[Character Encoding\]](#page-236-0)
- [\(4\) \[Output Code\]](#page-236-1)
- [\(5\) \[Output File\]](#page-237-0)
- [\(6\) \[Assemble List\]](#page-237-1)
- [\(7\) \[Error Output\]](#page-238-0)
- [\(8\) \[Warning Message\]](#page-239-0)
- [\(9\) \[Others\]](#page-239-1)
- **Remark** This tab is displayed only when [Yes] in the [Set individual assemble option] property in the [\[Build\]](#page-213-0) category from the [\[Build Settings\] tab](#page-212-0) is selected.

#### **Figure A-18. Property Panel: [Individual Assemble Options] Tab**

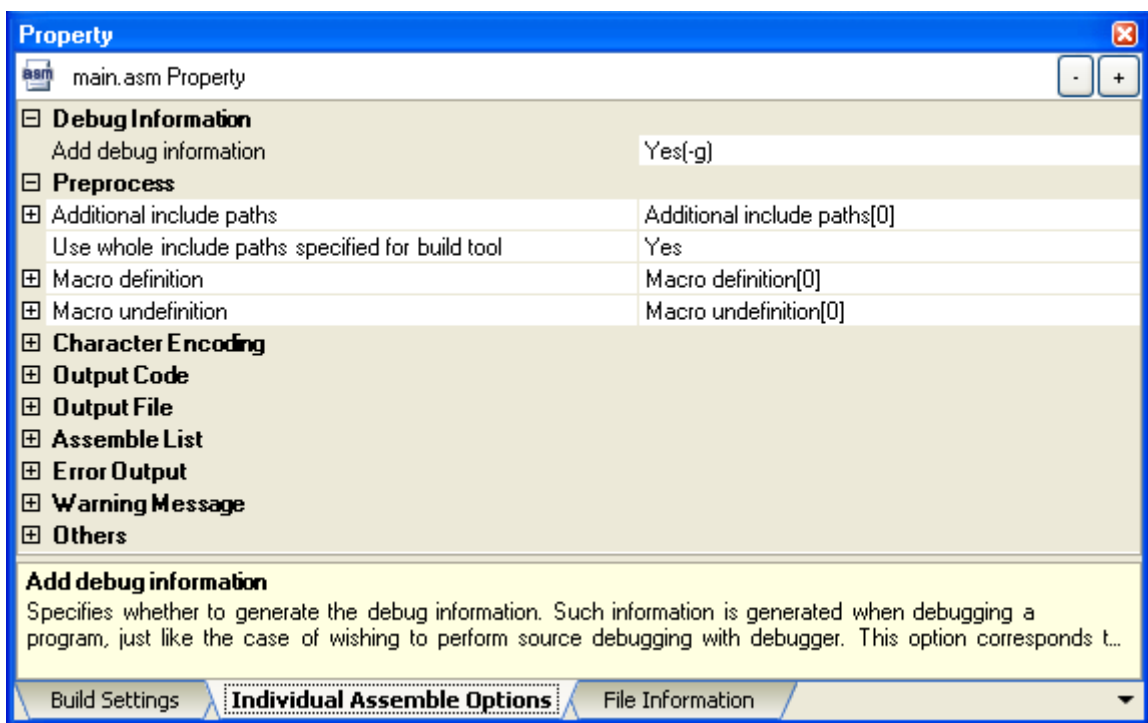

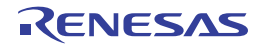

## **[Description of each category]**

### <span id="page-234-0"></span>**(1) [Debug Information]**

The detailed information on debug information is displayed and the configuration can be changed.

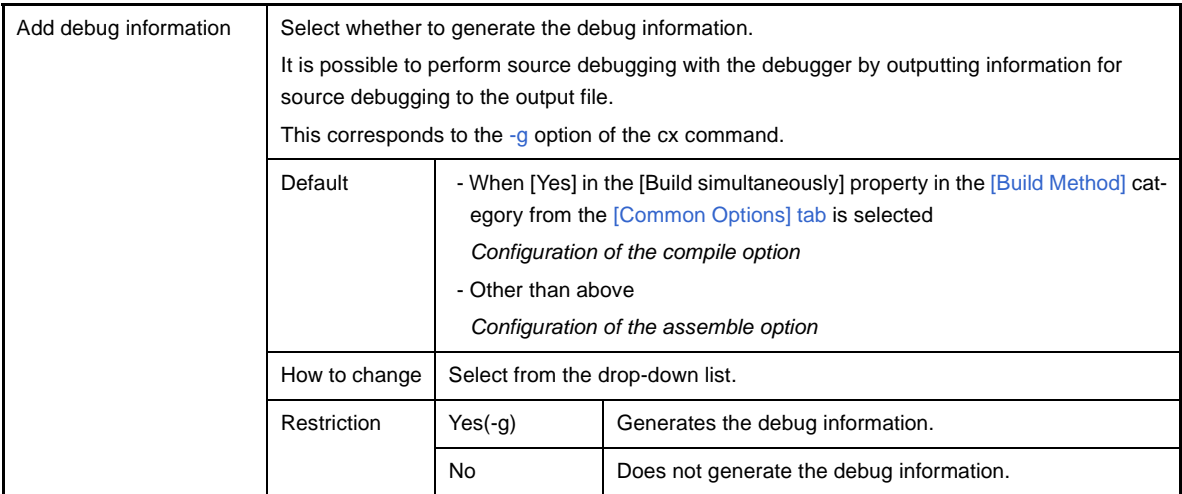

## <span id="page-234-1"></span>**(2) [Preprocess]**

The detailed information on preprocessing is displayed and the configuration can be changed.

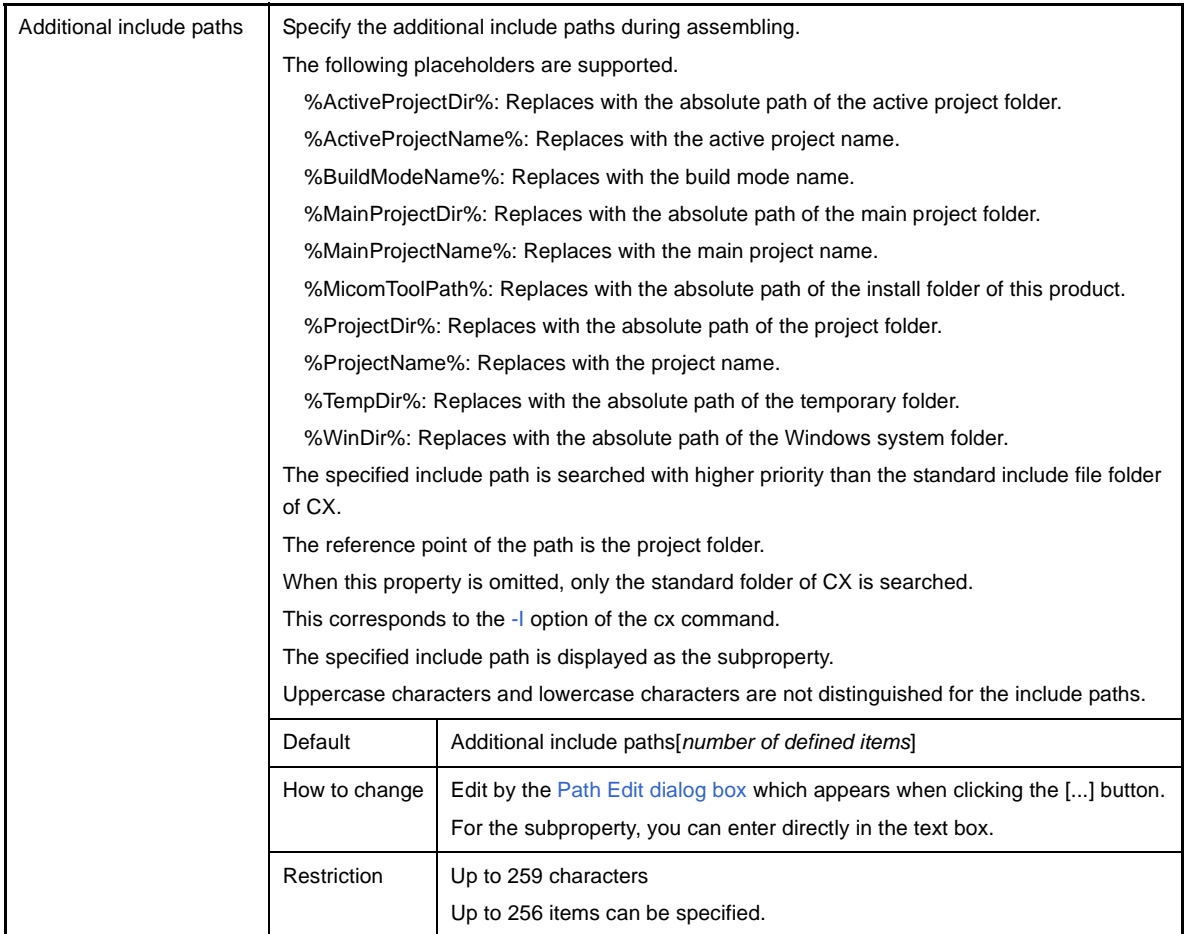

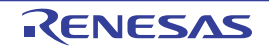

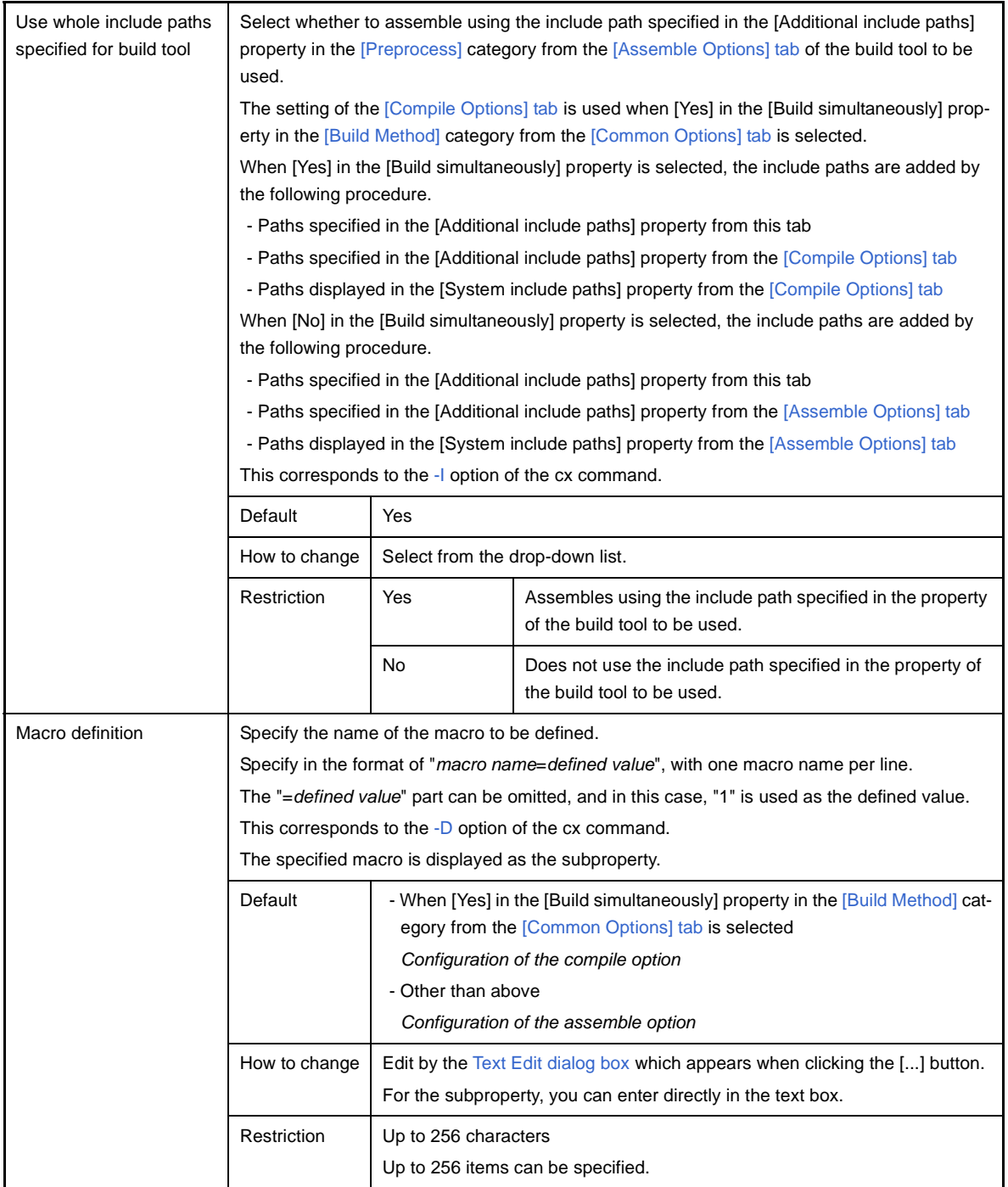

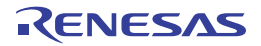

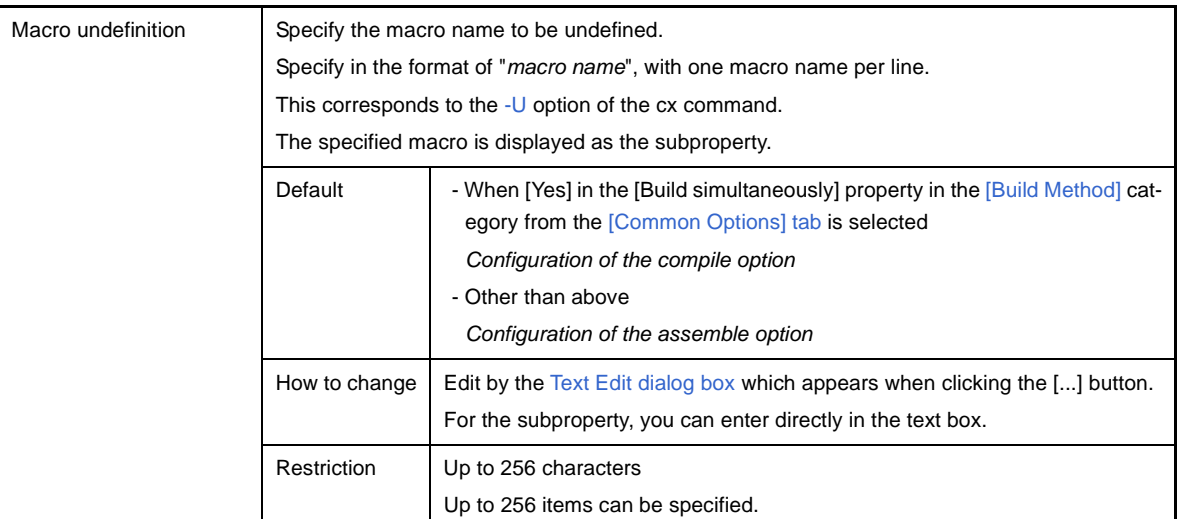

## <span id="page-236-0"></span>**(3) [Character Encoding]**

The detailed information on character encoding is displayed and the configuration can be changed.

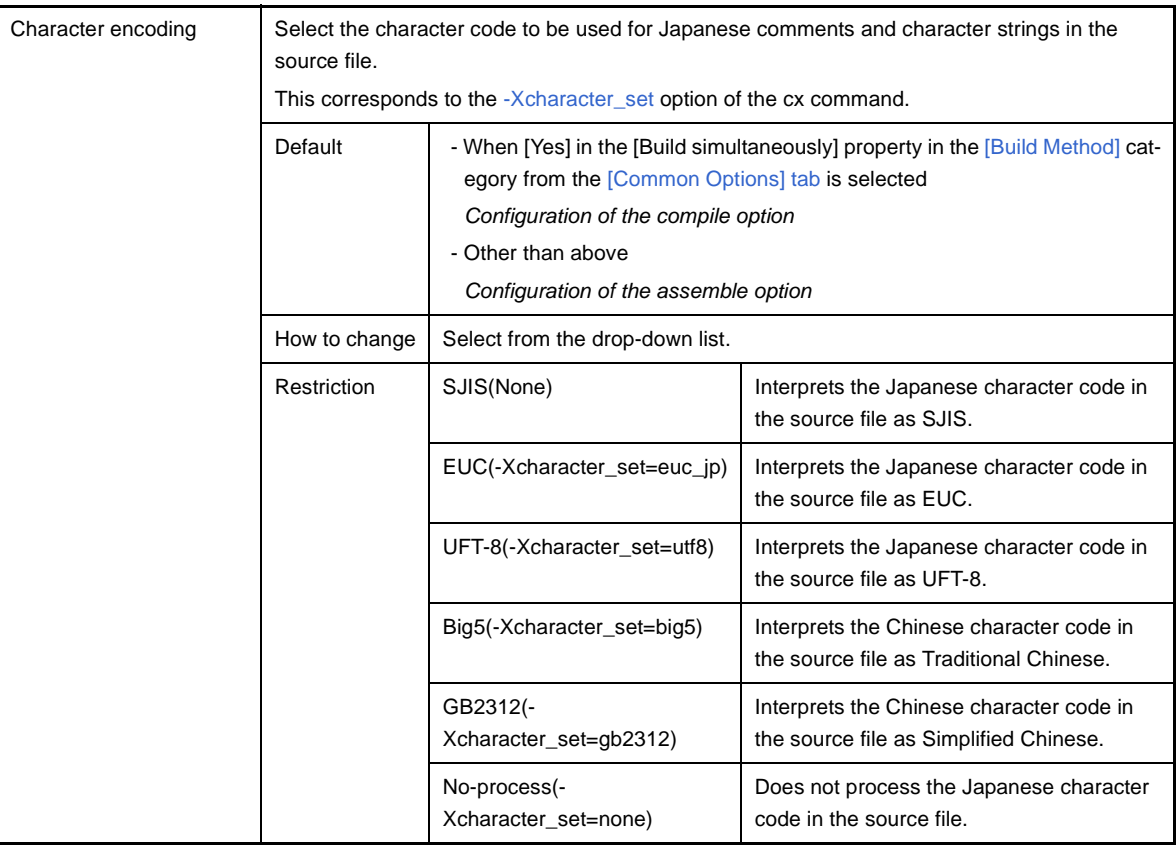

## <span id="page-236-1"></span>**(4) [Output Code]**

The detailed information on output codes is displayed and the configuration can be changed.

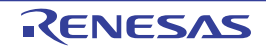

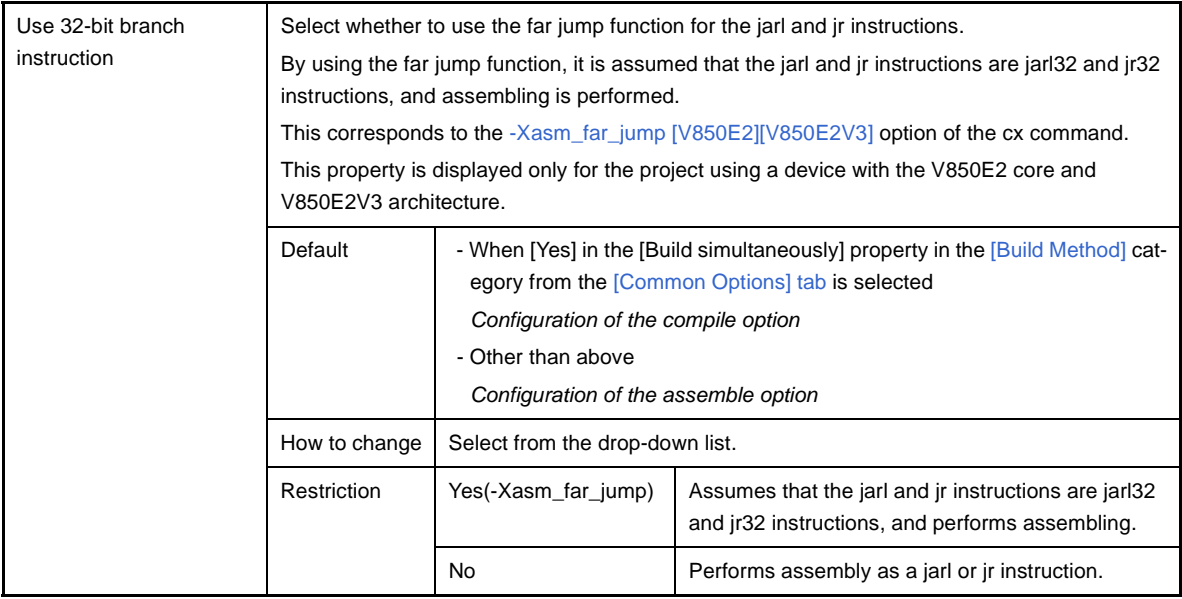

## <span id="page-237-0"></span>**(5) [Output File]**

The detailed information on output files is displayed and the configuration can be changed.

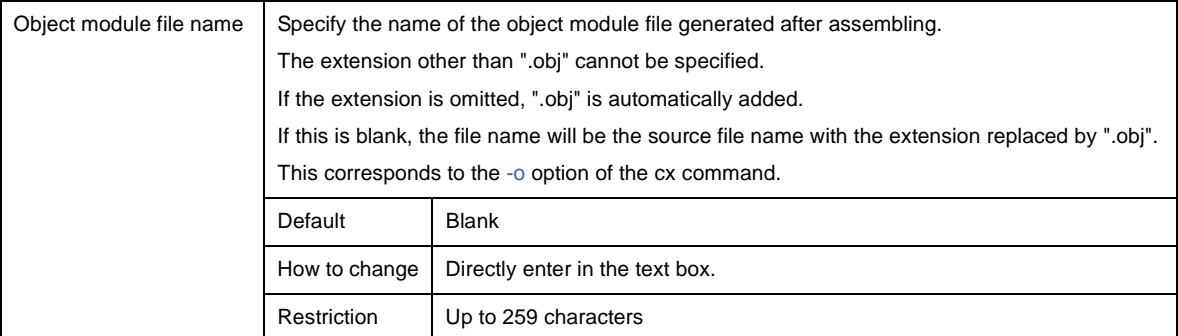

## <span id="page-237-1"></span>**(6) [Assemble List]**

The detailed information on the assemble list is displayed and the configuration can be changed.

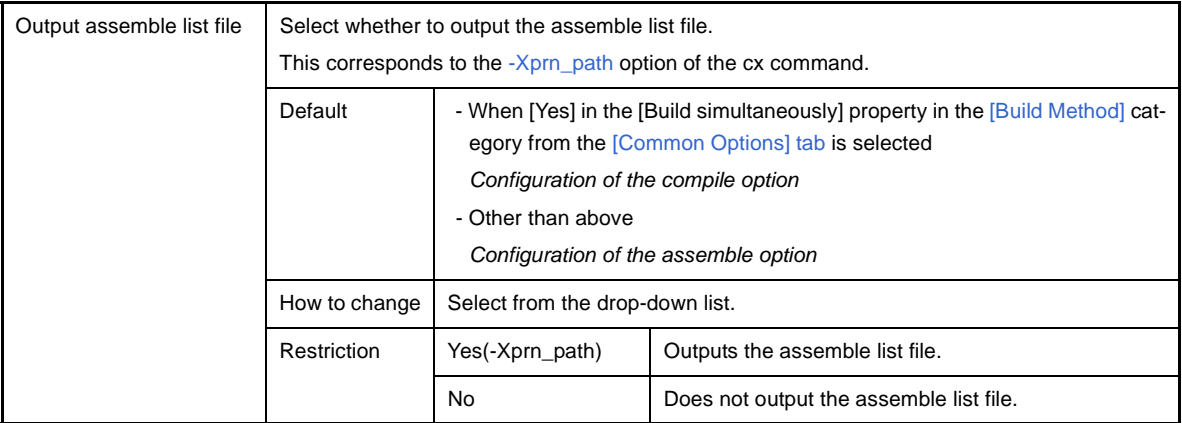

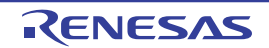

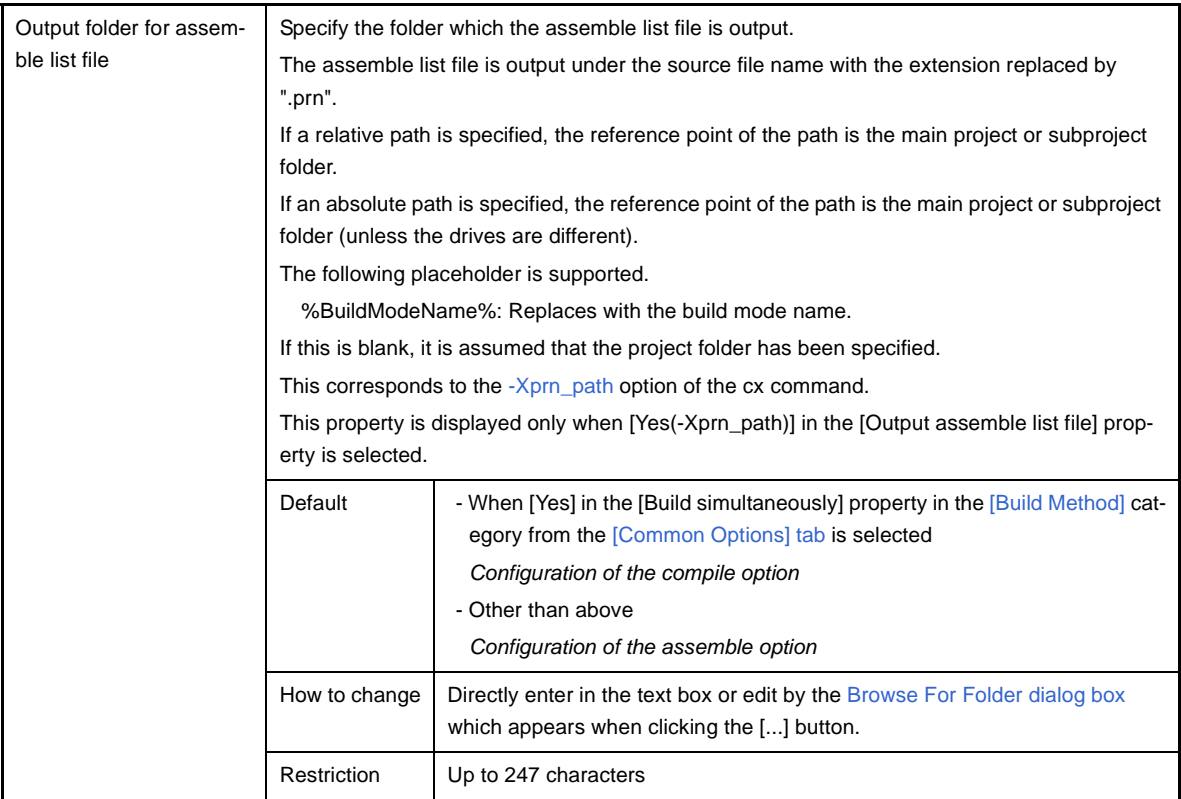

## <span id="page-238-0"></span>**(7) [Error Output]**

The detailed information on the error output is displayed and the configuration can be changed.

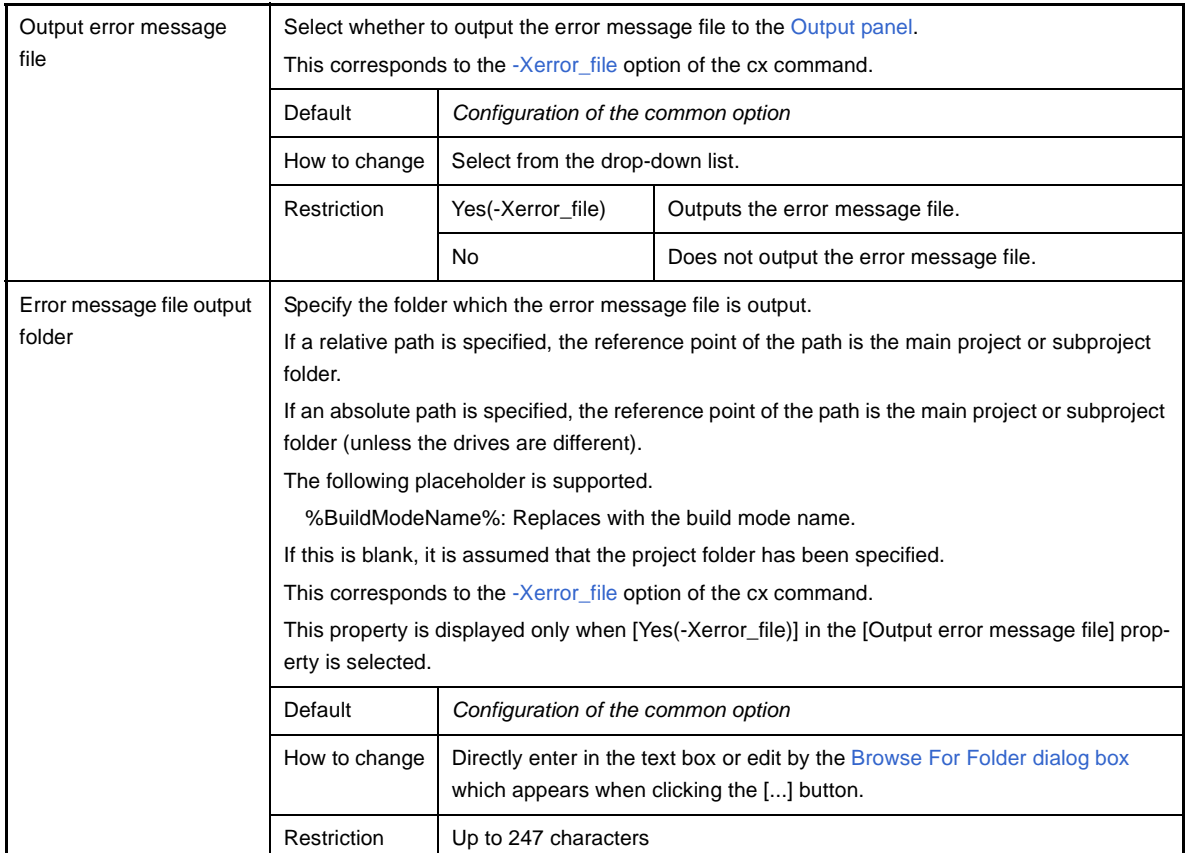

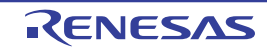

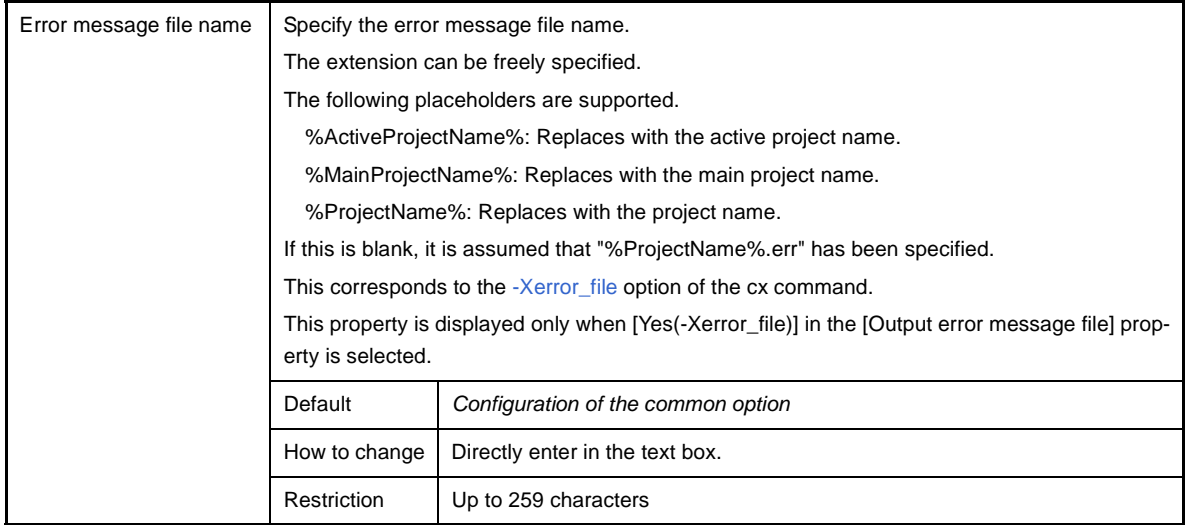

### <span id="page-239-0"></span>**(8) [Warning Message]**

The detailed information on warning messages is displayed and the configuration can be changed.

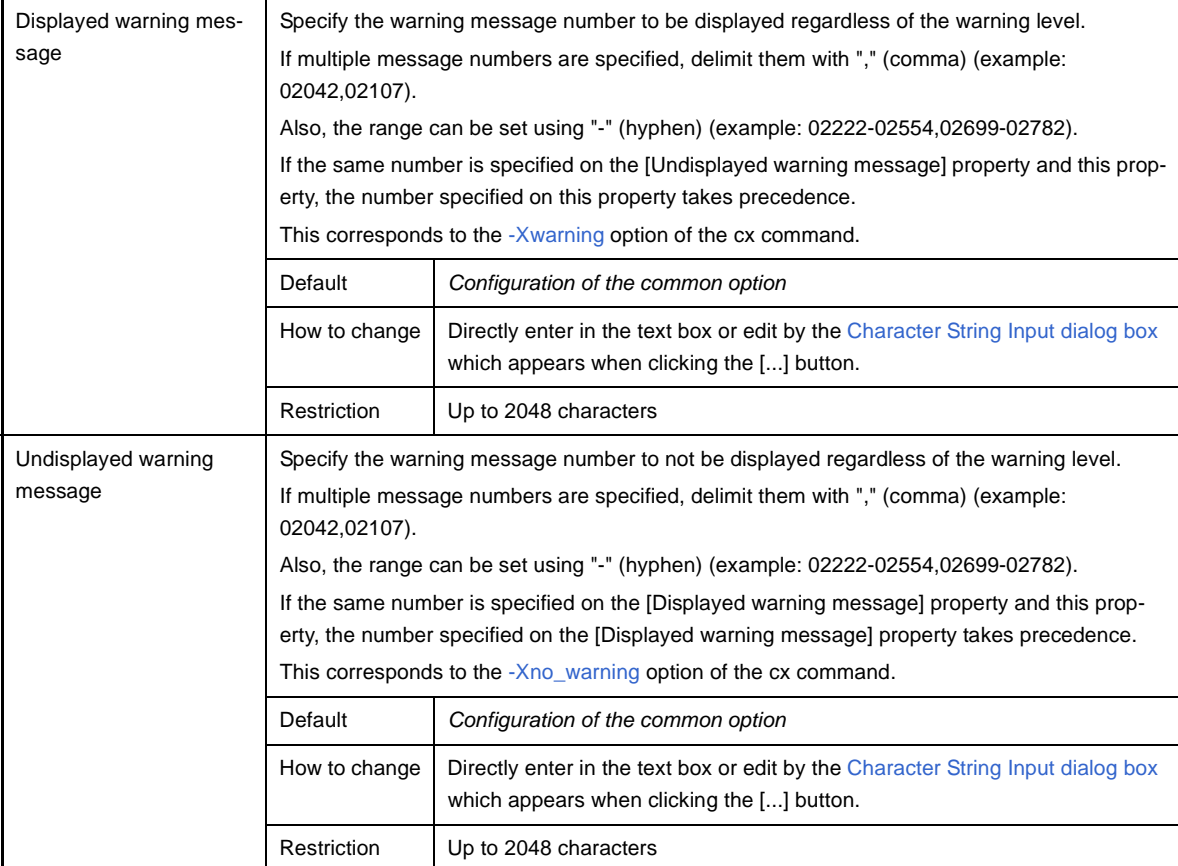

### <span id="page-239-1"></span>**(9) [Others]**

Other detailed information on assembly is displayed and the configuration can be changed.

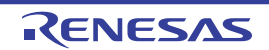

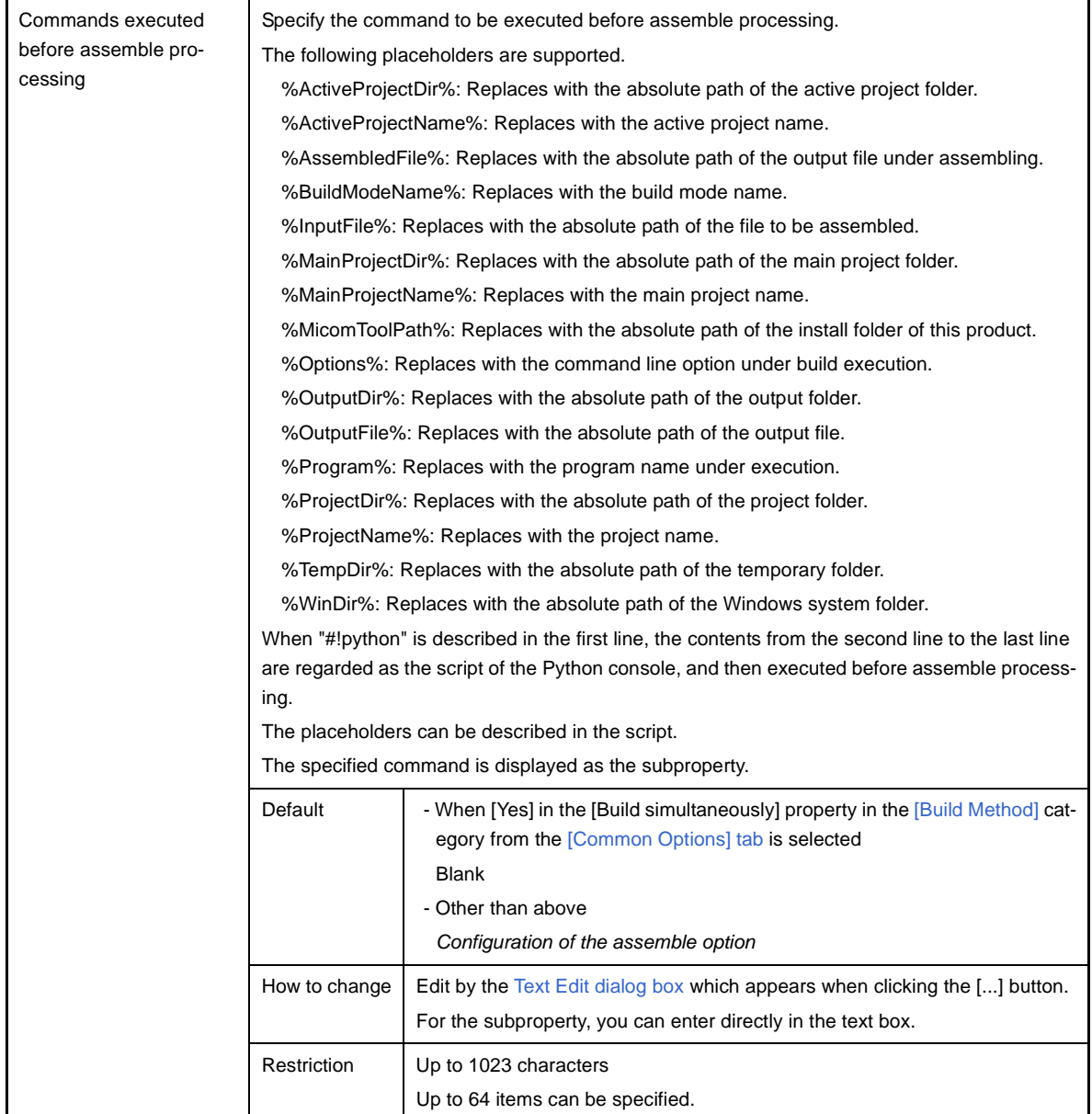

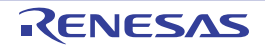

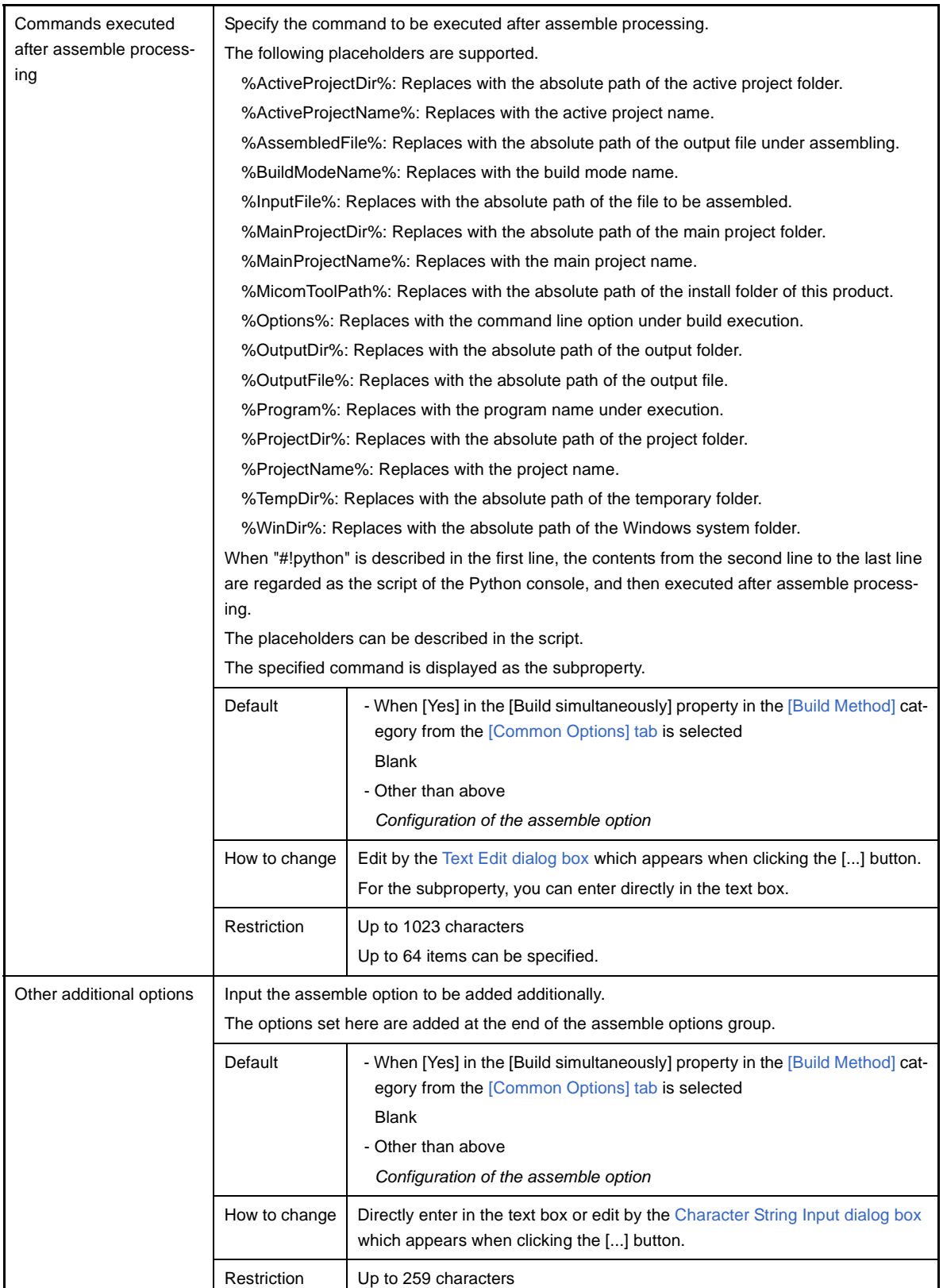

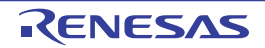

## **[File Information] tab**

This tab shows the detailed information on each file categorized by the following and the configuration can be changed.

- [\(1\) \[File Information\]](#page-242-0)
- [\(2\) \[Notes\]](#page-243-0)

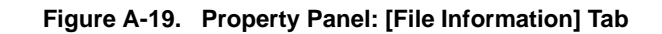

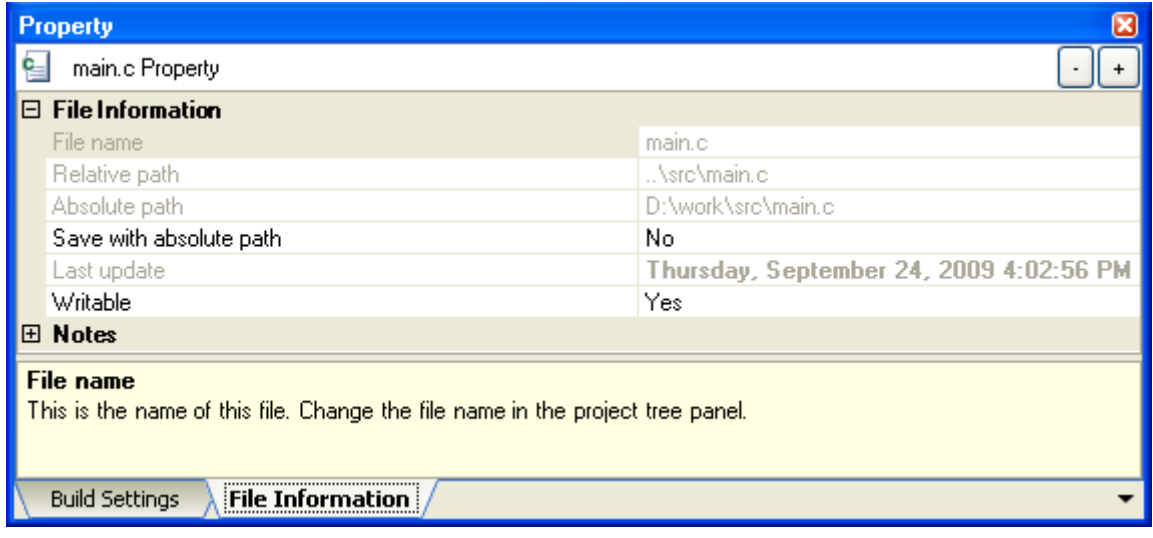

## **[Description of each category]**

#### <span id="page-242-0"></span>**(1) [File Information]**

The detailed information on the file is displayed and the configuration can be changed.

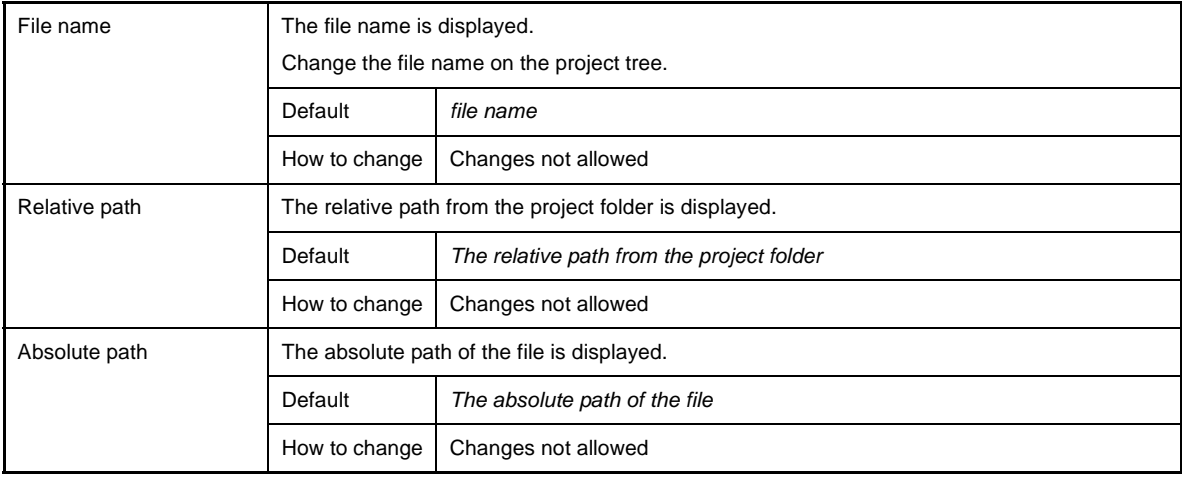

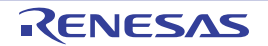

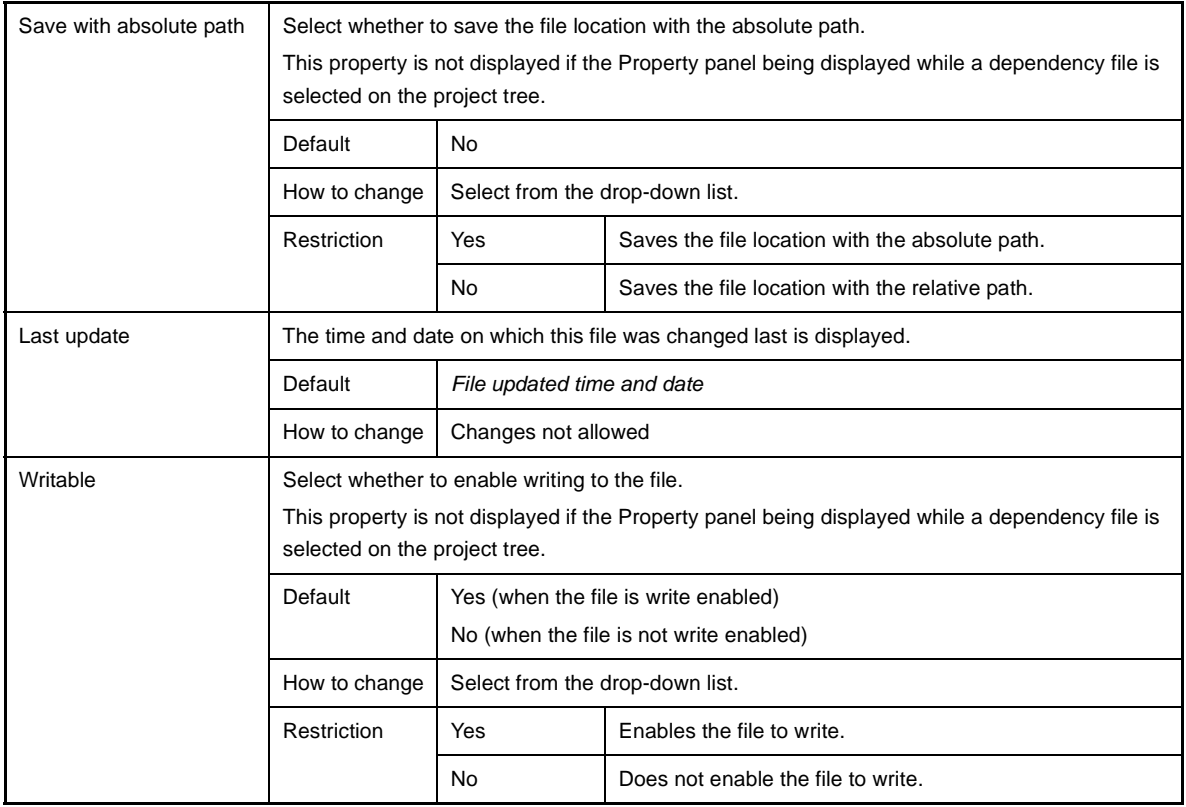

## <span id="page-243-0"></span>**(2) [Notes]**

The detailed information on notes is displayed and the configuration can be changed. This category is not displayed if the Property panel being displayed while a dependency file is selected on the project tree.

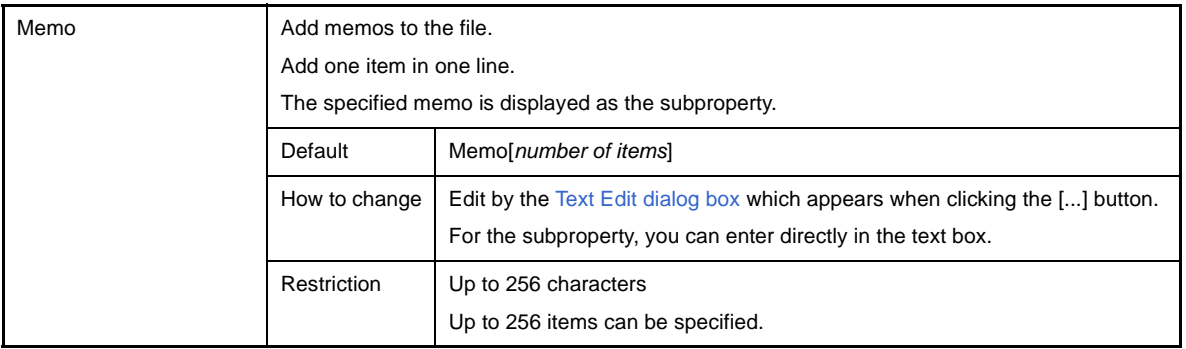

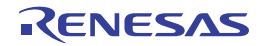

## **[Category Information] tab**

This tab shows the detailed information on the category node (the category that the user added), Files node, Build tool generated files node, and Startup node categorized by the following and the configuration can be changed.

#### [\(1\) \[Category Information\]](#page-244-0)

[\(2\) \[Notes\]](#page-244-1)

#### **Figure A-20. Property Panel: [Category Information] Tab**

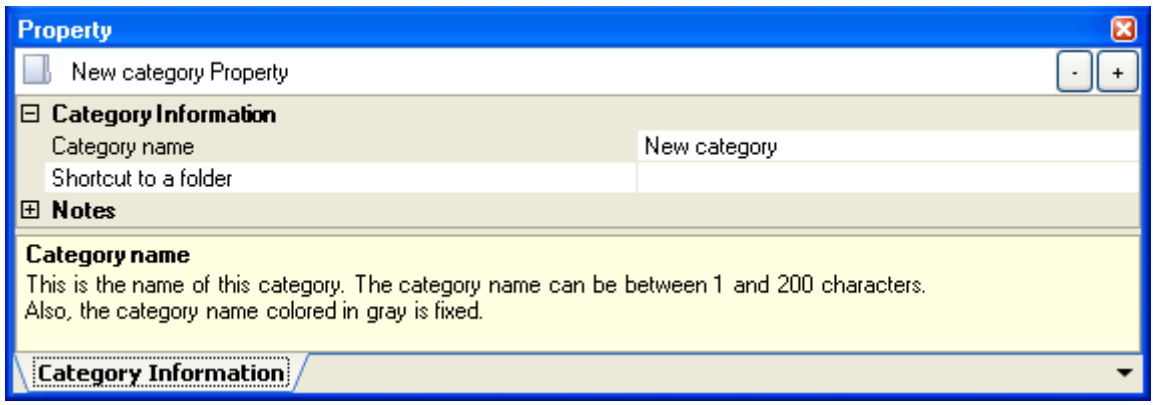

### **[Description of each category]**

### <span id="page-244-0"></span>**(1) [Category Information]**

The detailed information on the category is displayed and the configuration can be changed.

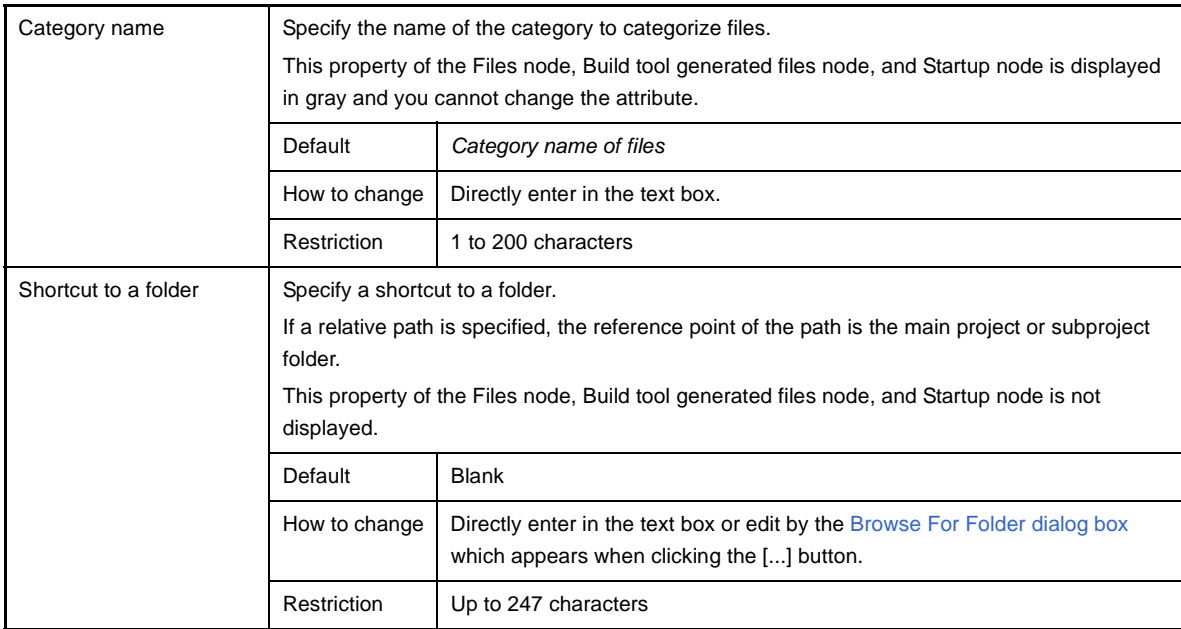

### <span id="page-244-1"></span>**(2) [Notes]**

The detailed information on notes is displayed and the configuration can be changed.

This category of the Files node, Build tool generated files node, and Startup node is not displayed.

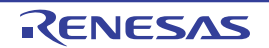

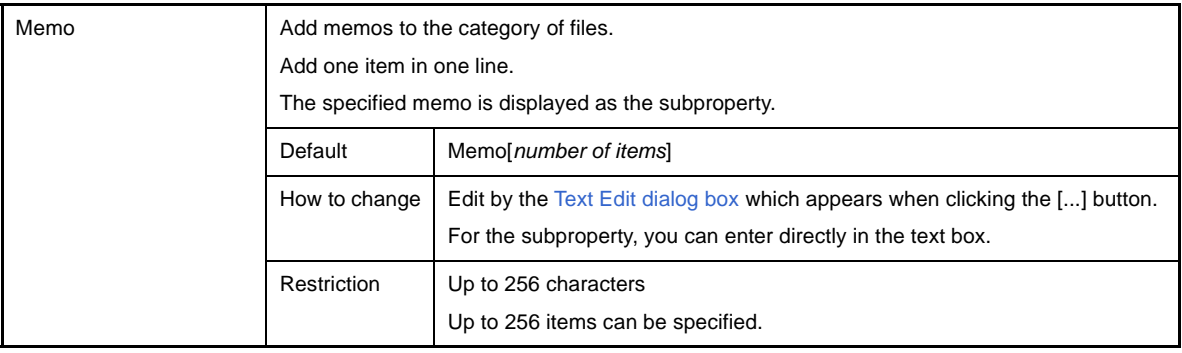

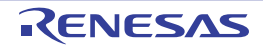

### <span id="page-246-0"></span>**Editor panel**

This panel is used to display and edit text files and source files.

See "CubeSuite+ Integrated Development Environment User's Manual: Coding for CX Compiler" for details about this panel.

#### **Figure A-21. Editor Panel**

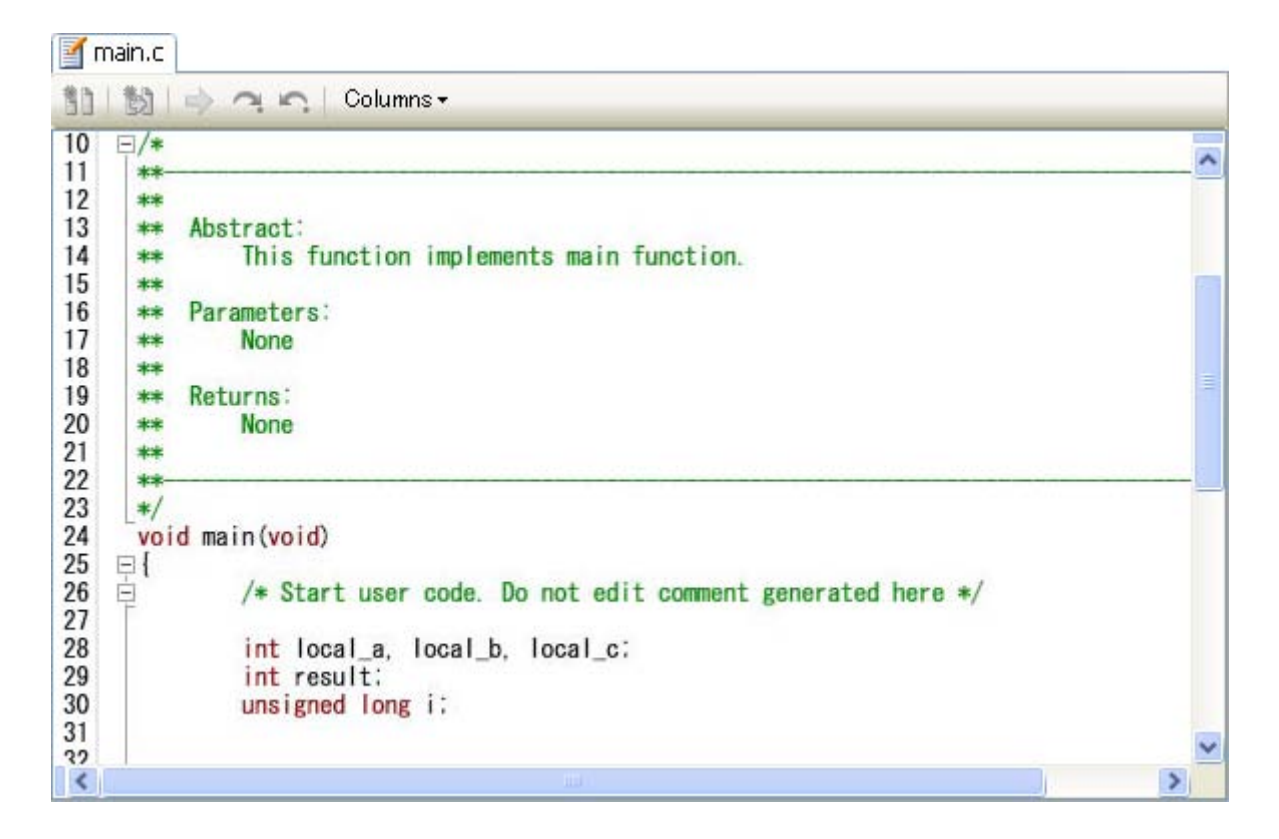

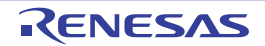

#### <span id="page-247-0"></span>**Output panel**

This panel is used to display the message that is output from the build tool. Messages are shown individually on the tab categorized by the output tool.

**Remark** This panel can be zoomed in and out by  $\frac{100\%}{100\%}$  in the tool bar, or by moving the mouse wheel forward or backward while holding down the [Ctrl] key.

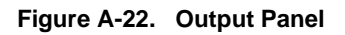

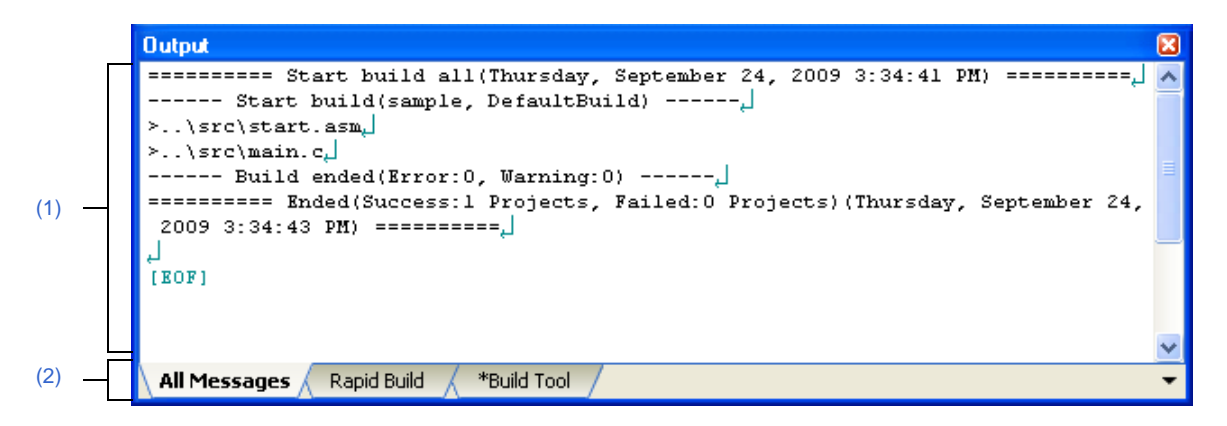

The following items are explained here.

- [\[How to open\]](#page-247-2)
- [\[Description of each area\]](#page-247-3)
- [\[\[File\] menu \(only available for the Output panel\)\]](#page-248-1)
- [\[\[Edit\] menu \(only available for the Output panel\)\]](#page-249-0)
- [\[Context menu\]](#page-249-1)

## <span id="page-247-2"></span>**[How to open]**

- From the [View] menu, select [Output].

#### <span id="page-247-3"></span>**[Description of each area]**

#### <span id="page-247-1"></span>**(1) Message area**

This area displays messages output from each tool.

In build result display, a new message is displayed deleting the previous message every time build is done (but not the [All Messages] tab).

**Remark** Up to 500000 lines of messages can be displayed. If 500001 lines or more of messages are output, then the excess lines are deleted, oldest first.

The message colors differ as follows depends on the type of the output message (the character color/background color is set in the [General - Font and Color] category in the [Option dialog box\)](#page-287-0).

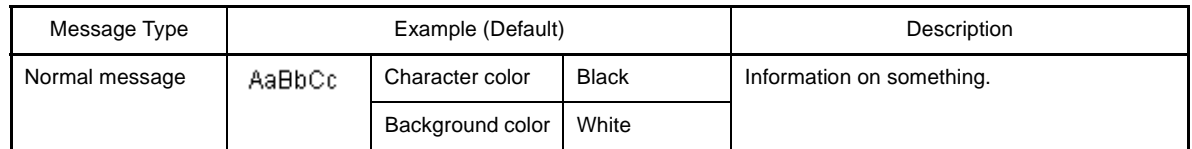

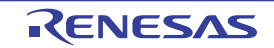

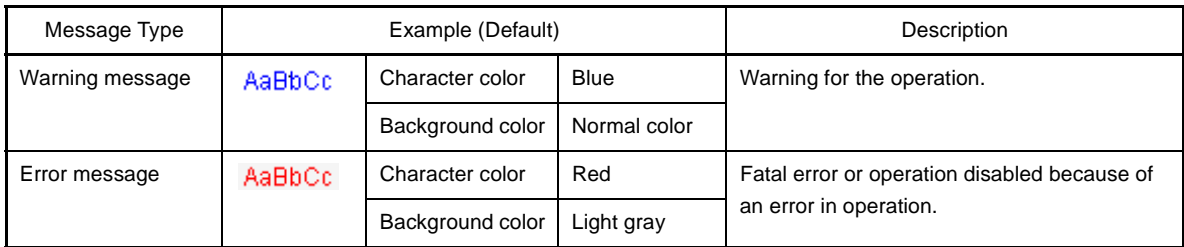

This area has the following functions.

#### **(a) Tag jump**

When the output message is double-clicked, or the [Enter] key is pressed with the caret over the message, the [Editor panel](#page-246-0) appears and the destination line number of the file is displayed.

You can jump to the line of the source file that generated the error from the error message output when building.

#### **(b) Display help**

If you select the [Help for Message] from the context menu or press the [F1] key when the cursor is on a line displaying the warning or error message, the help related to that line's message is displayed.

#### <span id="page-248-2"></span>**(c) Save log**

The contents displayed on the currently selected tab can be saved in a text file (\*.txt) by selecting [Save Output - *tab name* As...] from the [File] menu to open the [Save As dialog box](#page-304-0) (messages on the tab that is not selected will not be saved).

#### <span id="page-248-0"></span>**(2) Tab selection area**

Select tabs that messages are output from. Tabs that are displayed are as follows.

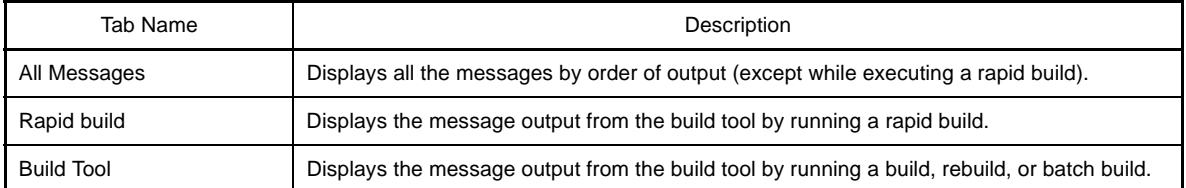

## **Caution Even if a new message is output on a deselected tab, tab selection will not automatically switch.** In this case, a **w** mark will be added in front of the tab name, indicating that a new message has **been output.**

#### <span id="page-248-1"></span>**[[File] menu (only available for the Output panel)]**

The following items are exclusive for the [File] menu in the Output panel (other items are common to all the panels).

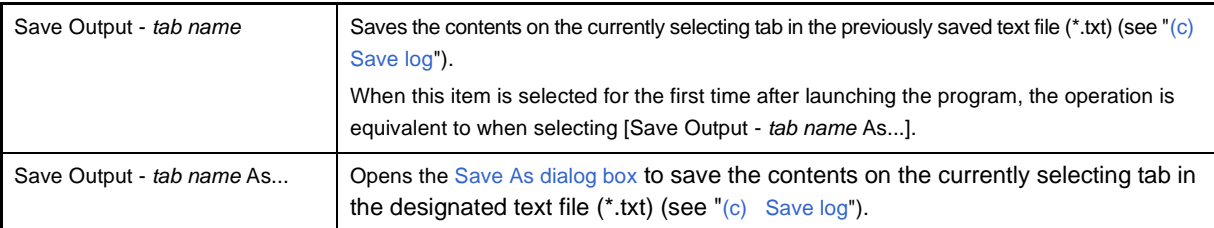

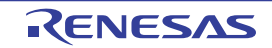

## <span id="page-249-0"></span>**[[Edit] menu (only available for the Output panel)]**

The following items are exclusive for the [Edit] menu in the Output panel (other items are all invalid).

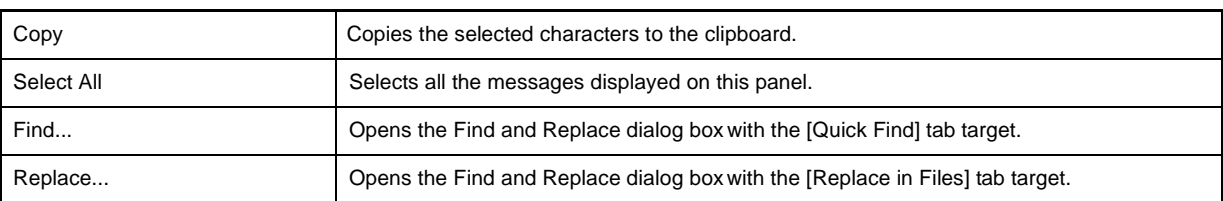

## <span id="page-249-1"></span>**[Context menu]**

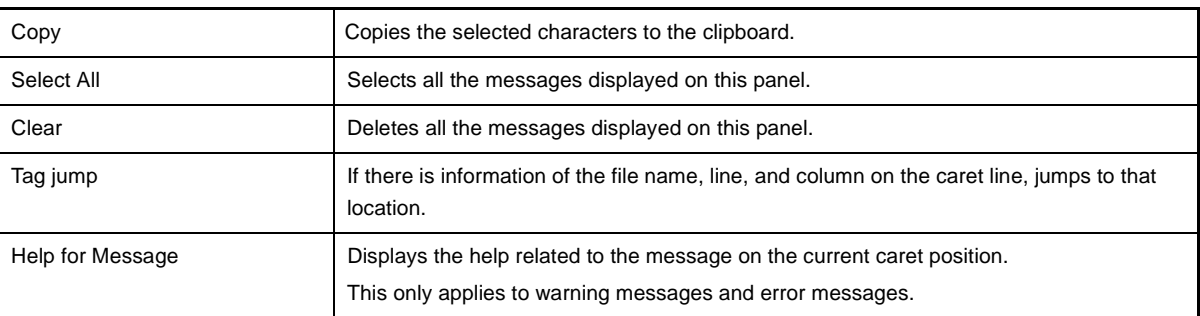

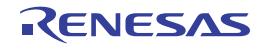

### **Add File dialog box**

This dialog box is used to create a new file and add it to the project.

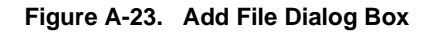

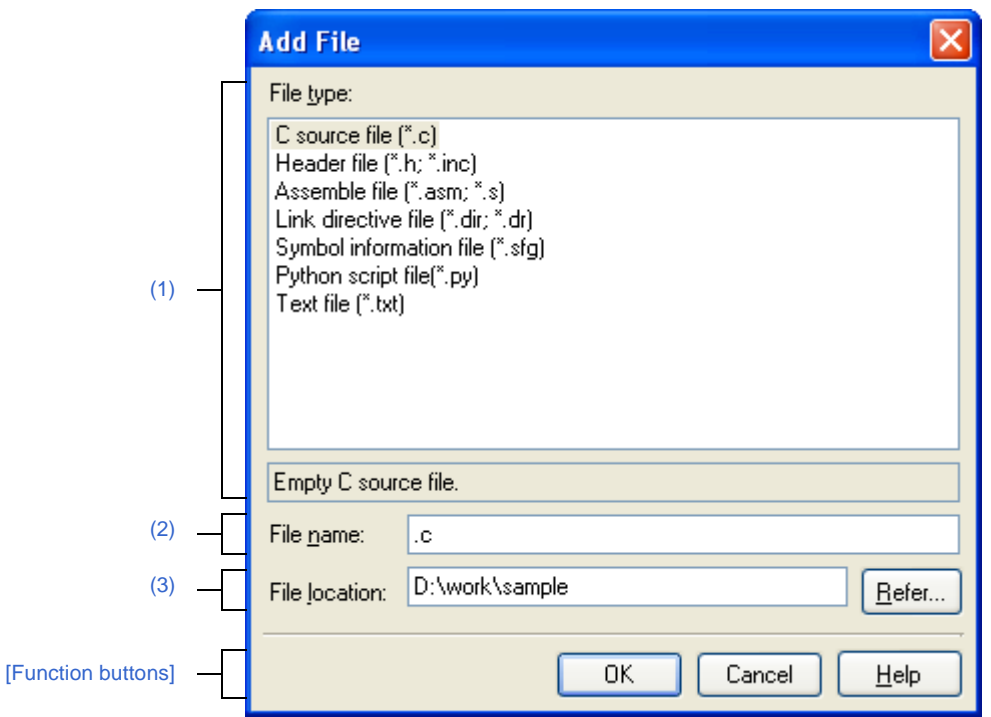

The following items are explained here.

- [\[How to open\]](#page-250-1)
- [\[Description of each area\]](#page-250-2)
- [\[Function buttons\]](#page-251-0)

## <span id="page-250-1"></span>**[How to open]**

- From the [File] menu, select [Add] >> [Add New File...].
- On the [Project Tree panel,](#page-120-0) select either one of the Project node, Subproject node, File node, or Category node, and then select [Add] >> [Add New File...] from the context menu.

## <span id="page-250-2"></span>**[Description of each area]**

## <span id="page-250-0"></span>**(1) [File type] area**

Select the type of the file to be created.

When the file type is selected, the description is displayed at the lower box.

The file types to be displayed are as follows.

- C source file (\*.c)
- Header file (\*.h; \*.inc)
- Assemble file (\*.asm; \*.s)
- Link directive file (\*.dir; \*.dr)
- Symbol information file (\*.sfg)
- Python script file (\*.py)
- Text file (\*.txt)

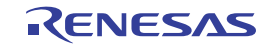

#### <span id="page-251-1"></span>**(2) [File name] area**

Directly enter the name of the file to be created.

".txt" is displayed by default.

**Remark** If any extension is not designated, the one selected in the [\[File type\] area](#page-250-0) will be added. Also, if the extension different from the one selected in the [\[File type\] area](#page-250-0) is designated, the one selected in the [\[File type\] area](#page-250-0) will be added (for example, if you designate "aaa.txt" as the file name and select "C source file (\*.c)" as the file type, the file is named as "aaa.txt.c").

### <span id="page-251-2"></span>**(3) [File location] area**

Designate the location to be created the file by directly entering its path or selecting from the [Refer...] button. The path of the project folder is displayed by default.

Note, however, that the folder path set in the category is displayed when this dialog box is opened from the context menu of the category node (only when the shortcut to the folder has been set and the folder exists).

### **(a) Button**

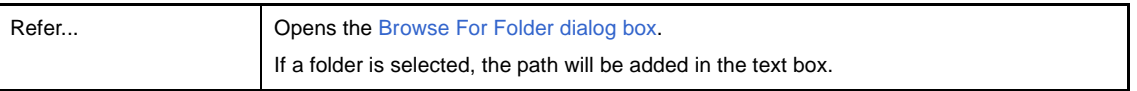

#### **Remarks 1.** If the text box is blank, it is assumed that the project folder is designated.

- **2.** If the relative path is designated, the reference point of the path is the project folder.
- **Remark** Up to 259 characters (path and file name combined) can be specified in the [\[File name\] area](#page-251-1) and [\[File](#page-251-2)  [location\] area.](#page-251-2) When the input violates any restriction, the following messages will be shown on the [File [name\] area](#page-251-1) in the tooltip.

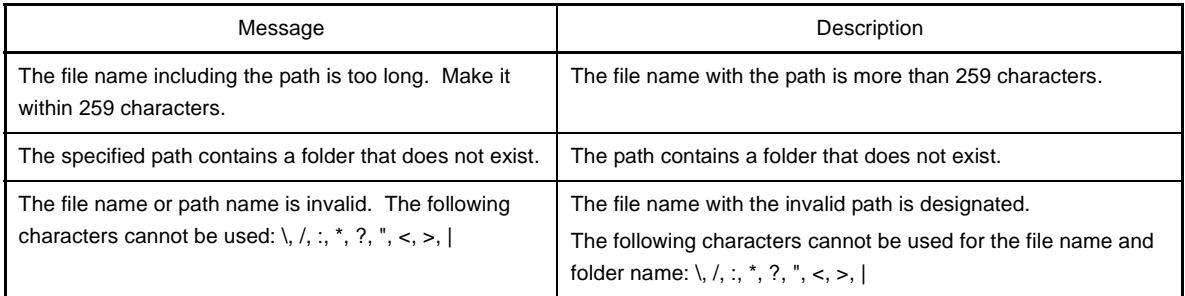

## <span id="page-251-0"></span>**[Function buttons]**

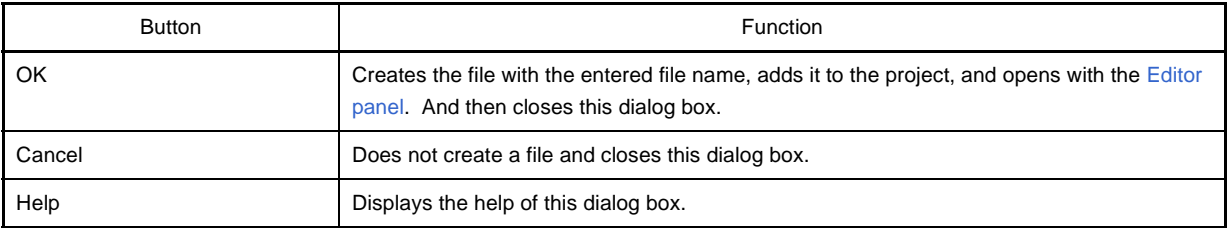

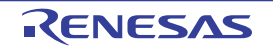
# **Add Folder and File dialog box**

This dialog box is used to add existing files and folder hierarchies to the project. The folder is added as a category.

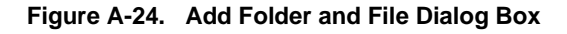

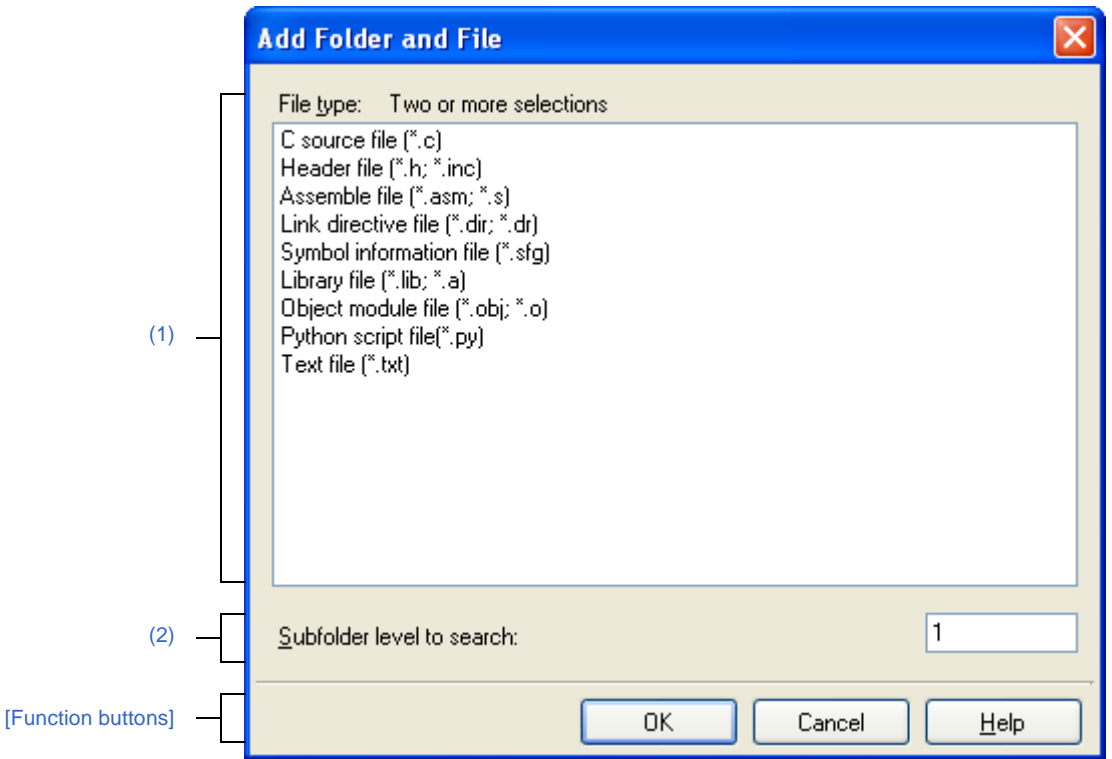

### The following items are explained here.

- [\[How to open\]](#page-252-1)
- [\[Description of each area\]](#page-252-2)
- [\[Function buttons\]](#page-253-0)

## <span id="page-252-1"></span>**[How to open]**

- Drag the folder from Explorer or the like, and drop it on the [Project Tree panel](#page-120-0).

## <span id="page-252-2"></span>**[Description of each area]**

### <span id="page-252-0"></span>**(1) [File type] area**

Select the type of the file to be added to the project. You can select multiple file types by left clicking while holding down the [Ctrl] or [Shift] key. If nothing is selected, it is assumed that all types are selected. The file types to be displayed are as follows.

- C source file (\*.c)
- Header file (\*.h; \*.inc)
- Assemble file (\*.asm; \*.s)
- Link directive file (\*.dir; \*.dr)
- Symbol information file (\*.sfg)

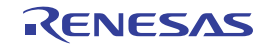

- Library file (\*.lib; \*.a)
- Object module file (\*.obj; \*.o)
- Python script file (\*.py)
- Text file (\*.txt)

# <span id="page-253-1"></span>**(2) [Subfolder level to search] area**

Directly enter the number of levels of the subfolder to be added to the project. "1" is displayed by default.

# **Remark** Up to 10 (decimal number) can be specified.

When the input violates any restriction, the following messages will be shown in the tooltip.

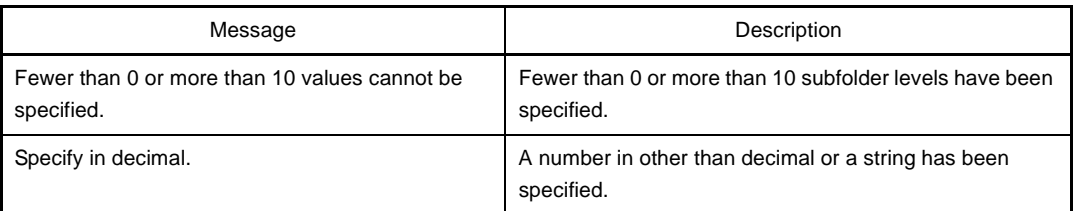

<span id="page-253-0"></span>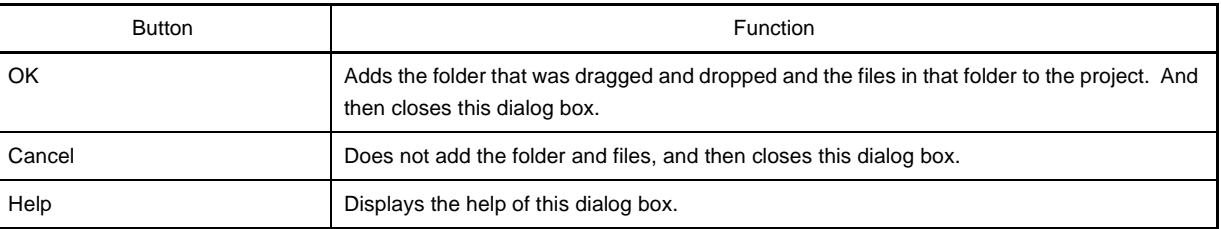

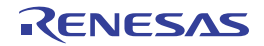

# <span id="page-254-3"></span>**Character String Input dialog box**

This dialog box is used to input and edit characters in one line.

## **Figure A-25. Character String Input Dialog Box**

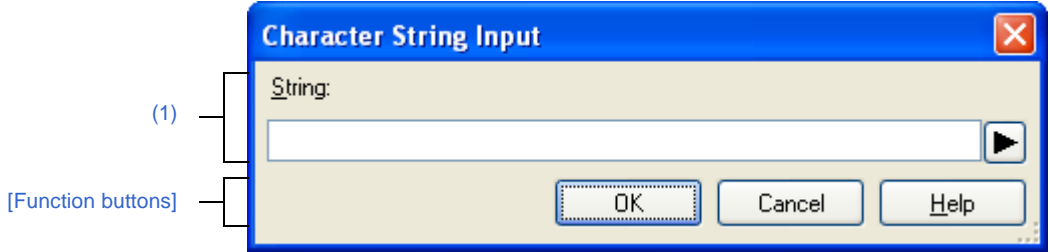

The following items are explained here.

- [\[How to open\]](#page-254-1)
- [\[Description of each area\]](#page-254-2)
- [\[Function buttons\]](#page-255-0)

# <span id="page-254-1"></span>**[How to open]**

- On the [Property panel](#page-135-0), select the following properties, and then click the [...] button.
	- From the [\[Common Options\] tab,](#page-138-0) [Displayed warning message] and [Undisplayed warning message] in the [Warning Message] category, [Format of build option list] and [Other additional options] property in the [Others] category
	- From the [\[Compile Options\] tab](#page-157-0), [Other additional options] in the [Others] category
	- From the [\[Assemble Options\] tab,](#page-175-0) [Other additional options] in the [Others] category
	- From the [\[Link Options\] tab,](#page-182-0) [Entry symbol] and [Other additional options] in the [Others] category
	- From the [\[ROMize Options\] tab,](#page-196-0) [Start symbol of rompsec section] in the [Section] category
	- From the [\[Create Library Options\] tab](#page-208-0), [Other additional options] in the [Others] category
	- From the [\[Individual Compile Options\] tab,](#page-215-0) [Other additional options] in the [Others] category
	- From the [\[Individual Assemble Options\] tab](#page-233-0), [Other additional options] in the [Others] category
- In the [Link Directive File Generation dialog box,](#page-267-0) select a segment or section in the [Segment / Section list] area, and then click the [...] button on [Name] in the [Segment / Section detail] area.
- In the [Link Directive File Generation dialog box,](#page-267-0) select a section in the [Segment / Section list] area, and then click the [...] button on [Input section name] in the [Segment / Section detail] area.
- In the [Link Directive File Generation dialog box,](#page-267-0) select a symbol in the [Symbol list] area, and then click the [...] button on [Segment name] in the [Symbol detail] area.
- In the [Link Directive File Generation dialog box,](#page-267-0) select a symbol in the [Symbol list] area, and then click the [...] button on [Segment name] in the [Base symbol name] area.

# <span id="page-254-2"></span>**[Description of each area]**

### <span id="page-254-0"></span>**(1) Characters input area**

Input characters.

### **(a) [String]**

Input characters in one line.

By default, the current value of the area that this dialog box is called from is reflected to this area. You cannot start a new line.

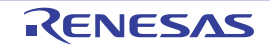

**Remark** Up to 32767 characters can be entered.

When the input violates any restriction, the following messages will be shown in the tooltip.

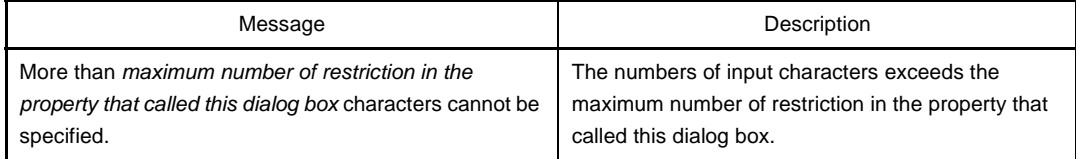

# **(b) Button**

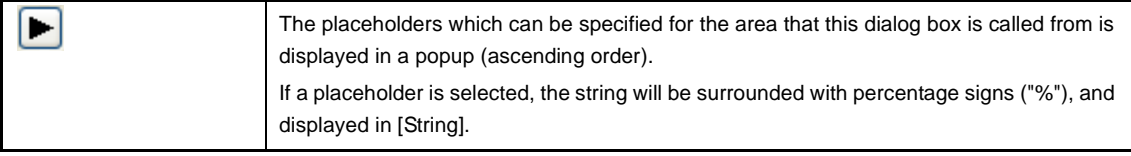

# **Caution This button is displayed only when the caller of this dialog box supports placeholders.**

**Remark** The placeholders which can be specified differ depending on the area that this dialog box is called from.

For the specific placeholder, see the description of the area that this dialog box is called from.

<span id="page-255-0"></span>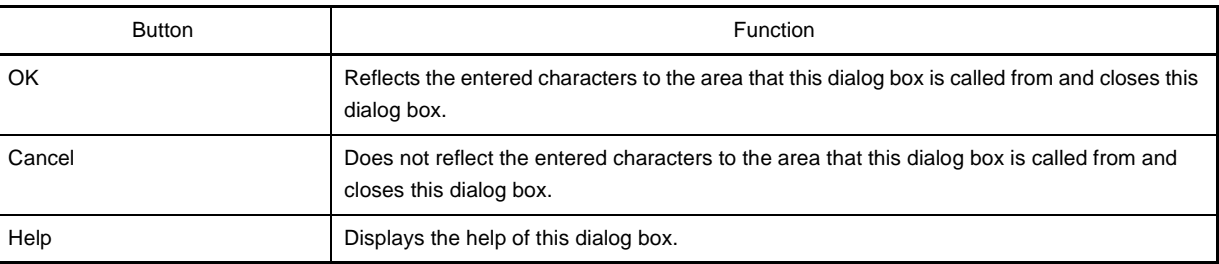

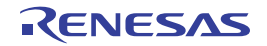

# **Text Edit dialog box**

This dialog box is used to input and edit texts in multiple lines.

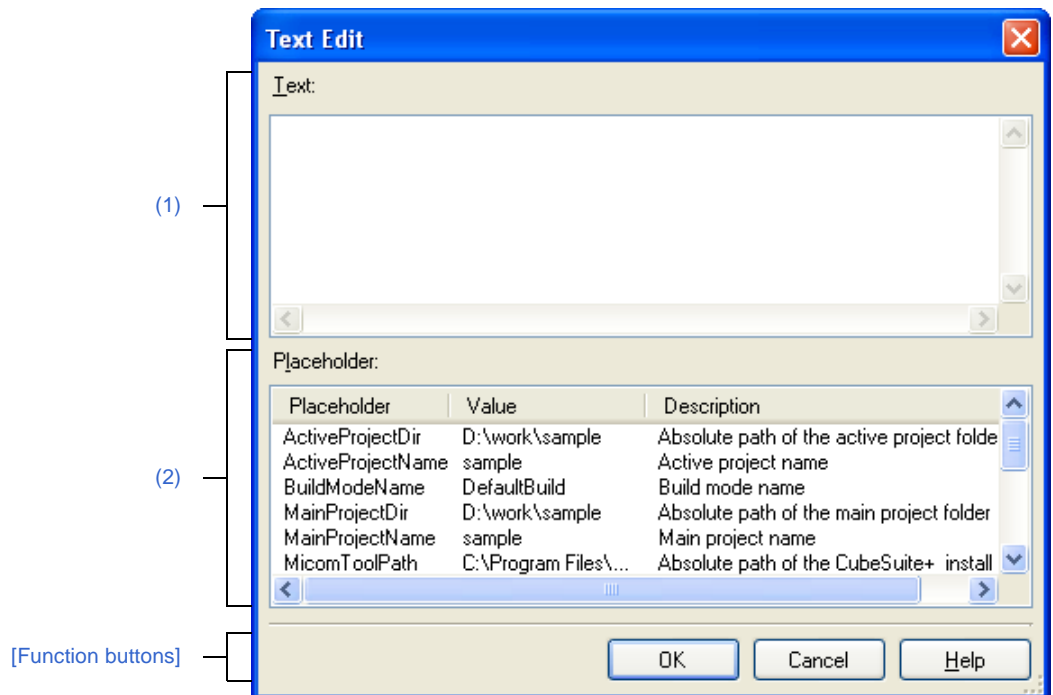

**Figure A-26. Text Edit Dialog Box (When Caller Supports Placeholders)**

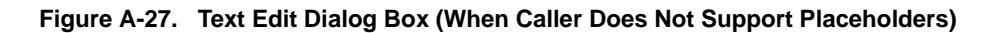

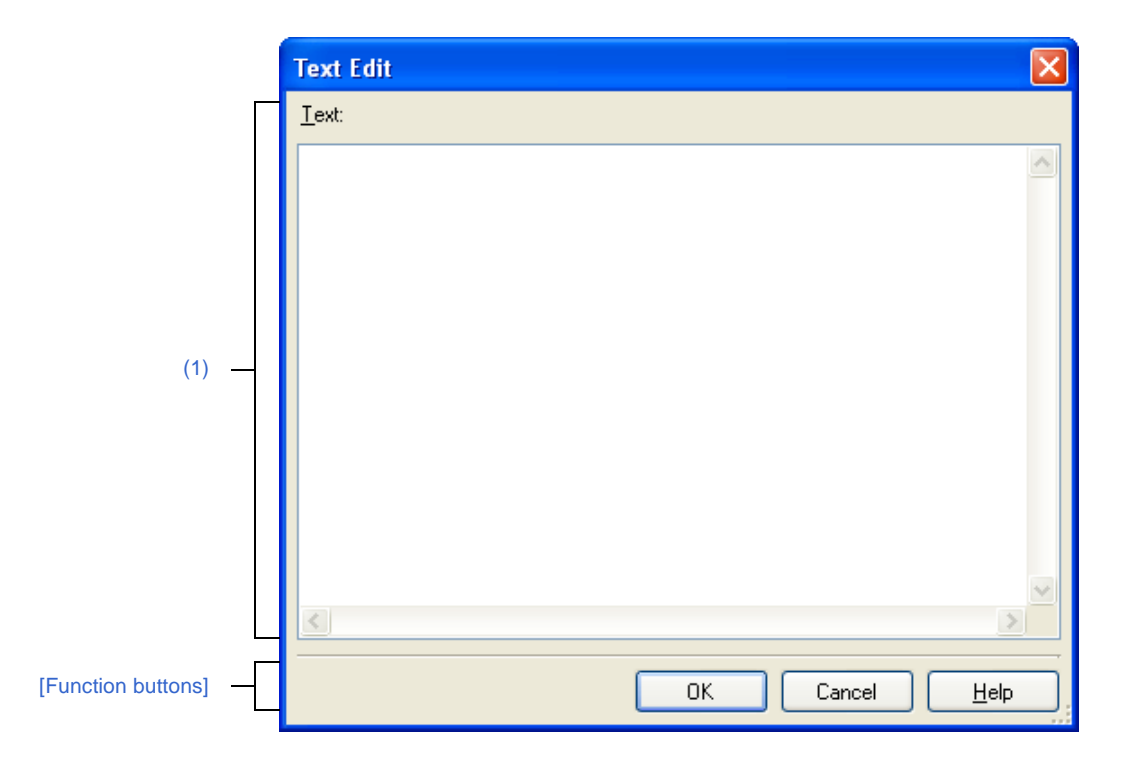

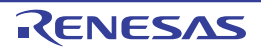

The following items are explained here.

- [\[How to open\]](#page-257-1)
- [\[Description of each area\]](#page-257-2)
- [\[Function buttons\]](#page-258-0)

# <span id="page-257-1"></span>**[How to open]**

- On the [Property panel](#page-135-0), select the following properties, and then click the [...] button.
	- From the [\[Common Options\] tab,](#page-138-0) [Macro definition] in the [Frequently Used Options(for Compile)] category, [Macro definition] in the [Frequently Used Options(for Assemble)] category, [Using libraries] in the [Frequently Used Options(for Link)] category, [Memo] in the [Notes] category, and [Commands executed before build processing], [Commands executed after build processing] in the [Others] category
	- From the [\[Compile Options\] tab](#page-157-0), [Macro definition], [Macro undefinition] in the [Preprocess] category, and [Commands executed before compile processing], [Commands executed after compile processing] in the [Others] category
	- From the [\[Assemble Options\] tab,](#page-175-0) [Macro definition] in the [Preprocess] category, and [Commands executed before assemble processing], [Commands executed after assemble processing] in the [Others] category
	- From the [\[Link Options\] tab,](#page-182-0) [Using libraries] in the [Library] category, and [Commands executed before link processing], [Commands executed after link processing] in the [Others] category
	- From the [\[ROMize Options\] tab,](#page-196-0) [Data sections included in rompsec section], [Text sections included in rompsec section] in the [Section] category
	- From the [\[Hex Output Options\] tab,](#page-200-0) [Converted sections] in the [Hex Format] category
	- From the [\[Create Library Options\] tab](#page-208-0), [Commands executed before library generate processing], [Commands executed after library generate processing] in the [Others] category
	- From the [\[Individual Compile Options\] tab,](#page-215-0) [Macro definition], [Macro undefinition] in the [Preprocess] category, and [Commands executed before compile processing], [Commands executed after compile processing] in the [Others] category
	- From the [\[Individual Assemble Options\] tab](#page-233-0), [Macro definition] in the [Preprocess] category, and [Commands executed before assemble processing], [Commands executed after assemble processing] in the [Others] category
	- From the [\[File Information\] tab,](#page-242-0) [Memo] in the [Notes] category
	- From the [\[Category Information\] tab,](#page-244-0) [Memo] in the [Notes] category

# <span id="page-257-2"></span>**[Description of each area]**

# <span id="page-257-0"></span>**(1) [Text]**

Edit texts in multiple lines.

By default, the current value of the area that this dialog box is called from is reflected in this area.

**Remark** Up to 65535 lines and 65535 characters can be entered.

When the input violates any restriction, the following message will be shown in the tooltip.

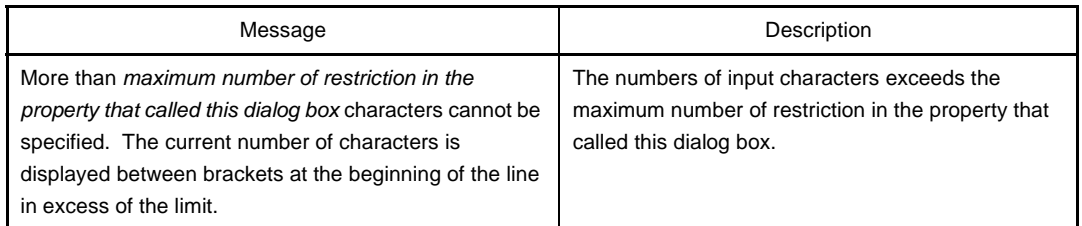

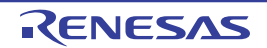

# <span id="page-258-1"></span>**(2) [Placeholder]**

The list of placeholders which can be specified for the area that this dialog box is called from is displayed (ascending order).

Double click a row to surround the placeholder with percentage signs ("%") and display it in [Text].

### **(a) [Placeholder]**

This area displays the placeholder.

### **(b) [Value]**

This area displays the string after replacement with the placeholder.

# **(c) [Description]**

This area displays the description of the placeholder.

### **Caution This area is displayed only when the caller of this dialog box supports placeholders.**

**Remark** The placeholders which can be specified differ depending on the area that this dialog box is called from. For the specific placeholder, see the description of the area that this dialog box is called from.

<span id="page-258-0"></span>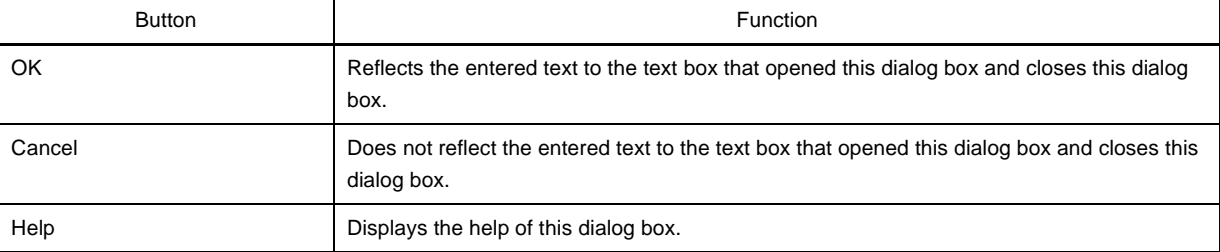

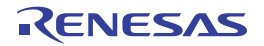

# **Path Edit dialog box**

This dialog box is used to edit or add the path or file name including the path.

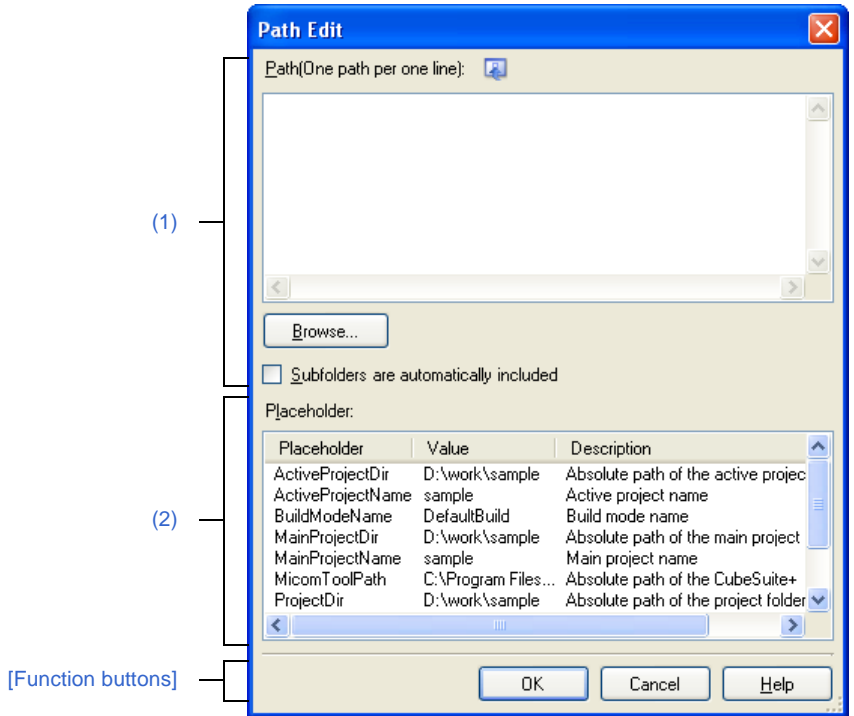

**Figure A-28. Path Edit Dialog Box (When Editing Path)**

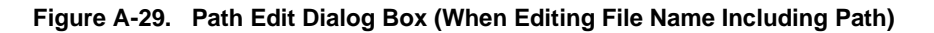

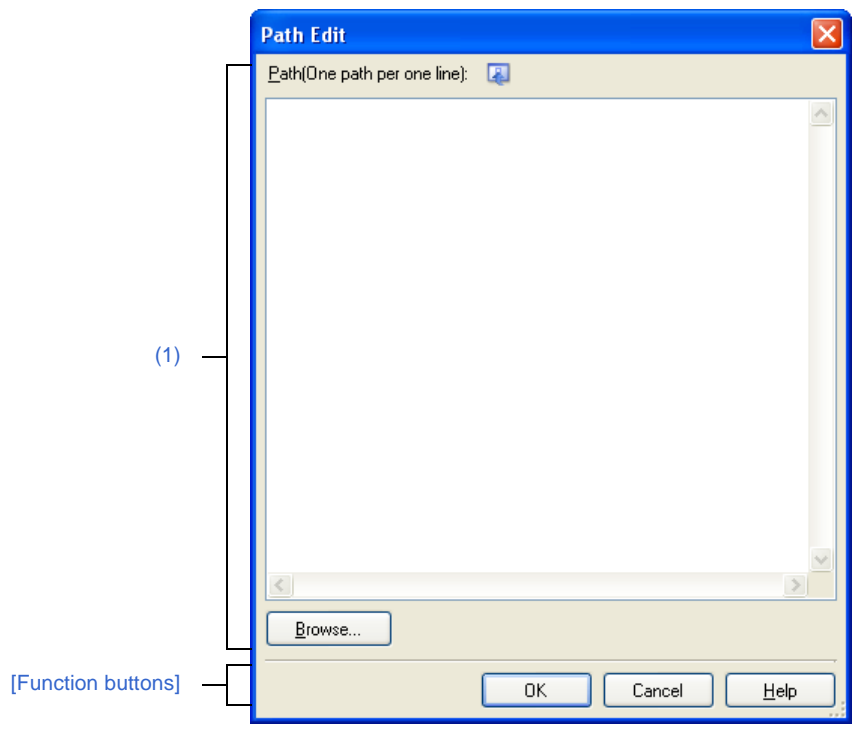

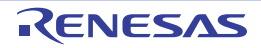

The following items are explained here.

- [\[How to open\]](#page-260-1)
- [\[Description of each area\]](#page-260-2)
- [\[Function buttons\]](#page-261-0)

# <span id="page-260-1"></span>**[How to open]**

- On the [Property panel](#page-135-0), select the following properties, and then click the [...] button.
	- From the [\[Common Options\] tab,](#page-138-0) [Additional include paths] in the [Frequently Used Options(for Compile)] category, [Additional include paths] in the [Frequently Used Options(for Assemble)] category, and [Additional library paths] in the [Frequently Used Options(for Link)] category
	- From the [\[Compile Options\] tab](#page-157-0), [Additional include paths] in the [Preprocess] category, and [Far Jump file names] in the [Output Code] category
	- From the [\[Assemble Options\] tab,](#page-175-0) [Additional include paths] in the [Preprocess] category
	- From the [\[Link Options\] tab,](#page-182-0) [Additional library paths] in the [Library] category
	- From the [\[Individual Compile Options\] tab,](#page-215-0) [Additional include paths] in the [Preprocess] category
	- From the [\[Individual Assemble Options\] tab](#page-233-0), [Additional include paths] in the [Preprocess] category

# <span id="page-260-2"></span>**[Description of each area]**

### <span id="page-260-0"></span>**(1) Path edit area**

Edit or add the path or file name including the path.

### **(a) [Path(One path per one line)]**

Edit or add the path or file name including the path by directly entering it.

The path or file name including the path can be designated in multiple lines. Designate the path or file name including the path at a line.

By default, the current contents of the text box that opened this dialog box are reflected in this area.

The path can be added by one of the following methods.

- Click the [Browse...] button, and then select the folder in the [Browse For Folder dialog box.](#page-296-0)
- Drag and drop the folder using such as Explorer.

The file names including the path can be added by one of the following methods.

- Click the [Browse...] button, and then select the file in the [Specify Far Jump File dialog box](#page-300-0).
- Drag and drop the file using such as Explorer.

**Caution If an extremely long absolute path is specified as a relative path, an error could occur when clicking the [OK] button. In this case, designate the absolute path.**

**Remark** Up to 10000 lines can be entered. Up to the maximum characters that are limited by the Windows OS can be entered.

When the input violates any restriction, the following messages will be shown in the tooltip.

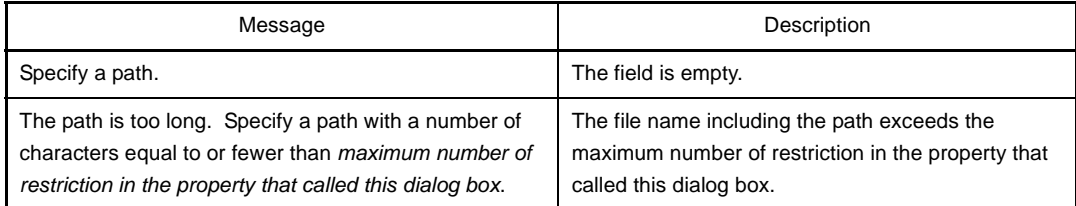

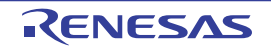

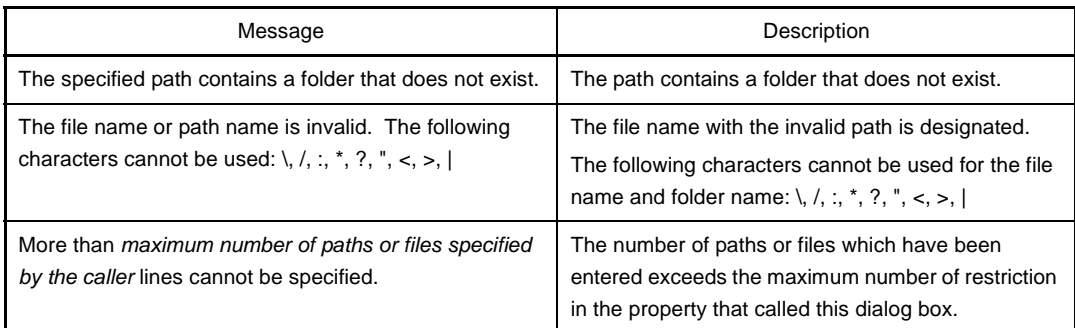

### **(b) Button**

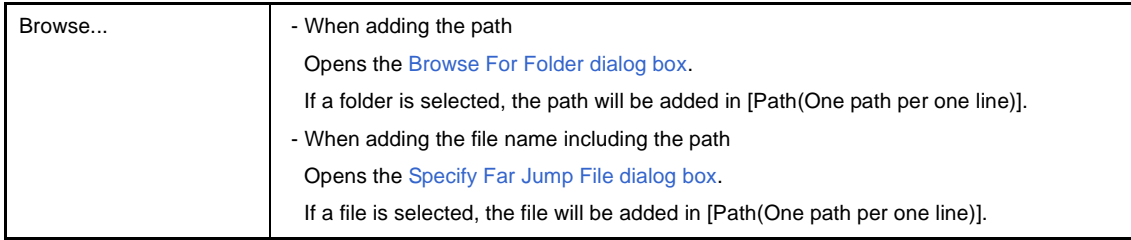

### **(c) [Subfolders are automatically included]**

Select this check box and then click the [Browse...] button to specify the path. The path will be added, including subfolders, to [Path(One path per one line)] (up to five levels deep).

# <span id="page-261-1"></span>**(2) [Placeholder]**

The list of placeholders which can be specified for the area that this dialog box is called from is displayed (ascending order).

Double click a row to surround the placeholder with percentage signs ("%") and display it in the path edit area.

### **(a) [Placeholder]**

This area displays the placeholder.

### **(b) [Value]**

This area displays the string after replacement with the placeholder.

### **(c) [Description]**

This area displays the description of the placeholder.

#### **Caution This area is displayed only when the caller of this dialog box supports placeholders.**

**Remark** The placeholders which can be specified differ depending on the area that this dialog box is called from. For the specific placeholder, see the description of the area that this dialog box is called from.

<span id="page-261-0"></span>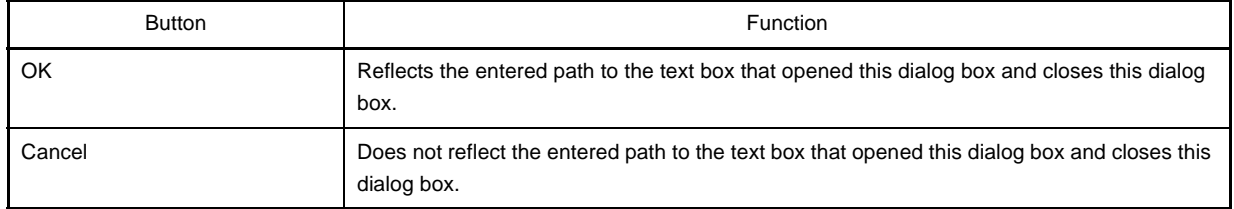

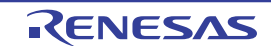

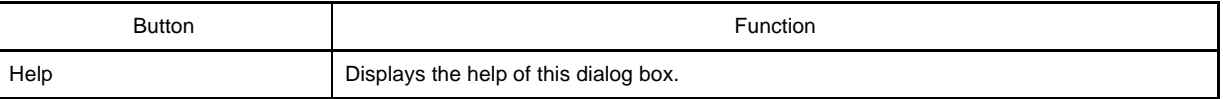

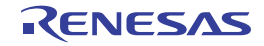

### **System Include Path Order dialog box**

This dialog box is used to refer the system include paths specified for the compiler and set their specified sequence.

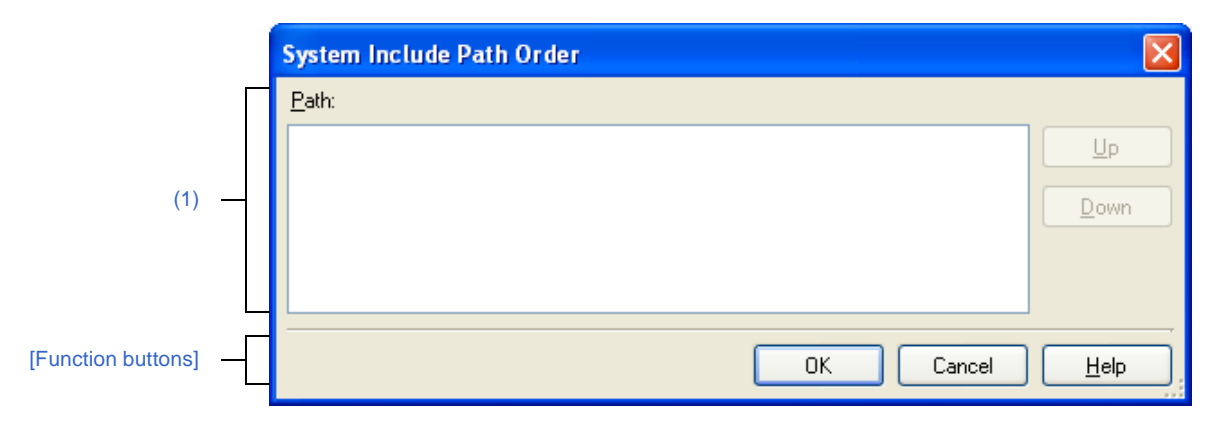

### **Figure A-30. System Include Path Order Dialog Box**

The following items are explained here.

- [\[How to open\]](#page-263-0)
- [\[Description of each area\]](#page-263-1)
- [\[Function buttons\]](#page-264-0)

### <span id="page-263-0"></span>**[How to open]**

- On the [Property panel](#page-135-0), select the following properties, and then click the [...] button.
	- From the [\[Common Options\] tab,](#page-138-0) [System include paths] in the [Frequently Used Options(for Compile)] category, and [System include paths] in the [Frequently Used Options(for Assemble)] category
	- From the [\[Compile Options\] tab](#page-157-0), [System include paths] in the [Preprocess] category
	- From the [\[Assemble Options\] tab,](#page-175-0) [System include paths] in the [Preprocess] category

# <span id="page-263-1"></span>**[Description of each area]**

### <span id="page-263-2"></span>**(1) Path list display area**

This area displays the list of the system include paths specified for the compiler.

### **(a) [Path]**

This area displays the list of the system include paths in the specified sequence for the compiler. The default order is the order that the files are registered to the project.

By changing the display order of the paths, you can set the specified order of the paths to the compiler. To change the display order, use the [Up] and [Down] buttons, or drag and drop the path names.

#### **Remarks 1.** Move the mouse cursor over a file name to display a tooltip with the absolute path of that file.

- **2.** Newly added system include paths are added next to the last path of the list.
- **3.** When the path names are dragged and dropped, the multiple path names which are next to each other can be selected together.

### **(b) Button**

Up Moves the selected path to up.

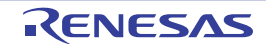

Down Moves the selected path to down.

**Remark** Note that above buttons are disabled when any path is not selected.

<span id="page-264-0"></span>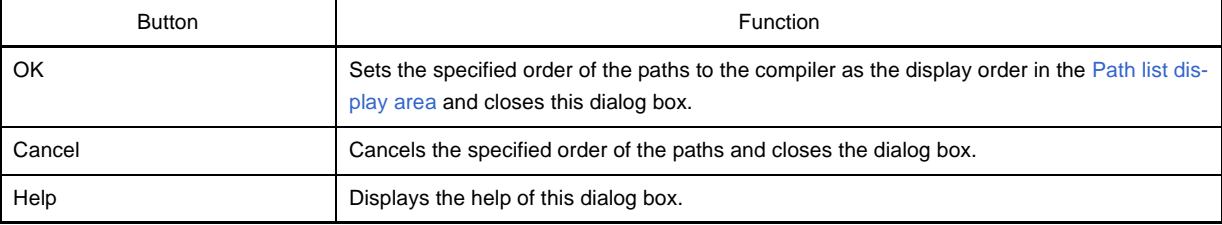

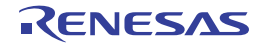

### **Save Settings dialog box**

This dialog box is used to set the encoding and newline code of the file that is being edited on the [Editor panel.](#page-246-0)

**Remark** The target file name is displayed on the title bar.

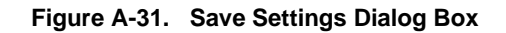

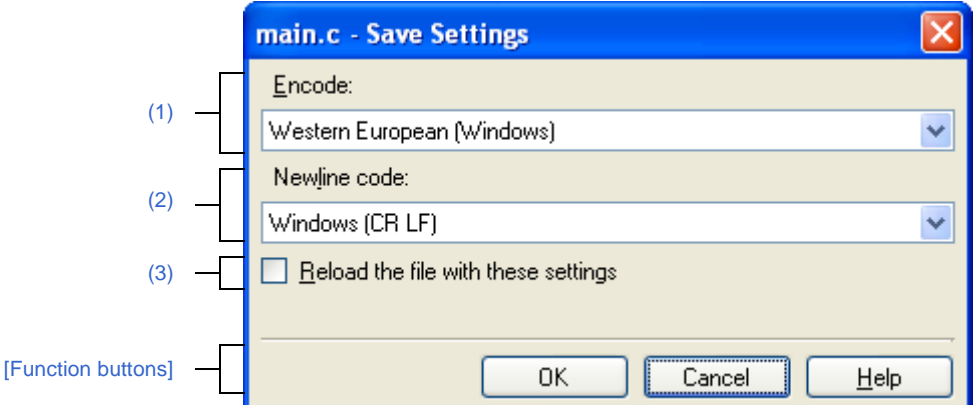

The following items are explained here.

- [\[How to open\]](#page-265-2)
- [\[Description of each area\]](#page-265-3)
- [\[Function buttons\]](#page-266-0)

### <span id="page-265-2"></span>**[How to open]**

- Focus the [Editor panel](#page-246-0), and then select [*file name* Save Settings...] from the [File] menu.

## <span id="page-265-3"></span>**[Description of each area]**

### <span id="page-265-0"></span>**(1) [Encode]**

Select the encoding to be set from the drop-down list.

The items of the drop-down list are displayed according to the following sequence.

Note that the same encoding and encoding which are not supported by the current OS will not be displayed.

- *Current encoding of the file (default)*
- *Default encoding of the current OS*
- *Most recently used encodings (maximum 4)*
- *Popular encodings for current locale*

(e.g. for United States locale it will be:

- Western European (Windows)
- Unicode (UTF-8)
- *All other encodings supported by the OS (in alphabetical order)*

#### <span id="page-265-1"></span>**(2) [Newline code]**

Select the newline code to be set from the drop-down list.

You can select any of items below.

- Windows (CR LF)
- Macintosh (CR)

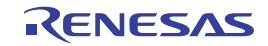

- Unix (LF)

An active newline entry is selected by default.

# <span id="page-266-1"></span>**(3) [Reload the file with these settings]**

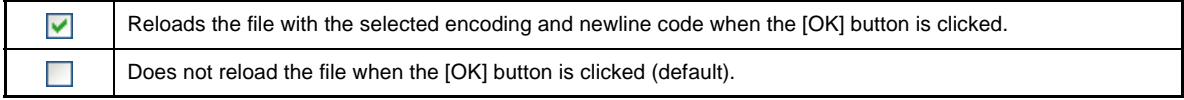

<span id="page-266-0"></span>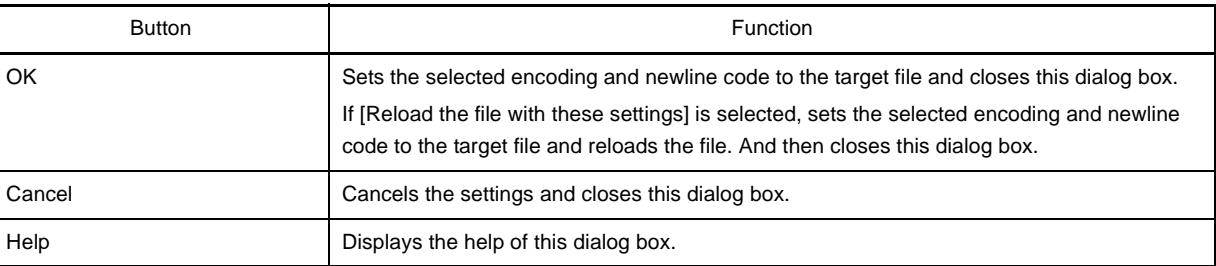

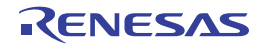

# <span id="page-267-0"></span>**Link Directive File Generation dialog box**

This dialog box is used to generate a link directive file based on the specified memory, segments, sections, and symbol allocation information.

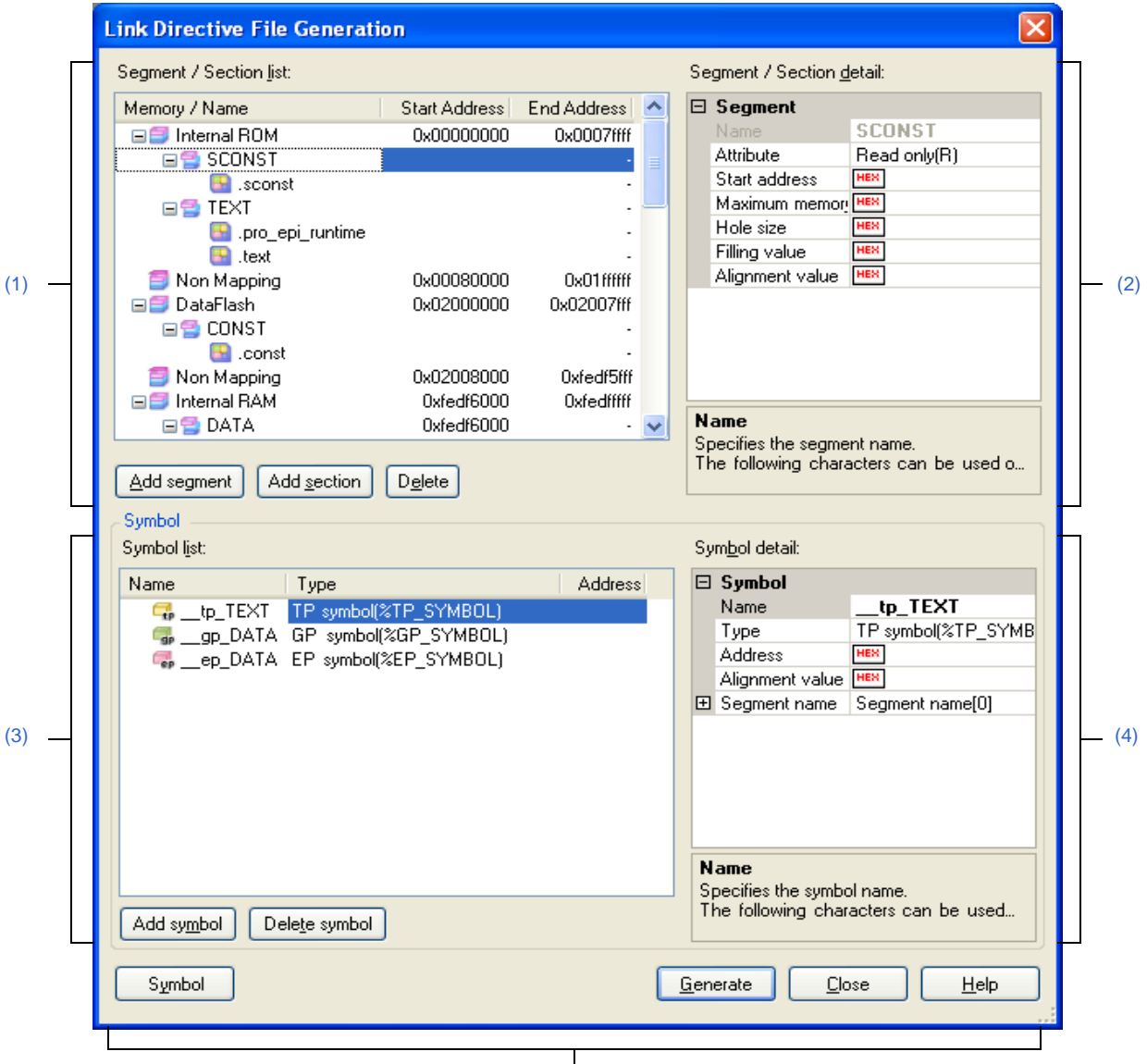

### **Figure A-32. Link Directive File Generation Dialog Box**

[\[Function buttons\]](#page-275-0)

### The following items are explained here.

- [\[How to open\]](#page-267-1)
- [\[Description of each area\]](#page-268-1)
- [\[Function buttons\]](#page-275-0)

### <span id="page-267-1"></span>**[How to open]**

- On the [Project Tree panel,](#page-120-0) select the Build tool node, and then select [Create Link Directive File...] from the context menu.

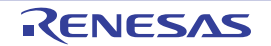

# <span id="page-268-1"></span>**[Description of each area]**

### <span id="page-268-0"></span>**(1) [Segment / Section list] area**

This area displays the device memory allocation information and a list of the currently configured segments and sections.

### **(a) [Memory / Name]**

This area displays the names of the memory area, segments, and sections.

For the memory area, the name of the corresponding memory area as shown below is displayed.

- Internal ROM
- Non Mapping
- Internal RAM
- DataFlash

This item can be edited directly for the segments and sections.If a segment name and section name is changed, the value of [Name] in the [\[Segment / Section detail\] area](#page-269-0) is also changed.

# **Caution Some segment and section names in reserved sections cannot be edited. See the remark of the [\[Segment / Section detail\] area](#page-269-0) for details.**

### **(b) [Start Address]**

This area displays the start addresses of the memory area, segments, and sections. This item can be edited directly for the segments and sections. If the start address is changed, the value of [Start Address] in the [\[Segment / Section detail\] area](#page-269-0) is also changed.

### **(c) [End Address]**

This area displays the end addresses of the memory area. A dash (-) appears in segment and section rows.

### **(d) Button**

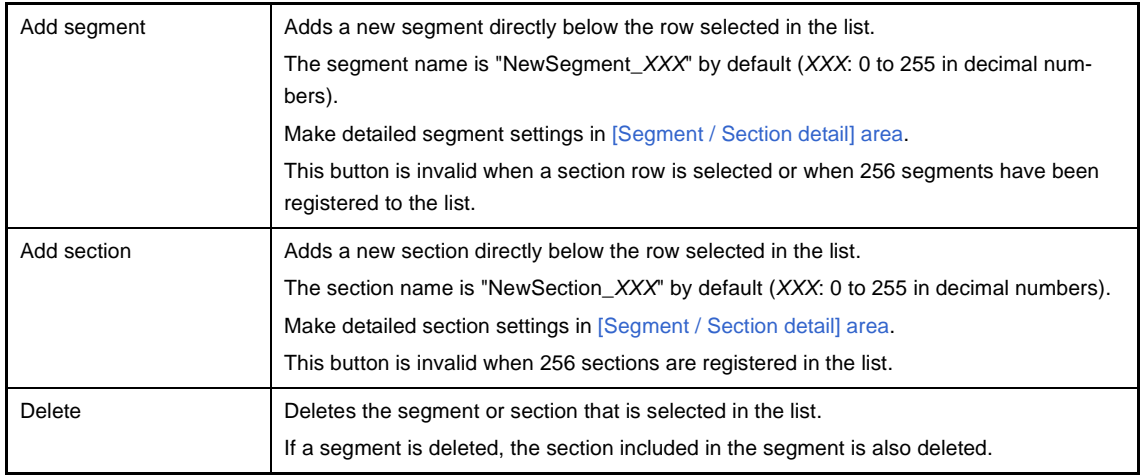

This area has the following functions.

- Expand/collapse a row view

You can expand/collapse each low view by double clicking the row or clicking  $\mathbb F$  or  $\Box$  at the beginning of the row.

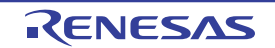

- Move a segment or section row

You can move segment or section rows by dragging and dropping them.

**Remark** If a segment is moved, the section included in the segment is also moved.

- Copy a segment or section

After selecting a segment or section, press the [Ctrl] + [C] key to copy it, then the [Ctrl] + [V] key to paste it. The copy of the row is pasted immediately below the row that is selected when the [Ctrl] + [V] key is pressed. "Copy\_" is added to the head of the name of the copy of the segment or section.

### **Remarks 1.** If a segment is copied, the section included in the segment is also copied.

- **2.** The start address of the copy of the segment or section is blank.
- **3.** If the copy cannot be performed due to the attributes of the segment being copied to, an error will occur.

### <span id="page-269-0"></span>**(2) [Segment / Section detail] area**

This area displays detailed information on the segment or section selected in the [\[Segment / Section list\] area](#page-268-0) and you can edit it.

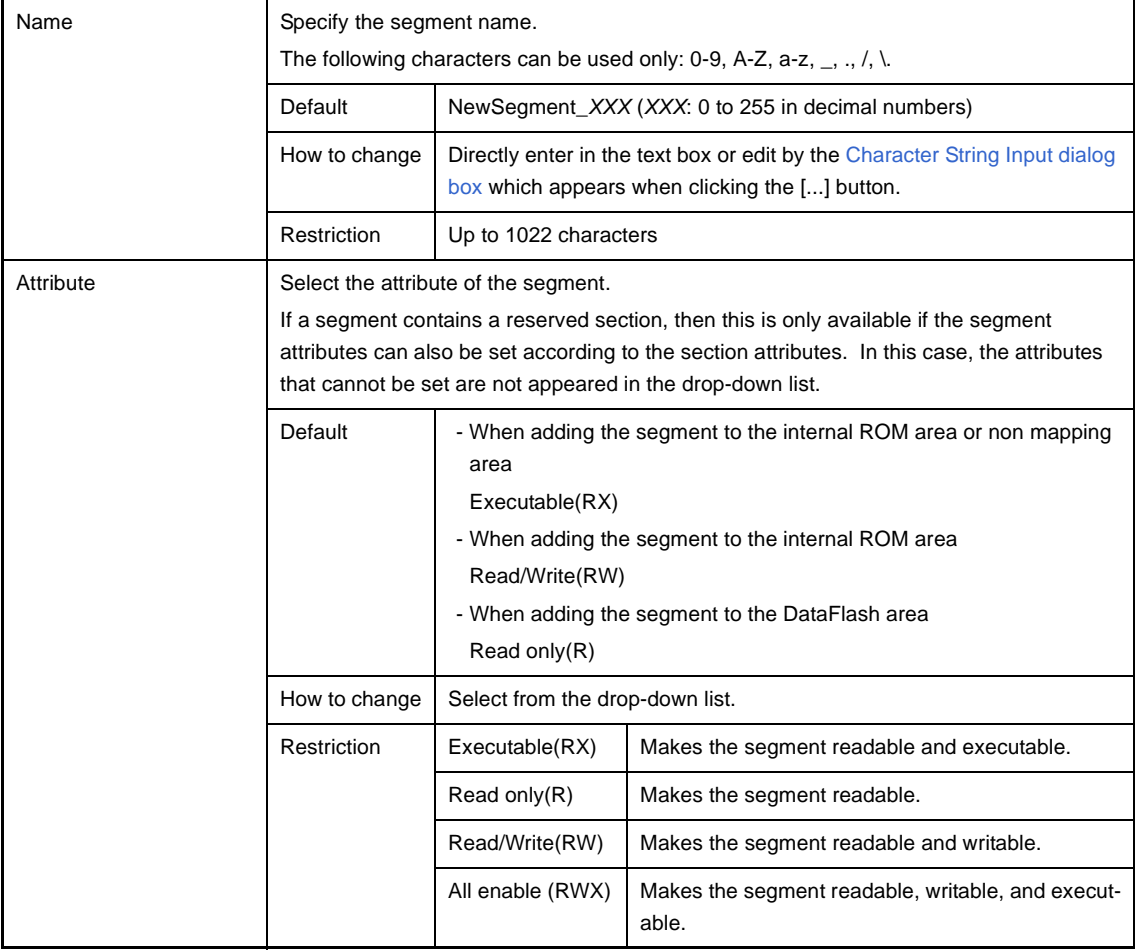

### **(a) Detailed information of segments**

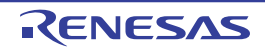

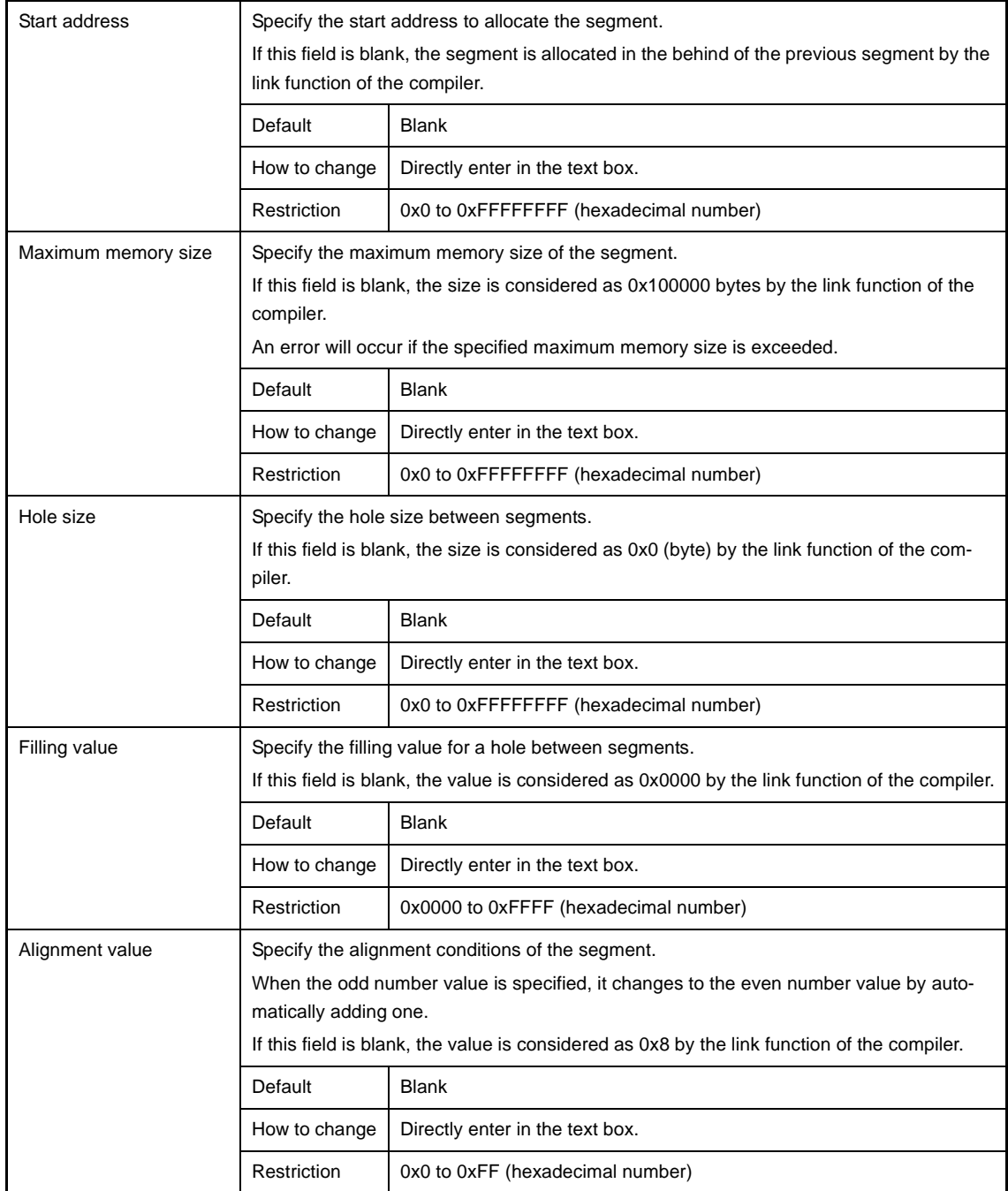

# **(b) Detailed information of sections**

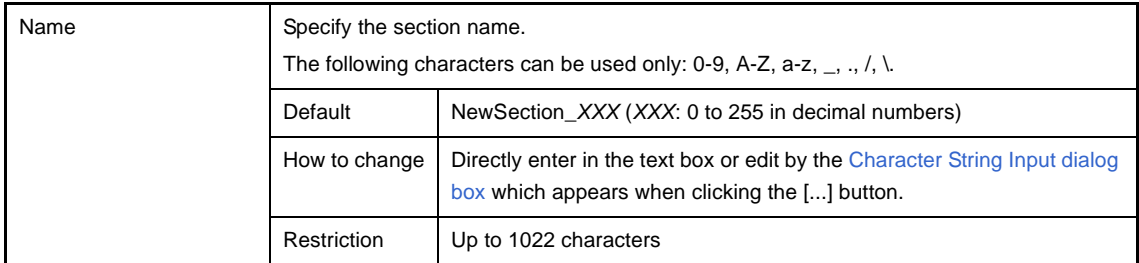

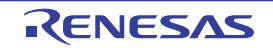

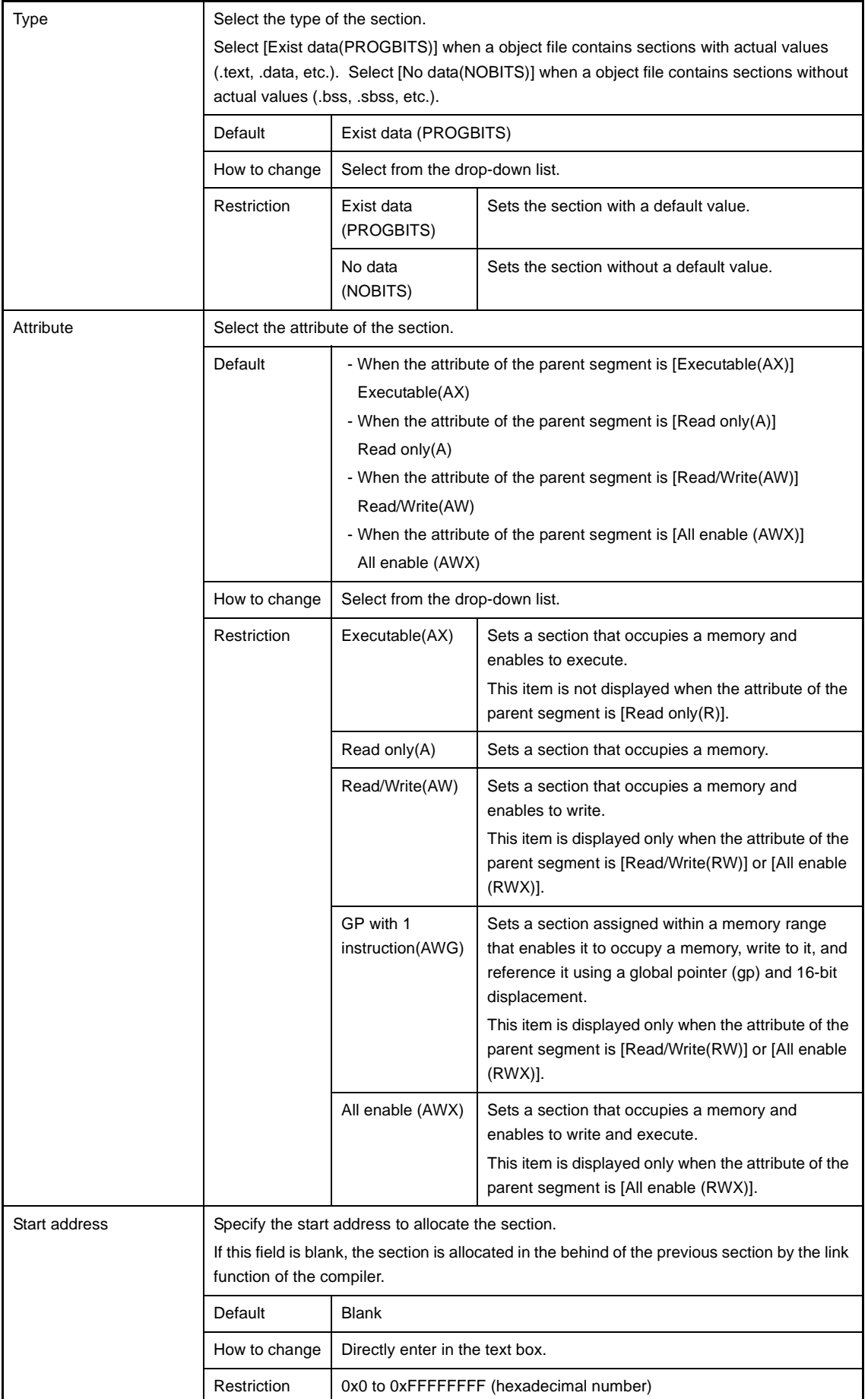

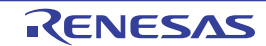

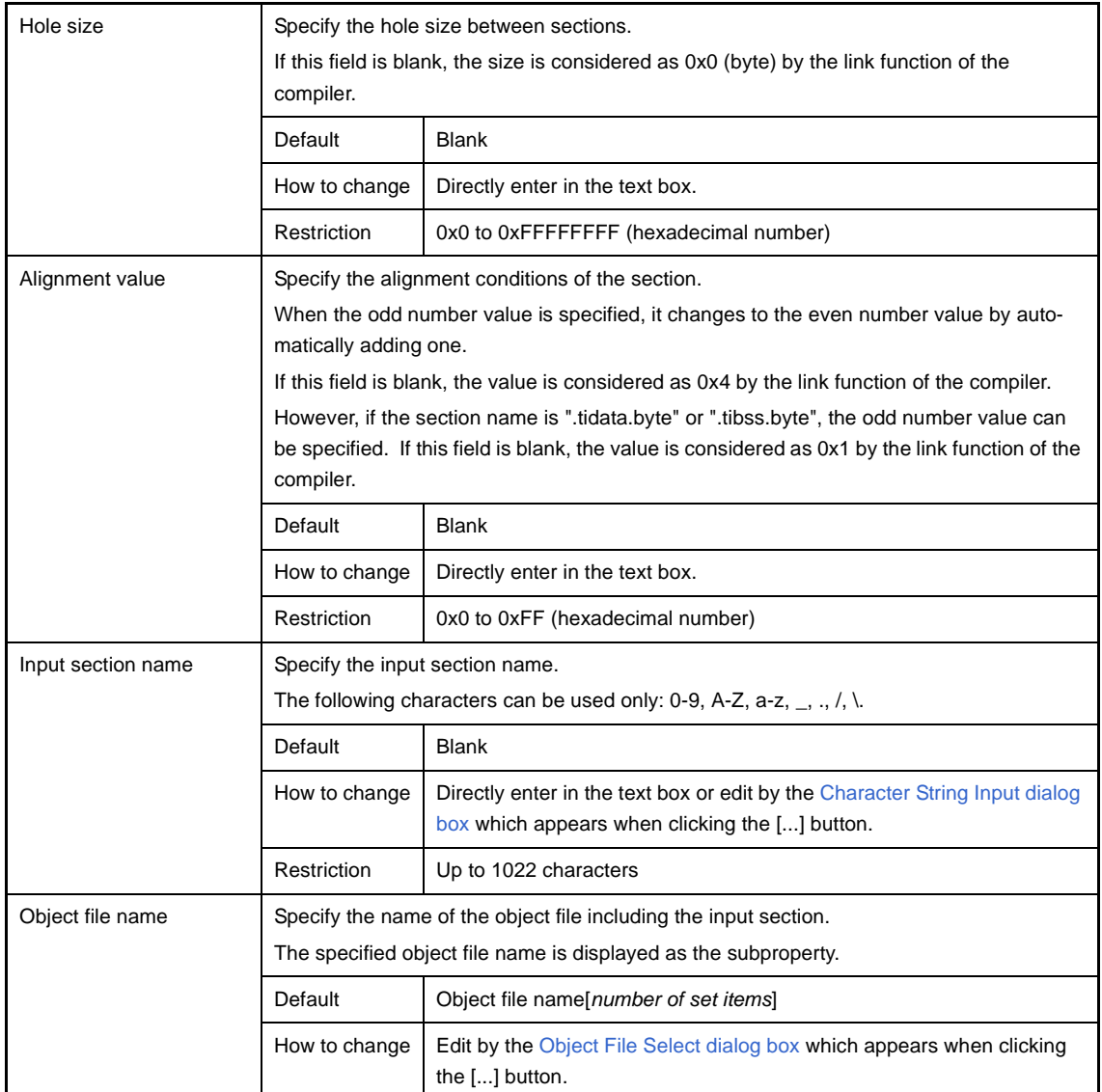

**Remark** Reserved sections are handled as follows.

- If a section defined in the compiler as a reserved section is specified by [Name] or [Input section name], the [Types] and [Attribute] cannot be edited, and then their values are set automatically. The combinations of reserved section names and values set automatically are shown below.

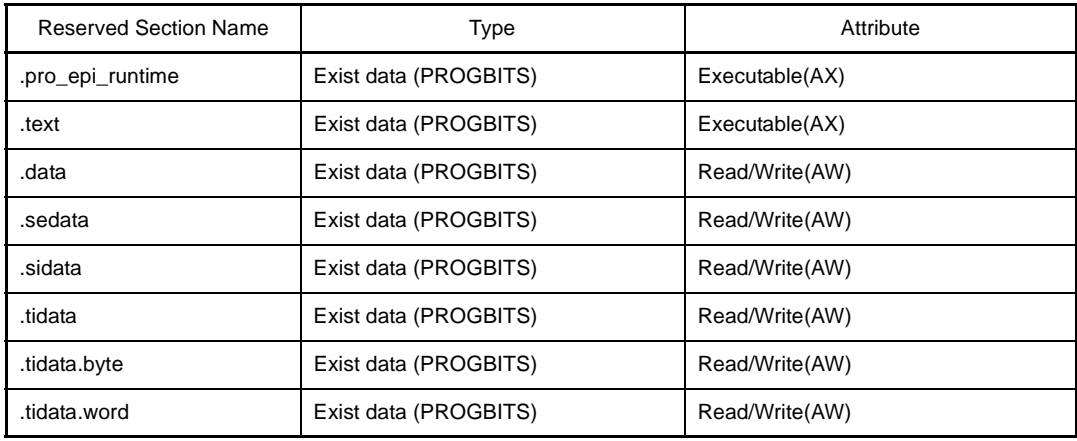

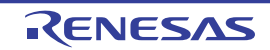

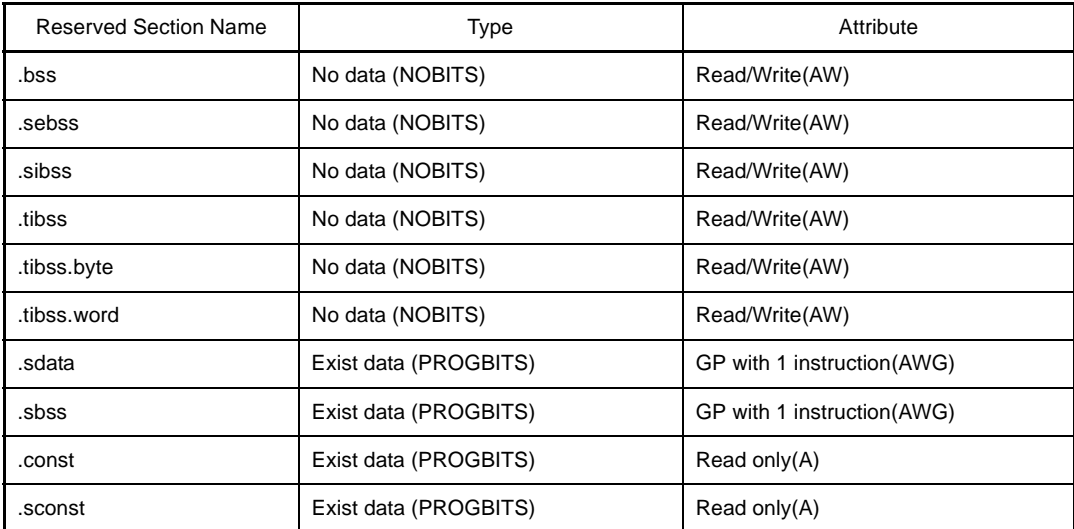

- The linker limits the reserved sections below to the names of segments where they can be assigned.

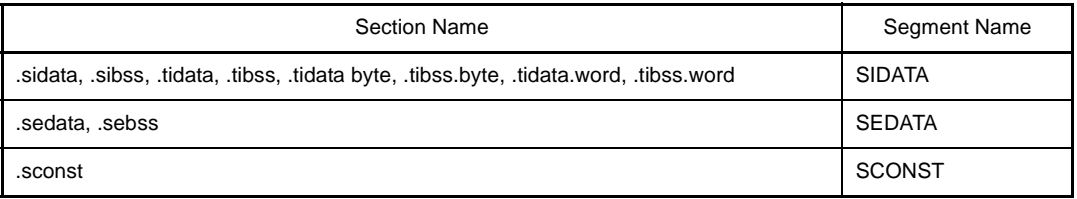

If one of these section names is specified for [Name], the name of the parent segment is referenced. Although these sections cannot be moved within a segment, they can be moved to other segments.

- For the following reserved sections, the linker creates a fixed correspondence between the output and input section names. For this reason, even if the input section name is omitted, the linker will assign it automatically.

.pro\_epi\_runtime, .tidata, .tibss, .tidata.byte, .tibss.byte, .tidata.word, .sidata, .sibss, .sedata, .sebss

# <span id="page-273-0"></span>**(3) [Symbol list] area**

This area displays the list of currently configured symbols.

### **(a) [Name]**

This area displays the symbol name.

This item can be edited directly.If the symbol name is changed, the value of [Name] in the [\[Symbol detail\] area](#page-274-0) is also changed.

# **(b) [Type]**

This area displays the type of the symbol.

This item can be edited directly.If the type is changed, the value of [Type] in the [\[Symbol detail\] area](#page-274-0) is also changed.

### **(c) [Address]**

This area displays the start address to allocate the symbol. This item can be edited directly. If the address is changed, the value of [Address] in the [\[Symbol detail\] area](#page-274-0) is also changed.

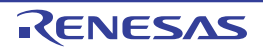

### **(d) Button**

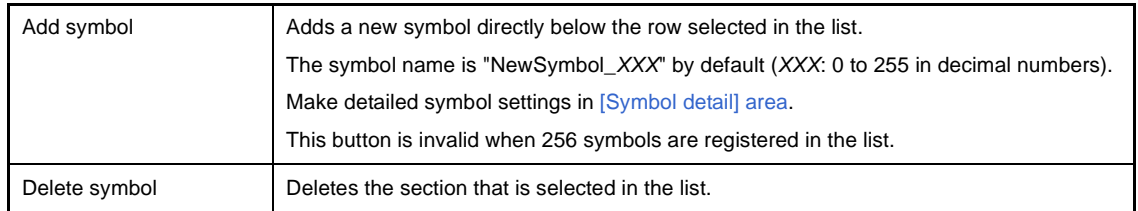

This area has the following functions.

# - Move a symbol row

You can move symbol rows by dragging and dropping them.

## <span id="page-274-0"></span>**(4) [Symbol detail] area**

This area displays detailed information on the symbol selected in the [\[Symbol list\] area](#page-273-0) and you can edit it.

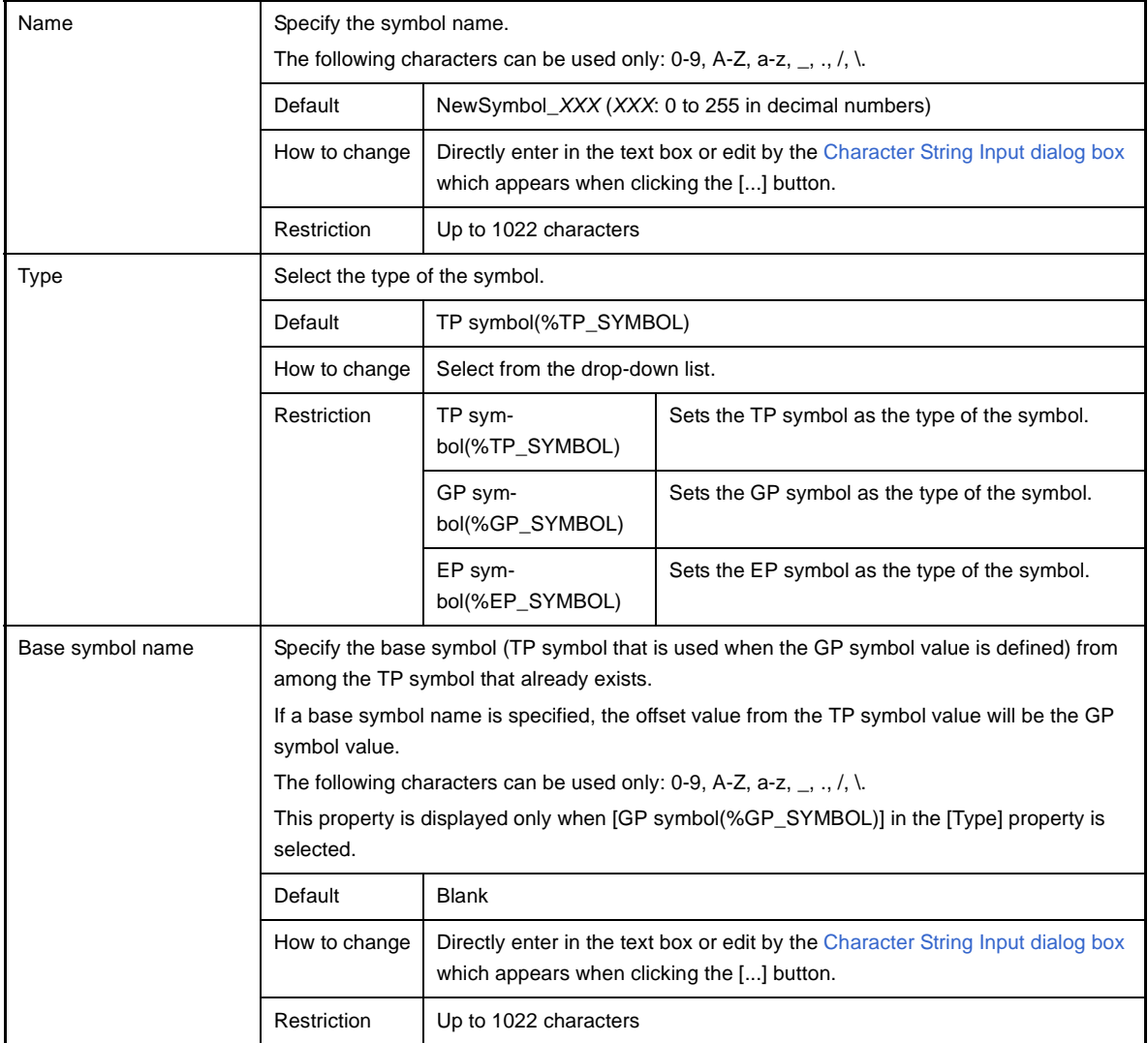

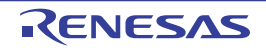

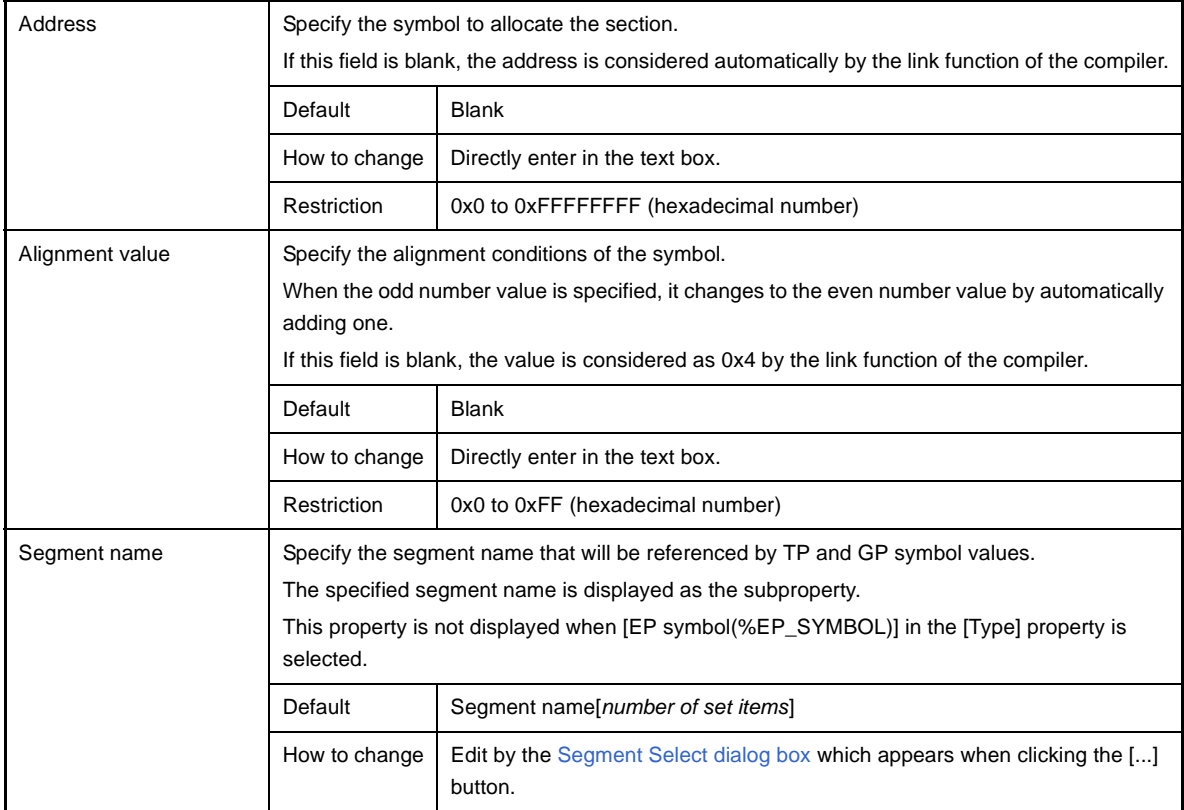

<span id="page-275-0"></span>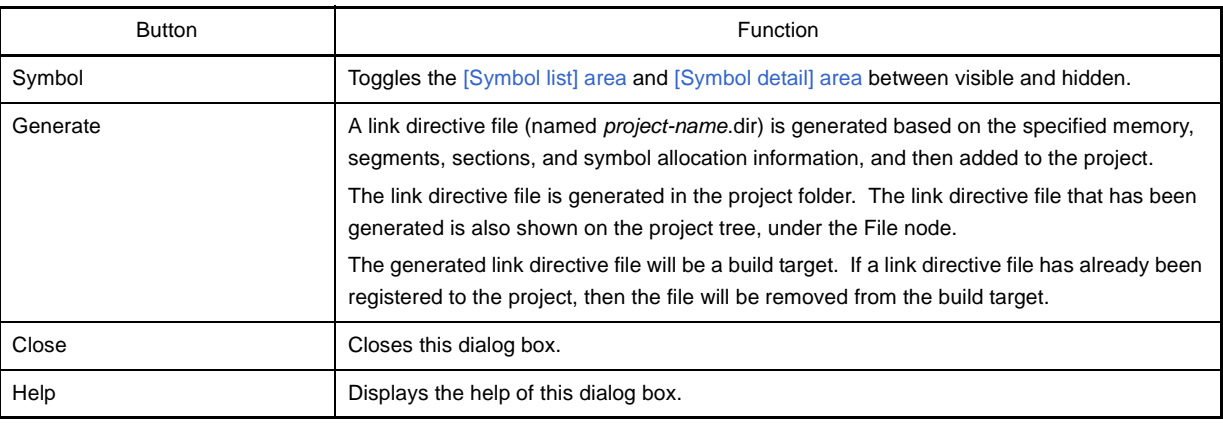

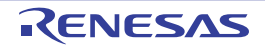

# <span id="page-276-0"></span>**Object File Select dialog box**

This dialog box is used to specify the object file among object files and library files added to the project and set it to the area that this dialog box is called from.

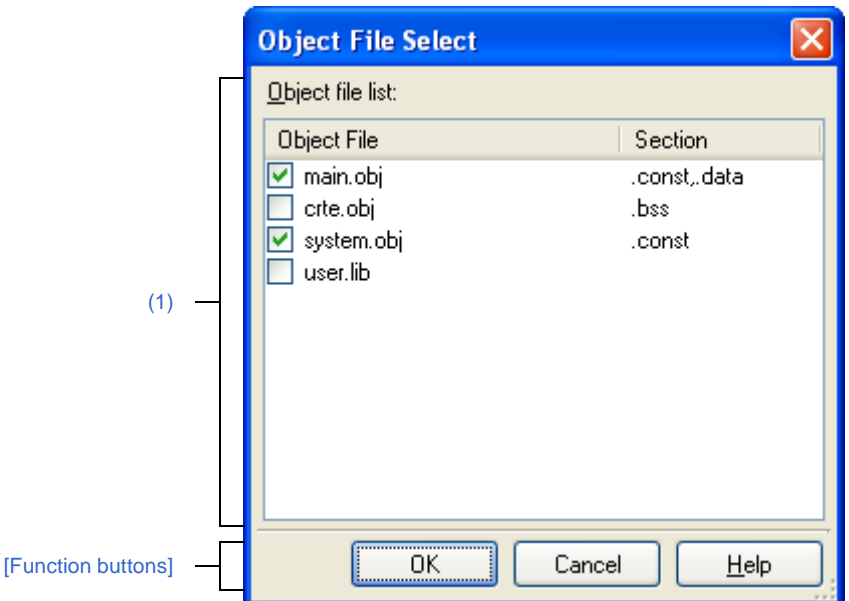

**Figure A-33. Object File Select Dialog Box**

The following items are explained here.

- [\[How to open\]](#page-276-2)
- [\[Description of each area\]](#page-276-3)
- [\[Function buttons\]](#page-277-0)

### <span id="page-276-2"></span>**[How to open]**

- In the [Link Directive File Generation dialog box](#page-267-0) , select a section in the [Segment / Section list] area, and then click the [...] button on [Object file name] in the [Segment / Section detail] area.

### <span id="page-276-3"></span>**[Description of each area]**

<span id="page-276-1"></span>**(1) [Object file list] area**

This area displays a list of object files and library files added to the project that opened the [Link Directive File Gen](#page-267-0)[eration dialog box,](#page-267-0) and the sections that specify them in the [Link Directive File Generation dialog box.](#page-267-0)

### **(a) [Object File]**

This area displays the following file name list.

Select files to set to [Object file name] in the [Segment / Section detail] area in the [Link Directive File Genera](#page-267-0)[tion dialog box](#page-267-0) that opened this dialog box, via check boxes.

- The object module files generated from the source files added to the project
- The object module files added directly to the project tree
- The library files added directly to the project tree

**Remarks 1.** Move the mouse cursor over a file name to display a tooltip with the absolute path of that file.

**2.** In the [Link Directive File Generation dialog box](#page-267-0) that opened this dialog box, in the [Segment / Section detail] area, if an object file is already set in [Object file name], the check box for that object file will be selected by default.

# **(b) [Section]**

This area displays the section that specifies the corresponding object file in the Link Directive File Generation [dialog box.](#page-267-0)

If an object file is specified from multiple sections, they are displayed separated by commas. If the section that specifies the object file does not exist, this field is blank.

<span id="page-277-0"></span>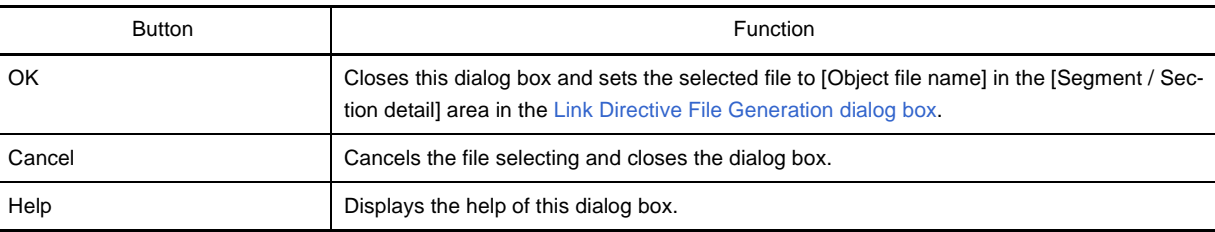

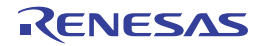

## <span id="page-278-0"></span>**Segment Select dialog box**

This dialog box is used to select the segment among the segments currently set in the [Link Directive File Generation](#page-267-0)  [dialog box](#page-267-0) and set it to the area that this dialog box is called from.

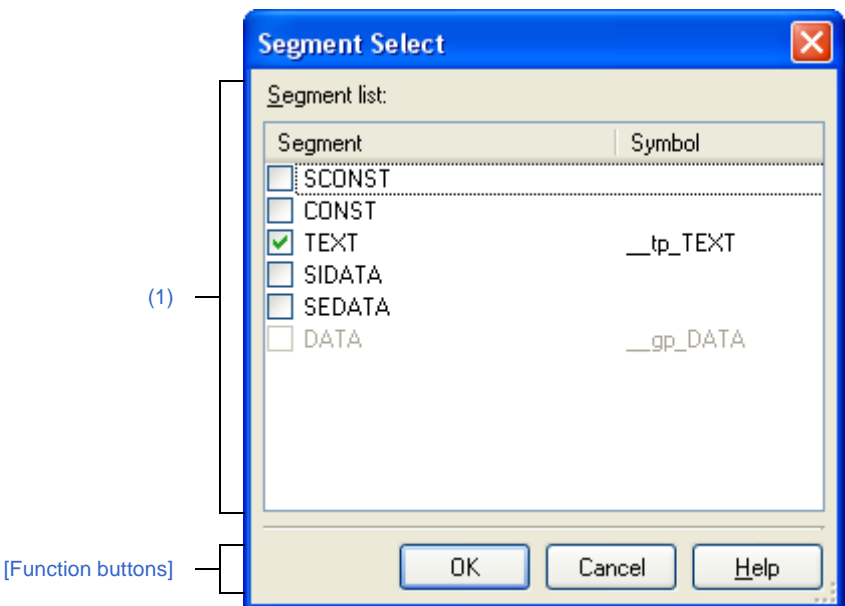

**Figure A-34. Segment Select Dialog Box**

The following items are explained here.

- [\[How to open\]](#page-278-2)
- [\[Description of each area\]](#page-278-3)
- [\[Function buttons\]](#page-279-0)

### <span id="page-278-2"></span>**[How to open]**

- In the Link Directive File Generation dialog box, select a symbol in the [Symbol list] area, and then click the [...] button on [Segment name] in the [Symbol detail] area.

### <span id="page-278-3"></span>**[Description of each area]**

### <span id="page-278-1"></span>**(1) [Segment list] area**

This area displays the list of currently set segments in the [Link Directive File Generation dialog box](#page-267-0) and symbols that specify them.

#### **(a) [Segment]**

This area displays a list of segment names currently set in the [Link Directive File Generation dialog box](#page-267-0). Select segments to set to [Segment name] in the [Symbol detail] area in the [Link Directive File Generation dia](#page-267-0)[log box](#page-267-0) that opened this dialog box, via check boxes.

#### **Remarks 1.** Move the mouse cursor over a file name to display a tooltip with the absolute path of that file.

**2.** In the [Link Directive File Generation dialog box](#page-267-0) that opened this dialog box, in the [Symbol detail] area, if a segment is already set in [Segment name], the check box for that segment will be selected by default.

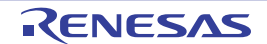

**3.** The check box for the segment that specifies a symbol other than the one that opened this dialog box will be disabled.

# **(b) [Symbol]**

This area displays the symbol specifying the displayed segment. If the symbol that specifies the segment does not exist, this field is blank.

<span id="page-279-0"></span>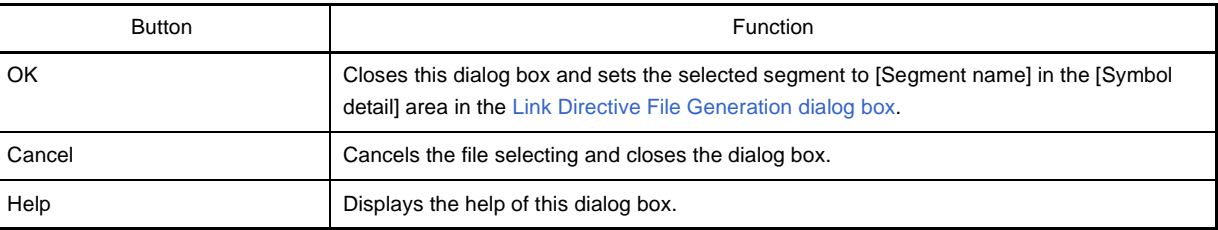

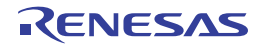

### **Link Order dialog box**

This dialog box is used to refer object module files and library files to be input to the linker and configure these link orders.

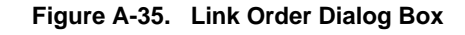

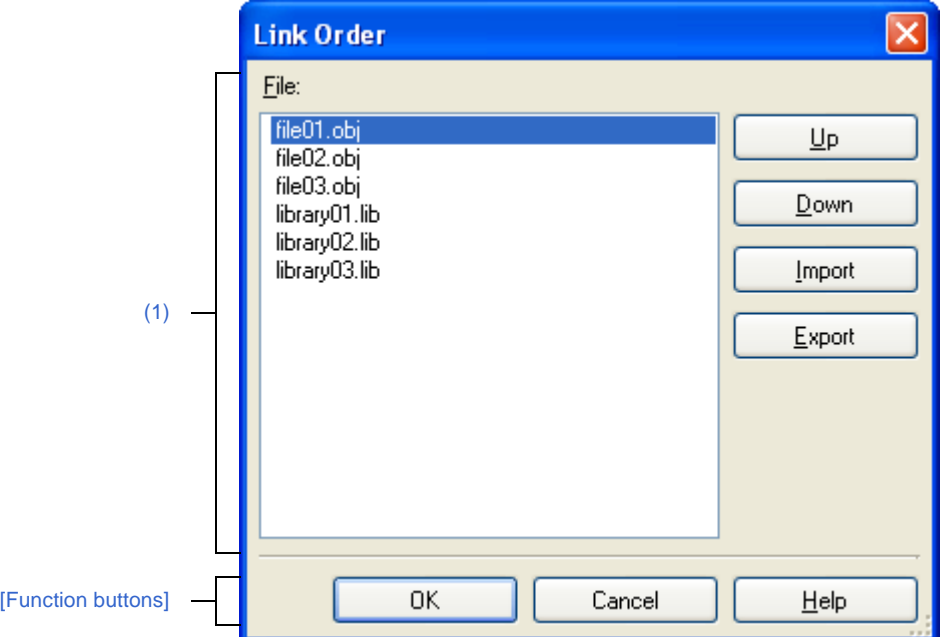

The following items are explained here.

- [\[How to open\]](#page-280-1)
- [\[Description of each area\]](#page-280-2)
- [\[Function buttons\]](#page-281-0)

### <span id="page-280-1"></span>**[How to open]**

- On the [Project Tree panel,](#page-120-0) select the Build tool node, and then select [Set Link Order...] from the context menu.

### <span id="page-280-2"></span>**[Description of each area]**

#### <span id="page-280-0"></span>**(1) File list display area**

This area displays the file list to be input to the linker.

**(a) [File]**

The names of the following files are listed in the order that the files are input to the linker.

- Object module files which are generated from the source files added to the selected main project or subproject
- Object module files which are added directly to the project tree of the selected main project or subproject
- Library files which are added directly to the project tree of the selected main project or subproject

The default order is the order that the files are added to the project.

By changing the display order of the files, you can set the input order of the files to the linker.

To change the display order, use the [Up] and [Down] buttons, or drag and drop the file names.

**Remarks 1.** When the mouse cursor is hovered over a file name, the path of the file appears in a popup. If the file is on the same drive as the project file, then it appears as the relative path; if it is on the different drive, then it appears as the absolute path.

- **2.** Object module files which are generated from newly added source files and newly added object module files are added after the last object module file in the list. Newly added library files are added to the end of the list.
- **3.** When the file is dragged and dropped, the multiple files that are next to each other can be selected together.

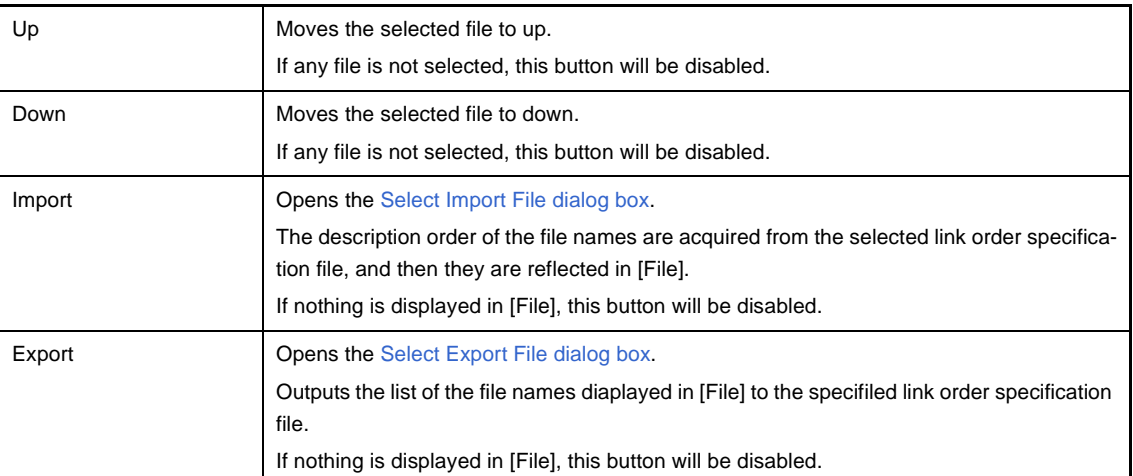

# **(b) Button**

**Remark** See ["2.15.2 Set the link order of files](#page-65-0)" for the method of using the link order specification file.

<span id="page-281-0"></span>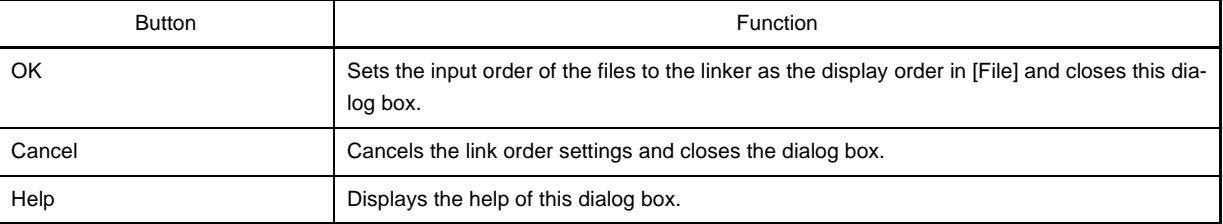

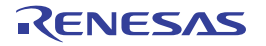

# **Build Mode Settings dialog box**

This dialog box is used to add and delete build modes and configure the current build mode in batch.

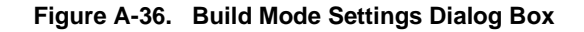

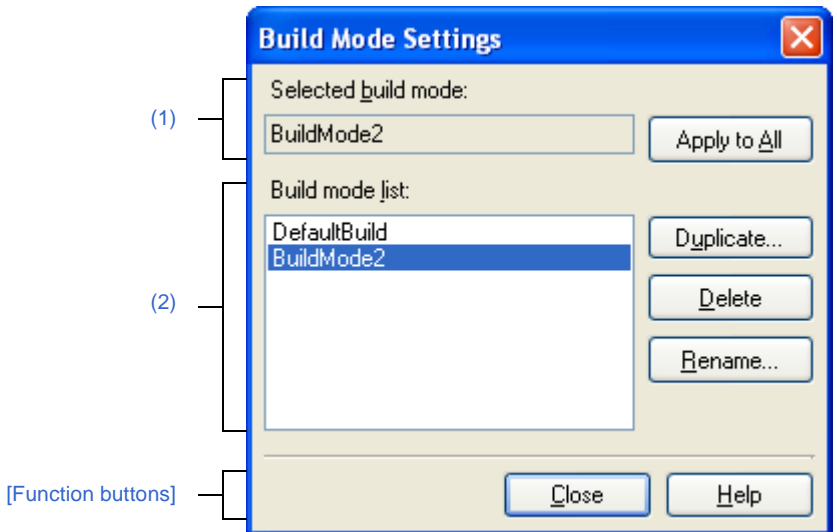

The following items are explained here.

- [\[How to open\]](#page-282-0)
- [\[Description of each area\]](#page-282-1)
- [\[Function buttons\]](#page-283-0)

### <span id="page-282-0"></span>**[How to open]**

- From the [Build] menu, select [Build Mode Settings...].

# <span id="page-282-1"></span>**[Description of each area]**

### <span id="page-282-3"></span>**(1) [Selected build mode] area**

This area displays the build mode selected in the [\[Build mode list\] area](#page-282-2).

#### **(a) Button**

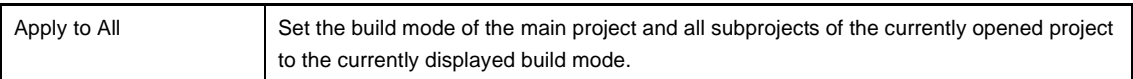

### <span id="page-282-2"></span>**(2) [Build mode list] area**

This area displays all build modes that exist in the currently opening project (main project and subproject) in a list. The current build modes of all projects are same, the build mode is selected by default.If they are not same, "DefaultBuild" will be selected.

The build mode that exists only in part of the main project and subproject is shown with the mark "\*". Note that the "DefaultBuild" is the default build mode and is always displayed at the top.

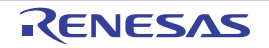

### **(a) Button**

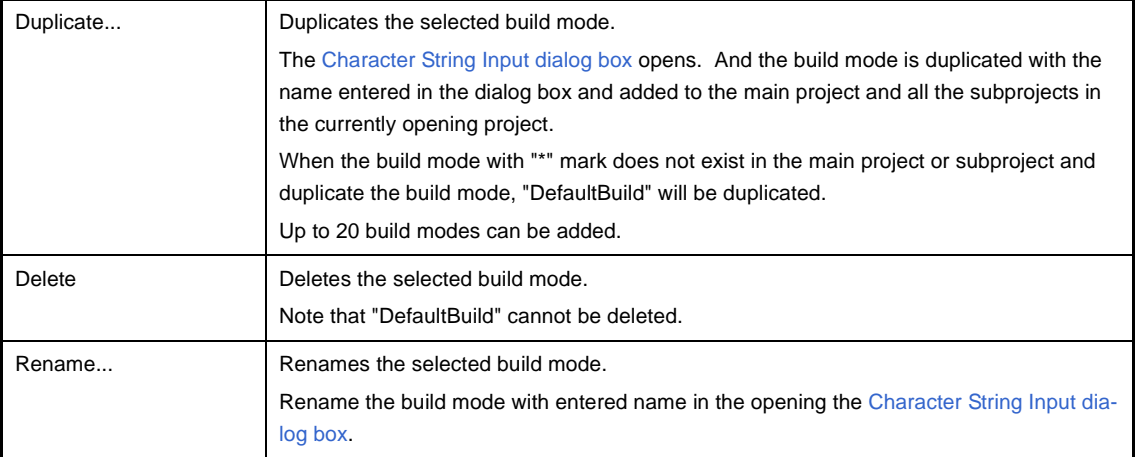

# **Caution When duplicating or renaming the build mode, the existing build mode name cannot be used.**

**Remarks 1.** Up to 127 characters can be specified as a build mode name. When the input violates any restriction, the following messages are shown in the tooltip.

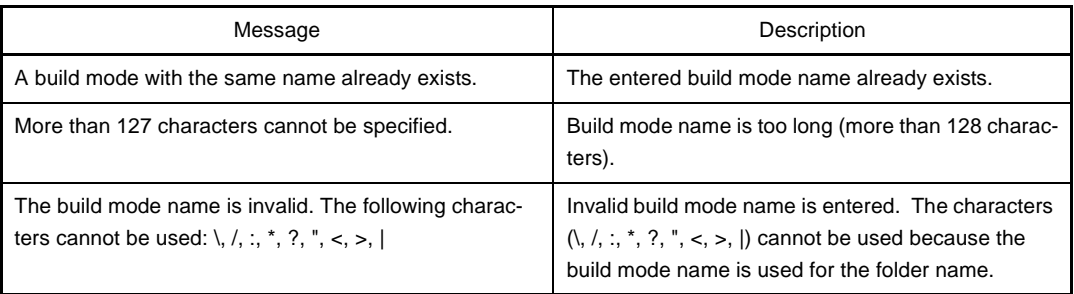

**2.** Up to 20 build modes can be added. When the input violates any restriction, the following messages are shown in the tooltip.

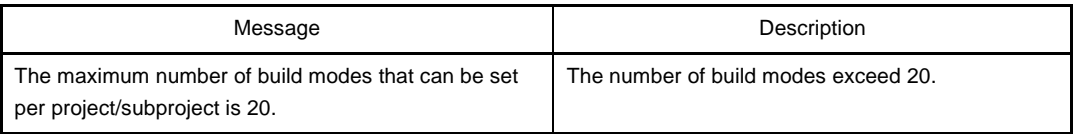

<span id="page-283-0"></span>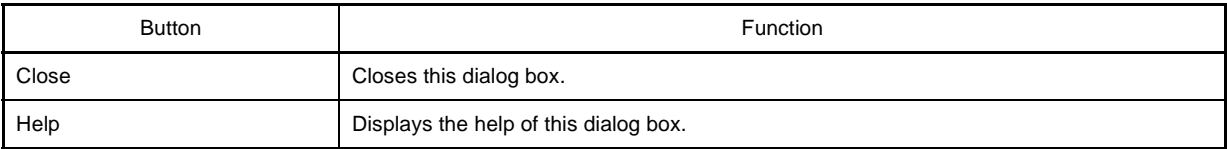

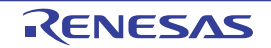

### **Batch Build dialog box**

This dialog box is used to run builds, rebuilds and cleans in batch with the build modes that the project (main project and subproject) has.

**Remark** The batch build order follows the project build order, the order of the subprojects, main project. When multiple build modes are selected for a single main project or subproject, after running builds of the subproject with all the selected build modes, the build of the next subproject or main project is run.

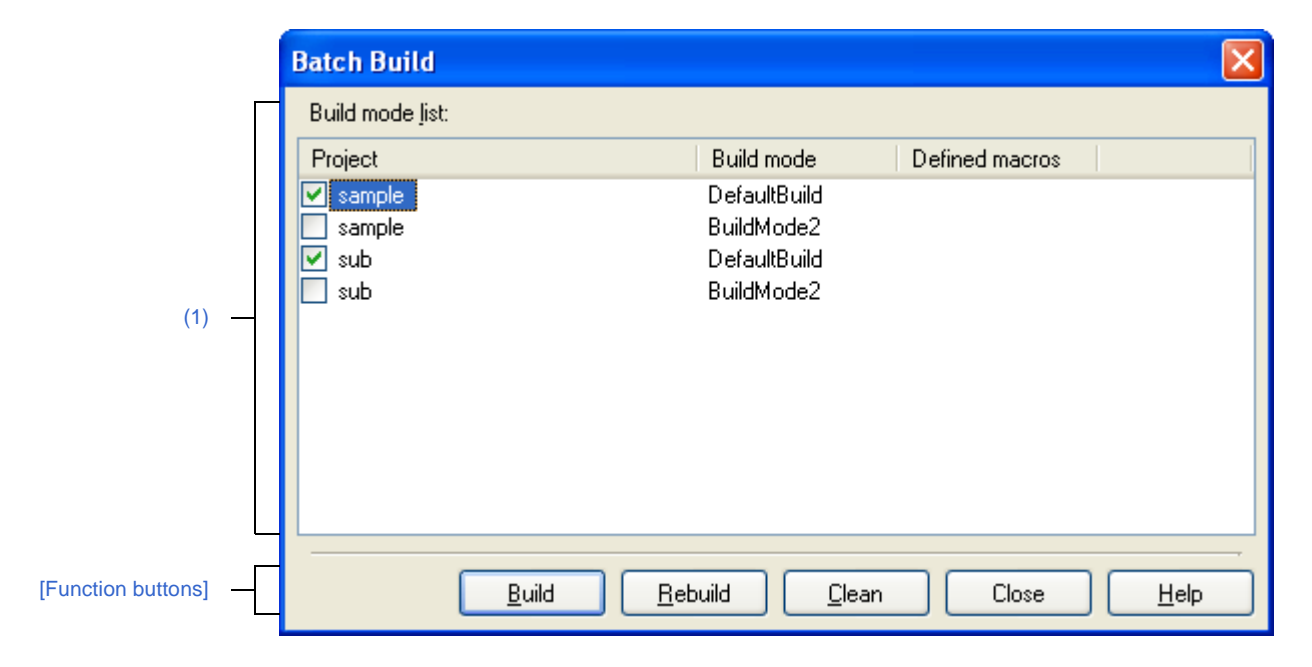

**Figure A-37. Batch Build Dialog Box**

### The following items are explained here.

- [\[How to open\]](#page-284-1)
- [\[Description of each area\]](#page-284-2)
- [\[Function buttons\]](#page-285-0)

# <span id="page-284-1"></span>**[How to open]**

- From the [Build] menu, select [Batch Build...].

### <span id="page-284-2"></span>**[Description of each area]**

### <span id="page-284-0"></span>**(1) [Build mode list] area**

This area displays the list of the combinations of the names of the main project and subprojects in the currently opened project, their build modes, and their macro definitions.

### **(a) [Project]**

This area displays the main project and subprojects in the currently opened project. Select the check boxes for the combinations of the main project and subprojects and their build modes which you wish to run a build.

When this dialog box is opened for the first time after the project is created, all the check boxes are unchecked. From the second time, the previous setting is retained.

## **(b) [Build mode]**

This area displays the build modes which the main project and subprojects have.

## **(c) [Defined macros]**

For the combination of the main project and subprojects and their build modes, the defined macros which have been set in the [\[Compile Options\] tab](#page-157-0) and the [\[Assemble Options\] tab](#page-175-0) on the [Property panel](#page-135-0) are separated with "|" and displayed.

The defined macro in the compile option comes before the one in assemble option. They are separated with ", " and displayed.

<span id="page-285-0"></span>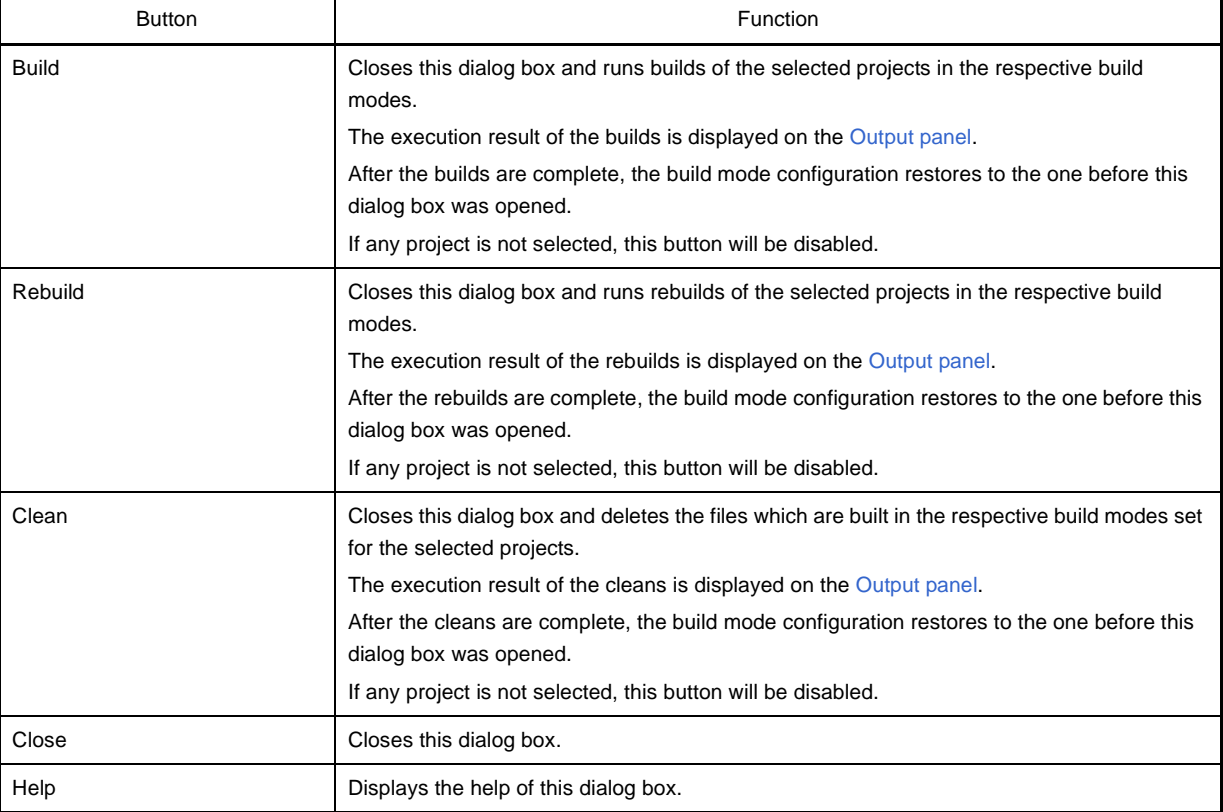

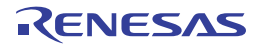

### **Progress Status dialog box**

This dialog box is used to show how the process has been progressed when the time consuming process is taken place.

This dialog box automatically closes when the process in progress is done.

**Figure A-38. Progress Status Dialog Box**

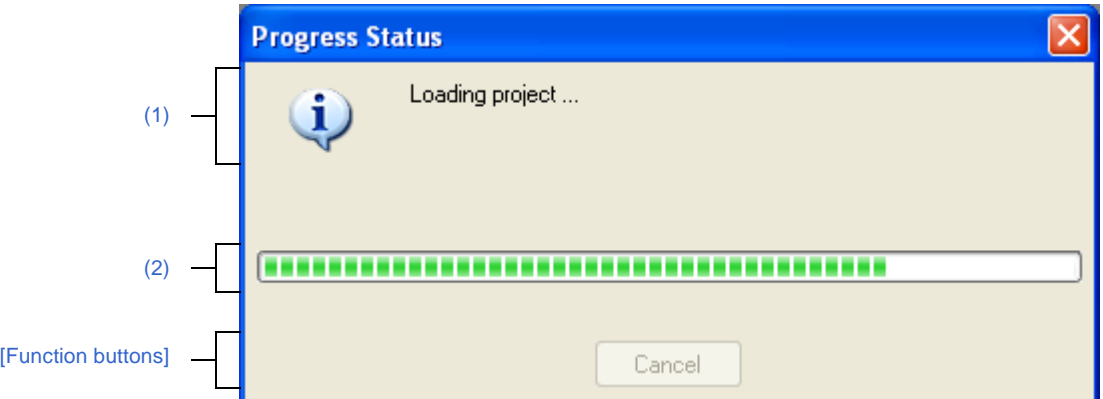

### The following items are explained here.

- [\[How to open\]](#page-286-3)
- [\[Description of each area\]](#page-286-4)
- [\[Function buttons\]](#page-286-1)

# <span id="page-286-3"></span>**[How to open]**

- This dialog box automatically opens when a message is output while the time consuming process is in progress.

# <span id="page-286-4"></span>**[Description of each area]**

# <span id="page-286-0"></span>**(1) Message display area**

This area displays messages output while process is in progress (edit not allowed).

### <span id="page-286-2"></span>**(2) Progress bar**

The progress bar shows the current progress of the process in progress with the bar length. When the process is 100% done (the bar gets to the right end), this dialog box automatically closed.

<span id="page-286-1"></span>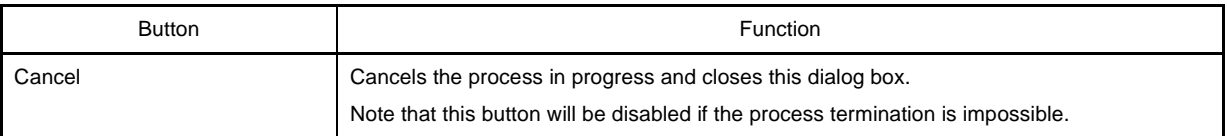

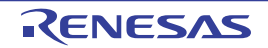

# **Option dialog box**

This dialog box is used to configure the CubeSuite+ environment.

All settings made via this dialog box are saved as preferences for the current user.

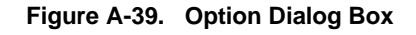

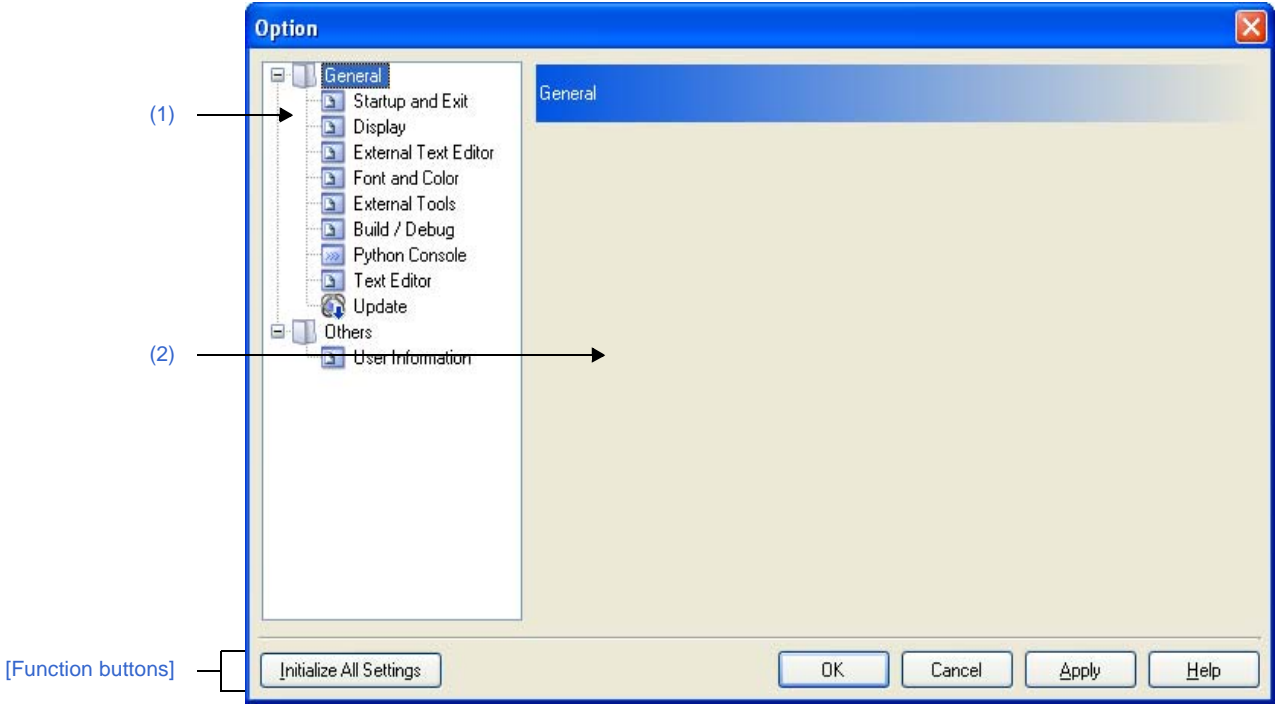

### The following items are explained here.

- [\[How to open\]](#page-287-1)
- [\[Description of each area\]](#page-287-2)
- [\[Function buttons\]](#page-288-1)

# <span id="page-287-1"></span>**[How to open]**

- From the [Tool] menu, select [Options...].

# <span id="page-287-2"></span>**[Description of each area]**

#### <span id="page-287-0"></span>**(1) Category selection area**

Select the items to configure from the following categories.

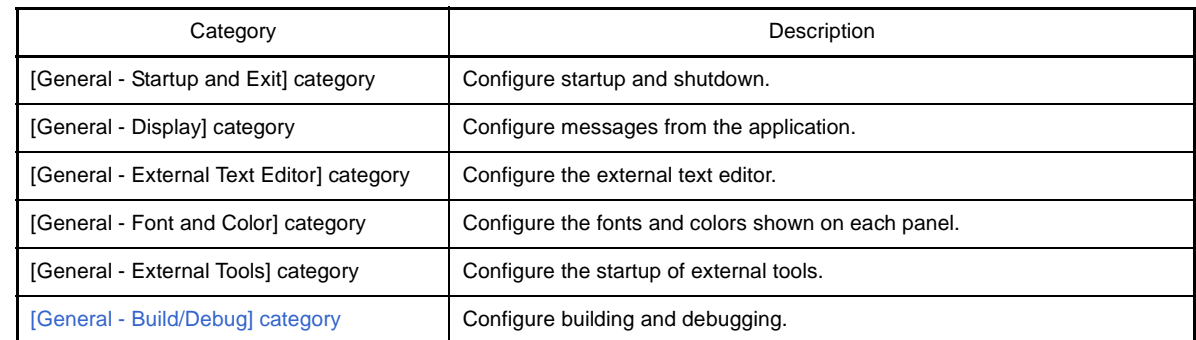

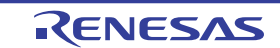
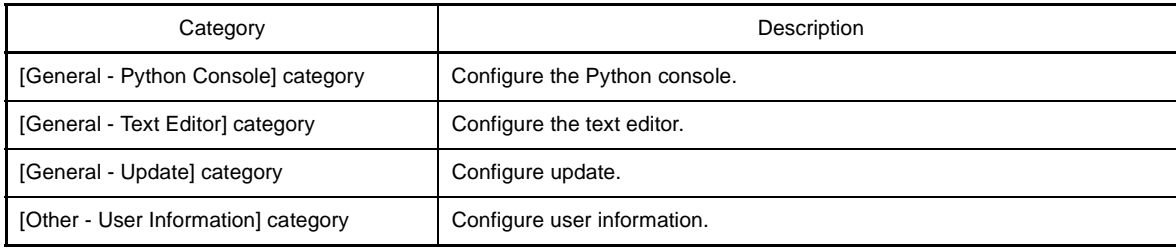

**Remark** See "CubeSuite+ Integrated Development Environment User's Manual: Start" for details about categories other than [General - Build/Debug].

# **(2) Settings**

This area is used to configure the various options for the selected category. For details about configuration for a particular category, see the section for the category in question.

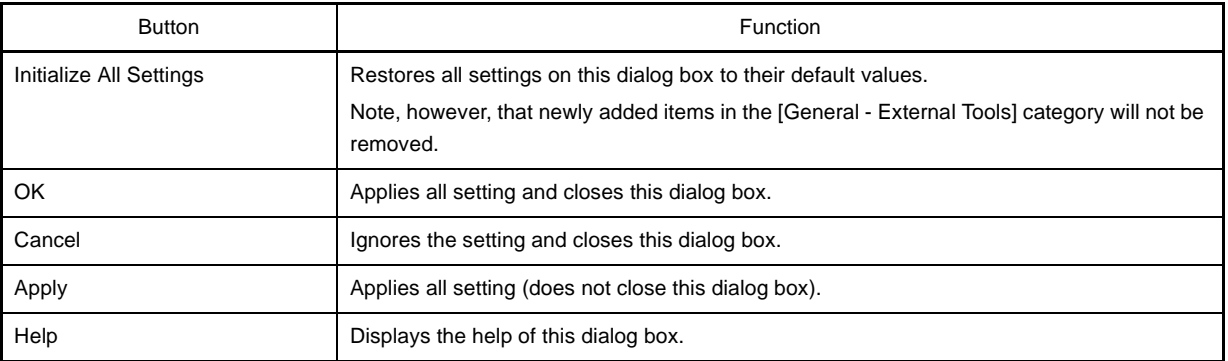

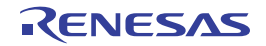

# **[General - Build/Debug] category**

Use this category to configure general setting relating to building and debugging.

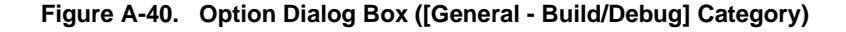

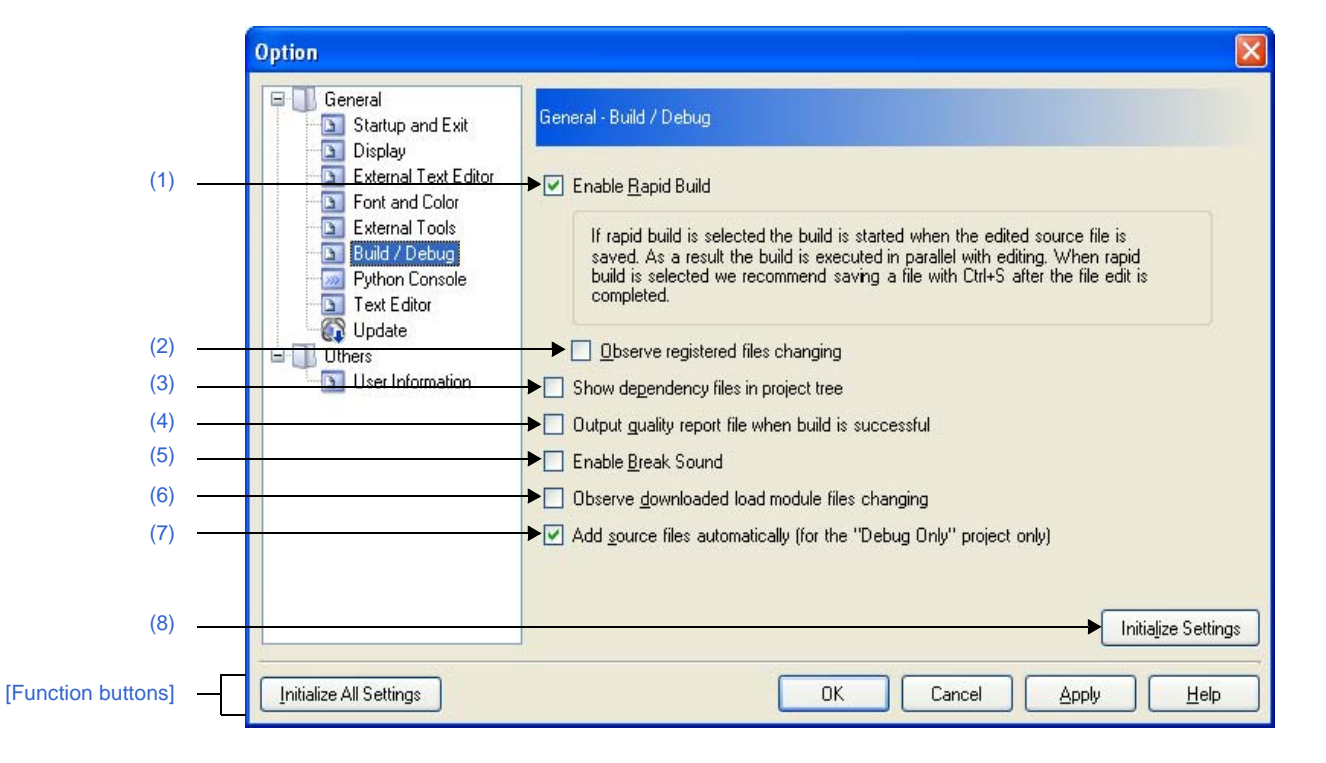

The following items are explained here.

- [\[How to open\]](#page-289-1)
- [\[Description of each area\]](#page-289-2)
- [\[Function buttons\]](#page-291-1)

# <span id="page-289-1"></span>**[How to open]**

- From the [Tool] menu, select [Options...].

## <span id="page-289-2"></span>**[Description of each area]**

#### <span id="page-289-0"></span>**(1) [Enable Rapid Build]**

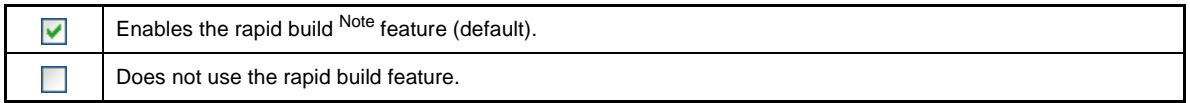

**Note** This feature automatically begins a build when the source file being edited is saved. Enabling this feature makes it possible to perform builds while editing source files. If this feature is used, we recommend saving frequently after editing source files.

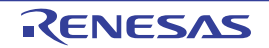

## <span id="page-290-1"></span>**(2) [Observe registered files changing]**

This item is only enabled if the [\[Enable Rapid Build\]](#page-289-0) check box is selected.

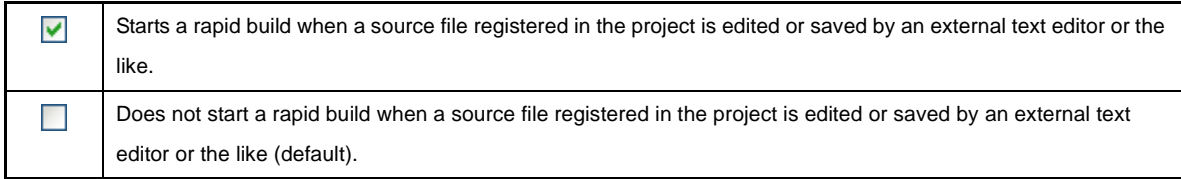

**Remark** This item is only enabled if the [Enable Rapid Build] check box is selected.

**Cautions 1. The rapid build will not finish if this item is selected, and the files to be built have been registered for automatic editing or overwriting (e.g. by commands executed before or after the build).**

**If the rapid build does not finish, unselect this item, and stop the rapid build.**

**2. If this item is selected, a file that is registered in the project but does not exist (a file grayed out) will not be observed even if it is registered again by the Explorer etc. To observe the file, reload the project file, or select this item again after unselecting this item and closing this dialog box.**

#### <span id="page-290-3"></span>**(3) [Show dependency files in project tree]**

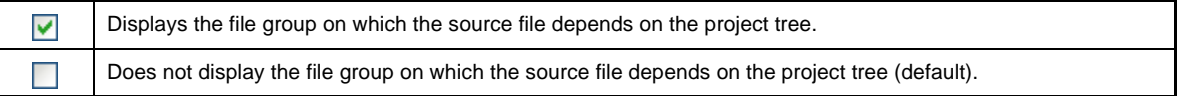

#### <span id="page-290-2"></span>**(4) [Output quality report file when build is successful]**

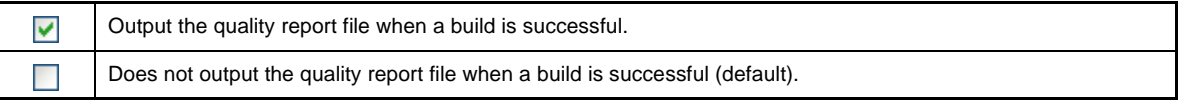

**Remarks 1.** The quality report file is not output when a rapid build is executed, a debug-dedicated project is built, and compiling or assembling is executed in file units.

- **2.** The following information item is output to the quality report file.
	- Time and date on which the file is created
	- Log of the build results
	- Information on the command file which is used during building
	- Information on the detailed version of this product or the current project
- **3.** The quality report file is output with the file name "QuarityReport(*project-name*.*build-modename*).text" to the project folder of each project.

If a file having the same name exists, it will be overwritten.

It is also shown on the project tree, under the Build tool generated files node.

#### <span id="page-290-0"></span>**(5) [Enable Break Sound]**

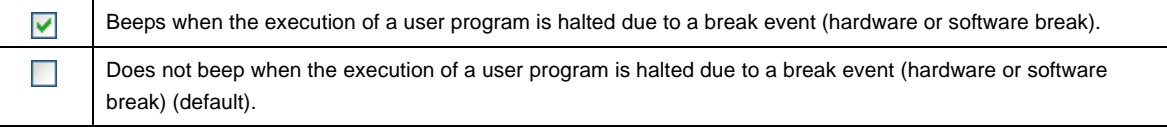

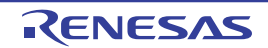

## <span id="page-291-2"></span>**(6) [Observe downloaded load module files changing]**

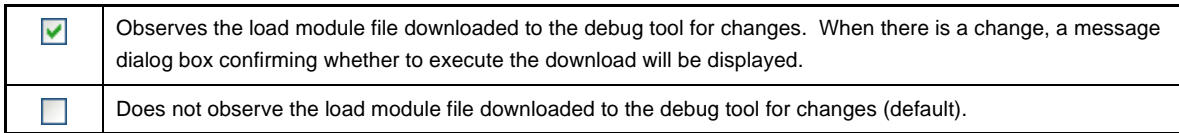

## <span id="page-291-3"></span>**(7) [Add source files automatically (for the "Debug Only" project only)]**

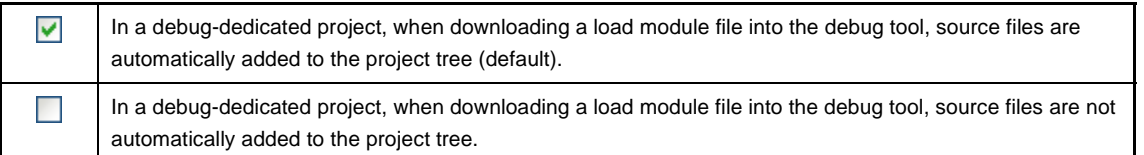

**Caution This function is only valid when a load module file has been added to the Download files node of the project tree.**

**When a load module file has been added in the [Download File Settings] tab on the Property panel of the debug tool, source files are not added to the project tree.**

### <span id="page-291-0"></span>**(8) Buttons**

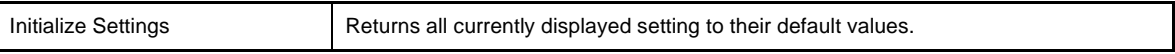

<span id="page-291-1"></span>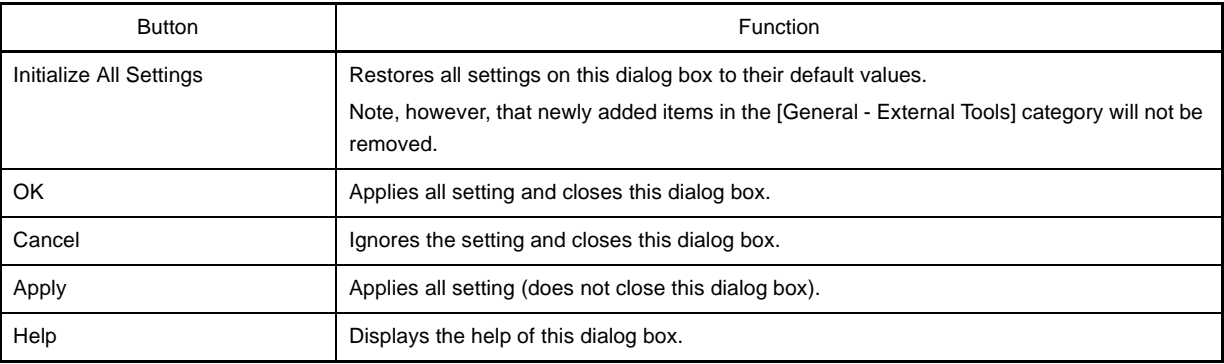

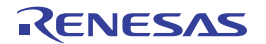

# **Add Existing File dialog box**

This dialog box is used to select existing files to add to the project.

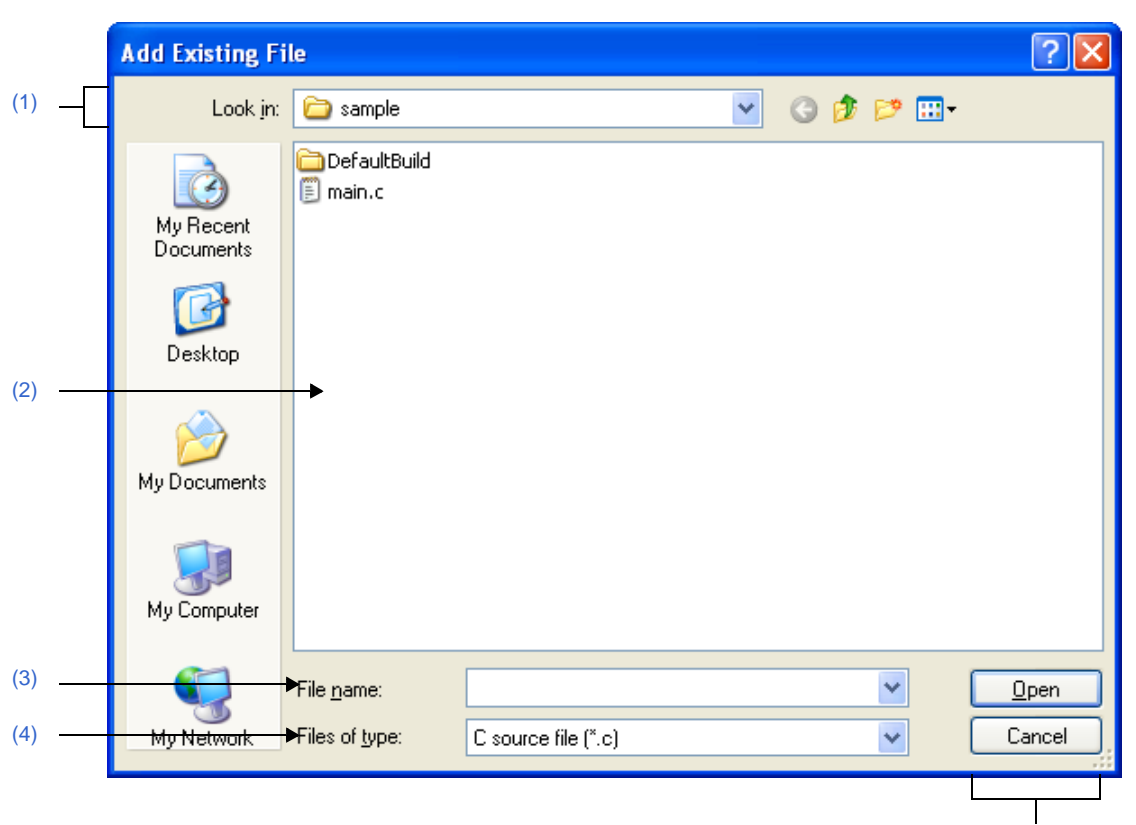

# **Figure A-41. Add Existing File Dialog Box**

[\[Function buttons\]](#page-293-0)

The following items are explained here.

- [\[How to open\]](#page-292-2)
- [\[Description of each area\]](#page-292-3)
- [\[Function buttons\]](#page-293-0)

## <span id="page-292-2"></span>**[How to open]**

- From the [File] menu, select [Add] >> [Add File...].
- On the [Project Tree panel,](#page-120-0) select either one of the Project node, Subproject node, File node, or file, and then select [Add] >> [Add File...] from the context menu.

## <span id="page-292-3"></span>**[Description of each area]**

# <span id="page-292-0"></span>**(1) [Look in] area**

Select the folder that the file to be added to the project exists. The project folder is selected by default.

# <span id="page-292-1"></span>**(2) File list area**

This area displays the list of the files which match to the selections in the [Look in] and [Files of type].

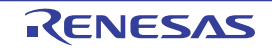

<span id="page-293-1"></span>Designate the name of the file to be added to the project.

# <span id="page-293-2"></span>**(4) [Files of type] area**

Designate the type of the file to be added to the project.

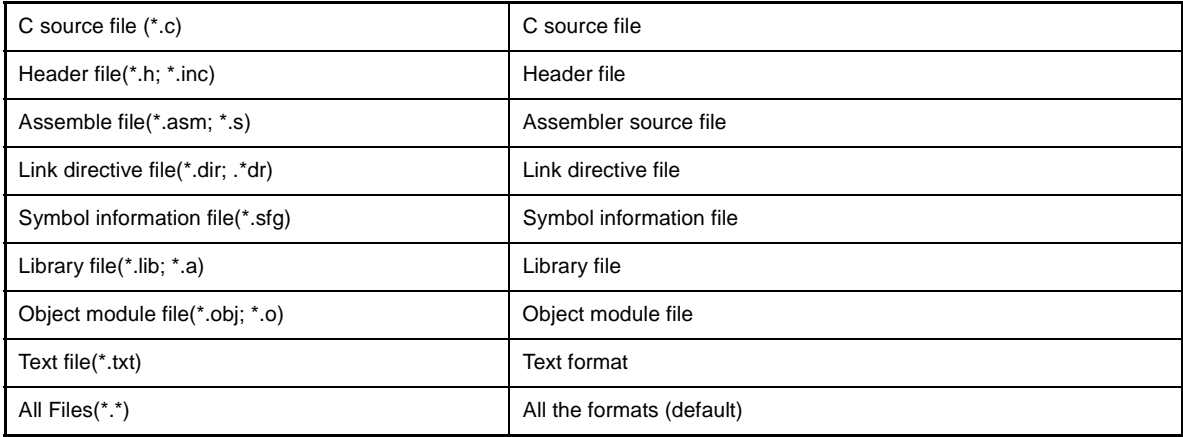

<span id="page-293-0"></span>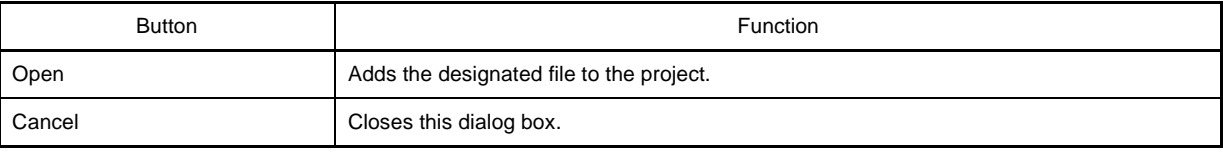

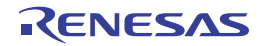

# **Import Build Options dialog box**

This dialog box is used to select the target project file for importing the build options.

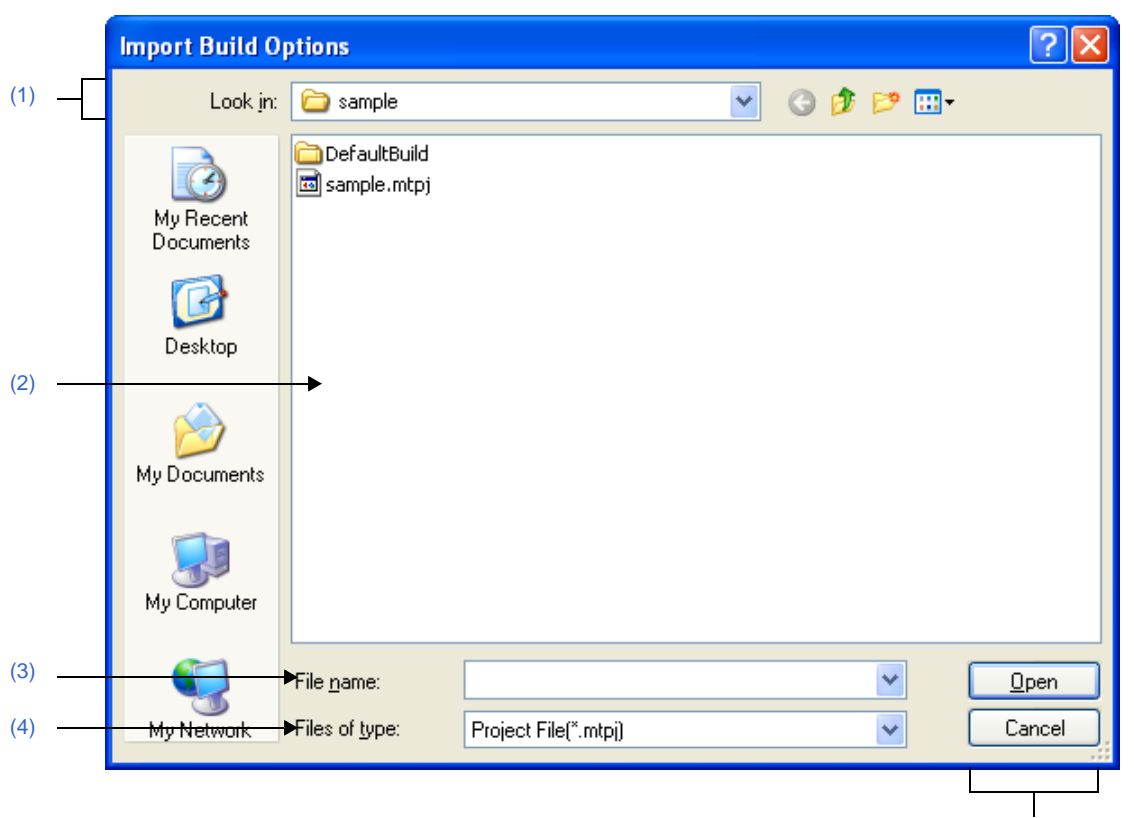

# **Figure A-42. Import Build Options Dialog Box**

[\[Function buttons\]](#page-295-0)

#### The following items are explained here.

- [\[How to open\]](#page-294-2)
- [\[Description of each area\]](#page-294-3)
- [\[Function buttons\]](#page-295-0)

## <span id="page-294-2"></span>**[How to open]**

- On the [Project Tree panel,](#page-120-0) select the Build tool node, and then select [Import Build Options...] from the context menu.

# <span id="page-294-3"></span>**[Description of each area]**

# <span id="page-294-0"></span>**(1) [Look in] area**

Select the folder that the target project file for importing the build options exists. The current project folder is selected by default.

## <span id="page-294-1"></span>**(2) File list area**

This area displays the list of the files which match to the selections in the [Look in] and [Files of type].

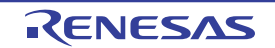

<span id="page-295-1"></span>Specify the name of the project file.

# <span id="page-295-2"></span>**(4) [Files of type] area**

Select the type of the project file.

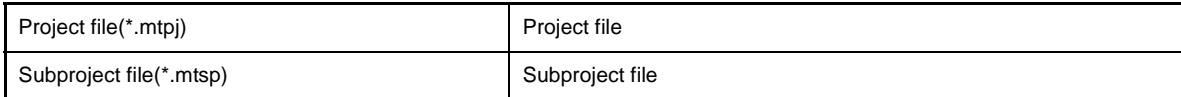

<span id="page-295-0"></span>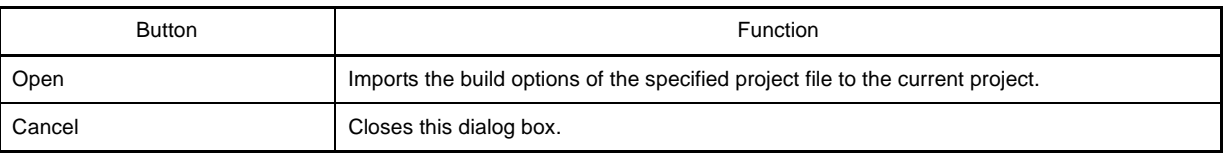

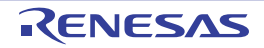

# **Browse For Folder dialog box**

This dialog box is used to select the folder and set it to the area that this dialog box is called from.

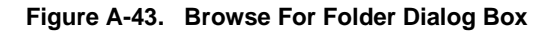

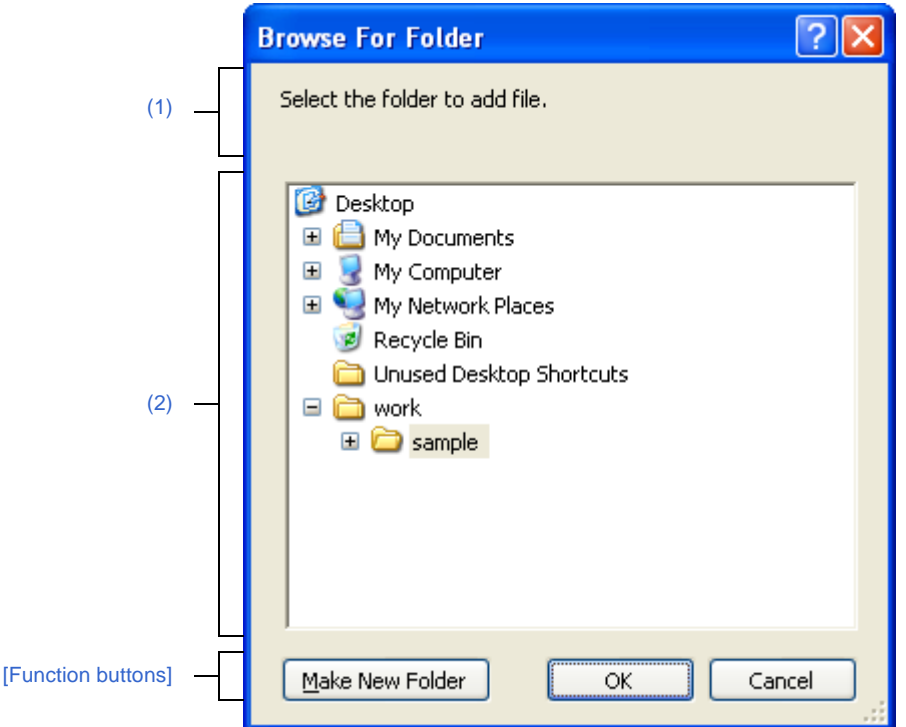

The following items are explained here.

- [\[How to open\]](#page-296-0)
- [\[Description of each area\]](#page-297-3)
- [\[Function buttons\]](#page-297-1)

# <span id="page-296-0"></span>**[How to open]**

- In the [Add File dialog box](#page-250-0), click the [Refer...] button in the [File location] area.
- In the [Path Edit dialog box,](#page-259-0) click the [Browse...] button in the path edit area.
- On the [Property panel](#page-135-0), select the following properties, and then click the [...] button.
	- From the [\[Common Options\] tab,](#page-138-0) [Intermediate file output folder] in the [Output File Type and Path] category, [Output folder] in the [Frequently Used Options(for Link)] category, [Error message file output folder] in the [Error Output] category, and [Temporary folder] in the [Others] category
	- From the [\[Compile Options\] tab](#page-157-0), [Output folder for assembler source file] in the [Output File] category and [Output folder for assemble list file] in the [Assemble List] category
	- From the [\[Link Options\] tab,](#page-182-0) [Output folder] in the [Output File] category, [Output folder for link map file] in the [Link Map] category, and [Output folder for symbol information file] in the [Symbol Information] category
	- From the [\[Hex Output Options\] tab,](#page-200-0) [Output folder for hex file] in the [Output File] category
	- From the [\[Create Library Options\] tab](#page-208-0), [Output folder] in the [Output File] category
	- From the [\[Individual Compile Options\] tab,](#page-215-0) [Output folder for assembler source file] in the [Output File] category, [Output folder for assemble list file] in the [Assemble List] category, and [Error message file output folder] in the [Error Output] category
	- From the [\[Individual Assemble Options\] tab](#page-233-0), [Error message file output folder] in the [Error Output] category

# <span id="page-297-3"></span>**[Description of each area]**

## <span id="page-297-2"></span>**(1) Message area**

This area displays the message related to the folder to be selected in this dialog box.

# <span id="page-297-0"></span>**(2) Folder location area**

Select the folder to be set to the area that this dialog box is called from. The folder selected by default differs depending on the area that this dialog box is called from.

# **(a) Add File dialog box**

The folder has been set to the area that this dialog box is called from is selected.

When the area has been blank or the path which does not exist has been set, the project folder is selected by default.

# **(b) Path Edit dialog box and Property panel**

The project folder is selected.

<span id="page-297-1"></span>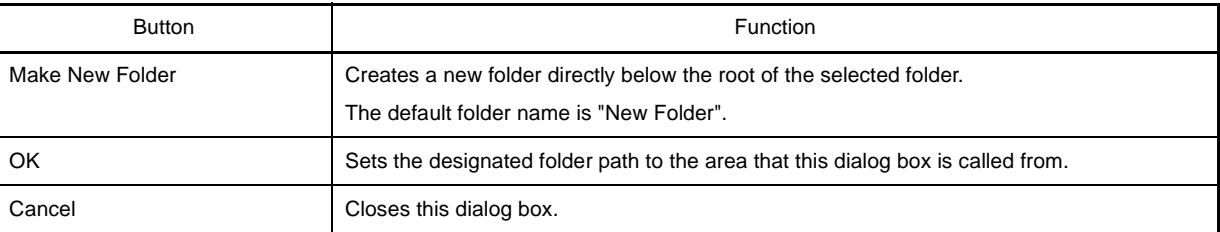

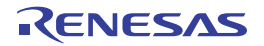

## **Specify Boot Area Load Module File dialog box**

This dialog box is used to select the boot area load module file and set it to the area that this dialog box is called from.

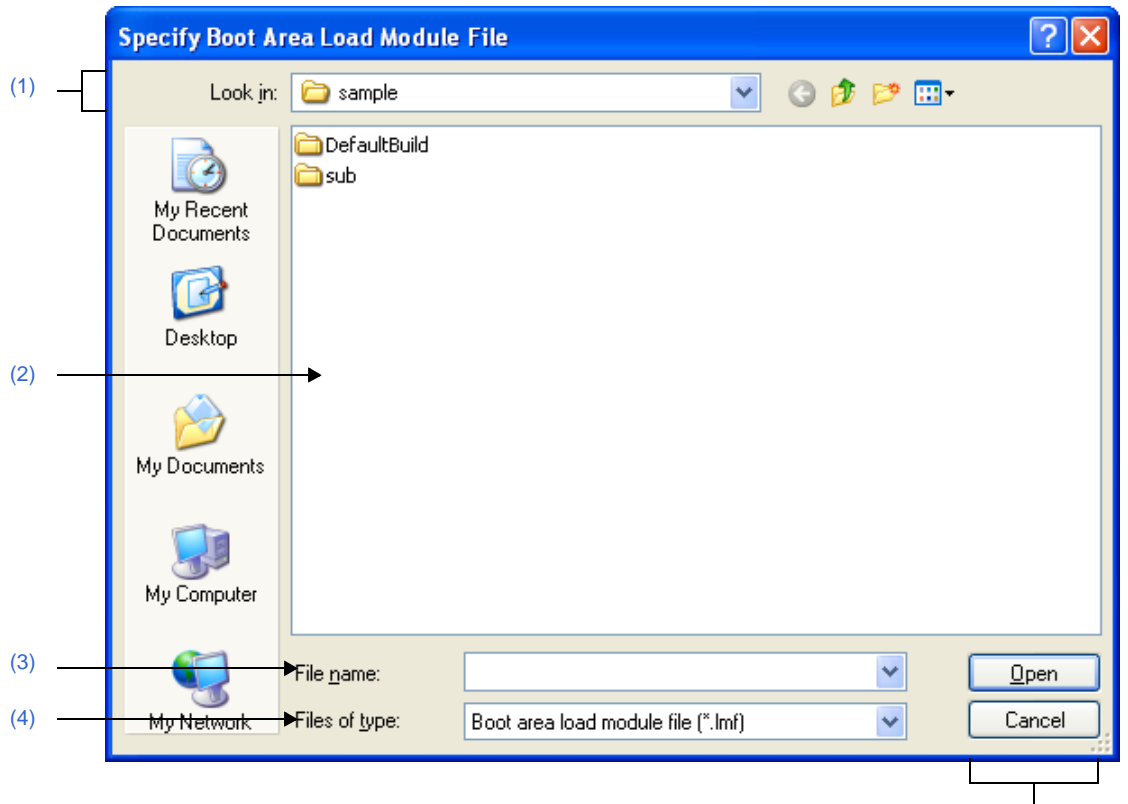

**Figure A-44. Specify Boot Area Load Module File Dialog Box**

[\[Function buttons\]](#page-299-0)

The following items are explained here.

- [\[How to open\]](#page-298-0)
- [\[Description of each area\]](#page-298-1)
- [\[Function buttons\]](#page-299-0)

## <span id="page-298-0"></span>**[How to open]**

- On the [Property panel](#page-135-0), select the following property, and then click the [...] button.
	- From the [\[Common Options\] tab,](#page-138-0) [Boot area load module file name] in the [Flash Correspondence] category

# <span id="page-298-1"></span>**[Description of each area]**

# <span id="page-298-2"></span>**(1) [Look in] area**

Select the folder where the file to be set to the area that this dialog box is called from exists. The project folder is selected by default.

## <span id="page-298-3"></span>**(2) File list area**

This area displays the list of the files which match to the selections in the [Look in] and [Files of type].

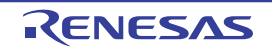

<span id="page-299-1"></span>Select the name of the file to be set to the area that this dialog box is called from.

## <span id="page-299-2"></span>**(4) [Files of type] area**

Select the type of the file to be set to the area that this dialog box is called from.

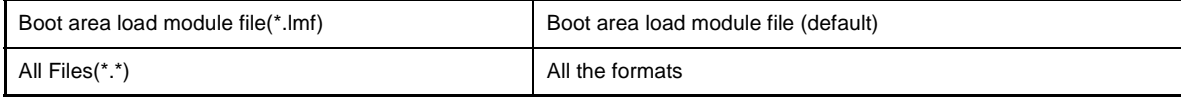

<span id="page-299-0"></span>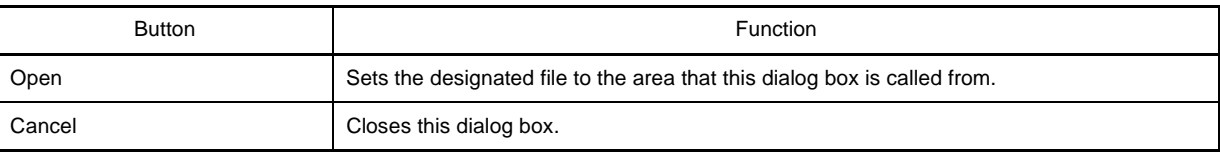

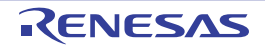

# **Specify Far Jump File dialog box**

This dialog box is used to select the Far Jump file and set it to the area that this dialog box is called from.

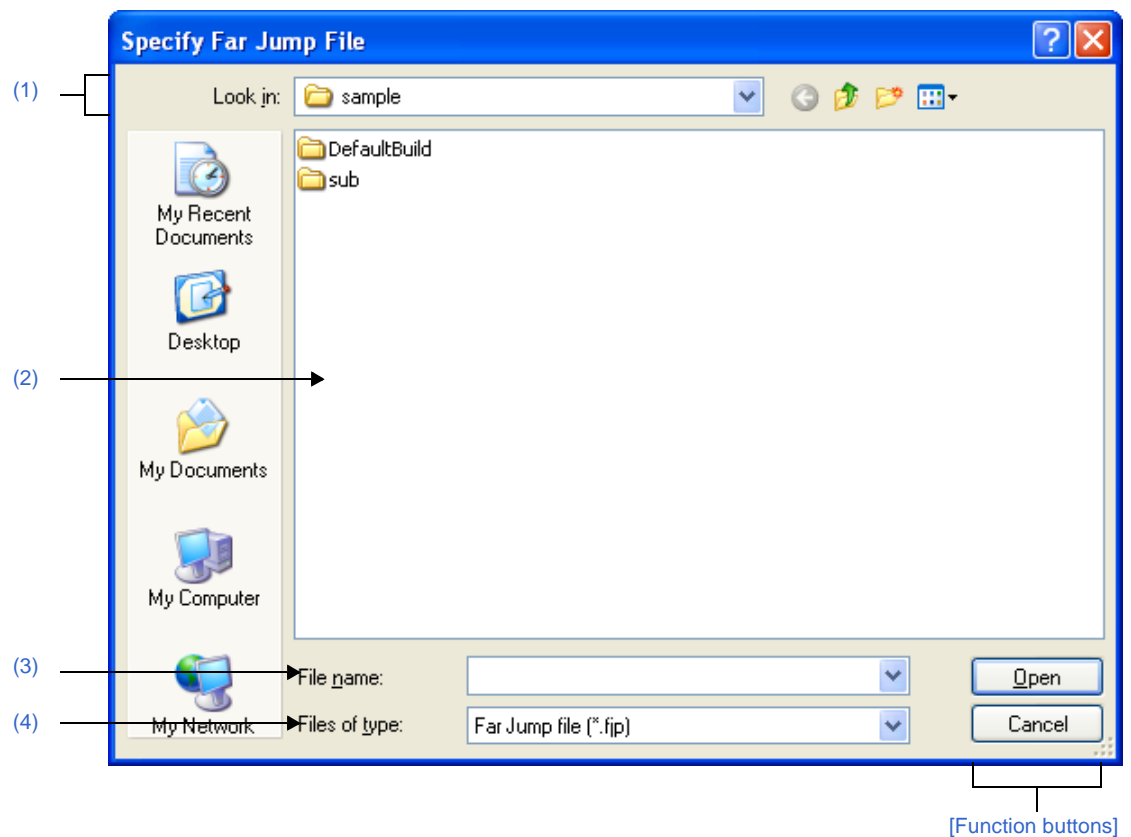

# **Figure A-45. Specify Far Jump File Dialog Box**

The following items are explained here.

- [\[How to open\]](#page-300-0)
- [\[Description of each area\]](#page-300-1)
- [\[Function buttons\]](#page-301-0)

## <span id="page-300-0"></span>**[How to open]**

- On the [Property panel,](#page-135-0) from the [\[Compile Options\] tab,](#page-157-0) in the [Output Code] category, after selecting the [Far Jump file names] property, open the [Path Edit dialog box](#page-259-0) by clicking the [...] button. And then click the [Browse...] button in the dialog box.

# <span id="page-300-1"></span>**[Description of each area]**

# <span id="page-300-2"></span>**(1) [Look in] area**

Select the folder where the file to be set to the area that this dialog box is called from exists. The project folder is selected by default.

# <span id="page-300-3"></span>**(2) File list area**

This area displays the list of the files which match to the selections in the [Look in] and [Files of type].

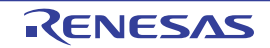

<span id="page-301-1"></span>Select the name of the file to be set to the area that this dialog box is called from.

## <span id="page-301-2"></span>**(4) [Files of type] area**

Select the type of the file to be set to the area that this dialog box is called from.

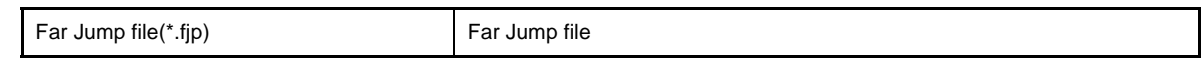

<span id="page-301-0"></span>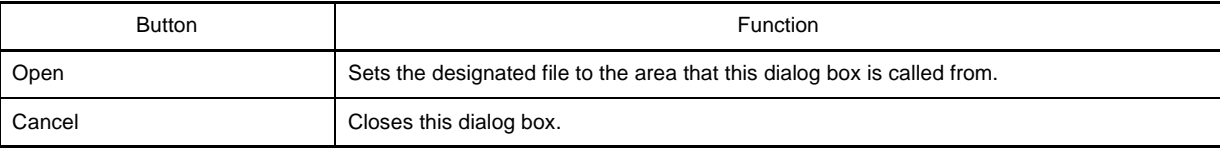

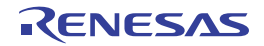

# **Specify ROMization Area Reservation Code File dialog box**

This dialog box is used to select the ROMization area reservation code file and set it to the area that this dialog box is called from.

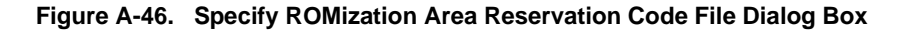

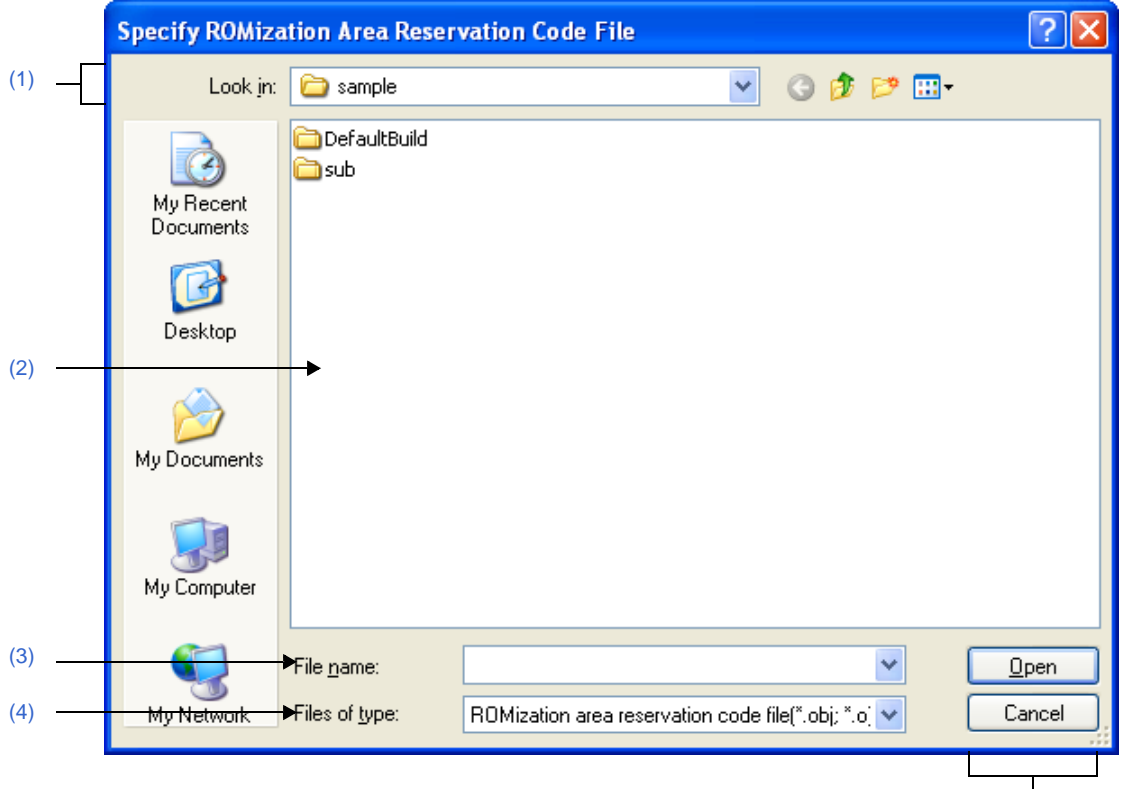

[\[Function buttons\]](#page-303-0)

The following items are explained here.

- [\[How to open\]](#page-302-0)
- [\[Description of each area\]](#page-302-1)
- [\[Function buttons\]](#page-303-0)

# <span id="page-302-0"></span>**[How to open]**

- On the [Property panel](#page-135-0), select the following property, and then click the [...] button.
	- From the [\[ROMize Options\] tab,](#page-196-0) [ROMization area reservation code file name] in the [Input File] category

# <span id="page-302-1"></span>**[Description of each area]**

# <span id="page-302-2"></span>**(1) [Look in] area**

Select the folder where the file to be set to the area that this dialog box is called from exists. The project folder is selected by default.

# <span id="page-302-3"></span>**(2) File list area**

This area displays the list of the files which match to the selections in the [Look in] and [Files of type].

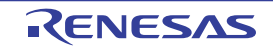

<span id="page-303-1"></span>Select the name of the file to be set to the area that this dialog box is called from.

## <span id="page-303-2"></span>**(4) [Files of type] area**

Select the type of the file to be set to the area that this dialog box is called from.

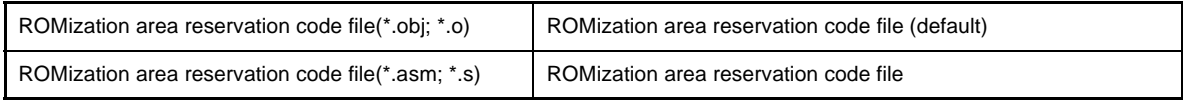

<span id="page-303-0"></span>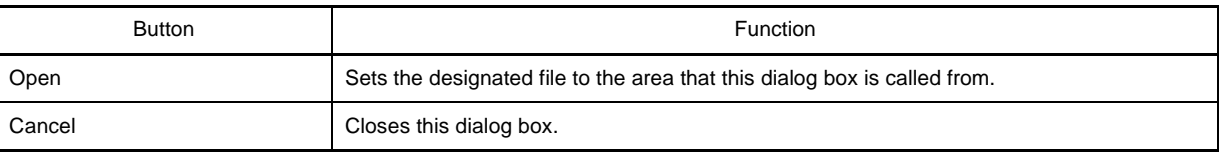

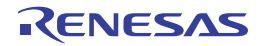

# **Save As dialog box**

This dialog box is used to save the editing file or contents of each panel to a file with a name.

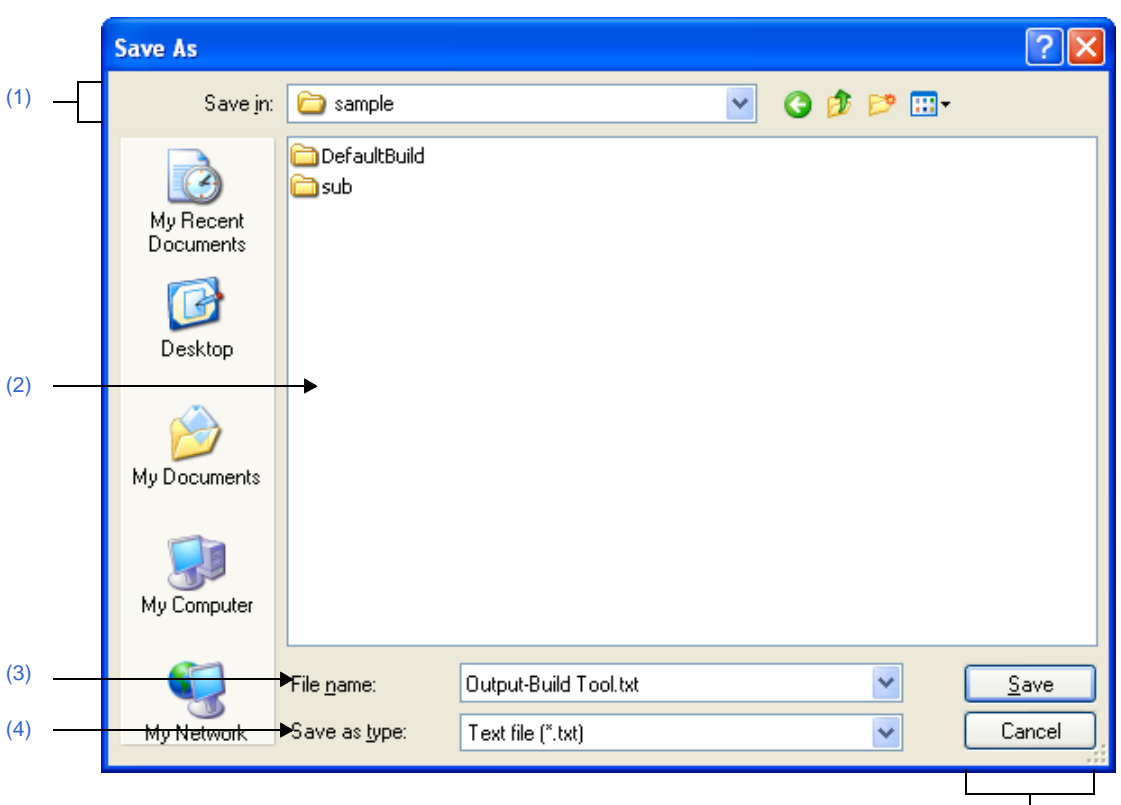

**Figure A-47. Save As Dialog Box**

[\[Function buttons\]](#page-305-0)

The following items are explained here.

- [\[How to open\]](#page-304-0)
- [\[Description of each area\]](#page-304-1)
- [\[Function buttons\]](#page-305-0)

## <span id="page-304-0"></span>**[How to open]**

- Focus the [Editor panel](#page-246-0), and then select [Save *file name* As...] from the [File] menu.
- Focus the [Output panel,](#page-247-0) and then select [Save *tab name* As...] from the [File] menu.

# <span id="page-304-1"></span>**[Description of each area]**

# <span id="page-304-2"></span>**(1) [Save in] area**

Select the folder to save the panel contents in the file. The following folders are selected by default.

# **(a) In the [Editor panel](#page-246-0)**

The folder that currently editing file is saved is selected.

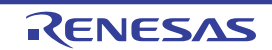

# **(b) In the [Output panel](#page-247-0)**

The project folder is selected when the file is saved for the first time. The previously selected folder is selected after the second time.

## <span id="page-305-1"></span>**(2) File list area**

This area displays the list of the files which match to the selections in the [Save in] area and [Save as type] area.

#### <span id="page-305-2"></span>**(3) [File name] area**

Designate the name of the file to be saved.

## <span id="page-305-3"></span>**(4) [Save as type] area**

#### **(a) In the [Editor panel](#page-246-0)**

This area displays any of the following file types depend on the type of the currently editing file.

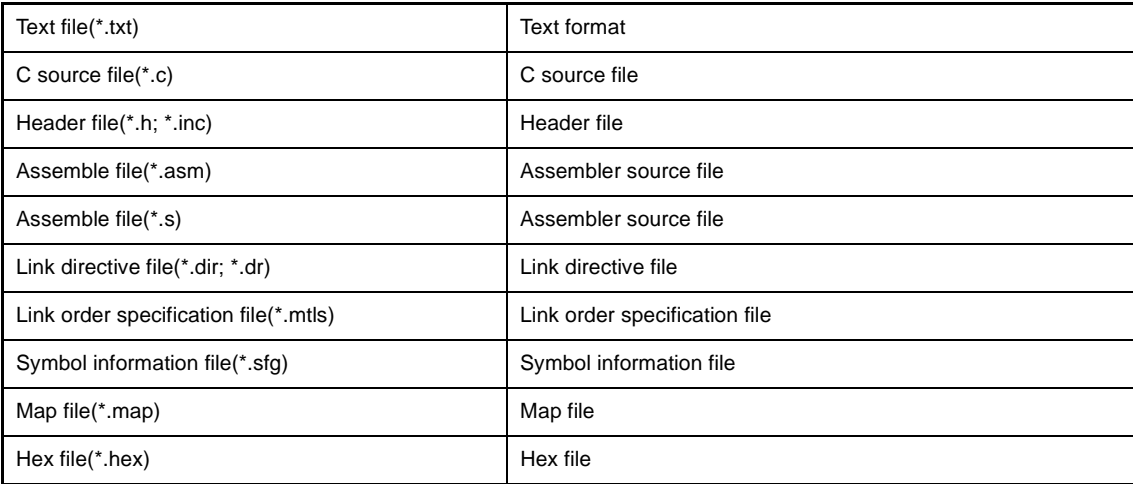

## **(b) In the [Output panel](#page-247-0)**

This area displays the following file type.

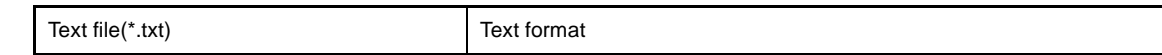

<span id="page-305-0"></span>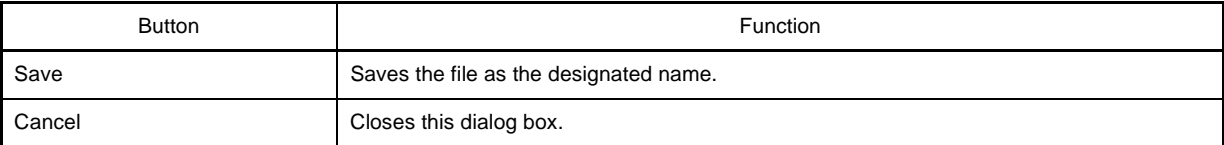

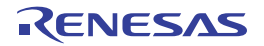

# **Open with Program dialog box**

This dialog box is used to select the application to open the file selected in Project Tree.

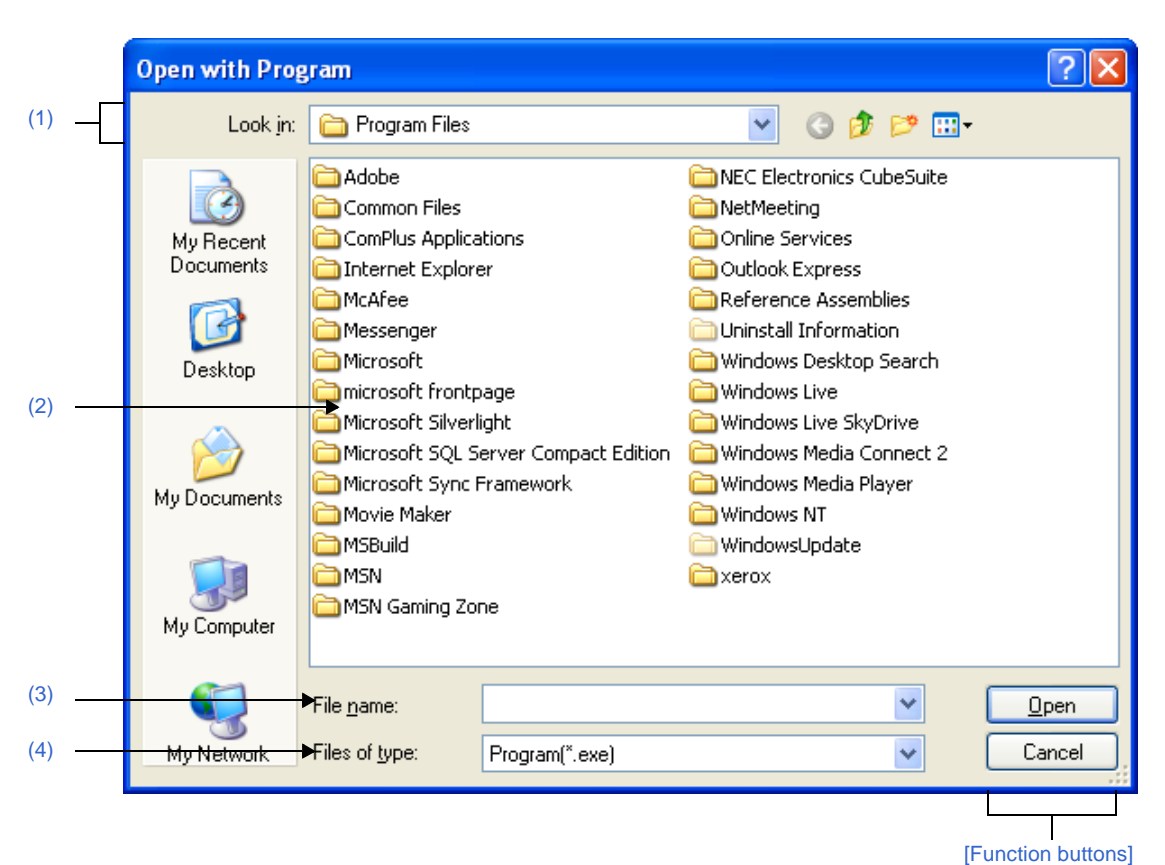

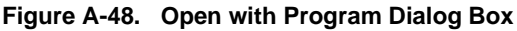

- The following items are explained here. - [\[How to open\]](#page-306-0)
	- [\[Description of each area\]](#page-306-1)
	- [\[Function buttons\]](#page-307-0)

# <span id="page-306-0"></span>**[How to open]**

- On the [Project Tree panel](#page-120-0), select a file, and then select [Open with Selected Application...] from the context menu.

# <span id="page-306-1"></span>**[Description of each area]**

## <span id="page-306-2"></span>**(1) [Look in] area**

Select the folder where the application to open the file is stored. Program folder (for Windows XP, "C:\Program Files") is selected by default.

# <span id="page-306-3"></span>**(2) File list area**

This area displays the list of the files which match to the selections in the [Look in] and [Files of type].

# <span id="page-306-4"></span>**(3) [File name] area**

Specify the executable file name of the application to open the file.

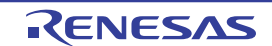

# <span id="page-307-1"></span>**(4) [Files of type] area**

Specify the executable file type of the application to open the file.

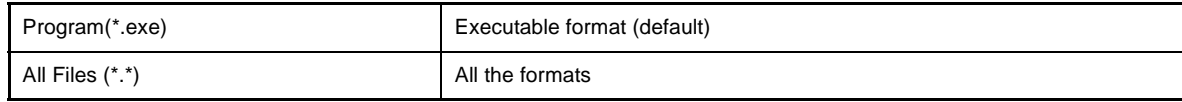

<span id="page-307-0"></span>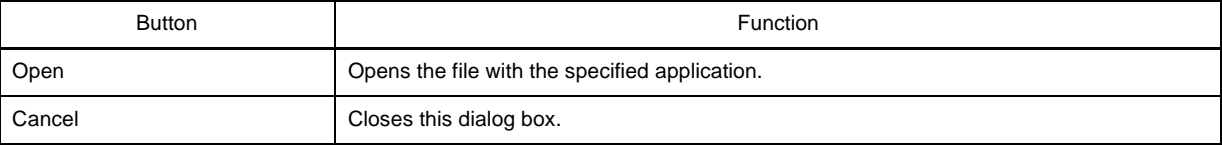

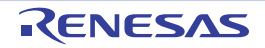

# **Select Import File dialog box**

This dialog box is used to select a link order specification file to import to the [Link Order dialog box](#page-280-0).

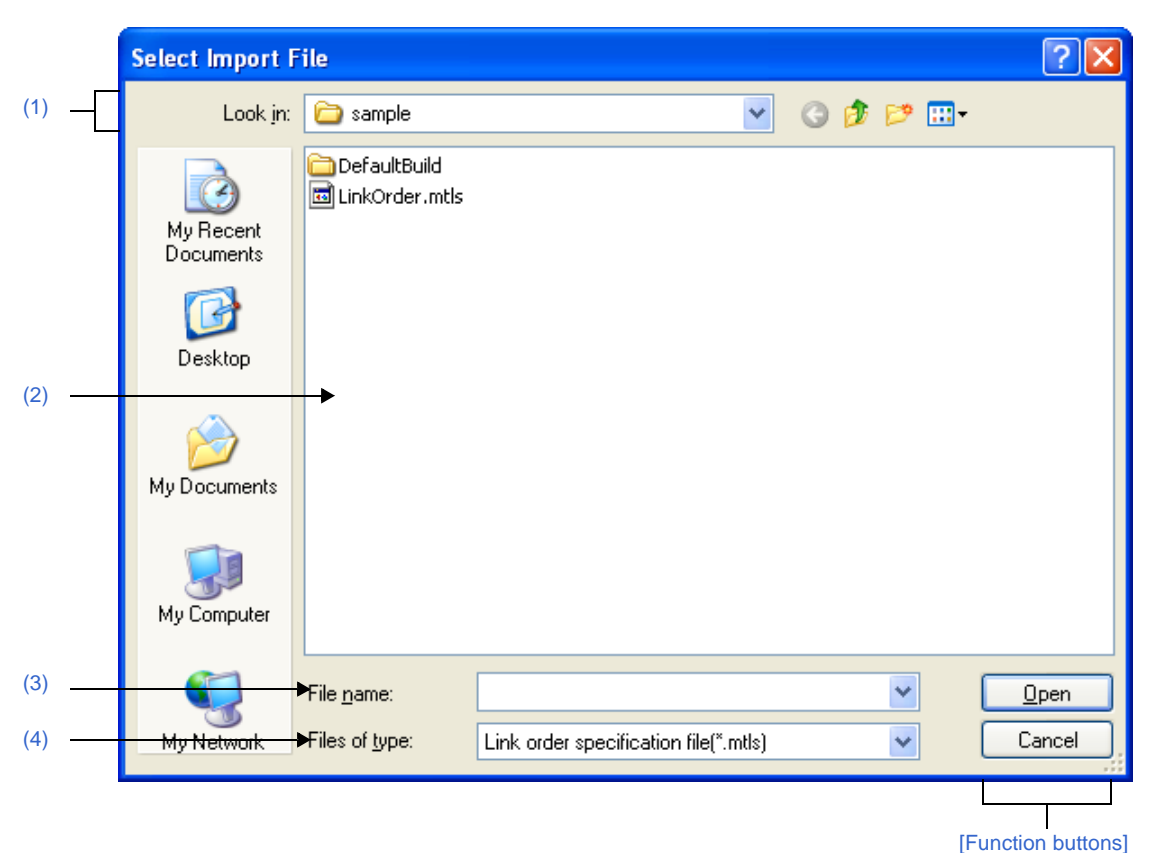

**Figure A-49. Select Import File Dialog Box**

#### The following items are explained here.

- [\[How to open\]](#page-308-2)
- [\[Description of each area\]](#page-308-3)
- [\[Function buttons\]](#page-309-0)

# <span id="page-308-2"></span>**[How to open]**

- In the [Link Order dialog box](#page-280-0), click the [Import] button.

# <span id="page-308-3"></span>**[Description of each area]**

## <span id="page-308-0"></span>**(1) [Look in] area**

Select the folder that the link order specification file exists.

The project folder is selected when the file is selected for the first time. The previously selected folder is selected after the second time.

## <span id="page-308-1"></span>**(2) File list area**

This area displays the list of the files which match to the selections in the [Look in] and [Files of type].

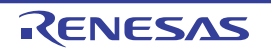

<span id="page-309-1"></span>Specify the name of a link order specification file.

# <span id="page-309-2"></span>**(4) [Files of type] area**

Select the type of the link order specification file.

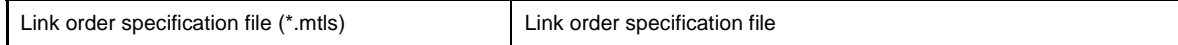

<span id="page-309-0"></span>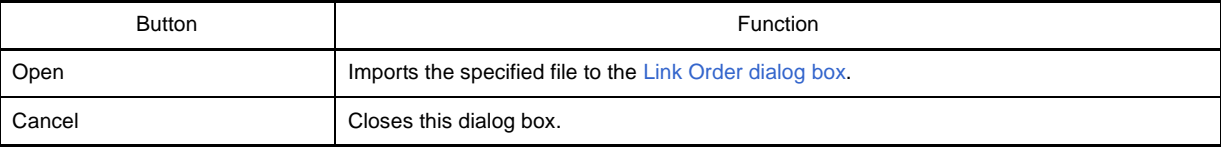

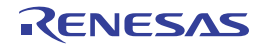

# **Select Export File dialog box**

This dialog box is used to generate a link order specification file.

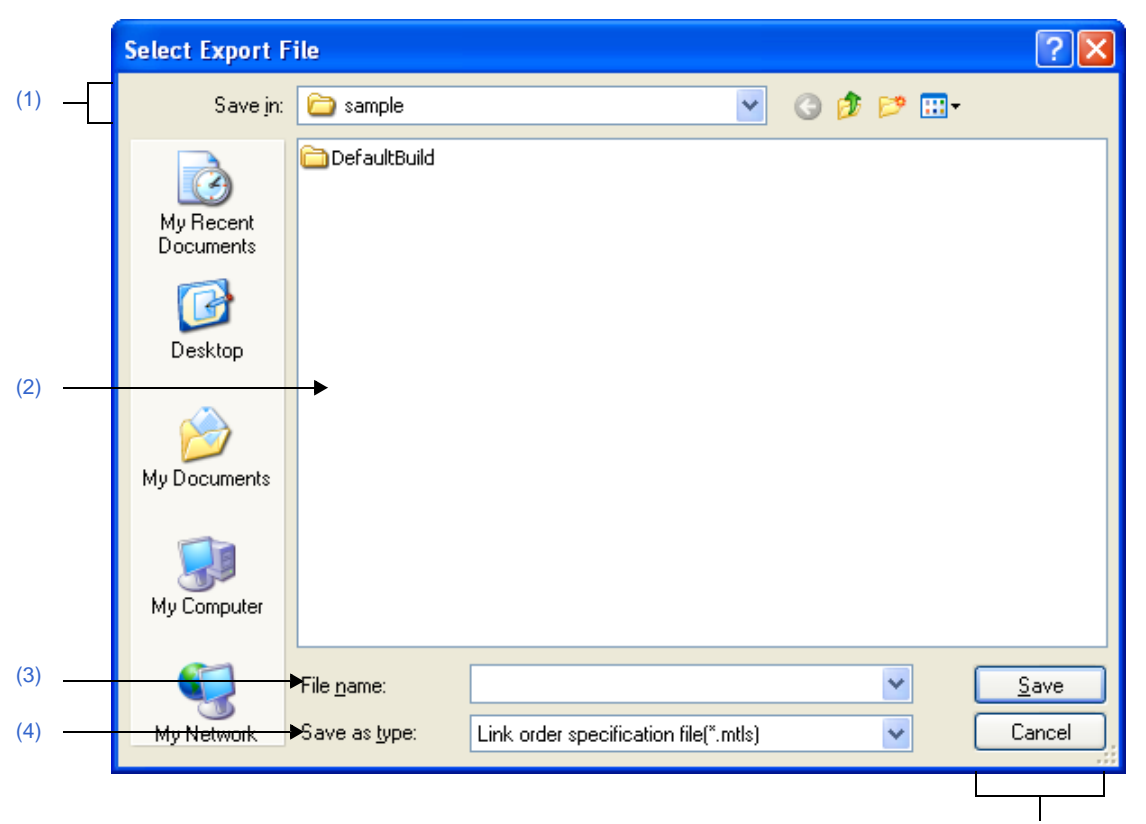

# **Figure A-50. Select Export File Dialog Box**

[\[Function buttons\]](#page-311-0)

#### The following items are explained here.

- [\[How to open\]](#page-310-1)
- [\[Description of each area\]](#page-310-2)
- [\[Function buttons\]](#page-311-0)

# <span id="page-310-1"></span>**[How to open]**

- In the [Link Order dialog box](#page-280-0), click the [Export] button.

# <span id="page-310-2"></span>**[Description of each area]**

## <span id="page-310-0"></span>**(1) [Save in] area**

Select the folder for outputting a link order specification file.

The project folder is selected when the file is selected for the first time. The previously selected folder is selected after the second time.

## <span id="page-310-3"></span>**(2) File list area**

This area displays the list of the files which match to the selections in the [Save in] area and [Save as type] area.

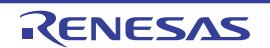

<span id="page-311-1"></span>Specify the name of a link order specification file.

# <span id="page-311-2"></span>**(4) [Save as type] area**

This area displays the following file type.

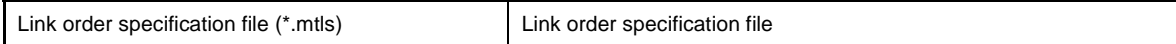

<span id="page-311-0"></span>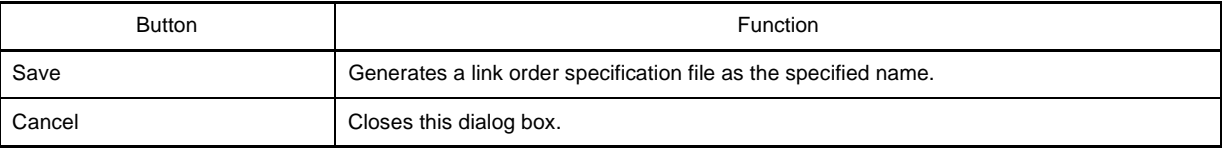

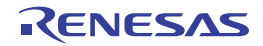

# <span id="page-312-3"></span>**Stack Usage Tracer window**

This is the first window to be opened when the stack usage tracer is launched. Use this window to check or modify the amount of stack used on a per-function basis.

# **Figure A-51. Stack Usage Tracer Window**

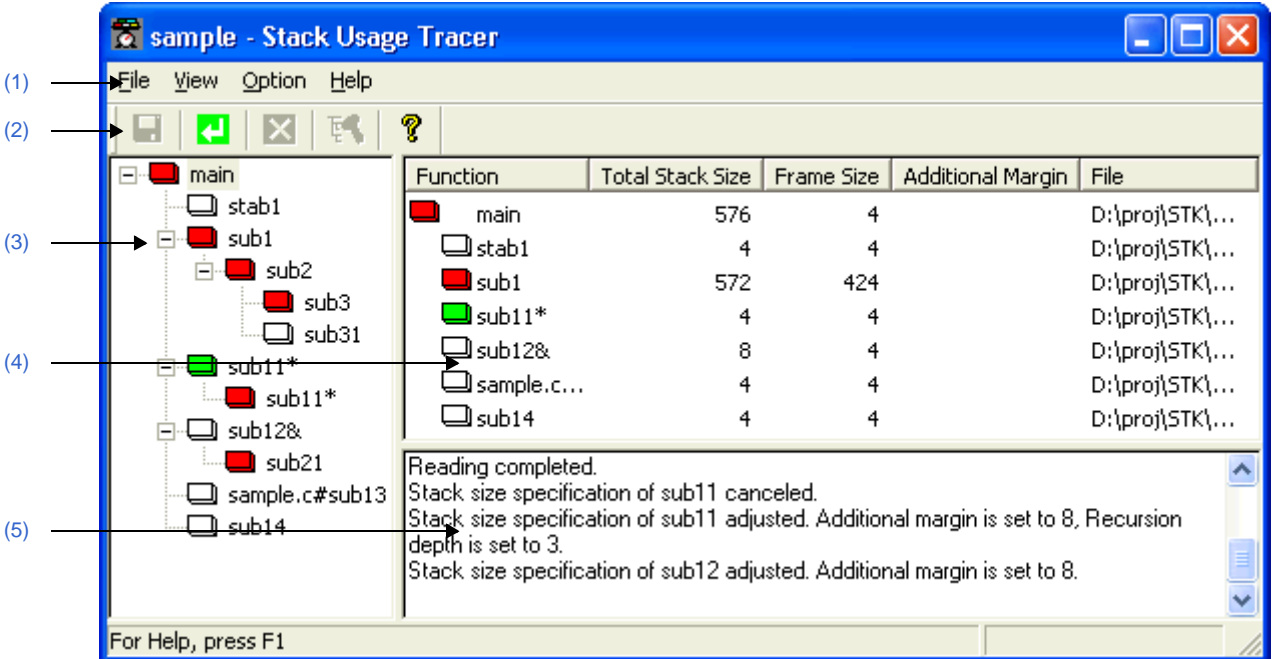

# The following items are explained here.

- [\[How to open\]](#page-312-0)
- [\[Description of each area\]](#page-312-1)
- [\[Caution\]](#page-316-0)

# <span id="page-312-0"></span>**[How to open]**

- From the [Tool] menu, select [Startup Stack Usage Tracer].

# <span id="page-312-1"></span>**[Description of each area]**

## <span id="page-312-2"></span>**(1) Menu bar**

This area consists of the following menu items.

# **(a) [File] menu**

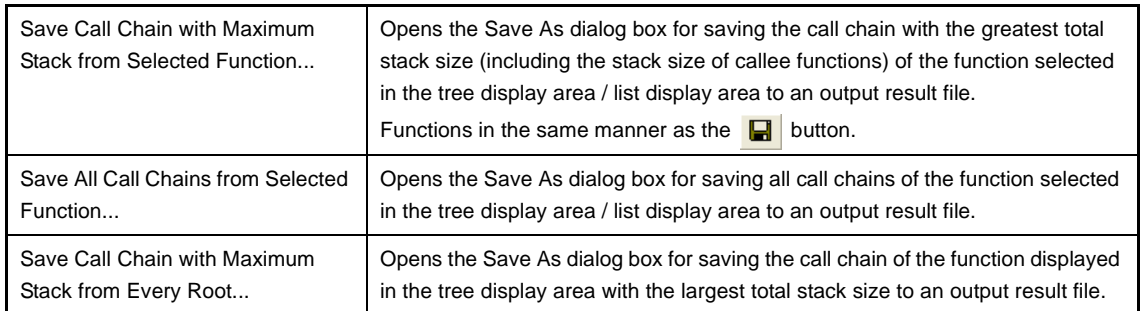

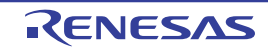

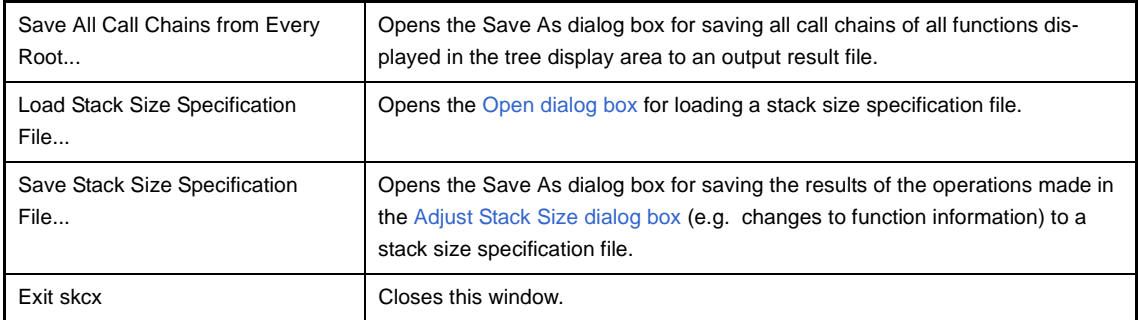

**Remark** The output result file can only be saved in text format (\*.txt) or CSV format (\*.csv).

# **(b) [View] menu**

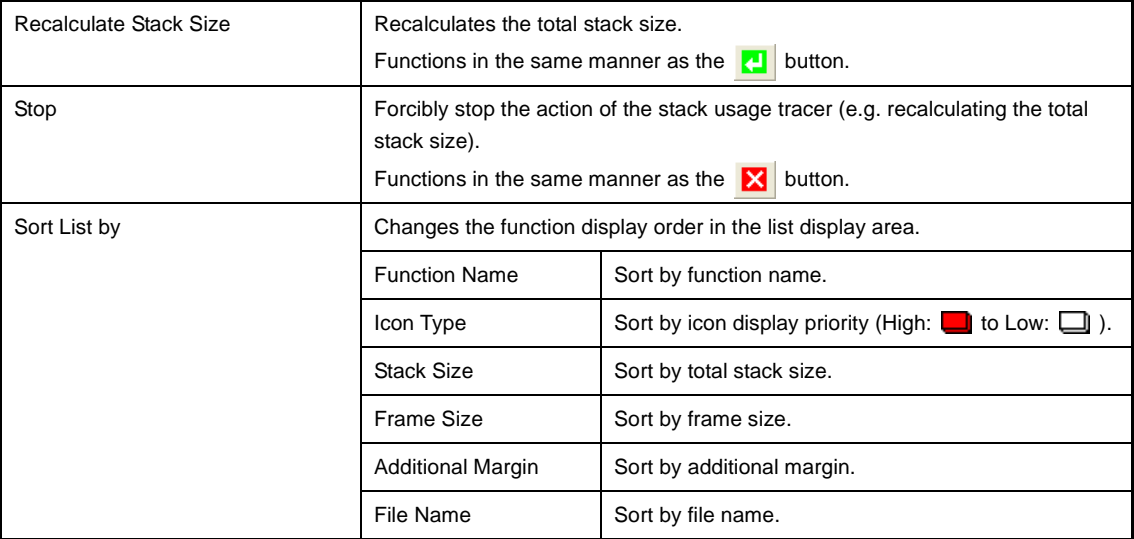

# **(c) [Option] menu**

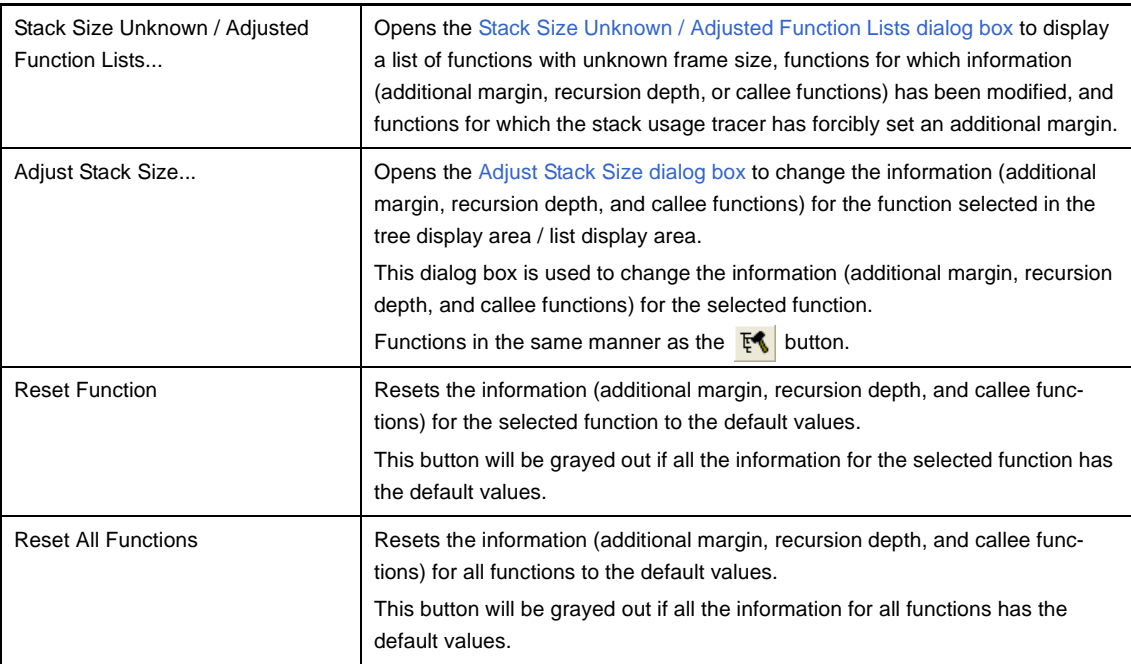

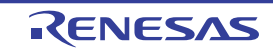

## **(d) [Help] menu**

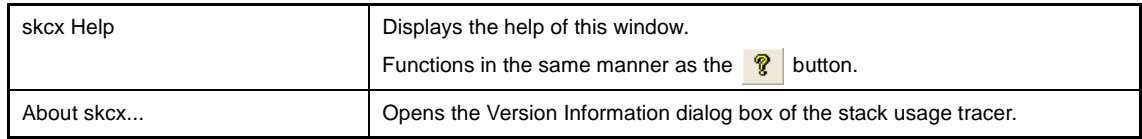

## <span id="page-314-1"></span>**(2) Toolbar**

This area consists of the following buttons.

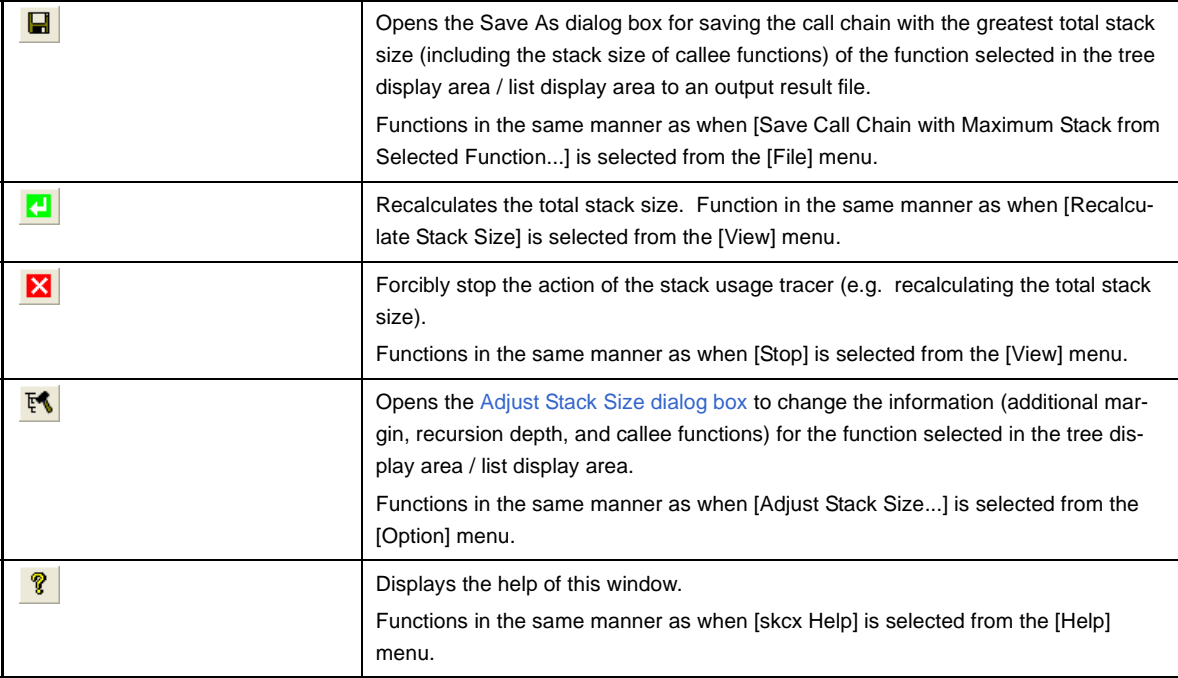

# <span id="page-314-0"></span>**(3) Tree display area**

The calling relationship of the functions is shown in tree format.

The table below shows the meaning of the icon displayed to the left of the string representing the function name.

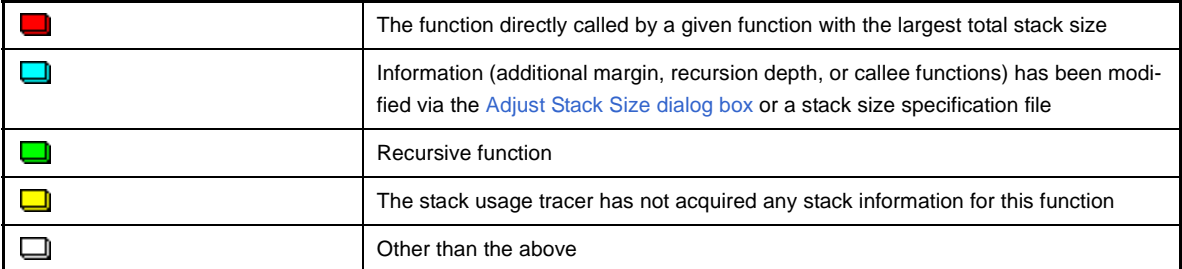

**Remark** The display priority for icons is from High:  $\Box$  to Low:  $\Box$ .

#### **(a) Context menu**

Select a function in this area, and then right click with the mouse. The context menu described below appears.

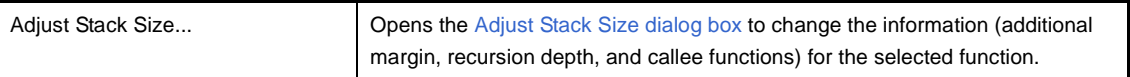

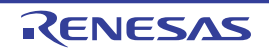

## <span id="page-315-0"></span>**(4) List display area**

Display the stack information for a single function (function name, total stack size, frame size, additional margin, and file name) in list format.

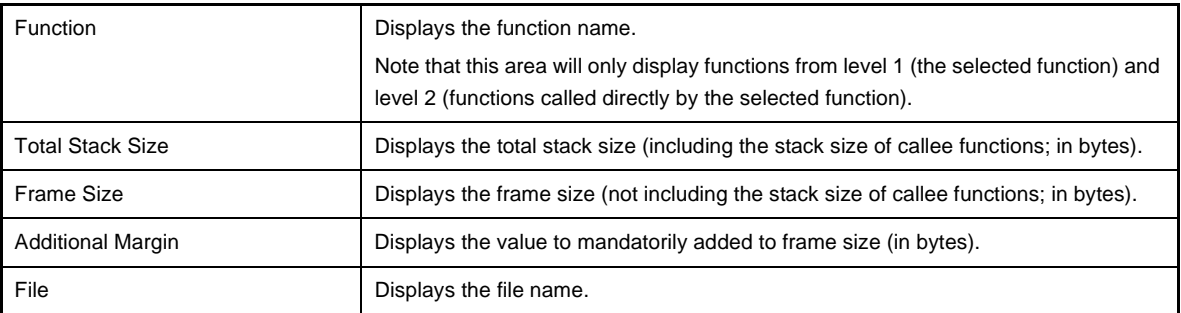

The table below shows the meaning of the icon displayed to the left of the string representing the function name.

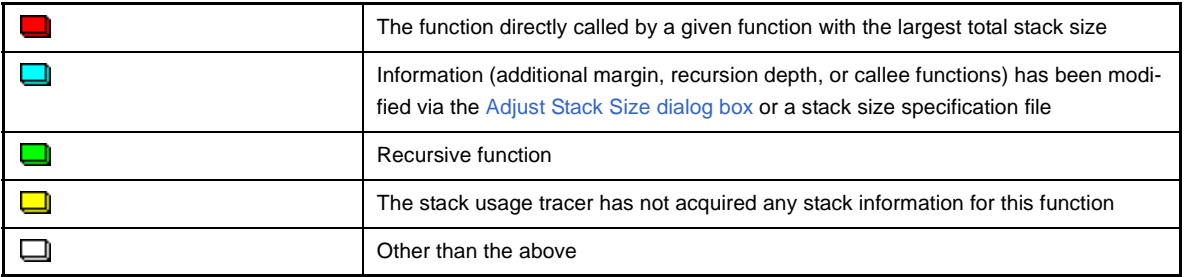

#### **(a) Context menu**

Select a function in this area, and then right click with the mouse. The context menu described below appears.

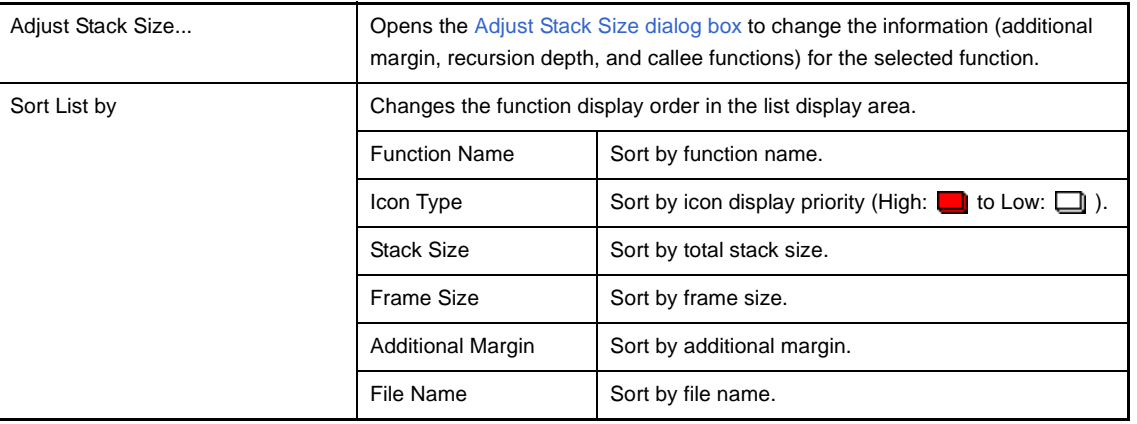

# <span id="page-315-1"></span>**(5) Message display area**

Display operation logs of the stack usage tracer.

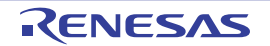

# <span id="page-316-0"></span>**[Caution]**

# - Assembly files

The stack usage tracer calculates total stack size by collecting information from the assembly files output by the compiler as intermediate files, with debugging information added. As a consequence, in order to obtain stack information at the function level using the stack usage tracer, it is necessary to configure the compiler options to output "Assembly files with debugging information".

- Timing of static analysis

The stack usage tracer performs static analysis upon startup, and displays the calling relationship between functions and function-level stack information in its main window. Consequently, changes to the calling relationship between functions or function-level stack information (e.g. adding files, changing compiler options, or modifying the source code) will not be reflected in this window.

- Functions analyzed

The stack usage tracer only analyzes functions contained in assembly files with debugging information output by the compiler as intermediate files, and in library files provided by the build tool. Consequently, functions in assembly files written by the user and library files created by the user are not analyzed. For this reason, the information for these files must be set using the [Adjust Stack Size dialog box](#page-321-0).

- Icon display colors

Display priorities (High:  $\Box$ ) to Low:  $\Box$ ) are assigned to icons displayed in the tree display area/list display area in the window. Consequently, you must be aware that even if the  $\Box$  icon (function called directly by same function with greatest total stack size) is displayed, information with relatively low priority, such as the  $\Box$  icon (frame size unknown) will be hidden by the GUI.

- Determining the maximum stack size

When the stack usage tracer searches for the path with the largest stack size, it assumes that functions that are not analyzed have a stack size of zero. Consequently, when determining the maximum stack size, you must make sure that there are no functions under [Unknown Functions] in the [Stack Size Unknown / Adjusted Function Lists](#page-319-0)  [dialog box.](#page-319-0)

- Tree display for recursive functions

The window's tree display area only displays up to the second call of a recursive function. Consequently, the third and subsequent calls are hidden.

- Library functions bsearch, exit, and qsort

The stack usage tracer treats bsearch, exit, and qsort as unknown functions, even if they are in a library file provided by the build tool. Consequently, if you are using these functions, you must set the relevant information (e.g. recursion depth and callee functions) in the [Adjust Stack Size dialog box](#page-321-0).

- Callee functions

The stack usage tracer only allows the following types of "callee functions" to be added in the [Adjust Stack Size](#page-321-0)  [dialog box](#page-321-0): functions contained in C source files, and functions that are explicitly called (not called using a pointer). Consequently, the [All Functions] section of the [Adjust Stack Size dialog box](#page-321-0) only displays functions meeting the above conditions.

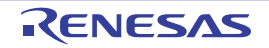

- Functions called by multiple functions

The stack usage tracer treats the stack information of functions called by multiple functions as unique. Consequently, it is not possible to change the stack information for such functions depending on which function is calling them.

**Example** If you select function sub called by func1 in the tree display area and open the Adjust Stack Size dialog [box](#page-321-0), the changes are reflected in sub called by func2 as well.

```
int sub ( int i );
void func1 (void);
void func2 ( void );
void main ( void ) {
    func1 ( );
    func2 ( );
}
int sub ( int i ) {
   i_{++};
    return ( i );
}
void func1 ( void ) {
   int ret, i = 0;
   ret = sub (i);}
void func2 ( void ) {
   int ret, i = 100;
   ret = sub (i);}
```
- ASM statements in C source

If C source contains ASM statements, the stack usage tracer may output the following message: "W0594132 : Illegal format in file (path name : line number)". If this occurs, fix the problem by disabling the code in question using #if declarations or the like, or commenting it out.

- Calls to indirectly recursive functions

If a recursion path consists of multiple functions, the stack size may be calculated incorrectly.

**Example** Assuming that the frame size of recursive functions "func\_rec1/func\_rec2" is 8 bytes, if the recursion depth of "func\_rec1/func\_rec2" is set to 3 in the [Adjust Stack Size dialog box](#page-321-0), then although the stack size of func1 will be calculated correctly as " $(8 + 24)$  \* 3", the stack size of func2 will be calculated as "8 \* 3", ignoring calls to func\_rec1.

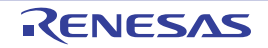

```
void func_rec1 ( int i );
void func_rec2 ( int i );
void func1 ( void );
void func2 ( void );
void main ( void ) {
   func1 ( );
    func2 ( );
}
void func_rec1 ( int i ) {
    func_rec2 ( i );
}
void func_rec2 ( int i ) {
    if ( i ) {
      func recl ( i - 1 );
    }
}
void func1 ( void ) {
    func_rec1 ( 2 );
}
void func2 ( void ) {
    func_rec2 ( 2 );
}
```
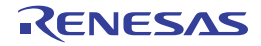

# <span id="page-319-0"></span>**Stack Size Unknown / Adjusted Function Lists dialog box**

This dialog box is used to display a list of functions for which the stack usage tracer could not obtain stack information; functions for which information (additional margin, recursion depth, and callee functions) was changed intentionally, and functions for which the stack usage tracer forcibly set an additional margin.

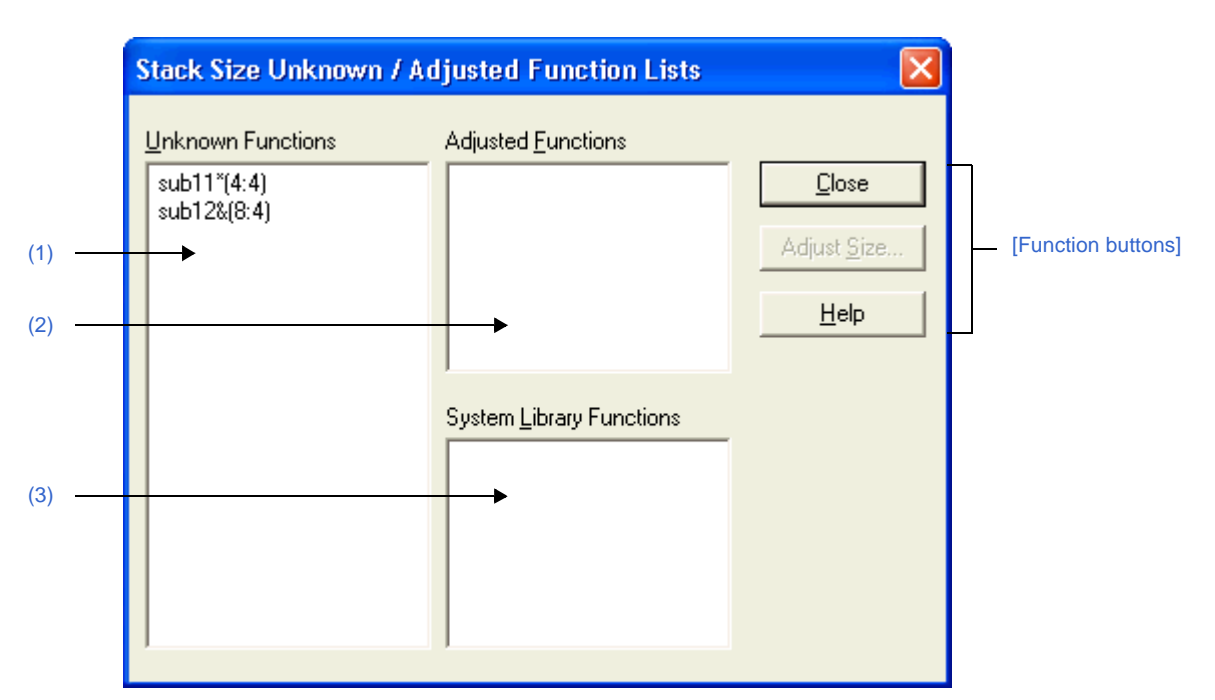

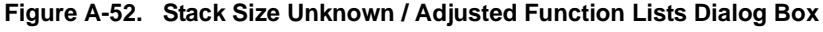

The following items are explained here.

- [\[How to open\]](#page-319-1)
- [\[Description of each area\]](#page-319-2)
- [\[Function buttons\]](#page-320-0)

# <span id="page-319-1"></span>**[How to open]**

- On the [Stack Usage Tracer window,](#page-312-3) select the [Stack Size Unknown / Adjusted Function Lists...] from the [Option] menu.

## <span id="page-319-2"></span>**[Description of each area]**

## <span id="page-319-3"></span>**(1) [Unknown Functions]**

Display a list of "unknown functions" -- functions for which the stack usage tracer could not obtain stack information. This area generally displays unknown functions in the following format. function name (total stack size : frame size)

- **Remarks 1.** If the unknown function is written in assembly language, then the underscore (\_) pre-appended to the symbol name is deleted, and the name is surrounded by square brackets ([ ]); this is displayed as the function name.
	- **2.** If the unknown function is a recursive function, then an asterisk (\*) is appended to the end of the function name.
- **3.** If the unknown function includes functions called indirectly using function pointers, then an ampersand (&) is appended to the end of the function name.
- **4.** If the unknown function is a static function, then "file name#" is appended to the end of the function name.

# <span id="page-320-2"></span>**(2) [Adjusted Functions]**

Display a list of functions for which information (additional margin, recursion depth, or callee functions) has been modified intentionally via the [Adjust Stack Size dialog box](#page-321-0) or a stack size specification file. This area generally displays modified ("adjusted") functions in the following format.

function name (total stack size : frame size : additional margin)

- **Remarks 1.** If the adjusted function is written in assembly language, then the underscore (\_) pre-appended to the symbol name is deleted, and the name is surrounded by square brackets ([ ]); this is displayed as the function name.
	- **2.** If the adjusted function is a recursive function, then an asterisk (\*) is appended to the end of the function name.
	- **3.** If the adjusted function includes functions called indirectly using function pointers, then an ampersand (&) is appended to the end of the function name.
	- **4.** If the adjusted function is a static function, then "file name#" is appended to the end of the function name.
	- **5.** If the only action performed in the [Adjust Stack Size dialog box](#page-321-0) was adding "callee functions", then the display format of this area will be as follows. function name (total stack size : frame size)

# <span id="page-320-1"></span>**(3) [System Library Functions]**

Display a list of automatically configured system library functions for which the frame size is unknown, and the stack usage tracer has forcibly set an additional margin. This area generally displays modified system library functions in the following format.

function name (total stack size : ? : additional margin)

- **Remarks 1.** The underscore (\_) pre-appended to the symbol name is deleted, and the name is surrounded by square brackets ([ ]); this is displayed as the function name.
	- **2.** An appropriate frame size is added to corresponding system library functions in the stack usage tracer's database as additional margin.

<span id="page-320-0"></span>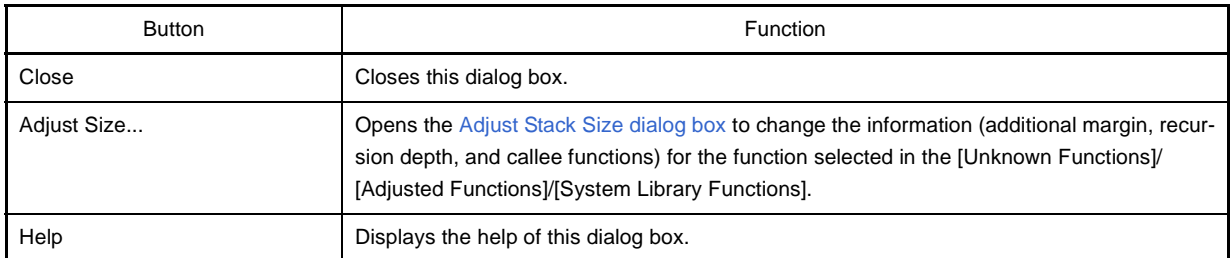

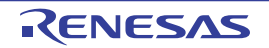

# <span id="page-321-0"></span>**Adjust Stack Size dialog box**

This dialog box is used to change the information (additional margin, recursion depth, and callee functions) for the selected function.

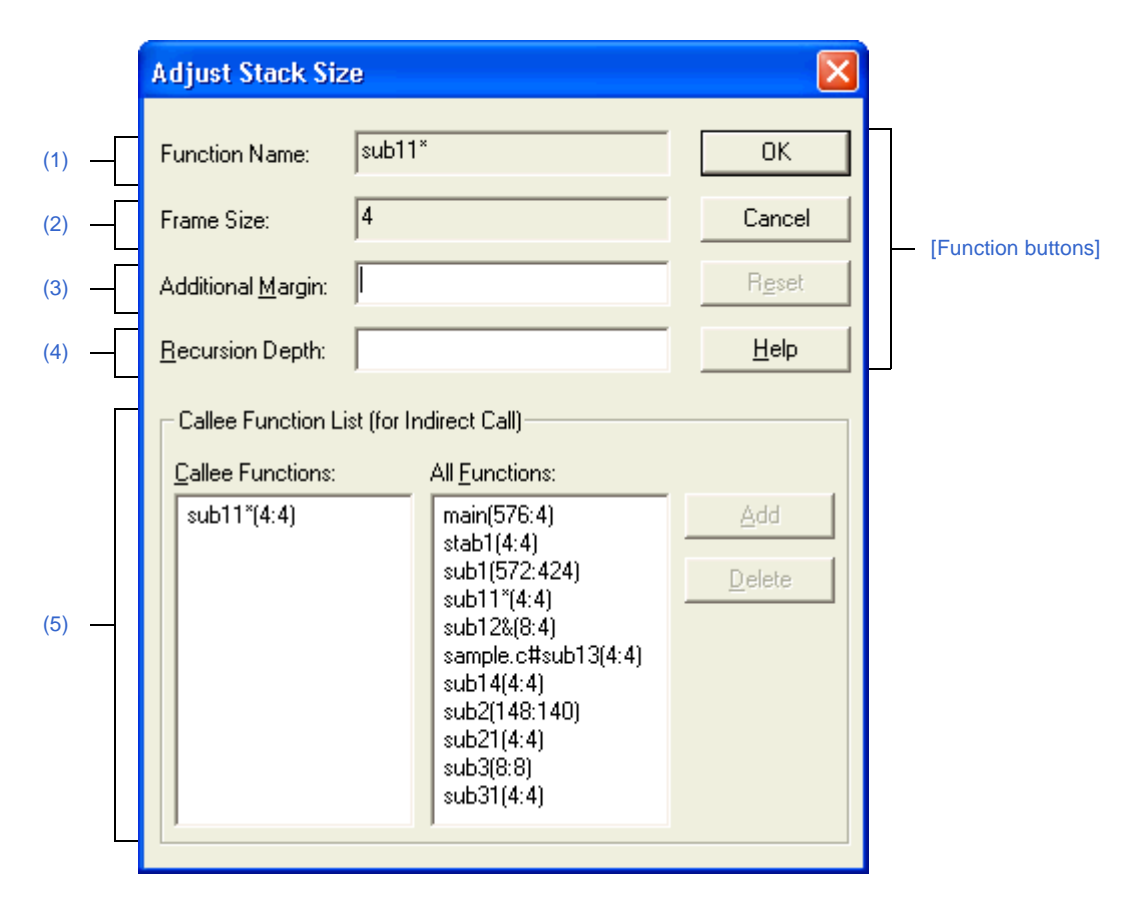

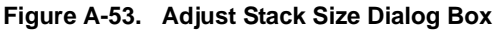

The following items are explained here.

- [\[How to open\]](#page-321-1)
- [\[Description of each area\]](#page-322-0)
- [\[Function buttons\]](#page-323-0)

## <span id="page-321-1"></span>**[How to open]**

- On the tree display area/list display area of the [Stack Usage Tracer window](#page-312-3), select a function, and then select [Adjust Stack Size...] from the [Option] menu.
- On the tree display area/list display area of the [Stack Usage Tracer window](#page-312-3), select a function, and then click the button from toolbar.
- On the tree display area/list display area of the [Stack Usage Tracer window](#page-312-3), select a function, and then select [Adjust Stack Size...] from the context menu.
- On the [Unknown Functions]/[Adjusted Functions]/[System Library Functions] of the [Stack Size Unknown /](#page-319-0)  [Adjusted Function Lists dialog box,](#page-319-0) select a function, and then click the [Adjust Size...] button.

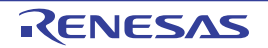

# <span id="page-322-0"></span>**[Description of each area]**

# <span id="page-322-2"></span>**(1) [Function Name]**

Display the function name of the selected function.

- **Remarks 1.** If the selected function is written in assembly language or it is a system library function, then the underscore (\_) pre-appended to the symbol name is deleted, and the name is surrounded by square brackets ([ ]); this is displayed as the function name.
	- **2.** If the selected function is a recursive function, then an asterisk (\*) is appended to the end of the function name.
	- **3.** If the selected function includes functions called indirectly using function pointers, then an ampersand (&) is appended to the end of the function name.
	- **4.** If the selected function is a static function, then "file name#" is appended to the end of the function name.

# <span id="page-322-1"></span>**(2) [Frame Size]**

Display the frame size (not including the stack size of callee functions; in bytes) of the selected function.

**Remark** If the frame size is not known, then a question mark (?) is displayed; if it is over the maximum limit, then "SIZEOVER" is displayed.

# <span id="page-322-3"></span>**(3) [Additional Margin]**

Specify the value to forcibly add to the selected function (in bytes), either as a decimal number, or as a hexadecimal number starting with "0x" or "0X".

## <span id="page-322-4"></span>**(4) [Recursion Depth]**

Specify the recursion depth, either as a decimal number, or as a hexadecimal number starting with "0x" or "0X".

**Remark** If the selected function is not a recursive function, then this item will be grayed out.

## <span id="page-322-5"></span>**(5) [Callee Function List (for Indirect Call)] area**

## **(a) [Callee Functions]**

Display a list of "callee" functions called by the selected function (functions called indirectly using a function pointer or the like).

This area generally displays callee functions in the following format. function name (total stack size : frame size : additional margin)

- **Remarks 1.** If the callee function is written in assembly language or it is a system library function, then the underscore ( $\angle$ ) pre-appended to the symbol name is deleted, and the name is surrounded by square brackets ([ ]); this is displayed as the function name.
	- **2.** If the callee function is a recursive function, then an asterisk (\*) is appended to the end of the function name.
	- **3.** If the callee function includes functions called indirectly using function pointers, then an ampersand (&) is appended to the end of the function name.
	- **4.** If the callee function is a static function, then "file name#" is appended to the end of the function name.
	- **5.** Functions added intentionally from [All Functions] by clicking the [Add] button are shown with a plus sign (+) appended to the end of the function name.

# **(b) [All Functions]**

Display a list of functions that can be added as functions called by the selected function ("callee functions"). This area generally displays functions that can be added in the following format.

function name (total stack size : frame size : additional margin)

- Remarks 1. If the function that can be added is written in assembly language or it is a system library function, then the underscore (\_) pre-appended to the symbol name is deleted, and the name is surrounded by square brackets ([ ]); this is displayed as the function name.
	- **2.** If the function that can be added is a recursive function, then an asterisk (\*) is appended to the end of the function name.
	- **3.** If the function that can be added includes functions called indirectly using function pointers, then an ampersand (&) is appended to the end of the function name.
	- **4.** If the function that can be added is a static function, then "file name#" is appended to the end of the function name.

## **(c) Button area**

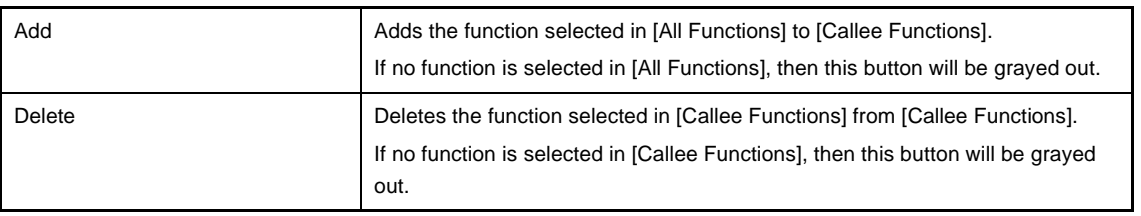

**Remark** Functions can only be deleted from [Callee Functions] if the function name ends with a plus sign (+) (functions added from [All Functions] intentionally by clicking [Add]).

<span id="page-323-0"></span>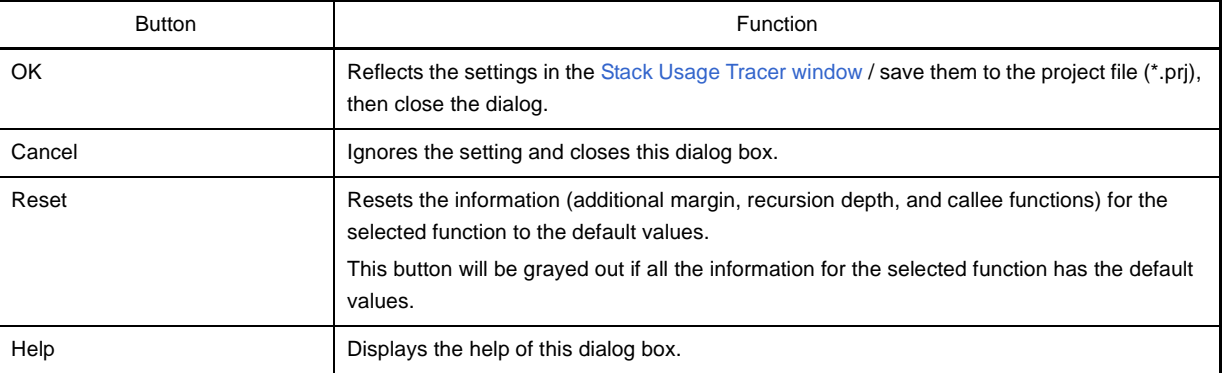

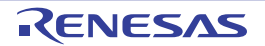
### **Open dialog box**

This dialog box is used to open an existing stack size specification file.

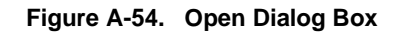

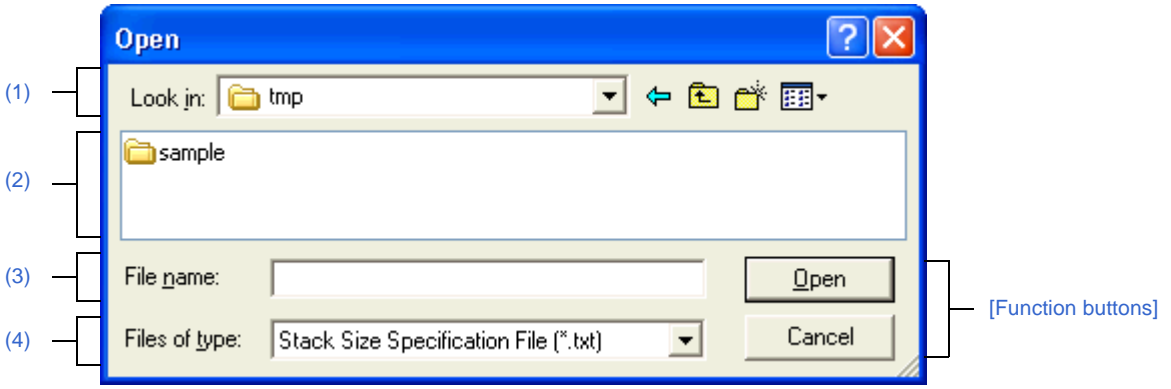

The following items are explained here.

- [\[How to open\]](#page-324-1)
- [\[Description of each area\]](#page-324-2)
- [\[Function buttons\]](#page-324-5)

### <span id="page-324-1"></span>**[How to open]**

- On the [Stack Usage Tracer window](#page-312-0), select [Load Stack Size Specification File...] from the [File] menu.

### <span id="page-324-2"></span>**[Description of each area]**

### <span id="page-324-3"></span>**(1) [Look in] area**

Select the folder containing the stack size specification file you wish to open.

#### <span id="page-324-4"></span>**(2) List of files**

This area displays a list of files matching the conditions selected in [\[Look in\] area](#page-324-3) and [\[Files of type\] area.](#page-324-6)

#### <span id="page-324-0"></span>**(3) [File name] area**

Specify the file name of the stack size specification file to open.

#### <span id="page-324-6"></span>**(4) [Files of type] area**

Select the type of file to open.

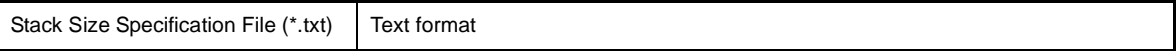

## <span id="page-324-5"></span>**[Function buttons]**

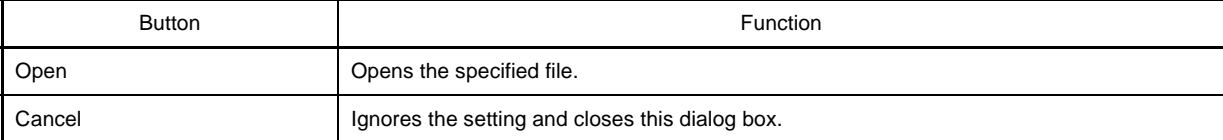

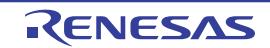

# **APPENDIX B COMMAND REFERENCE**

This appendix describes the detailed specifications of each command included in the build tool.

### **B.1 cx**

The cx generates files executable on the target system from source programs described in C language or assembly language.

When using the cx, a single driver controls all phases from the processor to the object converter. Processing of each phase is shown below.

#### **(1) Compiler**

Performs processing of preprocess directives, comment processing, and optimization for a C source program and then generates an assembler source file.

#### **(a) Preprocessor**

Performs processing of preprocess directives in a C source program. When the -P option is specified, a preprocessed file is output.

**Remark** The -P option is not specified by default.

#### **(b) Syntax analyzer**

Performs syntax analysis processing of a C source program and then converts the program into an internal data expression of the compiler.

### **(c) Common optimization module**

Performs optimization for internal data expressions converted from the C source program.

### **(d) Code generation module**

Converts an internal data expression into an assembler source program.

### **(2) Assembler**

Converts an assembler source program into machine language instructions and then generates a relocatable object module file.

### **(3) Linker**

Links an object module file, link directive file, library file and then generates an executable object file (load module file) on the target system.

### **(4) Symbol file generator**

Generates a symbol information file.

This runs when the -Xsfa option is specified.

If the generated symbol information file is specified by the -Xsymbol file option, the compiler can use the file.

#### **Remarks 1.** The -Xsfg and -Xsymbol file options are not specified by default.

- **2.** When the symbol information file is generated, you need to specify the -Xcref option at the same time.
- **3.** To refer the symbol information file by the compiler, you need to specify the -Xsfg\_opt option at the same time when the symbol information file is generated.

## **(5) ROMization processor**

Performs ROMization processing for a load module file. This does not run when the -Xno\_romize option is specified.

**Remark** By default, the -Xno\_romize option is not specified. The cx generates a load module file after ROMization processing.

### **(6) Object converter**

Performs hex conversion processing for a load module file and then generates a hex file.

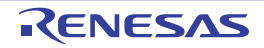

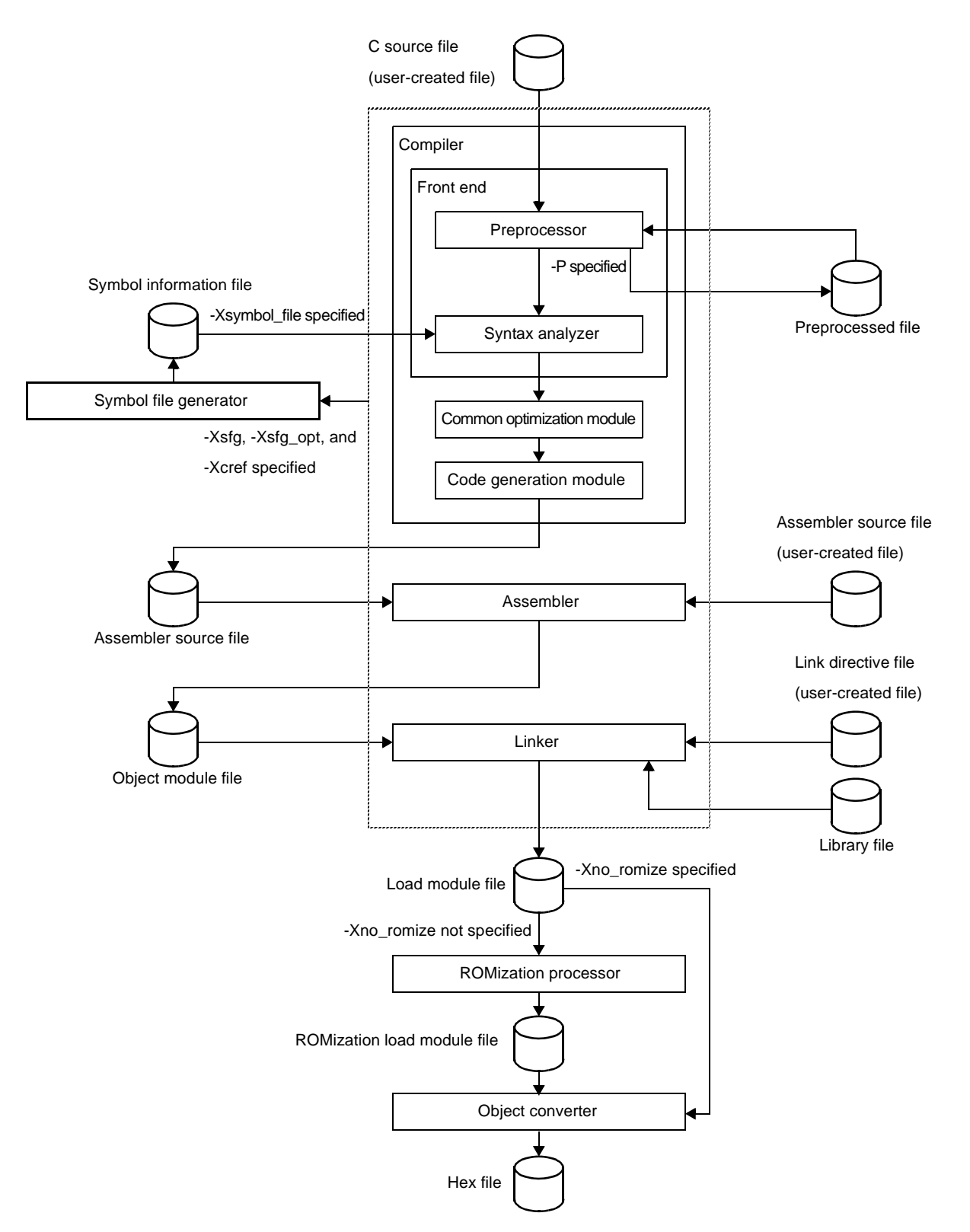

**Figure B-1. Operation Flow of cx**

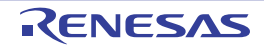

# **B.1.1 I/O files**

The I/O files of the cx are shown below.

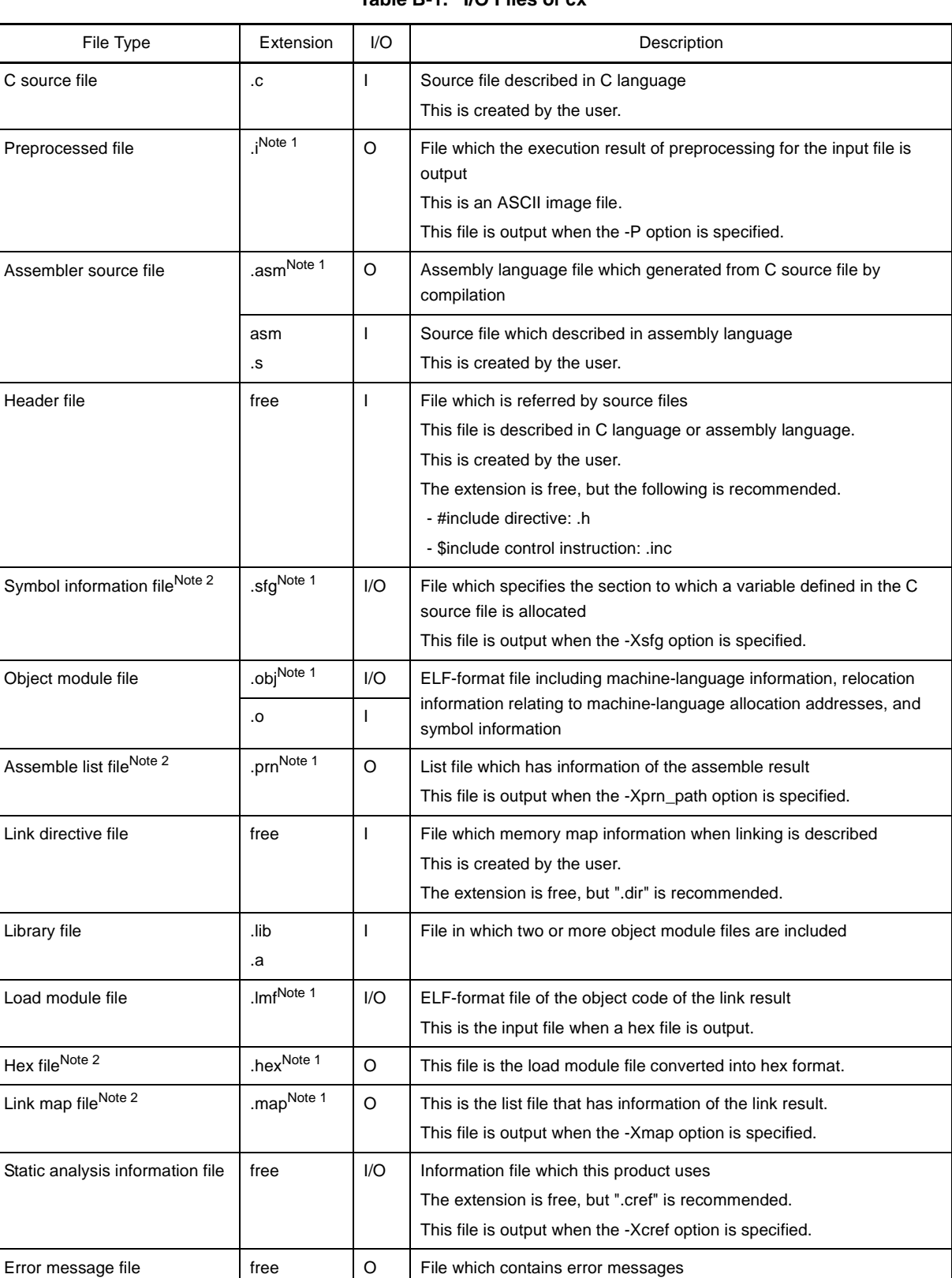

#### **Table B-1. I/O Files of cx**

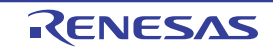

This file is output when the -Xerror\_file option is specified.

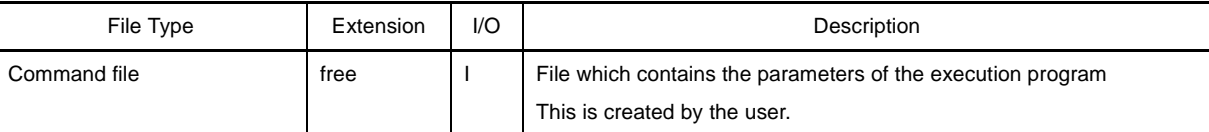

**Notes 1.** The extension of the output file can be changed by specifying the option.

**2.** See ["CHAPTER 3 BUILD OUTPUT LISTS](#page-90-0)" for details about output files.

#### **B.1.2 Method for manipulating**

This section explains how to manipulate the cx.

#### **(1) Startup from the command line**

Enter the following on the command line.

>cx[Δ*option*]...Δ*file-name*[Δ*file-name or option*]...

- [ ]: Can be omitted
- ...: Pattern in proceeding [ ] can be repeated
- Δ: One or more spaces

- Uppercase characters and lowercase characters are distinguished for options.

- When numerical values are specified as parameters of an option, decimal or hexadecimal numbers which starts with "0x" ("0X") can be specified.

Uppercase characters and lowercase characters are not distinguished for the alphabet of hexadecimal numbers.

However, only hexadecimal numbers can be specified as the parameter of the -Xhex\_fill option.

- When a file name is specified as a parameter of an option, it can include the path (absolute path or relative path).

When a file name without the path or a relative path is specified, the reference point of the path is the current folder.

- When a parameter of an option includes a space (such as a path name), enclose the parameter in a pair of double quotation marks (" ").
- A file name supported by Windows can be specified.

However, "@" cannot be used at the beginning of a file name because it is regarded as the command file specification.

"-" and "+" cannot be also used at the beginning of a file name because they are regarded as the option specification.

- The length that can be specified for a file name depends on Windows (up to 259 characters).
- Uppercase characters and lowercase characters are not distinguished for the alphabet of a file name.
- When the -P option is specified, one file can be specified as input.

An error will occur if two or more files are specified.

Otherwise, two or more files can be specified as input.

Files which have different types (C source file and assembler source file or object module file, and the like) can be mixed.

Therefore, two or more files with the same name (even if they are in different folders) cannot be specified. When two or more files are specified, even if there is an error in one file, processing of the remaining files will continue if processing is possible.

- The generated object module file is not deleted after linking.

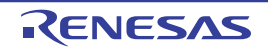

The examples of operations on the command line are shown below.

**Remark** See ["B.1.3 Option](#page-332-0)" for details about each option.

- **(a) Performing all phases from compilation to linking at once**
	- **<1> "file1.c", "file2.asm", and "file3.obj" are read, and then load module file "a.lmf" is generated. Hex file "a.hex" is also generated.**

>cx -CF3746 file1.c file2.asm file3.obj

- **(b) Performing phases from compilation to assembly, and linking separately**
	- **<1> "file1.c" and "file2.asm" are read, and then object module file "file1.obj" and "file2.obj" are generated.**

>cx -CF3746 -c file1.c file2.asm

**<2> "file1.obj", "file2.obj", and "file3.obj" are linked, and then load module file "a.lmf" is generated. Hex file "a.hex" is also generated.**

>cx -CF3746 file1.obj file2.obj file3.obj

- **(c) Performing compilation, assembly, and linking separately**
	- **<1> "file1.c" is read, and then object module file "file.obj" is generated.**

>cx -CF3746 -c file1.c

**<2> "file2.asm" is read, and then object module file "file2.obj" is generated.**

>cx -CF3746 -c file2.asm

**<3> "file1.obj", "file2.obj", and "file3.obj" are linked, and then load module file "a.lmf" is generated. Hex file "a.hex" is also generated.**

>cx -CF3746 file1.obj file2.obj file3.obj

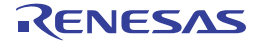

### **(2) Startup from a command file**

A command file is a file that options and file names specified for the cx command are described. The cx command treats the contents of a command file as if they were command-line arguments. Use a command file when the arguments will not fit on the command line, or when same options are specified repeatedly each time the command is executed.

### **(a) Cautions about description of a command file**

- The arguments to be specified can be coded over several lines.

However, you cannot start a new line within the name of the option or file.

- A command file cannot be nested.
- The character code contents of a command file cannot be specified by using the -Xcharacter\_set option. If you use characters other than ASCII in the command file, use the UTF-8 file with BOM.
- The following characters are treated as special characters.

These special characters themselves are not included in the command line of the cx command and deleted.

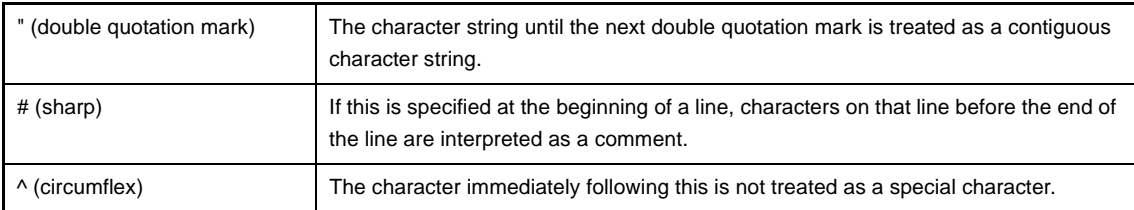

## **(b) Example of command file specification**

Create command file cfile using an editor.

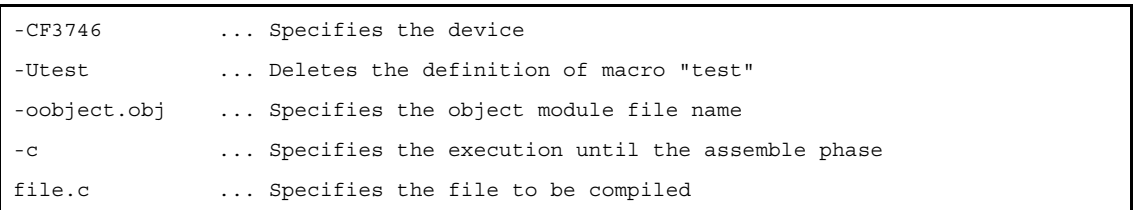

When the cx command is executed on the command line, specify command file "cfile" by command file specification option "@".

```
>type cfile <- displays the contents of cfile
-CF3746
-III + \triangleet
-oobject.obj
-cfile.c
>cx @cfile <- Same operation as "cx -CF3746 -Utest -oobject.obj -c file.c"
```
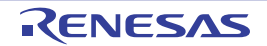

# **(3) Set options in CubeSuite+**

This section describes how to set cx options from CubeSuite+.

On the CubeSuite+'s [Project Tree panel,](#page-120-0) select the Build Tool node. Next, select the [View] menu >> [Property]. The [Property panel](#page-135-0) opens.

Next, select the [\[Common Options\] tab](#page-138-0)[/\[Compile Options\] tab/](#page-157-0)[\[Assemble Options\] tab](#page-175-0)[/\[Link Options\] tab](#page-182-0)/[\[ROMize](#page-196-0)  [Options\] tab](#page-196-0)[/\[Hex Output Options\] tab](#page-200-0).

You can set the various cx options by setting the necessary properties in this tab.

**Figure B-2. Property Panel**

| <b>Property</b>                                          |                                                  |
|----------------------------------------------------------|--------------------------------------------------|
| CX Property                                              |                                                  |
| $\boxminus$ Build Mode                                   |                                                  |
| <b>Build mode</b>                                        | DefaultBuild                                     |
| $\boxminus$ Output File Type and Path                    |                                                  |
| Output file type                                         | Execute Module(Load Module File)                 |
| Outputs cross reference information                      | No                                               |
| Intermediate file output folder                          | %BuildModeName%                                  |
| $\boxminus$ Frequently Used Options (for Compile)        |                                                  |
| Level of optimization                                    | Default Optimization(-Odefault)                  |
| 田 Additional include paths                               | Additional include paths[0]                      |
| 田 System include paths                                   | System include paths[2]                          |
| 田 Macro definition                                       | Macro definition[0]                              |
| $\boxminus$ Frequently Used Options(for Link)            |                                                  |
| 田 Using libraries                                        | Using libraries[0]                               |
| 田 Additional library paths                               | Additional library paths[0]                      |
| Output folder                                            | %BuildModeName%                                  |
| Output file name                                         | %ProjectName%.Imf                                |
| $\boxminus$ Frequently Used Options(for Hex Output)      |                                                  |
| Hex file format                                          | Intel expanded hex format (32-bit address)[None] |
| <b>⊞ Register Mode</b>                                   |                                                  |
| 田 Flash Correspondence                                   |                                                  |
| ⊞ Device                                                 |                                                  |
| <b>⊞</b> Error Output                                    |                                                  |
| <b>⊞</b> Warning Message                                 |                                                  |
| 田 Build Method                                           |                                                  |
| ⊞ Version Select                                         |                                                  |
| 田 Notes                                                  |                                                  |
| <b>⊞</b> Others                                          |                                                  |
| <b>Build mode</b>                                        |                                                  |
| Selects the build mode name to be used during build.     |                                                  |
|                                                          |                                                  |
| <b>Common Options</b><br>Compile Options<br>Link Options | ROMize Options<br>Hex Output Options             |

## <span id="page-332-0"></span>**B.1.3 Option**

This section explains cx options for each phase.

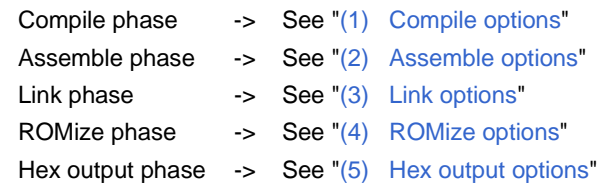

## <span id="page-333-0"></span>**(1) Compile options**

The types and explanations for options of the compile phase are shown below.

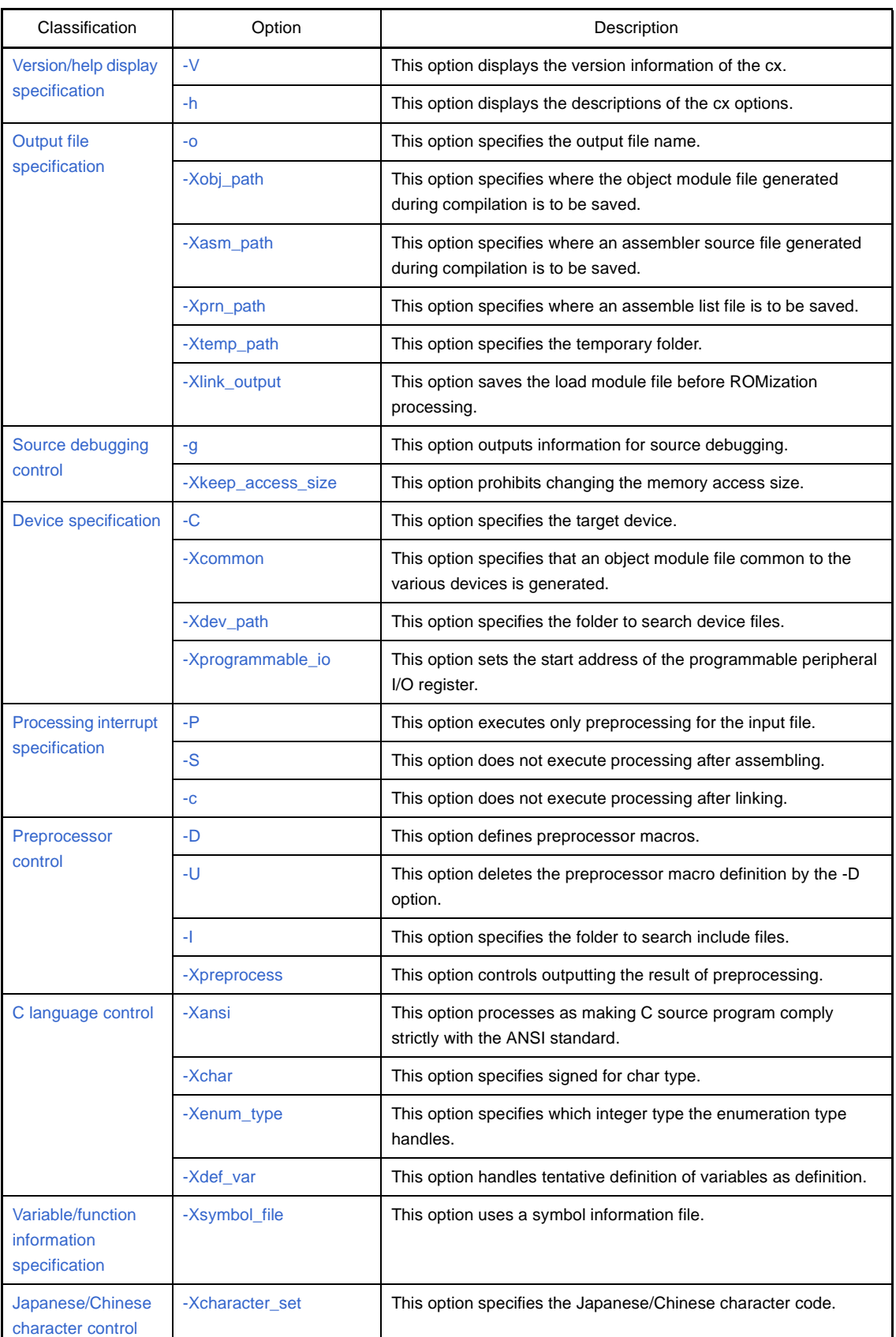

## **Table B-2. Compile Options**

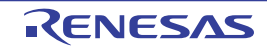

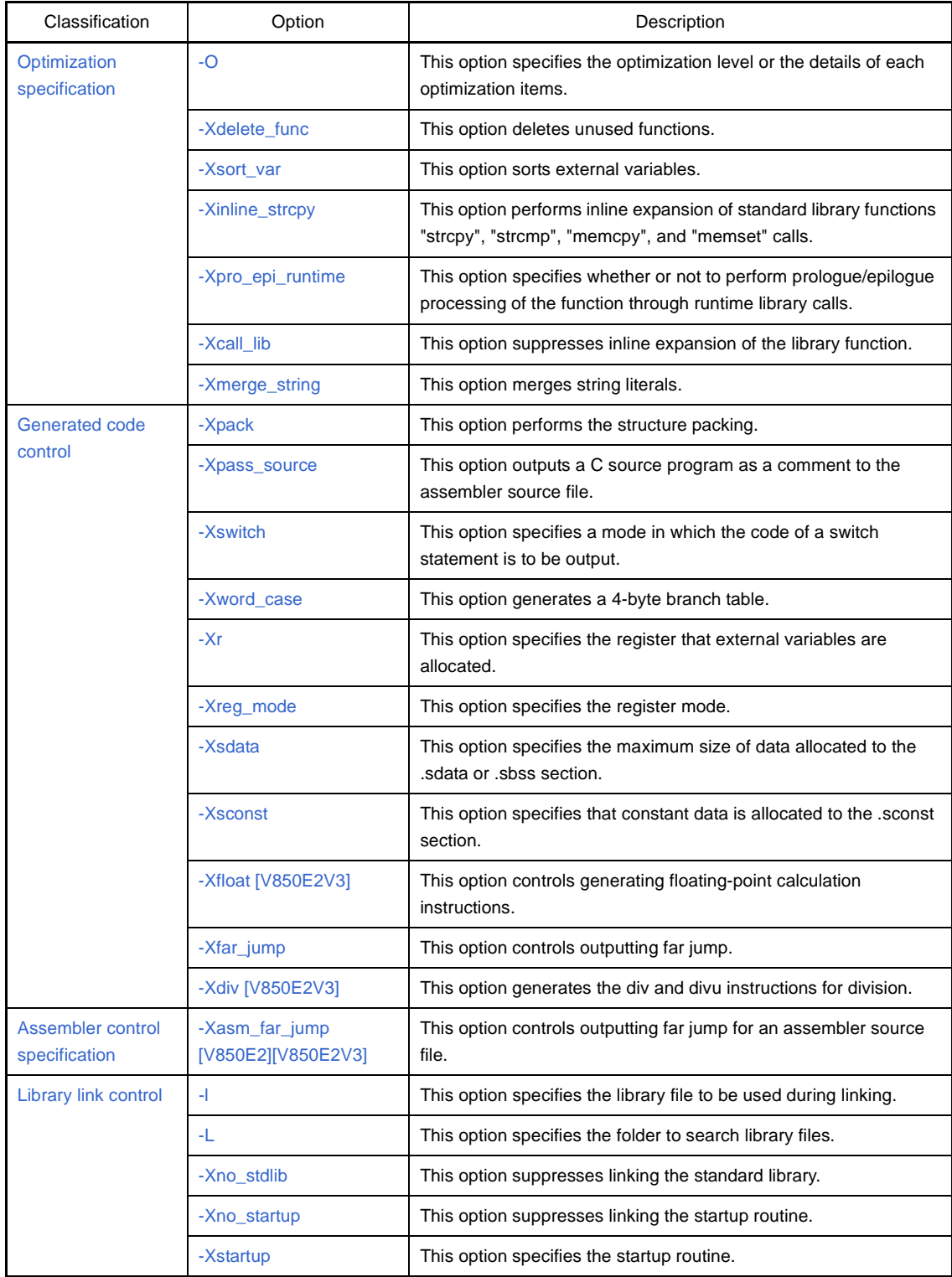

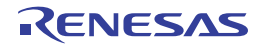

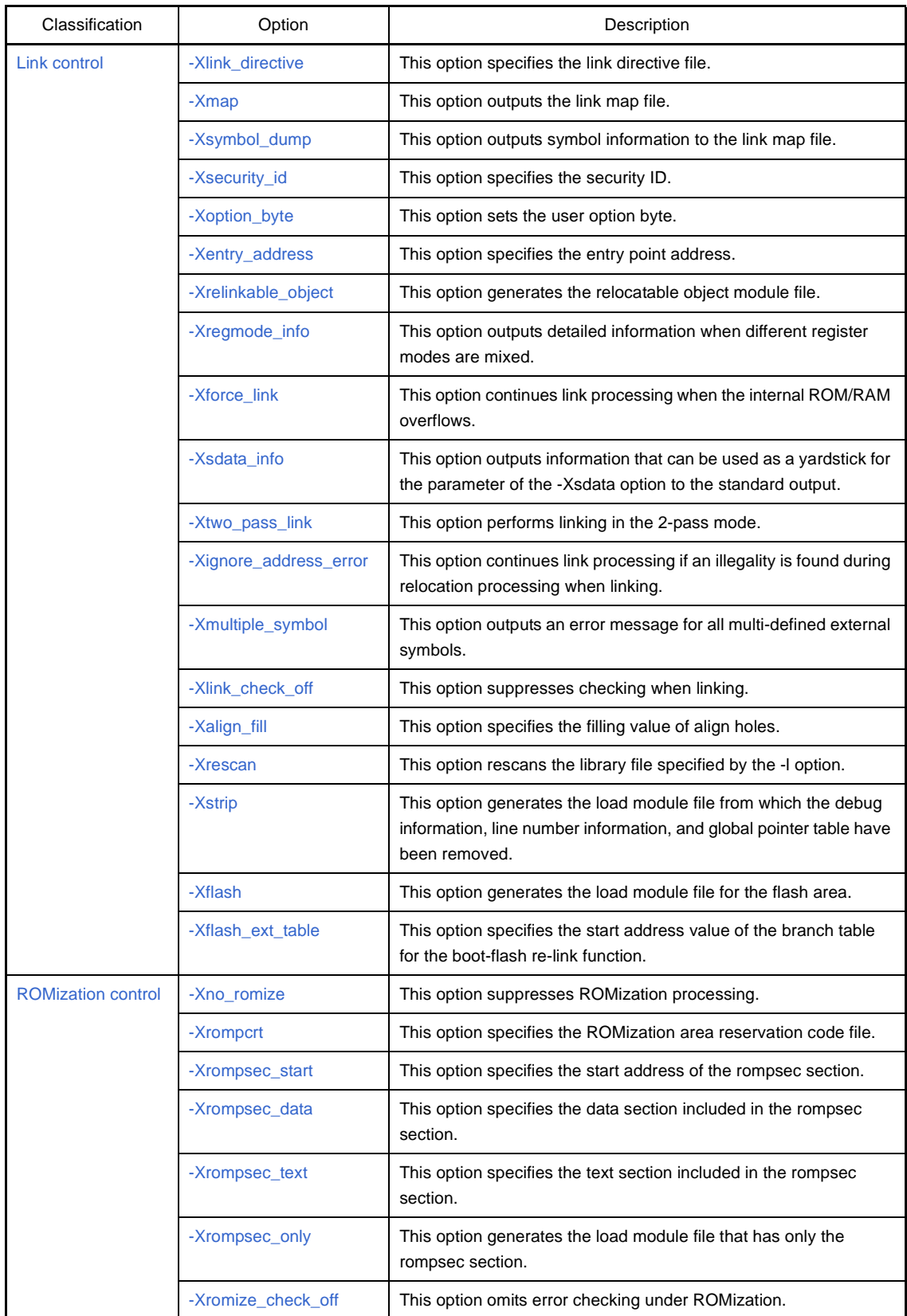

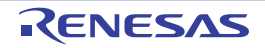

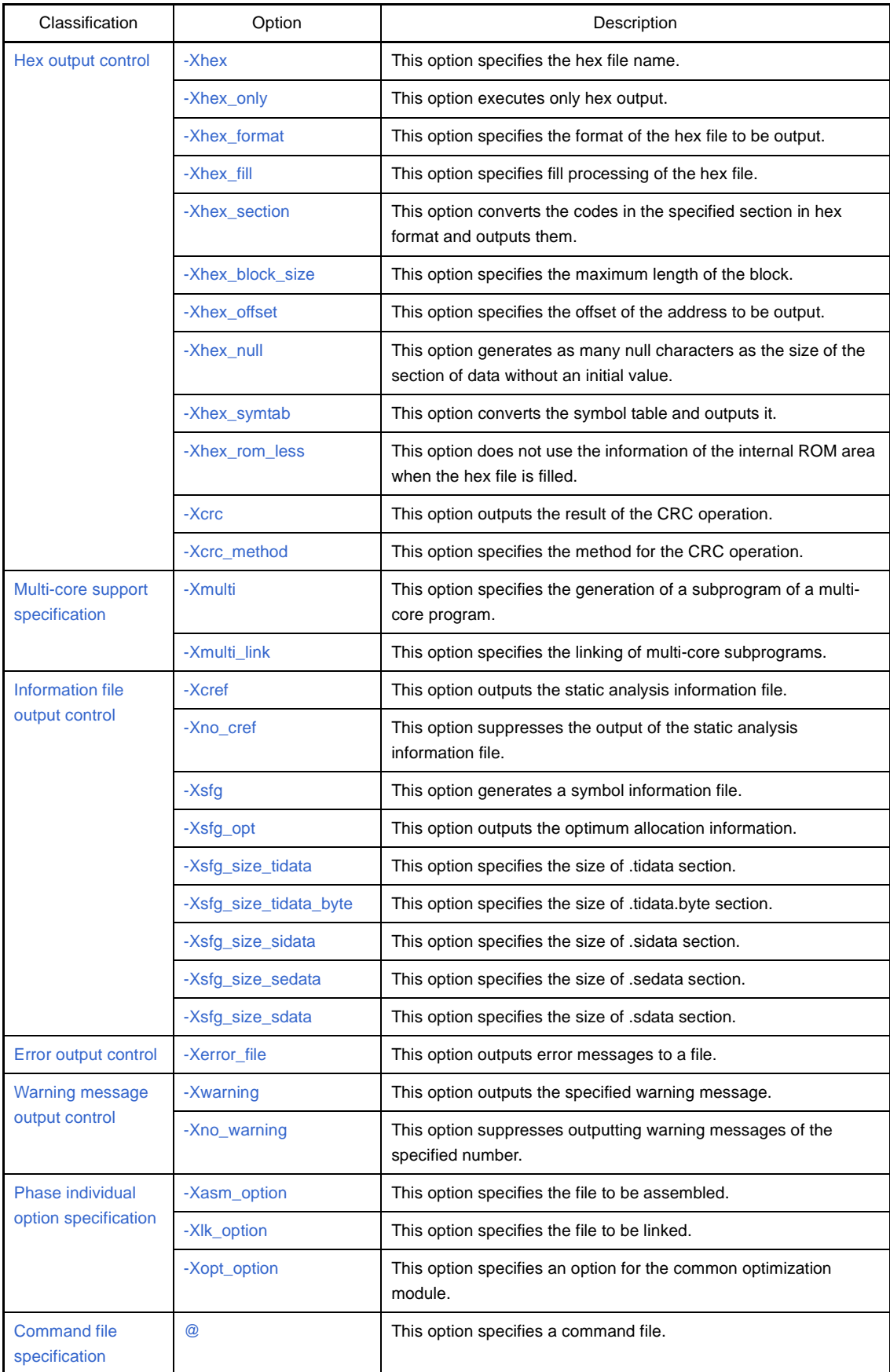

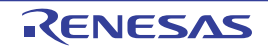

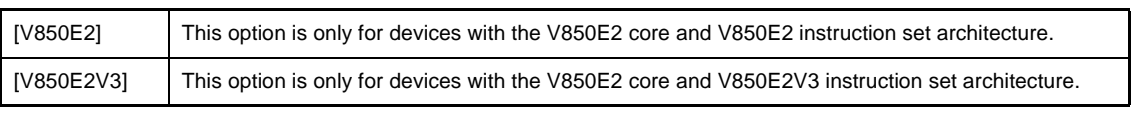

**Table B-3. Mark Used in Option Descriptions**

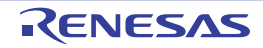

### <span id="page-338-0"></span>**Version/help display specification**

The version/help display specification options are as follows.

- $-$  [-V](#page-338-1)
- [-h](#page-339-0)

## <span id="page-338-1"></span>**-V**

This option displays the version information of the cx.

## **[Specification format]**

-V

- Interpretation when omitted Compilation is performed without displaying the version information of the cx.

## **[Detailed description]**

- This option outputs the version information of the cx to the standard error output. It does not execute compilation.

## **[Example of use]**

- To output the version information of the cx to the standard error output, describe as:

>cx -CF3746 -V

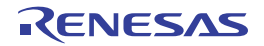

<span id="page-339-0"></span>**-h**

This option displays the descriptions of the cx options.

## **[Specification format]**

-h

- Interpretation when omitted

The descriptions of the cx options are not displayed.

## **[Detailed description]**

- This option outputs the descriptions of the cx options to the standard error output. It does not execute compilation.

# **[Example of use]**

- To output the descriptions of the cx options to the standard error output, describe as:

>cx -CF3746 -h

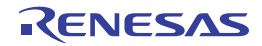

#### <span id="page-340-0"></span>**Output file specification**

The output file specification options are as follows.

- $-$  [-o](#page-340-1)
- [-Xobj\\_path](#page-342-0)
- [-Xasm\\_path](#page-343-0)
- [-Xprn\\_path](#page-344-0)
- [-Xtemp\\_path](#page-345-0)
- [-Xlink\\_output](#page-346-0)

<span id="page-340-1"></span>**-o**

This option specifies the output file name.

### **[Specification format]**

-o*file*

- Interpretation when omitted

The file is output to the current folder.

- If this option is specified with the -P option
- The output file name will be the input file name with the extension replaced by ".i".
- If this option is specified with the -S option

The output assembler source file name will be the source file name with the extension replaced by ".asm".

- If this option is specified with the -c option
- The output object module file name will be the source file name with the extension replaced by ".obj".
- Other than above

The output load module file name is "a.lmf".

### **[Detailed description]**

- This option specifies the output file name as *file*.
- If *file* already exists, it will be overwritten.
- This option is valid when processing is interrupted by specifying the -P, -S, or -c option.
	- If this option is specified with the -P option
		- It is assumed that is the name of the file containing the results of preprocessing performed on the input file has been specified as *file*.
	- If this option is specified with the -S option
	- It is assumed that an assembler source file name has been specified as *file*.
	- If this option is specified with the -c option
	- It is assumed that an object module file name has been specified as *file*.
	- Other than above
		- It is assumed that a load module file name has been specified as *file*.
- An error will occur if two or more files are output.
- An error will occur if *file* is omitted.
- This option is equivalent to the following property in CubeSuite+.
	- From the [\[Individual Compile Options\] tab,](#page-215-0) [\[Object module file name](#page-227-0)] in the [Output File] category

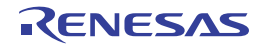

# **[Example of use]**

- To output the load module file with "sample.lmf" as the file name, describe as:

>cx -CF3746 -osample.lmf main.c

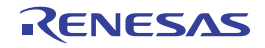

## <span id="page-342-0"></span>**-Xobj\_path**

This option specifies where the object module file generated during compilation is to be saved.

## **[Specification format]**

-Xobj\_path[=*path*]

- Interpretation when omitted

The object module file is saved under the source file name with the extension replaced by ".obj" to the current folder.

However, the object module file will not be saved if one source file is specified as input and the -c option is not specified.

## **[Detailed description]**

- This option saves the object module file generated during compilation to *path*.
	- If an existing file is specified as *path*
	- If one object module file is output, it will be saved with *path* as the file name.

If two or more object module files are output, an error will occur.

- If an existing folder is specified as *path*
- The object module file is saved under the source file name with the extension replaced by ".obj" to *path*.
- If the specified folder or file as *path* does not exist
- An error will occur.
- If "=*path*" is omitted

The object module file is saved under the source file name with the extension replaced by ".obj" to the current folder.

- If two or more files with the same name (even if they are in different folders) are specified as source files, then a warning is output, and an object module file is only saved for the last source file to be specified.
- This option is equivalent to the following property in CubeSuite+.
	- From the [\[Common Options\] tab,](#page-138-0) [\[Intermediate file output folder\]](#page-142-0) in the [Output File Type and Path] category

### **[Example of use]**

- To save the object module file generated during compilation with "sample.obj" as a file name, describe as:

>cx -CF3746 -Xobj\_path=sample.obj main.c

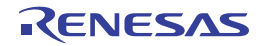

### <span id="page-343-0"></span>**-Xasm\_path**

This option specifies where an assembler source file generated during compilation is to be saved.

## **[Specification format]**

-Xasm\_path[=*path*]

- Interpretation when omitted

An assembler source file will not be output (except when specifying the -S option).

## **[Detailed description]**

- This option saves the assembler source file generated during compilation to *path*.
	- If an existing file is specified as *path*
		- If one assembler source file is output, it will be saved with *path* as the file name.

If two or more assembler source files are output, an error will occur.

- If an existing folder is specified as *path*

The assembler source file is saved under the C source file name with the extension replaced by ".asm" to *path*.

- If the specified folder or file as *path* does not exist

An error will occur.

- If "=*path*" is omitted

The assembler source file is saved under the C source file name with the extension replaced by ".asm" to the current folder.

- If two or more files with the same name (even if they are in different folders) are specified as source files, then a warning is output, and an assembler source file is only saved for the last source file to be specified.
- This option is equivalent to the following property in CubeSuite+.
	- From the [\[Compile Options\] tab,](#page-157-0) [[Output assembler source file\]](#page-169-0), [\[Output folder for assembler source file\]](#page-170-0) in the [Output File] category
	- From the [\[Individual Compile Options\] tab,](#page-215-0) [\[Output assembler source file\]](#page-227-1), [[Output folder for assembler source](#page-228-0)  [file](#page-228-0)] in the [Output File] category

## **[Example of use]**

- To save the assembler source file generated during compilation with "sample.asm" as a file name, describe as:

>cx -CF3746 -Xasm\_path=sample.asm main.c

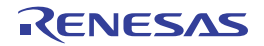

## <span id="page-344-0"></span>**-Xprn\_path**

This option specifies where an assemble list file is to be saved.

## **[Specification format]**

-Xprn\_path[=*path*]

- Interpretation when omitted

An assemble list file will not be output.

## **[Detailed description]**

- This option outputs an assemble list file when assembling and saves it to *path*.
	- If an existing file is specified as *path*
		- If one assemble list file is output, it will be saved with *path* as the file name.

If two or more assemble list files are output, an error will occur.

- If an existing folder is specified as *path*

The assemble list file is saved under the source file name with the extension replaced by ".prn" to *path*.

- If the specified folder or file as *path* does not exist
- An error will occur.
- If "=*path*" is omitted

The assemble list file is saved under the source file name with the extension replaced by ".prn" to the current folder.

- If two or more files with the same name (even if they are in different folders) are specified as source files, then a warning is output, and an assemble list file is only saved for the last source file to be specified.
- This option is equivalent to the following property in CubeSuite+.
	- From the [\[Compile Options\] tab](#page-157-0), [[Output assemble list file](#page-171-0)], [\[Output folder for assemble list file\]](#page-171-1) in the [Assemble List] category
	- From the [\[Individual Compile Options\] tab,](#page-215-0) [\[Output assemble list file\]](#page-228-1), [\[Output folder for assemble list file\]](#page-229-0) in the [Assemble List] category

## **[Example of use]**

- To save the assemble list file that is output when assembling with "sample.prn" as a file name, describe as:

>cx -CF3746 -Xprn\_path=sample.prn main.c

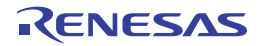

### <span id="page-345-0"></span>**-Xtemp\_path**

This option specifies the temporary folder.

## **[Specification format]**

-Xtemp\_path=*path*

- Interpretation when omitted The temporary folder is determined according to the following sequence.
- **(1) Folder specified by environmental variable TEMP**
- **(2) Folder specified by environmental variable TMP**
- **(3) Current folder**

### **[Detailed description]**

- This option specifies *path* as the folder for generating temporary files that are used internally.
- If *path* does not exist, a warning will be output and the temporary folder will be determined.
- **(1) Folder specified by environmental variable TEMP**
- **(2) Folder specified by environmental variable TMP**

### **(3) Current folder**

- An error will occur if *path* is omitted.
- This option is equivalent to the following property in CubeSuite+.
	- From the [\[Common Options\] tab,](#page-138-0) [\[Temporary folder\]](#page-154-0) in the [Others] category

### **[Example of use]**

- To specify folder "D:\tmp" as the temporary folder, describe as:

>cx -CF3746 -Xtemp\_path=D:\tmp main.c

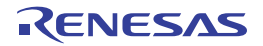

## <span id="page-346-0"></span>**-Xlink\_output**

This option saves the load module file before ROMization.

## **[Specification format]**

-Xlink\_output=*file*

- Interpretation when omitted

The load module file will not be saved before ROMization.

## **[Detailed description]**

- This option saves the load module file as *file* before ROMization.
- An error will occur if *file* is omitted.
- If this option and the -Xno\_romize option are specified at the same time, a warning will be output and this option will be ignored.

## **[Example of use]**

- To save the load module file with "sample.lmf" as the file name before ROMization, describe as:

>cx -CF3746 -Xlink\_output=sample.lmf main.c

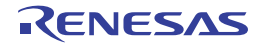

### <span id="page-347-0"></span>**Source debugging control**

The source debugging control options are as follows.

- [-g](#page-347-1)
- [-Xkeep\\_access\\_size](#page-348-0)

#### <span id="page-347-1"></span>**-g**

This option outputs information for source debugging.

## **[Specification format]**

-g

- Interpretation when omitted Information for source debugging will not be output.

## **[Detailed description]**

- This option outputs information for source debugging to the output file.
- Source debugging can be performed by specifying this option.
- If this option and an optimization option are specified at the same time, the ease of debugging could be affected. See ["\(2\) Effects of optimization on debugging](#page-556-0)" for details.
- This option is equivalent to the following property in CubeSuite+.
	- From the [\[Compile Options\] tab](#page-157-0), [[Add debug information](#page-158-0)] in the [Debug Information] category
	- From the [\[Individual Compile Options\] tab,](#page-215-0) [\[Add debug information\]](#page-216-0) in the [Debug Information] category

### **[Example of use]**

- To output information for source debugging to the output file, describe as:

>cx -CF3746 -g main.c

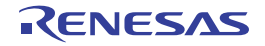

#### <span id="page-348-0"></span>**-Xkeep\_access\_size**

This option prohibits changing the memory access size.

## **[Specification format]**

-Xkeep\_access\_size

- Interpretation when omitted

1-bit manipulation instructions (set1, clr1, tst1, and not1) may be generated instead of load and store instructions.

## **[Detailed description]**

- This option prohibits replacing load and store instructions (except for byte access) with 1-bit manipulation instructions (set1, clr1, tst1, and not1).
- This option is enabled when read or write events are set for variables during debugging.
- This option is equivalent to the following property in CubeSuite+.
	- From the [\[Compile Options\] tab](#page-157-0), [[Prohibit the operation that changes memory access size](#page-161-0)] in the [Optimization(Details)] category
	- From the [\[Individual Compile Options\] tab,](#page-215-0) [\[Prohibit the operation that changes memory access size\]](#page-220-0) in the [Optimization(Details)] category

## **[Example of use]**

- To prohibit replacing load and store instructions with 1-bit manipulation instructions, describe as:

>cx -CF3746 -Xkeep\_access\_size main.c

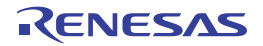

#### <span id="page-349-0"></span>**Device specification**

The device specification options are as follows.

- [-C](#page-349-1)
- [-Xcommon](#page-350-0)
- [-Xdev\\_path](#page-352-0)
- [-Xprogrammable\\_io](#page-353-0)

<span id="page-349-1"></span>**-C**

This option specifies the target device.

# **[Specification format]**

-C*device*

- Interpretation when omitted

If the -Xcommon option is specified, the behavior is in accordance with that specification. Otherwise, an error will occur (except when specifying the -V, -h, or -P option).

An error will occur when linking is performed.

## **[Detailed description]**

- This option specifies the target device.
- See the user's manual of each device file about device types that can be specified as *device*.
- If *device* does not exist (the corresponding device file does not exist), an error will occur.
- An error will occur if *device* is omitted.
- This option cannot be omitted when linking is performed.

## **[Example of use]**

- To specify uPD70F3746 as the target device, describe as:

>cx -CF3746 main.c

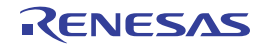

### <span id="page-350-0"></span>**-Xcommon**

This option specifies that an object module file common to the various devices is generated.

## **[Specification format]**

-Xcommon=*series*

- Interpretation when omitted

If the -C option is specified, the behavior is in accordance with that specification. Otherwise, an error will occur.

### **[Detailed description]**

- This option specifies that an object module file common to the various devices is generated.
- When this option is specified, only instructions are used in the instruction set architecture of the target, and common magic number *series* that supports the instruction set architecture is embed into the object module file.
- The items that can be specified as *series* are shown below.

An abort error will occur if any other item is specified.

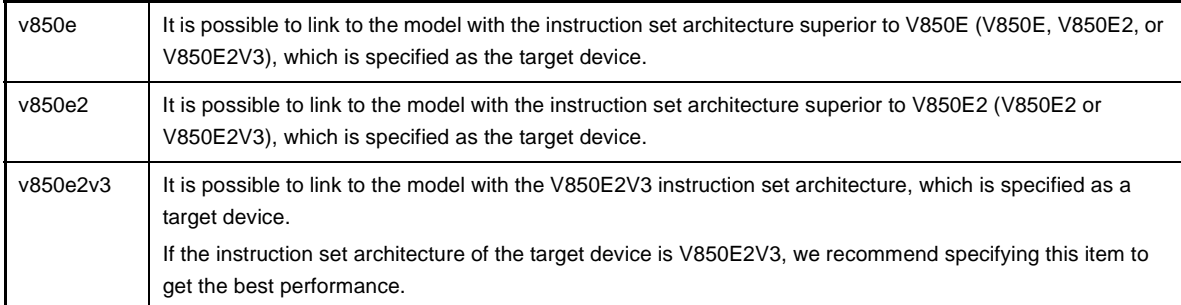

- An error will occur if *series* is omitted.

- If this option and the -C option are specified at the same time, the processing is shown below.

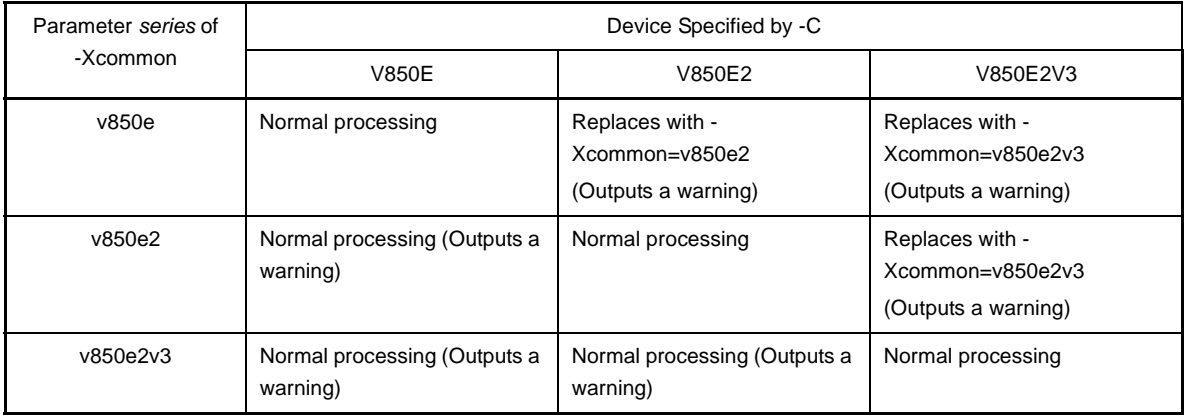

If the instruction set architecture of the device specified by the -C option is the one specified by this option, both options are processed.

If the instruction set architecture of the device specified by the -C option is inferior to the one specified by this option (V850E2V3 > V850E2 > V850E), a warning is output and both options are processed.

If the instruction set architecture of the device specified by the -C option is superior to the one specified by this option, a warning is output and parameter *series* of this option is replaced by the instruction set architecture of the device specified by the -C option.

- This option is equivalent to the following property in CubeSuite+.
	- From the [\[Common Options\] tab,](#page-138-0) [\[Output common object module file for various devices](#page-141-0)] in the [Output File Type and Path] category

## **[Example of use]**

- To embed the magic number common to models with the instruction set architectures superior to V850E into the object module file to be generated, describe as:

>cx -Xcommon=v850e -c main.c

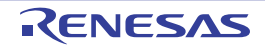

### <span id="page-352-0"></span>**-Xdev\_path**

This option specifies the folder to search device files.

## **[Specification format]**

-Xdev\_path=*path*

- Interpretation when omitted

The device file is searched from the standard device file folder.

## **[Detailed description]**

- This option searches a device file from folder *path*.
- If the folder as *path* does not exist, or if the device file specified by the -C option cannot be found, a warning will be output and the standard device file folder<sup>Note</sup> will be searched. If it cannot be found, an error will occur.
- **Note** The device file is searched in the following order.

[V850E2V3]

- 1. *product install folder*\CubeSuite+\CX\V*x*.*xx*\..\..\Device\V850E2\Devicefile
- 2. *product install folder*\CubeSuite+\CX\V*x*.*xx*\..\..\Device\V850\Devicefile
- 3. *product install folder*\CubeSuite+\CX\V*x*.*xx*\..\..\Device\_Custom\ Devicefile

## [V850E/V850E2]

- 1. *product install folder*\CubeSuite+\CX\V*x*.*xx*\..\..\Device\V850\Devicefile
- 2. *product install folder*\CubeSuite+\CX\V*x*.*xx*\..\..\Device\_Custom\ Devicefile

- An error will occur if *path* is omitted.

# **[Example of use]**

- To search a device file from folder D:\dev, describe as:

>cx -CF3746 -Xdev\_path=D:\dev main.c

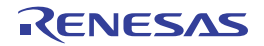

## <span id="page-353-0"></span>**-Xprogrammable\_io**

This option sets the start address of the programmable peripheral I/O register.

## **[Specification format]**

-Xprogrammable\_io=*num*

- Interpretation when omitted

The start address of the programmable peripheral I/O register is the default address for the device.

## **[Detailed description]**

- This option specifies start address *num* of the programmable peripheral I/O register that the address can be changed.
- If the target device has programmable peripheral I/O register that the address can be changed (such as V850E/ IA1) , the start address must be determined when compiling (assembling).

Therefore, set the start address of the programmable peripheral I/O register by this option.

- Because the lower bits of the start address of the programmable peripheral I/O register (the number of bits depends on the device) are fixed, specify 0 as the lower bits of *num*.

If other than 0 is specified as the lower bits, a warning is output, and the lower bits are truncated.

- If an invalid value or a value outside the range that can be specified in each device is specified, as *num* a warning will be output and this option is ignored.
- The value specified as *num* must be same for all files in the same application.

However, this option is not needed to specify if a file that does not use the programmable peripheral I/O register is complied individually.

If this option is specified for a device that does not have programmable peripheral I/O register functions or when assembling as a common for V850E, V850E2, and V850E2V3, a warning is output and this option is ignored. - An error will occur if *num* is omitted.

- It is necessary to specify a value in the BPC register to use the programmable peripheral I/O register. However, this option is for determining the address of the programmable peripheral I/O register and does not actually reflect a value in the BPC register.

For operation, it is necessary to specify a value in the BPC register separately using a startup routine or the like. For example, add the specified codes shown below for the V850E/IA1.

```
USEBPC set 0x8000 ; The programmable peripheral I/O register can be accessed (fixed)
PIOADDR set 0x38d000 ; The same value that the -Xprogrammable_io option passed
mov (USEBPC or (PIOADDR shr 14)), r13 ; PIOADDR(=num) is passed automatically
st.h r13, BPC
```
- This option is equivalent to the following property in CubeSuite+.

- From the [\[Common Options\] tab,](#page-138-0) [\[Programmable I/O area start address\]](#page-150-0) in the [Device] category

## **[Example of use]**

- To specify 0x38d0000 as the start address of the programmable peripheral I/O register when the target device is V850E/IA1, describe as:

>cx -CF3746 -Xprogrammable\_io=0x38d0000 main.c

#### <span id="page-354-0"></span>**Processing interrupt specification**

The processing interrupt specification options are as follows.

- [-P](#page-354-1)
- [-S](#page-355-0)
- [-c](#page-356-0)

<span id="page-354-1"></span>**-P**

This option executes only preprocessing for the input file.

### **[Specification format]**

-P

- Interpretation when omitted Processing is continued after preprocessing. The preprocessed file are not output.

### **[Detailed description]**

- This option executes only preprocessing for the input file and outputs the results to a file.
- An error will occur if two or more input files are specified.
- The output file name will be the input file name with the extension replaced by ".i".
- The output file name can be specified by specifying this option and the -o option.
- The contents of the output file can be controlled by specifying the -Xpreprocess option.
- If this option and the -Xchar option are specified at the same time, the -Xchar option will be invalid.
- This option is equivalent to the following property in CubeSuite+.
	- From the [\[Compile Options\] tab](#page-157-0), [[Output preprocessed source file](#page-170-1)] in the [Output File] category
	- From the [\[Individual Compile Options\] tab,](#page-215-0) [\[Output preprocessed source file\]](#page-228-2) in the [Output File] category

## **[Example of use]**

- To execute only preprocessing for the input file and output the results to file "main.i", describe as:

>cx -CF3746 -P main.c

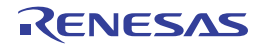

# <span id="page-355-0"></span>**-S**

This option does not execute processing after assembling.

## **[Specification format]**

-S

- Interpretation when omitted Processing is continued after assembling.

## **[Detailed description]**

- This option does not execute processing after assembling.
- The assembler source file is output under the source file name with the extension replaced by ".asm".
- The output file name can be specified by specifying this option and the -o option.

# **[Example of use]**

- To output assembler source file "main.asm" without executing any processing after the assembling, describe as:

>cx -CF3746 -S main.c

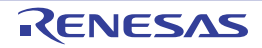

<span id="page-356-0"></span>**-c**

This option does not execute processing after linking.

## **[Specification format]**

 $-c$ 

- Interpretation when omitted Processing is continued after linking.

## **[Detailed description]**

- This option does not execute processing after linking.
- The object module file is output under the source file name with the extension replaced by ".obj".
- The output file name can be specified by specifying this option and the -o option.

## **[Example of use]**

- To output object module file "main.obj" without executing any processing after the linking, describe as:

>cx -CF3746 -c main.c

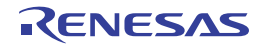

#### <span id="page-357-0"></span>**Preprocessor control**

The preprocessor control options are as follows.

- [-D](#page-357-1)
- [-U](#page-358-0)
- [-I](#page-359-0)
- [-Xpreprocess](#page-360-0)

#### <span id="page-357-1"></span>**-D**

This option defines preprocessor macros.

# **[Specification format]**

-D*name*[=*def*][*name*[=*def*]]...

- Interpretation when omitted None

## **[Detailed description]**

- This option defines *name* as a preprocessor macro.
- This is equivalent to adding "#define *name* def" at the beginning of the C source program.
- If *name* contains characters that are allowed in an assembler symbol, but which cannot be used in a preprocessor macro ("@", ".", and "~"), a warning will be output, and it is defined as an assembler symbol only.
- An error will occur if *name* is omitted.
- If "=*def*" is omitted, *def* is regarded as 1.
- This option can be specified more than once.
- If both this option and -U option are specified for the same preprocessor macro, the option specified last will be valid.
- This option is equivalent to the following property in CubeSuite+.
	- From the [\[Common Options\] tab,](#page-138-0) [\[Macro definition\]](#page-145-0) in the [Frequently Used Options(for Compile)] category
	- From the [\[Compile Options\] tab](#page-157-0), [[Macro definition](#page-164-0)] in the [Preprocess] category
	- From the [\[Individual Compile Options\] tab,](#page-215-0) [\[Macro definition\]](#page-223-0) in the [Preprocess] category

## **[Example of use]**

- To define "sample=256" as a preprocessor macro, describe as:

>cx -CF3746 -Dsample=256 main.c

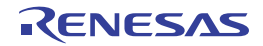

## <span id="page-358-0"></span>**-U**

This option deletes the preprocessor macro definition by the -D option.

# **[Specification format]**

-U*name*[,*name*]...

- Interpretation when omitted None

## **[Detailed description]**

- This option deletes the definition of preprocessor macro *name* by the -D option.
- This is equivalent to adding "#undef *name*" at the beginning of the C source program.
- An error will occur if *name* is omitted.
- This option cannot delete the definition by describing "#define *name def*".
- This option can be used to undefine C language macros that have been defined already, but it cannot undefine the following macros: \_\_LINE\_\_, \_\_FILE\_\_, \_\_DATE\_\_, \_\_TIME\_\_, or \_\_CX\_\_. An error will occur if these are specified for *name*.
- This option can be specified more than once.
- This option is equivalent to the following property in CubeSuite+.
	- From the [\[Compile Options\] tab](#page-157-0), [[Macro definition](#page-164-0)] in the [Preprocess] category
	- From the [\[Individual Compile Options\] tab,](#page-215-0) [\[Macro definition\]](#page-223-0) in the [Preprocess] category

## **[Example of use]**

- To delete the definition of preprocessor macro "test" by the -D option, describe as:

>cx -CF3746 -Utest main.c

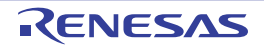

<span id="page-359-0"></span>**-I**

This option specifies the folder to search include files.

## **[Specification format]**

-I*path*[,*path*]...

- Interpretation when omitted

The include file is searched from the standard include file folder.

## **[Detailed description]**

- This option specifies the folder to search include files that are read by preprocessor directive "#include" as *path*. Include files are searched according to the following sequence.
- **(1) Folder with source files (When files are specified by using " ")**
- **(2) Path specified by the -I option**

#### **(3) Standard include file folderNote**

**Note** *product install folder*\CubeSuite+\CX\V*x.xx*\inc

- If *path* does not exist, a warning will be output.
- An error will occur if *path* is omitted.
- This option is equivalent to the following property in CubeSuite+.
	- From the [\[Common Options\] tab,](#page-138-0) [\[Additional include paths](#page-143-0)], [\[System include paths](#page-143-1)] in the [Frequently Used Options(for Compile)] category
	- From the [\[Compile Options\] tab](#page-157-0), [[Additional include paths\]](#page-163-0), [[System include paths\]](#page-163-1) in the [Preprocess] category
	- From the [\[Individual Compile Options\] tab,](#page-215-0) [\[Additional include paths](#page-222-0)], [\[Use whole include paths specified for](#page-222-1)  [build tool\]](#page-222-1) in the [Preprocess] category

### **[Example of use]**

- To search include files from the current folder, folder D:\include, the standard folder in that order, describe as:

>cx -CF3746 -ID:\include main.c

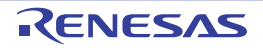
### **-Xpreprocess**

This option controls outputting the result of preprocessing.

### **[Specification format]**

-Xpreprocess=*string*[,*string*]

- Interpretation when omitted

The comments and line number information of the C source are not output to the preprocessed file.

### **[Detailed description]**

- This option outputs the comments and line number information of the C source to the preprocessed file.
- This option is valid only when the -P option is specified. If the -P option is not specified, this option will be ignored.
- The items that can be specified as *string* are shown below.

An abort error will occur if any other item is specified.

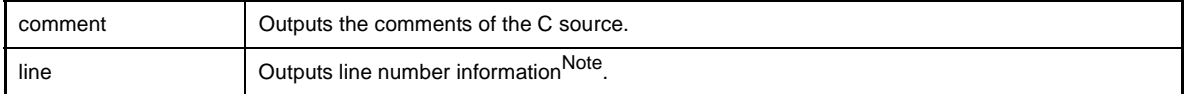

**Note** The format of the line number information is shown below.

#line *line-number* "*file-name*"

- *line-number* is a decimal number, and the maximum value is the maximum number of unsigned int.
- In the full path of *file-name*, "\\" is converted to "\", and '"' to '\"'.
- Other than printable characters (including spaces) are output as \*3-digit octal number* (e.g. "\\%03o"). Line feed characters are converted to "\\n".
- If an input source file contains the preprocessor directive '#*number* "*string*"' or '#line *number* "*string*"', then *number* is used as *line-number*, and *string* as *file-name*.
- An error will occur if *string* is omitted.
- This option is equivalent to the following property in CubeSuite+.
	- From the [\[Compile Options\] tab](#page-157-0), [[Output C source comments to preprocessed file\]](#page-164-0), [[Output line number](#page-164-1)  [information to preprocessed file\]](#page-164-1) in the [Preprocess] category
	- From the [\[Individual Compile Options\] tab,](#page-215-0) [\[Output C source comments to preprocessed file\]](#page-223-0), [[Output line](#page-223-1)  [number information to preprocessed file\]](#page-223-1) in the [Preprocess] category

### **[Example of use]**

- To output the comments and line number information of the C source to the preprocessed file, describe as:

>cx -CF3746 -Xpreprocess=comment,line -P main.c

The following example is equivalent to the example above.

>cx -CF3746 -Xpreprocess=comment -Xpreprocess=line -P main.c

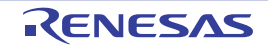

#### **C language control**

The C language control options are as follows.

- [-Xansi](#page-361-0)
- [-Xchar](#page-363-0)
- [-Xenum\\_type](#page-364-0)
- [-Xdef\\_var](#page-365-0)

### <span id="page-361-0"></span>**-Xansi**

This option processes as making C source program comply strictly with the ANSI standard.

# **[Specification format]**

-Xansi

- Interpretation when omitted

Compatibility with the conventional C language specifications is conferred and processing continues after warning is output.

### **[Detailed description]**

- This option processes as making C source program comply strictly with the ANSI standard<sup>Note</sup> and outputs an error or warning for a specification that violates the standard.
- When this option is specified, macro name "\_\_STDC\_\_" is defined as the macro that the value is 1.
- Processing when compiling in strict adherence to the language specification is as follows.
	- Bit fields

An error will occur if a type other than an int type is specified in a bit field.

If this option is not specified, a warning will be output and specifying a type other than an int type will be enabled.

- #line-number

An error will occur.

If this option is not specified, "#line-number" will be handled in the same way as "#line line-number".

- Argument of function for which #pragma inline is specified

If the type of the return value or parameter is different but type conversion is possible between the specified function call and definition, an error will occur.

If this option is not specified, the type of the return value is converted to the type at the call side, the parameters are converted to the type of the function definition, and inline expansion is performed.

- Binary constant

An error will occur.

If this option is not specified, a string that consists of "0b" or "0B" followed by one or more "0" or "1" is treated as a binary constant.

- This option is equivalent to the following property in CubeSuite+.
	- From the [\[Compile Options\] tab](#page-157-0), [[Compile strictly according to ANSI standards\]](#page-165-0) in the [C Language] category
	- From the [\[Individual Compile Options\] tab](#page-215-0), [[Compile strictly according to ANSI standards](#page-224-0)] in the [C Language] category

**Note** This is a standard specified by ISO/IE C9899:1990 (C90).

Although the cx also accepts some of the specifications added by ISO/IE C9899:1999 (C99), if this option is specified, code in violation of the standard will cause an error.

# **[Example of use]**

- To process as making C source program comply strictly with the ANSI standard and output an error or warning for a specification that violates the standard, describe as:

>cx -CF3746 -Xansi main.c

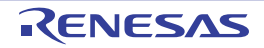

## <span id="page-363-0"></span>**-Xchar**

This option specifies signed for char type.

## **[Specification format]**

-Xchar=*string*

- Interpretation when omitted

To handle char type that does not have signed as signed, describe as:

### **[Detailed description]**

- This option specifies whether char type that does not have signed is handled as signed or unsigned.
- The items that can be specified as *string* are shown below.

An abort error will occur if any other item is specified.

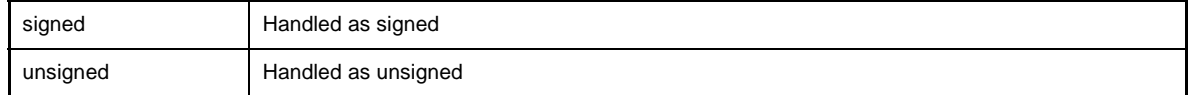

- An error will occur if *string* is omitted.

- This option is equivalent to the following property in CubeSuite+.
	- From the [\[Compile Options\] tab](#page-157-0), [[Sign of char\]](#page-165-1) in the [C Language] category

### **[Example of use]**

- To handle char type that does not have signed as signed, describe as:

>cx -CF3746 -Xchar=signed main.c

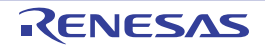

### <span id="page-364-0"></span>**-Xenum\_type**

This option specifies which integer type the enumeration type handles.

### **[Specification format]**

-Xenum\_type=*string*

- Interpretation when omitted

The enumeration type is handled as signed int.

### **[Detailed description]**

- This option specifies which integer type the enumeration type handles.
- The items that can be specified as *string* are shown below.

An abort error will occur if any other item is specified.

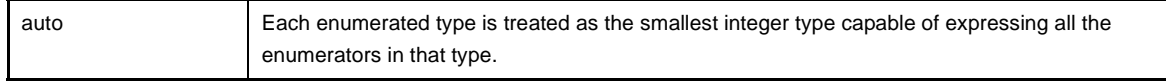

- An error will occur if *string* is omitted.

- This option is equivalent to the following property in CubeSuite+.

- From the [\[Compile Options\] tab](#page-157-0), [[Enumeration type](#page-165-2)] in the [C Language] category

#### **[Example of use]**

- To treat each enumerated type as the smallest integer type capable of expressing all the enumerators in that type, describe as:

>cx -CF3746 -Xenum\_type=schar main.c

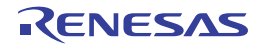

### <span id="page-365-0"></span>**-Xdef\_var**

This option handles tentative definition of variables as definition.

### **[Specification format]**

-Xdef\_var

- Interpretation when omitted

Tentative definition of variables is not handled as definition.

### **[Detailed description]**

- This option handles tentative definition of variables as definition.
- If there are tentative definitions with the same name in multiple files, they will not be linked into one definition during linking, and a multiple-definition error will occur.
- This option is equivalent to the following property in CubeSuite+.
	- From the [\[Compile Options\] tab](#page-157-0), [[Treat tentative definition as definition\]](#page-165-3) in the [C Language] category

### **[Example of use]**

- To handle tentative definition of variables as definition, describe as:

>cx -CF3746 -Xdef\_var main.c

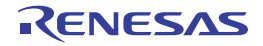

#### **Variable/function information specification**

The variable/function information specification option is as follows.

- [-Xsymbol\\_file](#page-366-0)

#### <span id="page-366-0"></span>**-Xsymbol\_file**

This option uses a symbol information file.

### **[Specification format]**

-Xsymbol\_file=*file*

- Interpretation when omitted

A symbol information file is not read.

### **[Detailed description]**

- This option reads symbol information file *file* describing the variable allocation section and function reference information, and uses the information while compiling.
- See ["B.1.4 Symbol information file"](#page-552-0) for details.
- An error will occur if *file* does not exist.
- An error will occur if *file* is omitted.
- This option is equivalent to the following property in CubeSuite+.
	- From the [\[Compile Options\] tab](#page-157-0), [[Using symbol information file\]](#page-170-0) in the [Symbol Information] category

### **[Example of use]**

- To read symbol information file symbol and use the information while compiling, describe as:

>cx -CF3746 -Xsymbol\_file=symbol.sfg main.c

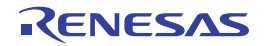

#### **Japanese/Chinese character control**

- The Japanese/Chinese character control option is as follows.
	- - Xcharacter\_set

#### <span id="page-367-0"></span>**-Xcharacter\_set**

This option specifies the Japanese/Chinese character code.

#### **[Specification format]**

-Xcharacter\_set=*code*

- Interpretation when omitted

The Japanese character code is handled as SJIS.

#### **[Detailed description]**

- This option specifies the character code to be used for Japanese/Chinese comments and character strings in the source file.
- The items that can be specified as *code* are shown below.

An abort error will occur if any other item is specified.

Operation is not guaranteed if the specified character code differs from the character code of the source file.

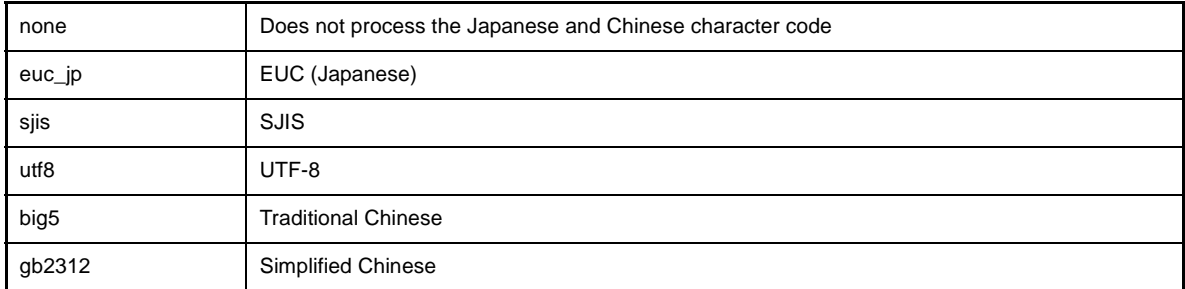

- An error will occur if *code* is omitted.
- This option is equivalent to the following property in CubeSuite+.
	- From the [\[Compile Options\] tab](#page-157-0), [[Character encoding](#page-166-0)] in the [Character Encoding] category
	- From the [\[Individual Compile Options\] tab,](#page-215-0) [\[Character encoding\]](#page-224-1) in the [Character Encoding] category

#### **[Example of use]**

- To specify EUC as the character code to be used for Japanese comments and character strings in the input file, describe as:

>cx -CF3746 -Xcharacter set=euc jp main.c

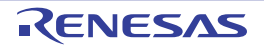

#### **Optimization specification**

The optimization specification options are as follows.

- $-$  [-O](#page-368-0)
- [-Xdelete\\_func](#page-371-0)
- [-Xsort\\_var](#page-372-0)
- [-Xinline\\_strcpy](#page-373-0)
- [-Xpro\\_epi\\_runtime](#page-374-0)
- [-Xcall\\_lib](#page-375-0)
- [-Xmerge\\_string](#page-377-0)

<span id="page-368-0"></span>**-O**

This option specifies the optimization level or the details of each optimization items.

## **[Specification format]**

-O[*level*] -O[*item*[=*value*][,*item*[=*value*]]...

- Interpretation when omitted

Only optimization that debugging is not affected is performed (It is the same result as when -Odefault option is specified).

#### **[Detailed description]**

- This option specifies the optimization level or the details of each optimization items. See ["B.1.5 Optimization function"](#page-555-0) for details.
- The items that can be specified as *level* are shown below.

An abort error will occur if any other item is specified.

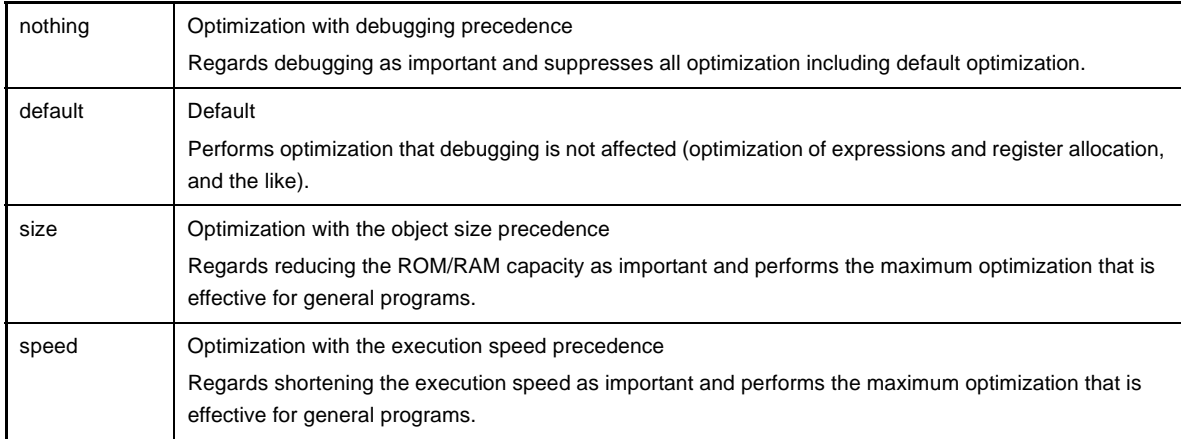

- If *level* is omitted, it is assumed that "size" has been specified.

- The items that can be specified as *item* and *value* are shown below. An abort error will occur if any other item is specified.

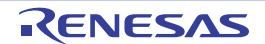

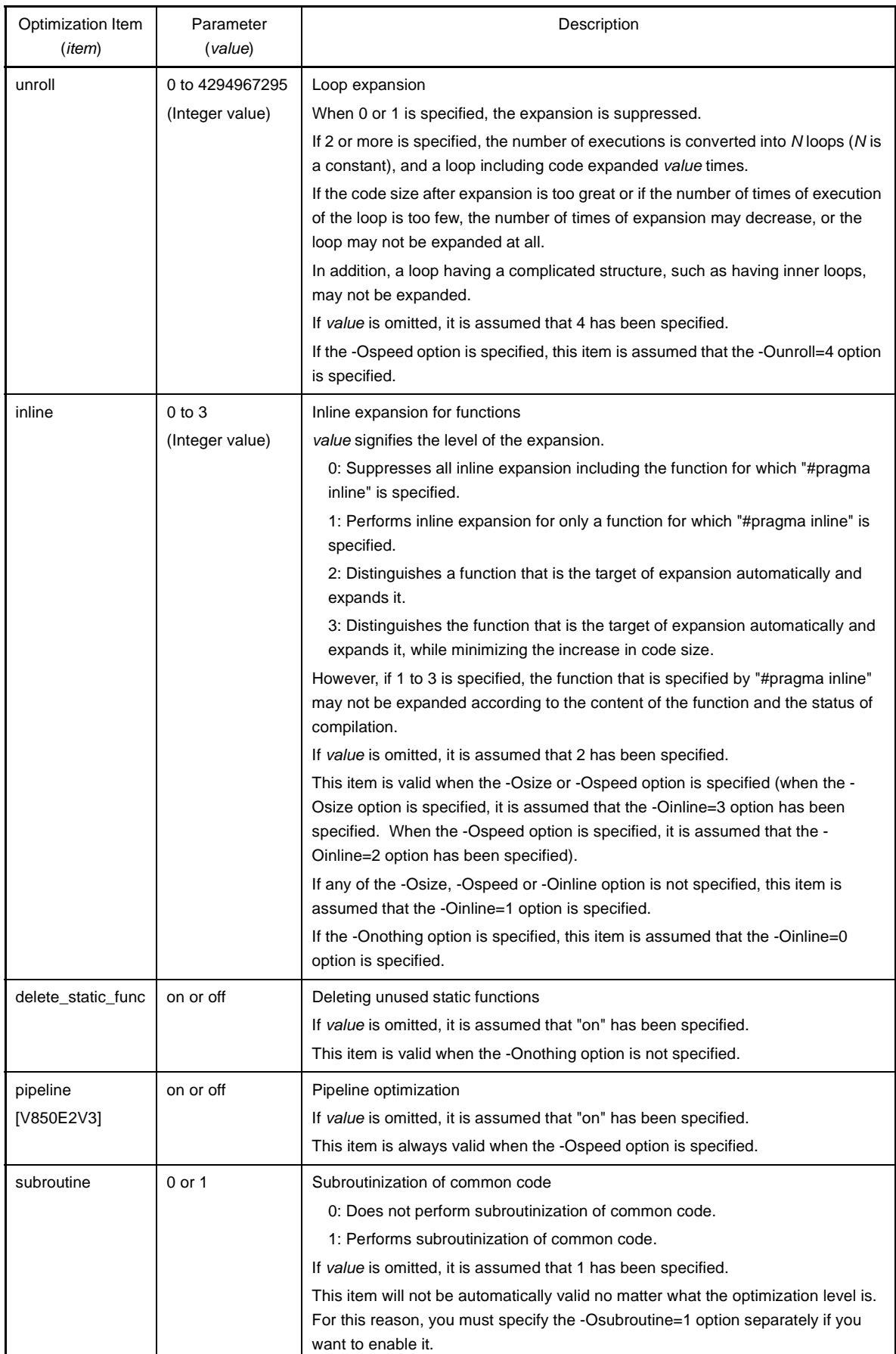

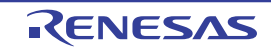

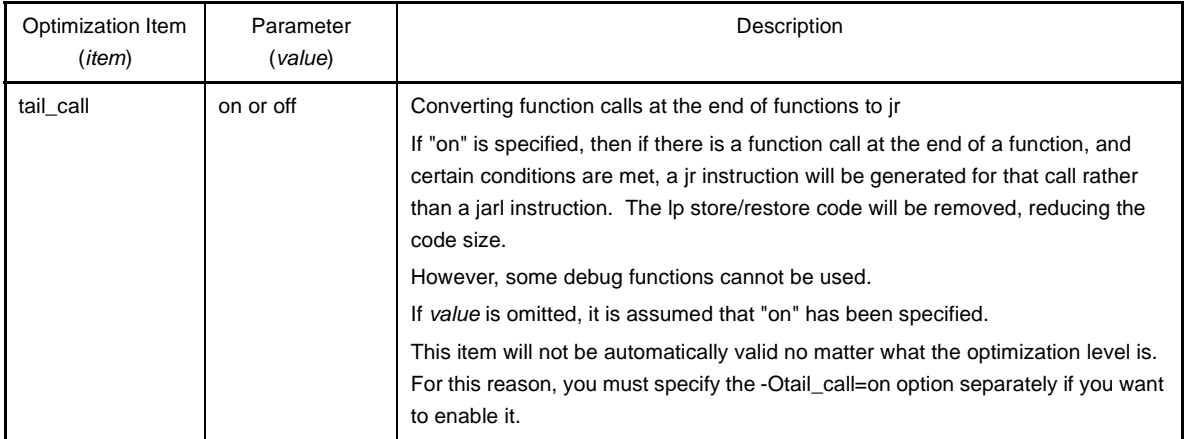

- If *item* is omitted, it is assumed that this option has specified "-Osize".

- If this option is specified more than once for the same *item*, the option specified last will be valid.

- This option is equivalent to the following property in CubeSuite+.

- From the [\[Common Options\] tab,](#page-138-0) [\[Level of optimization](#page-142-0)] in the [Frequently Used Options(for Compile)] category
- From the [\[Compile Options\] tab](#page-157-0), [[Level of optimization\]](#page-158-0) in the [Optimization] category
- From the [\[Compile Options\] tab](#page-157-0), [[Maximum number of loop expansions](#page-159-0)], [\[Remove unused static functions](#page-159-1)], [\[Perform inline expansion](#page-159-2)], [[Perform pipeline optimization\]](#page-159-3), [[Perform subroutinization of common code\]](#page-160-0), [\[Use jr](#page-160-1)  [instruction to call a function at the end of the function](#page-160-1)] in the [Optimization(Details)] category
- From the [\[Individual Compile Options\] tab,](#page-215-0) [\[Level of optimization](#page-217-0)] in the [Optimization] category
- From the [\[Individual Compile Options\] tab,](#page-215-0) [\[Maximum number of loop expansions\]](#page-217-1), [\[Remove unused static](#page-217-2)  [functions\]](#page-217-2), [[Perform inline expansion](#page-218-0)], [\[Perform pipeline optimization](#page-218-1)], [\[Perform subroutinization of common](#page-218-2)  [code](#page-218-2)], [\[Use jr instruction to call a function at the end of the function\]](#page-219-0) in the [Optimization(Details)] category

# **[Example of use]**

- To perform optimization with the object size precedence, describe as:

>cx -CF3746 -Osize main.c

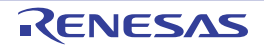

### <span id="page-371-0"></span>**-Xdelete\_func**

This option deletes unused functions.

### **[Specification format]**

-Xdelete\_func[=*name*[,*name*]...]

- Interpretation when omitted

Unused functions are not deleted.

### **[Detailed description]**

- This option deletes unused functions.
- Specify the function name that is described in C language as *name*.
- If the parameter is omitted, it is assumed that "main" has been specified.
- If *name* does not exist, the same processing with when the parameter is omitted is performed.
- static functions cannot be specified.
- Using function *name* as the entry function, functions called from the function are traced and uncalled functions are deleted.

However, interrupt functions and real-time OS tasks are not included as functions to be deleted.

This processing is performed based on C source file analysis. For this reason, functions that are only called from assembler source files will be deleted as unneeded functions.

Other functions that are defined in an assembler source file are not deleted.

- This option is valid to delete unnecessary functions after inline expansion.

However, the presence of a function call is only determined by the C source file in which the function is defined.

For this reason, if there are no calls within that file, then it will be deleted even if there are calls from other C source files.

Deleting functions called from other C source files can be avoided by specifying this option and the -Xsymbol\_file option at the same time.

# **[Example of use]**

- To assume function "func" to be the entry function and delete unused functions, describe as:

>cx -CF3746 -Xdelete\_func=func main.c sub.c

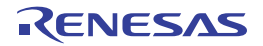

#### <span id="page-372-0"></span>**-Xsort\_var**

This option sorts external variables.

### **[Specification format]**

-Xsort\_var

- Interpretation when omitted External variables are not sorted.

#### **[Detailed description]**

- This option rearranges external variables allocated to a section other than const or sconst sequentially, starting from the largest alignment size.
- This option is for reducing the RAM capacity.
- This option is equivalent to the following property in CubeSuite+.
	- From the [\[Compile Options\] tab](#page-157-0), [[Sort external variables](#page-161-0)] in the [Optimization(Details)] category
	- From the [\[Individual Compile Options\] tab,](#page-215-0) [\[Sort external variables\]](#page-219-1) in the [Optimization(Details)] category

### **[Example of use]**

- To rearrange external variables allocated to a section other than const or sconst sequentially, starting from the largest alignment size, describe as:

>cx -CF3746 -Xsort\_var main.c

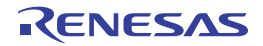

### <span id="page-373-0"></span>**-Xinline\_strcpy**

This option performs inline expansion of standard library functions "strcpy", "strcmp", "memcpy", and "memset" calls.

### **[Specification format]**

-Xinline strcpy

- Interpretation when omitted

Inline expansion of standard library functions "strcpy", "strcmp", "memcpy", and "memset" calls is not performed.

#### **[Detailed description]**

- This option performs inline expansion of standard library functions "strcpy", "strcmp", "memcpy", and "memset" calls.
- This option can not be specified together with the -Xpack option.
- Inline expansion of strcpy is performed only when the second argument is a character string.
- If this option is specified, arrays and character strings are allocated automatically to 4-byte boundary area.
- This improves the execution speed of the program to be generated, but it increases the code size.
- This option is equivalent to the following property in CubeSuite+.
	- From the [\[Compile Options\] tab](#page-157-0), [[Perform inline expansion of strcpy/strcmp/memcpy/memset](#page-161-1)] in the [Optimization(Details)] category
	- From the [\[Individual Compile Options\] tab,](#page-215-0) [\[Perform inline expansion of strcpy/strcmp/memcpy/memset\]](#page-220-0) in the [Optimization(Details)] category

#### **[Example of use]**

- To perform inline expansion of standard library functions "strcpy", "strcmp", "memcpy", and "memset" calls, describe as:

>cx -CF3746 -Xinline\_strcpy main.c

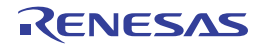

### <span id="page-374-0"></span>**-Xpro\_epi\_runtime**

This option specifies whether or not to perform prologue/epilogue processing of the function through runtime library calls.

### **[Specification format]**

-Xpro epi runtime[=on|=off]

- Interpretation when omitted

Prologue/epilogue processing of the function through runtime library calls is performed. However, processing through runtime library calls is not performed when the -Ospeed option is specified.

#### **[Detailed description]**

- This option specifies whether or not to perform prologue/epilogue processing of the function through runtime library calls.
- If "on" is specified, prologue/epilogue processing of the function is performed through runtime library calls.
- If "=on" or "=off" is omitted, it is assumed that "=on" has been specified.
- An abort error will occur if other than "=on" or "=off" is specified.
- This option is equivalent to the following property in CubeSuite+.
	- From the [\[Compile Options\] tab](#page-157-0), [[Use prologue/epilogue library\]](#page-161-2) in the [Optimization(Details)] category
	- From the [\[Individual Compile Options\] tab,](#page-215-0) [\[Use prologue/epilogue library](#page-220-1)] in the [Optimization(Details)] category

#### **[Example of use]**

- To perform prologue/epilogue processing of the function through runtime library calls, describe as:

>cx -CF3746 -Xpro\_epi\_runtime=on main.c

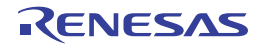

### <span id="page-375-0"></span>**-Xcall\_lib**

This option suppresses inline expansion of the library function.

### **[Specification format]**

-Xcall lib

- Interpretation when omitted

If the conditions below are met at the same time, then at locations where there is a call to the library function memcmp, memcpy, or memset, appropriate instruction rows will be generated directly in the place of the function call instruction.

- One of the optimization options -O, -Osize, or -Ospeed is specified.
- The source file containing the call to memcmp, memcpy, or memset includes standard header file "string.h", or contains prototype declarations of these functions.
- Any one of the conditions below is met.
	- In the case of "memcmp", the third parameter (size) is 1, and the return value is used.
	- In the case of "memcpy", the third parameter (size) is 1, and the return value is not used.
	- In the case of "memset", the third parameter (size) is 1 or 2, and the return value is not used.

If the conditions below are met at the same time, then at locations where there is a call to the library function sqrtf, a sqrtf.s instruction will be generated in the place of the function call instruction.

In other cases, a function call instruction is generated.

- One of the optimization options -O, -Osize, or -Ospeed is specified.
- The source file containing the call to sqrtf includes standard header file "math.h", or contains a declaration of the sqrtf prototype.
- Any one of the conditions below is met.
	- The -C option specifies a device with a V850E2V3 FPU, and the -Xfloat=soft option is not specified.
	- The -Xcommon=v850e2v3 and -Xfloat=fpu options are specified at the same time.

**Caution If the sqrtf.s instruction is generated directly, then unlike the case of a library function call, no exception processing will be performed.**

> **It is therefore necessary to specify this option if you wish to perform exception processing in the same manner as the library function.**

**Specifically, the following points differ.**

**- Even if the argument is a negative real number, macro EDOM will not be set in global variable errno.**

**- Error processing function matherrf (matherr) will not be enabled.**

### **[Detailed description]**

- This option always generates relevant library function call instructions at the location of the call to library function.
- Use this option to generate a library function call instruction without expanding to the instruction directly, regardless of whether the conditions under [Interpretation when omitted] are met.
- This option is equivalent to the following property in CubeSuite+.
	- From the [\[Compile Options\] tab](#page-157-0), [[Perform inline expansion of library\]](#page-162-0) in the [Optimization(Details)] category
	- From the [\[Individual Compile Options\] tab,](#page-215-0) [\[Perform inline expansion of library](#page-221-0)] in the [Optimization(Details)] category

## **[Example of use]**

- At the location of the call to library function sqrtf, a call to each library function is always generated.

>cx -CF3746 -Xcall\_lib main.c

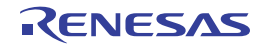

### <span id="page-377-0"></span>**-Xmerge\_string**

This option merges string literals.

### **[Specification format]**

-Xmerge\_string

- Interpretation when omitted

If the same string literals are included multiple times, each will be allocated to a separate area.

### **[Detailed description]**

- When the same string literals exist in the source file, this option merges them and allocates to the one area.
- The same string literals are allocated to the same area, regardless of whether #pragma section sconst (const) is specified.

However, if a different section is specified, the section to which the string literal is allocated will depend on the order of appearance in the source.

- This option is equivalent to the following property in CubeSuite+.
	- From the [\[Compile Options\] tab](#page-157-0), [[Merge string literals](#page-162-1)] in the [Optimization(Details)] category
	- From the [\[Individual Compile Options\] tab,](#page-215-0) [\[Merge string literals\]](#page-221-1) in the [Optimization(Details)] category

### **[Example of use]**

- When the same string literals exist in the source file, to merge them and allocate to the one area, describe as:

>cx -CF3746 -Xmerge\_string main.c

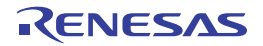

#### **Generated code control**

The generated code control options are as follows.

- [-Xpack](#page-378-0)
- [-Xpass\\_source](#page-379-0)
- [-Xswitch](#page-380-0)
- [-Xword\\_case](#page-381-0)
- [-Xr](#page-382-0)
- [-Xreg\\_mode](#page-384-0)
- [-Xsdata](#page-386-0)
- [-Xsconst](#page-387-0)
- [-Xfloat \[V850E2V3\]](#page-388-0)
- [-Xfar\\_jump](#page-389-0)
- [-Xdiv \[V850E2V3\]](#page-391-0)

#### <span id="page-378-0"></span>**-Xpack**

This option performs the structure packing.

#### **[Specification format]**

-Xpack=*num*

- Interpretation when omitted The structure packing is not performed.

#### **[Detailed description]**

- This option performs the structure packing.
- If this option is specified, struct members will not be aligned by their member types, but rather code will be generated with alignment packed to the specified *num* bytes.
- 1, 2, 4, or 8 can be specified as *num*.
- An abort error will occur if any other item is specified.
- An error will occur if *num* is omitted.
- This option can not be specified together with the -Xinline\_strcpy option.
- If this option is specified when the structure packing is specified by the #pragma directive in the C source, the value specified by this option is applied to all structures until the first #pragma directive appears. After that, the value of the #pragma directive is applied.

Even after the #pragma directive has appeared, however, the value specified by the option is applied if the default value is specified (if the value of the packing by the #pragma directive).

- This option is equivalent to the following property in CubeSuite+.
	- From the [\[Compile Options\] tab](#page-157-0), [[Structure packing](#page-166-1)] in the [Output Code] category

## **[Example of use]**

- To generate code with struct member alignment packed to 1 byte, describe as:

>cx -CF3746 -Xpack=1 main.c

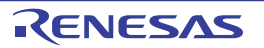

#### <span id="page-379-0"></span>**-Xpass\_source**

This option outputs a C source program as a comment to the assembler source file.

#### **[Specification format]**

-Xpass source

- Interpretation when omitted

The C source program is not output as a comment to the assembler source file.

#### **[Detailed description]**

- This option outputs a C source program as a comment to the assembler source file.
- The output comments are for reference only and may not correspond exactly to the code. Additionally, non-executed lines may not be output as comments (e.g. type declarations and labels). For example, comments concerning global variables, local variables, function declarations, etc., may be output to incorrect positions.

By specifying the optimization options, the code may be deleted and only the comment may remain.

- This option must be specified together with the -S or -Xasm\_path option.
- This option is equivalent to the following property in CubeSuite+.
	- From the [\[Compile Options\] tab](#page-157-0), [[Output comment to assembler source file\]](#page-166-2) in the [Output Code] category
	- From the [\[Individual Compile Options\] tab,](#page-215-0) [\[Output comment to assembler source file](#page-225-0)] in the [Output Code] category

#### **[Example of use]**

- To output a C source program as a comment to the assembler source file, describe as:

>cx -CF3746 -Xpass\_source -S main.c

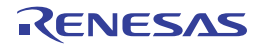

## <span id="page-380-0"></span>**-Xswitch**

This option specifies the format in which the code of switch statements is to be output.

### **[Specification format]**

-Xswitch=*type*

- Interpretation when omitted

The cx selects the optimum output format for each switch statement.

### **[Detailed description]**

- This option specifies the format in which the code of switch statements is to be output.

- The items that can be specified as *type* are shown below.

An abort error will occur if any other item is specified.

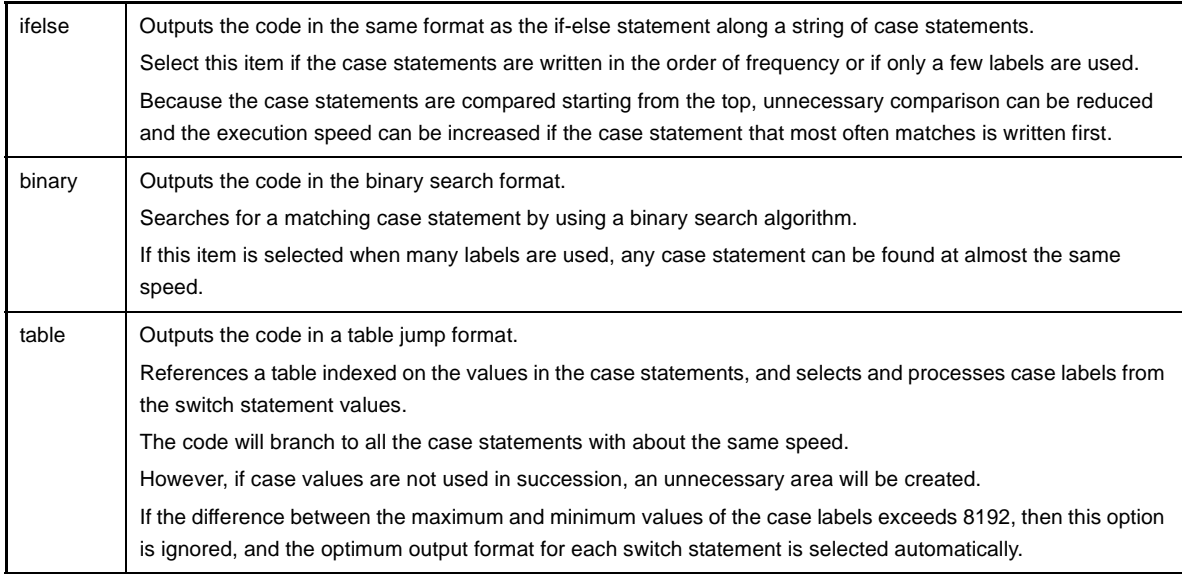

- An error will occur if *type* is omitted.

- This option is equivalent to the following property in CubeSuite+.
	- From the [\[Compile Options\] tab](#page-157-0), [[Output code of switch statement](#page-167-0)] in the [Output Code] category
	- From the [\[Individual Compile Options\] tab,](#page-215-0) [\[Output code of switch statement\]](#page-225-1) in the [Output Code] category

### **[Example of use]**

- To output a code for the switch statement in the binary search format, describe as:

>cx -CF3746 -Xswitch=binary main.c

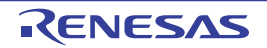

#### <span id="page-381-0"></span>**-Xword\_case**

This option generates a 4-byte branch table.

#### **[Specification format]**

-Xword\_case

- Interpretation when omitted

One 2-byte branch table per case label in a switch statement is generated.

#### **[Detailed description]**

- This option generates one 4-byte branch table per case label in a switch statement.
- Specify this option when a compile error occurs because the switch statement is long.
- If this option is specified together with the -Xswitch=ifelse or -Xswitch=binary option, this option will be invalid.
- This option is equivalent to the following property in CubeSuite+.
	- From the [\[Compile Options\] tab](#page-157-0), [[Label size of switch table\]](#page-167-1) in the [Output Code] category
	- From the [\[Individual Compile Options\] tab,](#page-215-0) [\[Label size of switch table](#page-226-0)] in the [Output Code] category

### **[Example of use]**

- To generate one 4-byte branch table per case label in a switch statement, describe as:

>cx -CF3746 -Xword\_switch main.c

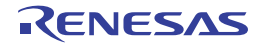

### <span id="page-382-0"></span>**-Xr**

This option specifies the register that external variables are allocated.

# **[Specification format]**

-Xr*num*=*sym*

- Interpretation when omitted

Variables are allocated to registers optimally in the whole program.

# **[Detailed description]**

- This option allocates external variable *sym* to register r*num*.
- Specify the register that is vacated by specifying the -Xreg\_mode option as *num*. The items that can be specified as *num* are shown below.

An abort error will occur if any other item is specified.

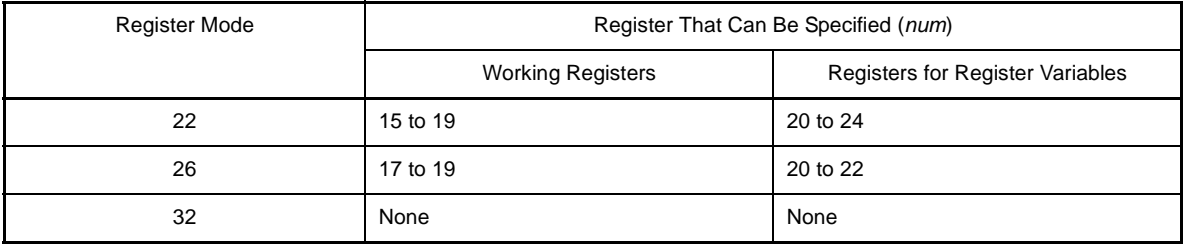

- Specify the external variable name (variable name is described in C language) as *sym*.

A volatile variable, variable using address operator, aggregate, array, variable having internal linkage, and peripheral I/O register cannot be specified.

An abort error will occur if these variables are specified.

If *sym* does not exist, it will be ignored.

- An error will occur if *num* or *sym* is omitted.
- This option can be specified for the external variable with the size of 8 bytes. In this case, only an even number can be specified as *num*.

An error will occur if an odd number is specified.

- When this option is specified more than once, if different variables are specified to the same register or if same variables are specified to the different register, a warning will be output and the option specified last will be valid.
- If the default value is set when declaring *sym*, r*num* is not initialized automatically. Therefore, you need to assign the value as *sym* explicitly by using an assignment statement or set the value to r*sym* in the startup routine.
- This option is equivalent to the following property in CubeSuite+.
	- From the [\[Compile Options\] tab,](#page-157-0) [[External variable assigned to the r15 register\]](#page-171-0), [[External variable assigned to](#page-171-1)  [the r16 register](#page-171-1)], [\[External variable assigned to the r17 register](#page-172-0)], [\[External variable assigned to the r18](#page-172-1)  [register\]](#page-172-1), [[External variable assigned to the r19 register\]](#page-172-2), [[External variable assigned to the r20 register](#page-172-3)], [\[External variable assigned to the r21 register](#page-172-4)], [\[External variable assigned to the r22 register\]](#page-172-5), [[External](#page-172-6)  [variable assigned to the r23 register](#page-172-6)], [\[External variable assigned to the r24 register\]](#page-173-0) in the [External Variable Register] category

## **[Example of use]**

- To allocate external variable "arg" to register "r18" (when using the 22-register mode), describe as:

>cx -CF3746 -Xreg\_mode=22 -Xr18=arg main.c

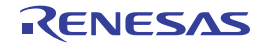

#### <span id="page-384-0"></span>**-Xreg\_mode**

This option specifies the register mode.

### **[Specification format]**

-Xreg\_mode=*mode*

- Interpretation when omitted

The 32-register mode object module file is generated.

### **[Detailed description]**

- This option generates the object module file for the specified register mode.
- This option limits the number of registers used by the cx to 32 (the 32-register mode), 26 (the 26-register mode), or 22 (the 22-register mode or register mode "common") and embeds the magic number into the object module file.
- Use register mode "common" to generate the object module file that does not depend on register modes.
- The items that can be specified as *mode* are shown below.

An abort error will occur if any other item is specified.

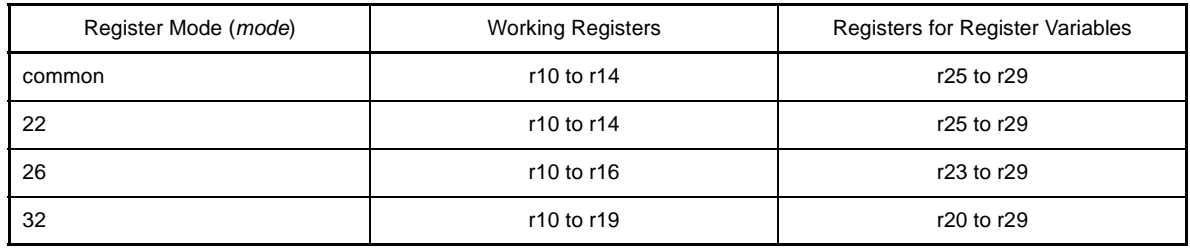

- An error will occur if *mode* is omitted.
- When "-Xreg\_mode=common" is specified, the behavior of "setjmp" and "longjmp" is the same as when "- Xreg\_mode=32" is specified.

For this reason, even if the values of r20 to r24 are changed after calling "setjmp", after "longjmp" is called, they will be returned to their values before the setjmp call.

- When "-Xreg\_mode=common" is specified, the behavior of runtime functions is the same as when "- Xreg\_mode=32" is specified.

For this reason, when an exception is raised, even if the values of r15 to r19 are changed inside "matherrf" or "matherrd", the runtime functions will not be reflected in the calling program.

- This option generates the code using the register that can be used for a C source file.
- The same register mode must be specified for all source files.

The different register mode cannot be specified for each source file.

If there are object module files with different register modes, a warning will be output during linking and link processing will be continued.

- By specifying this option, the register mode of the software register bank function can be changed.
- This option is equivalent to the following property in CubeSuite+.
	- From the [\[Common Options\] tab,](#page-138-0) [\[Register mode\]](#page-148-0) in the [Register Mode] category

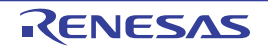

## **[Example of use]**

- To generate the 22-register mode object module file, describe as:

>cx -CF3746 -Xreg\_mode=22 main.c

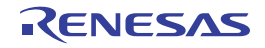

#### <span id="page-386-0"></span>**-Xsdata**

This option specifies the maximum size of data allocated to the .sdata or .sbss section.

### **[Specification format]**

-Xsdata=*num*

- Interpretation when omitted

All data is allocated to the .sdata section or .sbss section.

However, static variables with a const modifier are allocated to the .const section.

#### **[Detailed description]**

- This option allocates data of less than *num* bytes to the .sdata or .sbss section.
- Data specified the .sdata or .sbss section by the "#pragma section" directive is allocated to that section regardless of the size.
- This option is not applicable for arrays of incomplete types (arrays whose size is indeterminate within the file).
- Specify 0 to 65535 as *num*.
- An abort error will occur if a value outside the range is specified.
- An error will occur if *num* is omitted.
- The yardstick for the value to be specified as *num* can be output by the -Xsdata\_info option.
- If a different option is specified for each file, a code of a different method of placing and referencing variables may be generated and an error or warning may be output during linking.
- This option is equivalent to the following property in CubeSuite+.
	- From the [\[Compile Options\] tab](#page-157-0), [[Size threshold of sdata/sbss section allocation\(Bytes\)](#page-168-0)] in the [Output Code] category

### **[Example of use]**

- To allocate data of less than 16 bytes to the .sdata or .sbss section, describe as:

>cx -CF3746 -Xsdata=16 main.c

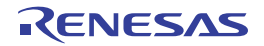

#### <span id="page-387-0"></span>**-Xsconst**

This option specifies that constant data is allocated to the .sconst section.

### **[Specification format]**

-Xsconst[=*num*]

- Interpretation when omitted

All const data is allocated to the .const section.

#### **[Detailed description]**

- This option allocates const data of less than *num* bytes (const attribute data and character string literals) to the .sconst section.
- Only data that a section is not specified is valid.
- This option is not applicable for arrays of incomplete types (arrays whose size is indeterminate within the file).
- Specify 0 to 32767 as *num*.

An abort error will occur if a value outside the range is specified.

- If *num* is omitted, all const data is allocated to the .sconst section.
- If a different option is specified for each file, a code of a different method of placing and referencing variables may be generated and an error or warning may be output during linking.
- This option is equivalent to the following property in CubeSuite+.
	- From the [\[Compile Options\] tab](#page-157-0), [[Size threshold of sconst section allocation\(Bytes\)](#page-168-1)] in the [Output Code] category

### **[Example of use]**

- To allocate const data of less than 16 bytes to the .sconst section, describe as:

>cx -CF3746 -Xsconst=16 main.c

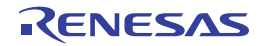

### <span id="page-388-0"></span>**-Xfloat [V850E2V3]**

This option controls generating floating-point calculation instructions.

### **[Specification format]**

-Xfloat=*type*

- Interpretation when omitted

If the target device specified by the -C option has FPU, floating-point calculation instructions are generated. Additionally, the FPU math support library will be linked.

In other cases (the target device specified by the -C option does not have an FPU, or the -C option is not specified and the -Xcommon option is specified), floating-point calculation instructions are not generated and runtime library call instructions are generated. Additionally, the FPU math support library will not be linked.

### **[Detailed description]**

- This option controls generating floating-point calculation instructions.
- Specify this option if the target device has an FPU.
- The items that can be specified as *type* are shown below.

An abort error will occur if any other item is specified.

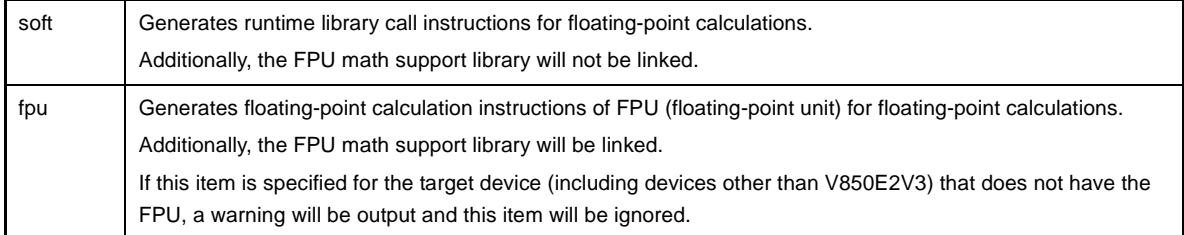

- An error will occur if *type* is omitted.
- If the target device does not have an FPU, then linking an object module file containing FPU instructions in CX version 1.10 or later will cause an error. Linking an object module file generated by CX version 1.01 or earlier in this case will cause a warning to be output regardless of whether there are FPU instructions (object module files generated with CA850 will be linked as is).
- This option is equivalent to the following property in CubeSuite+.
	- From the [\[Compile Options\] tab](#page-157-0), [[Floating-point calculating type\]](#page-168-2) in the [Output Code] category
	- From the [\[Individual Compile Options\] tab,](#page-215-0) [\[Floating-point calculating type](#page-226-1)] in the [Output Code] category

### **[Example of use]**

- To generate runtime library call instructions for floating-point calculations, describe as:

>cx -CF3746 -Xfloat=soft main.c

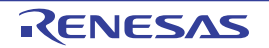

### <span id="page-389-0"></span>**-Xfar\_jump**

This option controls outputting far jump.

## **[Specification format]**

-Xfar\_jump=*file*

- Interpretation when omitted

The jarl or jr directive is generated for the branch to the function.

### **[Detailed description]**

- This option generates the code that uses the jump instruction (V850E) or the jarl32 and jr32 instruction (V850E2 and V850E2V3) for the branch to functions (including interrupt functions described by C language) specified in far jump calling function list file *file*.
- ".fjp" is recommended as the extension of *file*.
- An error will occur if *file* does not exist.
- An error will occur if *file* is omitted.
- An error will occur during linking if the function is in the range that cannot be branched to by the jarl or jr directive (±2MB or more). In this case, recompile by using this option.
- If this option is specified more than once, the option specified last will be valid.
- The example of the output code is shown below.
	- C source

far func();  $/*$  "jarl far func, lp" is output by default.  $*/$ 

- Output assembler source (V850E)

```
 movea far func, tp, r10
        movea .BB.LABEL.15, tp, lp
        jmp [r10]
.BB.LABEL.15:
```
- Output assembler source (V850E2 and V850E2V3)

jarl32 far func, lp

- This option is equivalent to the following property in CubeSuite+.

- From the [\[Compile Options\] tab](#page-157-0), [[Far Jump file names](#page-169-0)] in the [Output Code] category
- From the [\[Individual Compile Options\] tab,](#page-215-0) [\[Far Jump file names\]](#page-227-0) in the [Output Code] category

**Remark** Cautions about are the format of the far jump calling function list file as follows.

- Describe with one function name per line.
	- If two or more function name is described, the first name will be valid.
	- Describe the function name (label name in an assembler source) by prefixing "\_" to that in C language.

However, the following formats can be specified instead of function names.

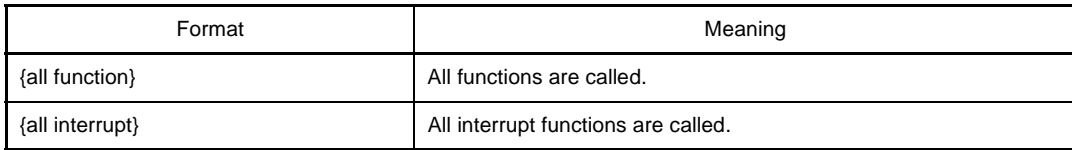

- Rutime routines can be specified instead of functions.

In this case, describe the runtime routine name as-is as the function name.

- A space and tab can be inserted before and after function names.
- Only ASCII characters can be used.
- Comments cannot be inserted.
- Up to 1023 characters can be specified per line (including a space and tab).

The example when specifying functions is shown below.

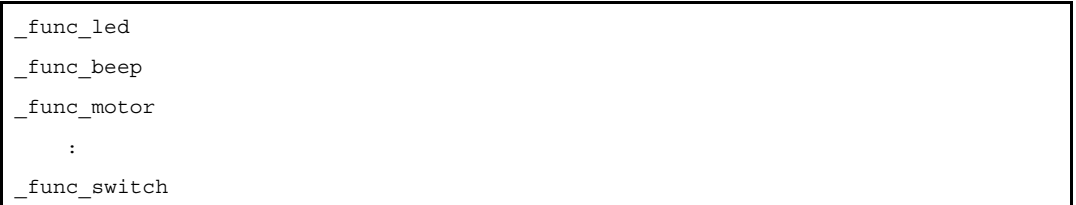

# **[Example of use]**

- To generate the code that uses jmp directive to branch to the function specified in func.fjp, describe as:

>cx -CF3746 -Xfar\_jump=func.fjp main.c

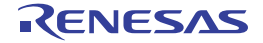

### <span id="page-391-0"></span>**-Xdiv [V850E2V3]**

This option generates the div and divu instructions for division.

### **[Specification format]**

-Xdiv

- Interpretation when omitted

The divq and divqu instructions are generated for division.

### **[Detailed description]**

- This option generates the div and divu instructions instead of the divq and divqu instructions for division.
- Although the divq and divqu instructions are fast, the number of execution cycles will differ depending on the values of the operands.

For this reason, specify this option if it is necessary to maintain a constant number of execution cycles at all times (e.g. in order to guarantee real-time performance).

- This option is equivalent to the following property in CubeSuite+.
	- From the [\[Compile Options\] tab](#page-157-0), [[Generate div/divu instructions](#page-168-3)] in the [Output Code] category
	- From the [\[Individual Compile Options\] tab,](#page-215-0) [\[Generate div/divu instructions\]](#page-226-2) in the [Output Code] category

### **[Example of use]**

- To generate the div and divu instructions for division, describe as:

>cx -CF3746 -Xdiv main.c

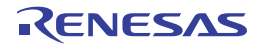

#### **Assembler control specification**

The assembler control specification option is as follows. - [-Xasm\\_far\\_jump \[V850E2\]\[V850E2V3\]](#page-392-0)

#### <span id="page-392-0"></span>**-Xasm\_far\_jump [V850E2][V850E2V3]**

This option controls outputting far jump for an assembler source file.

### **[Specification format]**

-Xasm\_far\_jump

- Interpretation when omitted Assembly is performed as a jarl or jr instruction.

### **[Detailed description]**

- For an assembler source file, this option assumes that all jarl and jr instructions described in the source are jarl32 and jr32 instructions, and assembling is performed.
- If you wish to control individual instructions, add jarl22/jarl32 or jr22/jarl22 to the source.
- This option does not affect the jump instruction.
- If this option is specified for a C source file, that will be ignored without outputting a warning.
- This option is equivalent to the following property in CubeSuite+.
	- From the [\[Compile Options\] tab](#page-157-0), [[Use 32-bit branch instruction](#page-169-1)] in the [Output Code] category

### **[Example of use]**

- To assume that all jarl and jr instructions described in the source are jarl32 and jr32 instructions, and perform assembling, describe as:

>cx -CF3746 -Xasm\_far\_jump main.c

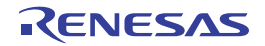

#### **Library link control**

The library link control options are as follows.

- [-l](#page-393-0)
- [-L](#page-394-0)
- [-Xno\\_stdlib](#page-395-0)
- [-Xno\\_startup](#page-396-0)
- [-Xstartup](#page-397-0)

<span id="page-393-0"></span>**-l**

This option specifies the library file to be used during linking.

### **[Specification format]**

-l*string*[,*string*]...

- Interpretation when omitted

Only the standard library, mathematical library, and standard startup routine are linked.

When the -Xno\_romize option is not specified, the ROMization area reservation code file is linked.

#### **[Detailed description]**

- This option specifies library file lib*string*.lib to be used during linking.
- When the cx resolves an unresolved external symbol reference after linking all object module files, the library file (lib*string*.lib) is referenced.
- An error will occur if *string* is omitted.
- If this option and the -L option are specified at the same time, the library file is searched from the folder specified by the -L option.
- If the -L option is not specified, the library file is searched from the standard folderNote.
- If the library file specified by this option cannot be found, a message will not output and link processing will be continued.
- If two or more library files are specified, they are searched in the order which they are specified.
- The cx links the standard library (libc.lib) and standard startup routine (cstart.obj) as well as the library specified by this option automatically.

When the -Xno\_romize option is not specified, the ROMization area reservation code file (rompcrt.obj) is also linked automatically.

Use the -Xno\_stdlib and -Xno\_startup option to suppress this.

**Note** *product install folder*\CubeSuite+\CX\V*x.xx*\lib\850e

#### **[Example of use]**

- To specify library file "libsmp.lib" to be used during linking, describe as:

>cx -CF3746 -lsmp main.c

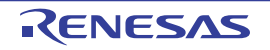

<span id="page-394-0"></span>**-L**

This option specifies the folder to search library files.

## **[Specification format]**

-L*path*[,*path*]...

- Interpretation when omitted

The library file is searched from the standard library file folder.

### **[Detailed description]**

- This option searches libraries from folder *path*, the standard folder<sup>Note</sup> in that order.
- If *path* does not exist, a warning will be output.
- An error will occur if *path* is omitted.
- **Note** *product install folder*\CubeSuite+\CX\V*x*.*xx*\lib\850e Note that if an FPU math support library is linked on the V850E2V3, that will be the standard library folder subsequently as well. *product install folder*\CubeSuite+\CX\V*x*.*xx*\lib\850e2v3f

### **[Example of use]**

- To search libraries from folder "lib", the standard folder in that order, describe as:

>cx -CF3746 -Llib main.c

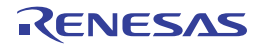

# <span id="page-395-0"></span>**-Xno\_stdlib**

This option suppresses linking the standard library.

# **[Specification format]**

-Xno\_stdlib

- Interpretation when omitted The standard library is linked.

# **[Detailed description]**

- This option does not link the standard library.

### **[Example of use]**

- Not to link the standard library, describe as:

>cx -CF3746 -Xno\_stdlib main.c

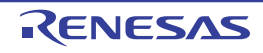
## **-Xno\_startup**

This option suppresses linking the startup routine.

# **[Specification format]**

-Xno\_startup

- Interpretation when omitted The startup routine is linked.

## **[Detailed description]**

- This option does not link the startup routine (default: cstart.obj, when the -Xno\_romize option is specified: cstartN.obj).
- Specify this option to handle the file including startup routine in the same way as other source files without preparing the special file as the startup routine.
- This option is equivalent to the following property in CubeSuite+.
	- From the [\[Link Options\] tab,](#page-182-0) [\[Use standard startup routine\]](#page-183-0) in the [Input File] category

# **[Example of use]**

- Not to link the startup routine, describe as:

>cx -CF3746 -Xno\_startup main.c

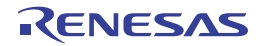

## **-Xstartup**

This option specifies the startup routine.

# **[Specification format]**

-Xstartup=*file3*

- Interpretation when omitted

The startup routine is linked.

## **[Detailed description]**

- This option links *file* as the startup routine instead of the standard startup routine (default: cstart.obj, when the Xno\_romize option is specified: cstartN.obj).
- Specify the object module file as *file*.
- An error will occur if *file* does not exist.
- An error will occur if *file* is omitted.
- If the input file is not specified, the load module file consists of only *file* will be generated.

## **[Example of use]**

- To link "start.obj" as the startup routine, describe as:

>cx -CF3746 -Xstartup=start.obj main.c

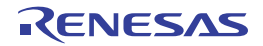

## **Link control**

The link control options are as follows.

- [-Xlink\\_directive](#page-399-0)
- [-Xmap](#page-400-0)
- [-Xsymbol\\_dump](#page-401-0)
- [-Xsecurity\\_id](#page-402-0)
- [-Xoption\\_byte](#page-403-0)
- [-Xentry\\_address](#page-404-0)
- [-Xrelinkable\\_object](#page-405-0)
- [-Xregmode\\_info](#page-406-0)
- [-Xforce\\_link](#page-407-0)
- [-Xsdata\\_info](#page-408-0)
- [-Xtwo\\_pass\\_link](#page-409-0)
- [-Xignore\\_address\\_error](#page-410-0)
- [-Xmultiple\\_symbol](#page-411-0)
- [-Xlink\\_check\\_off](#page-412-0)
- [-Xalign\\_fill](#page-413-0)
- [-Xrescan](#page-414-0)
- [-Xstrip](#page-415-0)
- [-Xflash](#page-416-0)
- [-Xflash\\_ext\\_table](#page-417-0)

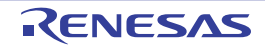

#### <span id="page-399-0"></span>**-Xlink\_directive**

This option specifies the link directive file.

# **[Specification format]**

-Xlink\_directive=*file*

- Interpretation when omitted

The default link directive file is used.

## **[Detailed description]**

- This option performs linking according to the link directive in link directive file *file*.
- ".dir" is recommended as the extension of *file*.
- An error will occur if *file* is omitted.
- If this option is specified more than once, the option specified last will be valid, and the option specified first will be ignored.
- See "CubeSuite+ Integrated Development Environment User's Manual: Coding for CX Compiler" for details about the link directive file.

# **[Example of use]**

- To perform linking according to the link directive in link directive file "link.dir", describe as:

>cx -CF3746 -Xlink\_directive=link.dir main.c

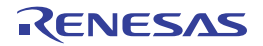

#### <span id="page-400-0"></span>**-Xmap**

This option outputs the link map file.

# **[Specification format]**

-Xmap[=*file*]

- Interpretation when omitted

The link map file is not output.

# **[Detailed description]**

- This option outputs link map file *file*.
- The contents of the link map file are shown below.
	- Allocation of input sections which are included in the specified object module file to the memory space
	- Allocation of the output sections which composes the load module file to be generated by linking input sections to the memory space
	- Address information of symbols
- If *file* already exists, it will be overwritten.
- If only the file name is specified for *file*, the file is output under the specified file name to the same folder as the load module file.
- If *file* is omitted, the file is output to the same folder as the load module file under the load module file name with the extension replaced by ".map".
- The link map file to be output differs depending on whether the -Xno\_romize option is specified as follows.
	- When the -Xno\_romize option is specified
	- The link map file is output after link processing.
	- When the -Xno\_romize option is not specified
	- The link map file is output after ROMization processing.

# **[Example of use]**

- To output link map file "smp1.map" after link processing, describe as:

```
>cx -CF3746 -Xmap=smp1.map main.c -Xno_romize
```
- To output link map file "smp2.map" after ROMization processing, describe as:

```
>cx -CF3746 -Xmap=smp2.map main.c
```
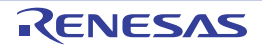

# <span id="page-401-0"></span>**-Xsymbol\_dump**

This option outputs symbol information to the link map file.

# **[Specification format]**

-Xsymbol\_dump

- Interpretation when omitted Symbol information is not output to the link map file.

#### **[Detailed description]**

- This option outputs symbol information to the link map file specified by the -Xmap option.
- This option is valid only when the -Xmap option is specified. If the -Xmap option is not specified, a warning will be output and this option will be ignored.

## **[Example of use]**

- To output symbol information to link map file "smp.map", describe as:

>cx -CF3746 -Xmap=smp.map -Xsymbol\_dump main.c

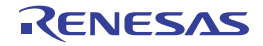

# <span id="page-402-0"></span>**-Xsecurity\_id**

This option specifies the security ID.

# **[Specification format]**

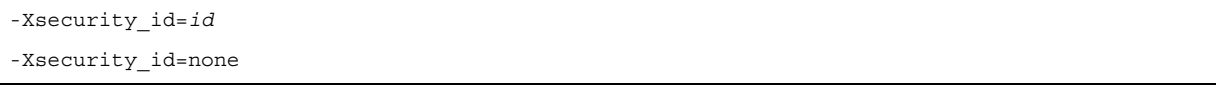

- Interpretation when omitted

0xFFFFFFFFFFFFFFFFFFFF is generated automatically as the security ID. Nothing is performed if a device that does not have a security ID function is specified.

## **[Detailed description]**

- This option sets the security ID to addresses 70H to 79H.
- Specify a hexadecimal within 10 bytes as *id*.

If the specified value is less than 10 bytes, the higher bits will be filled with 0.

- An abort error will occur if a value exceeding the number of digits supported by the device is specified as *id*. However, the allocation address and the data size of *id* differ depending on the device.
- If none is specified, this option will suppress generating the security ID automatically.
- An error will occur if *id* or none is omitted.
- A security ID can also be set by describing shown below, in the assembler source file.

```
.CSEG SECUR_ID
.DB 0x11
    :
.DB 0xAA
```
- If setting by this option and setting by the assembler source are made in duplicate, a warning will be output and this option will take precedence.
- An error will occur if this option is specified for a device that does not have a security ID function.
- If this option and the -Xmulti option are specified at the same time, a warning will be output and this option will be ignored.

# **[Example of use]**

- To set security ID "0x112233445566778899AA" (setting 0x11 to address 0x70, 0x22 to address 0x71, 0x33 to address 0x72, 0x44 to address 0x73, 0x55 to address 0x74, 0x66 to address 0x75, 0x77 to address 0x76, 0x88 to address 0x77, 0x99 to address 0x78, and 0xAA to address 0x79), describe as:

>cx -CF3746 -Xsecurity\_id=0x112233445566778899AA file1.c file2.c

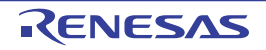

## <span id="page-403-0"></span>**-Xoption\_byte**

This option sets the user option byte.

# **[Specification format]**

*-*Xoption\_byte=none

- Interpretation when omitted

The default value specified by the device file is embeded in the user option byte area. Nothing is performed for a device that does not support an option byte function

#### **[Detailed description]**

- This option suppresses generating the user option byte area.
- The user option byte is set at addresses 7AH to 7FH.

The user option byte at addresses 7AH to 7FH can be described in the source.

However, the allocation address differs depending on the device.

- An error will occur if "none" is omitted.
- The user option byte can also be set arbitrarily by describing shown below, in the assembler source file.

```
.CSEG OPT_BYTE
.DB 0x11
.DB 0x22
.DB 0x33
.DB 0x44
.DB 0x55
.DB 0x66
```
- If this option is specified for a device that does not support an option byte function, this option will be ignored.
- An error will occur if this option is specified for a device that the user option byte cannot be set in the user space.
- If this option and the -Xmulti option are specified at the same time, a warning will be output and this option will be ignored.

# **[Example of use]**

- To suppresse generating the user option byte area, describe as:

```
>cx -CF3746 -Xoption_byte=none file1.c file2.c
```
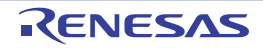

# <span id="page-404-0"></span>**-Xentry\_address**

This option specifies the entry point address.

# **[Specification format]**

-Xentry\_address=*symbol*

- Interpretation when omitted

The entry point address value for the load module file to be generated is determined according to the following rules.

- If symbol "\_\_start" exists, it is used.
- If "\_\_start" does not exist, the start address of the text attribute section that is allocated to the lowest address area in the load module file to be generated is used.
- If the text attribute section does not exist, "0" is used.

# **[Detailed description]**

- This option regards the value of symbol *symbol* as the entry point address value (it is used when hex conversion is performed) for the load module file to be generated.
- An error will occur if *symbol* does not exist.
- An error will occur if *symbol* is omitted.

# **[Example of use]**

- To regard the value of symbol "\_\_my\_start" as the entry point address value for the load module file to be generated, describe as:

>cx -CF3746 -Xentry\_address=\_\_my\_start main.c

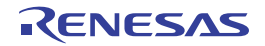

## <span id="page-405-0"></span>**-Xrelinkable\_object**

This option generates the relocatable object module file.

# **[Specification format]**

-Xrelinkable\_object

- Interpretation when omitted

The cx tries to generate the executable object module file.

If an unresolved external reference remains after linking, an error is output and linking is stopped.

At this time, the load module file is not generated.

## **[Detailed description]**

- This option generates the relocatable object module file.
- If this option is specified, a message is not output and linking is completed normally if an unresolved external reference remains after linking.
- If the object module file generated by the cx is specified as the target for relocation, use this option to generate the target object module file for relocation.
- If this option is specified, only the types and attributes in the segment directive section in the link directive will be valid and the others are ignored.
- If this option is specified, any reserved symbol is not created.
- If this option is specified, it is assumed that the -Xno\_startup and -Xno\_romize options are specified implicitly.

#### **[Example of use]**

- To generate the relocatable object module file, describe as:

>cx -CF3746 -Xrelinkable\_object main.c -Xno\_startup -Xno\_romize

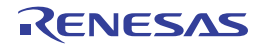

# <span id="page-406-0"></span>**-Xregmode\_info**

This option outputs detailed information when different register modes are mixed.

# **[Specification format]**

-Xregmode\_info

- Interpretation when omitted Detailed information is not output when different register modes are mixed.

#### **[Detailed description]**

- This option outputs detailed information and specifies the input object module file that causes a warning when different register modes are mixed for all input object module files.
- No information will be output if the register modes match.

## **[Example of use]**

- To output detailed information when different register modes are mixed for all input object module files, describe as:

>cx -CF3746 -Xregmode\_info file1.c file2.c

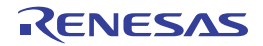

## <span id="page-407-0"></span>**-Xforce\_link**

This option continues link processing when the internal ROM/RAM overflows.

# **[Specification format]**

-Xforce\_link

- Interpretation when omitted

An error is output and link processing is completed when the internal ROM/RAM overflows.

#### **[Detailed description]**

- This option outputs a warning and continues link processing when the internal ROM/RAM overflows.
- The output file is not generated.
- The excess of the size is output to the standard error output.

# **[Example of use]**

- To output a warning and continue link processing when the internal ROM/RAM overflows, describe as:

>cx -CF3746 -Xforce\_link main.c

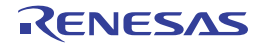

# <span id="page-408-0"></span>**-Xsdata\_info**

This option outputs information that can be used as a yardstick for the parameter of the -Xsdata option to the standard output.

# **[Specification format]**

-Xsdata\_info

- Interpretation when omitted Information that can be used as a yardstick for the parameter of the -Xsdata option is not output to the standard output.

#### **[Detailed description]**

- This option outputs information that can be used as a yardstick for the parameter of the -Xsdata option (it specifies the maximum size of data allocated to the sdata/sbss section) to the standard output.
- When using the numerical value indicated by \*OK\*, data with a size less than that value is allocated to the sdata/ sbss area.

#### **[Example of use]**

- To output information that can be used as a yardstick for the parameter of the -Xsdata option to the standard output, describe as:

>cx -CF3746 -Xsdata\_info main.c

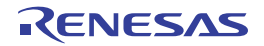

# <span id="page-409-0"></span>**-Xtwo\_pass\_link**

This option performs linking in the 2-pass mode.

# **[Specification format]**

-Xtwo\_path\_link

- Interpretation when omitted Linking is performed in the 1-pass mode.

# **[Detailed description]**

- This option performs linking in the 2-pass mode.
- The 2-pass mode is slower than the 1-pass mode, but it is able to process larger sized files.

# **[Example of use]**

- To perform linking in the 2-pass mode, describe as:

>cx -CF3746 -Xtwo\_path\_link main.c

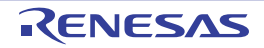

#### <span id="page-410-0"></span>**-Xignore\_address\_error**

This option continues link processing if an illegality is found during relocation processing when linking.

# **[Specification format]**

-Xignore address error

- Interpretation when omitted

An error occurs if an illegality is found during relocation processing when linking.

## **[Detailed description]**

- If any of the following illegalities is found during relocation processing when linking, this option outputs a warning instead of an error and continues link processing.
	- The result of address calculation of an unresolved external reference is illegal
	- The relationship with the section to be allocated is illegal

Specifically, it indicates one of the following:

- There is no GP symbol for GP relative relocation (LOCAL / GLOBAL / EXTERN)
- The result of PC22/26 relocation is a branch to an odd address
- The result of PC relative relocation is outside the allowed bounds (symbol/no symbol)
- The result of other than PC-relative relocation is outside the allowed bounds (symbol/no symbol)
- The value of address calculation judged as an illegality is not assigned to the unresolved external reference judged as an error and the original value remains.

#### **[Example of use]**

- To output a warning and continue link processing if the result of address calculation of an unresolved external reference is illegal during relocation processing when linking, describe as:

>cx -CF3746 -Xignore\_address\_error main.c

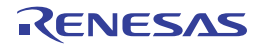

# <span id="page-411-0"></span>**-Xmultiple\_symbol**

This option outputs an error message for all multi-defined external symbols.

# **[Specification format]**

-Xmultiple\_symbol

- Interpretation when omitted

An error message is output for the first multi-defined external symbol and link processing is stopped.

## **[Detailed description]**

- This option outputs an error message for all multi-defined external symbols and file names and stops link processing.

## **[Example of use]**

- To output an error message for all multi-defined external symbols and stop link processing, describe as:

>cx -CF3746 -Xmultiple\_symbol main.c

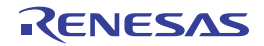

#### <span id="page-412-0"></span>**-Xlink\_check\_off**

This option suppresses checking when linking.

# **[Specification format]**

-Xlink\_check\_off=*string*[,*string*]

- Interpretation when omitted

When the external symbol is linked, a warning will be output and link processing will be continued if the size of the symbol is checked and the difference is detected.

At this time, the symbol size of the file in which the symbol is defined is valid.

When the undefined symbol is linked, a warning will be output and link processing will be continued if the size and alignment conditions of the symbol is checked and the difference is detected.

If the application allocation overlaps the addresses of the internal ROM area, a warning will be output.

## **[Detailed description]**

- This option suppresses checking when linking.
- The items that can be specified as *string* are shown below.
- An error will occur if any other item is specified.

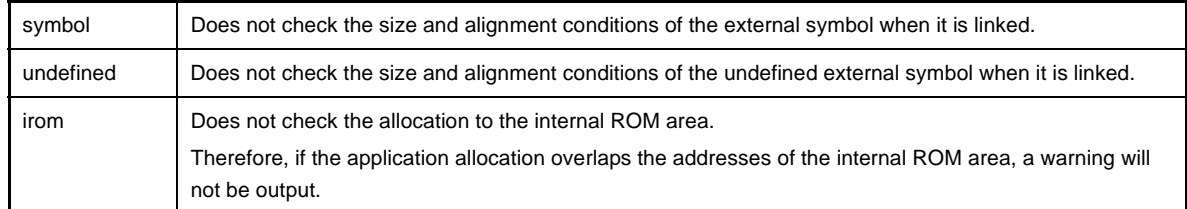

- An error will occur if *string* is omitted.

- When the application is created in the ROM-less mode, it is assumed that "irom" has been specified.

**Caution Checking the overflow of the internal ROM is not supported when the single-chip mode is selected.**

**Invalidate checking the overflow of the internal ROM by specifying the -Xlink\_check\_off=irom option and check the overflow on the link map.**

# **[Example of use]**

- Not to check the size and alignment conditions of the external symbol when it is linked, describe as:

>cx -CF3746 -Xlink\_check\_off=symbol main.c

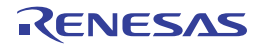

# <span id="page-413-0"></span>**-Xalign\_fill**

This option specifies the filling value of align holes.

# **[Specification format]**

-Xalign\_fill=*value*

- Interpretation when omitted

The filling value 0x0000 is used for align holes between sections of the load module file to be generated.

## **[Detailed description]**

- This option specifies filling value *value* of align holes between sections of the load module file to be generated.
- The range that can be specified for *value* is 0x0000 to 0xFFFF.
- An abort error will occur if a value outside the range is specified.
- If the specified value is less than 4 digits, the higher digits will be filled with 0.
- An error will occur if *value* is omitted.
- When this option is specified, linking must be performed in the 2-pass mode by specifying the -Xtwo\_path\_link option.

An error will occur if the -Xtwo\_path\_link option is not specified.

## **[Example of use]**

- To specify 0xFFFF as the filling value of align holes between sections of the load module file to be generated, describe as:

>cx -CF3746 -Xalign\_fill=0xFFFF -Xtwo\_path\_link main.c

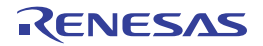

# <span id="page-414-0"></span>**-Xrescan**

This option rescans the library file specified by the -l option.

# **[Specification format]**

-Xrescan

- Interpretation when omitted

The library file specified by the -l option is not rescanned.

## **[Detailed description]**

- This option rescans the library file specified by the -l option.
- When this option is specified, symbols that are unresolved through the link sequence of the library can be prevented.

# **[Example of use]**

- To rescan library file "libtest1.lib" and "libtest2.lib", describe as:

>cx -CF3746 -Xrescan main.c -ltest1 -ltest2

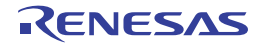

# <span id="page-415-0"></span>**-Xstrip**

This option generates the load module file from which the debug information, line number information, and global pointer table have been removed.

# **[Specification format]**

-Xstrip

- Interpretation when omitted

If the debug information, line number information and global pointer table exist in the load module file to be generated, they are not removed.

## **[Detailed description]**

- This option generates the load module file from which the debug information, line number information and global pointer table have been removed.

## **[Example of use]**

- To generate the load module file from which the debug information, line number information and global pointer table have been removed, describe as:

>cx -CF3746 -Xstrip main.c

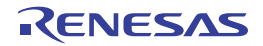

## <span id="page-416-0"></span>**-Xflash**

This option generates the load module file for the flash area.

# **[Specification format]**

-Xflash=*file*

- Interpretation when omitted

When the boot-flash re-link function is used, the load module file for the boot area is generated. When the boot-flash re-link function is not used, normal link processing is performed.

#### **[Detailed description]**

- This option generates the load module file for the flash area when the boot-flash re-link function is used. At this time, symbol information of load module file for the boot area *file* is referred and link processing is performed.
- Specify the load module file for the boot area that is generated using the boot-flash re-link function as *file*. The load module file specified here must be the file before ROMization processing (generated with the - Xno\_romize or -Xlink\_output option specified).
- An error will occur if a nonexistent file is specified as *file*.
- An error will occur if *file* is omitted.
- This option must be specified together with the -Xflash\_ext\_table option.

#### **[Example of use]**

- To generate load module file for the boot area "boot.lmf" with 0x200 as the start address of the branch table for the flash area, describe as:

```
>cx -CF3746 -Xflash ext table=0x200 -Xlink output=boot.lmf boot1.c boot2.c -
Xlink_directive=boot.dir
```
To create the branch table at address 0x200 and generate load module file for the flash area "flash.lmf", describe as:

At this time, symbol information of load module file for the boot area "boot.lmf" is referred and link processing is performed.

```
>cx -CF3746 -Xflash ext table=0x200 -Xflash=boot.lmf -oflash.lmf flash1.c flash2.c -
Xlink_directive=flash.dir
```
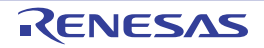

#### <span id="page-417-0"></span>**-Xflash\_ext\_table**

This option specifies the start address value of the branch table for the boot-flash re-link function.

# **[Specification format]**

-Xflash\_ext\_table=*address*

- Interpretation when omitted

The load module file for the boot-flash re-link function is not generated and normal link processing is performed.

## **[Detailed description]**

- This option generates the load module file for the boot-flash re-link function using address *address* as the start address value of the branch table.

See ["B.1.6 Boot-flash re-link function](#page-558-0)" for details about the boot-flash re-link function.

- Specify generating the load module file for the boot area or flash area depending on whether the -Xflash option is specified.
	- When the load module file for the boot area is generated (when the -Xflash option is not specified) The branch to the flash area is processed.

At this time, the process is the branch to the branch table that is created at the address specified by this option.

- When the load module file for the flash area is generated (when the -Xflash option is specified) The branch table that has the branch instruction to the original branch destination is created at the address specified by this option.
- The range that can be specified for *address* is 0x00000000 to 0xFFFFFFFF.

An abort error will occur if a value outside the range is specified.

- If the specified value is less than 8 digits, the higher digits will be filled with 0.
- If an odd value is specified as *address*, it is corrected to an even number, and then a warning will be output and processing will continued.
- An error will occur if *address* is omitted.
- *address* must be the same as the value that is used when the load module file for the boot area and flash area is generated.

An operation fault will occur if a different value is specified.

- No error checking is done.
- *address* must be within the ROM for the flash area.

No error checking is done because it is not possible to determine which area contains the specified address.

- By specifying this option, section ".ext\_table" that has a size of "(maximum ID value <sup>Note</sup> + 1) \* (entry size of branch table)" bytes and starts with *address* is automatically created when the load module file for the flash area is

generated. Although this section does not require an alignment specification in the link directive file, you must leave enough space for alignment.

**Note** This is the value specified by the .ext\_func quasi directive in the assembler source file.

- When the load module file for the boot area is generated, the load module file before ROMization processing must be saved.

This is because this file is specified by the -Xflash option when the load module file for the flash area is generated. Consequently, if this option is not specified with the -Xflash option at the same time, it must be specified with the -

Xlink\_output option (if ROMization is performed) or the -Xno\_romize option (if ROMization is not performed) at the same time.

- This option can not be specified together with the -Xrelinkable\_object option.

An operation fault will occur if the load module file that has been generated using the -Xrelinkable\_object option is input.

# **[Example of use]**

- To generate load module file for the boot area "boot.lmf" with 0x200 as the start address of the branch table, describe as:

>cx -CF3746 -Xflash\_ext\_table=0x200 -Xlink\_output=boot.lmf boot.c

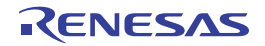

#### **ROMization control**

- The ROMization control options are as follows.
	- [-Xno\\_romize](#page-419-0)
	- [-Xrompcrt](#page-420-0)
	- [-Xrompsec\\_start](#page-421-0)
	- [-Xrompsec\\_data](#page-422-0)
	- [-Xrompsec\\_text](#page-423-0)
	- [-Xrompsec\\_only](#page-424-0)
	- [-Xromize\\_check\\_off](#page-425-0)

#### <span id="page-419-0"></span>**-Xno\_romize**

This option suppresses ROMization processing.

# **[Specification format]**

-Xno\_romize

- Interpretation when omitted

ROMization processing is performed.

The following are linked.

- ROMization area reservation code file (except when specifying the -Xno\_stdlib option)
- Startup routine (cstart.obj) that contains copy function "\_rcopy" call (except when specifying the -Xstartup or Xno\_startup option)

#### **[Detailed description]**

- This option suppresses ROMization processing.

The ROMization area reservation code file is not linked.

The startup routine (cstartN.obj) that does not contain copy function "\_rcopy" call is linked (except when specifying the -Xstartup or -Xno\_startup option).

- ROMization is a process whereby data that will be expanded in RAM is copied to ROM, and a routine is added to copy this data from ROM into RAM when the application first starts.
- If this option is specified in the application that does not have data with a default value, the code can be reduced.

# **[Example of use]**

- To suppress ROMization processing, describe as:

>cx -CF3746 -Xno\_romize main.c

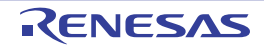

# <span id="page-420-0"></span>**-Xrompcrt**

This option specifies the ROMization area reservation code file.

# **[Specification format]**

-Xrompcrt=*file*

- Interpretation when omitted

When the -Xno\_romize option is not specified, the standard ROMization area reservation code file (rompcrt.obj) is linked at the end of input files.

#### **[Detailed description]**

- This option links *file* instead of the standard ROMization area reservation code file at the end of input files.
- Specify the object module file as *file*.
- An error will occur if *file* does not exist.
- An error will occur if *file* is omitted.
- If this option is specified together with the -Xno\_romize option, this option will be invalid.

## **[Example of use]**

- To link rompack.obj instead of the standard ROMization area reservation code file at the end of input files, describe as:

>cx -CF3746 -Xrompcrt=rompack.obj main.c

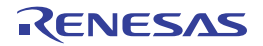

#### <span id="page-421-0"></span>**-Xrompsec\_start**

This option specifies the start address of the rompsec section.

# **[Specification format]**

-Xrompsec\_start=*label*

- Interpretation when omitted

The value of label "\_\_S\_romp" is regarded as the start address of the rompsec section to be created.

## **[Detailed description]**

- This option performs hex output only for the specified section.
- The value of label *label* is regarded as the start address of the rompsec section to be created.
- If *label* is not in the load module file, or if this option is specified more than once, the option specified last will be valid, and the option specified first will be ignored.
- An error will occur if *label* is omitted.

# **[Example of use]**

- To regard the value of label "romp\_start" as the start address of the rompsec section to be created, describe as:

>cx -CF3746 -Xrompsec\_start=romp\_start main.c

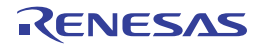

## <span id="page-422-0"></span>**-Xrompsec\_data**

This option specifies the data section included in the rompsec section.

# **[Specification format]**

-Xrompsec\_data=*section*[*,section*]...

- Interpretation when omitted

All sections with the data or sdata attribute and the sections allocated to the internal instruction RAM are included in the rompsec section.

#### **[Detailed description]**

- This option specifies the data section included in the rompsec section.
- The contents of section *section* and the corresponding address and size information are included in the rompsec section.
- This option is related to the section with the data or sdata attribute.
- If *section* does not exist in the load module file, an error will be output and processing will be stopped.
- *section* cannot include a space.
- An error will occur if *section* is omitted.
- If this option is specified more than once, each data section will be included in the rompsec section in the order which they are specified.

## **[Example of use]**

- To include section "data1" and "data2" in the rompsec section, describe as:

>cx -CF3746 -Xrompsec\_data=data1,data2 main.c

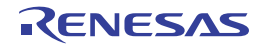

#### <span id="page-423-0"></span>**-Xrompsec\_text**

This option specifies the text section included in the rompsec section.

# **[Specification format]**

-Xrompsec\_text=*section*[*,section*]...

- Interpretation when omitted

Each section allocated to the internal instruction RAM is included in the rompsec section.

## **[Detailed description]**

- This option specifies the text section included in the rompsec section.
- The contents of section *section* and the corresponding address and size information are included in the rompsec section.
- This option is related to the section with the text or const attribute.
- The section that can be specified as *section* is the section with the text or const attribute.
- If the section that has any other attribute is specified, a warning will be output and processing will be stopped.
- If *section* does not exist in the load module file, an error will be output and processing will be stopped.
- *section* cannot include a space.
- An error will occur if *section* is omitted.
- If this option is specified more than once, the section will be included in the rompsec section in the order which they are specified.
- If the particular section is specified by using this option for the input file linked specifying the device file with the internal instruction RAM, the section that is not specified and is allocated to internal instruction RAM will not be included in the rompsec section and also be deleted from the output file.

# **[Example of use]**

- To include section "text1" and "text2" in the rompsec section, describe as:

>cx -CF3746 -Xrompsec\_text=text1,text2 main.c

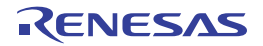

# <span id="page-424-0"></span>**-Xrompsec\_only**

This option generates the load module file that has only the rompsec section.

# **[Specification format]**

-Xrompsec\_only

- Interpretation when omitted

The section with the text attribute is included in the load module file to be generated.

#### **[Detailed description]**

- This option generates the load module file that has only the rompsec section; no section with the text attribute is included in the file.

# **[Example of use]**

- To generate the load module file that has only the rompsec section, describe as:

>cx -CF3746 -Xrompsec\_only main.c

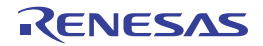

# <span id="page-425-0"></span>**-Xromize\_check\_off**

This option omits error checking under ROMization.

# **[Specification format]**

-Xromize\_check\_off=*string*[,*string*]

- Interpretation when omitted

A peripheral allocation error of the internal ROM is not checked for the rompsec section. The duplicate address of the input file and output file is checked.

#### **[Detailed description]**

- This option omits error checking under ROMization.
- The items that can be specified as *string* are shown below. An error will occur if any other item is specified.

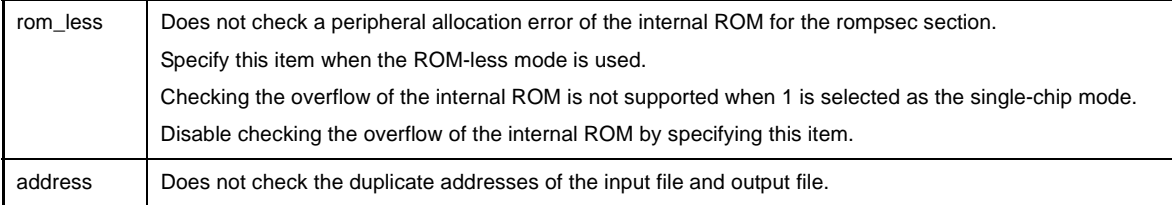

- An error will occur if *string* is omitted.

#### **[Example of use]**

- Not to check a peripheral allocation error of the internal ROM for the rompsec section, describe as:

>cx -CF3746 -Xromize\_check\_off=rom\_less main.c

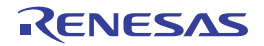

#### **Hex output control**

The hex output control options are as follows.

- [-Xhex](#page-426-0)
- [-Xhex\\_only](#page-427-0)
- [-Xhex\\_format](#page-428-0)
- [-Xhex\\_fill](#page-429-0)
- [-Xhex\\_section](#page-430-0)
- [-Xhex\\_block\\_size](#page-431-0)
- [-Xhex\\_offset](#page-432-0)
- [-Xhex\\_null](#page-433-0)
- [-Xhex\\_symtab](#page-434-0)
- [-Xhex\\_rom\\_less](#page-435-0)
- [-Xcrc](#page-436-0)
- [-Xcrc\\_method](#page-437-0)

#### <span id="page-426-0"></span>**-Xhex**

This option specifies the hex file name.

#### **[Specification format]**

-Xhex=*file*

- Interpretation when omitted

The hex file is output to the same folder as the load module file under the load module file name with the extension replaced by ".hex" (the load module file name that ".hex" is added if the extension of the file name is not ".lmf").

#### **[Detailed description]**

- This option outputs the hex file by the name of *file* after linking.
- If only the file name is specified for *file*, the file is output to the same folder as the load module file under the specified file name.
- An error will occur if *file* is omitted.

#### **[Example of use]**

- To output hex file "sample.hex" after linking, describe as:

```
>cx -CF3746 -Xhex=sample.hex main.c
```
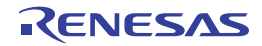

#### <span id="page-427-0"></span>**-Xhex\_only**

This option executes only hex output.

# **[Specification format]**

-Xhex\_only[=*file*]

- Interpretation when omitted

Processing is performed in the usual order of linking, ROMization, and hex output.

## **[Detailed description]**

- This option generates the hex file from the load module file specified as the input file and outputs it by the name of *file*.
- If only the file name is specified for *file*, the file is output to the same folder as the load module file under the specified file name.
- If *file* is omitted, the file is output to the same folder as the load module file under the load module file name with the extension replaced by ".map".
- Use this option when only hex output is executed after generating the load module file. An error will occur if a load module file is not specified as the input file.

# **[Example of use]**

- To generate hex file "sample.hex" from load module file "a.lmf", describe as:

>cx -CF3746 -Xhex\_only=sample.hex a.lmf

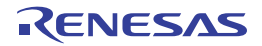

## <span id="page-428-0"></span>**-Xhex\_format**

This option specifies the format of the hex file to be output.

# **[Specification format]**

-Xhex\_format=*format*

- Interpretation when omitted

The format of the hex file to be output is regarded as the Intel expanded hex format (32-bit address) (It is the same result as when the -Xhex\_format=i option is specified).

#### **[Detailed description]**

- This option specifies the format of the hex file to be output.

- The items that can be specified as *format* are shown below.

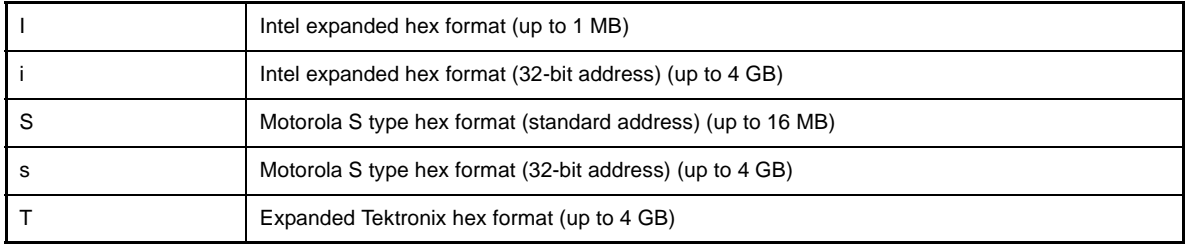

- An error will occur if *format* is omitted.

- If the -Xhex\_format=T option is specified, the -Xhex\_fill, -Xcrc, and -Xcrc\_method options are invalid.

#### **[Example of use]**

- To regard the format of the hex file to be output as the Motorola S type hex format (standard address), describe as:

>cx -CF3746 -Xhex\_format=S main.c

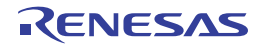

# <span id="page-429-0"></span>**-Xhex\_fill**

This option specifies fill processing of the hex file.

# **[Specification format]**

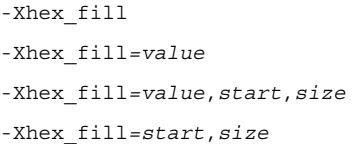

- Interpretation when omitted
- Fill processing is not performed.

# **[Detailed description]**

- This option converts all codes in the area from address *start* to size *size* into hex format and outputs them. The unused area in the specified area is filled with *value*.
- The range that can be specified for *value* is 0x00 to 0xFFFF.
- Specify *value* in hexadecimal.
- *value* can be specified in 1-byte or 2-byte units.
- If the specified value is less than 2 or 4 digits, the higher bits will be filled with 0.
- If *value* is omitted, it is assumed that 0xFF has been specified.
- The range that can be specified for *start* is 0x00 to 0xFFFFFFFF.
- Even if *start* is within the above range, an error will occur if the section does not exist.
- The range that can be specified for *size* is 0x01 to 0x100000000.
- Specify *start* and *size* in hexadecimal.
- If *start* and *size* are omitted, all the codes in the internal ROM area defined by the device file are converted in hex format and output.
- This option can not be specified together with the -Xhex\_format=T option.
- When the information of the internal ROM area defined by the device file is not used, specify this option together with the -Xhex\_rom\_less option.
- In this case, parameter *start* and *size* of this option must be specified.
- When the -Xcrc option is specified, parameters *dst*, *start*, and *end* are taken into account. *start* is the smallest address value, *end* is the largest address value, and *size* is *end* + 1 - *start*.

# **[Example of use]**

- To convert all codes in the area from address 0x1000 to size 0x2000 into hex format and outputs them, describe as:

The unused area in the area is filled with 0x55.

>cx -CF3746 -Xhex\_fill*=*0x55,0x1000,0x2000 main.c

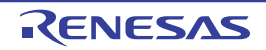

## <span id="page-430-0"></span>**-Xhex\_section**

This option converts the codes in the specified section in hex format and outputs them.

# **[Specification format]**

-Xhex\_section=*section*[,*section*]...

- Interpretation when omitted

All sections which have the section type other than NOBITS and section attribute A are converted in hex format and output them.

#### **[Detailed description]**

- This option converts the codes in section *section* in hex format and outputs them.
- An error will occur if *section* does not exist.
- An error will occur if *section* is omitted.
- This option can not be specified together with the -Xhex\_fill option.

# **[Example of use]**

- To convert the codes in section "sec" in hex format and output them, describe as:

>cx -CF3746 -Xhex\_section=sec main.c

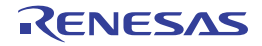

# <span id="page-431-0"></span>**-Xhex\_block\_size**

This option specifies the maximum length of the block.

# **[Specification format]**

-Xhex\_block\_size=*num*

- Interpretation when omitted

The default value defined for each hex format is regards as the maximum block length.

## **[Detailed description]**

- This option regards the value specified for *num* as the maximum block length (or, in the case of the Intel expanded hex format or Motorola S type hex format, the number of bytes of the code indicated in one data record).
- The range that can be specified for *num* differs depending on the hex format.

The range that can be specified for *num* are shown below for each hex format.

If the specified value is less than the minimum value, a warning will be output and it is corrected to the default value.

If the specified value exceeds the maximum value, a warning will be output and it is corrected to the maximum value.

An error will occur if 0 is specified.

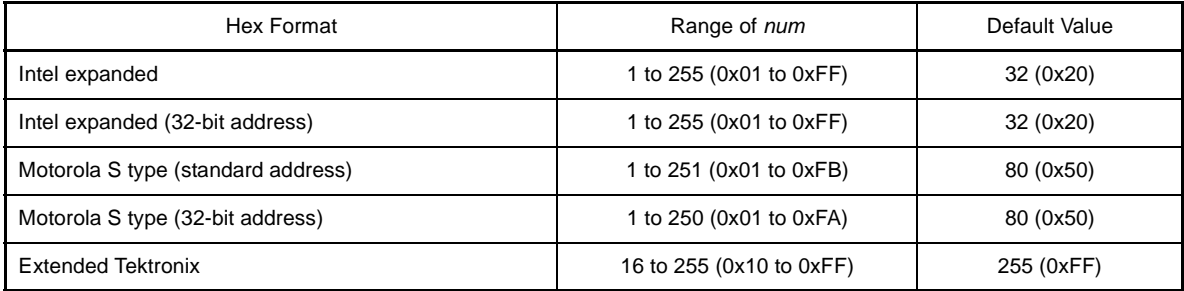

- An error will occur if *num* is omitted.

# **[Example of use]**

- To specify 255 as the maximum length of the block, describe as:

```
>cx -CF3746 -Xhex_block_size=255 main.c
```
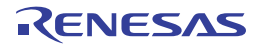
### **-Xhex\_offset**

This option specifies the offset of the address to be output.

## **[Specification format]**

-Xhex\_offset=*num*

- Interpretation when omitted

It is regarded that the address to be output does not have the offset. The address is output from address 0.

#### **[Detailed description]**

- This option outputs the original address, offset by *num*.
- The range that can be specified for *num* is 0x0 to 0xFFFFFFFE. An abort error will occur if a value outside the range is specified.
- An error will occur if *num* is omitted.

## **[Example of use]**

- To regard the offset of the address to be output as 0x10000, describe as:

>cx -CF3746 -Xhex\_offset=0x10000 main.c

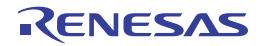

### **-Xhex\_null**

This option generates as many null characters as the size of the section of data without an initial value.

### **[Specification format]**

-Xhex\_null

- Interpretation when omitted

All codes are converted in hex format, and the unused area is filled with 0xFFFF and output.

#### **[Detailed description]**

- This option generates as many null characters (\0) as the size of the section with the section type NOBITS and section attribute A (section for data for which no initial value is specified, such as the .bss and .sbss section).
- This option can not be specified together with the -Xhex\_fill option.

### **[Example of use]**

- To generate as many null characters as the size of the section with the section type NOBITS and section attribute A, describe as:

>cx -CF3746 -Xhex\_null main.c

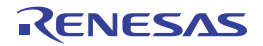

## **-Xhex\_symtab**

This option converts the symbol table and outputs it.

## **[Specification format]**

-Xhex\_symtab=*string*

- Interpretation when omitted

The symbol table is not output.

## **[Detailed description]**

- This option converts the symbol table and outputs it.
- The items that can be specified as *string* are shown below.

An error will occur if any other item is specified.

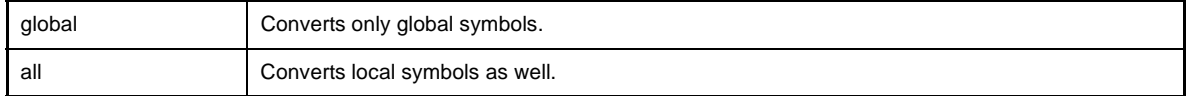

- An error will occur if *string* is omitted.

- This option is valid only when the -Xhex\_format=T option is specified.
- This option can not be specified together with the -Xhex\_fill option.

## **[Example of use]**

- To convert the symbol table and output it, describe as:

>cx -CF3746 -Xhex\_symtab -Xhex\_format=T main.c

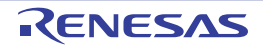

## **-Xhex\_rom\_less**

This option does not use the information of the internal ROM area when the hex file is filled.

### **[Specification format]**

-Xhex\_rom\_less

- Interpretation when omitted

When this option is omitted and the -Xhex\_fill option is specified and parameter *start* and *size* are omitted, the internal ROM area defined by the device file is filled.

#### **[Detailed description]**

- This option does not use the information of the internal ROM area defined by the device file when the hex file is filled.
- Specify this option when the -Xhex\_fill option is specified and the information of the internal ROM area defined by the device file is not used.
- This option must be specified together with the -Xhex\_fill option. Besides, parameter *start* and *size* of the -Xhex\_fill option must be specified. An error will occur if the -Xhex\_fill option and parameter *start* and *size* is omitted.
- A warning will not be output even if parameter *start* and *size* of the -Xhex\_fill option exceeds the internal ROM area.

### **[Example of use]**

- Not to use the information of the internal ROM area defined by the device file when the hex file is filled, describe as:

>cx -CF3746 -Xhex\_rom\_less -Xhex\_fill*=*0xff,0x00,1000 main.c

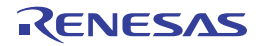

## **-Xcrc**

This option outputs the result of the CRC (Cyclic Redundancy Check) operation.

# **[Specification format]**

-Xcrc=*dst*,*start*,*end*[,*start*,*end*]...

- Interpretation when omitted

The CRC operation and outputting the result are not performed.

# **[Detailed description]**

- This option performs the CRC operation for the area from start address *start* to end address *end* and outputs the result to output address *dst*.

The operation result for *dst* is 16-bit data from 0x0 to 0xFFFF.

- Multiple pairs of *start* and *end* can be specified.
- The range that can be specified for *dst*, *start*, and *end* is 0x0 to 0xFFFFFFFF. Specify them in decimal or hexadecimal. An error will occur if a value outside the range or no value is specified.
- This option must be specified together with the -Xhex\_fill option since the vacant area in the target area is to be filled before the CRC operation.

An error will occur if the -Xhex\_fill option is not specified.

The relationship between this option and the -Xhex\_fill option is shown below.

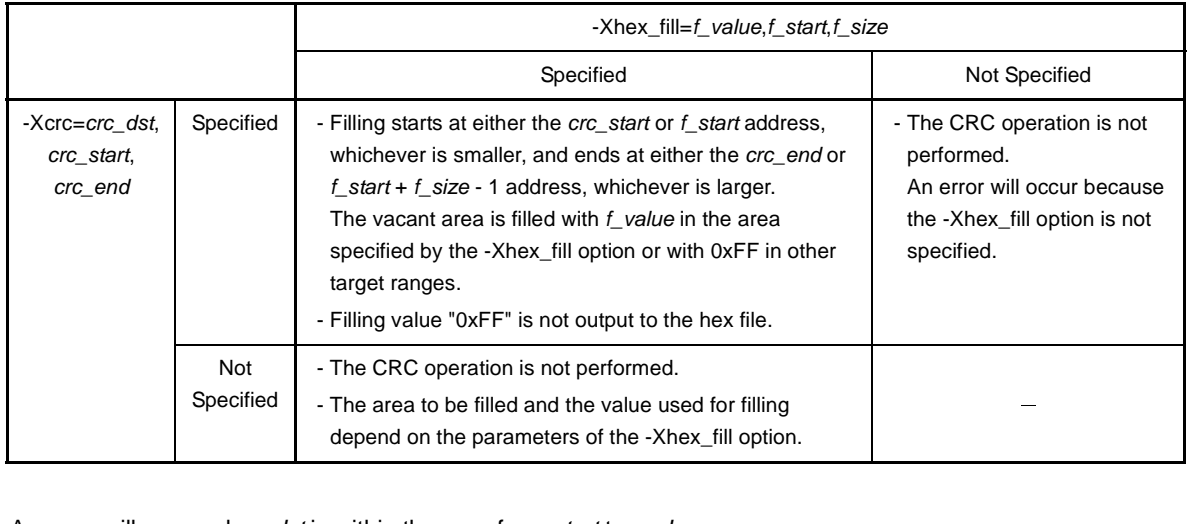

- An error will occur when *dst* is within the area from *start* to *end*.
- An error will occur when *dst* is outside the area specified by the -Xhex\_fill option.
- An error will occur when the value of *start* is larger than that of *end*.
- An error will occur when the area from *start* to *end* overlaps with another area.

# **[Example of use]**

- To perform the CRC operation for the area of 0x100 - 0x200 and 0x300 - 0x400 and output the result to output address 0x12345678, describe as:

>cx -CF3746 -Xcrc=0x12345678,0x100,0x0200,0x300,0x400 main.c

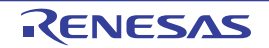

## **-Xcrc\_method**

This option specifies the method for the CRC operation.

## **[Specification format]**

-Xcrc\_method=*method*[,*value*]

- Interpretation when omitted

When the -Xcrc option is specified, the CRC operation is performed in accordance with operation method "HIGH" (It is the same result as when the -Xcrc\_method=HIGH option is specified).

If the -Xcrc option is not specified, a warning will be output and this option will be ignored.

## **[Detailed description]**

- The CRC operation is performed according to operation method *method*.
- This option is valid only when the -Xcrc option is specified.
- Specify "HIGH" or "GENERAL" for *method*.

Specifying "HIGH" leads to the result of CRC operation by CRC-16-CCITT for high-speed CRC and specifying "GENERAL" leads to the result of the general-purpose CRC operation (See the user's manual of the device for details about the high-speed CRC and general-purpose CRC).

An error will occur if *method* is omitted.

- The initial value for the CRC operation, *value*, can be specified only when "GENERAL" has been specified for *method*.

When *value* is specified, it is assumed that *value* is the initial value for the CRC operation. If *value* is omitted, it is assumed that "0" has been specified.

- The range that can be specified for *value* is 0x0 to 0xFFFF.
- Specify it in decimal or hexadecimal.

An error will occur if a numerical value outside the range is specified.

- When "HIGH" is specified for *method*, it is assumed that "0" is the initial value for the CRC operation. When "HIGH" is specified for *method*, specifying *value* leads to an error.

#### **[Example of use]**

- To select "GENERAL" as the method and specify "0x1234" as the initial value for the CRC operation, describe as:

>cx -CF3746 -Xcrc=0x12345678,0x100,0x0200,0x300,0x400 -Xcrc\_method=GENERAL,0x1234 main.c

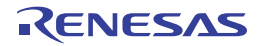

#### **Multi-core support specification**

The multi-core suppor specification options are as follows.

- [-Xmulti](#page-438-0)
- - Xmulti\_link

#### <span id="page-438-0"></span>**-Xmulti**

This option specifies the generation of a subprogram of a multi-core program.

### **[Specification format]**

-Xmulti=*type*

- Interpretation when omitted

A single-core program is generated.

If the device of a multi-core CPU is specified by the -C option and the -Xmulti\_link option is not specified, this option cannot be omitted. An error will occur if this option is omitted.

#### **[Detailed description]**

- This option specifies the subprogram type when generating a subprogram of a multi-core program.
- If this option is specified for a target that is not a multi-core CPU, a warning will be output and this option will be ignored.
- The items that can be specified as *type* are shown below.

An error will occur if any other item is specified.

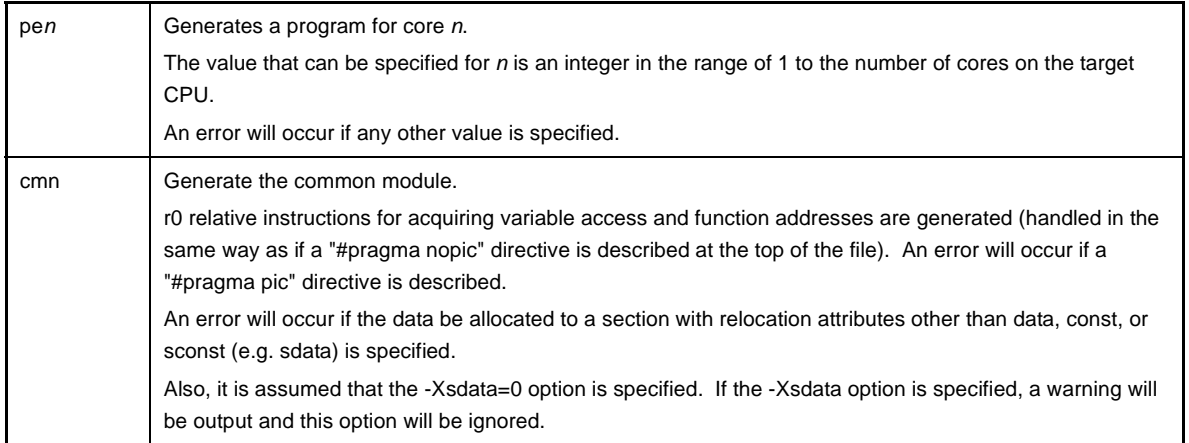

- When this option is specified, code corresponding to *type* will be generated during compilation, symbol references that can be resolved within the scope of the subprogram will be resolved, and then linking will be performed, and a relinkable load module file will be created.

At this time, the default startup routine and standard libraries will not be linked.

Additionally, ROMization processing and generation of a hex file will not be performed.

- When this option is specified, the following preprocessor macros are set automatically.

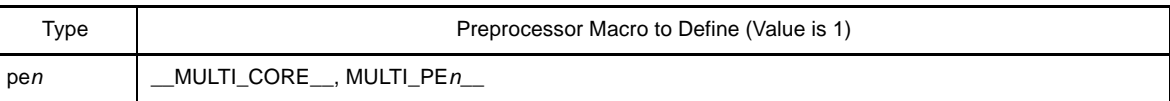

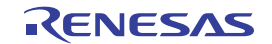

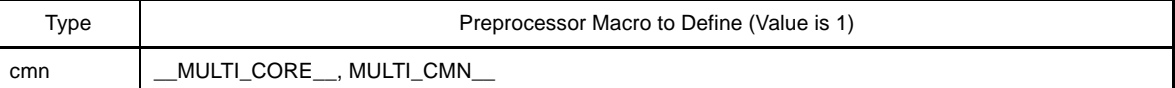

- Specifying this option affects the following options.

- Implicitly enabled options

```
-Xno_startup, -Xno_stdlib, -Xno_romize, -Xrelinkable_object
```
- Disabled options

```
-l, -L, -Xstartup, -Xno_romize, -Xrompcrt, -Xrompsec_start, -Xrompsec_data,<br>-Xrompsec_text, -Xrompsec_only, -Xromize_check_off, -Xhex, -Xhex_only, -Xhex_format,
-Xhex fill, -Xhex section, -Xhex block s\bar{1}ze, -\bar{x}hex offset, -Xhex\bar{x}null, -Xhex\bar{s}ymtab,
-Xhex_rom_less, -Xsfg, -Xsfg_opt, -Xsfg_size_tidata, -Xsfg_size_tidata_byte, 
-Xsfg_size_sidata, -Xsfg_size_sedata, -Xsfg_size_sdata
```
- To generate library files for each of the subprograms, specify this option at the same time as the -c option, and create an object module file.

## **Caution Do not create a library file for object module files created with different -Xmulti options specified.**

- If this option is specified together with the -Xmulti\_link option, an error will occur.
- This option is equivalent to the following property in CubeSuite+.
	- From the [\[Build Settings\] tab,](#page-212-0) [\[Target core number](#page-214-0)] in the [Multi-Core] category

## **[Example of use]**

- To generate a program for core 1, describe as:

>cx -CF3515 -Xmulti=pe1 file\_pe1\_1.c file\_pe1\_2.c -ope1.lmf

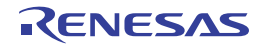

### <span id="page-440-0"></span>**-Xmulti\_link**

This option specifies the linking of multi-core subprograms.

## **[Specification format]**

-Xmulti link

- Interpretation when omitted

It will not be treated the linking of multi-core subprograms.

If the device of a multi-core CPU is specified by the -C option and the -Xmulti option is not specified, this option cannot be omitted. An error will occur if this option is omitted.

## **[Detailed description]**

- This option links each generated subprograms when generating a multi-core program.
- When this option is specified, each subprogram, library file, and object module file are input, the addresses between the subprogram are resolved, and the multi-core program is generated. At this time, the startup routine and libraries supporting multi-core will be linked. Additionally, ROMization processing and generation of a hex file will be performed at the same time.
- An error will occur if a C source file or assembler source file is specified as input. If another type of file is specified, then if a necessary file is not specified, and there are remaining unresolved gp, ep, or tp relative symbol references, then an error will occur during linking.
- If this option is specified together with the -Xmulti option, an error will occur.
- If this option is specified, a warning will be output and the -Xsfg, -Xsfg\_opt, -Xsfg\_size\_tidata, Xsfg\_size\_tidata\_byte, -Xsfg\_size\_sidata, -Xsfg\_size\_sedata, and -Xsfg\_size\_sdata options will be ignored.

## **[Example of use]**

- To link multi-core subprograms: pe1.lmf, pe2.lmf, and cmn.lmf, describe as:

>cx -CF3515 -Xmulti\_link pe1.lmf pe2.lmf cmn.lmf -otarget.lmf -lmulti\_lib

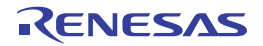

#### **Information file output control**

The information file output control options are as follows.

- [-Xcref](#page-441-0)
- [-Xno\\_cref](#page-443-0)
- [-Xsfg](#page-444-0)
- [-Xsfg\\_opt](#page-445-0)
- [-Xsfg\\_size\\_tidata](#page-446-0)
- [-Xsfg\\_size\\_tidata\\_byte](#page-447-0)
- [-Xsfg\\_size\\_sidata](#page-448-0)
- [-Xsfg\\_size\\_sedata](#page-449-0)
- [-Xsfg\\_size\\_sdata](#page-450-0)

#### <span id="page-441-0"></span>**-Xcref**

This option outputs the static analysis information file.

#### **[Specification format]**

-Xcref=*file*

- Interpretation when omitted

The static analysis information file is not output.

#### **[Detailed description]**

- This option analyzes input files statically and outputs the information that the IDE, editor, etc. of this product use to *file*.
- ".cref" is recommended as the extension of *file*.
- If *file* already exists, it will be updated.
	- When the input is a C source file
		- If the information about the C source file exists in *file*, it will be deleted and replaced with new contents. If the information does not exist, it will be added into *file*.
	- When the input is an assembler source file

If the information about the assembler source file exists in *file*, it will be deleted and replaced with new contents.

If the information does not exist, it will be added into *file*.

If the information about the original C source file exists of the assembler source file in *file*, it will be deleted. The original C source file is acquired from the .file quasi instruction in the assembler source file.

- When the input is an object module file

If the information about the source file of the object module file exists in *file*, only information determined during linking in it will be deleted and replaced with new contents.

- If the information does not exist, nothing will be output.
- An error will occur if *file* is omitted.
- If two or more files are input and if C source files, assembler source files, and object module files are mixed, each input file will be updated as above and the information will be output to *file*.
- The information about a library file is not output.

Information for static functions that are not called (unless -Odelete\_static\_func=off is specified) and information for static variables in unused files are not output.

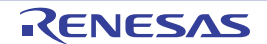

- It is recommend that this option is specified identically for all source files in the given application.

# **[Example of use]**

- To output the static analysis information file as file name "info.cref", describe as:

>cx -CF3746 -Xcref=info.cref main.c

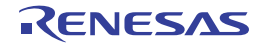

### <span id="page-443-0"></span>**-Xno\_cref**

This option suppresses the output of the static analysis information file.

## **[Specification format]**

-Xno\_cref

- Interpretation when omitted

If the -Xcref option is specified, then the static analysis information file will be output.

If the -Xcref option is not specified, then the static analysis information file will not be output.

#### **[Detailed description]**

- If this option and the -Xcref option are specified at the same time, the -Xcref option will be invalid, regardless of the order in which they are specified.

If the file specified by the -Xcref option exists, then it will be deleted.

- The -Xcref option is always added when started from IDE. Specify this option if you want to suppress the addition (e.g. to shorten build/rebuild time).
- If this option is specified, then some functions (e.g. symbol file generator) of this product will not be available.
- The -Xno\_cref option are different names for the same function; they are identical. However, the -Xno\_cref option is recommended in CX V1.20 and later.

## **[Example of use]**

- To suppress the output of the static analysis information file, describe as:

>cx -CF3746 -Xcref=info.cref main.c -Xno\_cref

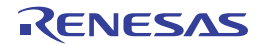

# <span id="page-444-0"></span>**-Xsfg**

This option generates a symbol information file.

# **[Specification format]**

-Xsfg[=*file*]

- Interpretation when omitted

A symbol information file is not generated.

## **[Detailed description]**

- This option generates symbol information file *file* based on the static analysis result of the C source file.
- ".sfg" is recommended as the extension of *file*.
- If *file* already exists, it will be overwritten.
- If *file* is omitted, the file is output to the same folder as the load module file under the load module file name with the extension replaced by ".map".
- This option must be specified together with the -Xcref option to use the information of the CubeSuite+ information file.
- It is recommend that this option is specified identically for all source files in the given application.
- This option is equivalent to the following property in CubeSuite+.
	- From the [\[Link Options\] tab,](#page-182-0) [\[Output symbol information file](#page-188-0)], [\[Output folder for symbol information file](#page-188-1)], [\[Symbol information file name\]](#page-188-2) in the [Symbol Information] category

## **[Example of use]**

- To output the symbol information file as file name "symbol.sfg", describe as:

>cx -CF3746 -Xsfg=symbol.sfg -Xcref=info.cref main.c

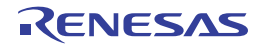

## <span id="page-445-0"></span>**-Xsfg\_opt**

This option outputs the optimum allocation information.

## **[Specification format]**

-Xsfg\_opt

- Interpretation when omitted

Allocation information is output with variables are sorted in the order starting from highest use frequency.

## **[Detailed description]**

- Variables are sorted in the order starting from highest use frequency for each section, and the optimum allocation information is output, so that they can be allocated within the sizes of the .tidata.byte, .tidata.word, .sidata, .sedata, and .sdata sections.
- The size of each section can be specified by the -Xsfg\_size\_tidata, -Xsfg\_size\_tidata\_byte, -Xsfg\_size\_sidata, -Xsfg\_size\_sedata, and -Xsfg\_size\_sdata options.

When these option are not specified, the size of each section are shown below.

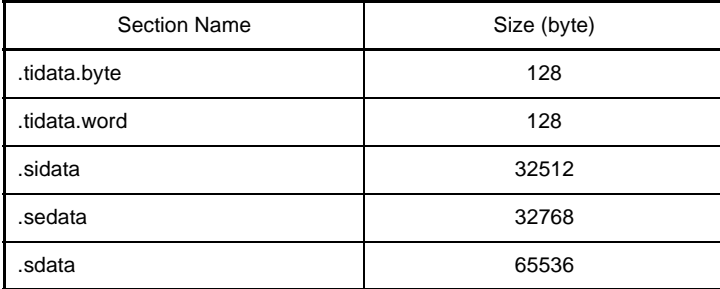

- This option is valid only when the -Xsfg option is specified.

If the -Xsfg option is not specified, this option will be ignored.

- This option is equivalent to the following property in CubeSuite+.

- From the [\[Link Options\] tab,](#page-182-0) [\[Output optimized allocation information\]](#page-189-0) in the [Symbol Information] category

#### **[Example of use]**

- To sort variables in the order starting from highest use frequency for each section and output the optimum allocation information, describe as:

>cx -CF3746 -Xsfg\_opt -Xsfg main.c

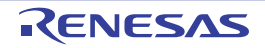

### <span id="page-446-0"></span>**-Xsfg\_size\_tidata**

This option specifies the size of .tidata section.

## **[Specification format]**

-Xsfg\_size\_tidata=*num*

- Interpretation when omitted

The frequency of variable use is calculated, limiting the size of variables allocated to the .tidata section to 128 bytes.

### **[Detailed description]**

- This option calculates the frequency of variable use, limiting the size of variables allocated to the .tidata section to *num* bytes.
- Specify 0 to 256 as *num*.

An error will occur if a value outside the range is specified.

- An error will occur if *num* is omitted.
- The .tidata section is 256 bytes by default. It is internally divided into the .tidata.byte section (maximum 128 bytes by default) and .tidata.word section.

.tidata section = .tidata.byte section + .tidata.word section

Variables are selected until the total size of the .tidata.byte and tidata.word sections reaches 256 bytes.

However, the selection is stopped when the size of the .tidata.byte section reaches the specified size or 256 bytes.

- If the value smaller than the size of the .tidata.byte section, it is assumed that the .tidata and .tidata.byte sections have the same size.

Therefore, the size of the .tidata.word section in this case is 0.

- This option is valid only when the -Xsfg\_opt option is specified.

If the -Xsfg\_opt option is not specified, this option will be ignored.

- This option is equivalent to the following property in CubeSuite+.

- From the [\[Link Options\] tab,](#page-182-0) [\[Size of .tidata section\]](#page-189-1) in the [Symbol Information] category

## **[Example of use]**

- To calculate the frequency of variable use, limiting the size of variables allocated to the .tidata section to 128 bytes, describe as:

>cx -CF3746 -Xsfg\_size\_tidata=128 -Xsfg\_opt main.c

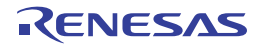

### <span id="page-447-0"></span>**-Xsfg\_size\_tidata\_byte**

This option specifies the size of .tidata.byte section.

## **[Specification format]**

-Xsfg\_size\_tidata\_byte=*num*

- Interpretation when omitted

The frequency of variable use is calculated, limiting the size of variables allocated to the .tidata.byte section to 128 bytes.

### **[Detailed description]**

- This option calculates the frequency of variable use, limiting the size of variables allocated to the .tidata.byte section to *num* bytes.
- Specify 0 to 128 as *num*.

An error will occur if a value outside the range is specified.

- An error will occur if *num* is omitted.
- This option is valid only when the -Xsfg\_opt option is specified. If the -Xsfg\_opt option is not specified, this option will be ignored.
- This option is equivalent to the following property in CubeSuite+.

- From the [\[Link Options\] tab,](#page-182-0) [\[Size of .tidata.byte section](#page-189-2)] in the [Symbol Information] category

### **[Example of use]**

- To calculate the frequency of variable use, limiting the size of variables allocated to the .tidata.byte section to 64 bytes, describe as:

>cx -CF3746 -Xsfg\_size\_tidata\_byte=64 -Xsfg\_opt main.c

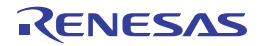

## <span id="page-448-0"></span>**-Xsfg\_size\_sidata**

This option specifies the size of .sidata section.

## **[Specification format]**

-Xsfg\_size\_sidata=*num*

- Interpretation when omitted

The frequency of variable use is calculated, limiting the size of variables allocated to the .sidata section to 32512 bytes.

### **[Detailed description]**

- This option calculates the frequency of variable use, limiting the size of variables allocated to the .sidata section to *num* bytes.
- Specify 0 to 32512 as *num*.

An error will occur if a value outside the range is specified.

- An error will occur if *num* is omitted.
- This option is valid only when the -Xsfg\_opt option is specified. If the -Xsfg\_opt option is not specified, this option will be ignored.
- This option is equivalent to the following property in CubeSuite+.

- From the [\[Link Options\] tab,](#page-182-0) [\[Size of .sidata section\]](#page-189-3) in the [Symbol Information] category

### **[Example of use]**

- To calculate the frequency of variable use, limiting the size of variables allocated to the .sidata section to 32000 bytes, describe as:

>cx -CF3746 -Xsfg\_size\_sidata=32000 -Xsfg\_opt main.c

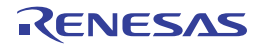

### <span id="page-449-0"></span>**-Xsfg\_size\_sedata**

This option specifies the size of .sedata section.

## **[Specification format]**

-Xsfg\_size\_sedata=*num*

- Interpretation when omitted

The frequency of variable use is calculated, limiting the size of variables allocated to the .sedata section to 32768 bytes.

## **[Detailed description]**

- This option calculates the frequency of variable use, limiting the size of variables allocated to the .sedata section to *num* bytes.
- Specify 0 to 32768 as *num*.

An error will occur if a value outside the range is specified.

- An error will occur if *num* is omitted.
- This option is valid only when the -Xsfg\_opt option is specified. If the -Xsfg\_opt option is not specified, this option will be ignored.
- This option is equivalent to the following property in CubeSuite+.
	- From the [\[Link Options\] tab,](#page-182-0) [\[Size of .sedata section\]](#page-189-4) in the [Symbol Information] category

## **[Example of use]**

- To calculate the frequency of variable use, limiting the size of variables allocated to the .sedata section to 16384 bytes, describe as:

>cx -CF3746 -Xsfg\_size\_sedata=16384 -Xsfg\_opt main.c

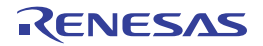

## <span id="page-450-0"></span>**-Xsfg\_size\_sdata**

This option specifies the size of .sdata section.

## **[Specification format]**

-Xsfg\_size\_sdata=*num*

- Interpretation when omitted

The frequency of variable use is calculated, limiting the size of variables allocated to the .sdata section to 65536 bytes.

### **[Detailed description]**

- This option calculates the frequency of variable use, limiting the size of variables allocated to the .sdata section to *num* bytes.
- Specify 0 to 65536 as *num*.

An error will occur if a value outside the range is specified.

- An error will occur if *num* is omitted.
- This option is valid only when the -Xsfg\_opt option is specified. If the -Xsfg\_opt option is not specified, this option will be ignored.
- This option is equivalent to the following property in CubeSuite+.

- From the [\[Link Options\] tab,](#page-182-0) [\[Size of .sdata section\]](#page-190-0) in the [Symbol Information] category

### **[Example of use]**

- To calculate the frequency of variable use, limiting the size of variables allocated to the .sdata section to 32768 bytes, describe as:

>cx -CF3746 -Xsfg\_size\_sdata=32768 -Xsfg\_opt main.c

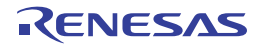

#### **Error output control**

The error output control options are as follows.

- [-Xerror\\_file](#page-451-0)

#### <span id="page-451-0"></span>**-Xerror\_file**

This option outputs error messages to a file.

## **[Specification format]**

-Xerror\_file=*file*

- Interpretation when omitted Error messages are output to only the standard error output.

#### **[Detailed description]**

- This option outputs error messages to the standard error output and file *file*.
- If *file* already exists, it will be overwritten.
- An error will occur if *file* is omitted.
- This option is equivalent to the following property in CubeSuite+.
	- From the [\[Common Options\] tab,](#page-138-0) [\[Output error message file\]](#page-150-0), [[Error message file output folder](#page-151-0)], [\[Error](#page-151-1)  [message file name](#page-151-1)] in the [Error Output] category
	- From the [\[Individual Compile Options\] tab,](#page-215-0) [\[Output error message file\]](#page-229-0), [[Error message file output folder](#page-229-1)], [\[Error message file name](#page-230-0)] in the [Error Output] category

## **[Example of use]**

- To output error messages to the standard error output and file "err", describe as:

>cx -CF3746 -Xerror\_file=err main.c

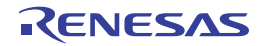

### **Warning message output control**

The warning message output control options are as follows.

- [-Xwarning](#page-452-0)
- [-Xno\\_warning](#page-453-0)

#### <span id="page-452-0"></span>**-Xwarning**

This option outputs the specified warning message.

#### **[Specification format]**

-Xwarning=*num*[,*num*]...

-Xwarning=*num1*-*num2*

- Interpretation when omitted Severe warning messages are output.

#### **[Detailed description]**

- This option outputs the specified warning message.
- Specify the error numbers as *num*, *num1*, and *num2*. If the error number that does not exist, it will be ignored.
- An error will occur if *num*, *num1*, or *num2* is omitted.
- If *num1*-*num2* is specified, it is assumed that error numbers within the range have been specified.
- The error number specified by this option is the rightmost 5 digits of the 7-digit number following the "W". See "CubeSuite+ Integrated Development Environment User's Manual: Message" for error numbers.
- This option is equivalent to the following property in CubeSuite+.
	- From the [\[Common Options\] tab,](#page-138-0) [\[Displayed warning message\]](#page-151-2) in the [Warning Message] category
	- From the [\[Individual Compile Options\] tab,](#page-215-0) [\[Displayed warning message\]](#page-230-1) in the [Warning Message] category

#### **[Example of use]**

- To output warning message "W0566002", describe as:

>cx -CF3746 -Xwarning=66002 main.c

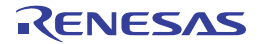

## <span id="page-453-0"></span>**-Xno\_warning**

This option suppresses outputting warning messages of the specified number.

# **[Specification format]**

-Xno\_warning=*num*[,*num*]...

-Xno\_warning=*num1*-*num2*

- Interpretation when omitted Severe warning messages are output.

## **[Detailed description]**

- This option suppresses outputting warning messages of the specified number.
- Specify the error numbers as *num*, *num1*, and *num2*. If the error number that does not exist, it will be ignored.
- An error will occur if *num*, *num1*, or *num2* is omitted.
- If *num1*-*num2* is specified, it is assumed that error numbers within the range have been specified.
- The error number specified by this option is the rightmost 5 digits of the 7-digit number following the "W". See "CubeSuite+ Integrated Development Environment User's Manual: Message" for error numbers.
- This option is equivalent to the following property in CubeSuite+.
	- From the [\[Common Options\] tab,](#page-138-0) [\[Undisplayed warning message\]](#page-152-0) in the [Warning Message] category
	- From the [\[Individual Compile Options\] tab,](#page-215-0) [\[Undisplayed warning message\]](#page-230-2) in the [Warning Message] category

## **[Example of use]**

- To suppress outputting warning message "W0566002", describe as:

>cx -CF3746 -Xno\_warning=66002 main.c

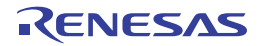

#### **Phase individual option specification**

The phase individual option specification options are as follows.

- [-Xasm\\_option](#page-454-0)
- [-Xlk\\_option](#page-455-0)
- [-Xopt\\_option](#page-456-0)

### <span id="page-454-0"></span>**-Xasm\_option**

This option specifies the file to be assembled.

# **[Specification format]**

-Xasm\_option=*file*[,*file*]...

- Interpretation when omitted Only ".asm" and ".s" are recognized as the assembly target.

## **[Detailed description]**

- This option specifies so that a file that is not recognized as an assembler source file (a file other than ".asm" and ".s") is the assembly target.
- Specify the file to be assembled as *file*.
- An error will occur if *file* does not exist.
- An error will occur if *file* is omitted.

### **[Example of use]**

- To assemble file "assemble.test", describe as:

>cx -CF3746 -Xasm\_option=assemble.test

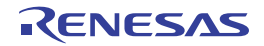

## <span id="page-455-0"></span>**-Xlk\_option**

This option specifies the file to be linked.

## **[Specification format]**

-Xlk\_option=*file*[,*file*]...

- Interpretation when omitted

Only ".obj", ".lib", and ".lmf" are recognized as the link target.

## **[Detailed description]**

- This option specifies so that a file that is not recognized as a link target (a file other than ".obj", ".lib", and ".lmf") is the link target.
- Specify the file to be linked as *file*.
- An error will occur if *file* does not exist.
- An error will occur if *file* is omitted.

## **[Example of use]**

- To link file "link.test", describe as:

>cx -CF3746 -Xlk\_option=link.test

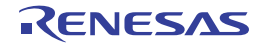

## <span id="page-456-0"></span>**-Xopt\_option**

This option specifies an option for the common optimization module.

## **[Specification format]**

-Xopt\_option=*arg*[,*arg*]...

- Interpretation when omitted

The cx driver interprets all of the options specified on the command line.

## **[Detailed description]**

- This option passes *arg* to the common optimization module.
- The item that can be specified as *arg* is shown below.

An error will occur if any other item is specified.

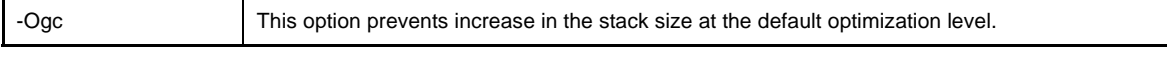

- An error will occur if *arg* is omitted.

## **[Example of use]**

- To prevents increase in the stack size at the default optimization level, describe as:

>cx -CF3746 -Xopt\_option=-Ogc main.c

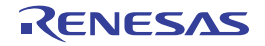

## **Command file specification**

The command file specification option is as follows.

- [@](#page-457-0)

<span id="page-457-0"></span>**@**

This option specifies a command file.

# **[Specification format]**

@*file*

- Interpretation when omitted Only the options and file names specified on the command line are recognized.

## **[Detailed description]**

- This option handles *file* as a command file.
- An error will occur if *file* does not exist.
- An error will occur if *file* is omitted.
- See ["\(2\) Startup from a command file](#page-331-0)" for details about a command file.

## **[Example of use]**

- To handle "command" as a command file, describe as:

>cx @command

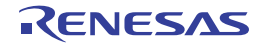

## **(2) Assemble options**

The types and explanations for options of the assemble phase are shown below.

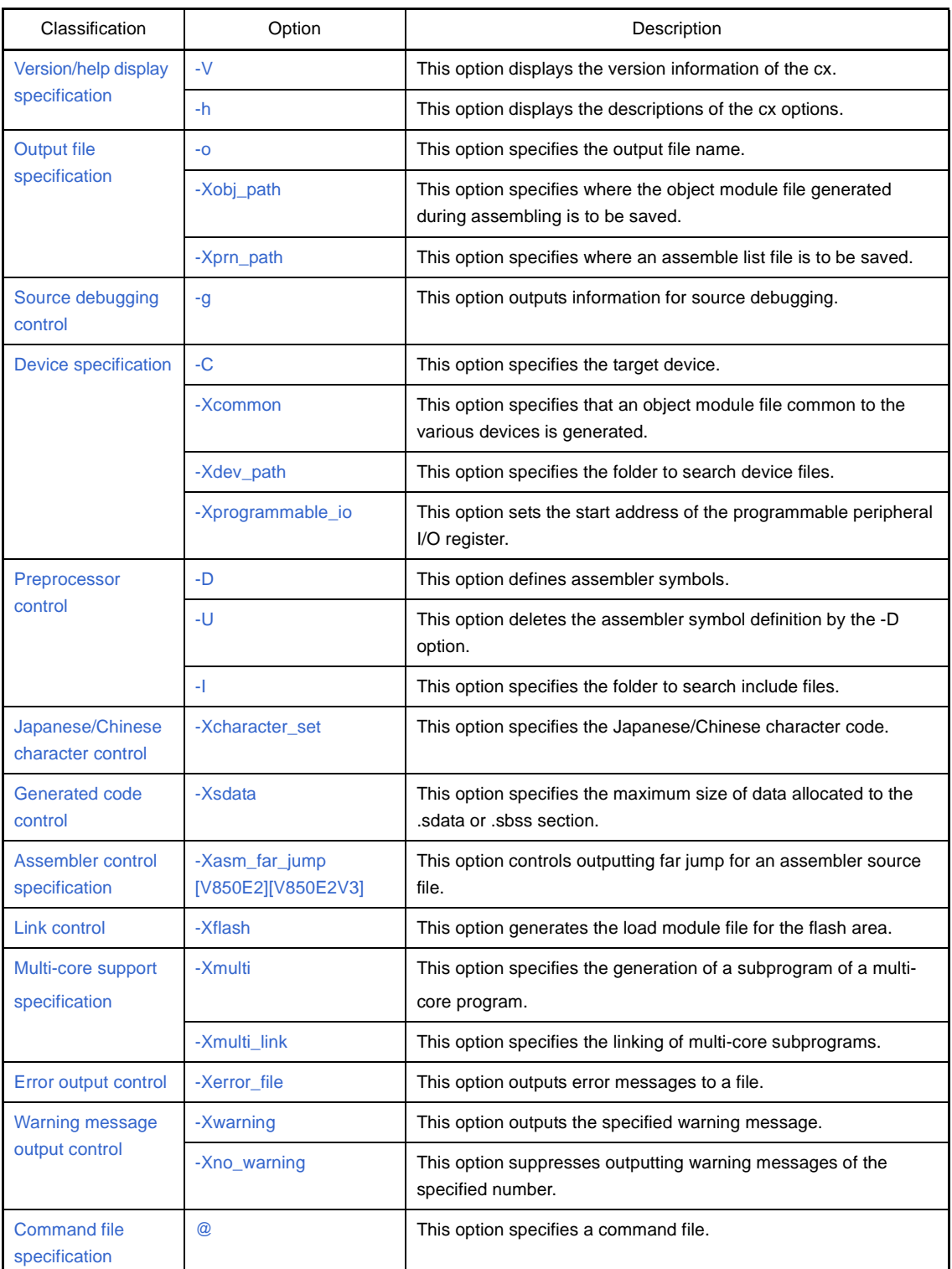

## **Table B-4. Assemble Options**

## **Table B-5. Mark Used in Option Descriptions**

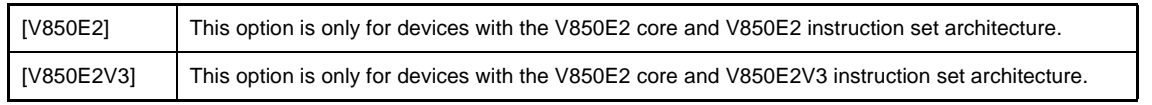

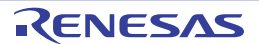

### <span id="page-459-0"></span>**Version/help display specification**

The version/help display specification options are as follows.

- $-$  [-V](#page-459-1)
- [-h](#page-460-0)

## <span id="page-459-1"></span>**-V**

This option displays the version information of the cx.

## **[Specification format]**

-V

- Interpretation when omitted Assembling is performed without displaying the version information of the cx.

## **[Detailed description]**

- This option outputs the version information of the cx to the standard error output. It does not execute assembling.

# **[Example of use]**

- To output the version information of the cx to the standard error output, describe as:

>cx -CF3746 -V

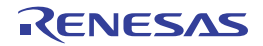

<span id="page-460-0"></span>**-h**

This option displays the descriptions of the cx options.

# **[Specification format]**

-h

- Interpretation when omitted

The descriptions of the cx options are not displayed.

## **[Detailed description]**

- This option outputs the descriptions of the cx options to the standard error output. It does not execute compilation.
- This option outputs the descriptions of the cx options to the standard error output. It does not execute assembling.

## **[Example of use]**

- To output the descriptions of the cx options to the standard error output, describe as:

>cx -CF3746 -h

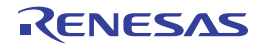

#### <span id="page-461-0"></span>**Output file specification**

The output file specification options are as follows.

- $-0$
- [-Xobj\\_path](#page-462-0)
- [-Xprn\\_path](#page-463-0)

<span id="page-461-1"></span>**-o**

This option specifies the output file name.

## **[Specification format]**

-o*file*

- Interpretation when omitted

The file is output to the current folder.

- If this option is specified with the -c option

The output object module file name will be the source file name with the extension replaced by ".obj".

- Other than above

The output load module file name is "a.lmf".

#### **[Detailed description]**

- This option specifies the output file name as *file*.
- If *file* already exists, it will be overwritten.
- This option is valid when processing is interrupted by specifying the -c option.
	- If this option is specified with the -c option
		- It is assumed that an object module file name has been specified as *file*.
	- Other than above

It is assumed that a load module file name has been specified as *file*.

- An error will occur if two or more files are output.
- An error will occur if *file* is omitted.
- This option is equivalent to the following property in CubeSuite+.
	- From the [\[Individual Assemble Options\] tab](#page-233-0), [[Object module file name\]](#page-237-0) in the [Output File] category

## **[Example of use]**

- To output the load module file with "sample.lmf" as the file name, describe as:

>cx -CF3746 -osample.lmf main.asm

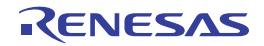

## <span id="page-462-0"></span>**-Xobj\_path**

This option specifies where the object module file generated during assembling is to be saved.

## **[Specification format]**

-Xobj\_path[=*path*]

- Interpretation when omitted

The object module file is saved under the source file name with the extension replaced by ".obj" to the current folder.

However, the object module file will not be saved if one source file is specified as input and the -c option is not specified.

## **[Detailed description]**

- This option saves the object module file generated during assembling to *path*.
	- If an existing file is specified as *path*
	- If one object module file is output, it will be saved with *path* as the file name.

If two or more object module files are output, an error will occur.

- If an existing folder is specified as *path*
- The object module file is saved under the source file name with the extension replaced by ".obj" to *path*.
- If the specified folder or file as *path* does not exist
- An error will occur.
- If "=*path*" is omitted

The object module file is saved under the source file name with the extension replaced by ".obj" to the current folder.

- If two or more files with the same name (even if they are in different folders) are specified as source files, then a warning is output, and an object module file is only saved for the last source file to be specified.

## **[Example of use]**

- To save the object module file generated during assembling with "sample.obj" as a file name, describe as:

>cx -CF3746 -Xobj\_path=sample.obj main.asm

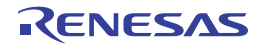

## <span id="page-463-0"></span>**-Xprn\_path**

This option specifies where an assemble list file is to be saved.

## **[Specification format]**

-Xprn\_path[=*path*]

- Interpretation when omitted

An assemble list file will not be output.

## **[Detailed description]**

- This option outputs an assemble list file when assembling and saves it to *path*.
	- If an existing file is specified as *path*
		- If one assemble list file is output, it will be saved with *path* as the file name.

If two or more assemble list files are output, an error will occur.

- If an existing folder is specified as *path*

The assemble list file is saved under the source file name with the extension replaced by ".prn" to *path*.

- If the specified folder or file as *path* does not exist
- An error will occur.
- If "=*path*" is omitted

The assemble list file is saved under the source file name with the extension replaced by ".prn" to the current folder.

- If two or more files with the same name (even if they are in different folders) are specified as source files, then a warning is output, and an assemble list file is only saved for the last source file to be specified.
- This option is equivalent to the following property in CubeSuite+.
	- From the [\[Assemble Options\] tab,](#page-175-0) [\[Output assemble list file\]](#page-179-0), [[Output folder for assemble list file](#page-179-1)] in the [Assemble List] category
	- From the [\[Individual Assemble Options\] tab](#page-233-0), [[Output assemble list file](#page-237-1)], [\[Output folder for assemble list file\]](#page-238-0) in the [Assemble List] category

## **[Example of use]**

- To save the assemble list file that is output when assembling with "sample.prn" as a file name, describe as:

>cx -CF3746 -Xprn\_path=sample.prn main.asm

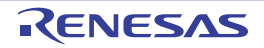

#### <span id="page-464-0"></span>**Source debugging control**

The source debugging control options are as follows.

- [-g](#page-464-1)

<span id="page-464-1"></span>**-g**

This option outputs information for source debugging.

## **[Specification format]**

-g

- Interpretation when omitted Information for source debugging will not be output.

## **[Detailed description]**

- This option outputs information for source debugging to the output file.
- Source debugging can be performed by specifying this option.
- This option is equivalent to the following property in CubeSuite+.
	- From the [\[Assemble Options\] tab,](#page-175-0) [\[Add debug information\]](#page-175-1) in the [Debug Information] category
	- From the [\[Individual Assemble Options\] tab](#page-233-0), [[Add debug information](#page-234-0)] in the [Debug Information] category

## **[Example of use]**

- To output information for source debugging to the output file, describe as:

>cx -CF3746 -g main.asm

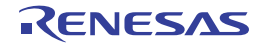

#### <span id="page-465-0"></span>**Device specification**

The device specification options are as follows.

- [-C](#page-465-1)
- [-Xcommon](#page-466-0)
- [-Xdev\\_path](#page-468-0)
- [-Xprogrammable\\_io](#page-469-0)

<span id="page-465-1"></span>**-C**

This option specifies the target device.

# **[Specification format]**

-C*device*

- Interpretation when omitted

If the -Xcommon option is specified, the behavior is in accordance with that specification. Otherwise, an error will occur (except when specifying the -V, -h, or -P option).

An error will occur when linking is performed.

## **[Detailed description]**

- This option specifies the target device.
- See the user's manual of each device file about device types that can be specified as *device*.
- If *device* does not exist (the corresponding device file does not exist), an error will occur.
- An error will occur if *device* is omitted.
- This option cannot be omitted when linking is performed.

# **[Example of use]**

- To specify uPD70F3746 as the target device, describe as:

>cx -CF3746 main.asm

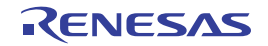

### <span id="page-466-0"></span>**-Xcommon**

This option specifies that an object module file common to the various devices is generated.

## **[Specification format]**

-Xcommon=*series*

- Interpretation when omitted

If the -C option is specified, the behavior is in accordance with that specification. Otherwise, an error will occur.

#### **[Detailed description]**

- This option specifies that an object module file common to the various devices is generated.
- When this option is specified, only instructions are used in the instruction set architecture of the target, and common magic number *series* that supports the instruction set architecture is embed into the object module file.
- The items that can be specified as *series* are shown below.

An abort error will occur if any other item is specified.

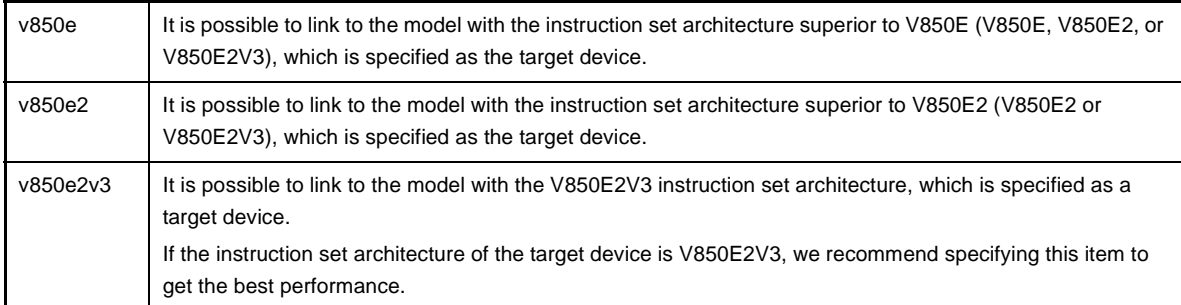

- An error will occur if *series* is omitted.

- If this option and the -C option are specified at the same time, the processing is shown below.

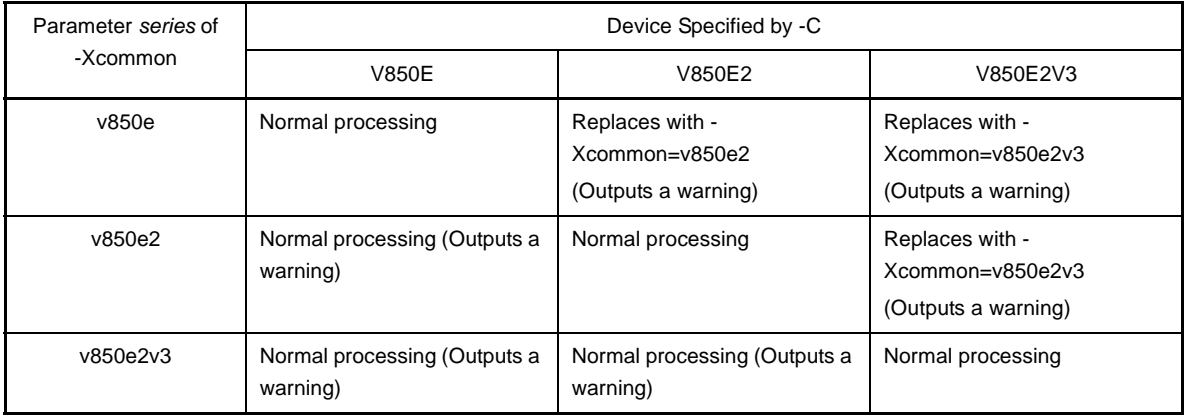

If the instruction set architecture of the device specified by the -C option is the one specified by this option, both options are processed.

If the instruction set architecture of the device specified by the -C option is inferior to the one specified by this option (V850E2V3 > V850E2 > V850E/ES), a warning is output and both options are processed.

If the instruction set architecture of the device specified by the -C option is superior to the one specified by this option, a warning is output and parameter *series* of this option is replaced by the instruction set architecture of the device specified by the -C option.

# **[Example of use]**

- To embed the magic number common to models with the instruction set architectures superior to V850E into the object module file to be generated, describe as:

>cx -Xcommon=v850e -c main.asm

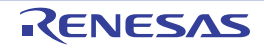
### **-Xdev\_path**

This option specifies the folder to search device files.

# **[Specification format]**

-Xdev\_path=*path*

- Interpretation when omitted

The device file is searched from the standard device file folder.

## **[Detailed description]**

- This option searches a device file from folder *path*.
- If the folder as *path* does not exist, or if the device file specified by the -C option cannot be found, a warning will be output and the standard device file folder<sup>Note</sup> will be searched. If it cannot be found, an error will occur.
- **Note** The device file is searched in the following order.

[V850E2V3]

- 1. *product install folder*\CubeSuite+\CX\V*x*.*xx*\..\..\Device\V850E2\Devicefile
- 2. *product install folder*\CubeSuite+\CX\V*x*.*xx*\..\..\Device\V850\Devicefile
- 3. *product install folder*\CubeSuite+\CX\V*x*.*xx*\..\..\Device\_Custom\ Devicefile

## [V850E/V850E2]

- 1. *product install folder*\CubeSuite+\CX\V*x*.*xx*\..\..\Device\V850\Devicefile
- 2. *product install folder*\CubeSuite+\CX\V*x*.*xx*\..\..\Device\_Custom\ Devicefile

- An error will occur if *path* is omitted.

# **[Example of use]**

- To search a device file from folder D:\dev, describe as:

>cx -CF3746 -Xdev\_path=D:\dev main.asm

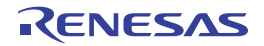

## **-Xprogrammable\_io**

This option sets the start address of the programmable peripheral I/O register.

## **[Specification format]**

-Xprogrammable\_io=*num*

- Interpretation when omitted

The start address of the programmable peripheral I/O register is the default address for the device.

## **[Detailed description]**

- This option specifies start address *num* of the programmable peripheral I/O register that the address can be changed.
- If the target device has programmable peripheral I/O register that the address can be changed (such as V850E/ IA1) , the start address must be determined when compiling (assembling).

Therefore, set the start address of the programmable peripheral I/O register by this option.

- Because the lower bits of the start address of the programmable peripheral I/O register (the number of bits depends on the device) are fixed, specify 0 as the lower bits of *num*.

If other than 0 is specified as the lower bits, a warning is output, and the lower bits are truncated.

- If an invalid value or a value outside the range that can be specified in each device is specified, as *num* a warning will be output and this option is ignored.
- The value specified as num must be same for all files in the same application.

However, this option is not needed to specify if a file that does not use the programmable peripheral I/O register is complied individually.

If this option is specified for a device that does not have programmable peripheral I/O register functions or when assembling as a common for V850E, V850E2, and V850E2V3, a warning is output and this option is ignored. - An error will occur if *num* is omitted.

- It is necessary to specify a value in the BPC register to use the programmable peripheral I/O register. However, this option is for determining the address of the programmable peripheral I/O register and does not actually reflect a value in the BPC register.

For operation, it is necessary to specify a value in the BPC register separately using a startup routine or the like. For example, add the specified codes shown below for the V850E/IA1.

```
USEBPC set 0x8000 ; The programmable peripheral I/O register can be accessed (fixed)
PIOADDR set 0x38d000 ; The same value that the -Xprogrammable_io option passed
mov (USEBPC or (PIOADDR shr 14)), r13 ; PIOADDR(=num) is passed automatically
st.h r13, BPC
```
# **[Example of use]**

- To specify 0x38d0000 as the start address of the programmable peripheral I/O register when the target device is V850E/IA1, describe as:

>cx -CF3116 -Xprogrammable\_io=0x38d0000 main.asm

#### **Preprocessor control**

The preprocessor control options are as follows.

```
- -D
```
- [-U](#page-471-0)
- [-I](#page-472-0)

<span id="page-470-0"></span>**-D**

This option defines assembler symbols.

# **[Specification format]**

-D*name*[=*def*][*name*[=*def*]]...

- Interpretation when omitted None

## **[Detailed description]**

- This option defines *name* as an assembler symbol.
- This is equivalent to adding "*name* .SET def" at the beginning of the assembler source program.
- If *name* contains characters that are allowed in an assembler symbol, but which cannot be used in a preprocessor macro ("@", ".", and "~"), a warning will be output, and it is defined as an assembler symbol only.
- An error will occur if *name* is omitted.
- If "=*def*" is omitted, *def* is regarded as 1.
- This option can be specified more than once.
- If both this option and -U option are specified for the same assembler symbol, the option specified last will be valid.
- This option is equivalent to the following property in CubeSuite+.
	- From the [\[Common Options\] tab,](#page-138-0) [\[Macro definition\]](#page-145-0) in the [Frequently Used Options(for Assemble)] category
	- From the [\[Assemble Options\] tab,](#page-175-0) [\[Macro definition\]](#page-177-0) in the [Preprocess] category
	- From the [\[Individual Assemble Options\] tab](#page-233-0), [[Macro definition](#page-235-0)] in the [Preprocess] category

# **[Example of use]**

- To define "sample=256" as an assembler symbol, describe as:

>cx -CF3746 -Dsample=256 main.asm

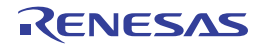

# <span id="page-471-0"></span>**-U**

This option deletes the assembler symbol definition by the -D option.

# **[Specification format]**

-U*name*[,*name*]...

- Interpretation when omitted

None

# **[Detailed description]**

- This option deletes the definition of assembler symbol *name* by the -D option.
- An error will occur if *name* is omitted.
- This option cannot delete the definition by describing "*name* .SET *def*".
- This option can be specified more than once.
- This option is equivalent to the following property in CubeSuite+.
	- From the [\[Assemble Options\] tab,](#page-175-0) [\[Macro undefinition\]](#page-177-1) in the [Preprocess] category
	- From the [\[Individual Assemble Options\] tab](#page-233-0), [[Macro undefinition](#page-236-0)] in the [Preprocess] category

# **[Example of use]**

- To delete the definition of assembler symbol "test" by the -D option, describe as:

>cx -CF3746 -Utest main.asm

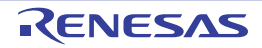

<span id="page-472-0"></span>**-I**

This option specifies the folder to search include files.

## **[Specification format]**

-I*path*[,*path*]...

- Interpretation when omitted

The include file is searched from the standard include file folder.

## **[Detailed description]**

- This option specifies the folder to search include files that are read by assembler control instruction "\$INCLUDE/ \$BINCLUDE" as *path*.

Include files are searched according to the following sequence.

- **(1) Path specified by the -I option**
- **(2) Folder with source file**
- **(3) Folder of original C source file**

### **(4) Current folder**

- If *path* does not exist, a warning will be output.
- An error will occur if *path* is omitted.
- This option is equivalent to the following property in CubeSuite+.
	- From the [\[Common Options\] tab,](#page-138-0) [\[Additional include paths](#page-144-0)], [\[System include paths](#page-145-1)] in the [Frequently Used Options(for Assemble)] category
	- From the [\[Assemble Options\] tab,](#page-175-0) [\[Additional include paths](#page-176-0)], [\[System include paths](#page-177-2)] in the [Preprocess] category
	- From the [\[Individual Assemble Options\] tab](#page-233-0), [[Additional include paths\]](#page-234-0), [[Use whole include paths specified for](#page-235-1)  [build tool\]](#page-235-1) in the [Preprocess] category

### **[Example of use]**

- To search include files from the current folder, folder D:\include, the standard folder in that order, describe as:

```
>cx -CF3746 -ID:\include main.asm
```
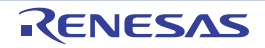

#### **Japanese/Chinese character control**

The Japanese/Chinese character control option is as follows.

- - Xcharacter\_set

#### <span id="page-473-0"></span>**-Xcharacter\_set**

This option specifies the Japanese/Chinese character code.

### **[Specification format]**

-Xcharacter\_set=*code*

- Interpretation when omitted

The Japanese character code is handled as SJIS.

#### **[Detailed description]**

- This option specifies the character code to be used for Japanese comments and character strings in the source file.
- The items that can be specified as *code* are shown below.

An abort error will occur if any other item is specified.

Operation is not guaranteed if the specified character code differs from the character code of the source file.

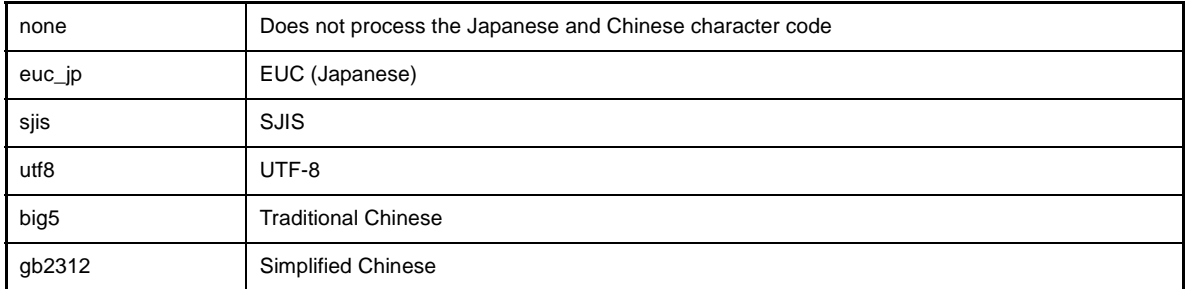

- An error will occur if *code* is omitted.

- This option is equivalent to the following property in CubeSuite+.
	- From the [\[Assemble Options\] tab,](#page-175-0) [\[Character encoding\]](#page-178-0) in the [Character Encoding] category
	- From the [\[Individual Assemble Options\] tab](#page-233-0), [[Character encoding](#page-236-1)] in the [Character Encoding] category

### **[Example of use]**

- To specify EUC as the character code to be used for Japanese comments and character strings in the input file, describe as:

>cx -CF3746 -Xcharacter set=euc jp main.asm

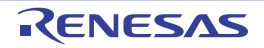

#### **Generated code control**

- The generated code control options are as follows.
	- [-Xsdata](#page-474-0)

### <span id="page-474-0"></span>**-Xsdata**

This option specifies the maximum size of data allocated to the .sdata or .sbss section.

## **[Specification format]**

-Xsdata=*num*

- Interpretation when omitted

All data is allocated to the .sdata section or .sbss section.

However, static variables with a const modifier are allocated to the .const section.

## **[Detailed description]**

- This option allocates data of less than *num* bytes to the .sdata or .sbss section.
- Data specified the .sdata or .sbss section by the "#pragma section" directive is allocated to that section regardless of the size.
- This option is not applicable for arrays of incomplete types (arrays whose size is indeterminate within the file).
- Specify 0 to 65535 as *num*.
- An abort error will occur if a value outside the range is specified.
- An error will occur if *num* is omitted.
- The yardstick for the value to be specified as *num* can be output by the -Xsdata\_info option.
- If a different option is specified for each file, a code of a different method of placing and referencing variables may be generated and an error or warning may be output during linking.
- This option is equivalent to the following property in CubeSuite+.
	- From the [\[Assemble Options\] tab,](#page-175-0) [\[Size threshold of sdata/sbss section allocation\(Bytes\)\]](#page-178-1) in the [Output Code] category

# **[Example of use]**

- To allocate data of less than 16 bytes to the .sdata or .sbss section, describe as:

>cx -CF3746 -Xsdata=16 main.asm

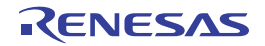

### **Assembler control specification**

The assembler control specification option is as follows. - [-Xasm\\_far\\_jump \[V850E2\]\[V850E2V3\]](#page-475-0)

### <span id="page-475-0"></span>**-Xasm\_far\_jump [V850E2][V850E2V3]**

This option controls outputting far jump for an assembler source file.

# **[Specification format]**

-Xasm\_far\_jump

- Interpretation when omitted Assembly is performed as a jarl or jr instruction.

## **[Detailed description]**

- For an assembler source file, this option assumes that all jarl and jr instructions described in the source are jarl32 and jr32 instructions, and assembling is performed.
- If you wish to control individual instructions, add jarl22/jarl32 or jr22/jarl22 to the source.
- This option does not affect the jump instruction.
- If this option is specified for a C source file, that will be ignored without outputting a warning.
- This option is equivalent to the following property in CubeSuite+.
	- From the [\[Assemble Options\] tab,](#page-175-0) [\[Use 32-bit branch instruction\]](#page-178-2) in the [Output Code] category
	- From the [\[Individual Assemble Options\] tab](#page-233-0), [[Use 32-bit branch instruction](#page-237-0)] in the [Output Code] category

### **[Example of use]**

- To assume that all jarl and jr instructions described in the source are jarl32 and jr32 instructions, and perform assembling, describe as:

>cx -CF3746 -Xasm\_far\_jump main.asm

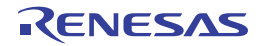

#### **Link control**

The link control option is as follows.

- [-Xflash](#page-476-0)

# <span id="page-476-0"></span>**-Xflash**

This option generates the load module file for the flash area.

## **[Specification format]**

-Xflash=*file*

- Interpretation when omitted

When the boot-flash re-link function is used, the load module file for the boot area is generated. When the boot-flash re-link function is not used, normal link processing is performed.

## **[Detailed description]**

- This option generates the load module file for the flash area when the boot-flash re-link function is used. At this time, symbol information of load module file for the boot area *file* is referred and link processing is performed.
- Specify the load module file for the boot area that is generated using the boot-flash re-link function as *file*. The load module file specified here must be the file before ROMization processing (generated with the - Xno\_romize or -Xlink\_output option specified).
- An error will occur if a nonexistent file is specified as *file*.
- An error will occur if *file* is omitted.
- This option must be specified together with the -Xflash\_ext\_table option.

# **[Example of use]**

- To generate load module file for the boot area "boot.lmf" with 0x200 as the start address of the branch table for the flash area, describe as:

```
>cx -CF3746 -Xflash_ext_table=0x200 -Xlink_output=boot.lmf boot1.asm boot2.asm -
Xlink_directive=boot.dir
```
To create the branch table at address 0x200 and generate load module file for the flash area "flash.lmf", describe as:

At this time, symbol information of load module file for the boot area "boot.lmf" is referred and link processing is performed.

```
>cx -CF3746 -Xflash_ext_table=0x200 -Xflash=boot.lmf -oflash.lmf flash1.asm flash2.asm -
Xlink_directive=flash.dir
```
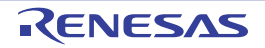

#### **Multi-core support specification**

The multi-core suppor specification options are as follows.

- [-Xmulti](#page-477-0)
- - Xmulti\_link

### <span id="page-477-0"></span>**-Xmulti**

This option specifies the generation of a subprogram of a multi-core program.

## **[Specification format]**

-Xmulti=*type*

- Interpretation when omitted

A single-core program is generated.

If the device of a multi-core CPU is specified by the -C option and the -Xmulti\_link option is not specified, this option cannot be omitted. An error will occur if this option is omitted.

#### **[Detailed description]**

- This option specifies the subprogram type when generating a subprogram of a multi-core program.
- If this option is specified for a target that is not a multi-core CPU, a warning will be output and this option will be ignored.
- The items that can be specified as *type* are shown below.

An error will occur if any other item is specified.

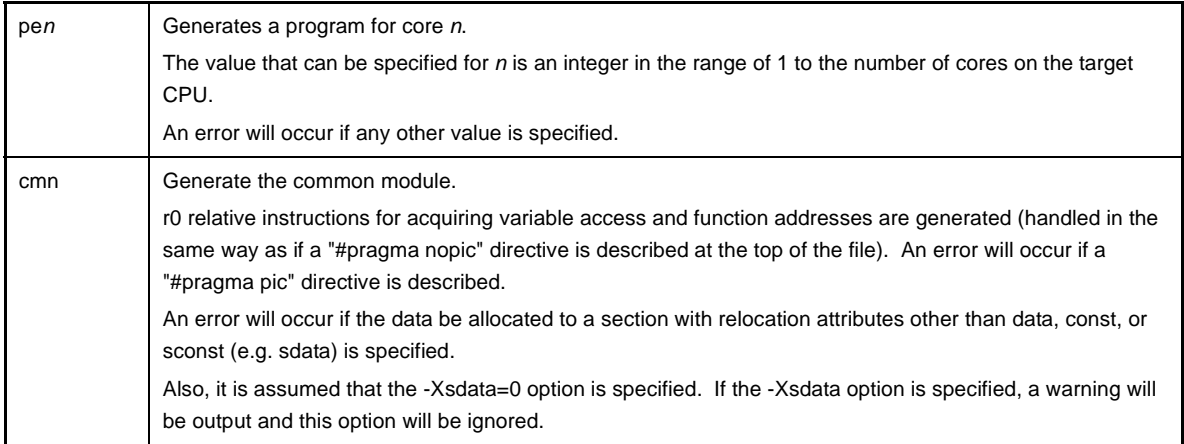

- When this option is specified, the following preprocessor macros are set automatically.

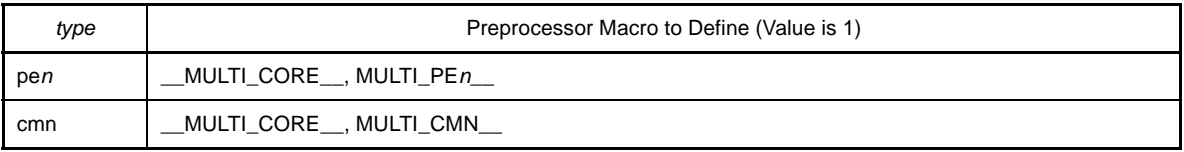

- When this option is specified, the section name is automatically converted during assembling (unless the section name is explicitly specified in the source).

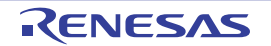

That is, the suffix corresponding to type (.pen or .cmn) is added after the default section name.

In each object module file, the section defined in the file and the section of information indicating correspondence of *type* is output.

- Specifying this option affects the following options.
	- Implicitly enabled options

-Xno\_startup, -Xno\_stdlib, -Xno\_romize, -Xrelinkable\_object

- Ignored options

```
-l, -L, -Xstartup, -Xno_romize, -Xrompcrt, -Xrompsec_start, -Xrompsec_data,
-Xrompsec_text, -Xrompsec_only, -Xromize_check_off, <sup>-</sup>Xhex, -Xhex_only, -Xhex_format,<br>-Xhex fill, -Xhex section, -Xhex block size, -Xhex offset, -Xhex null, -Xhex symtab,
-Xhex_rom_less, -Xsfg, -Xsfg_opt, -Xsfg_size_tidata, -Xsfg_size_tidata_byte, 
-Xsfg_size_sidata, -Xsfg_size_sedata, -Xsfg_size_sdata
```
- To generate library files for each of the subprograms, specify this option at the same time as the -c option, and create an object module file.

# **Caution Do not create a library file for object module files created with different -Xmulti options specified.**

- If this option is specified together with the -Xmulti\_link option, an error will occur (Error processing is performed by the top-level driver).
- This option is equivalent to the following property in CubeSuite+.
	- From the [\[Build Settings\] tab,](#page-212-0) [\[Target core number](#page-214-0)] in the [Multi-Core] category

### **[Example of use]**

- To generate a program for core 1, describe as:

>cx -CF3515 -Xmulti=pe1 file\_pe1\_1.asm file\_pe1\_2.asm -ope1.lmf

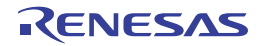

### <span id="page-479-0"></span>**-Xmulti\_link**

This option specifies the linking of multi-core subprograms.

## **[Specification format]**

-Xmulti link

- Interpretation when omitted

It will not be treated the linking of multi-core subprograms.

If the device of a multi-core CPU is specified by the -C option and the -Xmulti option is not specified, this option cannot be omitted. An error will occur if this option is omitted.

## **[Detailed description]**

- This option links each generated subprograms when generating a multi-core program.
- When this option is specified, each subprogram, library file, and object module file are input, the addresses between the subprogram are resolved, and the multi-core program is generated. At this time, the startup routine and libraries supporting multi-core will be linked. Additionally, ROMization processing and generation of a hex file will be performed at the same time.
- An error will occur if a C source file or assembler source file is specified as input. If another type of file is specified, then if a necessary file is not specified, and there are remaining unresolved gp, ep, or tp relative symbol references, then an error will occur during linking.
- If this option is specified together with the -Xmulti option, an error will occur (Error processing is performed by the top-level driver).
- If this option is specified, a warning will be output and the -Xsfg, -Xsfg\_opt, -Xsfg\_size\_tidata, Xsfg\_size\_tidata\_byte, -Xsfg\_size\_sidata, -Xsfg\_size\_sedata, and -Xsfg\_size\_sdata options will be ignored.

# **[Example of use]**

- To link multi-core subprograms: pe1.lmf, pe2.lmf, and cmn.lmf, describe as:

>cx -CF3515 -Xmulti\_link pe1.lmf pe2.lmf cmn.lmf -otarget.lmf -lmulti\_lib

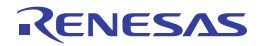

### **Error output control**

The error output control options are as follows.

- [-Xerror\\_file](#page-480-0)

### <span id="page-480-0"></span>**-Xerror\_file**

This option outputs error messages to a file.

# **[Specification format]**

-Xerror\_file=*file*

- Interpretation when omitted Error messages are output to only the standard error output.

# **[Detailed description]**

- This option outputs error messages to the standard error output and file *file*.
- If *file* already exists, it will be overwritten.
- An error will occur if *file* is omitted.
- This option is equivalent to the following property in CubeSuite+.
	- From the [\[Individual Assemble Options\] tab](#page-233-0), [[Output error message file](#page-238-0)], [\[Error message file output folder\]](#page-238-1), [\[Error message file name](#page-239-0)] in the [Error Output] category

# **[Example of use]**

- To output error messages to the standard error output and file "err", describe as:

>cx -CF3746 -Xerror\_file=err main.asm

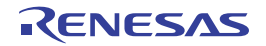

#### **Warning message output control**

The warning message output control options are as follows.

- [-Xwarning](#page-481-0)
- [-Xno\\_warning](#page-482-0)

#### <span id="page-481-0"></span>**-Xwarning**

This option outputs the specified warning message.

### **[Specification format]**

-Xwarning=*num*[,*num*]...

-Xwarning=*num1*-*num2*

- Interpretation when omitted Severe warning messages are output.

### **[Detailed description]**

- This option outputs the specified warning message.
- Specify the error numbers as *num*, *num1*, and *num2*. If the error number that does not exist, it will be ignored.
- An error will occur if *num*, *num1*, or *num2* is omitted.
- If *num1*-*num2* is specified, it is assumed that error numbers within the range have been specified.
- The error number specified by this option is the rightmost 5 digits of the 7-digit number following the "W". See "CubeSuite+ Integrated Development Environment User's Manual: Message" for error numbers.
- This option is equivalent to the following property in CubeSuite+.
	- From the [\[Individual Assemble Options\] tab](#page-233-0), [[Displayed warning message](#page-239-1)] in the [Warning Message] category

### **[Example of use]**

- To output warning message "W0566002", describe as:

>cx -CF3746 -Xwarning=66002 main.asm

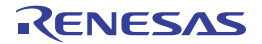

## <span id="page-482-0"></span>**-Xno\_warning**

This option suppresses outputting warning messages of the specified number.

# **[Specification format]**

-Xno\_warning=*num*[,*num*]...

-Xno\_warning=*num1*-*num2*

- Interpretation when omitted Severe warning messages are output.

## **[Detailed description]**

- This option suppresses outputting warning messages of the specified number.
- Specify the error numbers as *num*, *num1*, and *num2*. If the error number that does not exist, it will be ignored.
- An error will occur if *num*, *num1*, or *num2* is omitted.
- If *num1*-*num2* is specified, it is assumed that error numbers within the range have been specified.
- The error number specified by this option is the rightmost 5 digits of the 7-digit number following the "W". See "CubeSuite+ Integrated Development Environment User's Manual: Message" for error numbers.
- This option is equivalent to the following property in CubeSuite+.
	- From the [\[Individual Assemble Options\] tab](#page-233-0), [[Undisplayed warning message](#page-239-2)] in the [Warning Message] category

# **[Example of use]**

- To suppress outputting warning message "W0566002", describe as:

>cx -CF3746 -Xno\_warning=66002 main.asm

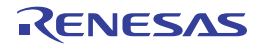

### **Command file specification**

The command file specification option is as follows.

- [@](#page-483-0)

<span id="page-483-0"></span>**@**

This option specifies a command file.

# **[Specification format]**

@*file*

- Interpretation when omitted Only the options and file names specified on the command line are recognized.

## **[Detailed description]**

- This option handles *file* as a command file.
- An error will occur if *file* does not exist.
- An error will occur if *file* is omitted.
- See ["\(2\) Startup from a command file](#page-331-0)" for details about a command file.

# **[Example of use]**

- To handle "command" as a command file, describe as:

>cx @command

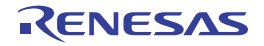

# **(3) Link options**

The types and explanations for options of the link phase are shown below.

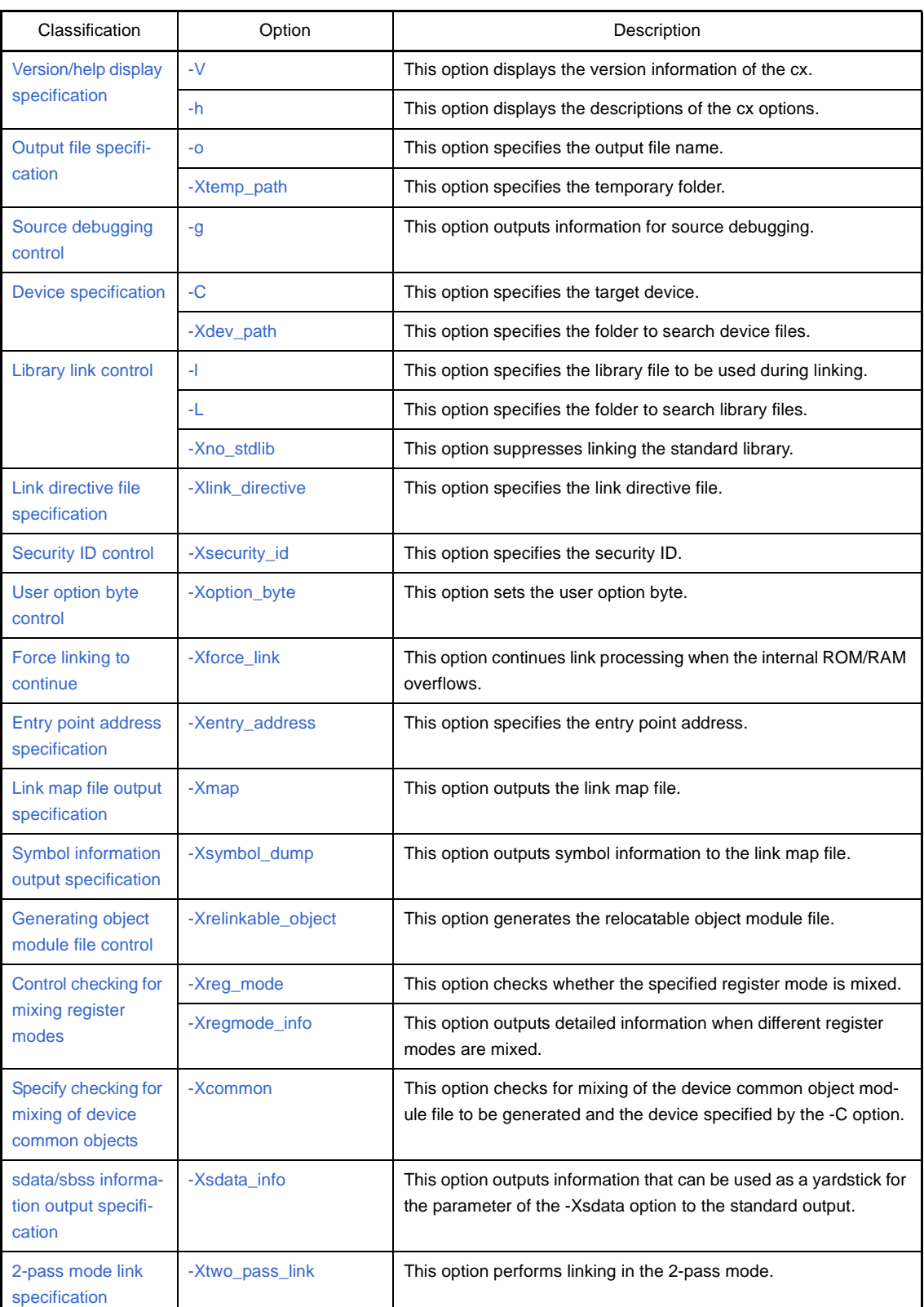

## **Table B-6. Link Options**

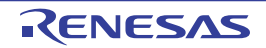

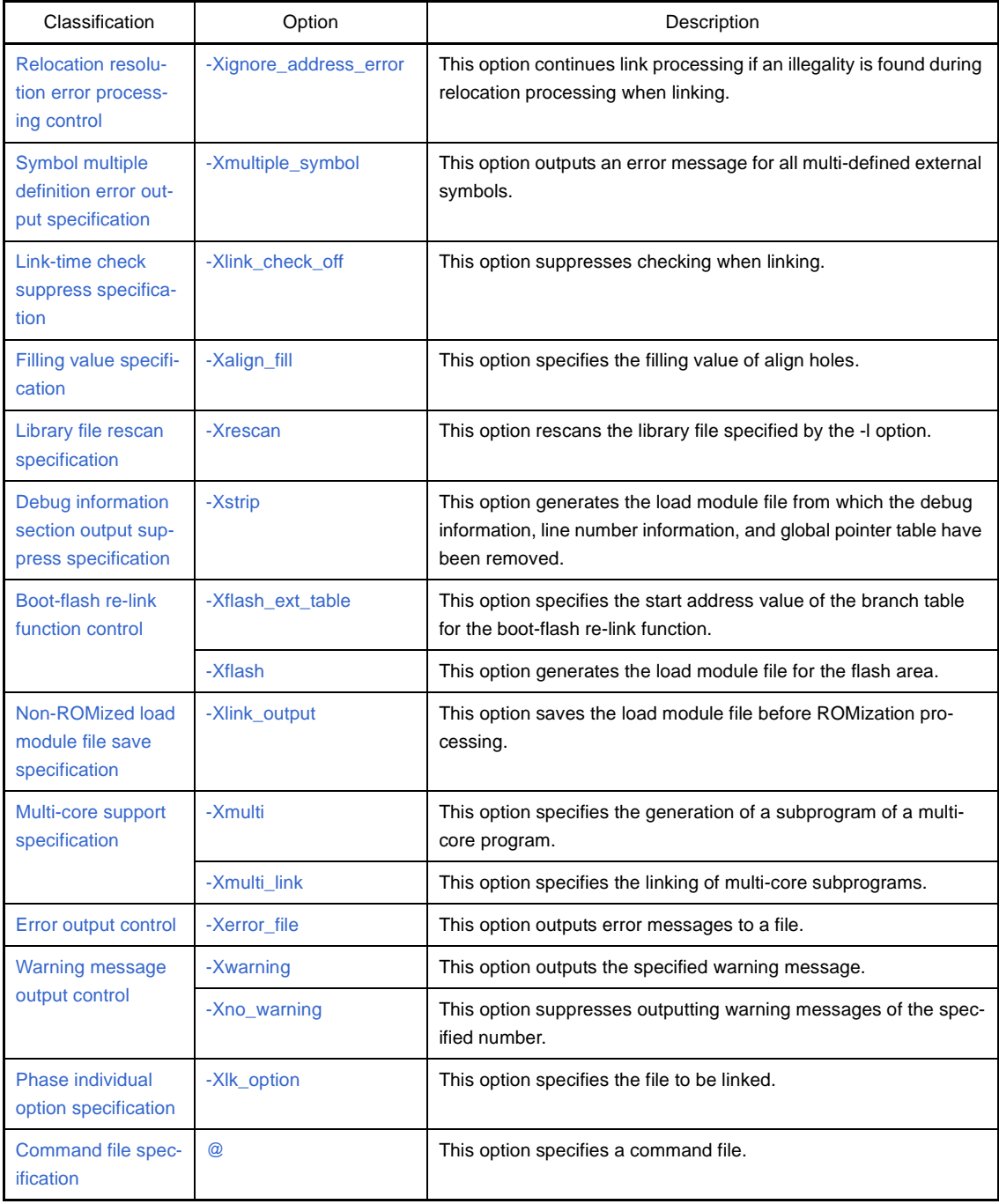

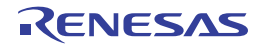

### <span id="page-486-0"></span>**Version/help display specification**

The version/help display specification options are as follows.

- $-$  [-V](#page-486-1)
- [-h](#page-487-0)

# <span id="page-486-1"></span>**-V**

This option displays the version information of the cx.

### **[Specification format]**

-V

- Interpretation when omitted Linking is performed without displaying the version information of the cx.

### **[Detailed description]**

- This option outputs the version information of the cx to the standard error output. It does not execute linking.

# **[Example of use]**

- To output the version information of the cx to the standard error output, describe as:

>cx -CF3746 -V

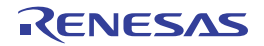

<span id="page-487-0"></span>**-h**

This option displays the descriptions of the cx options.

# **[Specification format]**

-help

- Interpretation when omitted

The descriptions of the cx options are not displayed.

# **[Detailed description]**

- This option outputs the descriptions of the cx options to the standard error output. It does not execute linking.

# **[Example of use]**

- To output the descriptions of the cx options to the standard error output, describe as:

>cx -CF3746 -h

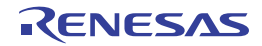

#### <span id="page-488-0"></span>**Output file specification**

The output file specification options are as follows.

- $-\alpha$
- [-Xtemp\\_path](#page-489-0)

<span id="page-488-1"></span>**-o**

This option specifies the output file name.

## **[Specification format]**

-o*file*

- Interpretation when omitted

The file is output to the current folder.

The output load module file name is "a.lmf".

## **[Detailed description]**

- This option specifies the output file name as *file*.
- If *file* already exists, it will be overwritten.
- It is assumed that a load module file name has been specified as *file*.
- An error will occur if two or more files are output.
- An error will occur if *file* is omitted.
- This option is equivalent to the following property in CubeSuite+.
	- From the [\[Common Options\] tab,](#page-138-0) [\[Output folder](#page-146-0)], [\[Output file name\]](#page-147-0) in the [Frequently Used Options(for Link)] category
	- From the [\[Link Options\] tab,](#page-182-0) [\[Output folder](#page-184-0)], [\[Output file name](#page-184-1)] in the [Output File] category

# **[Example of use]**

- To output the load module file with "sample.lmf" as the file name, describe as:

>cx -CF3746 -osample.lmf main.obj

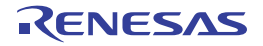

### <span id="page-489-0"></span>**-Xtemp\_path**

This option specifies the temporary folder.

## **[Specification format]**

-Xtemp\_path=*path*

- Interpretation when omitted The temporary folder is determined according to the following sequence.
- **(1) Folder specified by environmental variable TEMP**
- **(2) Folder specified by environmental variable TMP**
- **(3) Current folder**

### **[Detailed description]**

- This option specifies *path* as the folder for generating temporary files that are used internally.
- If *path* does not exist, a warning will be output and the temporary folder will be determined.
- **(1) Folder specified by environmental variable TEMP**
- **(2) Folder specified by environmental variable TMP**
- **(3) Current folder**
	- An error will occur if *path* is omitted.

# **[Example of use]**

- To specify folder "D:\tmp" as the temporary folder, describe as:

>cx -CF3746 -Xtemp\_path=D:\tmp main.obj

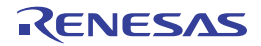

### <span id="page-490-0"></span>**Source debugging control**

The source debugging control option is as follows.

- [-g](#page-490-1)

<span id="page-490-1"></span>**-g**

This option outputs information for source debugging.

# **[Specification format]**

-g

- Interpretation when omitted Information for source debugging will not be output.

## **[Detailed description]**

- This option outputs information for source debugging to the output file.
- Source level debugging can be performed by specifying this option.

## **[Example of use]**

- To output information for source debugging to the output file, describe as:

>cx -CF3746 -g main.obj

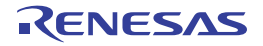

#### <span id="page-491-0"></span>**Device specification**

The device specification options are as follows.

- [-C](#page-491-1)
- [-Xdev\\_path](#page-492-0)

### <span id="page-491-1"></span>**-C**

This option specifies the target device.

# **[Specification format]**

-C*device*

- Interpretation when omitted

If the -Xcommon option is specified, the behavior is in accordance with that specification. Otherwise, an error will occur (except when specifying the -V, -h, or -P option). An error will occur when linking is performed.

## **[Detailed description]**

- This option specifies the target device.
- See the user's manual of each device file about device types that can be specified as *device*.
- If *device* does not exist (the corresponding device file does not exist), an error will occur.
- An error will occur if *device* is omitted.
- This option cannot be omitted when linking is performed.

### **[Example of use]**

- To specify uPD70F3746 as the target device, describe as:

>cx -CF3746 main.obj

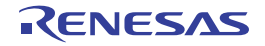

### <span id="page-492-0"></span>**-Xdev\_path**

This option specifies the folder to search device files.

# **[Specification format]**

-Xdev\_path=*path*

- Interpretation when omitted

The device file is searched from the standard device file folder.

## **[Detailed description]**

- This option searches a device file from folder *path*.
- If the folder as *path* does not exist, or if the device file specified by the -C option cannot be found, a warning will be output and the standard device file folder<sup>Note</sup> will be searched. If it cannot be found, an error will occur.
- **Note** The device file is searched in the following order.

[V850E2V3]

- 1. *product install folder*\CubeSuite+\CX\V*x*.*xx*\..\..\Device\V850E2\Devicefile
- 2. *product install folder*\CubeSuite+\CX\V*x*.*xx*\..\..\Device\V850\Devicefile
- 3. *product install folder*\CubeSuite+\CX\V*x*.*xx*\..\..\Device\_Custom\ Devicefile

## [V850E/V850E2]

- 1. *product install folder*\CubeSuite+\CX\V*x*.*xx*\..\..\Device\V850\Devicefile
- 2. *product install folder*\CubeSuite+\CX\V*x*.*xx*\..\..\Device\_Custom\ Devicefile

- An error will occur if *path* is omitted.

# **[Example of use]**

- To search a device file from folder D:\dev, describe as:

>cx -CF3746 -Xdev\_path=D:\dev main.obj

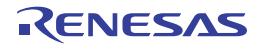

#### <span id="page-493-0"></span>**Library link control**

```
The library link control options are as follows.
```

```
- -l
```

```
- -L
```

```
- - Xno_stdlib
```
<span id="page-493-1"></span>**-l**

This option specifies the library file to be used during linking.

# **[Specification format]**

-l*string*[,*string*]...

- Interpretation when omitted

Only the standard library, mathematical library, and standard startup routine are linked. When the -Xno\_romize option is not specified, the ROMization area reservation code file is linked.

## **[Detailed description]**

- This option specifies library file lib*string*.lib to be used during linking.
- When the cx resolves an unresolved external symbol reference after linking all object module files, the library file (lib*string*.lib) is referenced.
- An error will occur if *string* is omitted.
- If this option and the -L option are specified at the same time, the library file is searched from the folder specified by the -L option.

If the -L option is not specified, the library file is searched from the standard folderNote.

- If the library file specified by this option cannot be found, a message will not output and link processing will be continued.
- If two or more library files are specified, they are searched in the order which they are specified.
- The cx links the standard library (libc.lib) and standard startup routine (cstart.obj) as well as the library specified by this option automatically.

When the -Xno\_romize option is not specified, the ROMization area reservation code file (rompcrt.obj) is also linked automatically.

Use the -Xno\_stdlib and -Xno\_startup option to suppress this.

- This option is equivalent to the following property in CubeSuite+.
	- From the [\[Common Options\] tab,](#page-138-0) [\[Using libraries](#page-146-1)] in the [Frequently Used Options(for Link)] category
	- From the [\[Link Options\] tab,](#page-182-0) [\[Using libraries](#page-185-0)], [\[System libraries](#page-185-1)] in the [Library] category

**Note** *product install folder*\CubeSuite+\CX\V*x.xx*\lib\850e

# **[Example of use]**

- To specify library file "libsmp.lib" to be used during linking, describe as:

>cx -CF3746 -lsmp main.obj

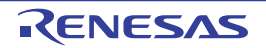

<span id="page-494-0"></span>**-L**

This option specifies the folder to search library files.

# **[Specification format]**

-L*path*[,*path*]...

- Interpretation when omitted

The library file is searched from the standard library file folder.

# **[Detailed description]**

- This option searches libraries from folder *path*, the standard folder<sup>Note</sup> in that order.
- If *path* does not exist, a warning will be output.
- An error will occur if *path* is omitted.
- This option is equivalent to the following property in CubeSuite+.
	- From the [\[Common Options\] tab,](#page-138-0) [\[Additional library paths\]](#page-146-2) in the [Frequently Used Options(for Link)] category
	- From the [\[Link Options\] tab,](#page-182-0) [\[Additional library paths](#page-185-2)], [\[System library paths](#page-186-0)] in the [Library] category

#### **Note** *product install folder*\CubeSuite+\CX\V*x*.*xx*\lib\850e

Note that if an FPU math support library is linked on the V850E2V3, that will be the standard library folder subsequently as well.

*product install folder*\CubeSuite+\CX\V*x*.*xx*\lib\850e2v3f

# **[Example of use]**

- To search libraries from folder "lib", the standard folder in that order, describe as:

>cx -CF3746 -Llib main.obj

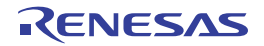

# <span id="page-495-0"></span>**-Xno\_stdlib**

This option suppresses linking the standard library.

# **[Specification format]**

-Xno\_stdlib

- Interpretation when omitted The standard library is linked.

## **[Detailed description]**

- This option does not link the standard library.
- This option is equivalent to the following property in CubeSuite+.
	- From the [\[Link Options\] tab,](#page-182-0) [\[Link standard library](#page-186-1)] in the [Library] category

# **[Example of use]**

- Not to link the standard library, describe as:

>cx -CF3746 -Xno\_stdlib main.obj

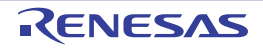

#### <span id="page-496-0"></span>**Link directive file specification**

- The link directive file specification option is as follows.
	- [-Xlink\\_directive](#page-496-1)

## <span id="page-496-1"></span>**-Xlink\_directive**

This option specifies the link directive file.

### **[Specification format]**

-Xlink\_directive=*file*

- Interpretation when omitted The default link directive file is used.

### **[Detailed description]**

- This option performs linking according to the link directive in link directive file *file*.
- ".dir" is recommended as the extension of *file*.
- An error will occur if *file* is omitted.
- If this option is specified more than once, the option specified last will be valid, and the option specified first will be ignored.
- See "CubeSuite+ Integrated Development Environment User's Manual: Coding for CX Compiler" for details about the link directive file.
- This option is equivalent to the following property in CubeSuite+.
	- From the [\[Link Options\] tab,](#page-182-0) [\[Using link directive file](#page-183-0)] in the [Input File] category

# **[Example of use]**

- To perform linking according to the link directive in link directive file "link.dir", describe as:

```
>cx -CF3746 -Xlink_directive=link.dir main.obj
```
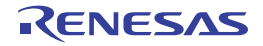

#### <span id="page-497-0"></span>**Security ID control**

- The Security ID control option is as follows.
	- - Xsecurity\_id

### <span id="page-497-1"></span>**-Xsecurity\_id**

This option specifies the security ID.

## **[Specification format]**

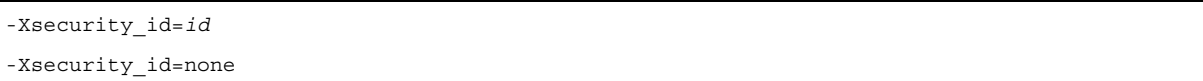

- Interpretation when omitted 0xFFFFFFFFFFFFFFFFFFFF is generated automatically as the security ID. Nothing is performed if a device that does not have a security ID function is specified.

## **[Detailed description]**

- This option sets the security ID to addresses 70H to 79H.
- Specify a hexadecimal within 10 bytes as *id*.
- If the specified value is less than 10 bytes, the higher bits will be filled with 0.
- An abort error will occur if a value exceeding the number of digits supported by the device is specified as *id*. However, the allocation address and the data size of *id* differ depending on the device.
- If none is specified, this option will suppress generating the security ID automatically.
- An error will occur if *id* or none is omitted.
- A security ID can also be set by describing shown below, in the assembler source file.

```
.CSEG SECUR_ID
.DB 0x11
 :
.DB 0xAA
```
- If setting by this option and setting by the assembler source are made in duplicate, a warning will be output and this option will take precedence.
- An error will occur if this option is specified for a device that does not have a security ID function.
- If this option and the -Xmulti option are specified at the same time, a warning will be output and this option will be ignored.
- This option is equivalent to the following property in CubeSuite.
	- From the [\[Common Options\] tab,](#page-138-0) [\[Set security ID\]](#page-150-0), [[Security ID\]](#page-150-1) in the [Device] category

# **[Example of use]**

- To set security ID "0x112233445566778899AA" (setting 0x11 to address 0x70, 0x22 to address 0x71, 0x33 to address 0x72, 0x44 to address 0x73, 0x55 to address 0x74, 0x66 to address 0x75, 0x77 to address 0x76, 0x88 to address 0x77, 0x99 to address 0x78, and 0xAA to address 0x79), describe as:

>cx -CF3746 -Xsecurity\_id=0x112233445566778899AA file1.obj file2.obj

#### <span id="page-498-0"></span>**User option byte control**

The user option byte control option is as follows.

- [-Xoption\\_byte](#page-498-1)

### <span id="page-498-1"></span>**-Xoption\_byte**

This option sets the user option byte.

## **[Specification format]**

*-*Xoption\_byte=none

- Interpretation when omitted

The default value specified by the device file is embeded in the user option byte area. Nothing is performed for a device that does not support an option byte function.

## **[Detailed description]**

- This option suppresses generating the user option byte area.
- The user option byte is set at addresses 7AH to 7FH.

The user option byte at addresses 7AH to 7FH can be described in the source.

However, the allocation address differs depending on the device.

- An error will occur if "none" is omitted.
- The user option byte can also be set arbitrarily by describing shown below, in the assembler source file.

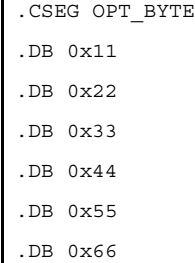

- If this option is specified for a device that does not support an option byte function, this option will be ignored.
- An error will occur if this option is specified for a device that the user option byte cannot be set in the user space.
- If this option and the -Xmulti option are specified at the same time, a warning will be output and this option will be ignored.
- This option is equivalent to the following property in CubeSuite+.
	- From the [\[Link Options\] tab,](#page-182-0) [\[Set user option byte](#page-190-0)] in the [Others] category

# **[Example of use]**

- To suppresse generating the user option byte area, describe as:

>cx -CF3746 *-*Xoption\_byte=none file1.c file2.c

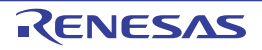

#### <span id="page-499-0"></span>**Force linking to continue**

- The option forces linking to continue is as follows.
	- - Xforce\_link

## <span id="page-499-1"></span>**-Xforce\_link**

This option continues link processing when the internal ROM/RAM overflows.

### **[Specification format]**

-Xforce\_link

- Interpretation when omitted An error is output and link processing is completed when the internal ROM/RAM overflows.

### **[Detailed description]**

- This option outputs a warning and continues link processing when the internal ROM/RAM overflows.
- The output file is not generated.
- The excess of the size is output to the standard error output.
- This option is equivalent to the following property in CubeSuite+.
	- From the [\[Link Options\] tab,](#page-182-0) [\[Force linking against error](#page-191-0)] in the [Others] category

### **[Example of use]**

- To output a warning and continue link processing when the internal ROM/RAM overflows, describe as:

>cx -CF3746 -Xforce\_link main.obj

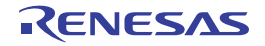

#### <span id="page-500-0"></span>**Entry point address specification**

The entry point address specification option is as follows.

- [-Xentry\\_address](#page-500-1)

#### <span id="page-500-1"></span>**-Xentry\_address**

This option specifies the entry point address.

### **[Specification format]**

-Xentry\_address=*symbol*

- Interpretation when omitted

The entry point address value for the load module file to be generated is determined according to the following rules.

- If symbol "\_\_start" exists, it is used.
- If "\_\_start" does not exist, the start address of the text attribute section that is allocated to the lowest address area in the load module file to be generated is used.
- If the text attribute section does not exist, "0" is used.

#### **[Detailed description]**

- This option regards the value of symbol *symbol* as the entry point address value (it is used when hex conversion is performed) for the load module file to be generated.
- An error will occur if *symbol* does not exist.
- An error will occur if *symbol* is omitted.
- This option is equivalent to the following property in CubeSuite+.
	- From the [\[Link Options\] tab,](#page-182-0) [\[Entry symbol](#page-190-1)] in the [Others] category

## **[Example of use]**

- To regard the value of symbol "\_\_my\_start" as the entry point address value for the load module file to be generated, describe as:

>cx -CF3746 -Xentry\_address=\_\_my\_start main.obj

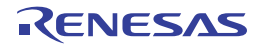

#### <span id="page-501-0"></span>**Link map file output specification**

The link map file output specification option is as follows.

- [-Xmap](#page-501-1)

#### <span id="page-501-1"></span>**-Xmap**

This option outputs the link map file.

### **[Specification format]**

-Xmap[=*file*]

- Interpretation when omitted

The link map file is not output.

#### **[Detailed description]**

- This option outputs link map file *file*.
- The contents of the link map file are shown below.
	- Allocation of input sections which are included in the specified object module file to the memory space
	- Allocation of the output sections which composes the load module file to be generated by linking input sections to the memory space
	- Address information of symbols
- If *file* already exists, it will be overwritten.
- If only the file name is specified for *file*, the file is output to the same folder as the load module file under the specified file name.
- If *file* is omitted, the file is output to the same folder as the load module file under the load module file name with the extension replaced by ".map".
- The link map file to be output differs depending on whether the -Xno\_romize option is specified as follows.
	- When the -Xno\_romize option is specified
	- The link map file is output after link processing.
	- When the -Xno\_romize option is not specified
	- The link map file is output after ROMization processing.
- This option is equivalent to the following property in CubeSuite+.
	- From the [\[Link Options\] tab,](#page-182-0) [\[Output link map file](#page-186-2)], [\[Output folder for link map file](#page-187-0)], [\[Link map file name\]](#page-187-1) in the [Link Map] category

### **[Example of use]**

- To output link map file "smp1.map" after link processing, describe as:

>cx -CF3746 -Xmap=smp.map main.obj -Xno\_romize

- To output link map file "smp2.map" after ROMization processing, describe as:

>cx -CF3746 -Xmap=smp.map main.obj

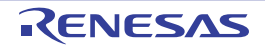

### <span id="page-502-0"></span>**Symbol information output specification**

- The symbol information output specification option is as follows.
	- [-Xsymbol\\_dump](#page-502-1)

### <span id="page-502-1"></span>**-Xsymbol\_dump**

This option outputs symbol information to the link map file.

# **[Specification format]**

-Xsymbol\_dump

- Interpretation when omitted Symbol information is not output to the link map file.

## **[Detailed description]**

- This option outputs symbol information to the link map file specified by the -Xmap option.
- This option is valid only when the -Xmap option is specified.
- If the -Xmap option is not specified, a warning will be output and this option will be ignored.
- This option is equivalent to the following property in CubeSuite+.
	- From the [\[Link Options\] tab,](#page-182-0) [\[Output symbol information to link map file](#page-187-2)] in the [Link Map] category

# **[Example of use]**

- To output symbol information to link map file "smp.map", describe as:

>cx -CF3746 -Xmap=smp.map -Xsymbol\_dump main.obj

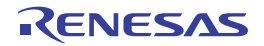

### <span id="page-503-0"></span>**Generating object module file control**

- The generating object module file control option is as follows.
	- [-Xrelinkable\\_object](#page-503-1)

### <span id="page-503-1"></span>**-Xrelinkable\_object**

This option generates the relocatable object module file.

## **[Specification format]**

-Xrelinkable object

- Interpretation when omitted The cx tries to generate the executable object module file. If an unresolved external reference remains after linking, an error is output and linking is stopped. At this time, the load module file is not generated.

## **[Detailed description]**

- This option generates the relocatable object module file.
- If this option is specified, a message is not output and linking is completed normally if an unresolved external reference remains after linking.
- If the object module file generated by the cx is specified as the target for relocation, use this option to generate the target object module file for relocation.
- If this option is specified, only the types and attributes in the segment directive section in the link directive will be valid and the others are ignored.
- If this option is specified, any reserved symbol is not created.
- If this option is specified, it is assumed that the -Xno\_startup and -Xno\_romize options are specified implicitly.
- This option is equivalent to the following property in CubeSuite+.
	- From the [\[Link Options\] tab,](#page-182-0) [\[Output relocatable object module file](#page-184-2)] in the [Output File] category

# **[Example of use]**

- To generate the relocatable object module file, describe as:

>cx -CF3746 -Xrelinkable\_object main.obj -Xno\_startup -Xno\_romize

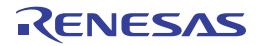
### **Control checking for mixing register modes**

The option controls checking for mixing register modes are as follows.

- [-Xreg\\_mode](#page-504-0)
- [-Xregmode\\_info](#page-505-0)

#### <span id="page-504-0"></span>**-Xreg\_mode**

This option checks whether the specified register mode is mixed.

### **[Specification format]**

-Xreg\_mode=*mode*

- Interpretation when omitted

The check for mixing of 32 register modes is performed.

### **[Detailed description]**

- This option checks whether register mode *mode* specified as the compile option or assemble option is mixed.

- The items that can be specified as *mode* are shown below.

An error will occur if any other item is specified.

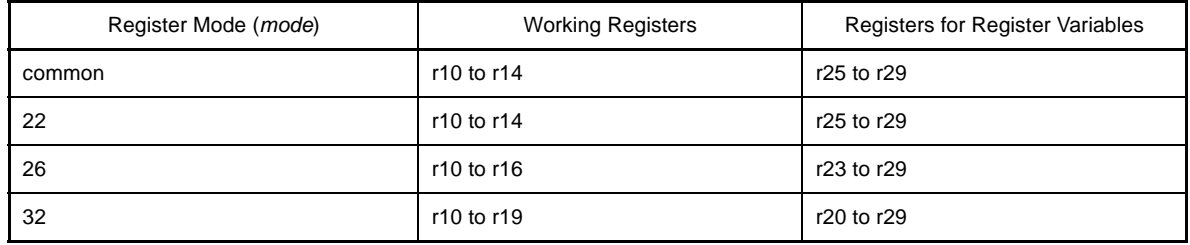

- If "common" is specified as *mode*, mix checking is not performed.

- An error will occur if *mode* is omitted.
- If there are object module files with different register modes, a warning will be output and link processing will be continued.

# **[Example of use]**

- To perform the check for mixing of 22 register modes, describe as:

```
>cx -CF3746 -Xreg_mode=22 main.obj
```
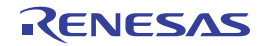

## <span id="page-505-0"></span>**-Xregmode\_info**

This option outputs detailed information when different register modes are mixed.

## **[Specification format]**

-Xregmode\_info

- Interpretation when omitted

Detailed information is not output when different register modes are mixed.

### **[Detailed description]**

- This option outputs detailed information and specifies the input object module file that causes a warning when different register modes are mixed for all input object module files.
- No information will be output if the register modes match.
- This option is equivalent to the following property in CubeSuite+.
	- From the [\[Link Options\] tab,](#page-182-0) [\[Check register mode](#page-190-0)] in the [Others] category

## **[Example of use]**

- To output detailed information when different register modes are mixed for all input object module files, describe as:

>cx -CF3746 -Xregmode\_info file1.obj file2.obj

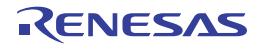

### **Specify checking for mixing of device common objects**

The option specifies checking for mixing of device common objects is as follows.

- [-Xcommon](#page-506-0)

## <span id="page-506-0"></span>**-Xcommon**

This option checks for mixing of the device common object module file to be generated and the device specified by the -C option.

### **[Specification format]**

-Xcommon=*series*

- Interpretation when omitted Linking is performed in accordance with the specification of the -C option.

### **[Detailed description]**

- This option checks whether common magic number *series* specified as the compile option or assemble option and the series number of the device specified by the -C option are mixed.
- The items that can be specified as *series* are shown below.
- An error will occur if any other item is specified.

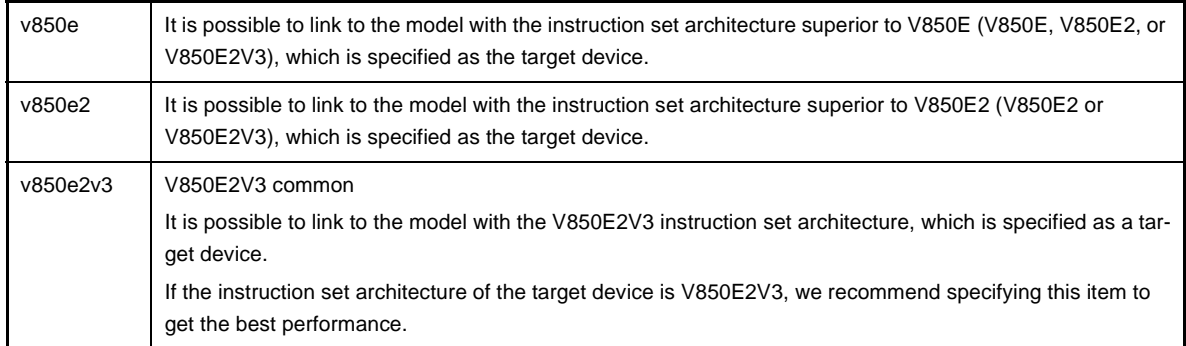

- An error will occur if *series* is omitted.

## **[Example of use]**

- To check whether the common magic number and device "uPD70F3746" specified by the -C option are mixed, describe as:

>cx -CF3746 -Xcommon=v850e main.obj

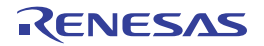

### **sdata/sbss information output specification**

The sdata/sbss information output specification option is as follows.

- [-Xsdata\\_info](#page-507-0)

### <span id="page-507-0"></span>**-Xsdata\_info**

This option outputs information that can be used as a yardstick for the parameter of the -Xsdata option to the standard output.

### **[Specification format]**

-Xsdata\_info

- Interpretation when omitted Information that can be used as a yardstick for the parameter of the -Xsdata option is not output to the standard output.

### **[Detailed description]**

- This option outputs information that can be used as a yardstick for the parameter of the -Xsdata option (it specifies the maximum size of data allocated to the sdata/sbss section) to the standard output.
- When using the numerical value indicated by \*OK\*, data with a size less than that value is allocated to the sdata/ sbss area.
- This option is equivalent to the following property in CubeSuite+.
	- From the [\[Link Options\] tab,](#page-182-0) [\[Display GP information](#page-191-0)] in the [Others] category

### **[Example of use]**

- To output information that can be used as a yardstick for the parameter of the -Xsdata option to the standard output, describe as:

>cx -CF3746 -Xsdata\_info main.obj

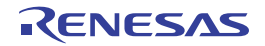

### **2-pass mode link specification**

- The 2-pass mode link specification option is as follows.
	- [-Xtwo\\_pass\\_link](#page-508-0)

### <span id="page-508-0"></span>**-Xtwo\_pass\_link**

This option performs linking in the 2-pass mode.

## **[Specification format]**

-Xtwo path link

- Interpretation when omitted Linking is performed in the 1-pass mode.

# **[Detailed description]**

- This option performs linking in the 2-pass mode.
- The 2-pass mode is slower than the 1-pass mode, but it is able to process larger sized files.
- This option is equivalent to the following property in CubeSuite+.
	- From the [\[Link Options\] tab,](#page-182-0) [\[Link in 2-pass mode\]](#page-191-1) in the [Others] category

# **[Example of use]**

- To perform linking in the 2-pass mode, describe as:

>cx -CF3746 -Xtwo\_path\_link main.obj

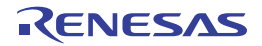

### **Relocation resolution error processing control**

The relocation resolution error processing control option is as follows.

- [-Xignore\\_address\\_error](#page-509-0)

#### <span id="page-509-0"></span>**-Xignore\_address\_error**

This option continues link processing if an illegality is found during relocation processing when linking.

## **[Specification format]**

-Xignore address error

- Interpretation when omitted An error occurs if an illegality is found during relocation processing when linking.

## **[Detailed description]**

- If any of the following illegalities is found during relocation processing when linking, this option outputs a warning instead of an error and continues link processing.
	- The result of address calculation of an unresolved external reference is illegal
	- The relationship with the section to be allocated is illegal

Specifically, it indicates one of the following:

- There is no GP symbol for GP relative relocation (LOCAL / GLOBAL / EXTERN)
- The result of PC22/26 relocation is a branch to an odd address
- The result of PC relative relocation is outside the allowed bounds (symbol/no symbol)
- The result of other than PC-relative relocation is outside the allowed bounds (symbol/no symbol)
- The value of address calculation judged as an illegality is not assigned to the unresolved external reference judged as an error and the original value remains.
- This option is equivalent to the following property in CubeSuite+.
	- From the [\[Link Options\] tab,](#page-182-0) [\[Ignore illegal relocation\]](#page-192-0) in the [Others] category

# **[Example of use]**

- To output a warning and continue link processing if the result of address calculation of an unresolved external reference is illegal during relocation processing when linking, describe as:

>cx -CF3746 -Xignore\_address\_error main.obj

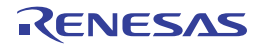

### **Symbol multiple definition error output specification**

The symbol multiple definition error output specification option is as follows.

- [-Xmultiple\\_symbol](#page-510-0)

### <span id="page-510-0"></span>**-Xmultiple\_symbol**

This option outputs an error message for all multi-defined external symbols.

### **[Specification format]**

-Xmultiple\_symbol

- Interpretation when omitted An error message is output for the first multi-defined external symbol and link processing is stopped.

### **[Detailed description]**

- This option outputs an error message for all multi-defined external symbols and file names and stops link processing.
- This option is equivalent to the following property in CubeSuite+.
	- From the [\[Link Options\] tab,](#page-182-0) [\[Check all multi-defined symbols\]](#page-192-1) in the [Others] category

# **[Example of use]**

- To output an error message for all multi-defined external symbols and stop link processing, describe as:

>cx -CF3746 -Xmultiple\_symbol main.obj

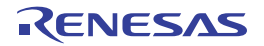

### **Link-time check suppress specification**

The link-time check suppress specification option is as follows. - - Xlink\_check\_off

### <span id="page-511-0"></span>**-Xlink\_check\_off**

This option suppresses checking when linking.

## **[Specification format]**

-Xlink\_check\_off=*string*[,*string*]

- Interpretation when omitted

When the external symbol is linked, a warning will be output and link processing will be continued if the size of the symbol is checked and the difference is detected.

At this time, the symbol size of the file in which the symbol is defined is valid.

When the undefined symbol is linked, a warning will be output and link processing will be continued if the size and alignment conditions of the symbol is checked and the difference is detected.

If the application allocation overlaps the addresses of the internal ROM area, a warning will be output.

## **[Detailed description]**

- This option suppresses checking when linking.
- The items that can be specified as *string* are shown below.

An error will occur if any other item is specified.

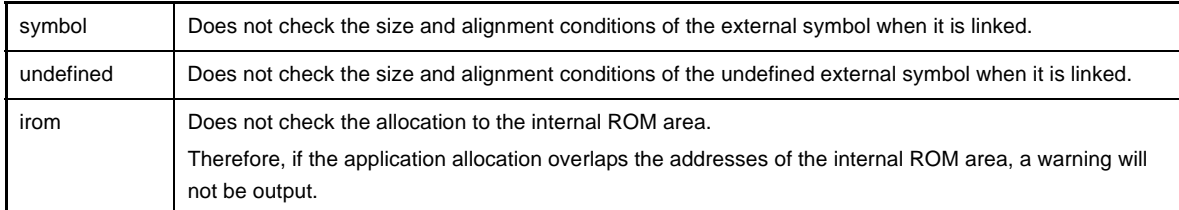

- An error will occur if *string* is omitted.

- When the application is created in the ROM-less mode, it is assumed that "irom" has been specified.

# **Caution Checking the overflow of the internal ROM is not supported when the single-chip mode is selected.**

**Invalidate checking the overflow of the internal ROM by specifying the -Xlink\_check\_off=irom option and check the overflow on the link map.**

- This option is equivalent to the following property in CubeSuite+.

- From the [\[Link Options\] tab,](#page-182-0) [\[Check illegality of external symbol\]](#page-192-2), [[Check illegality of undefined external sym](#page-192-3)[bol\]](#page-192-3), [[Check allocation for internal ROM area](#page-193-0)] in the [Others] category

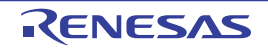

# **[Example of use]**

- Not to check the size and alignment conditions of the external symbol when it is linked, describe as:

>cx -CF3746 -Xlink\_check\_off=symbol main.obj

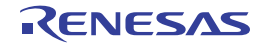

### **Filling value specification**

The filling value specification option is as follows.

- - Xalign\_fill

### <span id="page-513-0"></span>**-Xalign\_fill**

This option specifies the filling value of align holes.

## **[Specification format]**

-Xalign\_fill=*value*

- Interpretation when omitted The filling value 0x0000 is used for align holes between sections of the load module file to be generated.

### **[Detailed description]**

- This option specifies filling value *value* of align holes between sections of the load module file to be generated.
- The range that can be specified for *value* is 0x0000 to 0xFFFF.
- An abort error will occur if a value outside the range is specified.
- If the specified value is less than 4 digits, the higher digits will be filled with 0.
- An error will occur if *value* is omitted.
- When this option is specified, linking must be performed in the 2-pass mode by specifying the -Xtwo\_path\_link option.

An error will occur if the -Xtwo\_path\_link option is not specified.

- This option is equivalent to the following property in CubeSuite+.
	- From the [\[Link Options\] tab,](#page-182-0) [\[Filling value of holes\]](#page-191-2) in the [Others] category

# **[Example of use]**

- To specify 0xFFFF as the filling value of align holes between sections of the load module file to be generated, describe as:

>cx -CF3746 -Xalign\_fill=0xFFFF -Xtwo\_path\_link main.obj

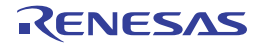

### **Library file rescan specification**

- The library file rescan specification option is as follows.
	- [-Xrescan](#page-514-0)

### <span id="page-514-0"></span>**-Xrescan**

This option rescans the library file specified by the -l option.

## **[Specification format]**

-Xrescan

- Interpretation when omitted The library file specified by the -l option is not rescanned.

## **[Detailed description]**

- This option rescans the library file specified by the -l option.
- When this option is specified, symbols that are unresolved through the link sequence of the library can be prevented.
- This option is equivalent to the following property in CubeSuite+.
	- From the [\[Link Options\] tab,](#page-182-0) [\[Rescan library files](#page-193-1)] in the [Others] category

### **[Example of use]**

- To rescan library file "libtest1.lib" and "libtest2.lib", describe as:

>cx -CF3746 -Xrescan main.obj -ltest1 -ltest2

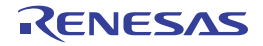

### **Debug information section output suppress specification**

The debug information section output suppress specification option is as follows. - [-Xstrip](#page-515-0)

#### <span id="page-515-0"></span>**-Xstrip**

This option generates the load module file from which the debug information, line number information, and global pointer table have been removed.

### **[Specification format]**

-Xstrip

- Interpretation when omitted If the debug information, line number information and global pointer table exist in the load module file to be generated, they are not removed.

#### **[Detailed description]**

- This option generates the load module file from which the debug information, line number information and global pointer table have been removed.
- This option is equivalent to the following property in CubeSuite+.
	- From the [\[Link Options\] tab,](#page-182-0) [\[Delete debug information\]](#page-183-0) in the [Debug Information] category

### **[Example of use]**

- To generate the load module file from which the debug information, line number information and global pointer table have been removed, describe as:

>cx -CF3746 -Xstrip main.obj

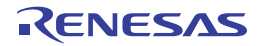

#### **Boot-flash re-link function control**

The boot-flash re-link function control options are as follows.

- [-Xflash\\_ext\\_table](#page-516-0)
- [-Xflash](#page-518-0)

#### <span id="page-516-0"></span>**-Xflash\_ext\_table**

This option specifies the start address value of the branch table for the boot-flash re-link function.

#### **[Specification format]**

-Xflash\_ext\_table=*address*

- Interpretation when omitted

The load module file for the boot-flash re-link function is not generated and normal link processing is performed.

#### **[Detailed description]**

- This option generates the load module file for the boot-flash re-link function using address *address* as the start address value of the branch table.

See ["B.1.6 Boot-flash re-link function](#page-558-0)" for details about the boot-flash re-link function.

- Specify generating the load module file for the boot area or flash area depending on whether the -Xflash option is specified.
	- When the load module file for the boot area is generated (when the -Xflash option is not specified) The branch to the flash area is processed.
	- At this time, the process is the branch to the branch table that is created at the address specified by this option.
	- When the load module file for the flash area is generated (when the -Xflash option is specified) The branch table that has the branch instruction to the original branch destination is created at the address specified by this option.
- The range that can be specified for *address* is 0x00000000 to 0xFFFFFFFF.
- An abort error will occur if a value outside the range is specified.
- If the specified value is less than 8 digits, the higher digits will be filled with 0.
- If an odd value is specified as *address*, it is corrected to an even number, and then a warning will be output and processing will continued.
- An error will occur if *address* is omitted.
- *address* must be the same as the value that is used when the load module file for the boot area and flash area is generated.

An operation fault will occur if a different value is specified.

No error checking is done.

- *address* must be within the ROM for the flash area.
- No error checking is done because it is not possible to determine which area contains the specified address.
- By specifying this option, section ".ext\_table" that has a size of "(maximum ID value <sup>Note</sup> + 1) \* (entry size of branch table)" bytes and starts with *address* is automatically created when the load module file for the flash area is generated.

Although this section does not require an alignment specification in the link directive file, you must leave enough space for alignment.

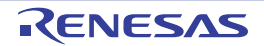

**Note** This is the value specified by the .ext\_func quasi directive in the assembler source file.

- When the load module file for the boot area is generated, the load module file before ROMization processing must be saved.

This is because this file is specified by the -Xflash option when the load module file for the flash area is generated. Consequently, if this option is not specified with the -Xflash option at the same time, it must be specified with the - Xlink\_output option (if ROMization is performed) or the -Xno\_romize option (if ROMization is not performed) at the same time.

- This option can not be specified together with the -Xrelinkable\_object option.

An operation fault will occur if the load module file that has been generated using the -Xrelinkable\_object option is input.

- This option is equivalent to the following property in CubeSuite+.

- From the [\[Common Options\] tab,](#page-138-0) [\[Branch table address](#page-149-0)] in the [Flash Correspondence] category

# **[Example of use]**

- To generate load module file for the boot area "boot.lmf" with 0x200 as the start address of the branch table, describe as:

>cx -CF3746 -Xflash\_ext\_table=0x200 -Xlink\_output=boot.lmf boot.obj

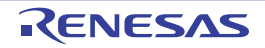

## <span id="page-518-0"></span>**-Xflash**

This option generates the load module file for the flash area.

## **[Specification format]**

-Xflash=*file*

- Interpretation when omitted

When the boot-flash re-link function is used, the load module file for the boot area is generated. When the boot-flash re-link function is not used, normal link processing is performed.

### **[Detailed description]**

- This option generates the load module file for the flash area when the boot-flash re-link function is used. At this time, symbol information of load module file for the boot area *file* is referred and link processing is performed.
- Specify the load module file for the boot area that is generated using the boot-flash re-link function as *file*. The load module file specified here must be the file before ROMization processing (generated with the - Xno\_romize or -Xlink\_output option specified).
- An error will occur if a nonexistent file is specified as *file*.
- An error will occur if *file* is omitted.
- This option must be specified together with the -Xflash\_ext\_table option.
- This option is equivalent to the following property in CubeSuite+.
	- From the [\[Common Options\] tab,](#page-138-0) [\[Load module file type\]](#page-149-1), [[Boot area load module file name](#page-149-2)] in the [Flash Correspondence] category

# **[Example of use]**

- To generate load module file for the boot area "boot.lmf" with 0x200 as the start address of the branch table for the flash area, describe as:

```
>cx -CF3746 -Xflash ext table=0x200 -Xlink output=boot.lmf boot1.obj boot2.obj -
Xlink_directive=boot.dir
```
To create the branch table at address 0x200 and generate load module file for the flash area "flash.lmf", describe as:

At this time, symbol information of load module file for the boot area "boot.lmf" is referred and link processing is performed.

```
>cx -CF3746 -Xflash_ext_table=0x200 -Xflash=boot.lmf -oflash.lmf flash1.obj flash2.obj -
Xlink directive=fla\bar{\text{sh}}.\bar{\text{dir}}
```
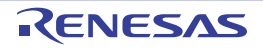

#### **Non-ROMized load module file save specification**

The non-ROMized load module file save specification option is as follows.

- [-Xlink\\_output](#page-519-0)

### <span id="page-519-0"></span>**-Xlink\_output**

This option saves the load module file before ROMization processing.

## **[Specification format]**

-Xlink\_output=*file*

- Interpretation when omitted

The load module file is not saved before ROMization processing.

### **[Detailed description]**

- This option saves the load module file with *file* as the file name before ROMization processing.
- The load module file before ROMization processing is normally deleted, but you can specify this option if you wish to save it.
- ".lmf" is recommended as the extension of *file*.
- An error will occur if *file* is omitted.
- If this option and the -Xno\_romize option are specified at the same time, a warning will be output and this option will be ignored.
- This option is equivalent to the following property in CubeSuite+.
	- From the [\[ROMize Options\] tab,](#page-196-0) [\[Output Non-ROMized load module file](#page-197-0)] in the [Output File] category

# **[Example of use]**

- To save the load module file with "sample.lmf" as the file name before ROMization processing, describe as:

```
>cx -CF3746 -Xlink_output=sample.lmf main.c
```
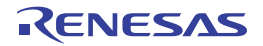

#### **Multi-core support specification**

The multi-core suppor specification options are as follows.

- [-Xmulti](#page-520-0)
- - Xmulti\_link

#### <span id="page-520-0"></span>**-Xmulti**

This option specifies the generation of a subprogram of a multi-core program.

### **[Specification format]**

-Xmulti=*type*

- Interpretation when omitted

A single-core program is generated.

If the device of a multi-core CPU is specified by the -C option and the -Xmulti\_link option is not specified, this option cannot be omitted. An error will occur if this option is omitted.

### **[Detailed description]**

- This option specifies the subprogram type when generating a subprogram of a multi-core program.
- If this option is specified for a target that is not a multi-core CPU, a warning will be output and this option will be ignored.
- The items that can be specified as *type* are shown below.

An error will occur if any other item is specified.

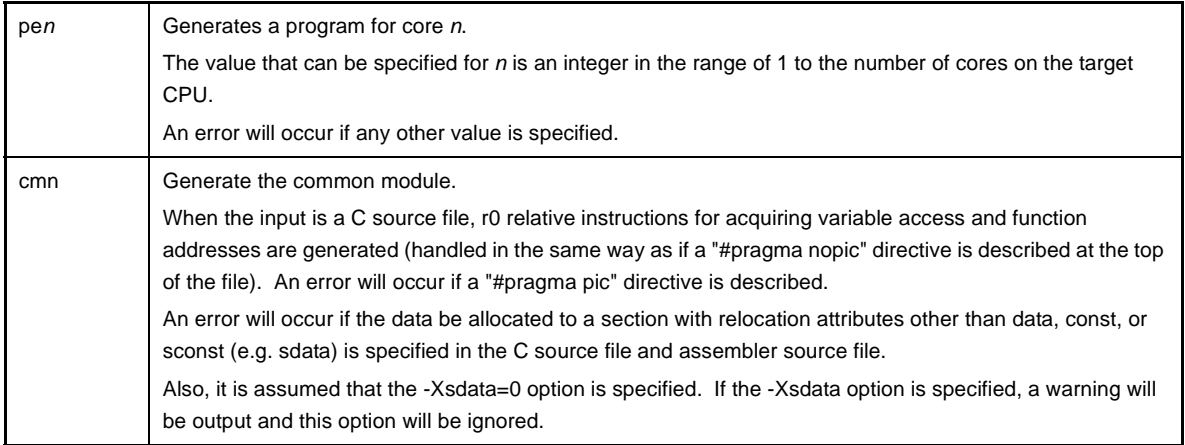

- When this option is specified, code corresponding to *type* will be generated during compilation and assembling, symbol references that can be resolved within the scope of the subprogram will be resolved, and then linking will be performed, and a relinkable load module file will be created.

At this time, the default startup routine and standard libraries will not be linked.

Additionally, ROMization processing and generation of a hex file will not be performed.

- When this option is specified, the following preprocessor macros are set automatically.

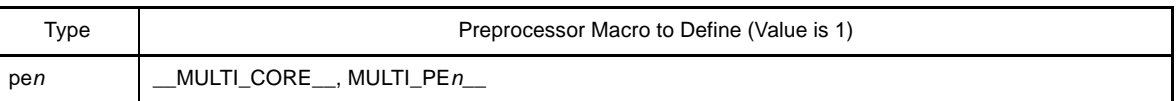

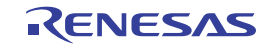

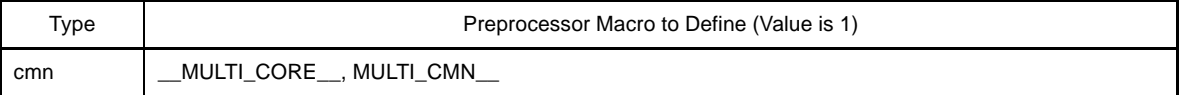

- When this option is specified, the section name is automatically converted during assembling (unless the section name is explicitly specified in the source).

That is, the suffix corresponding to type (.pen or .cmn) is added after the default section name.

In each object module file, the section defined in the file and the section of information indicating correspondence of *type* is output.

- Specifying this option affects the following options.
	- Implicitly enabled options

-Xno startup, -Xno stdlib, -Xno romize, -Xrelinkable object

- Disabled options

```
-l, -L, -Xstartup, -Xno_romize, -Xrompcrt, -Xrompsec_start, -Xrompsec_data,
-Xrompsec_text, -Xrompsec_only, -Xromize_check_off, \overline{-x}hex, -Xhex_only, -Xhex_format,<br>-Xhex_fill, -Xhex_section, -Xhex_block_size, -Xhex_offset, -Xhex_null, -Xhex_symtab,
-Xhex<sup>-</sup>rom less, -Xsfg, -Xsfg opt, -Xsfg size tidata, -Xsfg size tidata byte,
-Xsfg_size_sidata, -Xsfg_size_sedata, -Xsfg_size_sdata
```
- To generate library files for each of the subprograms, specify this option at the same time as the -c option, and create an object module file.

## **Caution Do not create a library file for object module files created with different -Xmulti options specified.**

- If this option is specified together with the -Xmulti\_link option, an error will occur.
- This option is equivalent to the following property in CubeSuite+.
	- From the [\[Build Settings\] tab,](#page-212-0) [\[Target core number](#page-214-0)] in the [Multi-Core] category

# **[Example of use]**

- To generate a program for core 1, describe as:

>cx -CF3515 -Xmulti=pe1 file\_pe1\_1.c file\_pe1\_2.c -ope1.lmf

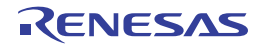

## <span id="page-522-0"></span>**-Xmulti\_link**

This option specifies the linking of multi-core subprograms.

## **[Specification format]**

-Xmulti link

- Interpretation when omitted

It will not be treated the linking of multi-core subprograms.

If the device of a multi-core CPU is specified by the -C option and the -Xmulti option is not specified, this option cannot be omitted. An error will occur if this option is omitted.

## **[Detailed description]**

- This option links each generated subprograms when generating a multi-core program.
- When this option is specified, each subprogram, library file, and object module file are input, the addresses between the subprogram are resolved, and the multi-core program is generated. At this time, the startup routine and libraries supporting multi-core will be linked. Additionally, ROMization processing and generation of a hex file will be performed at the same time.
- An error will occur if a C source file or assembler source file is specified as input. If another type of file is specified, then if a necessary file is not specified, and there are remaining unresolved gp, ep, or tp relative symbol references, then an error will occur during linking.
- If this option is specified together with the -Xmulti option, an error will occur.
- If this option is specified, a warning will be output and the -Xsfg, -Xsfg\_opt, -Xsfg\_size\_tidata, Xsfg\_size\_tidata\_byte, -Xsfg\_size\_sidata, -Xsfg\_size\_sedata, and -Xsfg\_size\_sdata options will be ignored.

# **[Example of use]**

- To link multi-core subprograms: pe1.lmf, pe2.lmf, and cmn.lmf, describe as:

>cx -CF3515 -Xmulti\_link pe1.lmf pe2.lmf cmn.lmf -otarget.lmf -lmulti\_lib

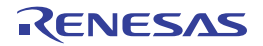

### **Error output control**

- The error output control option is as follows.
	- [-Xerror\\_file](#page-523-0)

## <span id="page-523-0"></span>**-Xerror\_file**

This option outputs error messages to a file.

# **[Specification format]**

-Xerror\_file=*file*

- Interpretation when omitted Error messages are output to only the standard error output.

## **[Detailed description]**

- This option outputs error messages to the standard error output and file *file*.
- If *file* already exists, it will be overwritten.
- An error will occur if *file* is omitted.

# **[Example of use]**

- To output error messages to the standard error output and file "err", describe as:

>cx -CF3746 -Xerror\_file=err main.obj

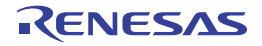

#### **Warning message output control**

The warning message output control options are as follows.

- [-Xwarning](#page-524-0)
- [-Xno\\_warning](#page-525-0)

### <span id="page-524-0"></span>**-Xwarning**

This option outputs the specified warning message.

### **[Specification format]**

-Xwarning=*num*[,*num*]...

-Xwarning=*num1*-*num2*

- Interpretation when omitted Severe warning messages are output.

### **[Detailed description]**

- This option outputs the specified warning message.
- Specify the error numbers as *num*, *num1* and *num2*. If the error number that does not exist, it will be ignored.
- An error will occur if *num*, or *num1* and *num1* is omitted.
- If *num1*-*num2* is specified, it is assumed that error numbers within the range have been specified.
- The error number specified by this option is the rightmost 5 digits of the 7-digit number following the "W". See "CubeSuite+ Message" for error numbers.

### **[Example of use]**

- To output warning message "W0566002", describe as:

>cx -CF3746 -Xwarning=66002 main.obj

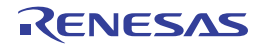

## <span id="page-525-0"></span>**-Xno\_warning**

This option suppresses outputting warning messages of the specified number.

# **[Specification format]**

-Xno\_warning=*num*[,*num*]...

-Xno\_warning=*num1*-*num2*

- Interpretation when omitted Severe warning messages are output.

## **[Detailed description]**

- This option suppresses outputting warning messages of the specified number.
- Specify the error numbers as *num*, *num1* and *num2*. If the error number that does not exist, it will be ignored.
- An error will occur if *num*, or *num1* and *num1* is omitted.
- If *num1*-*num2* is specified, it is assumed that error numbers within the range have been specified.
- The error number specified by this option is the rightmost 5 digits of the 7-digit number following the "W". See "CubeSuite+ Message" for error numbers.

# **[Example of use]**

- To suppress outputting warning message "W0566002", describe as:

>cx -CF3746 -Xno\_warning=66002 main.obj

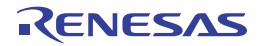

### **Phase individual option specification**

The phase individual option specification option is as follows.

- [-Xlk\\_option](#page-526-0)

### <span id="page-526-0"></span>**-Xlk\_option**

This option specifies the file to be linked.

## **[Specification format]**

-Xlk\_option=*file1*[,*file2*]...

- Interpretation when omitted

Only ".obj", ".lib", and ".lmf" are recognized as the link target.

## **[Detailed description]**

- This option specifies so that a file that is not recognized as a link target (a file other than ".obj", ".lib", and ".lmf") is the link target.
- Specify the file to be linked as *file*.
- An error will occur if *file* does not exist.
- An error will occur if *file* is omitted.

### **[Example of use]**

- To link file "link.test", describe as:

>cx -CF3746 -Xlk\_option=link.test

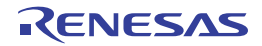

## **Command file specification**

The command file specification option is as follows.

- [@](#page-527-0)

<span id="page-527-0"></span>**@**

This option specifies a command file.

# **[Specification format]**

@*file*

- Interpretation when omitted Only the options and file names specified on the command line are recognized.

## **[Detailed description]**

- This option handles *file* as a command file.
- An error will occur if *file* does not exist.
- An error will occur if *file* is omitted.
- See ["\(2\) Startup from a command file](#page-331-0)" for details about a command file.

# **[Example of use]**

- To handle "command" as a command file, describe as:

>cx @command

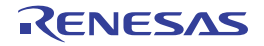

## **(4) ROMize options**

The types and explanations for options of the ROMize phase are shown below.

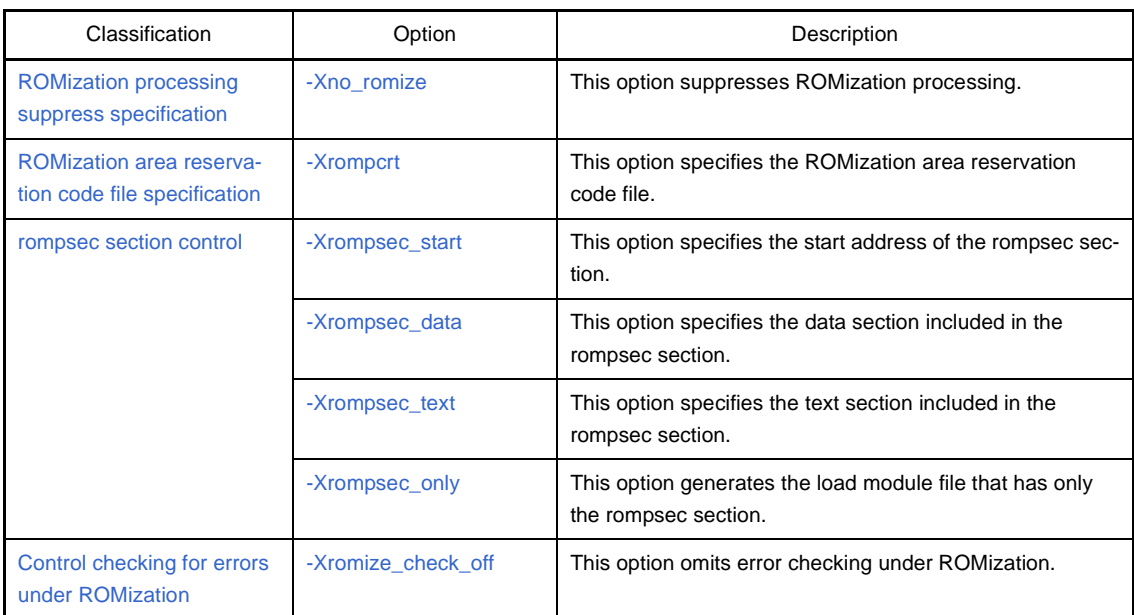

## **Table B-7. ROMize Options**

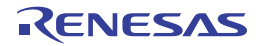

### <span id="page-529-0"></span>**ROMization processing suppress specification**

The ROMization processing suppress specification option is as follows.

- - Xno\_romize

### <span id="page-529-1"></span>**-Xno\_romize**

This option suppresses ROMization processing.

## **[Specification format]**

-Xno\_romize

- Interpretation when omitted ROMization processing is performed. The following are linked.
- ROMization area reservation code file (except when specifying the -Xno\_stdlib option)
- Startup routine (cstart.obj) that contains copy function "\_rcopy" call (except when specifying the -Xstartup or Xno\_startup option)

### **[Detailed description]**

- This option suppresses ROMization processing.
	- The ROMization area reservation code file is not linked.

The startup routine (cstartN.obj) that does not contain copy function "\_rcopy" call is linked (except when specifying the -Xstartup or -Xno\_startup option).

- ROMization is a process whereby data that will be expanded in RAM is copied to ROM, and a routine is added to copy this data from ROM into RAM when the application first starts.
- If this option is specified in the application that does not have data with a default value, the code can be reduced.
- This option is equivalent to the following property in CubeSuite+.
	- From the [\[ROMize Options\] tab,](#page-196-0) [\[Output ROMized load module file\]](#page-196-1) in the [Output File] category

# **[Example of use]**

- To suppress ROMization processing, describe as:

>cx -CF3746 -Xno\_romize main.c

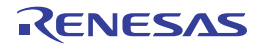

### <span id="page-530-0"></span>**ROMization area reservation code file specification**

The ROMization area reservation code file specification option is as follows.

- [-Xrompcrt](#page-530-1)

#### <span id="page-530-1"></span>**-Xrompcrt**

This option specifies the ROMization area reservation code file.

### **[Specification format]**

-Xrompcrt=*file*

- Interpretation when omitted

When the -Xno\_romize option is not specified, the standard ROMization area reservation code file (rompcrt.obj) is linked at the end of input files.

### **[Detailed description]**

- This option links *file* instead of the standard ROMization area reservation code file at the end of input files.
- Specify the object module file as *file*.
- An error will occur if *file* does not exist.
- An error will occur if *file* is omitted.
- If this option is specified together with the -Xno\_romize option, this option will be invalid.
- This option is equivalent to the following property in CubeSuite+.
	- From the [\[ROMize Options\] tab,](#page-196-0) [\[ROMization area reservation code file name\]](#page-197-1) in the [Input File] category

### **[Example of use]**

- To link rompack.obj instead of the standard ROMization area reservation code file at the end of input files, describe as:

>cx -CF3746 -Xrompcrt=rompack.obj main.c

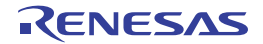

#### <span id="page-531-0"></span>**rompsec section control**

The rompsec section control options are as follows.

- [-Xrompsec\\_start](#page-531-1)
- [-Xrompsec\\_data](#page-532-0)
- [-Xrompsec\\_text](#page-533-0)
- [-Xrompsec\\_only](#page-534-0)

#### <span id="page-531-1"></span>**-Xrompsec\_start**

This option specifies the start address of the rompsec section.

### **[Specification format]**

-Xrompsec\_start=*label*

- Interpretation when omitted The value of label " \_\_S\_romp" is regarded as the start address of the rompsec section to be created.

#### **[Detailed description]**

- This option performs hex output only for the specified section.
- The value of label *label* is regarded as the start address of the rompsec section to be created.
- If *label* is not in the load module file, or if this option is specified more than once, the option specified last will be valid, and the option specified first will be ignored.
- An error will occur if *label* is omitted.
- This option is equivalent to the following property in CubeSuite+.
	- From the [\[ROMize Options\] tab,](#page-196-0) [\[Start symbol of rompsec section\]](#page-198-0) in the [Section] category

# **[Example of use]**

- To regard the value of label "romp\_start" as the start address of the rompsec section to be created, describe as:

>cx -CF3746 -Xrompsec\_start=romp\_start main.c

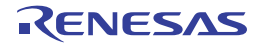

## <span id="page-532-0"></span>**-Xrompsec\_data**

This option specifies the data section included in the rompsec section.

# **[Specification format]**

-Xrompsec\_data=*section*[*,section*]...

- Interpretation when omitted

All sections with the data or sdata attribute and the sections allocated to the internal instruction RAM are included in the rompsec section.

### **[Detailed description]**

- This option specifies the data section included in the rompsec section.
- The contents of section *section* and the corresponding address and size information are included in the rompsec section.
- This option is related to the section with the data or sdata attribute.
- If *section* does not exist in the load module file, an error will be output and processing will be stopped.
- *section* cannot include a space.
- An error will occur if *section* is omitted.
- If this option is specified more than once, each data section will be included in the rompsec section in the order which they are specified.
- This option is equivalent to the following property in CubeSuite+.
	- From the [\[ROMize Options\] tab,](#page-196-0) [\[Data sections included in rompsec section\]](#page-198-1) in the [Section] category

# **[Example of use]**

- To include section "data1" and "data2" in the rompsec section, describe as:

>cx -CF3746 -Xrompsec\_data=data1,data2 main.c

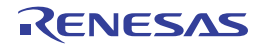

### <span id="page-533-0"></span>**-Xrompsec\_text**

This option specifies the text section included in the rompsec section.

## **[Specification format]**

-Xrompsec\_text=*section*[*,section*]...

- Interpretation when omitted

Each section allocated to the internal instruction RAM is included in the rompsec section.

## **[Detailed description]**

- This option specifies the text section included in the rompsec section.
- The contents of section *section* and the corresponding address and size information are included in the rompsec section.
- This option is related to the section with the text or const attribute.
- The section that can be specified as *section* is the section with the text or const attribute.
- If the section that has any other attribute is specified, a warning will be output and processing will be stopped.
- If *section* does not exist in the load module file, an error will be output and processing will be stopped.
- *section* cannot include a space.
- An error will occur if *section* is omitted.
- If this option is specified more than once, the section will be included in the rompsec section in the order which they are specified.
- If the particular section is specified by using this option for the input file linked specifying the device file with the internal instruction RAM, the section that is not specified and is allocated to internal instruction RAM will not be included in the rompsec section and also be deleted from the output file.
- This option is equivalent to the following property in CubeSuite+. - From the [\[ROMize Options\] tab,](#page-196-0) [\[Text sections included in rompsec section\]](#page-198-2) in the [Section] category

# **[Example of use]**

- To include section "text1" and "text2" in the rompsec section, describe as:

>cx -CF3746 -Xrompsec\_text=text1,text2 main.c

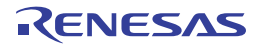

## <span id="page-534-0"></span>**-Xrompsec\_only**

This option generates the load module file that has only the rompsec section.

## **[Specification format]**

-Xrompsec\_only

- Interpretation when omitted

The section with the text attribute is included in the load module file to be generated.

### **[Detailed description]**

- This option generates the load module file that has only the rompsec section; no section with the text attribute is included in the file.
- This option is equivalent to the following property in CubeSuite+.
	- From the [\[ROMize Options\] tab,](#page-196-0) [\[Generate load module file has rompsec section only](#page-198-3)] in the [Section] category

## **[Example of use]**

- To generate the load module file that has only the rompsec section, describe as:

>cx -CF3746 -Xrompsec\_only main.c

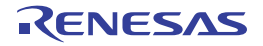

### <span id="page-535-0"></span>**Control checking for errors under ROMization**

The option controls checking for errors under ROMization is as follows.

- [-Xromize\\_check\\_off](#page-535-1)

### <span id="page-535-1"></span>**-Xromize\_check\_off**

This option omits error checking under ROMization.

### **[Specification format]**

-Xromize\_check\_off=*string*[,*string*]

- Interpretation when omitted

A peripheral allocation error of the internal ROM is not checked for the rompsec section. The duplicate address of the input file and output file is checked.

## **[Detailed description]**

- This option omits error checking under ROMization.
- The items that can be specified as *string* are shown below.

An error will occur if any other item is specified.

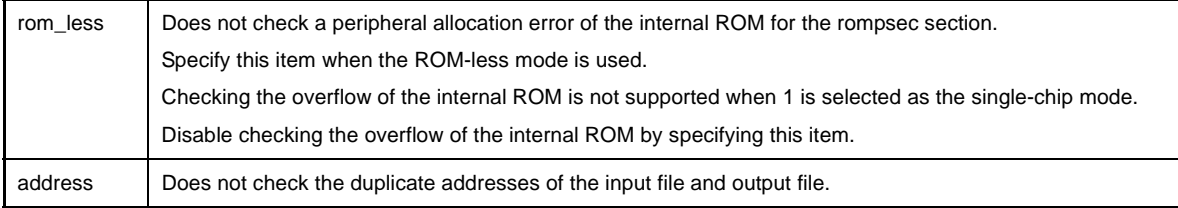

- An error will occur if *string* is omitted.

- This option is equivalent to the following property in CubeSuite+.

- From the [\[ROMize Options\] tab,](#page-196-0) [\[Ignore ROMization error\]](#page-199-0) in the [Others] category

# **[Example of use]**

- Not to check a peripheral allocation error of the internal ROM for the rompsec section, describe as:

>cx -CF3746 -Xromize\_check\_off=rom\_less main.c

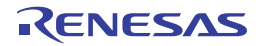

# **(5) Hex output options**

The types and explanations for options of the hex output phase are shown below.

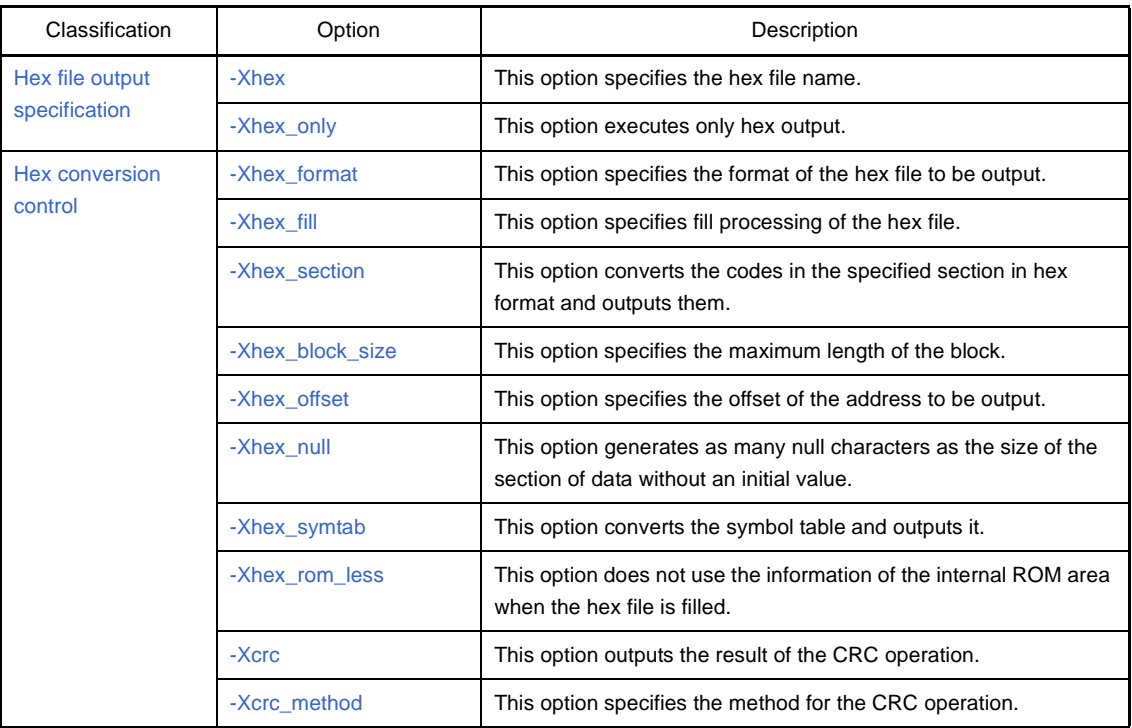

## **Table B-8. Hex Output Options**

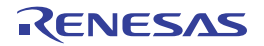

### <span id="page-537-0"></span>**Hex file output specification**

The hex file output specification options are as follows.

- [-Xhex](#page-537-1)
- - Xhex\_only

### <span id="page-537-1"></span>**-Xhex**

This option specifies the hex file name.

## **[Specification format]**

-Xhex=*file*

- Interpretation when omitted

The hex file is output to the same folder as the load module file under the load module file name with the extension replaced by ".hex" (the load module file name that ".hex" is added if the extension of the file name is not ".lmf").

## **[Detailed description]**

- This option outputs the hex file by the name of *file* after linking.
- If only the file name is specified for *file*, the file is output to the same folder as the load module file under the specified file name.
- An error will occur if *file* is omitted.
- This option is equivalent to the following property in CubeSuite+.
	- From the [\[Hex Output Options\] tab,](#page-200-0) [\[Output folder for hex file](#page-201-0)], [\[Hex file name](#page-201-1)] in the [Output File] category

### **[Example of use]**

- To output hex file "sample.hex" after linking, describe as:

>cx -CF3746 -Xhex=sample.hex main.c

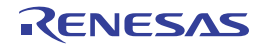

### <span id="page-538-0"></span>**-Xhex\_only**

This option executes only hex output.

# **[Specification format]**

-Xhex\_only[=*file*]

- Interpretation when omitted

Processing is performed in the usual order of linking, ROMization, and hex output.

## **[Detailed description]**

- This option generates the hex file from the load module file specified as the input file and outputs it by the name of *file*.
- If only the file name is specified for *file*, the file is output to the same folder as the load module file under the specified file name.
- If *file* is omitted, the file is output to the same folder as the load module file under the load module file name with the extension replaced by ".map".
- Use this option when only hex output is executed after generating the load module file. An error will occur if a load module file is not specified as the input file.

# **[Example of use]**

- To generate hex file "sample.hex" from load module file "a.lmf", describe as:

>cx -CF3746 -Xhex\_only=sample.hex a.lmf

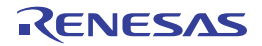

### <span id="page-539-0"></span>**Hex conversion control**

The hex conversion control options are as follows.

- [-Xhex\\_format](#page-539-1)
- - Xhex\_fill
- [-Xhex\\_section](#page-541-0)
- [-Xhex\\_block\\_size](#page-542-0)
- [-Xhex\\_offset](#page-543-0)
- [-Xhex\\_null](#page-544-0)
- [-Xhex\\_symtab](#page-545-0)
- [-Xhex\\_rom\\_less](#page-546-0)
- [-Xcrc](#page-547-0)
- [-Xcrc\\_method](#page-549-0)

### <span id="page-539-1"></span>**-Xhex\_format**

This option specifies the format of the hex file to be output.

## **[Specification format]**

-Xhex\_format=*format*

- Interpretation when omitted

The format of the hex file to be output is regarded as the Intel expanded hex format (32-bit address) (It is the same result as when the -Xhex\_format=i option is specified).

### **[Detailed description]**

- This option specifies the format of the hex file to be output.
- The items that can be specified as *format* are shown below.

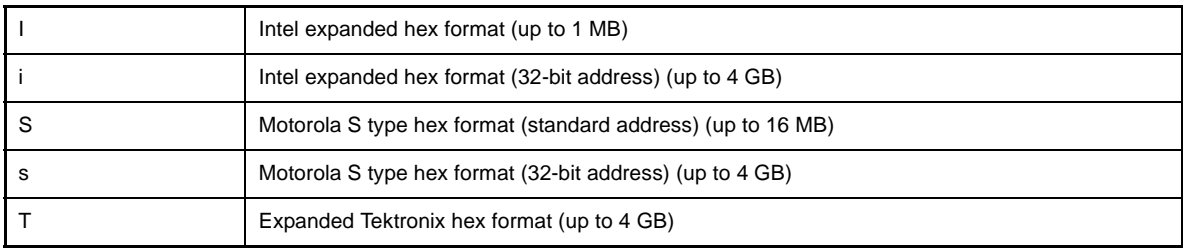

- An error will occur if *format* is omitted.
- If the -Xhex\_format=T option is specified, the -Xhex\_fill and -Xcrc options are invalid.
- This option is equivalent to the following property in CubeSuite+.
	- From the [\[Common Options\] tab,](#page-138-0) [\[Hex file format](#page-147-0)] in the [Frequently Used Options(for Hex Output)] category
	- From the [\[Hex Output Options\] tab,](#page-200-0) [\[Hex file format](#page-202-0)] in the [Hex Format] category

## **[Example of use]**

- To regard the format of the hex file to be output as the Motorola S type hex format (standard address), describe as:

>cx -CF3746 -Xhex\_format=S main.c

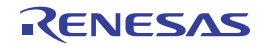
# **-Xhex\_fill**

This option specifies fill processing of the hex file.

# **[Specification format]**

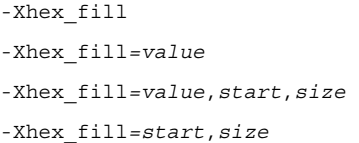

- Interpretation when omitted
- Fill processing is not performed.

# **[Detailed description]**

- This option converts all codes in the area from address *start* to size *size* into hex format and outputs them. The unused area in the specified area is filled with *value*.
- The range that can be specified for *value* is 0x00 to 0xFFFF.
- Specify *value* in hexadecimal.
- *value* can be specified in 1-byte or 2-byte units.
- If the specified value is less than 2 or 4 digits, the higher bits will be filled with 0.
- If *value* is omitted, it is assumed that 0xFF has been specified.
- The range that can be specified for *start* is 0x00 to 0xFFFFFFFF.
- Even if *start* is within the above range, an error will occur if the section does not exist.
- The range that can be specified for *size* is 0x01 to 0x100000000.
- Specify *start* and *size* in hexadecimal.
- If *start* and *size* are omitted, all the codes in the internal ROM area defined by the device file are converted in hex format and output.
- This option can not be specified together with the -Xhex\_format=T option.
- When the information of the internal ROM area defined by the device file is not used, specify this option together with the -Xhex\_rom\_less option.
- In this case, parameter *start* and *size* of this option must be specified.
- When the -Xcrc option is specified, parameters *dst*, *start*, and *end* are taken into account. *start* is the smallest address value, *end* is the largest address value, and *size* is *end* + 1 - *start*.
- This option is equivalent to the following property in CubeSuite+.
	- From the [\[Hex Output Options\] tab,](#page-200-0) [\[Specify converted address range\]](#page-202-0), [\[Filling value\]](#page-202-1), [\[Start address](#page-202-2)], [[Size\]](#page-203-0) in the **[Hex Format]** category

# **[Example of use]**

- To convert all codes in the area from address 0x1000 to size 0x2000 into hex format and outputs them, describe as:

The unused area in the area is filled with 0x55.

>cx -CF3746 -Xhex\_fill*=*0x55,0x1000,0x2000 main.c

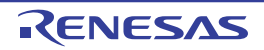

# **-Xhex\_section**

This option converts the codes in the specified section in hex format and outputs them.

# **[Specification format]**

-Xhex\_section=*section*[,*section*]...

- Interpretation when omitted

All sections which have the section type other than NOBITS and section attribute A are converted in hex format and output them.

# **[Detailed description]**

- This option converts the codes in section *section* in hex format and outputs them.
- An error will occur if *section* does not exist.
- An error will occur if *section* is omitted.
- This option can not be specified together with the -Xhex\_fill option.
- This option is equivalent to the following property in CubeSuite+.
	- From the [\[Hex Output Options\] tab,](#page-200-0) [\[Converted sections](#page-203-1)] in the [Hex Format] category

# **[Example of use]**

- To convert the codes in section "sec" in hex format and outputs them, describe as:

>cx -CF3746 -Xhex\_section=sec main.c

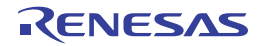

# **-Xhex\_block\_size**

This option specifies the maximum length of the block.

# **[Specification format]**

-Xhex\_block\_size=*num*

- Interpretation when omitted

The default value defined for each hex format is regards as the maximum block length.

# **[Detailed description]**

- This option regards the value specified for *num* as the maximum block length (or, in the case of the Intel expanded hex format or Motorola S type hex format, the number of bytes of the code indicated in one data record).
- The range that can be specified for *num* differs depending on the hex format.

The range that can be specified for *num* are shown below for each hex format.

If the specified value is less than the minimum value, a warning will be output and it is corrected to the default value.

If the specified value exceeds the maximum value, a warning will be output and it is corrected to the maximum value.

An error will occur if 0 is specified.

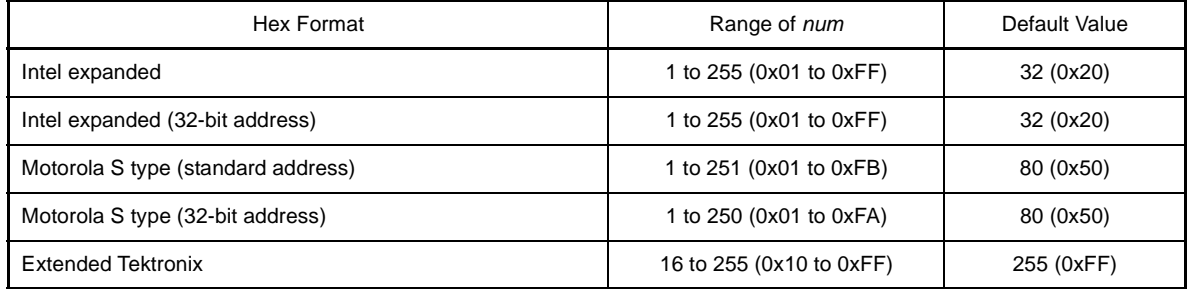

- An error will occur if *num* is omitted.

- This option is equivalent to the following property in CubeSuite+.
	- From the [\[Hex Output Options\] tab,](#page-200-0) [\[Specify maximum length of block/record](#page-203-2)], [\[Maximum length of block/](#page-204-0) [record](#page-204-0)] in the [Hex Format] category

# **[Example of use]**

- To specify 255 as the maximum length of the block, describe as:

>cx -CF3746 -Xhex\_block\_size=255 main.c

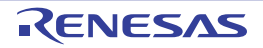

# **-Xhex\_offset**

This option specifies the offset of the address to be output.

# **[Specification format]**

-Xhex\_offset=*num*

- Interpretation when omitted

It is regarded that the address to be output does not have the offset. The address is output from address 0.

# **[Detailed description]**

- This option outputs the original address, offset by *num*.
- The range that can be specified for *num* is 0x0 to 0xFFFFFFFE. An abort error will occur if a value outside the range is specified.
- An error will occur if *num* is omitted.
- This option is equivalent to the following property in CubeSuite+.
	- From the [\[Hex Output Options\] tab,](#page-200-0) [\[Specify offset of output address\]](#page-204-1), [[Offset of output address](#page-205-0)] in the [Hex Format] category

# **[Example of use]**

- To regard the offset of the address to be output as 0x10000, describe as:

>cx -CF3746 -Xhex\_offset=0x10000 main.c

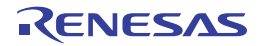

# **-Xhex\_null**

This option generates as many null characters as the size of the section of data without an initial value.

# **[Specification format]**

-Xhex\_null

- Interpretation when omitted

All codes are converted in hex format, and the unused area is filled with 0xFFFF and output.

## **[Detailed description]**

- This option generates as many null characters (\0) as the size of the section with the section type NOBITS and section attribute A (section for data for which no initial value is specified, such as the .bss and .sbss section).
- This option can not be specified together with the -Xhex\_fill option.
- This option is equivalent to the following property in CubeSuite+.
	- From the [\[Hex Output Options\] tab,](#page-200-0) [\[Initialize section of data without initial value to zero\]](#page-205-1) in the [Hex Format] category

# **[Example of use]**

- To generate as many null characters as the size of the section with the section type NOBITS and section attribute A, describe as:

>cx -CF3746 -Xhex\_null main.c

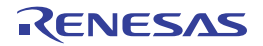

# **-Xhex\_symtab**

This option converts the symbol table and outputs it.

# **[Specification format]**

-Xhex\_symtab=*string*

- Interpretation when omitted

The symbol table is not output.

# **[Detailed description]**

- This option converts the symbol table and outputs it.
- The items that can be specified as *string* are shown below.

An error will occur if any other item is specified.

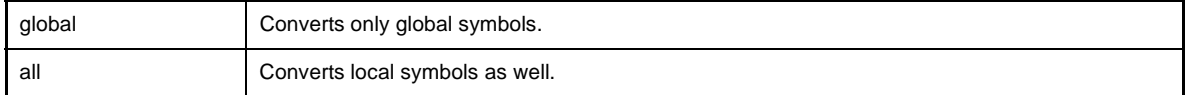

- An error will occur if *string* is omitted.
- This option is valid only when the -Xhex\_format=T option is specified.
- This option can not be specified together with the -Xhex\_fill option.
- This option is equivalent to the following property in CubeSuite+.
	- From the [\[Hex Output Options\] tab,](#page-200-0) [\[Convert symbol table\]](#page-205-2) in the [Symbol Table] category

# **[Example of use]**

- To convert the symbol table and outputs it, describe as:

>cx -CF3746 -Xhex\_symtab -Xhex\_format=T main.c

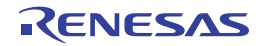

## **-Xhex\_rom\_less**

This option does not use the information of the internal ROM area when the hex file is filled.

# **[Specification format]**

-Xhex\_rom\_less

- Interpretation when omitted

When this option is omitted and the -Xhex\_fill option is specified and parameter *start* and *size* are omitted, the internal ROM area defined by the device file is filled.

## **[Detailed description]**

- This option does not use the information of the internal ROM area defined by the device file when the hex file is filled.
- Specify this option when the -Xhex\_fill option is specified and the information of the internal ROM area defined by the device file is not used.
- This option must be specified together with the -Xhex\_fill option. Besides, parameter *start* and *size* of the -Xhex\_fill option must be specified. An error will occur if the -Xhex\_fill option and parameter *start* and *size* is omitted.
- A warning will not be output even if parameter *start* and *size* of the -Xhex\_fill option exceeds the internal ROM area.
- This option is equivalent to the following property in CubeSuite+.
	- From the [\[Hex Output Options\] tab,](#page-200-0) [\[Warn internal ROM overflow\]](#page-207-0) in the [Others] category

## **[Example of use]**

- Not to use the information of the internal ROM area defined by the device file when the hex file is filled, describe as:

>cx -CF3746 -Xhex\_rom\_less -Xhex\_fill*=*0xff,0x00,1000 main.c

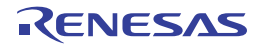

# **-Xcrc**

This option outputs the result of the CRC (Cyclic Redundancy Check) operation.

# **[Specification format]**

-Xcrc=*dst*,*start*,*end*[,*start*,*end*]...

- Interpretation when omitted

The CRC operation and outputting the result are not performed.

# **[Detailed description]**

- This option performs the CRC operation for the area from start address *start* to end address *end* and outputs the result to output address *dst*.

The operation result for dst is 16-bit data from 0x0 to 0xFFFF.

- Multiple pairs of *start* and *end* can be specified.
- The range that can be specified for *dst*, *start*, and *end* is 0x0 to 0xFFFFFFFF. Specify them in decimal or hexadecimal. An error will occur if a value outside the range or no value is specified.
- This option must be specified together with the -Xhex\_fill option since the vacant area in the target area is to be filled before the CRC operation.

An error will occur if the -Xhex\_fill option is not specified.

The relationship between this option and the -Xhex\_fill option is shown below.

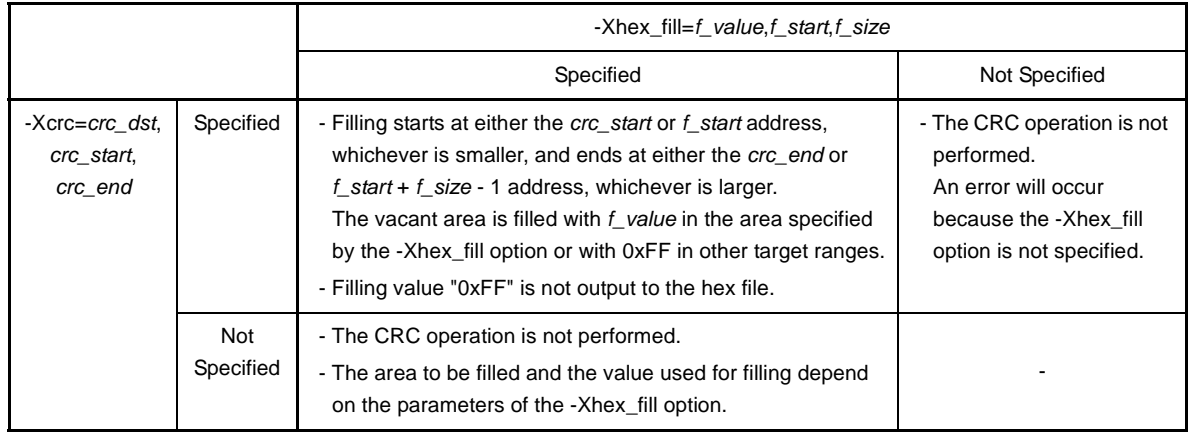

- An error will occur when *dst* is within the area from *start* to *end*.
- An error will occur when *dst* is outside the area specified by the -Xhex\_fill option.
- An error will occur when the value of *start* is larger than that of *end*.
- An error will occur when the area from *start* to *end* overlaps with another area.
- This option is equivalent to the following property in CubeSuite+.
	- From the [\[Hex Output Options\] tab](#page-200-0), [[Operate CRC\]](#page-206-0), [[CRC result output address](#page-206-1)], [[Range of CRC](#page-206-2)] in the [CRC Operation] category

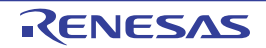

# **[Example of use]**

- To perform the CRC operation for the area of 0x100 - 0x200 and 0x300 - 0x400 and output the result to output address 0x12345678, describe as:

>cx -CF3746 -Xcrc=0x12345678,0x100,0x0200,0x300,0x400 main.c

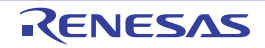

# **-Xcrc\_method**

This option specifies the method for the CRC operation.

# **[Specification format]**

-Xcrc\_method=*method*[,*value*]

- Interpretation when omitted

When the -Xcrc option is specified, the CRC operation is performed in accordance with operation method "HIGH" (It is the same result as when the -Xcrc\_method=HIGH option is specified).

If the -Xcrc option is not specified, a warning will be output and this option will be ignored.

# **[Detailed description]**

- The CRC operation is performed according to operation method *method*.
- This option is valid only when the -Xcrc option is specified.
- Specify "HIGH" or "GENERAL" for *method*.

Specifying "HIGH" leads to the result of CRC operation by CRC-16-CCITT for high-speed CRC and specifying "GENERAL" leads to the result of the general-purpose CRC operation (See the user's manual of the device for details about the high-speed CRC and general-purpose CRC).

An error will occur if method is omitted.

- The initial value for the CRC operation, *value*, can be specified only when "GENERAL" has been specified for *method*.

When *value* is specified, it is assumed that *value* is the initial value for the CRC operation. If *value* is omitted, it is assumed that "0" has been specified.

- The range that can be specified for *value* is 0x0 to 0xFFFF.

Specify it in decimal or hexadecimal.

An error will occur if a numerical value outside the range is specified.

- When "HIGH" is specified for *method*, it is assumed that "0" is the initial value for the CRC operation. When "HIGH" is specified for *method*, specifying *value* leads to an error.
- This option is equivalent to the following property in CubeSuite+.

- From the [\[Hex Output Options\] tab,](#page-200-0) [\[Type of CRC\]](#page-206-3), [[Initial value of CRC\]](#page-207-1) in the [CRC Operation] category

# **[Example of use]**

- To select "GENERAL" as the method and specify "0x1234" as the initial value for the CRC operation, describe as:

>cx -CF3746 -Xcrc=0x12345678,0x100,0x0200,0x300,0x400 -Xcrc\_method=GENERAL,0x1234 main.c

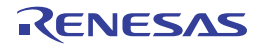

# **(6) Specifying multiple options**

This section describes the operation when two or more options are specified at the same time.

# **(a) Priority**

- The following options disable other options.

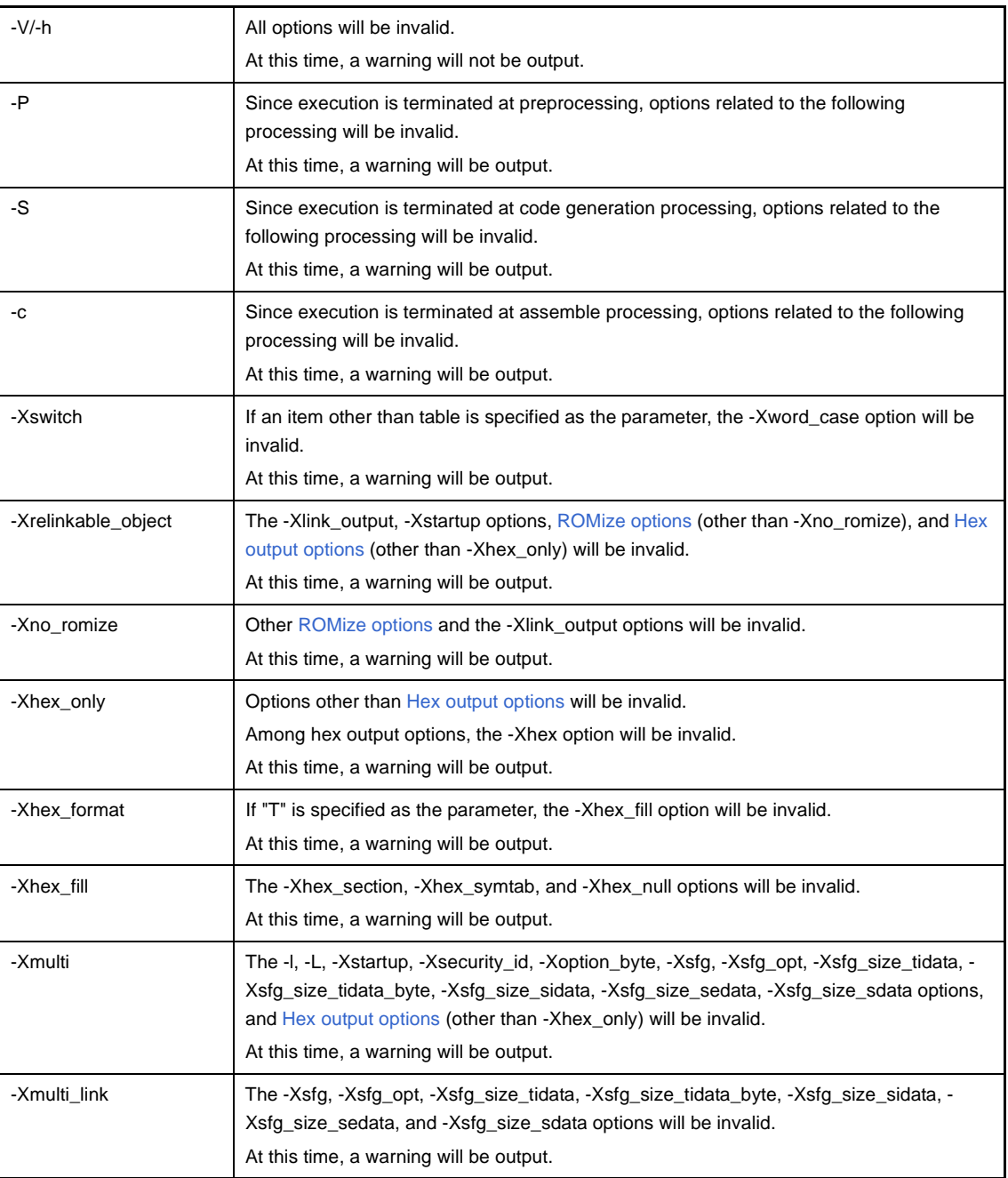

- If options are specified by the following combinations, the option specified last will be valid with outputting a warning.

- -P, -S, -c

- -D, -U (When their symbol names are same.)
- -Onothing, -Odefault, -Osize, -Ospeed
- -Xinline\_strcpy, -Xcall\_lib
- -Xstartup, -Xno\_startup

Depending on the order of specified options, the following options will be invalid.

- -O*item*Note that is specified before -Onothing, -Odefault, or -Osize
- -O*item*Note or -Xpro\_epi\_runtime that is specified before -Ospeed

**Note** -O*item*: -Ounroll, -Oinline, -Odelete\_static\_func, -Opipeline

## **(b) Dependencies**

The behavior of the following options varies depending on what other options are specified.

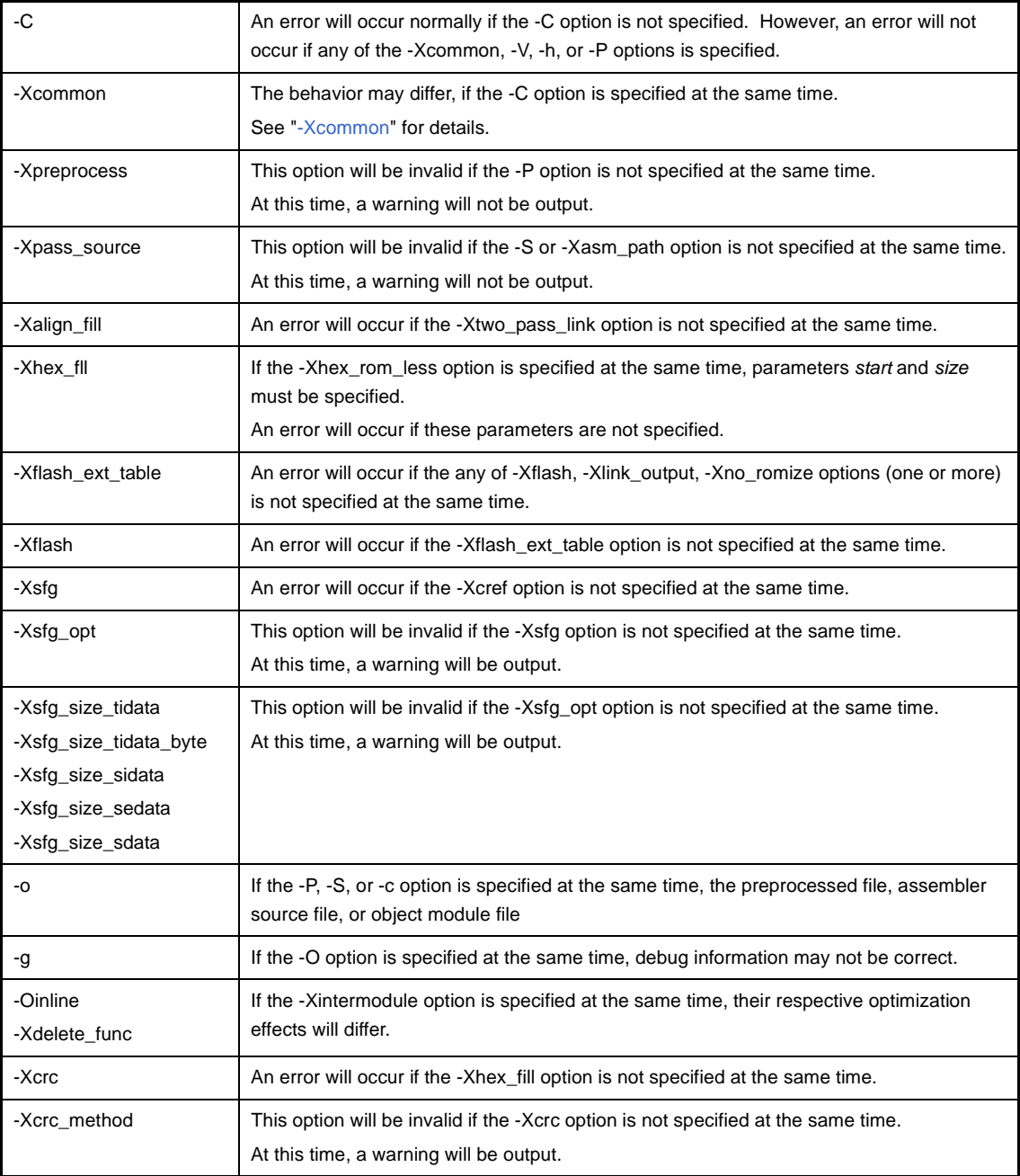

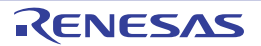

# **B.1.4 Symbol information file**

The symbol information file is a text-format file that allocation information for variables (global variable, static variable in a file, and static variable in a function) and information such as the number of references of variables and functions defined in a C source file are described.

# **(1) Function related to symbol information file**

The cx provides the following two functions about the symbol information file.

- Referencing the symbol information file

It is possible to specify the allocation of variables from external files (change the allocated section) without editing the C source file by referencing the symbol information file when compiling.

Deleting functions which the number of references is not 0 can be suppressed by specifying the -Xdelete\_func option.

The symbol information file to be referred can be edited and created by the user and it can be also generated by using the cx.

- Generating the symbol information file

The symbol information file that allocation information for a variable and function defined in the C source file is described is generated automatically.

You can edit the generated symbol information file, if necessary.

**Caution If the symbol information file is referred when compiling, the cx will only use the variable allocation information and number of references of functions. If a symbol information file is generated automatically using the cx, function allocation information will also be output, but it is not possible to specify function allocation using this information.**

## **(2) Information output to symbol information file**

If a symbol information file is generated automatically using the cx, the optimum allocation information is output for the variables and functions defined in the C source file.

- The following are output: global variables; static variables in the file; static variables in functions; and functions.
- Information about the number of references and size of variables and functions, and the like is output in the order starting from highest use frequency.
- The optimum allocation information for each section can be output by specifying the -Xsfg\_opt option. Variables are allocated so that they can be allocated within the sizes of the .tidata.byte, .tidata.word, .sidata, .sedata, and .sdata sections, in order starting from highest use frequency.

The size of each section can be specified by the -Xsfg\_size\_tidata, -Xsfg\_size\_tidata\_byte, -Xsfg\_size\_sidata, -Xsfg\_size\_sedata, and -Xsfg\_size\_sdata options.

- **Remarks 1.** The frequency of variable use is calculated as the number of references per byte from the number of references at the assembler source level, and the size (in bytes). The frequency of function use is calculated as the number of references per byte from the number of references in the C source file, and the size (in bytes).
	- **2.** See ["Information file output control](#page-441-0)" for details about each option.

# **(3) How to use the symbol information file**

You must execute the cx command two times to generate a symbol information file using the cx and refer that file. On the first execution, a symbol information file is generated, and on the second execution, the symbol information file is referred.

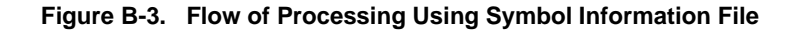

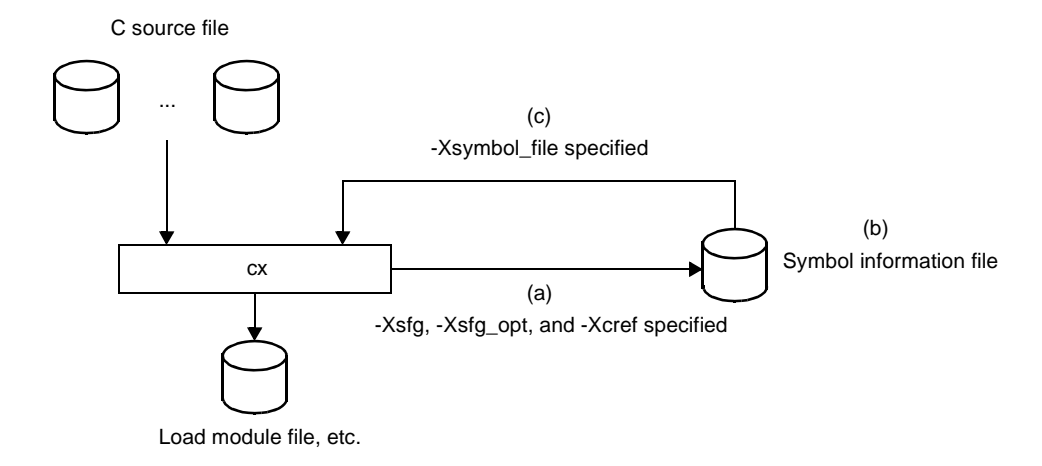

The method for manipulating on the command line is shown below.

**Remark** See ["2.13 Allocate Variables to Optimum Section](#page-57-0)" for the method manipulating in CubeSuite+.

#### **(a) Generating the symbol information file**

Execute the cx command with the -Xsfg option to generate the symbol information file.

**Example** Symbol information file "symbol.sfg" is generated.

>cx -CF3746 -Xsfg=symbol.sfg -Xsfg\_opt -Xcref=info.cref file.c

**Cautions 1. Specify the -Xsfg\_opt option to output optimum allocation information for variables at the section level.**

> **If only unused functions are deleted, without specifying variable allocation information, then the -Xsfg\_opt option does not have to be specified.**

**2. The symbol information file is generated based on the static analysis result of the C source file.**

**Therefore, when the -Xsfg option is specified, you need to specify the -Xcref option at the same time.**

- **3. A symbol information file cannot be generated if linking is unsuccessful, because it refers link-time information.**
- **Remark** The size of each section can be specified by the -Xsfg\_size\_tidata, -Xsfg\_size\_tidata\_byte, Xsfg\_size\_sidata, -Xsfg\_size\_sedata, and -Xsfg\_size\_sdata options. See ["Information file output control](#page-441-0)" for details about each option.

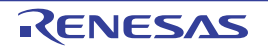

# **(b) Editing the symbol information file**

The symbol information file is a text-format. Therefore, you can change the allocation information (change the allocated sections) by editing the file with a text editor or the like. Edit the symbol information file, if necessary.

**Remark** See ["3.3 Symbol Information File"](#page-97-0) for the format of the symbol information file.

## **(c) Referencing the symbol information file**

Specify the generated symbol information file using the -Xsymbol\_file option and then execute the cx command again. Compiling is performed according to the contents of the specified symbol information file.

**Example** Compiling is performed according to the contents of symbol information file "symbol.sfg".

>cx -CF3746 -Xsymbol\_file=symbol.sfg file.c

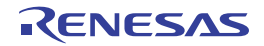

# **B.1.5 Optimization function**

This section explains the optimization function that the cx executes. The target of optimization is a C source file.

# **(1) Outline**

The cx performs optimization for the following two purposes.

- Faster execution speed (speeding code generation)
- Reduction of the object size (reducing the ROM/RAM capacity that the generated codes use)

Although most optimization items improve both of the above, some optimizations improve one at the expense of the other (e.g. it might increase execution speed while increasing ROM size).

Additionally, some optimizations will complicate the correspondence between C source lines and machine-language instructions. This will make debugging harder, because it could prevent break points from being set, or cause a variable's value to be referred or set in a location different from the location in the C source. Therefore, the cx provides the following four optimization levels.

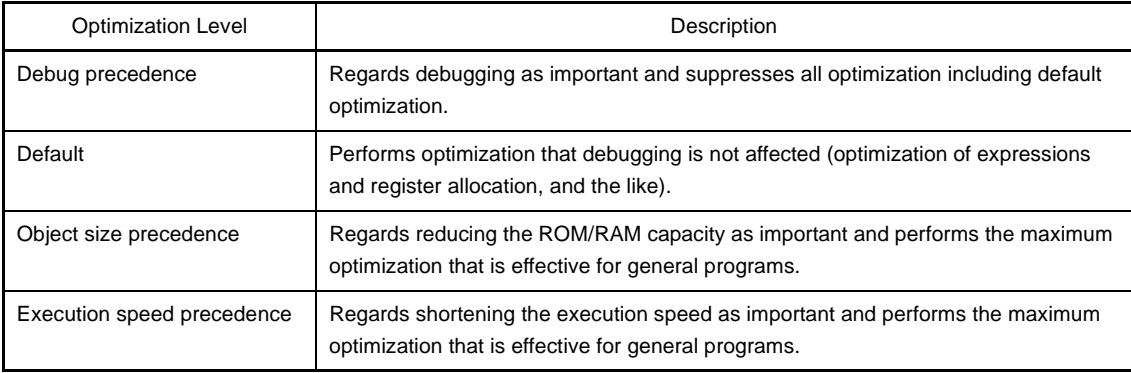

### **Table B-9. Optimization Level**

Optimization items which the cx executes are shown below.

## **Table B-10. Optimization Item**

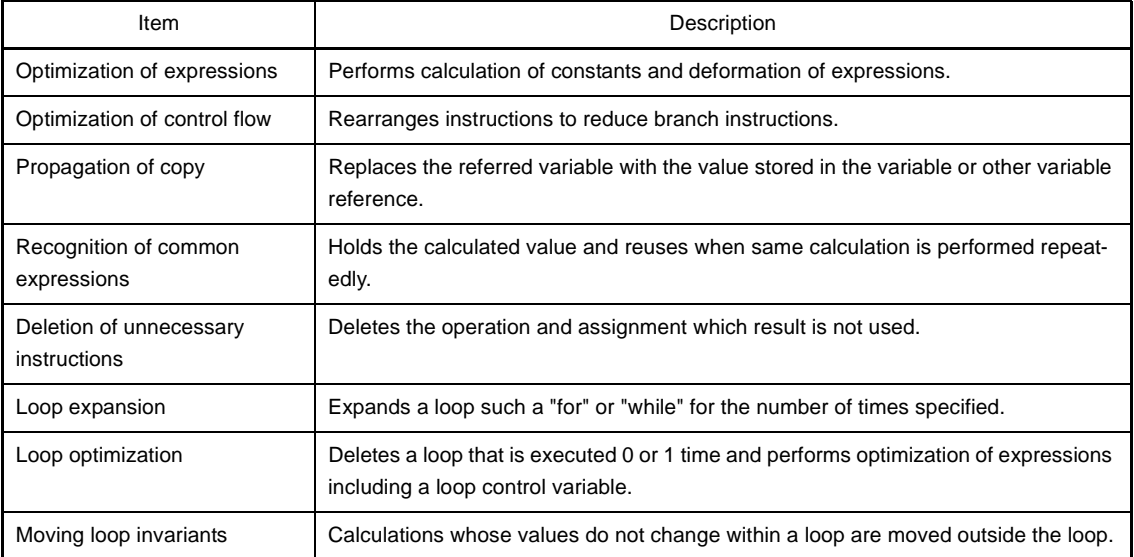

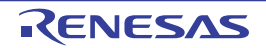

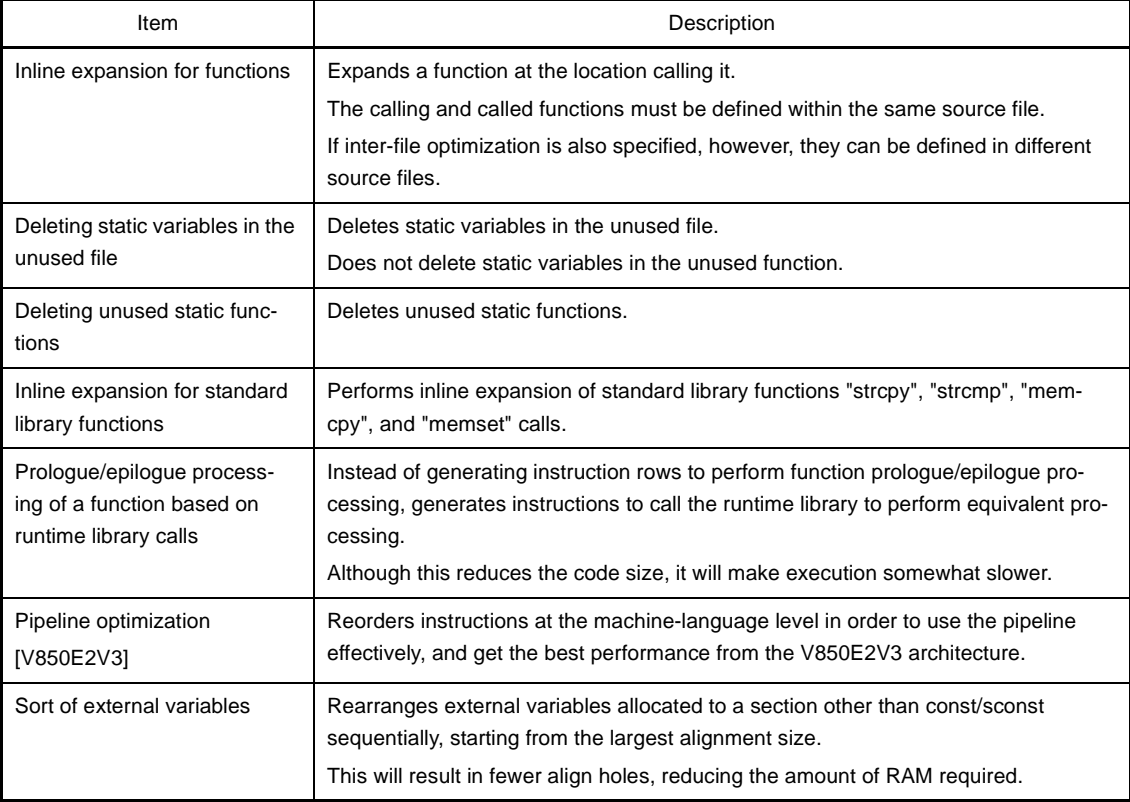

**Remark** See ["Optimization specification](#page-368-0)" for optimization options.

## **(2) Effects of optimization on debugging**

Note with caution that optimization can have the following kinds of effects when debugging.

- As a result of deformation of an expression by optimization (propagation of copy and recognition of common part expression), "variable reference" does not take place where the read/write event of a variable appears in the C source program, and the event may not occur as expected by the user.
- When a statement has been made common, deleted, or rearranged, step execution and breakpoints may not be set as intended by the user.
- The live range of a variable (range in which the variable can be referenced in the program) and position of a variable (position on a register or memory) may be changed.
- Breakpoints cannot be set for statements that have been deleted.
- Transfer, splitting, or merging of statements may have rearranged the sequence of executable instructions-Note, so that lines between the lines which have been rearranged may be handled as a single line for which break points and step execution may no longer be possible.
- **Note** The address of an executable instruction within a line of source code may be smaller than the address of an executable instruction in a previous line or may be greater than the address of an executable instruction in a subsequent line.
- If the sequence of executable instructions for if-else statements has been rearranged or if loop expansion has caused a sequence of executable instructions to be rearranged, step execution may no longer be possible.

- The entire function is regarded as the valid range (scope) for all automatic variables. However, if the variables have been allocated to registers, they can be deleted or otherwise rendered invisible by optimization even when they are within the scope.

This can occur when the variables are being used as "local variables" within the scope or have been assigned as local variables as a result of optimization.

**Example**

```
void f(void)
{
     int a; /* Valid within function */
: 100 minutes
     /* address1 */
                    /* "a" is used only within the range from address1 to address2.
*/
     /* address2 */
: 100 minutes
}
```
In the above example, the scope of "a" is the entire function f().

However, use of "a" is limited to section between address1 and address2.In this case, if "a" is allocated to a register and optimization causes it to be deleted from the stack frame, "a" will become invisible outside of the section between address1 and address2.

This phenomenon occurs in order to make more efficient use of registers by making the register where "a" has been allocated (except for the section between address1 and address2) available for the allocation of other variables.

- During compilation, the processing of debug information uses a large amount of memory and therefore can cause an "out of memory" condition to occur.
- Sections that have been performed inline expansion are treated as a single unit, and cannot be stepped into.
- When a variable value is referenced, a temporary value from an ongoing calculation may be obtained instead of the correct value.
- If part of an array, structure elements, or pointer variables of user-defined types is allocated to registers, then variable display and editing on the Watch panel and the like of the debug tool will be illegal.

# **(3) Caution about optimization**

The Caution about optimization is shown below.

- Optimization and register allocation are not performed across assembler code ( \_\_asm declarations or code between "#pragma asm" and "#pragma endasm" statements) and following embedded functions in a C program.

```
DI, EI, set_il, nop, halt, ldsr, stsr, ldgr, stgr
```
- Unused static functions and static variables in the file are deleted by default.

Therefore, deleting unused static functions can be suppressed by specifying the -Odelete\_static\_func option.

- Functions for which "#pragma inline" is specified will not necessarily be performed inline expansion even if - Oinline=1 or 2 is specified.

In the C language, the "#pragma inline" specification does not guarantee inline expansion; instead, it serves as a hint to the compiler. As with the "register" / " \_inline" keywords, it is possible that the function will not be expanded, depending on the contents and compilation status.

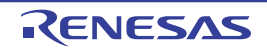

# **B.1.6 Boot-flash re-link function**

**(1) Outline**

Some systems are equipped with flash area or detachable ROM.

To upgrade the version of the program, the contents of the flash area may be rewritten or the detachable ROM may be replaced with a new ROM.

When changing the program even partially, basically the project itself is reorganized or rebuilt.

However, it would be convenient if the allocation to be upgraded was limited to the flash area or external ROM and if it was not necessary to reorganize the project.

The boot area is fixed to the internal ROM. If a function is called between the flash area to be rewritten and the boot area, and if the start address of the function is changed as a result of modifying the function in the flash area, the function cannot be called correctly.

The "boot-flash re-link function" (hereafter referred to as the "re-link function") is used to prevent this and enable functions to be called correctly.

This function is realized as follows.

- **(a) A "branch table" where instructions to branch to the functions in the flash area are written is prepared in the flash area.**
- **(b) When a function in the flash area is called from the boot area, execution jumps to the branch table in the flash area, and then the instruction used to branch to the intended function is executed and jump occurs.**

This mechanism can be realized by the user. If the "re-link function" is used, this can be done relatively easily. To use this function, however, the functions to be called in the flash area must be determined when the boot area is created.

This mechanism is used to call a function from the boot area even if the function is modified in the flash area.

#### **(2) Image of re-link function**

A function is called as shown below when the re-link function is used.

## **(a) To call function in the boot area from the boot area**

The function can be called without problem because addresses have been resolved before they are programmed to the boot area.

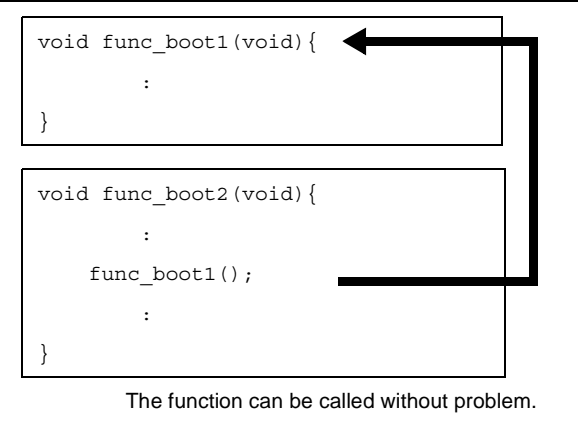

## **Figure B-4. In Boot Area**

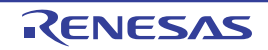

# **(b) To call function in the flash area from the flash area**

The function can be called without problem because addresses have been resolved in the flash area.

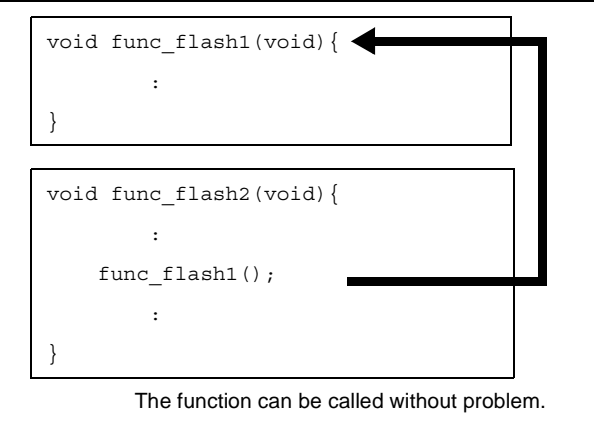

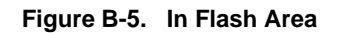

## **(c) To call function in the flash area from the boot area**

When a function in the flash area is called from the boot area, the address of the function cannot be specified from the boot area because the function size, etc., have been changed in the flash area.

In other words, a function in the flash area cannot be directly called.

To solve this, execution jumps to the branch table in the flash area.

Next, execute the jump instruction from that table to the relevant function and jump to the intended function.

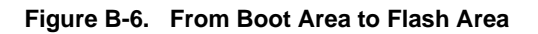

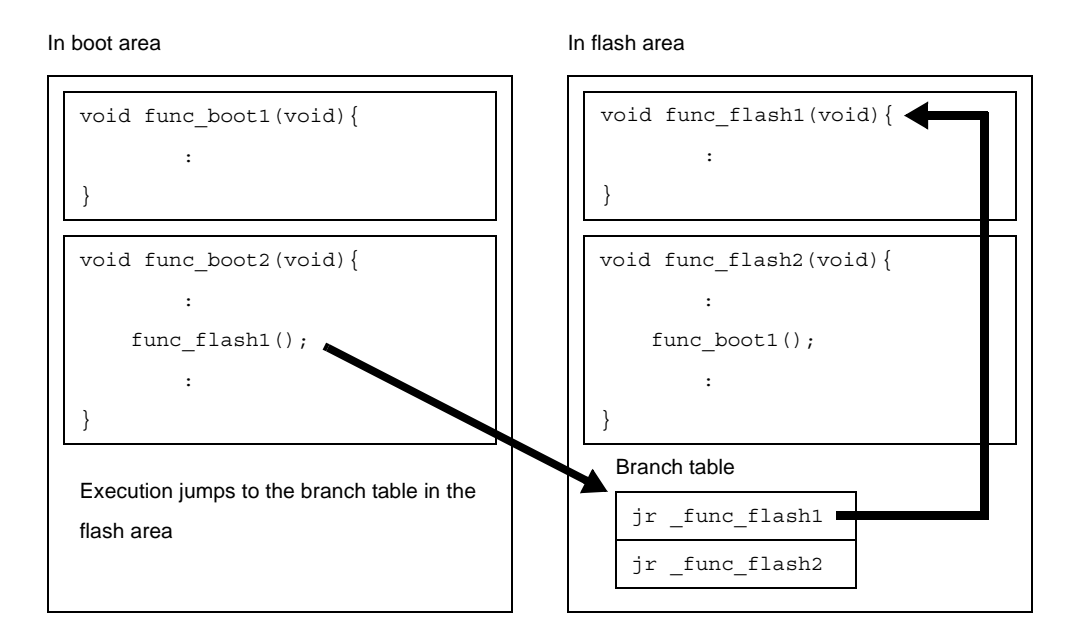

In the same manner as functions, this is relevant to referencing external variables. A global variable defined in the flash area cannot be referenced from the boot area. Therefore, an external variable of the same name can be defined in both the boot area and flash area. Each of these external variables is referenced only from the respective areas.

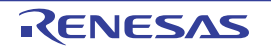

# **(d) To call function in the boot area from the flash area**

When a function in the boot area is called from the flash area, the contents of the boot area are not changed. Therefore, a function in the boot area can be directly called from the flash area.

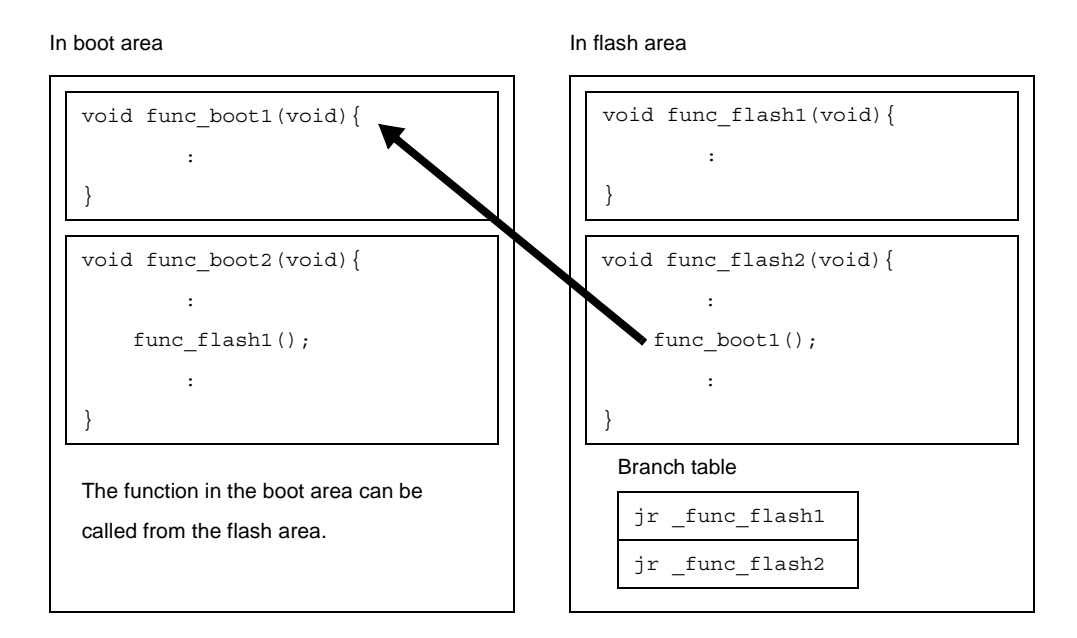

#### **Figure B-7. From Flash Area to Boot Area**

In the same manner as functions, this is relevant to referencing external variables.

A global variable defined in the boot area cannot be referenced from the flash area.

## **(3) Realizing re-link function**

To realize the re-link function, a boot area and flash area must be separately created.

This means that only the flash area is modified after the boot area has been created (after a program has been stored in ROM).

When creating a project with CubeSuite+, therefore, divide the projects as follows.

- Project to be allocated to the boot area
- Project to be allocated to the flash area (project that may be modified in the future)

In addition, separately prepare a startup routine and link directive file for each area.

# **(a) Specify the \$ext\_func control instruction**

When calling a function in the flash area from the boot area, specify the name of the function to be called (label name) and ID number to the boot area by using the \$ext\_func control instruction. The format of the \$ext func control instruction is shown below.

\$ext\_func *function-name*, *ID-value*

When a function name in the flash area is specified in the boot area by using the \$ext\_func control instruction, a branch table (ext\_table) is created.

Specify the address of this branch table (the first symbol is "\_\_ext\_table\_head") using the -Xflash\_ext\_table option when the load module file for the boot area is generated and when the load module file for the flash area is generated.

It is recommended that allocating the branch table to the beginning of the flash area due to the relationship with the link directive file format.

If the internal ROM is a flash area, however, the INT segment goes first, so allocate it after this.

Specify the ID value in a positive number.

The different ID value must not be specified for the same function name or the same ID value must not be specified for the different function names.

The size of the branch table (byte) is calculated as shown below.

(maximum-ID-value + 1) \* entry-size-of-branch-table

The address of the branch table must be set with consideration for this.

If this is not taken into account, the branch table could overlap with another section, causing an error.

When execution branches to the body of a function, the actual function address is obtained by referencing the offset of the ID value from the beginning of the created branch table, and then execution branches.

For example, when functions "func\_flash0", "func\_flash1", and "func\_flash2" are allocated to the flash area and they are called from the boot area, describe as follows in the boot area.

- When describing in C language

```
void dummy() {
#pragma asm
$ext_func_func_flash0, 0
$ext_func _func_flash1, 1
$ext_func _func_flash2, 2
#pragma endasm
}
```
- When describing in assembly language

\$ext func func flash0, 0 \$ext\_func\_func\_flash1, 1 \$ext\_func \_func\_flash2, 2

It is recommended to describe these \$ext\_func control instructions in one file and include this file in all source files by using the \$include control instruction (or #include directive when describing in C language), in order to prevent missing descriptions or the occurrence of contradictions, i.e., to prevent the error of specifying the different ID values for the same function name or specifying the same ID value for the different function names.

An image of re-link function is shown below.

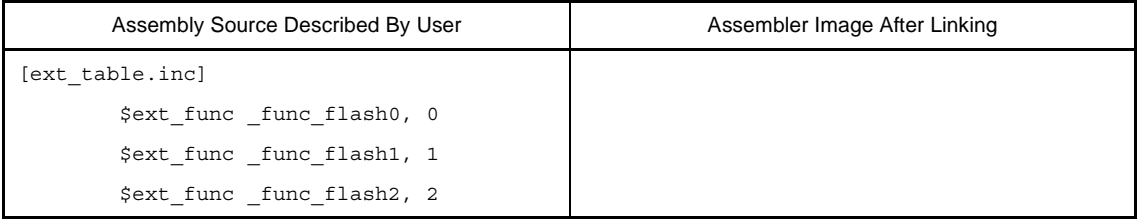

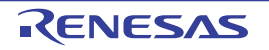

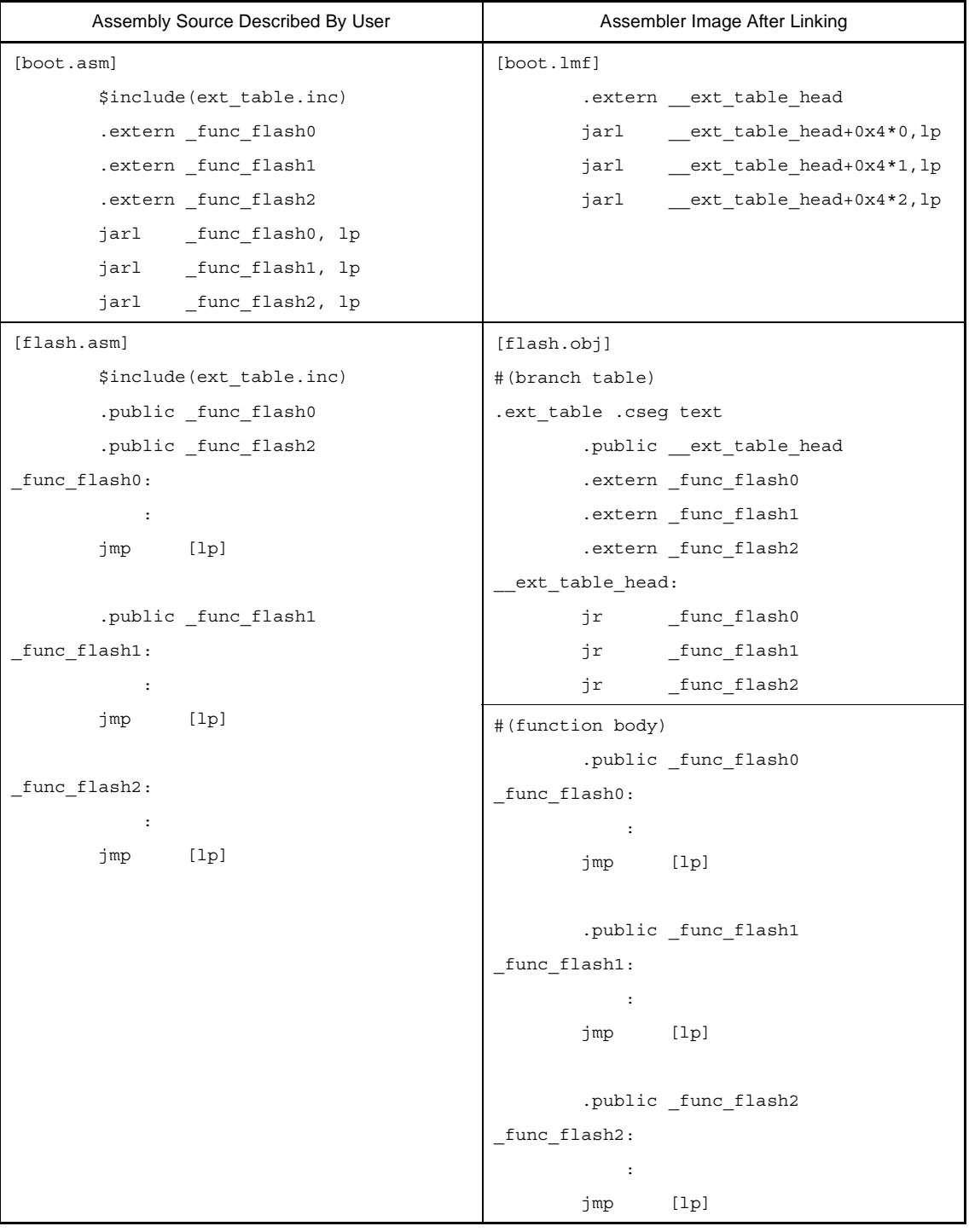

If the \$ext\_func control instruction is specified as shown above, a table is created with symbol "ext\_table", and the first symbol of this table is "\_\_ext\_table\_head".

Code "jarl\_\_flash0, lp" in the boot area is an offset from "\_\_ext\_table\_head", and obtains the address of "\_func\_flash0" and jumps to the function body by the jarl instruction.

# **(b) Prepare the startup routines**

Prepare startup routines for both the boot area and flash area.

Each startup routine must perform the following processing.

- Setting tp, gp, and ep values in the boot area
- Calling the \_rcopy function to initialize the RAM area to be used for the boot area

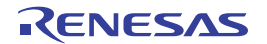

- Branching from the boot area to the startup routine of the flash area
- Calling the \_rcopy function to initialize the RAM area to be used for the flash area
- Moving to the processing of the flash area
- **Remarks 1.** If tp, gp, and ep are not used in the boot area, the values may be set in the flash area. If ROMization processing is not performed, the \_rcopy function call is not required.
	- **2.** Use the same address values in the boot area and flash area for the tp, gp, and ep values. These values may be different, but in this case the values must be set each time control has been transferred between an instruction code in the boot area and one in the flash area.

### **(c) Prepare the link directive files**

Prepare link directive files for the projects for both the boot area and flash area.

The following points should be noted when describing a link directive file.

- Even if the address of a section placed in the boot area overlaps in the boot area and flash area, an error cannot be output when linking because the projects are different.

In other words, the addresses can overlap.

However, that only the last RAM area to be written is valid. For this reason, for the RAM area that must be referenced simultaneously in the boot area and flash area, the addresses must be specified so that they do not overlap.

- Use the same address values in the boot area and flash area for the tp, gp, and ep values.

These values may be different, but in this case the values must be set each time control has been transferred between an instruction code in the boot area and one in the flash area.

- Allocation to the branch table (ext table) does not have to be described in the link directive file.

It is automatically allocated to an address specified by the -Xflash\_ext\_table option.

However, the following points must be noted.

- If a vacant area of the size of the branch table is at the address specified by the -Xflash\_ext\_table option, the link directive file is allocated as is.
- The other segments are not affected.
- This is the most ideal case.
- If a vacant area of the size of the branch table is not at the address specified by the -

Xflash\_ext\_table option, an error will occur.

This applies, for example, if a code has been already allocated to the address specified by the -

Xflash ext table option in a TEXT segment for which an address is specified.

The example is as follows.

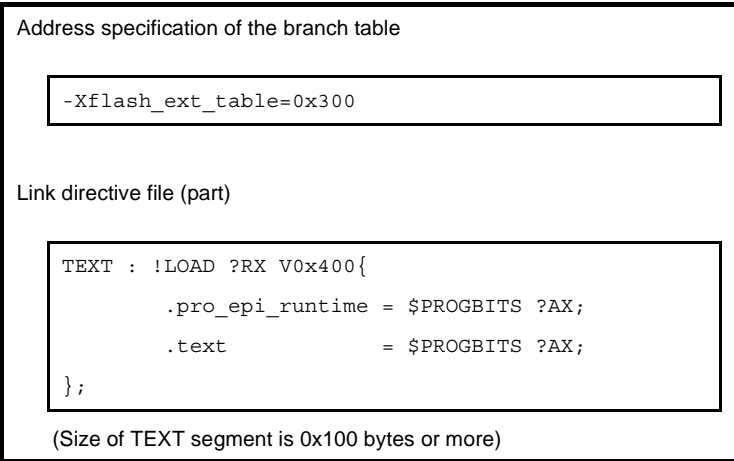

An error occurs during linking because the branch table cannot be allocated to address 0x400.

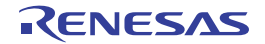

Change the value specified by the -Xflash\_ext\_table option.

- If another segment is allocated to the address specified by the -Xfalsh\_ext\_table option before the re-link function is used but the address of that segment is not specified in the link directive file, the branch table will be allocated to the address specified by the -Xfalsh\_ext\_table option and the original segment will be moved behind the branch table.

However, If the segment overlaps a segment for which an address is specified as a result of moving, an error occurs.

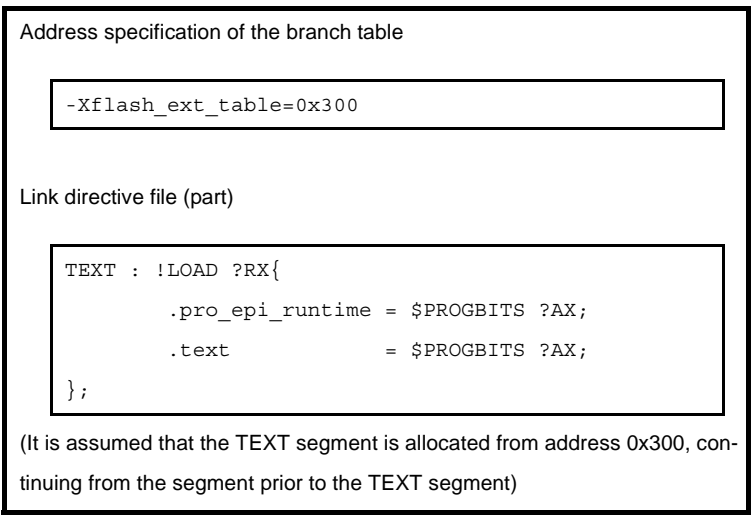

At this time, the branch table is allocated to address 0x300 because no address is specified for the TEXT segment, and the TEXT segment is allocated behind the branch table.

#### **(d) Specify the \$ext\_ent\_size control instruction**

When an actual function is called from the branch table in the flash memory, jr branch instructions are generated as follows by default.

ext table head: jr \_\_ func\_flash0 jr \_func\_flash1 jr func flash2

However, the jr instruction can branch only within a 22-bit range ( $\pm$ 1MB).

To branch in the entire 32-bit space, additionally specify the \$ext\_ent\_size control instruction. The format of the \$ext\_ent\_size directive is shown below.

\$ext\_ent\_size *entry size*

The value that can be specified as the entry size is 4 or 8 (V850Ex core).

The entry size means the instruction size necessary for one branch processing.

The default entry size is 4. A 4-byte instruction is allocated as follows.

jr \_flash\_func0 -- 4-byte instruction

If 8 is specified, a total of 8 bytes of instructions will be allocated, as follows.

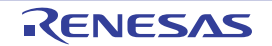

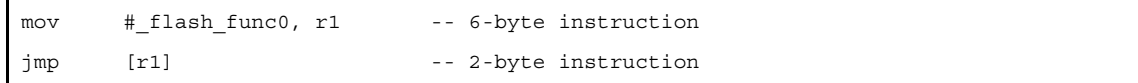

It is assumed that there is only one entry size for all source.

An abort error will occur if a different value is specified for each source.

## **(e) Specify the \$ext\_func control instruction for the library**

If a library function is called from the boot area or flash area, the library is linked to the object on the calling side.

For example, even if a library is linked to the flash area, the same library is linked to the boot area if the same library function is called from the boot area.

When a library function is called, therefore, a function does not have to be specified by the \$ext\_func control instruction for the library function because branching does not take place between the boot area and flash area.

However, in a special case where the library linked to the boot area branches to a function in the flash area, a function must be specified by the \$ext func control instruction.

A function does not have to be specified by the \$ext\_func control instruction for the library attached to the CX.

## **(f) Specify the \$ext\_func control instruction for the interrupt handler**

Describe the part that calls an interrupt handler in the area where the address of the interrupt handler exists. In the following case, an interrupt handler function name must also be specified by the \$ext\_func control instruction.

- When the interrupt handler address is in the boot area
- When the interrupt handler body is in the flash area

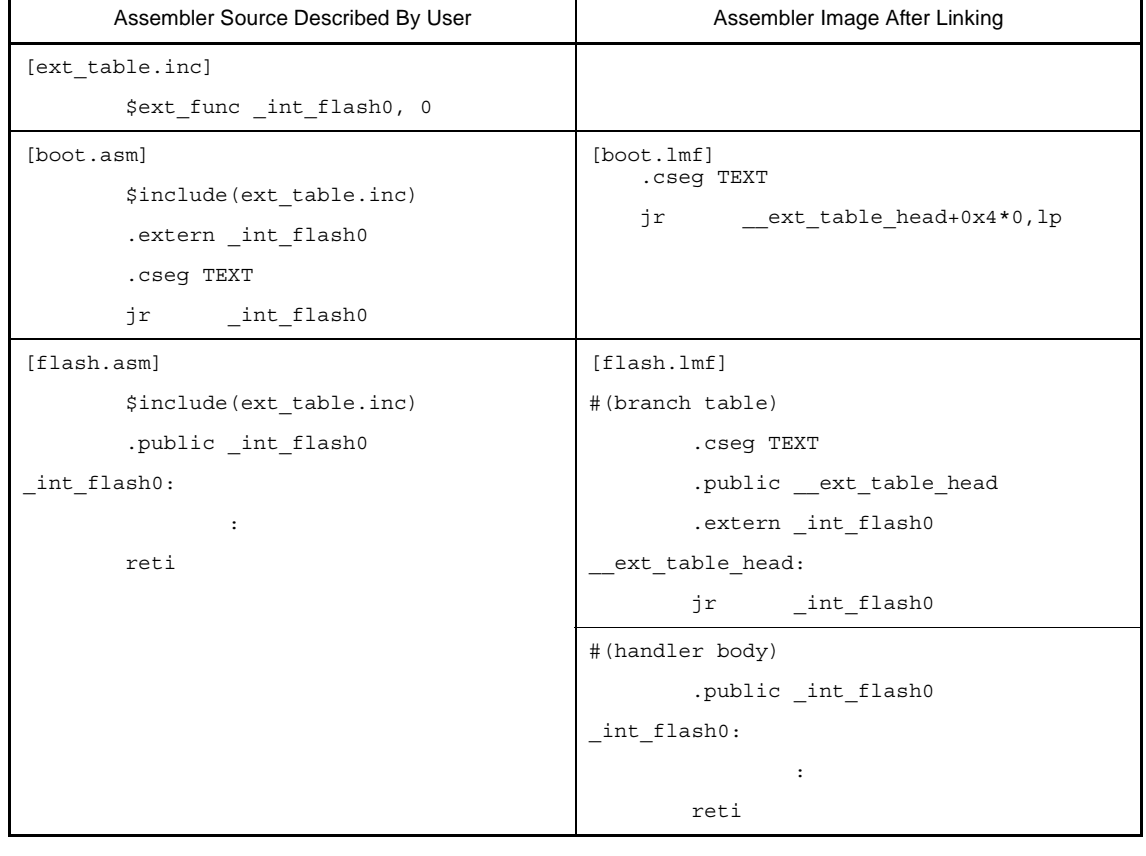

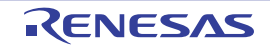

# **(g) Method for manipulating**

The method for manipulating on the command line is shown below.

**Remark** See ["2.12 Prepare for Implementing Boot-Flash Relink Function"](#page-53-0) for the method manipulating in CubeSuite+.

#### **<1> Generate the load module file for the boot area**

Create startup routine for the boot area "cstartN\_b.obj".

```
>cx -CF3746 cstartN_b.asm
```
Link startup routine "cstartN\_b.obj" and link directive file "directive\_b.dir" to generate load module file for the boot area "boot.lmf".

The start address of the branch table for the flash area is regarded as 0x300. ROMization processing is also performed by default.

```
>cx -CF3746 -Xstartup=cstartN_b.obj boot.asm -Xlink_output=boot.lmf -
Xflash_ext_table=0x300 -Xlink_directive=directive_b.dir -oromp_b.lmf
```
If ROMization processing is not performed, specify as follows.

```
-CF3746 -Xstartup=cstartN b.obj boot.asm -Xno romize -oboot.lmf -
Xflash_ext_table=0x300 -Xlink_directive=directive_b.dir
```
#### **<2> Generate the load module file for the flash area**

Create startup routine for the flash area "cstartN\_f.obj".

>cx -CF3746 cstartN f.asm

Link startup routine "cstartN\_f.obj" and link directive file "directive\_f.dir" to generate load module file for the flash area "flash.lmf".

At this time, symbol information of load module file for the boot area "boot.lmf" is referred and link processing is performed.

The branch table is created at address 0x300.

ROMization processing is also performed by default.

>cx -CF3746 -Xno\_startup -Xstartup=cstartN\_f.obj flash.asm -Xlink\_output=flash.lmf -Xflash=boot.lmf -Xflash\_ext\_table=0x300 -Xlink\_directive=directive\_f.dir oromp\_f.lmf

If ROMization processing is not performed, specify as follows.

>cx -CF3746 -Xno\_startup -Xstartup=cstartN\_f.obj flash.asm -Xno\_romize -oflash.lmf<br>-Xflash=boot.lmf -Xflash ext table=0x300 -Xlink directive=directive f.dir

- **Cautions 1. The load module file for the boot area must be the file before ROMization processing.**
	- **2. The address specified by the -Xflash\_ext\_table option must be the same as the value that is used in the boot area and flash area.**

# **B.1.7 Cautions**

This section explains cautions about the cx command.

# **(1) How to use the -Xsdata\_info option**

This section describes how to use the -Xsdata\_info option.

With CubeSuite+, on the [Property panel](#page-135-0), from the [\[Link Options\] tab](#page-182-0), in the [Other] category, set the [Display GP information] property to [Yes(-Xsdata\_info)].

# **(a) Function**

Information that can be used as a yardstick for parameter *num* of the -Xsdata option is output to the standard output.

With CubeSuite+, it is output on the [Output panel.](#page-247-0)

The -Xsdata option allocates data of less than *num* bytes to the .sdata or .sbss section.

The cx outputs codes in compliance with the following rule for the data allocated to the sdata, sbss, data, and bss areas.

The cx first tries to allocate the data to the sdata-attribute section or sbss-attribute section, which are areas that can be accessed with a single instruction from the gp register (data with an initial value is allocated to the sdata-attribute section and data without an initial value is allocated to the sbss-attribute section).

Because these areas are accessed by a code that uses gp and a 16-bit displacement for access, data can be allocated only in a range of ±32 KB from gp.

If the data does not fit in these areas, the cx tries to allocate the data to the data-attribute section or bssattribute section, which are areas that can be accessed with two instructions from the gp register (data with an initial value is allocated to the data-attribute section and data without an initial value is allocated to the bssattribute section).

In these areas, the address of the access area is first generated, and a code using gp and a 32-bit displacement for access is generated.

Consequently, the entire 4 GB space can be accessed.

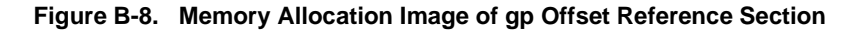

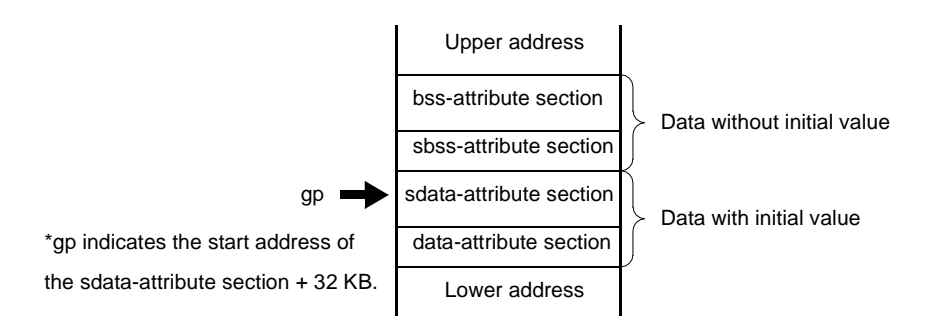

Therefore, the execution efficiency and object efficiency are enhanced if more data is allocated to the sdataattribute or sbss-attribute section, which can be accessed with a single instruction.

To allocate data, the user can intentionally specify the allocation location by using the #pragma section directive in the case of a C source or by using the .section quasi directive in the case of an assembler source.

If a threshold value of the size of the data to be allocated to the sdata-attribute or sbss-attribute section is prepared and if data of a size less than the threshold value can be allocated to the sdata-attribute or sbss-attribute section, more data can be allocated without having to modify the source program.

This specification is made by the -Xsdata option.

The value specified as *num* of this option is the data size, so it would be convenient to have information that can be used as a yardstick.

This information is output by the -Xsdata\_info option.

If the -Xsdata\_info option is specified, information that can be used as a yardstick for *num* of the -Xsdata option.

## **(b) Explanation of output information**

The examples of the output information when this option is specified when an executable object module file is generated (when the -Xrelinkable\_object option is not specified), and when this option is specified when a relocatable object module file is generated (when the -Xrelinkable\_object option is specified) are shown below.

**Examples 1.** Output Information for the executable load module file

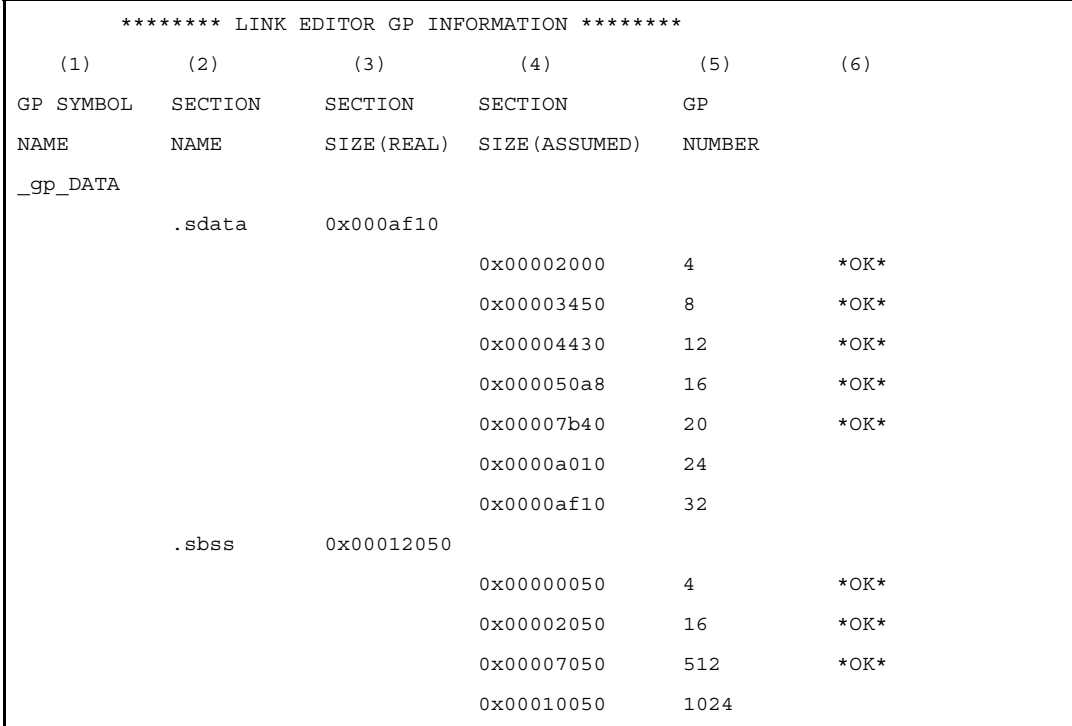

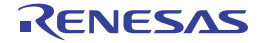

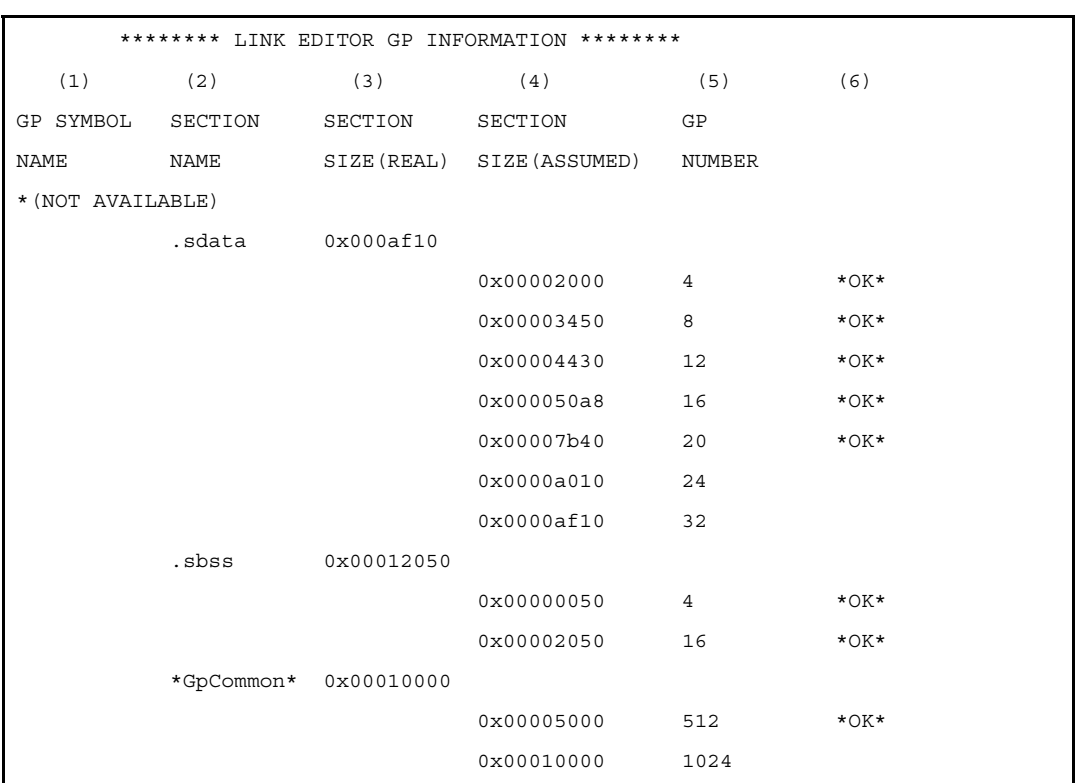

# **2.** Output Information for the relocatable object module file

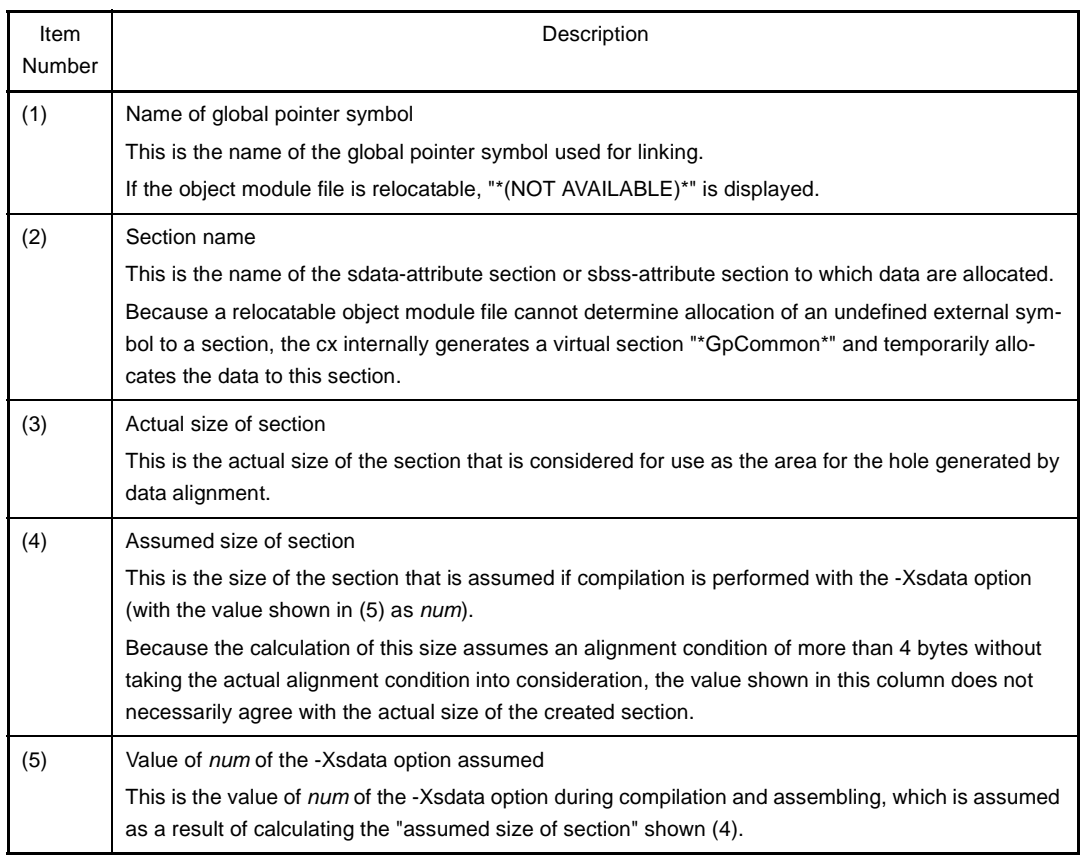

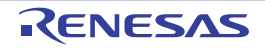

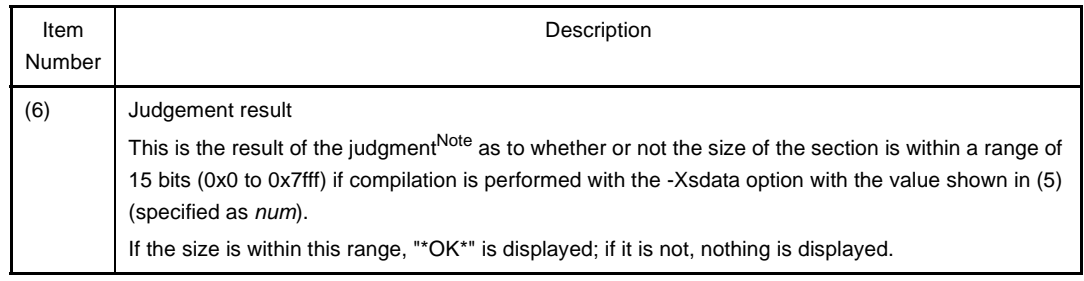

**Note** Usually the sections to which data is allocated are allocated from the lower address in the order of data/sdata/sbss/bss attribute sections in the cx. The global pointer (gp) is assumed to be set in the startup module, etc. so as to indicate the start address of the sdata-attribute section + 32 KB. Therefore, if the result is OK in this judgement, the sdata/sbss attribute sections are assumed to be allocated to a memory range that can be referenced using 16-bit displacement.

# **(c) Cautions**

The information output by the -Xsdata\_info option is only a yardstick, and the judgment result may not be correct, such as in the following cases:

- When allocation of a section that creates a hole is specified by a link directive, etc.
- When a direct address is specified for a global pointer symbol
- When data is allocated to the .sdata/.sbss section by the #pragma section directive

# **(2) Library file**

An library file is created by linking two or more object module files with the librarian.

The cx searches library files for unresolved external references<sup>Note 1</sup> after linking all object module files and links only the necessary object module files.

The library file can be also specified in the mapping directive of the link directive. If the library file is also specified in the mapping directive, it is searched for unresolved external references at that time and only the necessary object module files<sup>Note 2</sup> are linked.

# **Notes 1.** The library file includes a symbol table of the symbols belonging to the object module file, and the library file is repeatedly searched as long as unresolved external references remain unresolved.

**2.** Object module file that defines the referenced symbol.

# **(3) Reserved symbols**

During link processing, the cx generates reserved symbols with the values of the start address of each output section, the first address beyond the end of each output section (4-byte aligned address), and the first address beyond the end of the executable load module file.

If the user defines a symbol having the same name as any of these reserved symbols, the cx uses the defined symbol, and does not create its own symbol.

A symbol having a name made by prefixing "\_\_s" to the name of the output section is used as a reserved symbol that has the start address of a section as a value.

If this section name begins with ".", "." is taken out and "\_\_s" is prefixed to make it a symbol name.

The reserved symbols with the values of the first address exceeding the end of a section (4-byte aligned address) consist of the output section name, prefaced with "\_\_e".

If this section name begins with ".", "." is taken out and "<sub></sub> e" is prefixed to make it a symbol name.

"\_\_end" is used as the reserved symbol with the value of the first address beyond the end of the executable load module file that was generated (4-byte aligned address).

The default link directive used by the cx uses the following reserved sections as output sections.

.text, .pro\_epi\_runtime, .data, .sdata, .sbss, .bss, .sconst, .const, .sedata, .sebss, .sidata, .sibss,.tidata, .tidata.byte, .tidata.word, .tibss, .tibss.byte, .tibss.word

Therefore, the cx normally creates the following reserved symbols.

end, ebss, econst, edata, epro epi runtime, esbss, esconst, esdata, esebss, esedata, esibss, \_\_esidata, \_\_etext, \_\_etibss, \_\_etibss.byte, \_\_etibss.word, \_\_etidata, \_\_etidata.byte, \_\_etidata.word, \_\_sbss, \_\_sconst, \_\_sdata, \_\_spro\_epi\_runtime, \_\_ssbss, \_\_ssconst, \_\_ssdata, \_\_ssebss, \_\_ssedata, \_\_ssibss, \_\_ssidata, \_\_stext, \_\_stibss, \_\_stibss.byte, \_\_stibss.word, \_\_stidata, \_\_stidata.byte, \_\_stidata.word

**Caution Of the above symbols, only those for which a section exists in the executable file after link processing are generated.**

**The cx behaves as if no section exists if a section that is actually allocated does not exist even if a mapping directive is described in the link directive file.**

#### **(4) When it may not be allocated to the expected sections**

Even if a link directive file specifies an object module file or library file to be allocated to a section, the object module file or library file may not be allocated to the expected sections, depending on how the file name is described. In such cases, relink using the link directive file with the exact same name displayed in the map file, including the path and file name.

#### **(5) main function**

If linking is performed without creating a main function, an error message may be output to indicate that the \_main symbol is an undefined symbol.

This may occur when the user links the default startup routine (cstart.obj or cstartN.obj) rather than a user-specified startup routine, or when "cstart.asm" or "cstartN.asm" is used as they are assembled and linked.

The error is due to code "jarl main, lp" that is written following "cstart.asm" and "cstartN.asm".

If the main function is not needed, overwrite this code then use the reassembled object module file as the startup routine.

In the case of an application that uses the real-time OS, main function does not exist normally. Use the startup routine provided as a sample of the real-time OS.

#### **(6) Prologue/epilogue runtime library**

The prologue/epilogue runtime library must be allocated to the special-purpose .pro\_epi\_runtime section. If it is not allocated there, the following message will be output and linking will be stopped.

F0560657:Section "*section*" must be specified in link directive.

If a link directive file has been specified, describe the mapping directive before the .text section.

```
.pro_epi_runtime = $PROGBITS ?AX .pro_epi_runtime;
.text = $PROGBITS ?AX;
```
If the .pro\_epi\_runtime section is placed after the .text section, it overlaps the allocation position of the default operation of the section that is packed during ROMization. Therefore, allocating the .pro\_epi\_runtime section before the .text section is recommended.

If a link directive file has not been specified, link before the .text section.

Other cautions are shown below.

- The prologue/epilogue runtime libraries are included in standard library "libc.lib".
- Unlike ordinary sections, the .pro epi\_runtime section has a fixed input section name and only the special-purpose section is allocated.
- The prologue/epilogue runtime libraries use the callt instruction when a device of the V850Ex/V850E2 core is used.

Set CTBP in the startup routine.

# **(7) Programmable peripheral I/O register**

For an application program that uses programmable peripheral I/O register functions, the .bpc section (which is a reserved section) is output when assembling.

If there is the .bpc section in an input object module file when linking, the value specified as BPC is checked. If values do not match between input object module files, the cx outputs an error message like the following and suspends link processing.

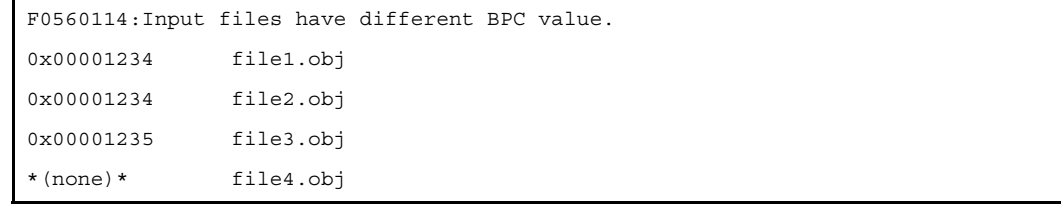

In the above case, there is an error because the value set in file3.obj is different.

Object that does not reference the programmable peripheral I/O register is not checked.

As in file4.obj above, "\*(none)\*" is displayed.

If there are no errors in checking BPC values, a .bpc section is generated with section type "SHT\_PROGBITS", section attribute "none", and section size 0x4.

The start address of the programmable peripheral I/O register area, which is the BPC value shifted a preset number of bits, is stored in the .bpc section.

**Example** If the BPC value is specified as "0x1234" when using the V850E/IA1, the start address of the programmable peripheral I/O register area is the value shifted 14 bits to the left, or "0x48d0000".In this case, the information in the .bpc section is as follows.

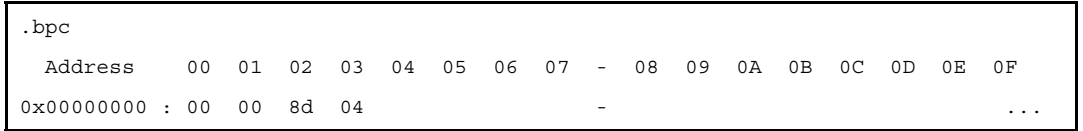

- The processing above is performed without question when generating a relocatable object module file and when generating an executable object module file.
- The .bpc section is a special reserved section for information and is never loaded into memory. Therefore, it need not be specified in a link directive like a normal section.

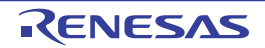

## **(8) Debug information**

When displaying debug information for types specified with a different name via typedef, the original type may not match the type described in the source file (it will be a different type with the same size and signed/unsigned specification).

- If the original type is unsigned or unsigned int, then it will be unsigned long.

#### **Example**

```
typedef unsigned int UI; /* In the debug information, the original type in UI 
will be unsigned long. */
```
- If the original type is signed, signed int, or signed long, then it will be long.

## **Example**

```
typedef signed int SI; \prime * In the debug information, the original type in SI
will be long. */
```
- If the original type is signed short, then it will be short.

#### **Example**

```
typedef signed short SS; /* In the debug information, the original type in SS
will be short. */
```
- If the original type is signed char, then it will be char.

#### **Example**

```
typedef signed char SC; /* In the debug information, the original type in SCwill be char. */
```
- If the original type is char and the -Xchar=unsigned option is specified, then it will be unsigned char.

#### **Example**

```
typedef char SC; /* In the debug information, the original type in SC will be 
unsigned char. */
```
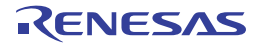

# **B.2 Librarian**

The librarian couples specified relocatable object module files and creates a library file. Therefore, this utility is used to combine two or more object module files to create a "library". In the CX, "lb" is the librarian.

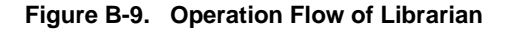

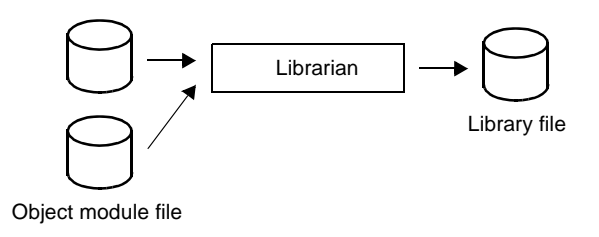

Details about the functions of the librarian are shown below.

- Performing the library formation for object modules

The cx creates one file for one output module.

Therefore, if many modules exist, the number of files will increase.

For this reason, the cx provides a function that two or more modules are combined into a file.

This function is called the module library formation. A file which is organized as a library is called a library file.

The library file created by the librarian can be specified as an input file to the cx.

If a library file is specified, the cx searches the necessary object module file from the specified library file and links only the object module file that can be found.

Therefore, by creating a library file consisting of modules common to many programs, users can make file management and operation efficient and easy when performing modular programming.

## - Editing a library file

The librarian provides the following edit functions for a library file.

- Addition of an object module file to a library file
- Deletion of an object module file from a library file
- Movement of an object module file in a library file
- Replacement of object module files in a library file
- Retrieval of an object module file from a library file

# **B.2.1 I/O files**

The I/O files of the librarian are shown below.

# **Table B-11. I/O Files of Librarian**

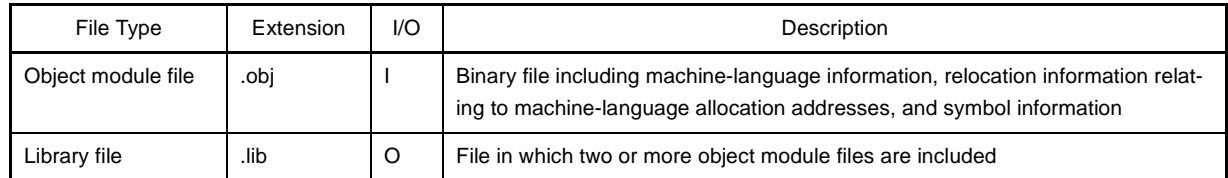

**Remark** Extension above is the default. It can be freely changed.

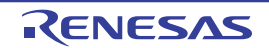

# **B.2.2 Method for manipulating**

This section explains how to manipulate the librarian.

## **(1) Startup from the command line**

Enter the following on the command line.

>lb[Δ*error-output-control-option*]Δ*key*[*option*][Δ*member-name*Note]Δ*library-file-name*[Δ*membername or file-name*]...

- [ ]: Can be omitted
- ...: Pattern in proceeding [ ] can be repeated
- Δ: One or more spaces
- **Note** When an object module file is linked within a library file, it is called a member. Each member has the same name as its original file name.
- **Remark** You must specify one key when you runs the librarian. An option can be omitted.

### **(2) Set options in CubeSuite+**

This section describes how to set create library options from CubeSuite+.

On the CubeSuite+'s [Project Tree panel,](#page-120-0) select the Build Tool node. Next, select the [View] menu >> [Property]. The [Property panel](#page-135-0) opens.

Next, select the [\[Create Library Options\] tab](#page-208-0).

You can set the various create library options by setting the necessary properties in this tab.

# **Figure B-10. Property Panel: [Create Library Options] Tab**

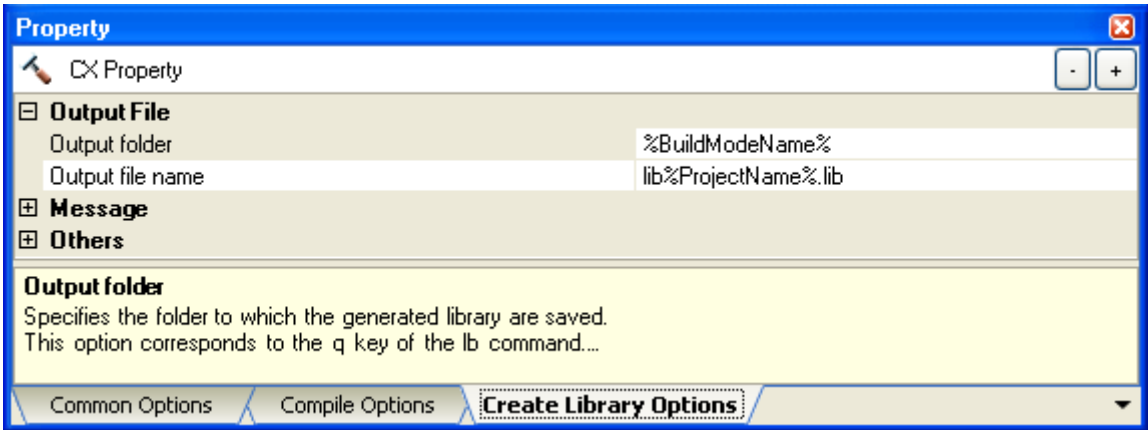

When activating the librarian from the command line, combine object module files to create a library file.

In addition, detailed operations can be performed, such as manipulation of library file objects.

By contrast, when using CubeSuite+ to create a library file, compile and assemble source files, and then combine the object module files to be generated into a library file.

Operations cannot be performed for a complete library file via CubeSuite+.

The user should keep this difference in mind when choosing between command-line activation and activation via CubeSuite+.
## **B.2.3 Key/Option**

The types and explanations for keys and options of the librarian are shown below.

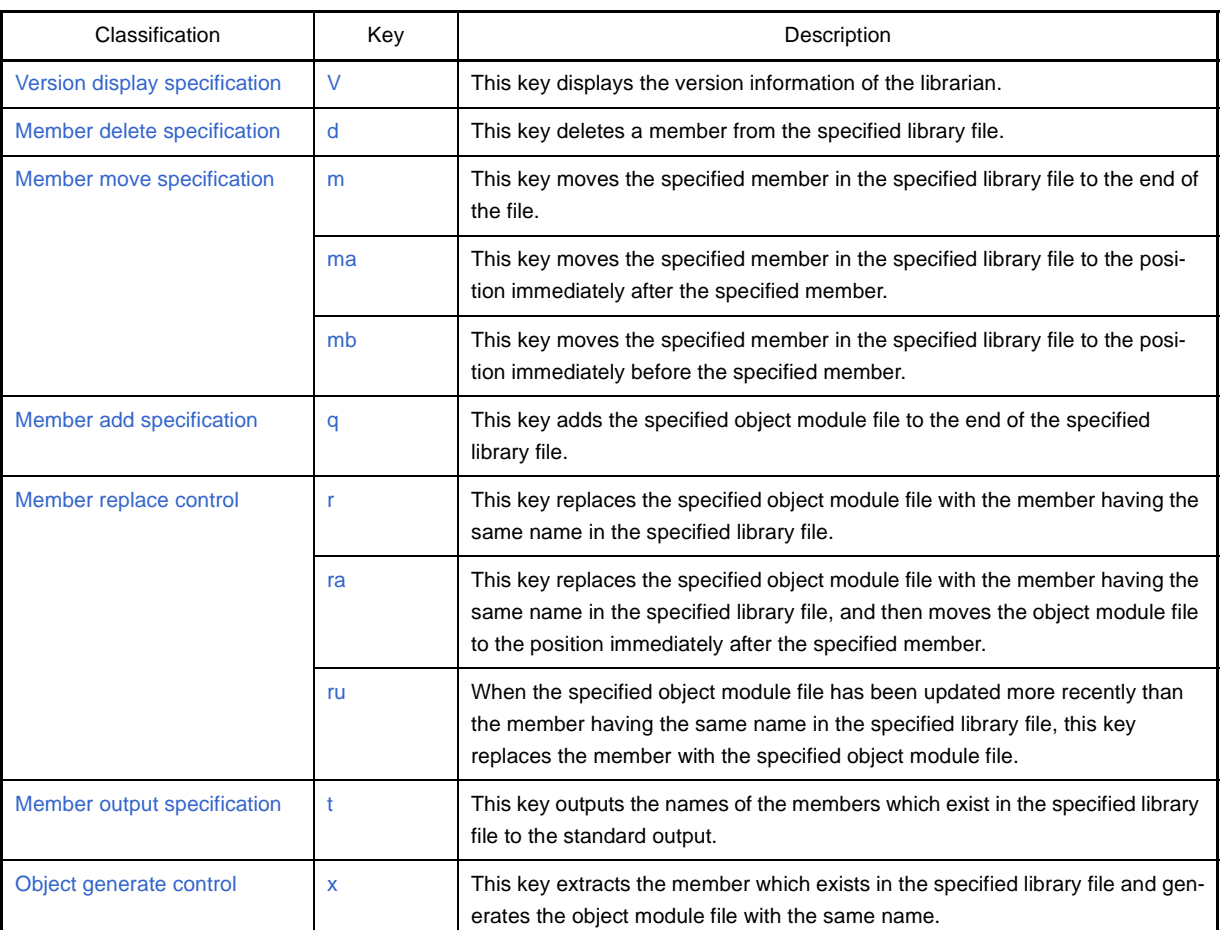

## **Table B-12. Create Library Key**

#### **Table B-13. Create Library Options**

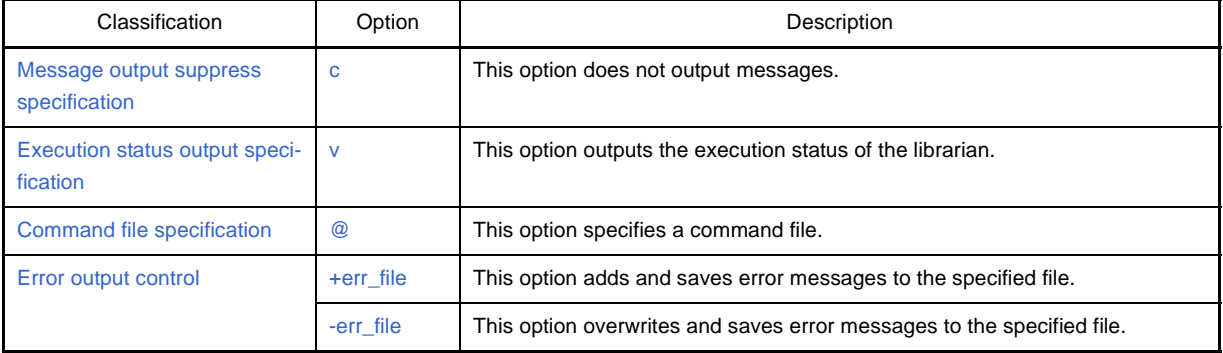

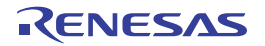

## <span id="page-577-0"></span>**Version display specification**

The version display specification key is as follows.

- [V](#page-577-1)

<span id="page-577-1"></span>**V**

This key displays the version information of the librarian.

## **[Specification format]**

V

- Interpretation when omitted The version information of the librarian is not output.

## **[Detailed description]**

- This key outputs the version information of the librarian to the standard error output and terminates processing.

## **[Example of use]**

- To output the version information of the librarian to the standard error output, describe as:

>lb V

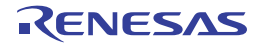

#### <span id="page-578-0"></span>**Member delete specification**

The member delete specification key is as follows.

- [d](#page-578-1)

<span id="page-578-2"></span><span id="page-578-1"></span>**d**

This key deletes a member from the specified library file.

## **[Specification format]**

d

- Interpretation when omitted None

## **[Detailed description]**

- This key deletes a member from the specified library file.

## **[Example of use]**

- To delete member "sub.obj" from library file "libmain.lib", describe as:

>lb d libmain.lib sub.obj

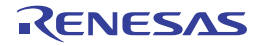

#### <span id="page-579-0"></span>**Member move specification**

The member move specification keys are as follows.

- [m](#page-579-1)
- [ma](#page-580-0)
- [mb](#page-581-0)

<span id="page-579-1"></span>**m**

This key moves the specified member in the specified library file to the end of the file.

## **[Specification format]**

m

- Interpretation when omitted Members are not moved.

### **[Detailed description]**

- This key moves the specified member in the specified library file to the end of the file.

## **[Example of use]**

- To move member "sub.obj" in library file "libmain.lib" to the end of the file, describe as:

>lb m libmain.lib sub.obj

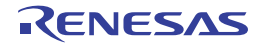

#### <span id="page-580-0"></span>**ma**

This key moves the specified member in the specified library file to the position immediately after the specified member.

## **[Specification format]**

ma *member*

- Interpretation when omitted Members are not moved.

#### **[Detailed description]**

- This key moves the specified member in the specified library file to the position immediately after member *member*.
- If *member* is omitted, processing will be stopped.

#### **[Example of use]**

- To move member "sub.obj" in library file "libmain.lib" to the position immediately after member "main.obj", describe as:

>lb ma main.obj libmain.lib sub.obj

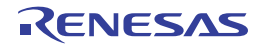

## <span id="page-581-0"></span>**mb**

This key moves the specified member in the specified library file to the position immediately before the specified member.

## **[Specification format]**

mb *member*

- Interpretation when omitted Members are not moved.

#### **[Detailed description]**

- This key moves the specified member in the specified library file to the position immediately before member *member*.
- If *member* is omitted, processing will be stopped.

#### **[Example of use]**

- To move member "sub.obj" in library file "libmain.lib" to the position immediately before member "main.obj", describe as:

>lb mb main.obj libmain.lib sub.obj

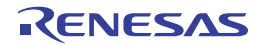

#### <span id="page-582-0"></span>**Member add specification**

The member add specification key is as follows.

- [q](#page-582-1)

<span id="page-582-1"></span>**q**

This key adds the specified object module file to the end of the specified library file.

## **[Specification format]**

q

- Interpretation when omitted None

#### **[Detailed description]**

- This key adds the specified object module file to the end of the specified library file.
- If the specified library file does not exist, a new library file that contains the specified object module file will be created.
- There is no checking as to whether or not the member with the same name as the specified object module file exists.

If the member with the same name exists, the library file contains multiple members with the same name, and the oldest member will be selected during linking.

Be sure to delete the old library file in order to prevent mixing the members with the same name when a new library file is created.

Otherwise, it is recommended to use the r key.

- Use the r key to replace the member with the member having the same name.

## **[Example of use]**

- To add object module file "sub.obj" to the end of library file "libmain.lib", describe as:

>lb q libmain.lib sub.obj

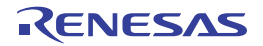

#### <span id="page-583-0"></span>**Member replace control**

The member replace control keys are as follows.

- [r](#page-583-1)
- [ra](#page-584-0)
- [ru](#page-585-0)

<span id="page-583-1"></span>**r**

This key replaces the specified object module file with the member having the same name in the specified library file.

#### **[Specification format]**

r

- Interpretation when omitted Members are not replaced.

## **[Detailed description]**

- This key replaces the specified object module file with the member having the same name in the specified library file.
- If the member with the same name as the specified object module file does not exist in the specified library file, the object module file is added to the end of the library file.
- If the specified library file does not exist, a new library file that contains the specified object module file will be created.
- This option is equivalent to the following property in CubeSuite+.
	- From the [\[Create Library Options\] tab](#page-208-0), [[Output folder\]](#page-208-1), [[Output file name\]](#page-209-0) in the [Output File] category

## **[Example of use]**

- To replace "sub.obj" with the member having the same name in library file "libmain.lib", describe as:

>lb r libmain.lib sub.obj

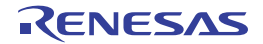

#### <span id="page-584-0"></span>**ra**

This key replaces the specified object module file with the member having the same name in the specified library file, and then moves the object module file to the position immediately after the specified member.

## **[Specification format]**

ra *member*

- Interpretation when omitted Members are not replaced.

#### **[Detailed description]**

- This key replaces the specified object module file with the member having the same name in the specified library file, and then moves the object module file to the position immediately after member *member*.
- If the member with the same name as the specified object module file does not exist in the specified library file, the object module file is added to the end of the library file.
- If *member* is omitted, processing will be stopped.

## **[Example of use]**

- To replace "sub.obj" with the member having the same name in library file "libmain.lib", and then move "sub.obj" to the position immediately after member "main.obj", describe as:

>lb ra main.obj libmain.lib sub.obj

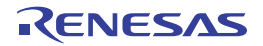

#### <span id="page-585-0"></span>**ru**

When the specified object module file has been updated more recently than the member having the same name in the specified library file, this key replaces the member with the specified object module file.

## **[Specification format]**

ru

- Interpretation when omitted Members are not replaced.

## **[Detailed description]**

- When the specified object module file has been updated more recently than the member having the same name in the specified library file, this key replaces the member with the specified object module file.
- If the member with the same name as the specified object module file does not exist in the specified library file, the object module file is added to the end of the library file.
- If the specified library file does not exist, a new library file that contains the specified object module file will be created.

## **[Example of use]**

- When the specified object module file has been updated more recently than the member having the same name in the specified library file, to replace the member with the specified object module file, describe as:

>lb ru libarc.lib sub.obj

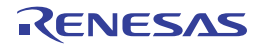

#### <span id="page-586-0"></span>**Member output specification**

The member output specification key is as follows.

```
- t
```
<span id="page-586-1"></span>**t**

This key outputs the names of the members which exist in the specified library file to the standard output.

## **[Specification format]**

t

- Interpretation when omitted Members are not output.

## **[Detailed description]**

- When the member name is specified, this key outputs the name of that member which exists in the specified library file to the standard output.
- When the member name is not specified, this key outputs the names of all members which exist in the specified library file to the standard output.

## **[Example of use]**

- To output the names of all members which exist in library file "libmain.lib" to the standard output, describe as:

>lb t libmain.lib

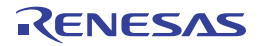

#### <span id="page-587-0"></span>**Object generate control**

The object generate control key is as follows.

```
- x
```
<span id="page-587-1"></span>**x**

This key extracts the member which exists in the specified library file and generates the object module file with the same name.

## **[Specification format]**

x

- Interpretation when omitted Members are not extracted.

## **[Detailed description]**

- If the member name is specified and the member exists in the specified library file, this key extracts that member and generates the object module file with the same name.
- If the member name is not specified, this key extracts all members which exist in the specified library file and generates the object module files with the same name. The contents of the library file are not changed.

## **[Example of use]**

- To extract member "sub.obj" which exists in library file "libmain.lib" and generate "sub.obj", describe as:

>lb x libmain.lib sub.obj

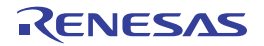

## <span id="page-588-0"></span>**Message output suppress specification**

The message output suppress specification option is as follows.

- [c](#page-588-1)

<span id="page-588-2"></span><span id="page-588-1"></span>**c**

This option does not output messages.

## **[Specification format]**

c

- Interpretation when omitted Messages are output.

## **[Detailed description]**

- This option does not output messages.

## **[Example of use]**

- Not to output messages, describe as:

>lb tc libmain.lib

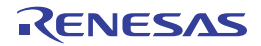

#### <span id="page-589-0"></span>**Execution status output specification**

The execution status output specification option is as follows.

- [v](#page-589-1)

<span id="page-589-1"></span>**v**

This option outputs the execution status of the librarian.

#### **[Specification format]**

v

- Interpretation when omitted

The execution status of the librarian is not output.

## **[Detailed description]**

- This option outputs the execution status of the librarian using format "[a|d|q|m|r|x] - *file*".

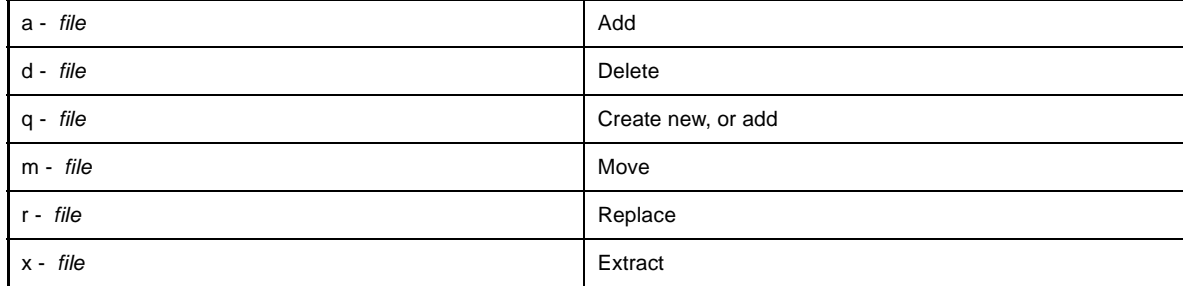

- This option is equivalent to the following property in CubeSuite+.

- From the [\[Create Library Options\] tab](#page-208-0), [[Verbose mode\]](#page-209-1) in the [Output File] category

## **[Example of use]**

- Member "sub.obj" is deleted from library file "libmain.lib". At this time, to output the execution status of the librarian, describe as:

>lb dv libmain.lib sub.obj

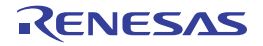

## <span id="page-590-0"></span>**Command file specification**

The command file specification option is as follows.

- [@](#page-590-1)

<span id="page-590-2"></span><span id="page-590-1"></span>**@**

This option specifies a command file.

## **[Specification format]**

@*file*

- Interpretation when omitted It is assumed that a command file is not specified.

## **[Detailed description]**

- This option handles *file* as a command file.

- See ["\(2\) Startup from a command file](#page-331-0)" for details about a command file.

## **[Example of use]**

- To handle "command" as a command file, describe as:

>lb @command

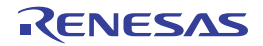

#### <span id="page-591-0"></span>**Error output control**

- The error output control option is as follows.
	- [+err\\_file](#page-591-1)
	- [-err\\_file](#page-592-0)

#### <span id="page-591-2"></span><span id="page-591-1"></span>**+err\_file**

This option adds and saves error messages to the specified file.

## **[Specification format]**

+err\_file=*file*

- Interpretation when omitted An error message file is not created.

## **[Detailed description]**

- This option adds and saves error messages to file *file*.
- This option must be specified at the beginning of the command line (before the key).

#### **[Example of use]**

- Member "sub.obj" is deleted from library file "libmain.lib". At this time, to add and save error messages to file "err", describe as:

>lb +err\_file=err d libmain.lib sub.obj

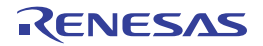

## <span id="page-592-1"></span><span id="page-592-0"></span>**-err\_file**

This option overwrites and saves error messages to the specified file.

## **[Specification format]**

-err\_file=*file*

- Interpretation when omitted

An error message file is not created.

## **[Detailed description]**

- This option overwrites and saves error messages to file *file*.
- This option must be specified at the beginning of the command line (before the key).

## **[Example of use]**

- Member "sub.obj" is deleted from library file "libmain.lib". At this time, to overwrite and save error messages to the file "err", describe as:

>lb -err\_file=err d libmain.lib sub.obj

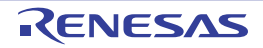

## **B.3 Source Converter**

The source converter converts source files (C source file, assembler source files, etc.) created for CA850 into formats that can be used by CX.

The converted files are output retaining the code for CA850 as a comment.

Note that an option can be specified to output the conversion results to a text file.

#### **Figure B-11. Operation Flow of Source Converter**

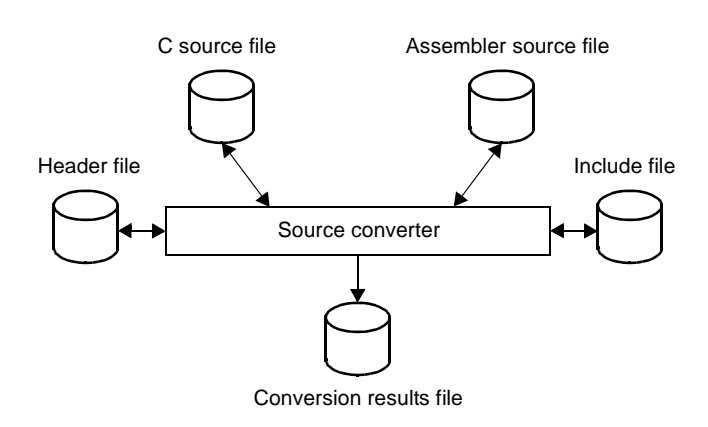

#### **B.3.1 I/O files**

The I/O files of the source converter are shown below.

#### **Table B-14. I/O Files of Source Converter**

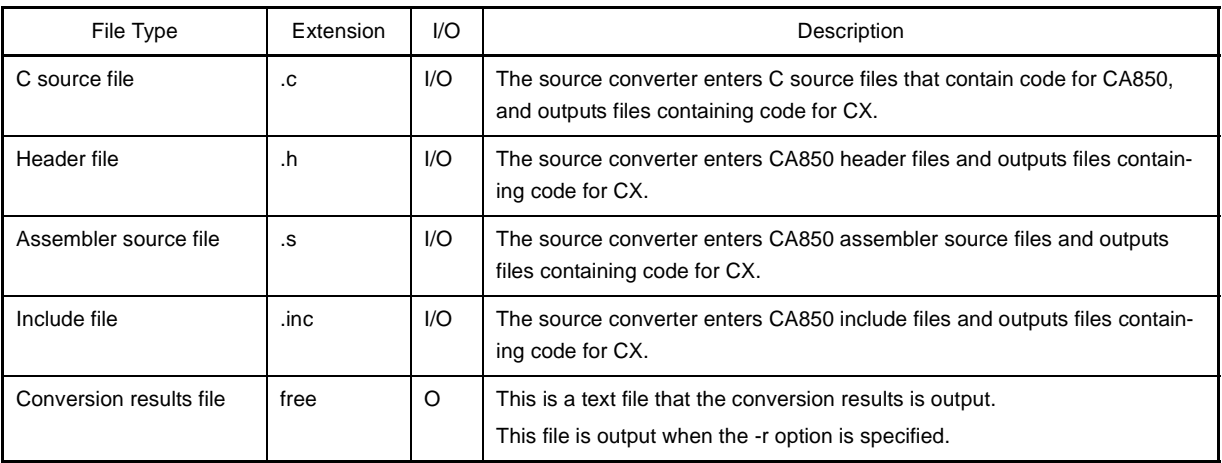

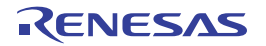

#### **B.3.2 Method for manipulating**

This section explains how to manipulate the source converter.

With CubeSuite+, you can perform this conversion processing when creating a new project with CX as the build tool by reusing the project with CA850 as the build tool.

See "CubeSuite+ Integrated Development Environment User's Manual: Start" for details.

## **Caution The option cannot be set in CubeSuite+.**

#### **Manipulate on the command line to set the option.**

#### **(1) Startup from the command line**

Enter the following on the command line.

>cnv850[Δ*file-name*][Δ*option*]...

[ ]: Can be omitted

- ...: Pattern in proceeding [ ] can be repeated
- Δ: One or more spaces
- When a file name (including a parameter of an option) is specified, it can include the path (absolute path or relative path).

When a file name without the path or a relative path is specified, the reference point of the path is the current folder.

- When a file name (including a parameter of an option) includes a space (such as a path name), enclose the parameter in a pair of double quotation marks (" ").
- The length that can be specified for a file name (including option parameters) is 259 characters, including the path.
- Uppercase characters and lowercase characters are not distinguished for the alphabet of a file name.
- An error will occur if two or more file names are specified.
- When two or more files are specified as input, use the -l option.
- An error will occur if the specified file (including a parameter of an option) does not exist.

However, an error will not occur if the file specified as the parameter of the -o option does not exist.

If the file specified by the parameter of the -l option does not exist, a warning will be output and the processing of that file will be skipped.

- Uppercase characters and lowercase characters are distinguished for options.
- If the option that is not listed in ["Table B-15. Source Convert Options](#page-596-0)" is specified, the specified option will be ignored without displaying a warning.

#### **(2) Content displayed in conversion results**

#### **(a) Outline**

The overview of conversion results is output to the standard error output. The output format is shown below.

*file-name result*

*file-name*: This is the image of command line specification. *result*: One of the following is displayed.

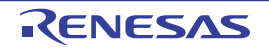

- If a location requiring conversion is detected

```
Converted(total-
number)(numberΔdeleted,ΔnumberΔinserted,ΔnumberΔchanged,ΔnumberΔinformation)
```
*total-number*: The total number of converted locations

*number*: The number of converted locations for each information type (deletion, insertion, change, and information)

- If no locations requiring conversion is detected

None

- When an error occurs

Error

**Remark** When two or more files are specified using the -l option, the outline will be displayed for each file.

#### **(b) Detail**

Details of the conversion results are displayed in the format below for each location requiring conversion. The detail is output to the standard output by default. When the -r option is specified, it is output to a file.

*file-name*(*line-number*):Δ*message-number*:[*information-type*]Δ*contents*

*file-name*: This is the image of command line specification of the converted file name.

*line-number*: This is the number of the converted lines.

*message-number*: This is the number of output message.

*information-type*: One of the following is displayed.

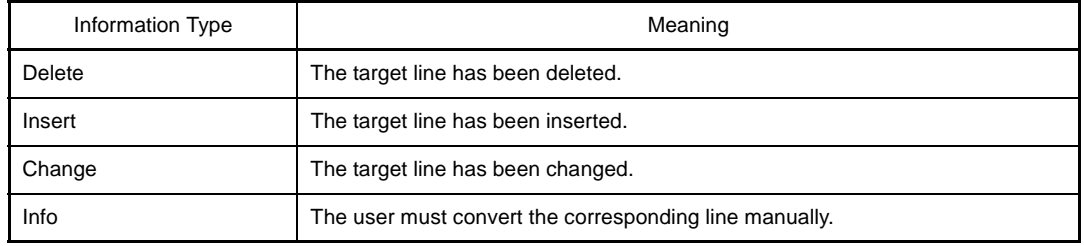

*contents*: This is the contents of output message.

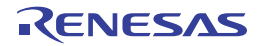

## **B.3.3 Option**

The types and explanations for options of the source converter are shown below.

## <span id="page-596-0"></span>**Table B-15. Source Convert Options**

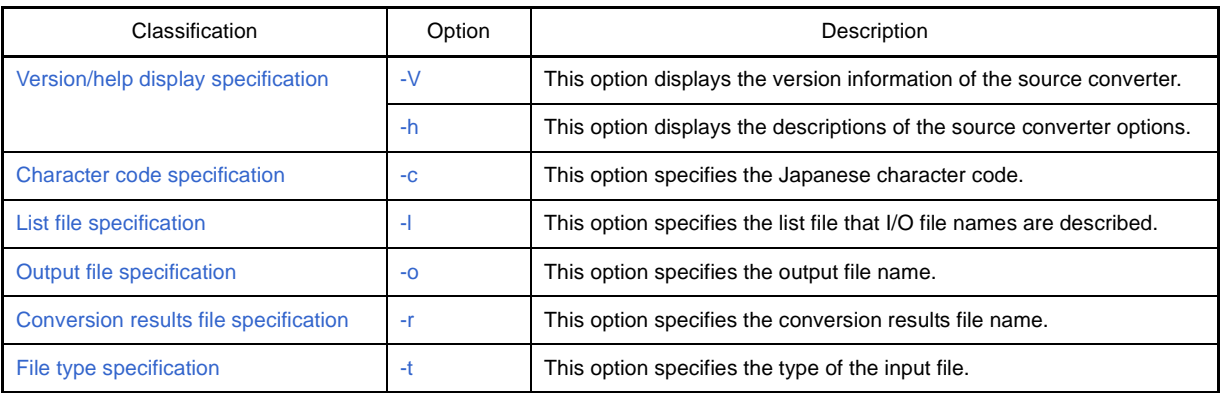

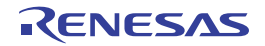

#### <span id="page-597-0"></span>**Version/help display specification**

The version/help display specification options are as follows.

- $-$  [-V](#page-597-1)
- [-h](#page-598-0)

## <span id="page-597-1"></span>**-V**

This option displays the version information of the source converter.

## **[Specification format]**

-V

- Interpretation when omitted Conversion is performed without displaying the version information of the source converter.

#### **[Detailed description]**

- This option outputs the version information of the source converter to the standard error output. It does not execute conversion.

- If this option and other option are specified at the same time, other option will be ignored without outputting a warning.

#### **[Example of use]**

- To output the version information of the source converter to the standard error output, describe as:

>cnv850 -V

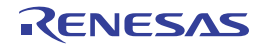

## <span id="page-598-1"></span><span id="page-598-0"></span>**-h**

This option displays the descriptions of the source converter options.

## **[Specification format]**

-h

- Interpretation when omitted

The descriptions of the source converter options are not displayed.

## **[Detailed description]**

- This option outputs the descriptions of the source converter options to the standard error output. It does not execute conversion.
- If this option and other option (except -V) are specified at the same time, other option will be ignored without outputting a warning.
- If this option and the -V option are specified at the same time, the -V option will be valid.

## **[Example of use]**

- To output the descriptions of the source converter options to the standard error output, describe as:

>cnv850 -h

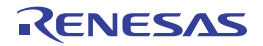

#### <span id="page-599-0"></span>**Character code specification**

The character code specification option is as follows.

 $-$  [-c](#page-599-1)

<span id="page-599-2"></span><span id="page-599-1"></span>**-c**

This option specifies the Japanese character code.

## **[Specification format]**

-c=*code*

- Interpretation when omitted

The Japanese character code is handled as SJIS.

## **[Detailed description]**

- This option specifies the character code to be used for Japanese comments and character strings in the input file.
- The items that can be specified as *code* are shown below.

If any other item is specified, that will be ignored without outputting a warning.

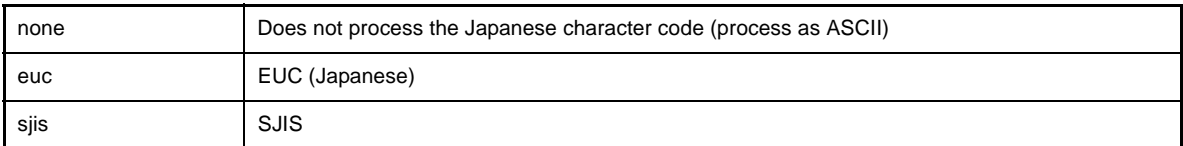

- An error will occur if *code* is omitted.

## **[Example of use]**

- To specify EUC as the character code to be used for Japanese comments and character strings in the input file, describe as:

>cnv850 main.c -c=euc

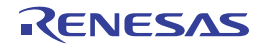

#### <span id="page-600-0"></span>**List file specification**

The list file specification option is as follows.

- [-l](#page-600-1)

<span id="page-600-1"></span>**-l**

This option specifies the list file that I/O file names are described.

## **[Specification format]**

-l=*file*

- Interpretation when omitted If a file name is specified on the command line, the file will be regarded as the input file. However, in this case, the -o option must be specified. If a file name is not specified on the command line, nothing will be performed.

## **[Detailed description]**

- This option specifies *file* as the list file that input file names and output file names are described. The format of the list file is shown below.

[-tΔ][-cΔ]*input-file-name*Δ*output-file-name*

- The input and output file names that can be specified are the same as those that can be specified on the command line.

The rules for specification are also the same as for the command line.

- If the input file does not exist, a warning will be output and the processing of that file will be skipped.
- If the -c option is specified in the list file, then if it differs from the -c option and the parameter specified on the command line, a warning will be output, and the specification in the list file will be enabled.
- Japanese character code is only allowed in the list file if it is encoded as UTF-8 (with BOM).
- Only "CR + LF" is a valid line-break code.
- An error will occur if *file* does not exist.
- An error will occur if *file* is omitted.
- If this option is specified, the input file name specified on the command line will be ignored with outputting a warning.

#### **[Example of use]**

- To specify list file "io.lst", describe as:

>cnv850 -l=io.lst

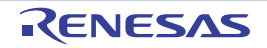

#### <span id="page-601-0"></span>**Output file specification**

The output file specification option is as follows.

 $- -0$ 

<span id="page-601-1"></span>**-o**

This option specifies the output file name.

## **[Specification format]**

-o=*file3*

- Interpretation when omitted If a file name is specified on the command line, this option cannot be omitted. If this option is omitted, an error will occur (except when specifying the -h or -V option).

## **[Detailed description]**

- This option specifies the name of the conversion output file as *file*.
- If *file* already exists, it will be overwritten without outputting a warning.
- An error will occur if *file* does not exist.
- An error will occur if *file* is omitted.

#### **[Example of use]**

- To output the converted file with name "main\_cnv.c", describe as:

>cnv850 main.c -o=main\_cnv.c

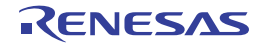

## <span id="page-602-0"></span>**Conversion results file specification**

The conversion results file specification option is as follows.

- [-r](#page-602-1)

<span id="page-602-1"></span>**-r**

This option specifies the conversion results file name.

## **[Specification format]**

-r=*file*

- Interpretation when omitted The conversion results are output to the standard output.

## **[Detailed description]**

- This option outputs the conversion results to file *file*.
- An error will occur if *file* is omitted.

#### **[Example of use]**

- To output the conversion results to file "result", describe as:

>cnv850 main.c -r=result

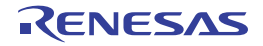

#### <span id="page-603-0"></span>**File type specification**

The file type specification option is as follows.

- [-t](#page-603-1)

<span id="page-603-1"></span>**-t**

This option specifies the type of the input file.

## **[Specification format]**

-t=*type*

- Interpretation when omitted The file type is determined by the extension of the input file.

## **[Detailed description]**

- This option processes the input file as the type specified by *type*.
- The items that can be specified as *type* are shown below.
- If any other item is specified, that will be ignored without outputting a warning, and the input file is output as-is, without conversion.

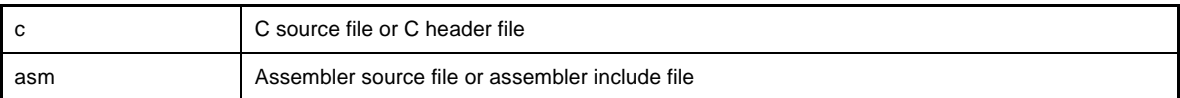

- An error will occur if *type* is omitted.

# **[Example of use]**

- To process the input file as a C source file, describe as:

>cnv850 sample.test -t=c

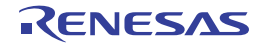

## **B.3.4 Conversion specification**

This section describes details of conversions in C source files and assembler source files.

#### **(1) C source file**

#### **(a) Internal expression of data**

In CA850, the double type is 32 bits, the same as the float type, but in CX a double is 64 bits. In CA850 source, type declarations of "double" are converted to "float".

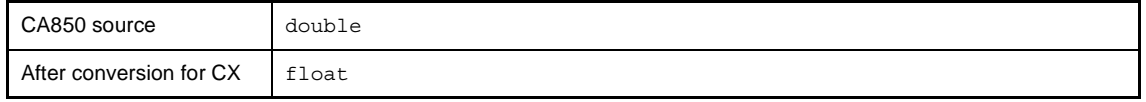

#### **(b) Device specification**

Although you can specify devices in C source in CA850, you cannot do so in CX. In CX, device-specification directives are deleted.

To specify a device in CX, you must specify the -C option.

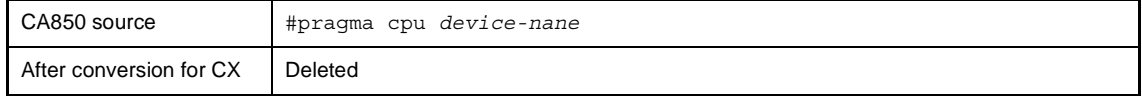

#### **(c) Data section allocations**

The data section-specification format for CA850 is shown below.

```
#pragma section section-type ["section-name"] begin
Variable declarations/definitions
#pragma section section-type ["section-name"] end
```
The data section-specification format for CX is shown below.

```
#pragma section attribute-specification-char ["section-name"]
Variable declarations/definitions
```
Section types and attribute specification characters are the same, and only the format differs, so they are converted to CX format. Since the end specification line is not needed, it is deleted.

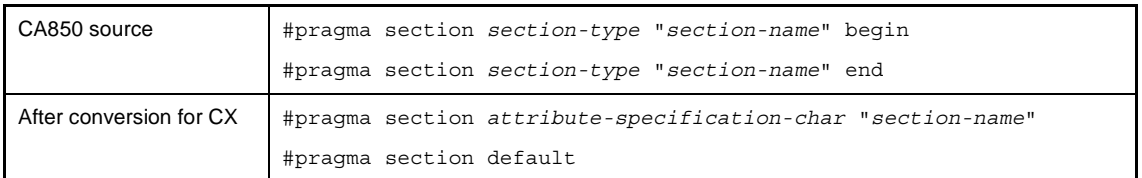

#### **(d) Access to peripheral function registers using register names**

#### **<1> How to access**

The "#pragma ioreg" format for using register names is the same in CA850 and CX, so no conversion is performed.

#### **<2> Bit access**

I/O register bit accesses in CA850 have been deleted in CX. In order to replace this, it is replaced by bitfield type declarations and macros.

If there is bit access in the I/O register, then a type declaration and macro are output at the top of the file, and the access portion is changed to a macro call.

Note, however, that the read/write attribute can not be checked during compilation when a bit access is made through the use of such macros.See the user's manual of the device before the access. Since the type of the I/O register is unknown to the source converter, an 8, 16, or 32-bit field is created depending on the position of the bit. In the example below, 3 and 5 fit into 8 bits, so an 8-bit field is created.

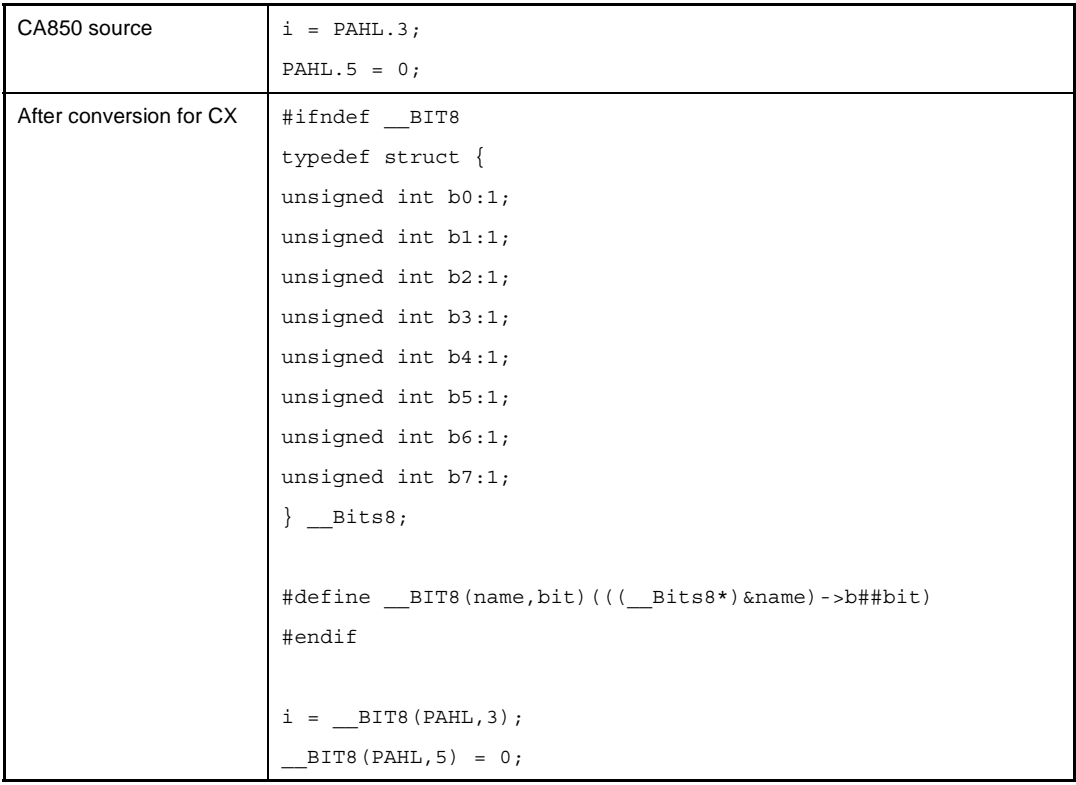

#### **(e) Assembler instruction format**

No conversion is performed, because CA850 and CX use the same assembler instruction format. When there are differences, however, as with pseudo instructions, the user must perform the conversion manually.

#### **(f) Specification of inline expansion**

No conversion is performed, because CA850 and CX use the same inline-expansion specification format.

#### **(g) Function specification of name-specified sections**

No conversion is performed, because CA850 and CX use the same method for specifying functions to namespecified sections.

#### **(h) Interrupt level settings**

No conversion is performed, because CA850 and CX use the same interrupt-level settings.

#### **(i) Coding format to disable interrupts**

No conversion is performed, because CA850 and CX use the same method to disable interrupts.

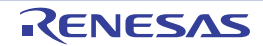

#### **(j) Coding format for interrupt/exception handlers**

The format for interrupt handlers in CA850 is shown below.

```
#pragma interrupt interrupt-request-name function-name [allocation-method]
 __interrupt function-definition or function-declaration
 __multi_interrupt function-definition or function-declaration
```
The format for interrupt handlers in CX is shown below.

```
#pragma interrupt interrupt-request-name function-name [allocation-method] [option]
```
The function specifiers \_\_interrupt and \_\_multi\_interrupt have been discontinued, and multiplex interrupts are specified via an option. For this reason, these specifiers are deleted.

"#pramga interrupt" is converted to the CX specification.If the function has the function specifier \_\_multi\_interrupt, then the "multi" option will be set in #pragma interrupt.

If there is no #pragma interrupt declaration, and only the function specifier has been coded, then "#pragma interrupt NO\_VECT" is output.

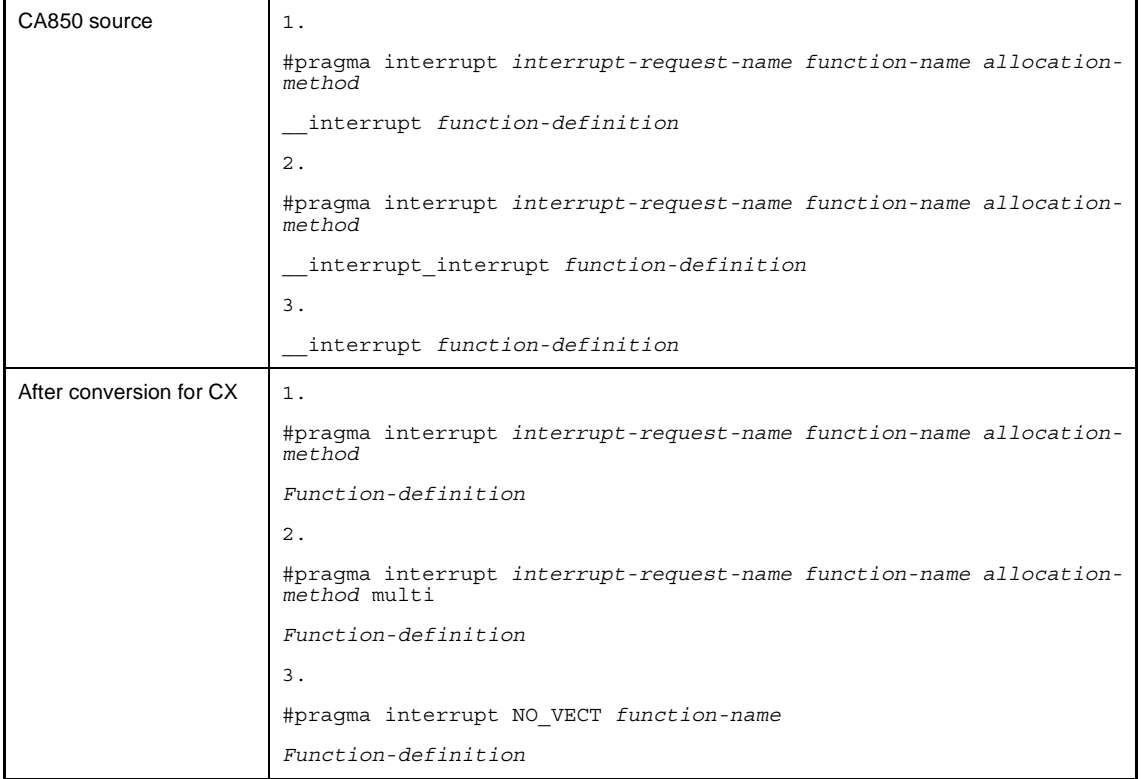

Note that with CA850, the user needed to code an ei instruction inside multiplex interrupt functions, but CX now automatically generates an ei instruction in the function prologue. This must be changed manually by the user.

Additionally, in #define statements, \_\_interrupt and \_\_multi\_interrupt in macro definitions cannot be converted, so the user must do this manually.

#### **(k) RTOS supported functions**

No conversion is performed, because CA850 and CX use the same RTOS supported function format.

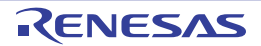

## **(l) Coding format using embedded-function instructions**

No conversion is performed, because CA850 and CX embedded-function instructions are upward compatible.

## **(m) Structure packing function**

No conversion is performed, because CA850 and CX use the same structure-packing function format.

#### **(n) Calls to \_\_rcopy function**

The ROMization processing of CA850 and CX differs. For this reason, if a RAM area data copy function (\_rcopy / \_rcopy1 / \_rcopy2 / \_rcopy4) is called in a C source file (e.g. the main function), an error will occur in CX. A warning is therefore output for locations where these copy functions are referenced (no conversion is performed).

## **(2) Assembler source file**

The conversion specification for assembler source files is shown below.

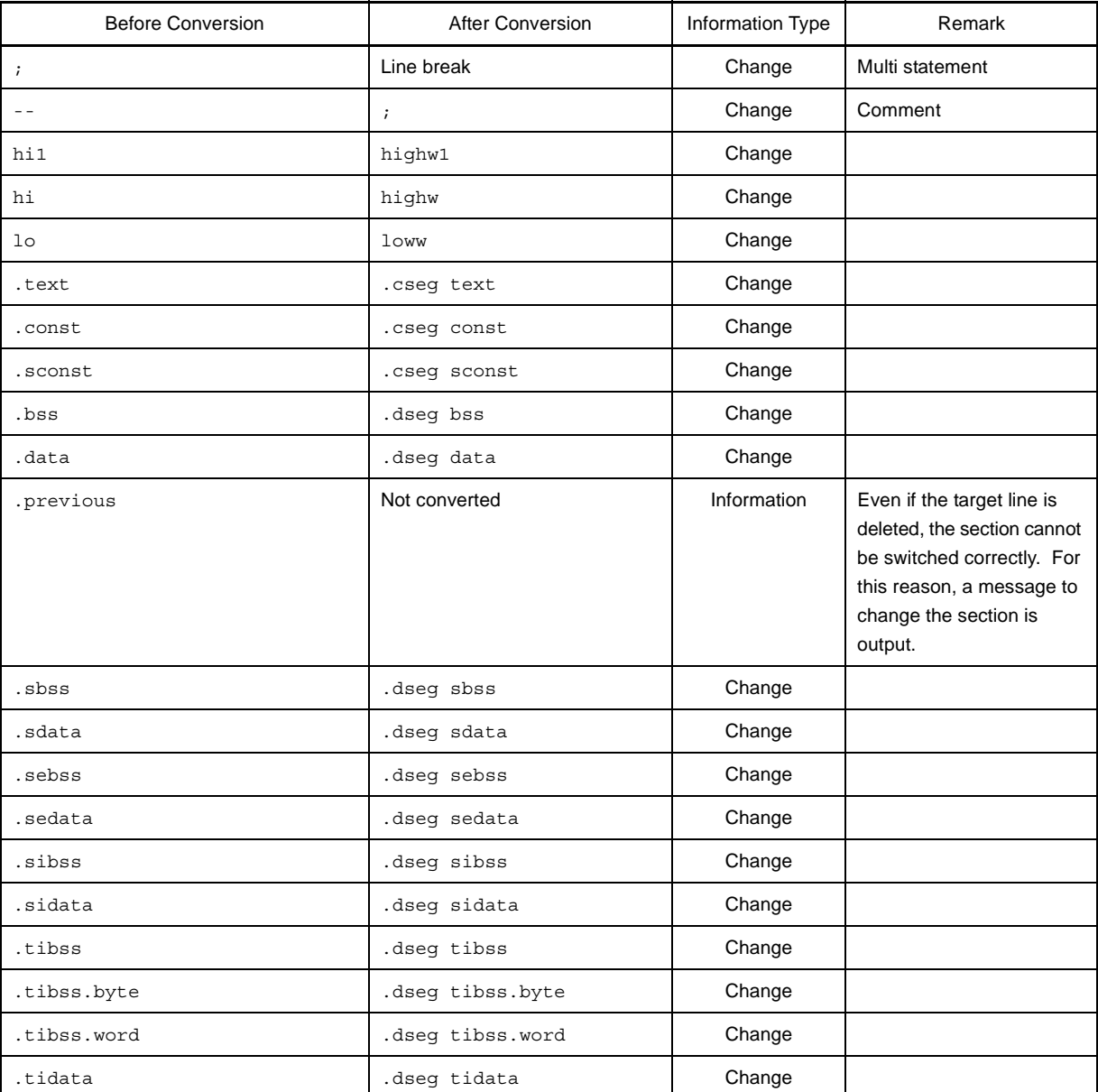

### **Table B-16. Conversion Specification for Assembler Source Files**

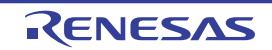

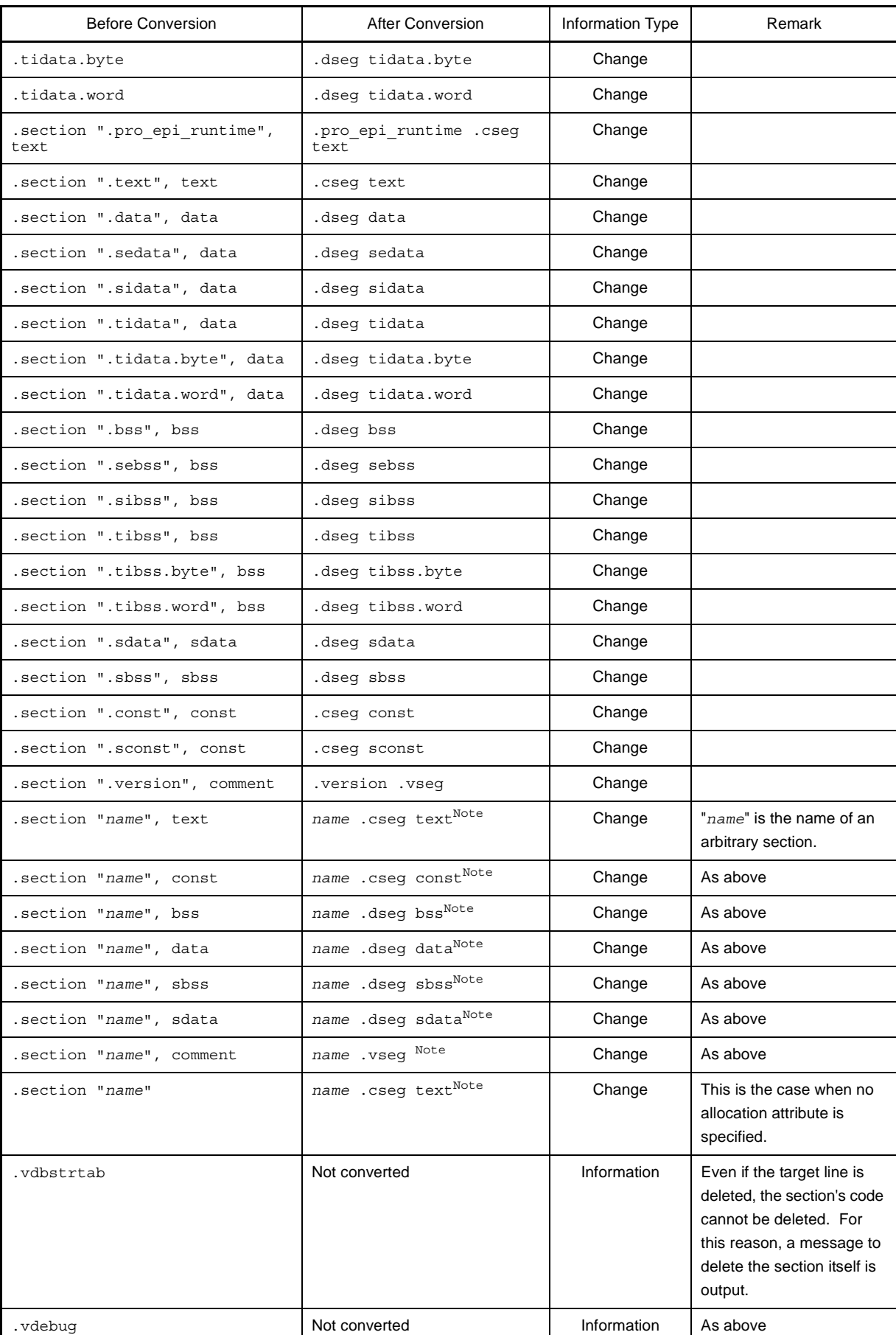

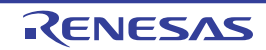

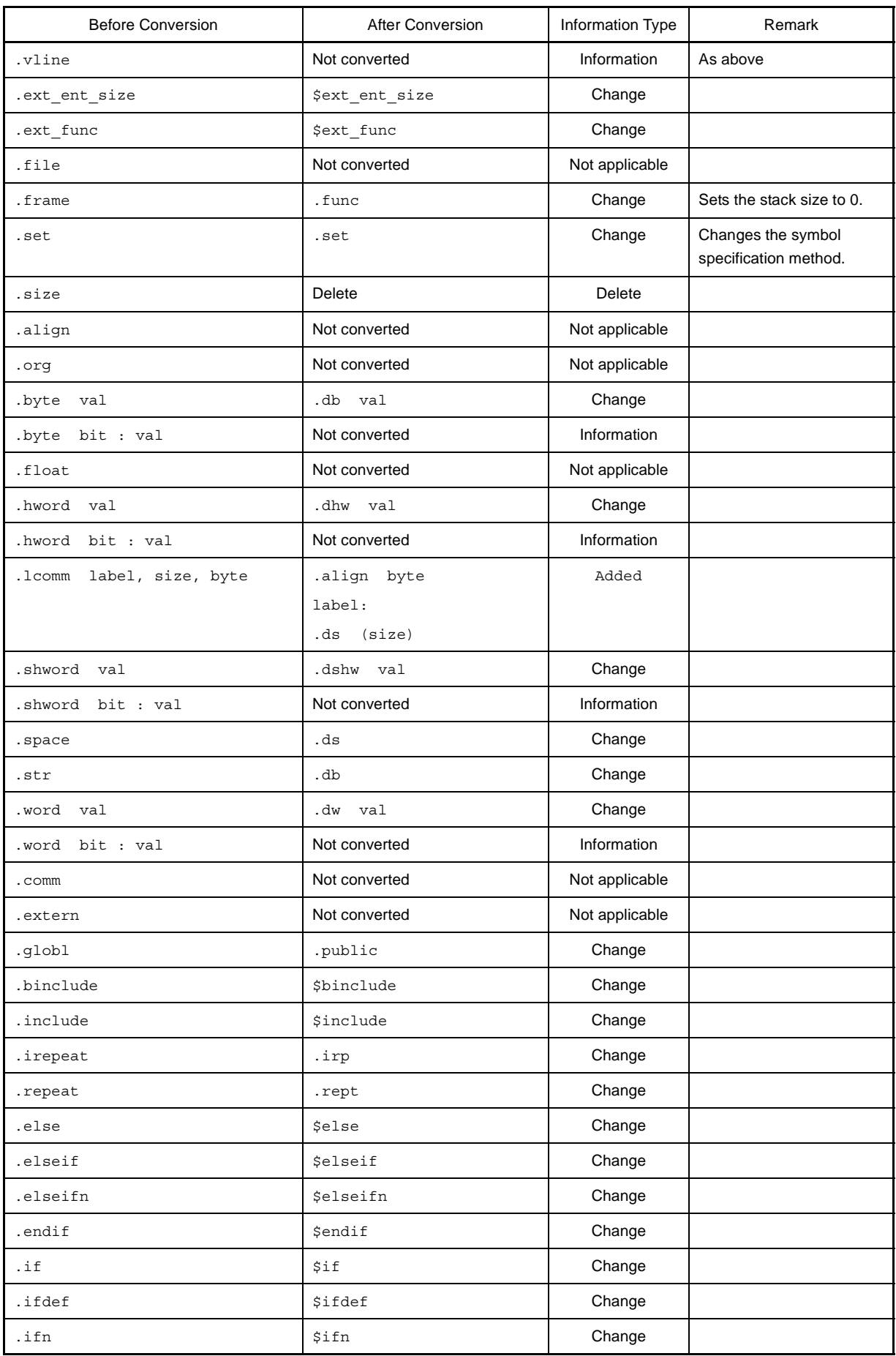

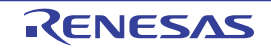

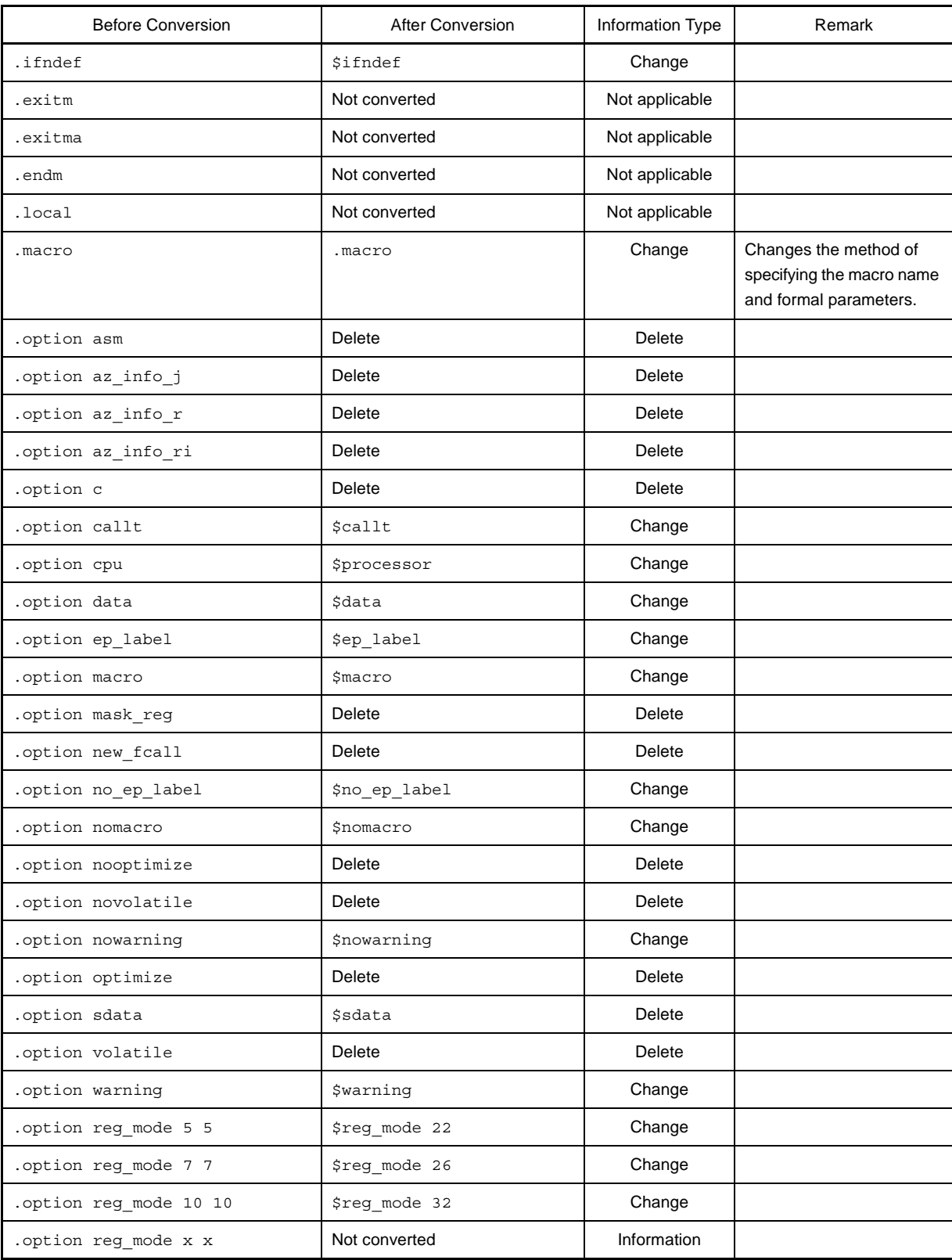

**Note** If section name *name* starts with other than an ASCII character, or ASCII equivalent character (@ ? \_ . ~), then surround it in double quotation marks ("").

Also surround section name *name* in double quotation marks ("") if it contains non-ASCII characters.

## **APPENDIX C INDEX**

#### **Symbols**

[@ \(Assemble option\) ... 484](#page-483-0) [@ \(Compile option\) ... 458](#page-457-0) [@ \(Create library option\) ... 591](#page-590-2) [@ \(Link option\) ... 528](#page-527-0)

# **A**

[Active project ... 70](#page-69-0) [Add a build mode ... 72](#page-71-0) [Adding a file ... 20](#page-19-0) [Add Existing File dialog box ... 293](#page-292-0) [Add File dialog box ... 251](#page-250-0) [Add Folder and File dialog box ... 253](#page-252-0) [Assemble list file ... 91](#page-90-0)

## **B**

[Batch build ... 77,](#page-76-0) [81](#page-80-0) [Batch Build dialog box ... 285](#page-284-0) [Boot-flash re-link function ... 559](#page-558-0) [Browse For Folder dialog box ... 297](#page-296-0) [Build ... 77,](#page-76-1) [79](#page-78-0) [Build mode ... 72,](#page-71-1) [73](#page-72-0) [Build Mode Settings dialog box ... 283](#page-282-0) [Build tool version ... 12](#page-11-0)

# **C**

[-C \(Assemble option\) ... 466](#page-465-0) [-C \(Compile option\) ... 350](#page-349-0) [-c \(Compile option\) ... 357](#page-356-0) [c \(Create library option\) ... 589](#page-588-2) [-C \(Link option\) ... 492](#page-491-0) [-c \(Source convert option\) ... 600](#page-599-2) [category ... 25](#page-24-0) [Change the build mode ... 73](#page-72-1) [Change the output file name ... 30](#page-29-0) [Character String Input dialog box ... 255](#page-254-0) [Clean ... 86](#page-85-0)

# **D**

[-D \(Assemble option\) ... 471](#page-470-0) [-D \(Compile option\) ... 358](#page-357-0) [d \(Create library key\) ... 579](#page-578-2) [Delete a build mode ... 75](#page-74-0)

# **E**

[Editor panel ... 247](#page-246-0) [+err\\_file \(Create library option\) ... 592](#page-591-2) [-err\\_file \(Create library option\) ... 593](#page-592-1) [Expanded Textronix hex format ... 110](#page-109-0)

## **F**

[File dependencies ... 27](#page-26-0) [File display order ... 26](#page-25-0)

## **G**

[-g \(Assemble option\) ... 465](#page-464-0) [-g \(Compile option\) ... 348](#page-347-0) [-g \(Link option\) ... 491](#page-490-0) [\[General - Build/Debug\] category ... 290](#page-289-0)

## **H**

[-h \(Assemble option\) ... 461](#page-460-0) [-h \(Compile option\) ... 340](#page-339-0) [-h \(Link option\) ... 488](#page-487-0) [-h \(Source convert option\) ... 599](#page-598-1) [Hex file ... 101](#page-100-0)

## **I**

[-I \(Assemble option\) ... 473](#page-472-0) [-I \(Compile option\) ... 360](#page-359-0) [Import Build Options dialog box ... 295](#page-294-0) [Intel expanded hex format ... 102](#page-101-0)

## **L**

[-L \(Compile option\) ... 395](#page-394-0) [-l \(Compile option\) ... 394](#page-393-0) [-L \(Link option\) ... 495](#page-494-0)

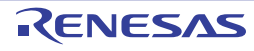
[-l \(Link option\) ... 494](#page-493-0) [-l \(Source convert option\) ... 601](#page-600-0) [Link Directive File Generation dialog box ... 268](#page-267-0) [Link map file ... 93](#page-92-0) [Link Order dialog box ... 281](#page-280-0)

### **M**

[m \(Create library key\) ... 580](#page-579-0) [ma \(Create library key\) ... 581](#page-580-0) [Main window ... 117](#page-116-0) [mb \(Create library key\) ... 582](#page-581-0) [Motorola S type hex format ... 107](#page-106-0)

### **O**

[-o \(Assemble option\) ... 462](#page-461-0) [-O \(Compile option\) ... 369](#page-368-0) [-o \(Compile option\) ... 341](#page-340-0) [-o \(Link option\) ... 489](#page-488-0) [-o \(Source convert option\) ... 602](#page-601-0) [Object File Select dialog box ... 277](#page-276-0) [Open with Program dialog box ... 307](#page-306-0) [Optimization function ... 556](#page-555-0) [Option dialog box ... 288](#page-287-0) [\[General - Build/Debug\] category ... 290](#page-289-0) [Output an assemble list ... 32](#page-31-0) [Output map information ... 32](#page-31-1) [Output panel ... 248](#page-247-0) [Output symbol information ... 33](#page-32-0)

### **P**

[-P \(Compile option\) ... 355](#page-354-0) [Path Edit dialog box ... 260](#page-259-0) [Progress Status dialog box ... 287](#page-286-0) [Project Tree panel ... 121](#page-120-0) [Property panel ... 136](#page-135-0) [\[Assemble Options\] tab ... 176](#page-175-0) [\[Build Settings\] tab ... 213](#page-212-0) [\[Category Information\] tab ... 245](#page-244-0) [\[Common Options\] tab ... 139](#page-138-0) [\[Compile Options\] tab ... 158](#page-157-0) [\[Create Library Options\] tab ... 209](#page-208-0) [\[File Information\] tab ... 243](#page-242-0)

**CubeSuite+ V1.03.00 APPENDIX C INDEX**

[\[Hex Output Options\] tab ... 201](#page-200-0) [\[Individual Assemble Options\] tab ... 234](#page-233-0) [\[Individual Compile Options\] tab ... 216](#page-215-0) [\[Link Options\] tab ... 183](#page-182-0) [\[ROMize Options\] tab ... 197](#page-196-0)

### **Q**

[q \(Create library key\) ... 583](#page-582-0)

### **R**

[r \(Create library key\) ... 584](#page-583-0) [-r \(Source convert option\) ... 603](#page-602-0) [ra \(Create library key\) ... 585](#page-584-0) [Rapid build ... 77,](#page-76-0) [80](#page-79-0) [Rebuild ... 77,](#page-76-1) [80](#page-79-1) [ru \(Create library key\) ... 586](#page-585-0) [Run a build ... 77](#page-76-2)

### **S**

[-S \(Compile option\) ... 356](#page-355-0) [Save As dialog box ... 305](#page-304-0) [Save Settings dialog box ... 266](#page-265-0) [Segment Select dialog box ... 279](#page-278-0) [Select Export File dialog box ... 311](#page-310-0) [Select Import File dialog box ... 309](#page-308-0) [Set assemble options ... 39](#page-38-0) [Set compile options ... 34](#page-33-0) [Set create library options ... 50](#page-49-0) [Set hex output options ... 47](#page-46-0) [Set link options ... 43](#page-42-0) [Set ROMize options ... 45](#page-44-0) [Simultaneous build ... 83](#page-82-0) [Specify Boot Area Load Module File dialog box ... 299](#page-298-0) [Specify Far Jump File dialog box ... 301](#page-300-0) [Specify ROMization Area Reservation Code File dialog](#page-302-0) box ... 303 [Symbol information file ... 98,](#page-97-0) [553](#page-552-0) [System Include Path Order dialog box ... 264](#page-263-0)

## **T**

[t \(Create library key\) ... 587](#page-586-0) [-t \(Source convert option\) ... 604](#page-603-0)

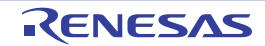

[Tag jump ... 249](#page-248-0) [Text Edit dialog box ... 257](#page-256-0)

### **U**

[-U \(Assemble option\) ... 472](#page-471-0) [-U \(Compile option\) ... 359](#page-358-0)

### **V**

[-V \(Assemble option\) ... 460](#page-459-0) [-V \(Compile option\) ... 339](#page-338-0) [V \(Create library key\) ... 578](#page-577-0) [v \(Create library option\) ... 590](#page-589-0) [-V \(Link option\) ... 487](#page-486-0) [-V \(Source convert option\) ... 598](#page-597-0)

### **X**

[x \(Create library key\) ... 588](#page-587-0) [-Xalign\\_fill \(Compile option\) ... 414](#page-413-0) [-Xalign\\_fill \(Link option\) ... 514](#page-513-0) [-Xansi \(Compile option\) ... 362](#page-361-0) [-Xasm\\_far\\_jump \(Assemble option\) ... 476](#page-475-0) [-Xasm\\_far\\_jump \(Compile option\) ... 393](#page-392-0) [-Xasm\\_option \(Compile option\) ... 455](#page-454-0) [-Xasm\\_path \(Compile option\) ... 344](#page-343-0) [-Xcall\\_lib \(Compile option\) ... 376](#page-375-0) [-Xchar \(Compile option\) ... 364](#page-363-0) [-Xcharacter\\_set \(Assemble option\) ... 474](#page-473-0) [-Xcharacter\\_set \(Compile option\) ... 368](#page-367-0) [-Xcommon \(Assemble option\) ... 467](#page-466-0) [-Xcommon \(Compile option\) ... 351](#page-350-0) [-Xcommon \(Link option\) ... 507](#page-506-0) [-Xcrc \(Compile option\) ... 437](#page-436-0) [-Xcrc \(Hex output option\) ... 548](#page-547-0) [-Xcrc\\_method \(Compile option\) ... 438](#page-437-0) [-Xcrc\\_method \(Hex output option\) ... 550](#page-549-0) [-Xcref \(Compile option\) ... 442](#page-441-0) [-Xdef\\_var \(Compile option\) ... 366](#page-365-0) [-Xdelete\\_func \(Compile option\) ... 372](#page-371-0) [-Xdev\\_path \(Assemble option\) ... 469](#page-468-0) [-Xdev\\_path \(Compile option\) ... 353](#page-352-0) [-Xdev\\_path \(Link option\) ... 493](#page-492-0) [-Xdiv \(Compile option\) ... 392](#page-391-0)

[-Xentry\\_address \(Compile option\) ... 405](#page-404-0) [-Xentry\\_address \(Link option\) ... 501](#page-500-0) [-Xenum\\_type \(Compile option\) ... 365](#page-364-0) [-Xerror\\_file \(Assemble option\) ... 481](#page-480-0) [-Xerror\\_file \(Compile option\) ... 452](#page-451-0) [-Xerror\\_file \(Link option\) ... 524](#page-523-0) [-Xfar\\_jump \(Compile option\) ... 390](#page-389-0) [-Xflash \(Assemble option\) ... 477](#page-476-0) [-Xflash \(Compile option\) ... 417](#page-416-0) [-Xflash \(Link option\) ... 519](#page-518-0) [-Xflash\\_ext\\_table \(Compile option\) ... 418](#page-417-0) [-Xflash\\_ext\\_table \(Link option\) ... 517](#page-516-0) [-Xfloat \(Compile option\) ... 389](#page-388-0) [-Xforce\\_link \(Compile option\) ... 408](#page-407-0) [-Xforce\\_link \(Link option\) ... 500](#page-499-0) [-Xhex \(Compile option\) ... 427](#page-426-0) [-Xhex \(Hex output option\) ... 538](#page-537-0) [-Xhex\\_ offset \(Compile option\) ... 433](#page-432-0) [-Xhex\\_ offset \(Hex output option\) ... 544](#page-543-0) [-Xhex\\_ symtab \(Compile option\) ... 435](#page-434-0) [-Xhex\\_ symtab \(Hex output option\) ... 546](#page-545-0) [-Xhex\\_block\\_size \(Compile option\) ... 432](#page-431-0) [-Xhex\\_block\\_size \(Hex output option\) ... 543](#page-542-0) -Xhex fill (Compile option) ... 430 [-Xhex\\_fill \(Hex output option\) ... 541](#page-540-0) [-Xhex\\_format \(Compile option\) ... 429](#page-428-0) [-Xhex\\_format \(Hex output option\) ... 540](#page-539-0) [-Xhex\\_null \(Compile option\) ... 434](#page-433-0) [-Xhex\\_null \(Hex output option\) ... 545](#page-544-0) [-Xhex\\_only \(Compile option\) ... 428](#page-427-0) [-Xhex\\_only \(Hex output option\) ... 539](#page-538-0) [-Xhex\\_rom\\_less \(Compile option\) ... 436](#page-435-0) -Xhex rom less (Hex output option) ... 547 [-Xhex\\_section \(Compile option\) ... 431](#page-430-0) [-Xhex\\_section \(Hex output option\) ... 542](#page-541-0) [-Xignore\\_address\\_error \(Compile option\) ... 411](#page-410-0) [-Xignore\\_address\\_error \(Link option\) ... 510](#page-509-0) [-Xinline\\_strcpy \(Compile option\) ... 374](#page-373-0) [-Xkeep\\_access\\_size \(Compile option\) ... 349](#page-348-0) [-Xlink\\_check\\_off \(Compile option\) ... 413](#page-412-0)

[-Xlink\\_check\\_off \(Link option\) ... 512](#page-511-0)

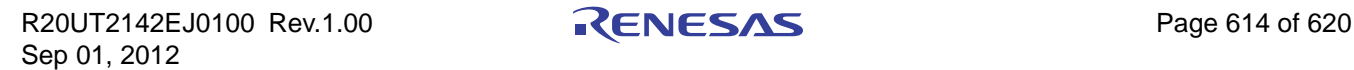

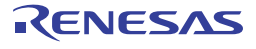

[-Xlink\\_directive \(Compile option\) ... 400](#page-399-0) [-Xlink\\_directive \(Link option\) ... 497](#page-496-0) [-Xlink\\_option \(Link option\) ... 527](#page-526-0) [-Xlink\\_output \(Compile option\) ... 347](#page-346-0) [-Xlink\\_output \(Link option\) ... 520](#page-519-0) [-Xlk\\_option \(Compile option\) ... 456](#page-455-0) [-Xmap \(Compile option\) ... 401](#page-400-0) [-Xmap \(Link option\) ... 502](#page-501-0) [-Xmerge\\_string \(Compile option\) ... 378](#page-377-0) [-Xmulti \(Assemble option\) ... 478](#page-477-0) [-Xmulti \(Compile option\) ... 439](#page-438-0) [-Xmulti \(Link option\) ... 521](#page-520-0) [-Xmulti\\_link \(Assemble option\) ... 480](#page-479-0) [-Xmulti\\_link \(Compile option\) ... 441](#page-440-0) [-Xmulti\\_link \(Link option\) ... 523](#page-522-0) [-Xmultiple\\_symbol \(Compile option\) ... 412](#page-411-0) [-Xmultiple\\_symbol \(Link option\) ... 511](#page-510-0) [-Xno\\_cref \(Compile option\) ... 444](#page-443-0) [-Xno\\_romize \(Compile option\) ... 420](#page-419-0) [-Xno\\_romize \(ROMize option\) ... 530](#page-529-0) [-Xno\\_startup \(Compile option\) ... 397](#page-396-0) [-Xno\\_stdlib \(Compile option\) ... 396](#page-395-0) [-Xno\\_stdlib \(Link option\) ... 496](#page-495-0) [-Xno\\_warning \(Assemble option\) ... 483](#page-482-0) [-Xno\\_warning \(Compile option\) ... 454](#page-453-0) [-Xno\\_warning \(Link option\) ... 526](#page-525-0) [-Xobj\\_path \(Assemble option\) ... 463](#page-462-0) [-Xobj\\_path \(Compile option\) ... 343](#page-342-0) [-Xoption\\_byte \(Compile option\) ... 404](#page-403-0) [-Xoption\\_byte \(Link option\) ... 499](#page-498-0) [-Xopt\\_option \(Compile option\) ... 457](#page-456-0) [-Xpack \(Compile option\) ... 379](#page-378-0) [-Xpass\\_source \(Compile option\) ... 380](#page-379-0) [-Xpreprocess \(Compile option\) ... 361](#page-360-0) [-Xprn\\_path \(Assemble option\) ... 464](#page-463-0) [-Xprn\\_path \(Compile option\) ... 345](#page-344-0) [-Xpro\\_epi\\_runtime \(Compile option\) ... 375](#page-374-0) [-Xprogrammable\\_io \(Assemble option\) ... 470](#page-469-0) [-Xprogrammable\\_io \(Compile option\) ... 354](#page-353-0) [-Xr \(Compile option\) ... 383](#page-382-0) [-Xreg\\_mode \(Compile option\) ... 385](#page-384-0)

[-Xreg\\_mode \(Link option\) ... 505](#page-504-0) [-Xregmode\\_info \(Compile option\) ... 407](#page-406-0) [-Xregmode\\_info \(Link option\) ... 506](#page-505-0) [-Xrelinkable\\_object \(Compile option\) ... 406](#page-405-0) [-Xrelinkable\\_object \(Link option\) ... 504](#page-503-0) [-Xrescan \(Compile option\) ... 415](#page-414-0) [-Xrescan \(Link option\) ... 515](#page-514-0) [-Xromize\\_check\\_off \(Compile option\) ... 426](#page-425-0) [-Xromize\\_check\\_off \(ROMize option\) ... 536](#page-535-0) [-Xrompcrt \(Compile option\) ... 421](#page-420-0) [-Xrompcrt \(ROMize option\) ... 531](#page-530-0) [-Xrompsec\\_data \(Compile option\) ... 423](#page-422-0) [-Xrompsec\\_data \(ROMize option\) ... 533](#page-532-0) [-Xrompsec\\_only \(Compile option\) ... 425](#page-424-0) [-Xrompsec\\_only \(ROMize option\) ... 535](#page-534-0) [-Xrompsec\\_start \(Compile option\) ... 422](#page-421-0) [-Xrompsec\\_start \(ROMize option\) ... 532](#page-531-0) [-Xrompsec\\_text \(Compile option\) ... 424](#page-423-0) [-Xrompsec\\_text \(ROMize option\) ... 534](#page-533-0) [-Xsconst \(Compile option\) ... 388](#page-387-0) [-Xsdata \(Assemble option\) ... 475](#page-474-0) [-Xsdata \(Compile option\) ... 387](#page-386-0) [-Xsdata\\_info \(Compile option\) ... 409](#page-408-0) [-Xsdata\\_info \(Link option\) ... 508](#page-507-0) [-Xsecurity\\_id \(Compile option\) ... 403](#page-402-0) [-Xsecurity\\_id \(Link option\) ... 498](#page-497-0) [-Xsfg \(Compile option\) ... 445](#page-444-0) [-Xsfg\\_opt \(Compile option\) ... 446](#page-445-0) [-Xsfg\\_size\\_sdata \(Compile option\) ... 451](#page-450-0) [-Xsfg\\_size\\_sedata \(Compile option\) ... 450](#page-449-0) -Xsfa\_size\_sidata (Compile option) ... 449 [-Xsfg\\_size\\_tidata \(Compile option\) ... 447](#page-446-0) -Xsfq\_size\_tidata\_byte (Compile option) ... 448 [-Xsort\\_var \(Compile option\) ... 373](#page-372-0) [-Xstartup \(Compile option\) ... 398](#page-397-0) [-Xstrip \(Compile option\) ... 416](#page-415-0) [-Xstrip \(Link option\) ... 516](#page-515-0) [-Xswitch \(Compile option\) ... 381](#page-380-0) [-Xsymbol\\_dump \(Compile option\) ... 402](#page-401-0) [-Xsymbol\\_dump \(Link option\) ... 503](#page-502-0) [-Xsymbol\\_file \(Compile option\) ... 367](#page-366-0)

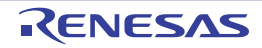

- [-Xtemp\\_path \(Compile option\) ... 346](#page-345-0)
- [-Xtemp\\_path \(Link option\) ... 490](#page-489-0)
- [-Xtwo\\_pass\\_link \(Compile option\) ... 410](#page-409-0)
- [-Xtwo\\_pass\\_link \(Link option\) ... 509](#page-508-0)
- [-Xwarning \(Assemble option\) ... 482](#page-481-0)
- [-Xwarning \(Compile option\) ... 453](#page-452-0)
- [-Xwarning \(Link option\) ... 525](#page-524-0)
- [-Xword\\_case \(Compile option\) ... 382](#page-381-0)

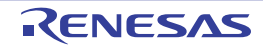

# Revision Record

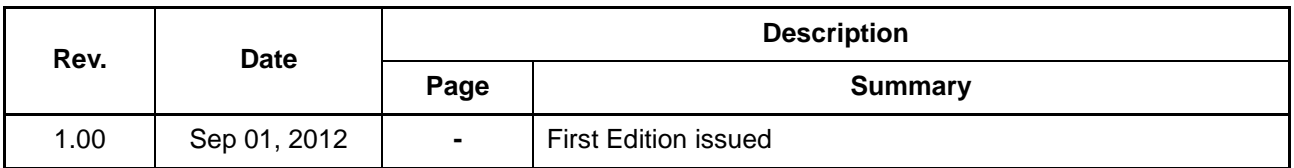

CubeSuite+ V1.03.00 User's Manual: Build for CX Compiler Publication Date: Rev.1.00 Sep 01, 2012 Published by: Renesas Electronics Corporation

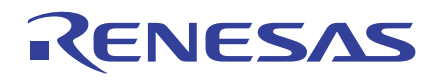

### **SALES OFFICES**

**Renesas Electronics Corporation** 

http://www.renesas.com

Refer to "http://www.renesas.com/" for the latest and detailed information. **Renesas Electronics America Inc.**<br>2880 Scott Boulevard Santa Clara, CA 95050-2554, U.S.A.<br>Tel: +1-408-588-6000, Fax: +1-408-588-6130 **Renesas Electronics Canada Limited** 1101 Nicholson Road, Newmarket, Ontario L3Y 9C3, Canada Tel: +1-905-898-5441, Fax: +1-905-898-3220 **Renesas Electronics Europe Limited**<br>Dukes Meadow, Millboard Road, Bourne End, Buckinghamshire, SL8 5FH, U.K<br>Tel: +44-1628-651-700, Fax: +44-1628-651-804 **Renesas Electronics Europe GmbH** Arcadiastrasse 10, 40472 Düsseldorf, Germany Tel: +49-211-65030, Fax: +49-211-6503-1327 **Renesas Electronics (China) Co., Ltd.**<br>7th Floor, Quantum Plaza, No.27 ZhiChunLu Haidian District, Beijing 100083, P.R.China<br>Tel: +86-10-8235-1155, Fax: +86-10-8235-7679 **Renesas Electronics (Shanghai) Co., Ltd.**<br>Unit 204, 205, AZIA Center, No.1233 Lujiazui Ring Rd., Pudong District, Shanghai 200120, China<br>Tel: +86-21-5877-1818, Fax: +86-21-6887-7858 / -7898 **Renesas Electronics Hong Kong Limited** Unit 1601-1613, 16/F., Tower 2, Grand Century Place, 193 Prince Edward Road West, Mongkok, Kowloon, Hong Kong Tel: +852-2886-9318, Fax: +852 2886-9022/9044 **Renesas Electronics Taiwan Co., Ltd.**<br>13F, No. 363, Fu Shing North Road, Taipei, Taiwan<br>Tel: +886-2-8175-9600, Fax: +886 2-8175-9670 **Renesas Electronics Singapore Pte. Ltd.**<br>80 Bendemeer Road, Unit #06-02 Hyflux Innovation Centre Singapore 339949<br>Tel: +65-6213-0200, Fax: +65-6213-0300 **Renesas Electronics Malaysia Sdn.Bhd.**<br>Unit 906, Block B, Menara Amcorp, Amcorp Trade Centre, No. 18, Jln Persiaran Barat, 46050 Petaling Jaya, Selangor Darul Ehsan, Malaysia<br>Tel: +60-3-7955-9390, Fax: +60-3-7955-9510 **Renesas Electronics Korea Co., Ltd.**<br>11F., Samik Lavied' or Bldg., 720-2 Yeoksam-Dong, Kangnam-Ku, Seoul 135-080, Korea<br>Tel: +82-2-558-3737, Fax: +82-2-558-5141

> © 2012 Renesas Electronics Corporation. All rights reserved. Colophon 1.3

CubeSuite+ V1.03.00

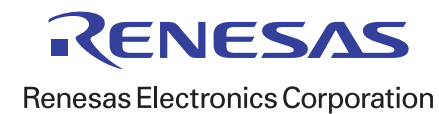